# KENWOOD

## HF/50MHz トランシーバー TS-890S TS-890D

## 取扱説明書

お買い上げいただきましてありがとうございました。 ご使用前にこの取扱説明書をよくお読みのうえ、正しくお使いください。 また、この取扱説明書は大切に保管してください。 本機は日本国内専用のモデルですので、国外で使用することはできません。 本機を使用するには、総務省のアマチュア無線局の免許が必要です。 また、アマチュア無線以外の通信には使用できません。

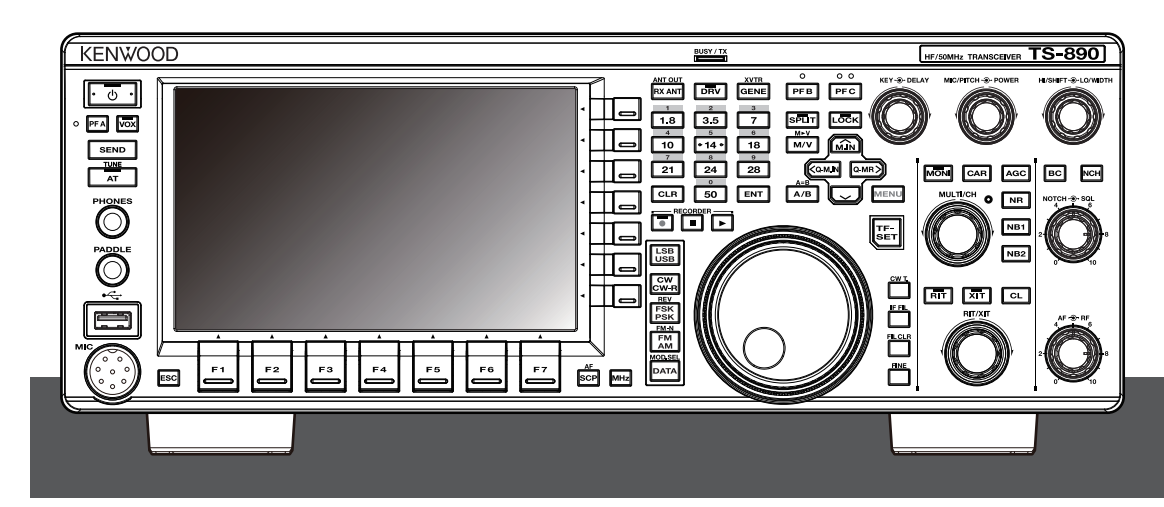

株式会社JVCケンウッド

## <span id="page-2-0"></span>安全上のご注意

製品を安全にご使用いただくため、この「安全上のご注意」をご使用の前によくお読みください。 お読みになった後は、必要なときにご覧になれるよう大切に保管してください。

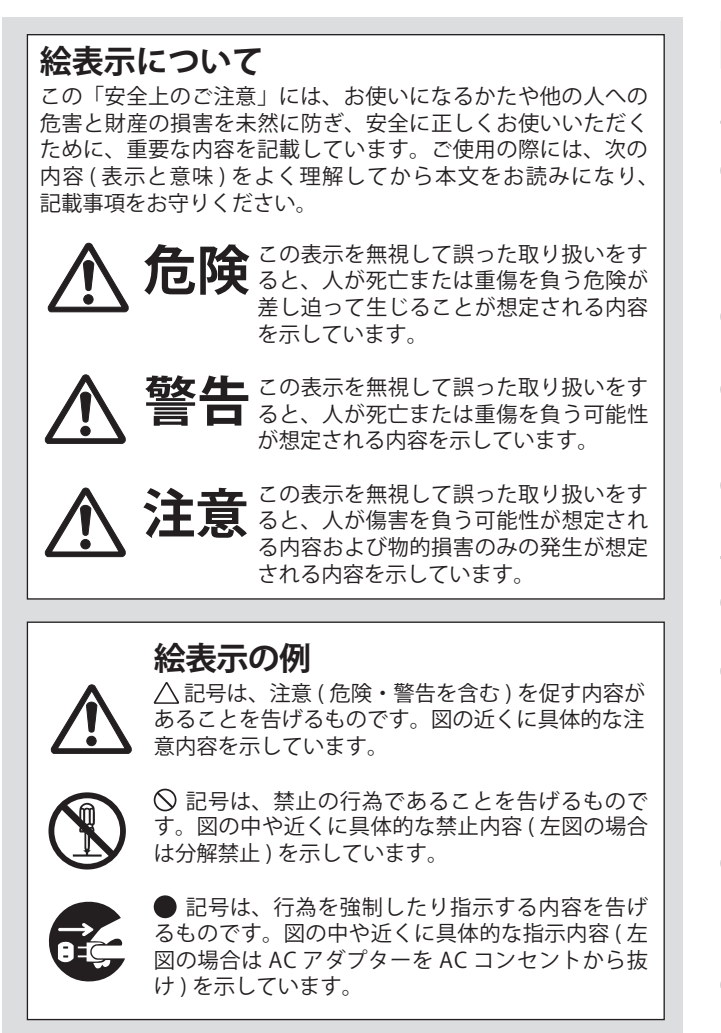

お客様または第三者が、この製品の誤使用、使用中に生じた故障、 その他の不具合またはこの製品の使用によって受けられた損害に つきましては、法令上の賠償責任が認められる場合を除き、弊社 は一切その責任を負いませんので、あらかじめご了承ください。

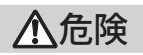

引火、爆発の恐れがありますので、プロパンガス、ガソリンなど の可燃性ガスの発生するような場所では使用しないでください。

## 警告

#### **使用環境・条件**

アマチュア局は、リニアアンプ使用の有無にかかわらず自局の 発射する電波がテレビやラジオやステレオなどの受信や再生に 障害を与えたり、障害を受けているとの連絡を受けた場合には、 電波法令(運用規則 258 条)に従って直ちに電波の発射を中止し、 障害の程度、有無を確認してください。

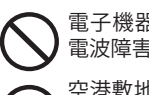

電子機器(特に医療機器)の近くでは使用しないでください。 電波障害により機器の故障・誤動作の原因となります。

空港敷地内、中継局周辺では絶対に使用しないでください(電 源も入れないでください。)。運行の安全や無線局の運用・放送 の受信に支障をきたす原因となります。

本機を使用できるのは、日本国内のみです。外国では使用でき ません。

#### **設置されるとき**

DC電源コードを接続する前に、必ず取扱説明書をお読みになり、 電源電圧を確認してください。

送信時には大きな電流が流れますので、DC電源コード接続の際 は、必ず付属または指定の DC電源コードを使ってください。火 災・感電・故障の原因となります。

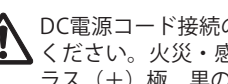

DC電源コード接続の際は極性を間違えないように十分注意して ください。火災・感電・故障の原因となります。赤の配線はプ ラス(+)極、黒の配線はマイナス(-)極です。

DC電源コードや AC電源コードを傷つけたり、破損したりしな いでください。また、重いものをのせたり、加熱したり、ひっぱっ たり、無理に曲げたり、ねじったりすると、コードが破損し、火災・ 感電・故障の原因となります。

DC電源コードを加工したり、ヒューズホルダーを取り除いて使 用することは、絶対にしないでください。火災・故障の原因と なります。

ぬれた手で DCコネクターや電源プラグに触れないでください。 感電の原因となります。

#### **本機の取り扱いについて**

長時間の連続送信はしないでください。発熱のため本体の温度 が上昇し、やけどの原因となります。

この製品は布や布団で覆ったりしないでください。熱がこもり、 火災の原因となります。直射日光を避け、風通しのよい状態で ご使用ください。

電源を入れる前に、音量を下げてください。聴力障害の原因に なることがあります。

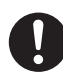

この製品に水をかけたり、水が入ったりしないよう、またぬら さないようにご注意ください。火災・感電・故障の原因となり ます。

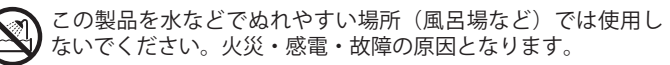

この製品の近くに小さな金属物や水などの入った容器を置かな いでください。中に入った場合、火災・感電・故障の原因とな ります。

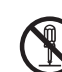

この製品は調整済です。分解・改造して使用しないでください。 火災・感電・故障の原因となります。

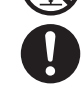

液晶ディスプレイを破損させ、中の液体が飛散して口や目など に入ったときは、直ちにきれいな水で十分に洗い、医師の診断 を受けてください。また、皮膚や衣服に付着した場合は、すぐ にアルコールなどで拭き取ったあと、水洗いをしてください。 そのまま放置すると、皮膚や衣類をいためる原因になります。

## 安全上のご注意

#### **DC安定化電源の使用について**

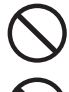

指定以外の DC安定化電源は使用しないでください。火災・感電・ 故障の原因となります。

AC100V 以外の電圧で使用しないでください。火災・感電・故 障の原因となります。

出力端子に接続する DC電源コードは、必ず付属のヒューズ入り DC電源コードをご使用ください。火災・感電・故障の原因とな ります。

ぬれた手で DC安定化電源の電源プラグに触れたり、抜き差しし ないでください。感電の原因となります。

DC安定化電源の電源プラグと他の製品の電源プラグをタコ足配 線しないでください。 過熱・発火の原因となります。

DC安定化電源の電源プラグを ACコンセントに確実に差し込ん でください。電源プラグに金属などが触れると、火災・感電・ 故障の原因となります。

DC安定化電源の電源プラグにほこりが付着したまま使用しない でください。ショートや過熱により火災・感電・故障の原因と なります。

出力端子には定格(出力電圧、出力電流)を超えないように機 器を接続してください。電源トランスに内蔵されている温度 ヒューズが切れる原因となります。この温度ヒューズは交換不 可能ですので、ご注意ください。

#### **オプションの取り付けについて**

オプションの組み込みでケースをあける場合は、必ず電源スイッ チを切り、DC電源端子から DCコネクターをとりはずして(ま たは電源プラグを ACコンセントから抜いて)、取扱説明書をよ くお読みになりおこなってください。その際、指定以外の場所 には、絶対に触れないでください。火災・感電・故障の原因と なります。

#### **異常時の処置について**

万一、異常な音がしたり、煙が出たり、変な臭いがするなど の異常な状態になった場合は、すぐに電源スイッチを切り、 DC電源端子から DCコネクターをとりはずし、DC安定化電源 の電源プラグを ACコンセントから抜いてください。そして 煙が出なくなるのを確認してからお買い上げの販売店または JVCケンウッドカスタマーサポートセンターにお問い合わせくだ さい。お客様による修理は、危険ですから絶対におやめください。 そのまま使用すると、火災・感電・故障の原因となります。

万一、内部に水や異物が入った場合や、落としたり、ケース を破損した場合は、すぐに電源スイッチを切り、DC電源端子 から DCコネクターをとりはずし、DC安定化電源の電源プラ グを AC コンセントから抜いて、お買い上げの販売店または JVCケンウッドカスタマーサポートセンターにお問い合わせくだ さい。

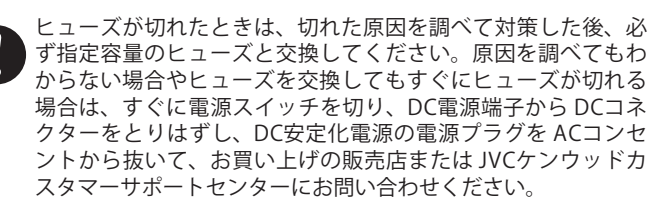

雷が鳴り出したら、安全のため早めに電源スイッチを切り、本 機および DC安定化電源の電源プラグを ACコンセントから抜い て、ご使用をお控えください。またアンテナには触れないでく ださい。雷によっては、火災・感電・故障の原因となります。

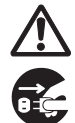

この製品を持ち運ぶときは、落としたり、衝撃を与えないよう にしてください。けが・故障の原因となります。万一、この製 品を落としたり、ケースを破損した場合は、すぐに電源スイッ チを切り、DC電源端子から DCコネクターをとりはずし、DC安 定化電源の電源プラグを ACコンセントから抜いて、お買い上げ の販売店または JVCケンウッドカスタマーサポートセンターに お問い合わせください。そのまま使用すると、火災・感電・故 障の原因となります。

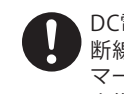

DC電源コードまたは AC電源コードが傷んだら(しん線の露出、 断線など)、お買い上げの販売店または JVCケンウッドカスタ マーサポートセンターにご連絡ください。そのまま使用すると、 火災・感電・故障の原因となります。

#### **保守・点検**

この製品のケースは、ヒューズの交換やオプションを取り付け る場合以外は開けないでください。けが・感電・故障の原因と なります。内部の点検・修理は、お買い上げの販売店または JVCケンウッドカスタマーサポートセンターにご依頼ください。

## 注意

#### **設置されるとき**

この製品と、附属装置や付加装置などの外部機器の DC電源を共 通にしないでください。廻り込みの原因となることがあります。

この製品の DC電源コードや DC安定化電源の AC電源コードを熱 器具に近づけないでください。コードの被ふくが溶けて火災・ 感電・故障の原因となることがあります。

テレビやラジオ、PC、エアコンの近くには設置しないでください。 電波障害を与えたり、受けたりする原因となることがあります。

PC の近くには設置しないでください。ノイズを受信する原因と なることがあります。

直射日光が当たる場所など、異常に温度が高くなる場所には設 置しないでください。内部の温度が上がり、ケースや部品が変形・ 変色したり、火災の原因となることがあります。

湿気の多い場所、ほこりの多い場所、風通しの悪い場所、タバ コの煙が多い場所には設置しないでください。火災・感電・故 障の原因となることがあります。

ぐらついた台の上や傾いた所、振動の多い場所には設置しない でください。落ちたり、倒れたりしてけがの原因となることが あります。

調理台や加湿器のそばなど油煙や湯気が当たるような場所には 設置しないでください。火災・感電・故障の原因となることが あります。

この製品の DC電源端子から DCコネクターを取りはずすときや、 DC安定化電源の電源プラグを ACコンセントから抜くときは、 コードを引っ張らないでください。火災・感電・故障の原因と なることがあります。必ず DCコネクターまたは電源プラグを 持って抜いてください

この製品を移動させる場合は、必ず電源コードやケーブルなど を取り外してからおこなってください。電源コードやケーブル が傷つき、火災・感電・故障の原因となることがあります。

本体や付属品、包装材などは幼児の手の届かないところに保管 してください。

#### **アンテナを設置されるとき**

アンテナコネクターには 50 Ω系の同軸ケーブルを使用して、50 Ωのアンテナを接続してください。また同軸ケーブルやアンテ ナのインピーダンスマッチングをとり、SWR=1.5 以下でご使用 ください。

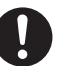

容易に人体などに触れることができないように設置してくださ い。アンテナ線は非常に高い電圧(数 kV)になることがあるため、 けが・感電・故障の原因となることがあります。

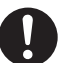

通常、人が出入りできるような場所(屋上やベランダなど)に アンテナやアンテナチューナーを設置する場合は、その高さが 人の歩行、その他起居する平面から 2.5m 以上離して設置してく ださい(電波法施行規則第 22 条、第 25 条参照)。けが・感電・ 故障の原因となることがあります。

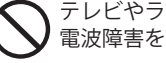

テレビやラジオ、エアコンの近くには設置しないでください。 電波障害を与えたり、受けたりする原因となることがあります。

太陽光発電システム機器近くには設置しないでください。ノイ ズを受信する原因となることがあります。

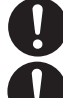

火災・感電・故障・けがに対する保護のため避雷器をご使用く ださい。

良好なアースをとってください。感電やテレビ、ラジオなどへ の電波障害の原因となることがあります。

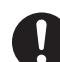

アースをとるときには、ガス管、配電用のコンジットパイプ、 プラスチック製水道管などに、絶対に接続しないでください。 また、空調機や給水ポンプなど、他の機器のアースと共用しな いでください。他の機器が誤動作する原因となることがありま す。

#### **本機の取り扱いについて**

アンテナを接続しない状態で、送信しないでください。火災・ 故障の原因となることがあります。

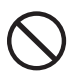

EXT.SP (外部スピーカー) ジャック、MIC (マイクロホン)コネ クターには指定のスピーカー、マイクロホン以外は接続しない でください。

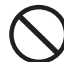

EXT.SP ジャックにヘッドホンを接続しないでください。大出力 により聴力障害の原因となることがあります。ヘッドホンは、 PHONES ジャックに接続してください。

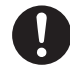

ハンディートランシーバーをこの製品に近づけないでください。 ハンディートランシーバーから雑音が聞こえる原因となること があります。その場合は、ハンディートランシーバーをこの製 品から離してください。

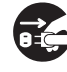

旅行などで長期間この製品をご使用にならないときは、安全の ため必ず電源スイッチを切り DC電源端子から DCコネクターを とりはずし、DC安定化電源の電源プラグを ACコンセントから 抜いてください。

#### **リニアアンプの使用について**

リニアアンプを設置されるときは、リニアアンプの取扱説明書 に従い、周辺に通風スペースを十分にとってください。

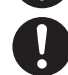

リニアアンプは重量がありますので、設置されるときは、しっ かりとした水平な台または机に設置してください。

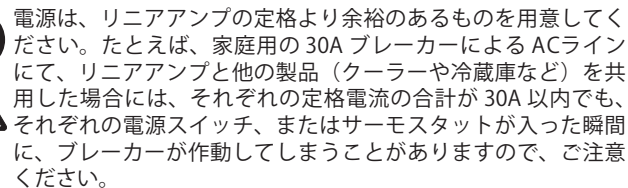

リニアアンプとアンテナ、無線機との接続は確実におこなって ください。火災・感電・故障の原因となることがあります。

リニアアンプを使用されるときのアンテナは、許容入力電力が リニアアンプの最大出力以上のアンテナをご使用ください。ビー ムアンテナなどで、トラップやコイルが挿入されているアンテ ナの場合、入力電力がアンテナの規格を超えると、それらのコ イルが焼損する原因となることがあります。

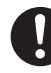

リニアアンプを使用されるときのアンテナは、SWR の低い(1.5 以下) アンテナをご使用ください。

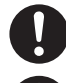

良好なアースをとってください。感電やテレビ、ラジオなどへ の電波障害の原因となることがあります。

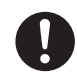

リニアアンプによっては CW フルブレークイン動作できない機 種があります。リニアアンプの取扱説明書をご確認の上、操作 してください。故障の原因となることがあります

#### **保守・点検**

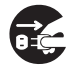

お手入れの際は、安全のため必ず電源スイッチを切り DC電源端 子から DCコネクターをとりはずし、DC安定化電源の電源プラ グを ACコンセントから抜いてください。

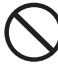

水滴が付いたら、乾いた布でふきとってください。汚れのひど いときは、水で薄めた中性洗剤をご使用ください。シンナーや ベンジンは使用しないでください。

## <span id="page-5-0"></span>安全上のご注意

#### 目次

## ご使用の前に

## 1 設置と接続

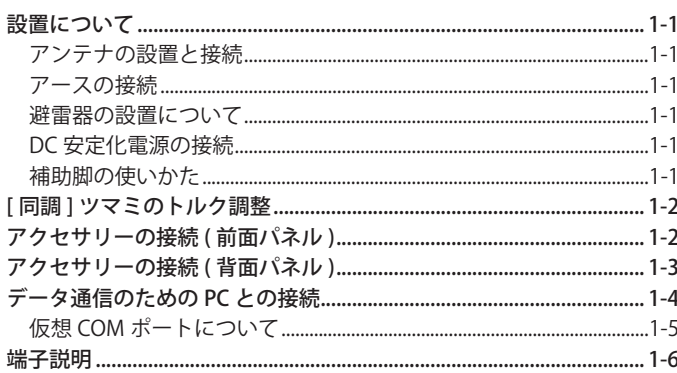

#### 2 各部の名称と機能

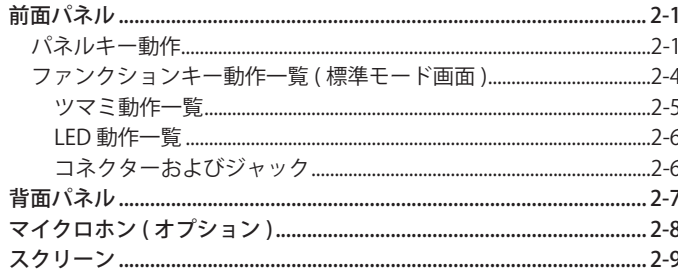

## 3 メニュー

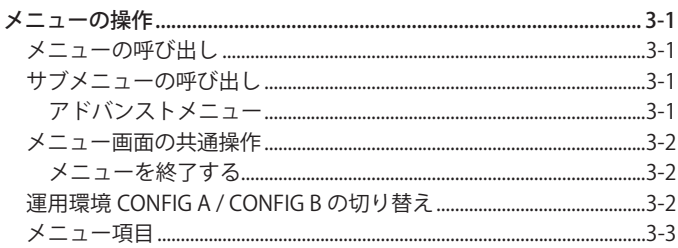

## 4 基本操作

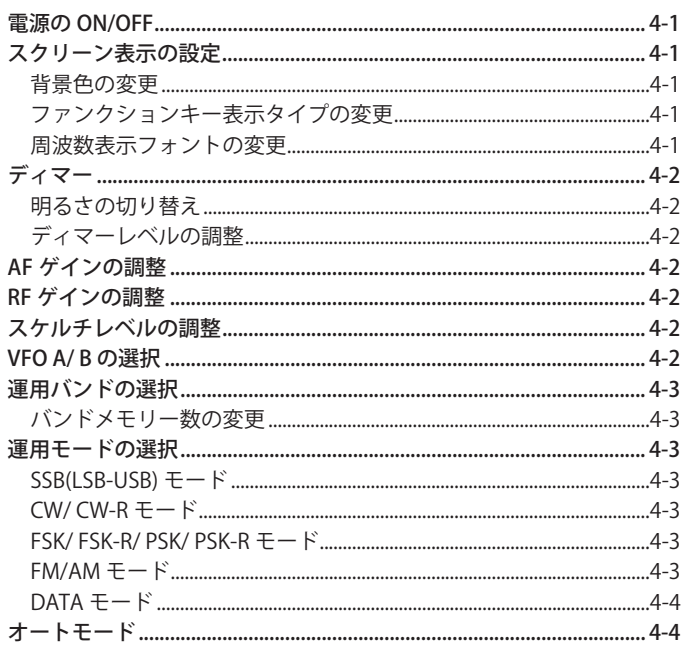

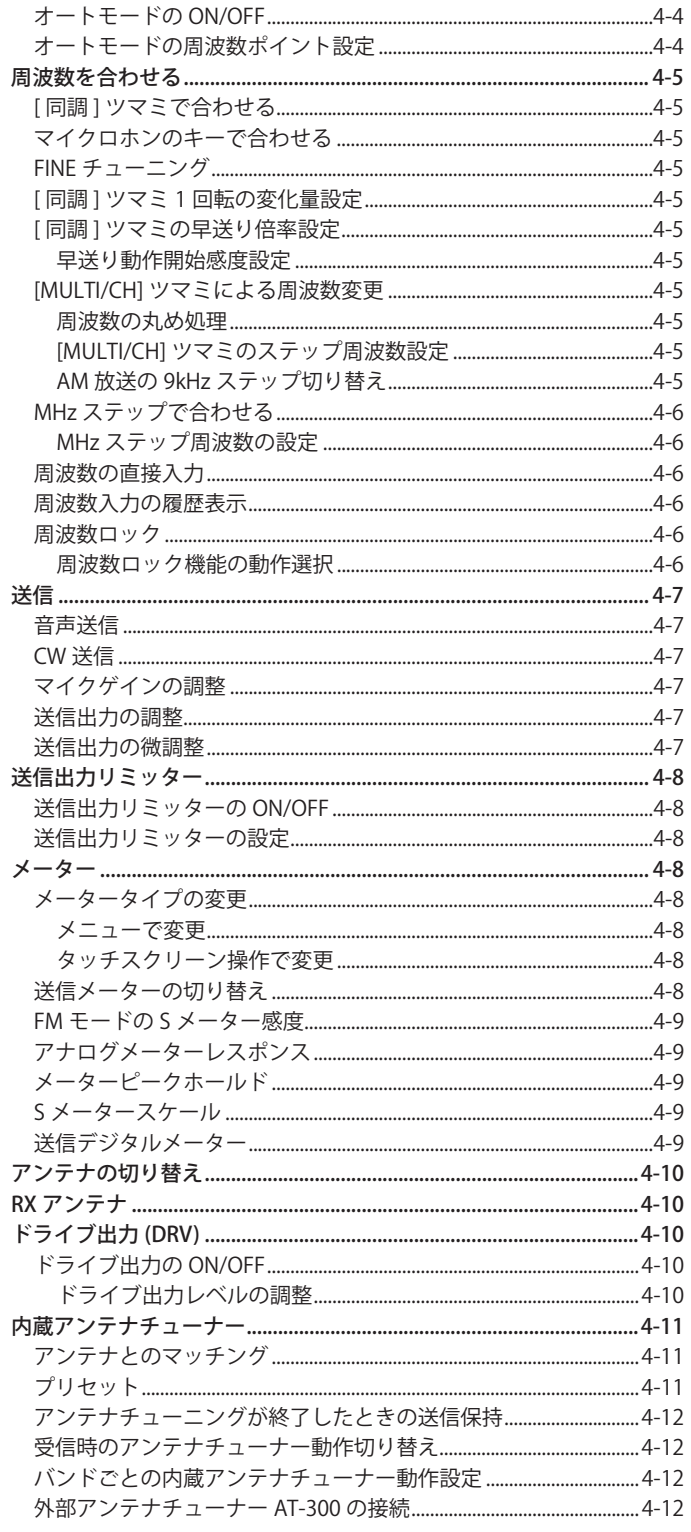

## 5 運用補助機能

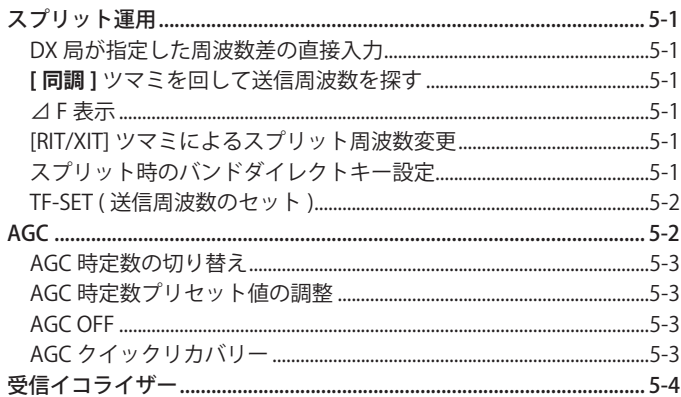

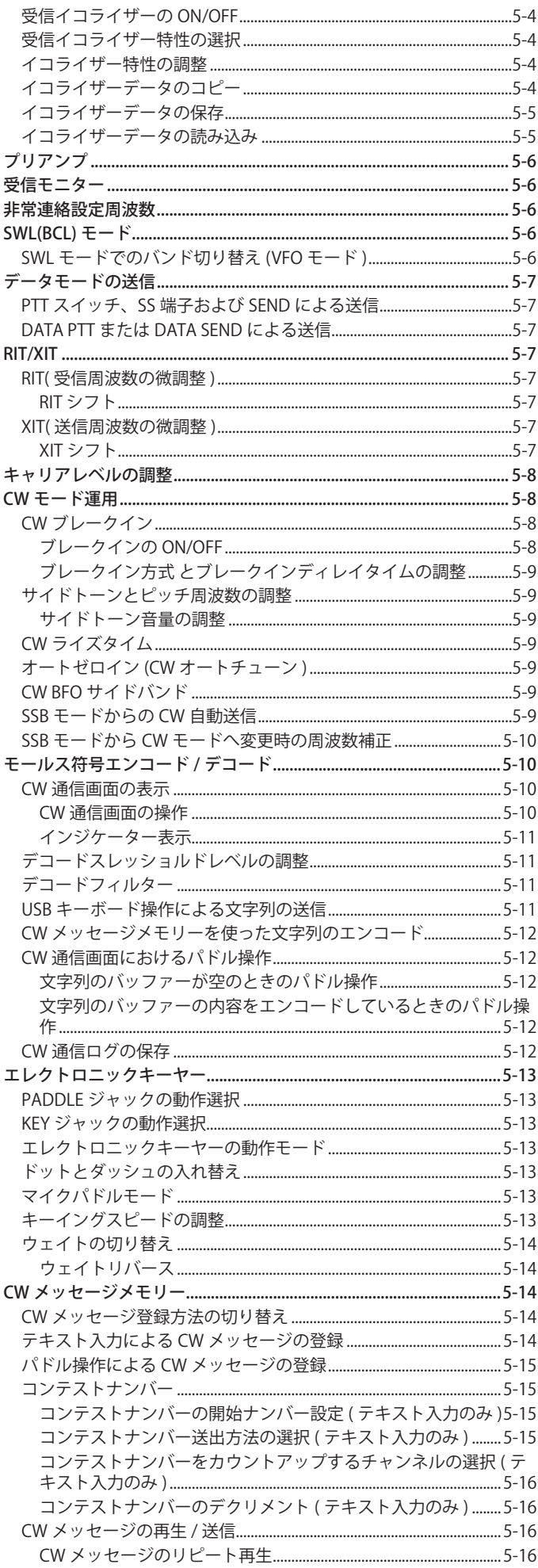

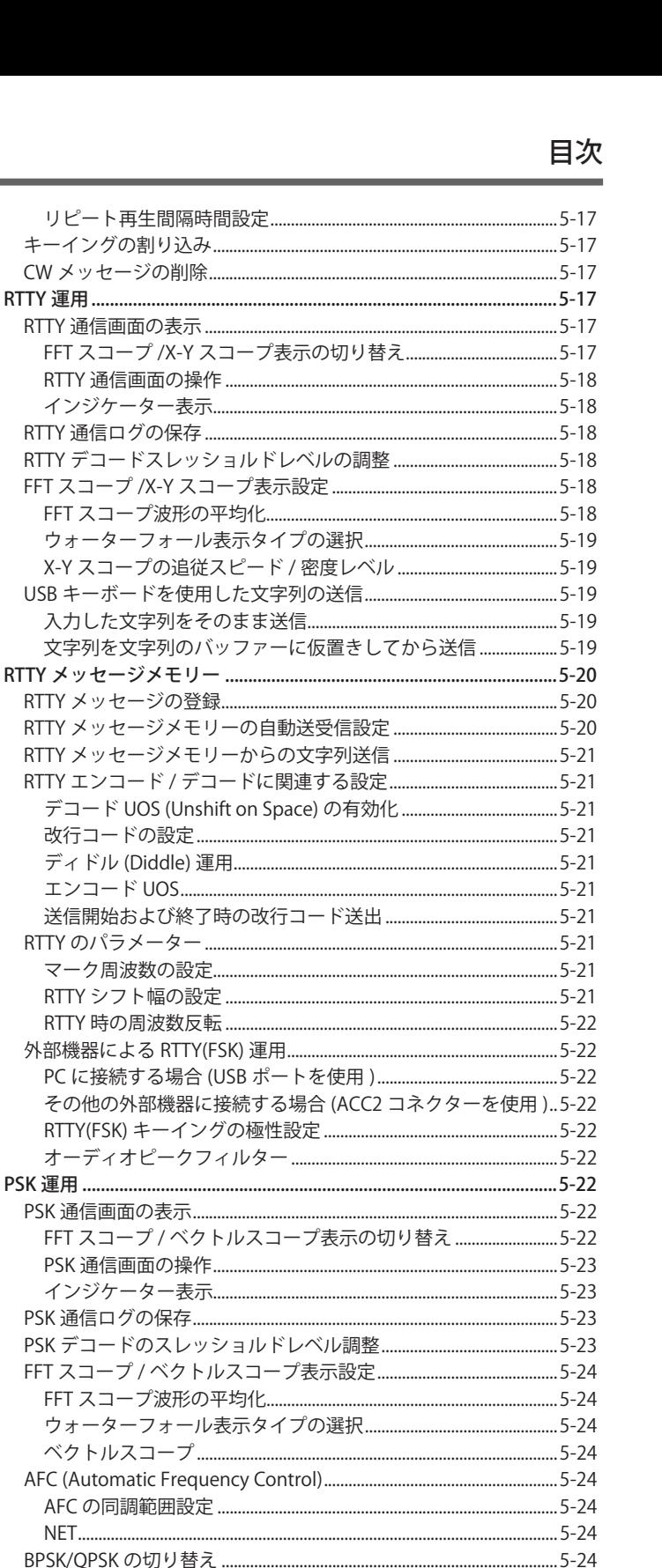

RTTY 通信画面の表示 FFT スコープ /X-Y 2 RTTY 通信画面の操

RTTY 通信ログの保存

文字列を文字列の/

エンコード UOS......

RTTY のパラメーター

PCに接続する場合

RTTY(FSK) キーイン

FFT スコープ /ベク

PSK 通信ログの保存...

FFT スコープ / ベクト

NET................................

文字列を文字列のバッファーに仮置きしてから送信 ....................5-25 

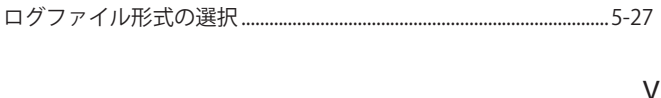

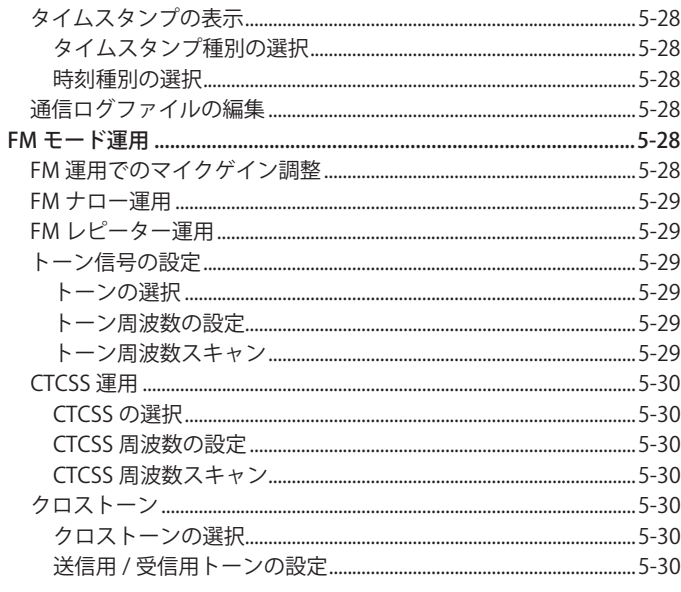

## 6 混信除去機能

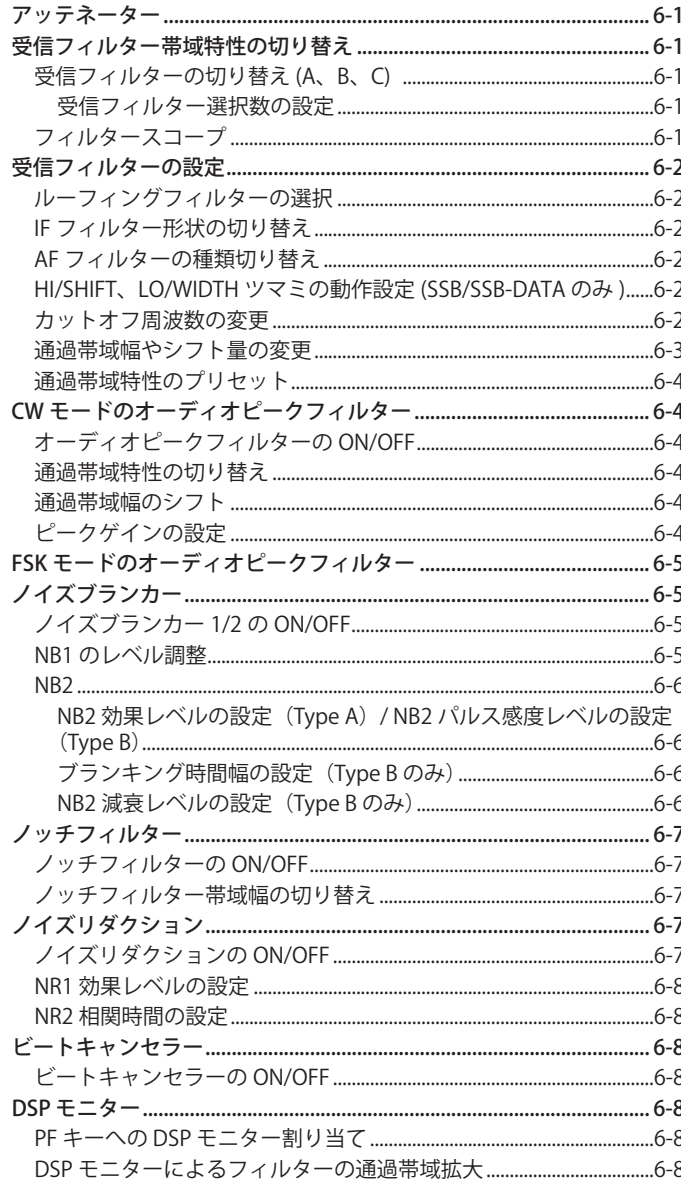

## 7 スコープ機能

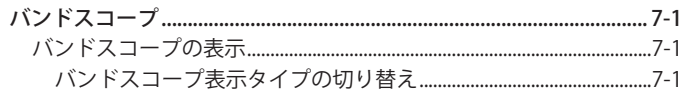

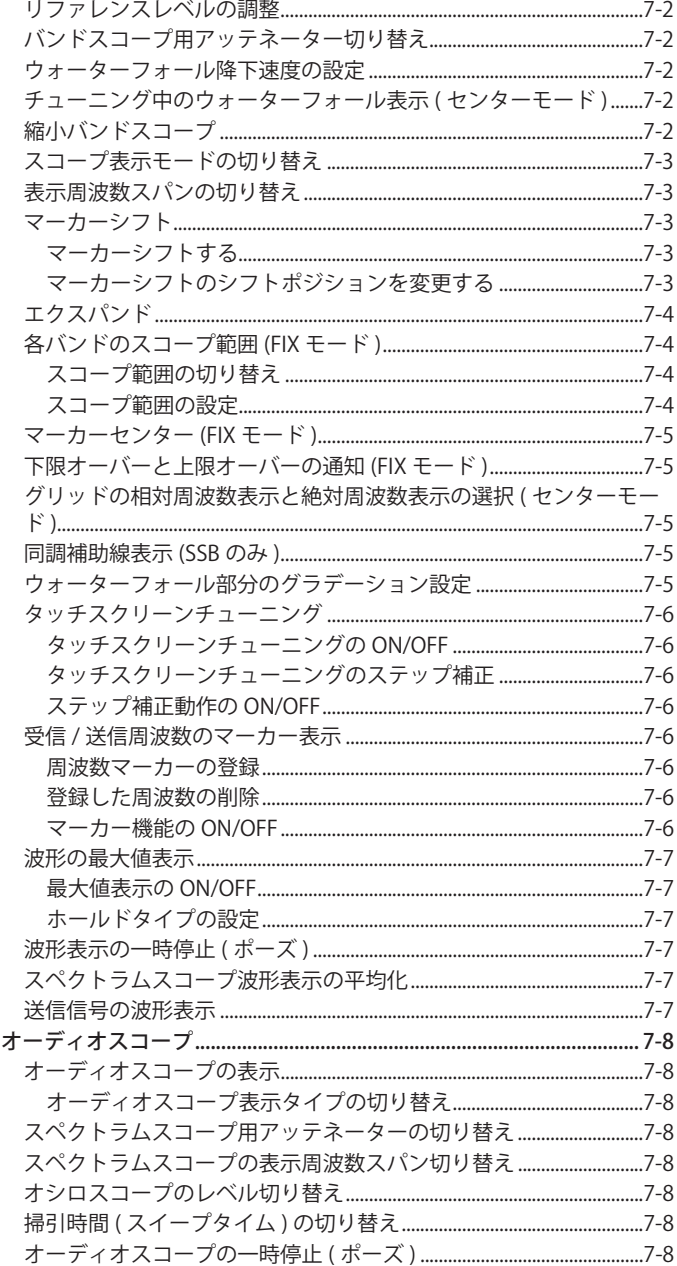

## 8 送信関連機能

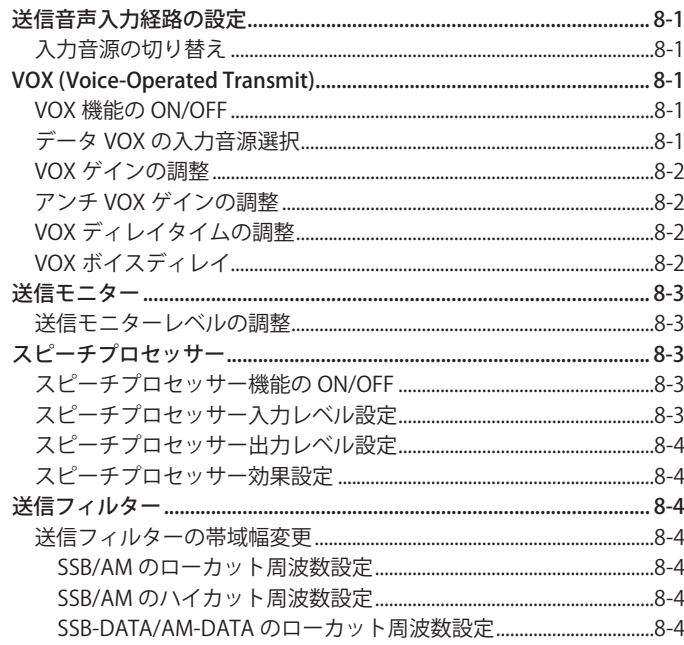

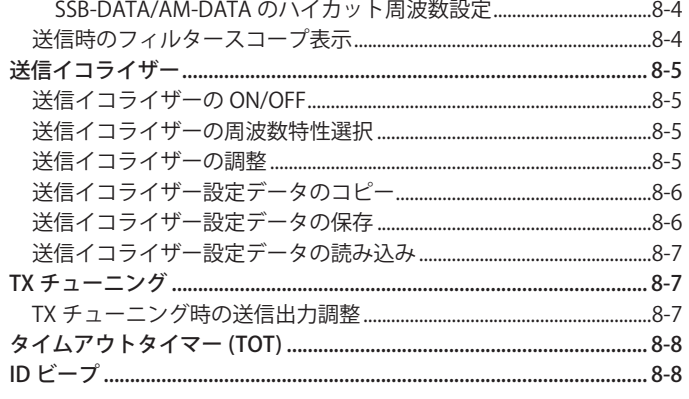

## 9 メモリーチャンネル

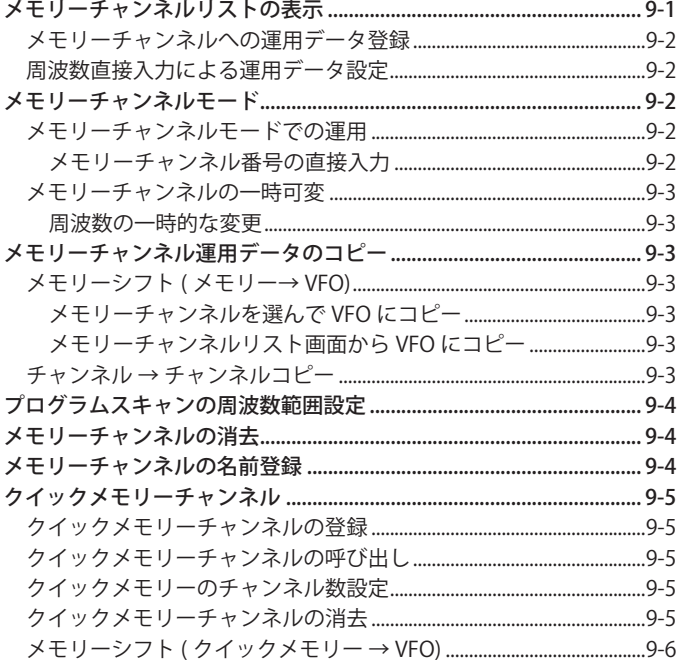

## 10スキャン

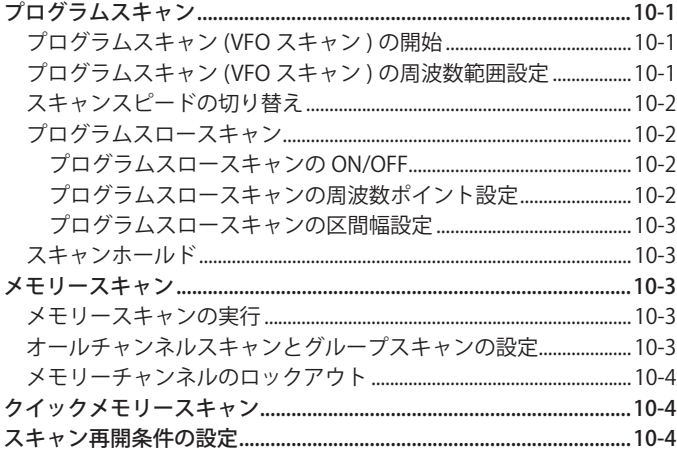

#### 11 USB/ ファイル管理

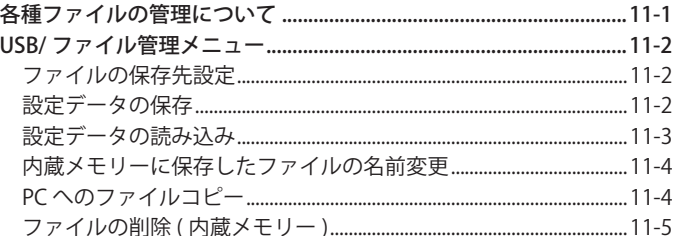

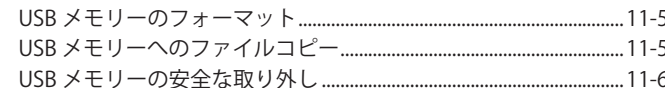

### 12ボイスメッセージ /オーディオファイル

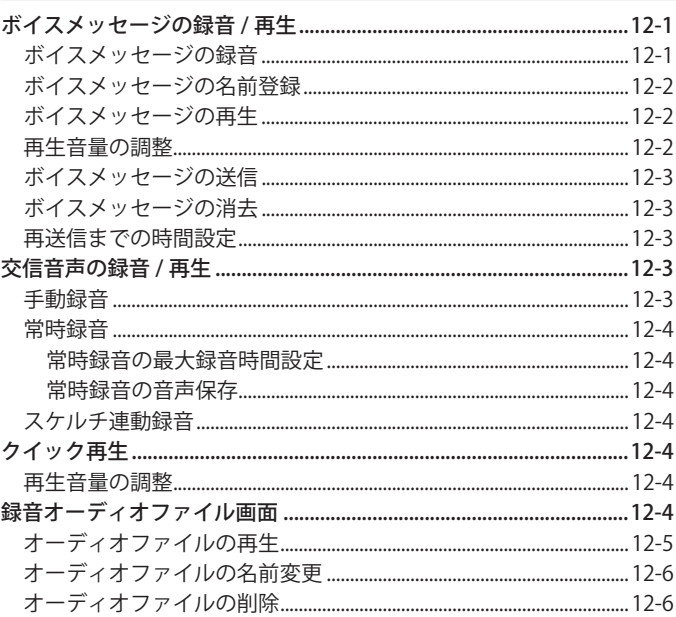

### 13ボイスガイダンス

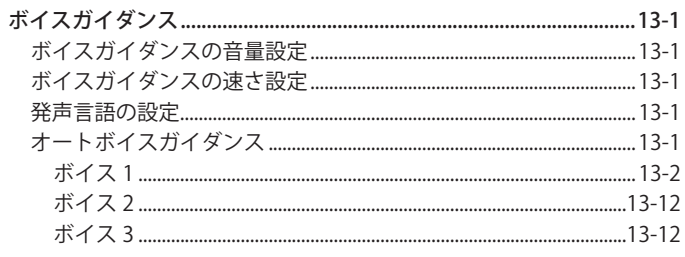

## 14時計表示 / タイマー

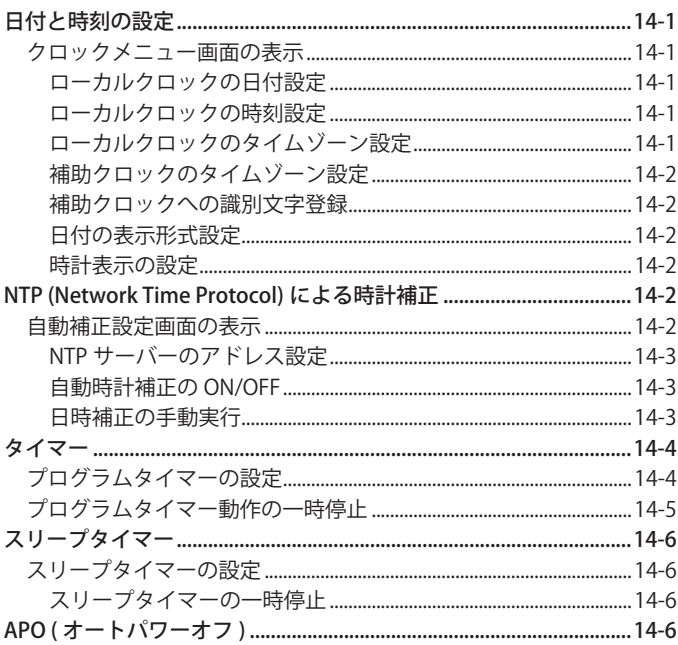

## 15ネットワーク / KNS 運用

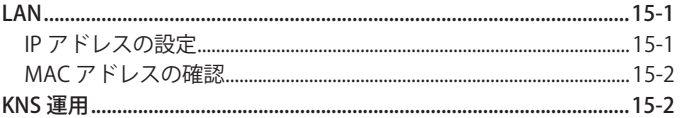

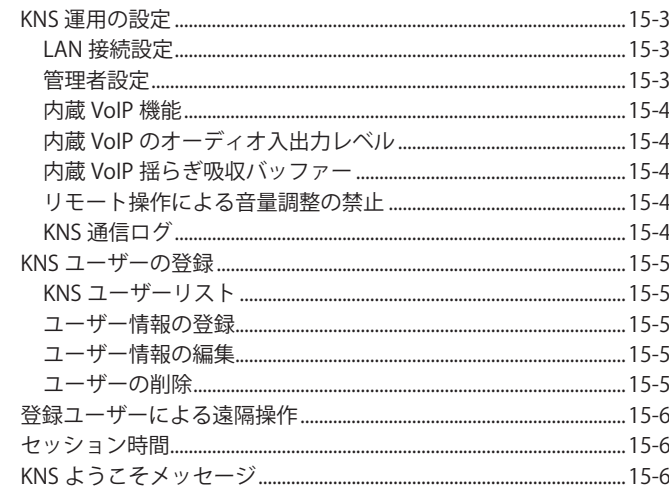

#### 16その他の機能

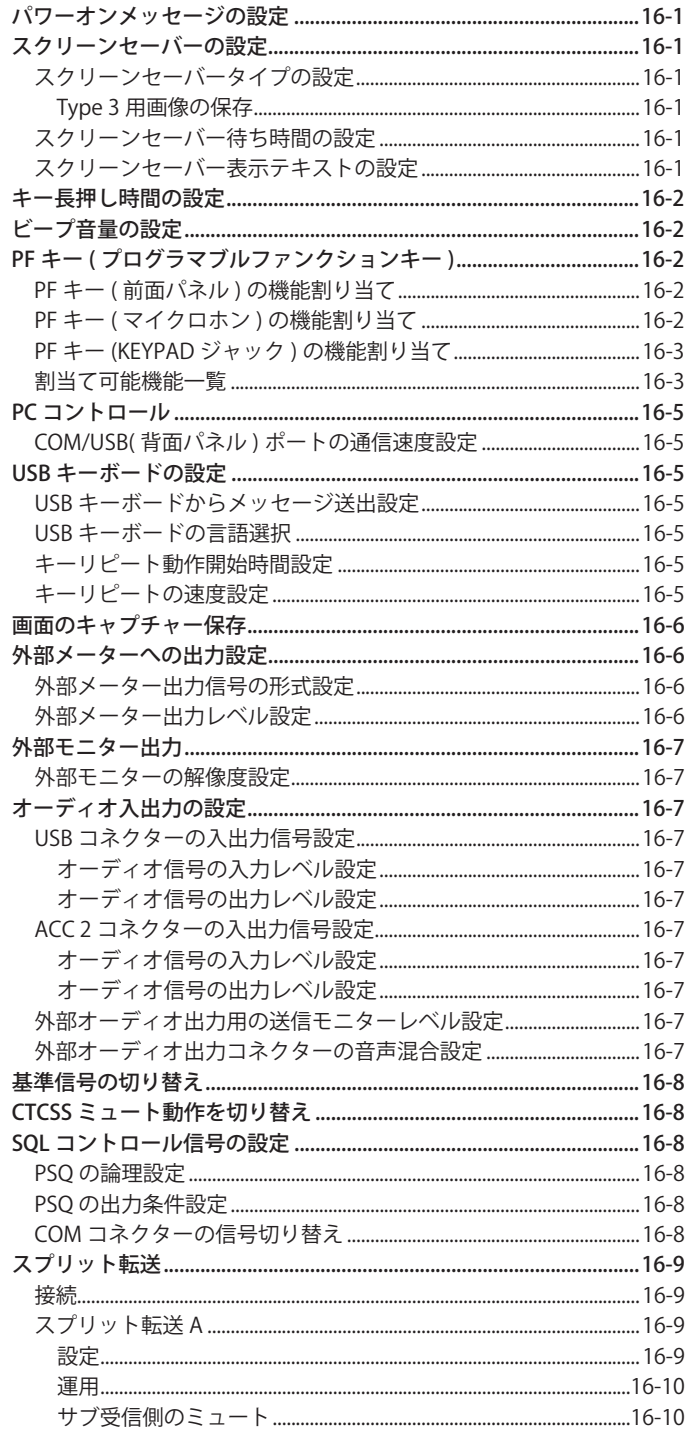

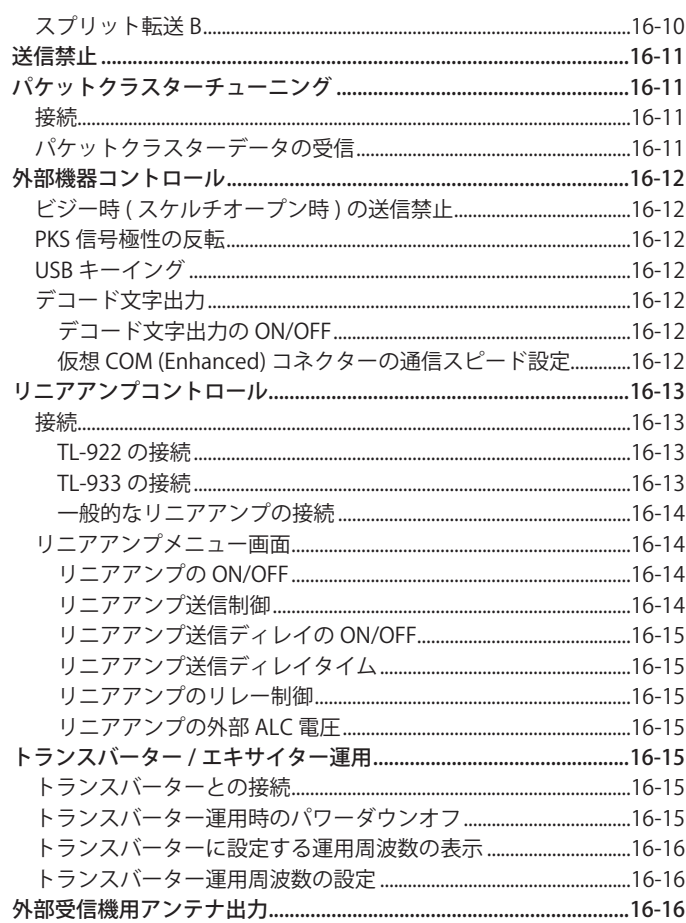

### 17保守および調整

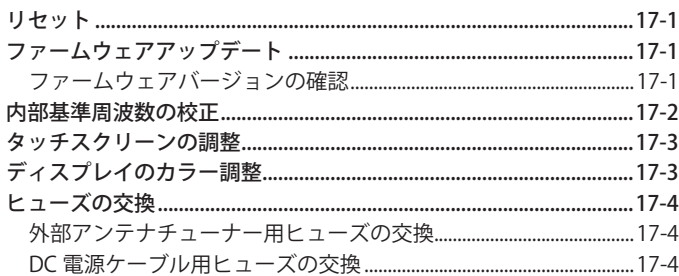

## 18故障かな?と思ったら

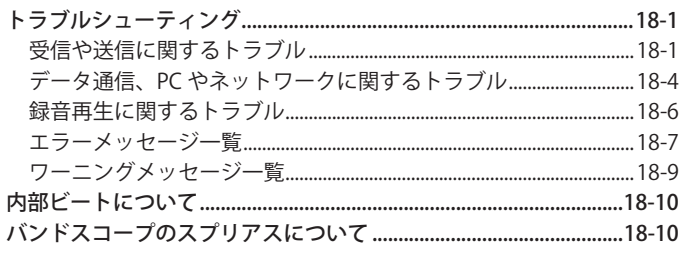

## 19その他

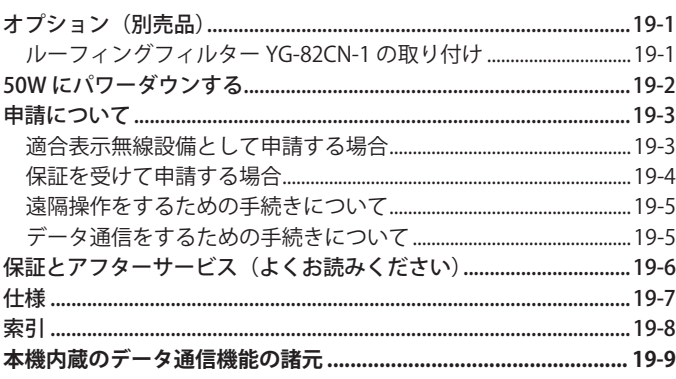

<span id="page-10-0"></span>ご使用の前に

#### **本機の特長**

- クラスを超越した受信基本性能、多機能、TS-990 譲りの質 感を兼ね備えた高級実戦機
- 7 インチ TFT カラーディスプレイを採用し各種情報でオペ レーションを快適に集中管理:オートスクロールモード、フィ ルタースコープ、送信デジタルメーターなど
- トップクラスの受信基本性能 全周波数帯をダウンコンバージョン方式でカバー。15 kHz/6 kHz/2.7 kHz/500 Hz のルーフィングフィルターを標準搭載 (270 Hz はオプション)
- HF 帯 +50 MHz 帯
- 100 W ヘビーデューティー出力 (TS-890D は 50 W)
- オートアンテナチューナー内蔵 ( リレー方式、高速整合)
- SSB、CW、FSK(RTTY)、PSK31(BPSK/QPSK)、PSK63(BPSK)、 AM、FM
- FSK、PSK31/63 だけでなく CW もデコード / エンコード可能
- 送受信とスコープ表示用に 32 ビット浮動小数点演算 DSP を 2 個搭載
- LAN ポート、USB ポート、COM ポート装備
- $\bullet$  外部ディスプレイ接続 (DVI-I 端子)
- ホスト PC を使用しないリモートコントロール運用 (ダイ レクト IP 接続 ) が可能。 ラジオコントロールプログラム (ARCP-890)、ラジオホストプログラム (ARHP-890) も従来ど おりフリーソフトウェアとして提供
- USB オーディオに対応。フリーソフトウェアの USB オーディ オコントローラー (ARUA-10) により、PC のスピーカーとマ イクロホンを使用して運用することが可能

#### **機種の違い**

機種の違いは下表のとおりです。

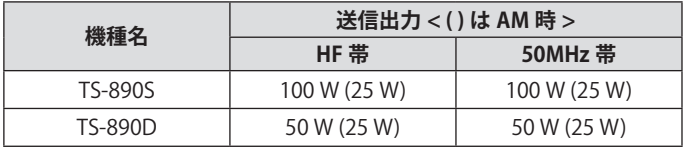

#### **付属品**

本無線機には下記の付属品が同梱されています。

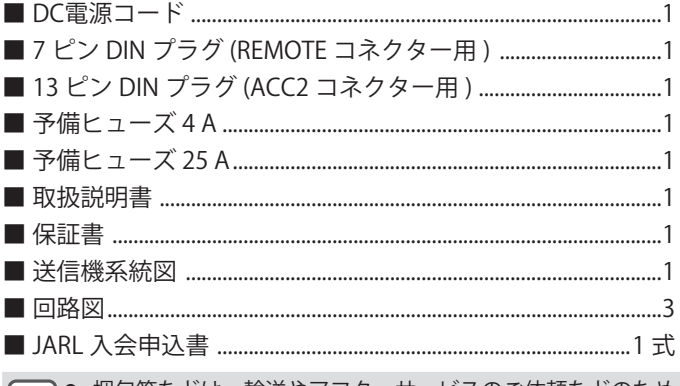

| ● 梱包箱などは、輸送やアフターサービスのご依頼などのため に保管しておくことをおすすめします。

● この製品の包装に使用しているポリ袋を、小さなお子様の手 に届くところに置かないでください。頭からかぶると窒息の 原因となります。

#### **本書の著作権**

本書、お買い上げの製品および製品に付属されているすべての マニュアルやその他の書類などの著作権、その他のいかなる知 的財産権はすべて株式会社 JVCケンウッドに帰属するものとし ます。

本書を個人のウェブサイトなどで再配布される場合には、事前 に弊社から書面での使用許諾を得てください。

本書を譲渡、賃貸、リース、販売する行為を禁止します。

株式会社 JVCケンウッドは、本書および関連するマニュアル類 に記載されている製品やソフトウエアの品質および機能が、お 客様の使用目的に適合することを保証するものではなく、また、 本資料に明示的に記載された以外、瑕疵担保責任および保証責 任を一切負いません。

#### **ソフトウェアの著作権**

ソフトウェアとは、別途配布されるファームウェアを含むもの とし、株式会社 JVCケンウッドが著作権を保有し、ケンウッド ブランドの製品内のメモリーに格納されるものです。

そのソフトウェア変更を加えたり、リバースエンジニアリング をしたり、複製、インターネット上のウェブサイトで公開する 等の行為を固く禁止します。

ソフトウェアを個人のウェブサイトなどで再配布される場合に は、事前に弊社から書面での使用許諾を得てください。

また、ソフトウェアを株式会社 JVCケンウッドの製品へ格納さ れた状態以外で第三者への譲渡や販売も禁止します。

#### **ソフトウェアの使用許諾書**

本機で使用されるソフトウェアの使用条件を掲載したものがソ フトウェアの使用許諾書です。お客様は、お客様がこのソフト ウェアの使用許諾書を同意したことを条件に本機を使用するこ とができます。また、このソフトウェアの使用許諾書は、本機 で使用されるソフトウェアの使用条件を規定しただけで、お客 様は、国内法規および諸規定、本書ならびに保証書に記載およ び規定されている範囲で本機を使用することができます。

ソフトウェアの使用許諾書は、下記のメニューにて表示するこ とができます。(メニューの操作は 3 章をご覧ください。)

#### **アドバンストメニュー [24] "Software License Agreement**"

#### **ソフトウェアに関する重要なお知らせ**

本製品に組み込まれたソフトウェアは、複数の独立したソフト ウェアコンポーネントで構成され、個々のソフトウェアコン ポーネントは、それぞれに株式会社 JVCケンウッドまたは原著 作権者の著作権が存在します。

本製品は、株式会社 JVCケンウッドおよび原著作権者が規定し たエンドユーザーライセンスアグリーメント ( 以下、「EULA」 といいます ) に基づくソフトウェアコンポーネントを使用して おります。

「EULA」の中には、フリーソフトウェアに該当するものがあ り、GNU General Public License または Lesser General Public License( 以下、「GPL/LGPL」といいます ) のライセンスに基づ き実行形式のソフトウェアコンポーネントを配布する条件とし て、当該コンポーネントのソースコードの入手を可能にするよ うに求めています。

当該「GPL/LGPL」の対象となるソフトウェアコンポーネント に関しては、下記のウェブサイトをご覧ください。

#### **https://www.kenwood.com/gpl/j.html**

ソフトウェアに関する重要なお知らせは、下記にメニューにて 表示することができます。(メニューの操作は 3 章をご覧くだ さい。) (3-1)

**アドバンストメニュー [25] "Important Notices concerning Free Open Source**"

#### **GPL/LGPL 使用許諾書について**

GPL/LGPL 使用許諾書は、下記のメニューにて表示することが できます。(メニューの操作は 3 章をご覧ください。)

#### **アドバンストメニュー [26] "About Various Software License Agreements**"

本製品には、株式会社ユビキタスが開発した高速起動ソリュー ション「Ubiquitous QuickBoot™」を搭載しております。

「Ubiquitous QuickBoot™」は、株式会社ユビキタスの商標です。

Copyright © 2018 Ubiquitous Corp. All rights reserved.

#### Ubiquitous

#### **録音したものの著作権**

放送の内容を本製品に録音した場合は、個人として楽しむほか は、著作権法上の権利者に無断で使用できません。

#### **商標について**

KENWOOD は、株式会社 JVCケンウッドの登録商標です。 これ以降に参照されている他のすべての商品の名称は、それぞ れのメーカーの商標または登録商標です。本文中では、商標を あらわす™やⓇなどのマークを省略しています。

#### **免責事項**

- 本書に記載された内容の正確性について万全を期しておりま すが、誤解を生む可能性のある記載や、誤植を含む可能性が あります。それらによって生じたいかなる損害に関しても、 株式会社 JVCケンウッドは一切の責任を負わないものとしま す。
- 株式会社 JVCケンウッドは、本書に記載された製品仕様など を予告なしに修正や改善をすることがあります。それによっ て生じたいかなる損害に関しても、一切の責任を負わないも のとします。
- 株式会社 JVCケンウッドは、本機以外の機器との接続や使用 から生じるいかなる不具合、故障、損害に関しても一切の責 任を負わないものとします。
- 株式会社 JVCケンウッドは、本機がお客様の使用目的に完全 に適合することを保証するものではなく、また、本書に明示 的に記載された以外、本機に関する瑕疵担保責任および保証 責任を一切負いません。また、外部機器はお客様の責任で選 択、導入いただき、同様にその結果についてもお客様が責任 負担されるものとします。
- 株式会社 JVCケンウッドは、本機を使用した結果、不具合や 誤動作などによって通信や通話の機会を逸したために発生し た損害などの付随的な損害に対する責任を負わないものとし ます。

#### **接続した外部機器や PC に関するご質問**

株式会社 JVCケンウッドでは、本機をご使用する上でのご不明 点につきまして企業努力の及ぶ範囲でお客様に回答いたしま す。外部機器や PC との接続方法、外部機器や PC の設定、操作 方法や関連する技術情報につきましてはお客様のご質問に回答 できない場合もありますので、ご承知ください。

#### **大切なデータのお取扱い**

本機の故障、不測の事態の発生または本機の誤操作や誤動作に よりお客様の大切なデータが失われてしまう可能性がありま す。運用情報、録音した音声、メッセージ、設定データやログ などの大切なデータは、お客様ご自身で随時バックアップデー タを作成し PC や USB メモリーなどの外部データ記憶装置で保 存してください。

#### **液晶ディスプレイについて**

- 液晶ディスプレイが表示する内容によっては、明るさのム ラやちらつきが発生することがありますが、故障ではあり ません。
- 液晶ディスプレイは、高密度技術で製造されており 99.99 % 以上は有効画素があり、0.01 %以下の非点灯や常時点灯など の画素が含まれることがありますが、故障ではありません。
- 本機を寒冷地で使用される場合や、本機自体および周辺温度 が著しく低い場合は、電源をオンにしても液晶ディスプレイ が正常な明るさになるまでに数分かかることがありますが、 故障ではありません。このような場合は、一度電源をオフに して、しばらく周辺環境が常温 (10℃~ 30℃ ) になるまで放 置した後でご使用ください。

#### **説明上の注釈表記について**

このマークが付いた注釈は、安全上での注意事項が記載  $\sqrt{1}$ されています。

このマークが付いた注釈は、使用上での注意事項が記載 Ţ されています。

このマークが付いた注釈は、使用上での補足事項が記載 されています。

#### **設置について**

<span id="page-12-0"></span>● 前面パネルの [ 同調 ] ツマミやその他のツマミ、および背面 パネルのコネクター類を掴んで本機を持ち上げることはおや めください。けがおよびツマミ類の破損の原因になります。

#### **アンテナの設置と接続**

アンテナ系統はアンテナ、同軸ケーブルおよびアースからなり、 十分注意して設置することにより本機は高性能を発揮します。

- 正しく調整された 50 Ω のアンテナ、50 Ω 系の同軸ケーブル および適切な接続コネクターを使用してください。接続箇所 はすべて汚れを取り除いた状態でしっかりと締め付けてくだ さい。
- SWR が 1 : 1.5 以下となるように同軸ケーブルとアンテナの インピーダンスを合わせてください。
- SWR が高いと送信出力が低下し、ラジオやテレビなどの家 電製品へ電波障害を与えたり、本機にも障害が発生する場合 があります。
- 信号が歪んでいるというレポートを受けたときは、本機が効 率的に送信していない可能性があります。
	- z アンテナを接続しないで送信すると、本機を破損する場合が  $\mathbf{r}$ あります。送信前に本機にアンテナまたは 50 Ω のダミーロー ドを接続してください。
		- アンテナの SWR が 1.5 より高くなると、本機の保護回路が 動作します。SWR の低いアンテナを使用してください。
		- アクティブアンテナのような半導体を使用した受信専用アン テナを接続しているときは、絶対に送信やアンテナチュー ングをしないでください。アンテナに電力が供給され、アン テナの半導体回路が故障する原因となります。

#### **アースの接続**

感電などの危険を避けるため、アースを正しく接続してください。 まず、1 本または数本のアース棒か大きな銅板を地中に埋め、 これを本機の GND 端子に接続します。この接続には太めの導 線か、できるだけ短く切った銅の帯金を使います。

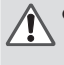

● ガス管、配電用のコンジットパイプ、プラスチック製水道管 などは、絶対にアースに使わないでください。アースの効果 がないばかりではなく、事故や火災の原因となります。

#### **避雷器の設置について**

- 落雷による火災、感電、故障、けがを避けるためには、同軸 避雷器を設置してください。
- 同軸避雷器の設置以外にも、落雷が想定されるときは事前に アンテナからのケーブルを本機から取り外してください。

#### **DC 安定化電源の接続**

- **▼ DC電源コードを接続する前に、必ず DC 安定化電源の電源** スイッチを切ってください。
	- すべての接続が終了するまでは DC 安定化電源の電源プラグ を AC コンセントに差さないでください。

本機を使用するには、DC13. 8 V の DC 安定化電源が必要です。 直接 AC コンセントに接続することはできません。付属の DC 電源コードを使って本機を DC 安定化電源に接続してください。

- 必要な DC 安定化電源の電流容量は 22.5 A 以上です。電流容 量に余裕のあるものを使用してください。
- **<sup>1</sup>DC 電源コードを DC 安定化電源に接続します。** 赤色の導線を「+」の端子に、黒色の導線を「-」の端子に接続 します。
- **<sup>2</sup>次に DC 電源コードを本機の DC13. 8 V 電源コネクター に接続します。**

電源コネクターに奥までしっかりと押し込んでください。

#### **補助脚の使いかた**

本機下側の前脚に補助脚が格納されています。パネル面をやや 上向きにしたいときは、補助脚を手前に引いてください。

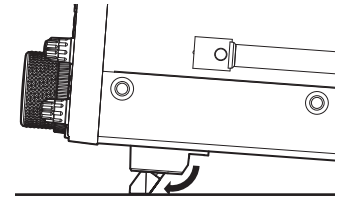

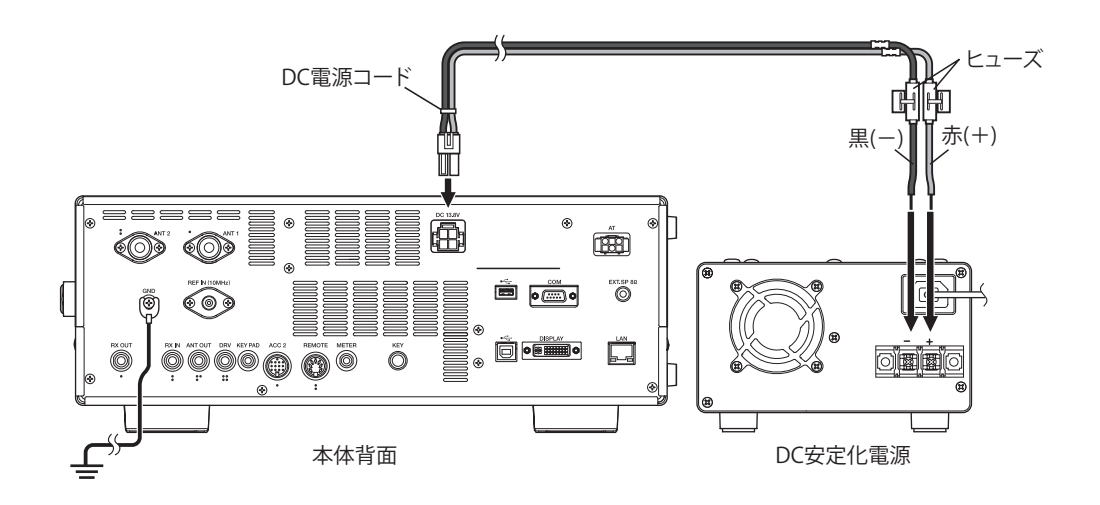

## **[ 同調 ] ツマミのトルク調整**

<span id="page-13-0"></span>**[ 同調 ]** ツマミは、回転トルク ( 重さ ) をお好みに合わせて調整 することができます。**[ 同調 ]** ツマミの根もとのリングを固定し、 **[ 同調 ]** ツマミを右に回すと回転トルクが重くなり、左に回す と軽くなります。

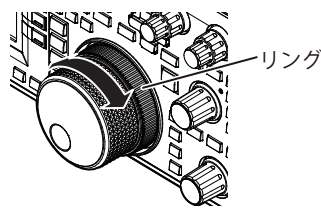

## **アクセサリーの接続 ( 前面パネル )**

#### ■ **ヘッドホン(PHONES)**

モノラルまたはステレオのヘッドホン (4 ~ 32 Ω、標準:8 Ω/ プラグはΦ 6.3 mm) を使用できます。

ヘッドホンを接続すると、内蔵スピーカー ( またはオプション の外部スピーカー)からは音が出なくなります。本機に適合す るオプションのヘッドホンは下記のとおりです。

#### $\bullet$  HS-5  $\bullet$  HS-6

- インピーダンスが高いヘッドホンの場合は、音量が大きくな ることがあります。
	- ステレオヘッドホンを接続しても、音声はモノラルです。

#### ■ **パドル(PADDLE)**

内蔵のエレクトロニックキーヤーを使用して CW を運用するに は、パドルを PADDLE ジャックに接続します。パドルにはΦ 6.3 mm で 3 極のプラグを使用します。PADDLE ジャックには縦振 れキーを接続することもできます。この場合、メニュー [5-00] の設定を「Straight Key」に変更してください。( メニューの操 作は 3 章をご覧ください。)

#### ■ USBメモリー/USBキーボード(•<del><</del>)

市販品の USB メモリーや USB キーボードを接続します。

(USB-A) コネクターに確実に差し込んでください。

- ファイルの読み込み中や書き込み中など、本機が USB メモ リーにアクセスしているあいだは、USB メモリーを抜き差し しないでください。また、電源を OFF にしないでください。
- USB メモリーは、データの破損を防ぐために、かならず「USB メモリーの安全な取り外し」[\(11-6](#page-125-1))を実行してから取り外し てください。(USB/ ファイル管理メニュー" Safe Removal of USB Flash Drive")
- USB メモリーおよび USB キーボードは、前面コネクター、背 面コネクターそれぞれ一つずつ接続して使用できます。

#### ■ **マイクロホン(MIC)**

インピーダンス 250 ~ 600 Ω のマイクロホンを使用できます。 マイクロホンのプラグを本機の MIC コネクターに完全に差し込 んで、固定リングでしっかりと締め付けてください。

本機に適合する別売品のマイクロホンは下記のとおりです。

 $\bullet$  MC-43S  $\bullet$  MC-60S8  $\bullet$  MC-90  $\bullet$  MC-47

下記のマイクロホンは、本機で使用できません。

 $\bullet$  MC-44  $\bullet$  MC-44DM  $\bullet$  MC-45  $\bullet$  MC-45DM

● MC-47 マイクロホンは、生産を終了しています。

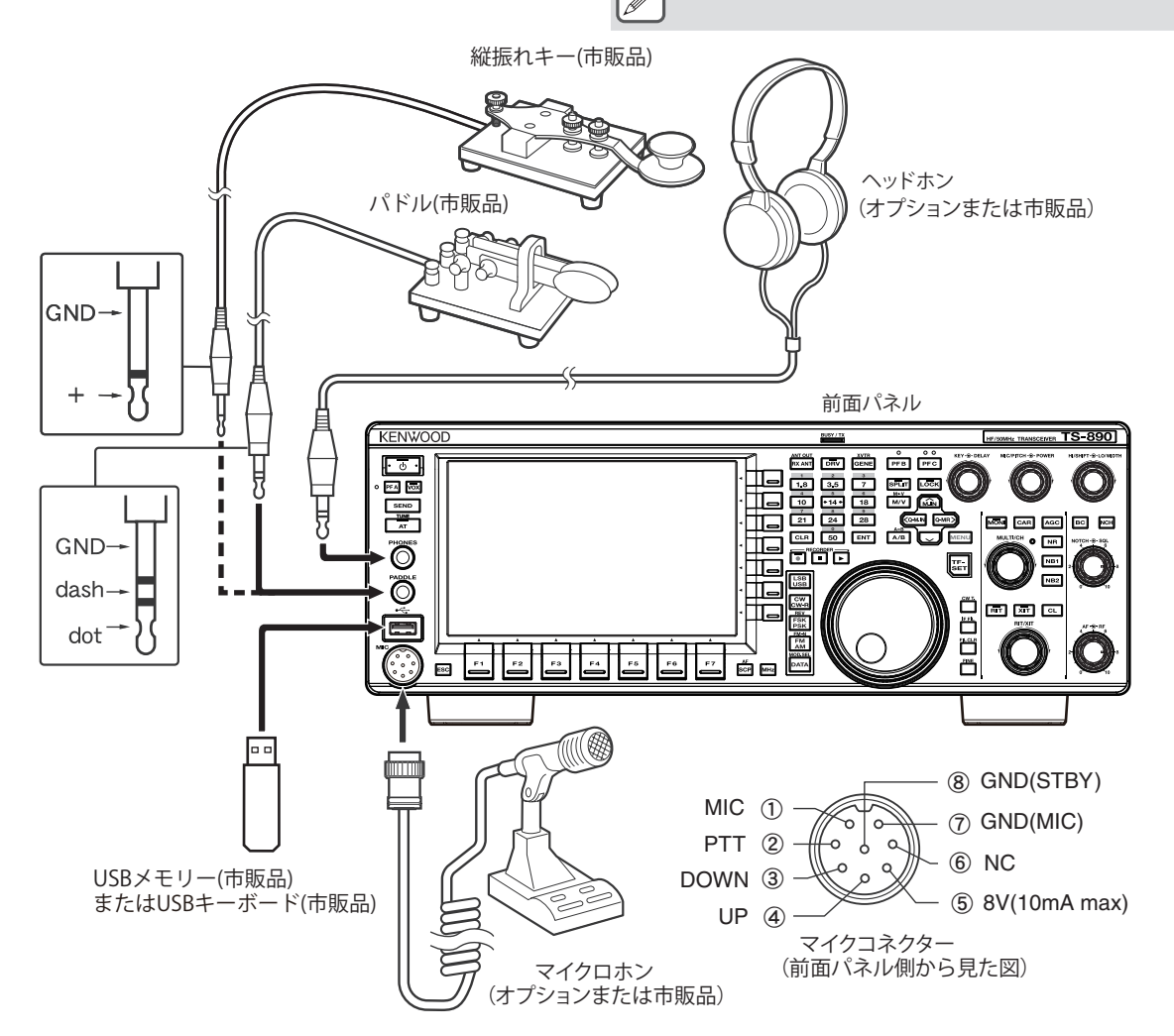

## **アクセサリーの接続 ( 背面パネル )**

<span id="page-14-0"></span>● 3 m を超えるケーブルは、下記のコネクターに接続しないで ください。信号の減衰などにより正常に動作しない場合があ ります。

- KEY ジャック
- ACC 2 コネクター
- REMOTE コネクター
- METER ジャック
- DRV コネクター
- KEYPAD ジャック
- COM コネクター
- EXT.SP ジャック
- DISPLAY コネクター
- LAN コネクター
- PHONES ジャック
- PADDLE ジャック
- MIC コネクター
- USB コネクター

#### ■ **CWのためのキー(KEY)**

内蔵のエレクトロニックキーヤーを使わずに CW を運用する には、電鍵、バグキー、外部エレクトロニックキーヤーまたは PC キーヤーからのプラグを KEY ジャックに接続します。プラ グはΦ 6.3 mm で 2 極のものを使用します。外部エレクトロニッ クキーヤーまたは PC キーヤーは、プラスのキーイングを使い ます。キーと本機はシールド線で接続してください。

 $\overline{\mathscr{P}}$ |● 内蔵キーヤーについての詳しい説明は、「エレクトロニック キーヤー」をご覧ください。([5-13](#page-68-1))

#### ■ USBメモリー/USBキーボード(•<del><・</del>)

市販品の USB メモリーや USB キーボードを接続します。 (USB-A) コネクターに確実に差し込んでください。

 $\overline{\mathscr{P}}$ |● USB メモリーおよび USB キーボードは、前面コネクター、背 面コネクターそれぞれ一つずつ接続して使用できます。

#### ■ **キーパッド(KEYPAD)**

自作した PF キーパッドを接続します。

#### ■ **外部スピーカー(EXT. SP 8Ω)**

外部スピーカーを接続します。

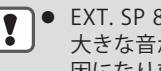

● EXT. SP 8 Ωジャックは外部スピーカー専用のジャックです。 大きな音がでるため、ヘッドホンを接続すると聴力障害の原 ー・・・・・・・・・・・・・・・・。<br>因になります。ヘッドホンは接続しないでください。

#### ■ 外部ディスプレイ (DISPLAY)

市販品の DVI ケーブルを使用して、本機と外部ディスプレイを 接続します。

外部ディスプレイに本機スクリーンの表示内容を表示させるこ とができます。

 $\overline{\mathscr{P}}$ **● 解像度が 800 x 600 もしくは 848 x 480 に対応した外部ディ** スプレイを接続してください。

- 本機の出力はデジタルおよび、アナログに対応しています。
- 接続するディスプレイが D-Sub 端子の場合は、市販品の DVI/D-Sub 変換アダプターを使用してください。

#### ■ **外部メーター (METER)**

市販品のメーターを接続します。

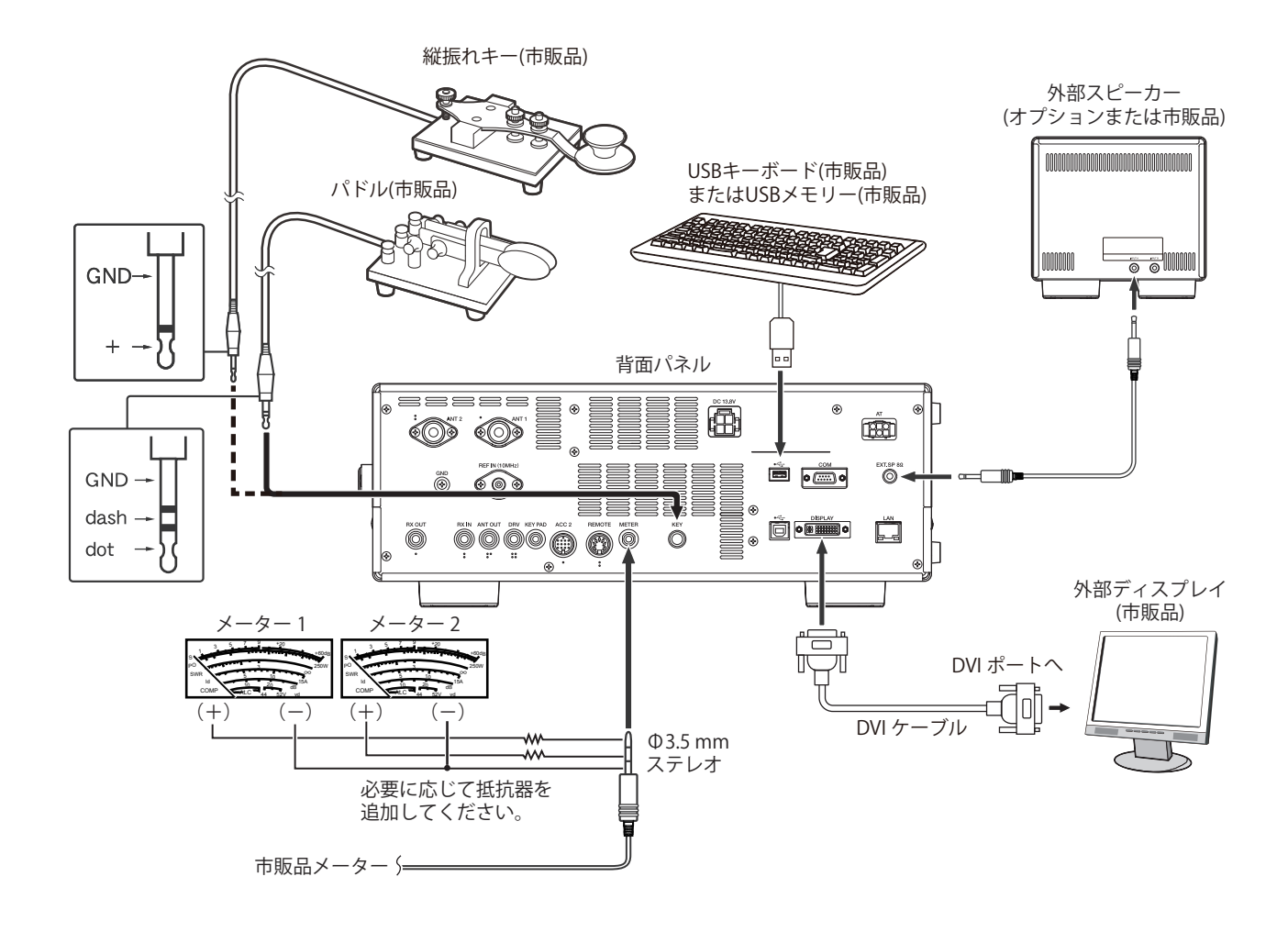

#### **データ通信のための PC との接続**

<span id="page-15-0"></span>本機では、PC などの外部機器を附属装置としたデータ通信をおこなえるよう、附属装置と音声信号をやり取りするためのデータ 通信用端子 (USB, ACC2)、および PC コマンドによる制御をするための端子 (USB, COM) を備えています。

本機を DATA モード (SSB-DATA,FM-DATA,AM-DATA) に設定し、PC のサウンド機能を利用したデータ通信用ソフトウェアにより RTTY(AFSK)、PSK31、SSTV、JT65、FT8 などのデータ通信を運用するときは、下記のように接続します。

- USB オーディオ機能を使用する場合: PC と USB ケーブルで接続します。送受信切り替えに データ VOX、もしくは PC コマンド ( 送信開始時 "TX1;"、送信終了時 "RX;") を使用することにより、USB ケーブルの接続のみでデータ通信を運用することができます。 (DATA モードでの入力 音源の設定についてとデータ VOX 機能は [8-1](#page-102-1) ページをご覧ください。)
- ACC 2 コネクターを使用する場合:PC のオーディオ出力ラインを ACC 2 コネクターのピン 11 (ANI) に、PC のオーディオ入力ラインを ACC 2 コネクターのピン 3 (ANO) に接続します。送受信切り替えは、ACC 2 コネクターのピン 9 (PKS)、データ VOX、もしくは PC コマンド ( 送信開 始時 "TX1;"、送信終了時 "RX;") を使用します。
- PC コマンドによる制御をおこなう場合は、PC と RS-232C ストレートケーブルまたは USB ケーブルで接続します。USB ケーブルで接続する場 合は、仮想 COM (Standard) ポートを使用します。詳細は、「仮想 COM ポートについて[」\(1-5\)](#page-16-1)を参照してください。
- 本機を FSK モードに設定し、PC( またはその他の外部機器) に接続して RTTY のキーイングをおこなう場合については、「外部機器による RTTY(FSK) 運用」([5-22\)](#page-77-1) を参照してください。

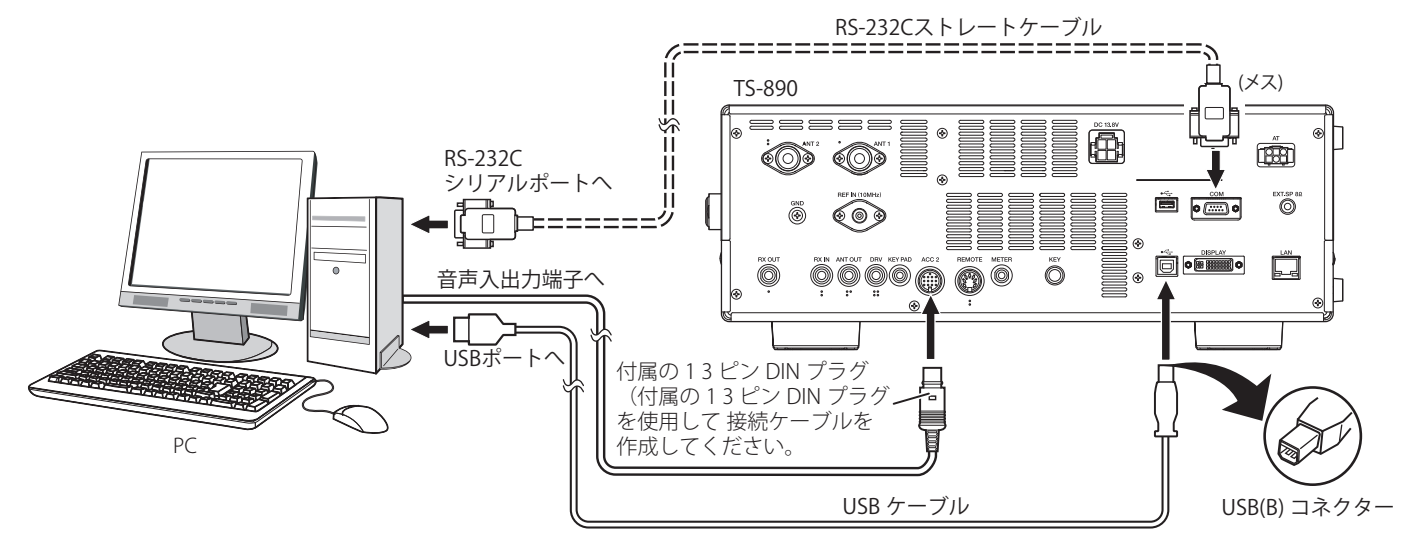

PC との接続方法や、データ通信用ソフトウェアの仕様、設定などに応じて、無線機を下記のように設定します。

#### **■ PC との通信速度の設定**

PC コントロールで使用する COM/USB ポートの通信速度を下記のように設定します。

\*参照:「COM/USB( 背面パネル ) ポートの通信速度設定」[\(16-5](#page-160-1))

USB ポートを使用する場合:メニュー [7-01] "Baud Rate (Virtual Standard COM)" で設定。

COM ポートを使用する場合:メニュー [7-00] "Baud Rate (COM Port)" で設定。

#### **■入力音源の設定**

SSB-DATA モードで、PC コマンドによるデータ送信時の入力音源を下記のように設定します。 \*参照:「送信音声入力経路の設定」[\(8-1](#page-102-1))

1) **[DATA]** を長く押して、入力音源画面を表示。

2) **[DATA]** を押して、「Data Mode Off」から「Data Mode On」に切り替え。

「TX Method」の列「DATA SEND(PF)」で「Audio Input」の「Rear」の箇所の設定を確認。

USB オーディオ機能を使用する場合:「USB Audio」( 初期値 ) に設定します。

ACC 2 コネクターを使用する場合:「ACC 2」に設定します。

#### **■受信レベルの調整**

データ通信で受信をおこなうためのオーディオ出力レベルは、必要に応じて PC 側のサウンド設定 ( 録音デバイス ) でレベルを調整 するか、もしくは下記のように無線機のメニューで無線機からのオーディオ出力レベルを調整します。 \*参照:「オーディオ入出力の設定」[\(16-7](#page-162-1))

USB オーディオ機能を使用する場合:メニュー [7-08] "USB: Audio Output Level" で設定。

ACC 2 コネクターを使用する場合:メニュー [7-09] "ACC 2: Audio Output Level" で設定。

#### **■送信レベルの調整**

データ通信で送信をおこなうためのオーディオ入力レベルは、必要に応じて PC 側のサウンド設定 ( 再生デバイス ) でレベルを調整 するか、もしくは下記のように無線機のメニューで無線機へのオーディオ入力レベルを調整します。 \*参照:「オーディオ入出力の設定」([16-7\)](#page-162-1)

 USB オーディオ機能を使用する場合:メニュー [7-06] "USB: Audio Input Level" で設定。 ACC 2 コネクターを使用する場合:メニュー [7-07] "ACC 2: Audio Input Level" で設定。

#### <span id="page-16-0"></span>**■受信帯域幅切り替えの設定**

FT8 の運用などで、SSB-DATA モードでも SSB モードと同様に 0 Hz ~ 5000 Hz の範囲内でハイカット / ローカットにより受信帯域 幅を切り替えるには下記のように設定します。

\*参照:「HI/SHIFT、LO/WIDTH ツマミの動作設定 (SSB/SSB-DATA のみ )[」\(6-2\)](#page-87-1)

メニュー [6-12]"Filter Control in SSB-DATA Mode (High/Low and Shift/Width)" で設定。「High & Low Cut」を選びます。

- z USB ケーブル、RS-232C ストレートケーブルは本機に付属していません。市販品をご用意ください。
- USB オーディオは原理的に遅延が発生し、また、PC の性能や負荷状態により音切れが発生することがあります。
	- 本機と PC との間は、本機がノイズを拾わないようにできるだけ離してください。
	- データ通信用ソフトウェアの設定については、ご使用になるソフトウェアの説明書やヘルプファイルなどをご覧ください。

#### <span id="page-16-1"></span>**仮想 COM ポートについて**

本機と PC を USB ケーブルで接続することにより、仮想 COM ポートを使った PC コマンド制御や、仮想 COM ポートの RTS/DTR 信号による USB キーイング制御をおこなうことができます。

● USB ケーブルを接続する前に、仮想 COM ポートドライバーを PC にインストールしておきます。下記の URL からダウンロードします。

#### **https://www.kenwood.com/jp/faq/com/ts\_890/**

- 本機の仮想 COM ポートには、仮想 COM (Standard) ポートと仮想 COM (Enhanced) ポートの 2 種類があります。
- 仮想 COM (Standard) ポートと仮想 COM (Enhanced) ポートの PC 上での COM ポート番号は、下記の方法で確認することができます。
	- Windows のデバイスマネージャーを起動します。
	- 本機を USB ケーブルで接続すると、デバイスマネージャーの " ポート (COM と LPT)" に、下記の 2 つの COM ポートが表示されます。 "Silicon Labs CP210x USB to UART Bridge (COM x)"

"Silicon Labs CP210x USB to UART Bridge (COM y)"

x、y の部分には数字が入ります。ご使用になる PC 環境によって数字は異なります。以下は COM3 と COM4 に本機の仮想 COM ポートが割り 当てられたときの表示例です。

#### ↓ ■ ポート(COMとLPT)

■ ECP プリンター ポート (LPT1)

- Intel(R) Active Management Technology SOL (COM2)
- Silicon Labs CP210x USB to UART Bridge (COM3)
- Silicon Labs CP210x USB to UART Bridge (COM4)
- **通信ポート(COM1)**

• デバイスマネージャーにおいてこれらをダブルクリックして、それぞれのプロパティウィンドウを表示させます。

- 「詳細」タブを選択し、プロパティのプルダウンメニューで「場所のパス」を選択します。
- 「値」欄に表示される一番上の行にマウスカーソルを移動させ、文字列の右端の括弧内の数字を確認します。
- (1) と表示されている方が、本機の仮想 COM (Standard) ポートです。
- (2) と表示されている方が、本機の仮想 COM (Enhanced) ポートです。

以下は、仮想 COM(Standard) ポートが COM3 に、仮想 COM (Enhanced) ポートが COM4 に割り当てられた場合の、各 COM ポートのプロパティ ウィンドウの表示例です。

I

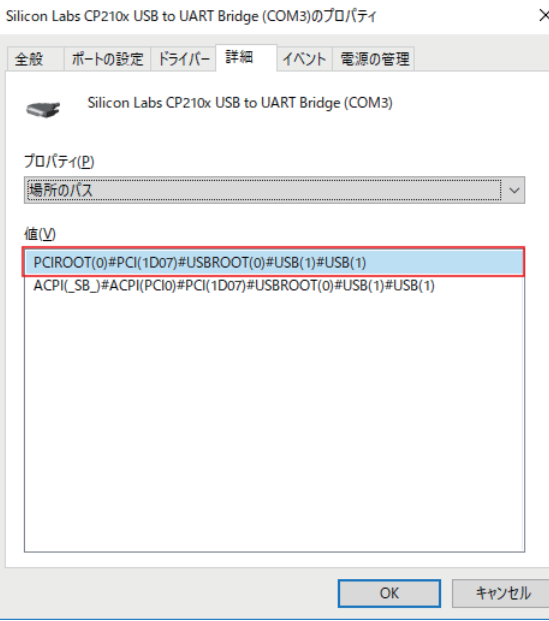

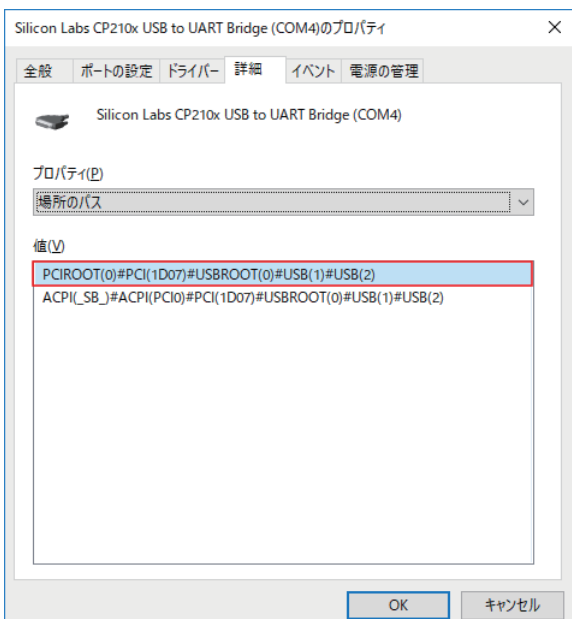

## **端子説明**

 $_{\textcircled{\tiny{\#}}\mathsf{G}}$  COM  $_{\textcircled{\tiny{\#}}\mathsf{G}}$ 

## <span id="page-17-0"></span>**COM コネクター**

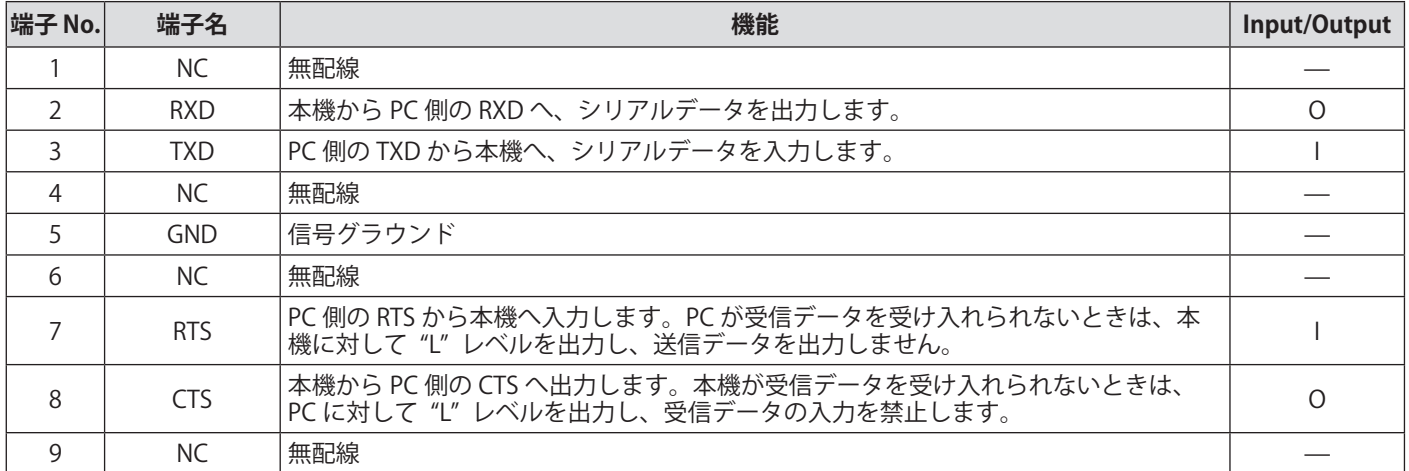

## **REMOTE**  $(2)$  $#$  GND

金属シールドに接続します。

**GND:**

## **REMOTE コネクター**

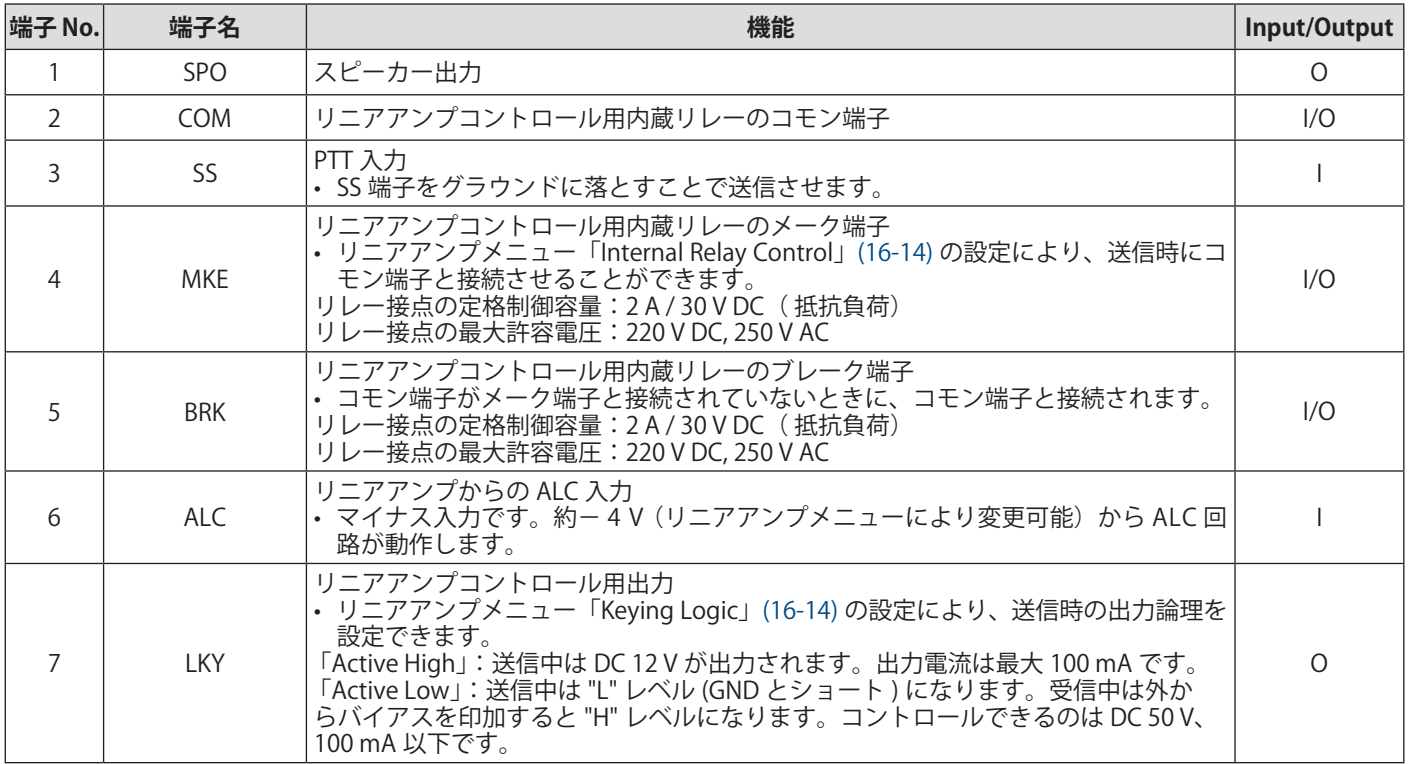

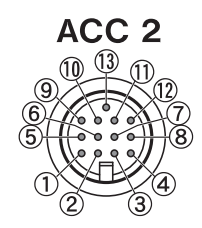

#### **ACC 2 コネクター**

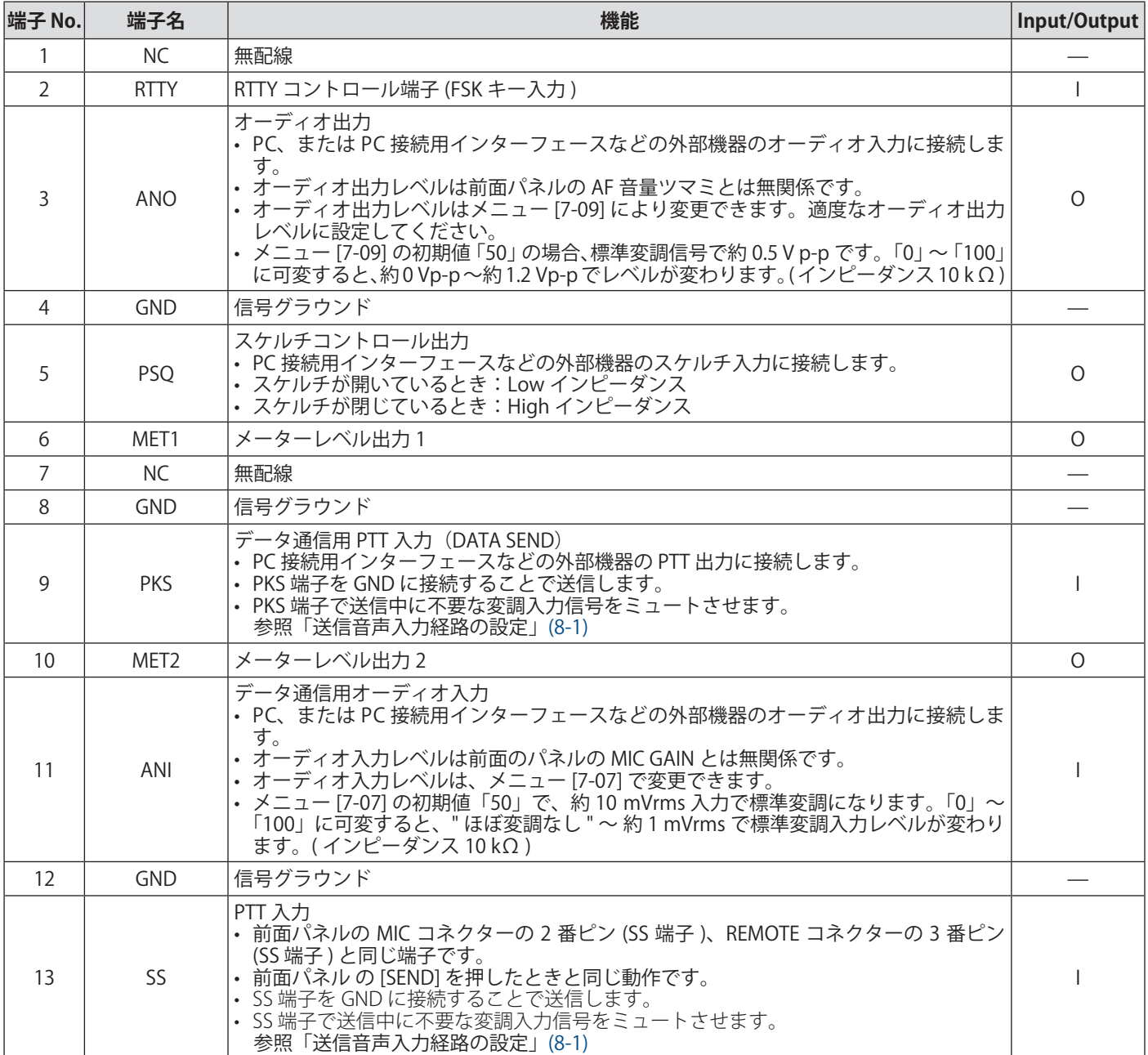

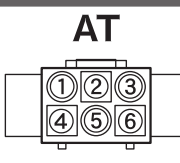

## **EXT. AT コネクター**

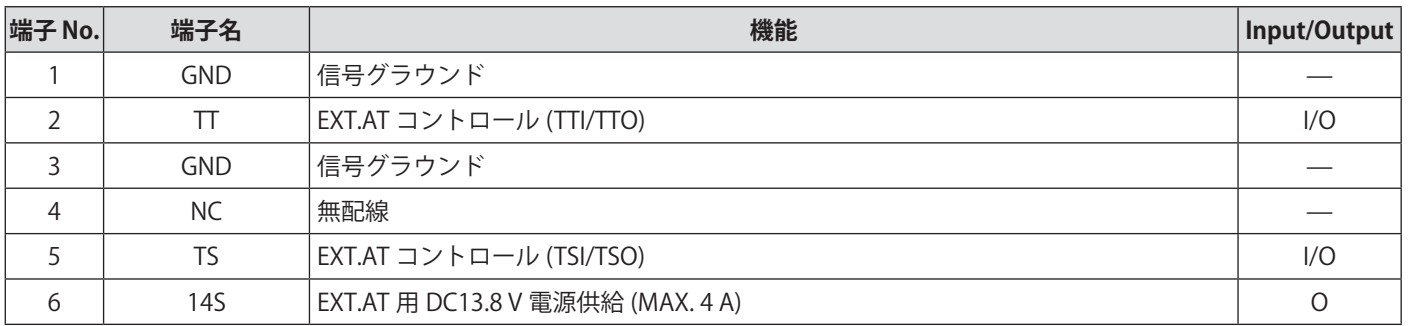

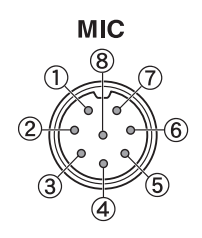

## **MIC コネクター**

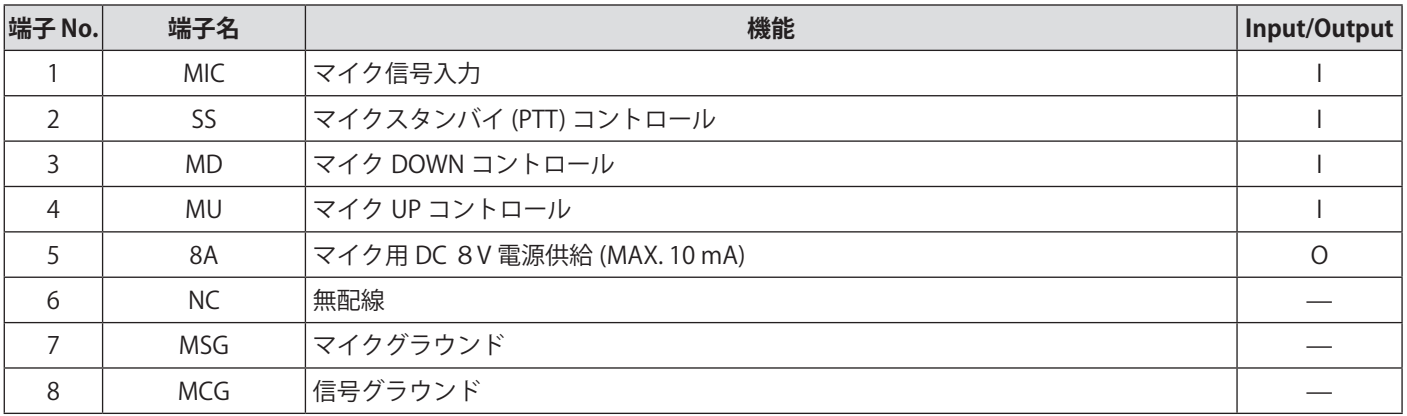

## <span id="page-20-0"></span>2 各部の名称と機能

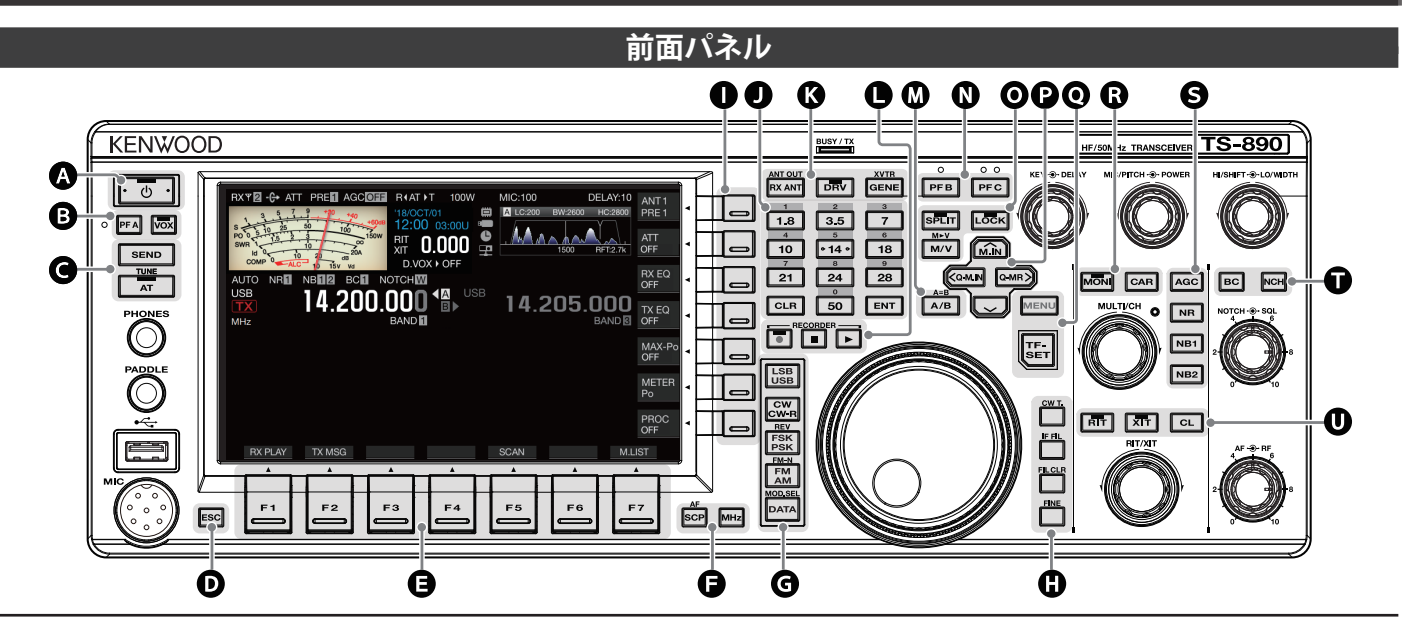

### **パネルキー動作**

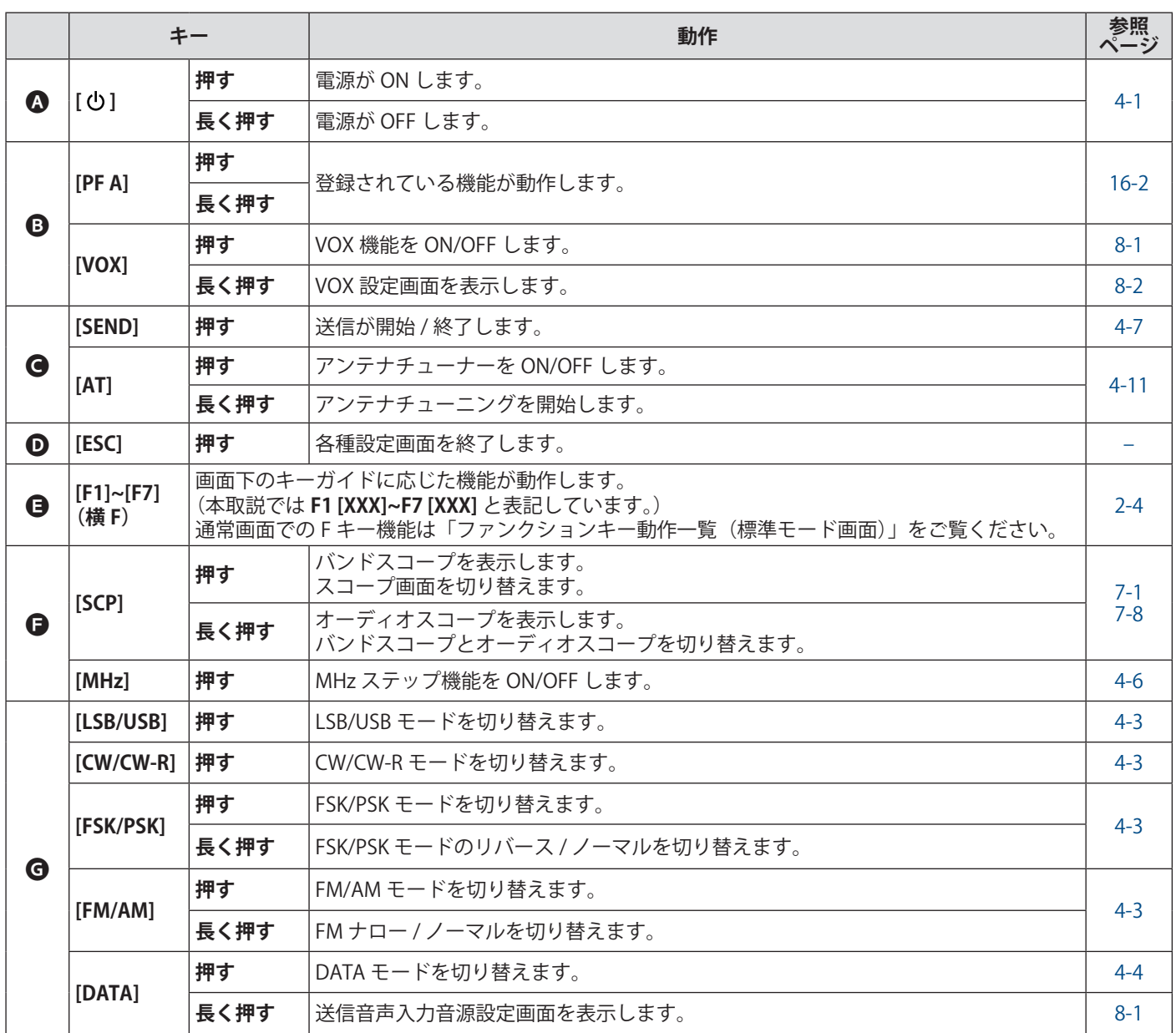

## 2 各部の名称と機能

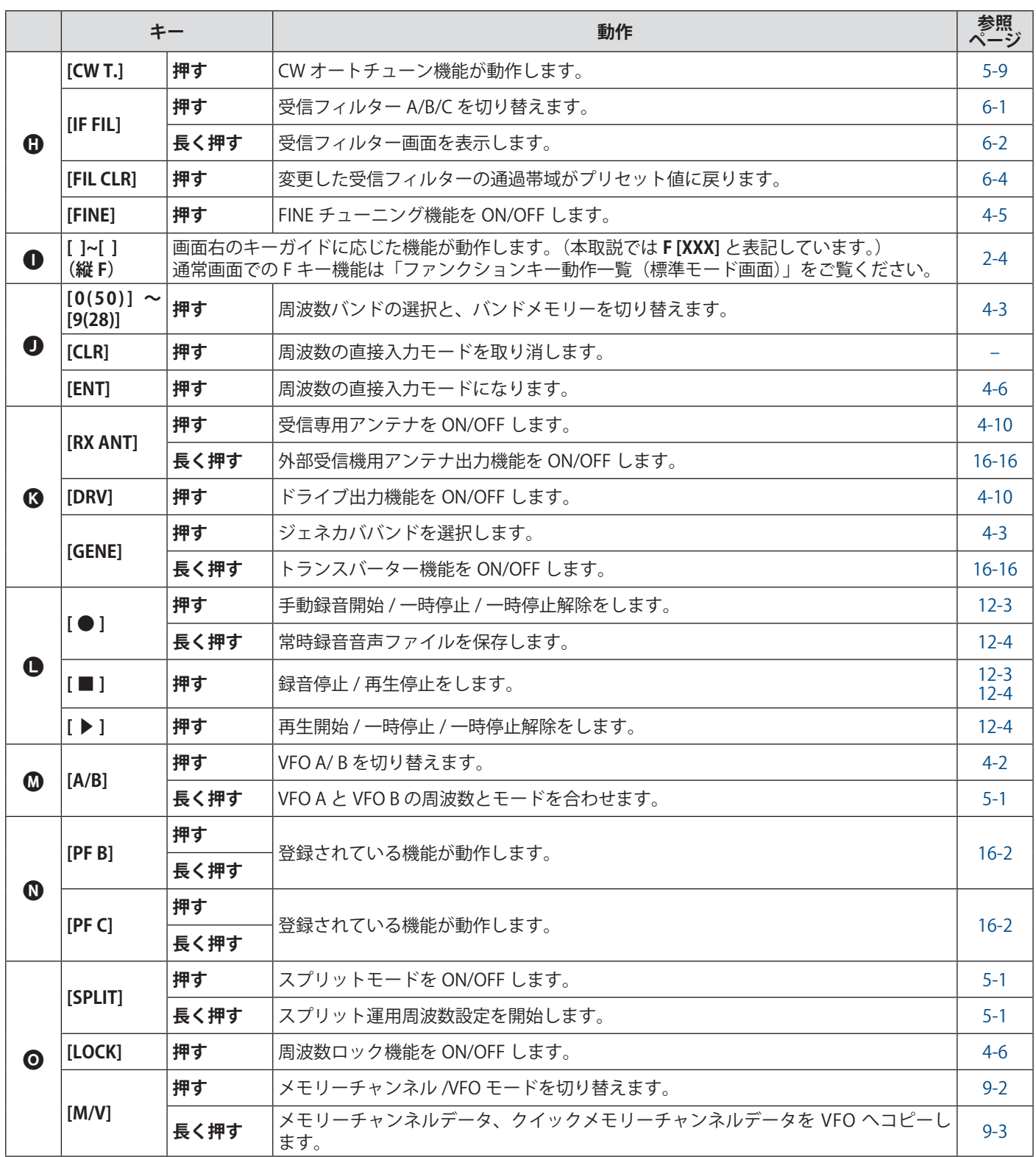

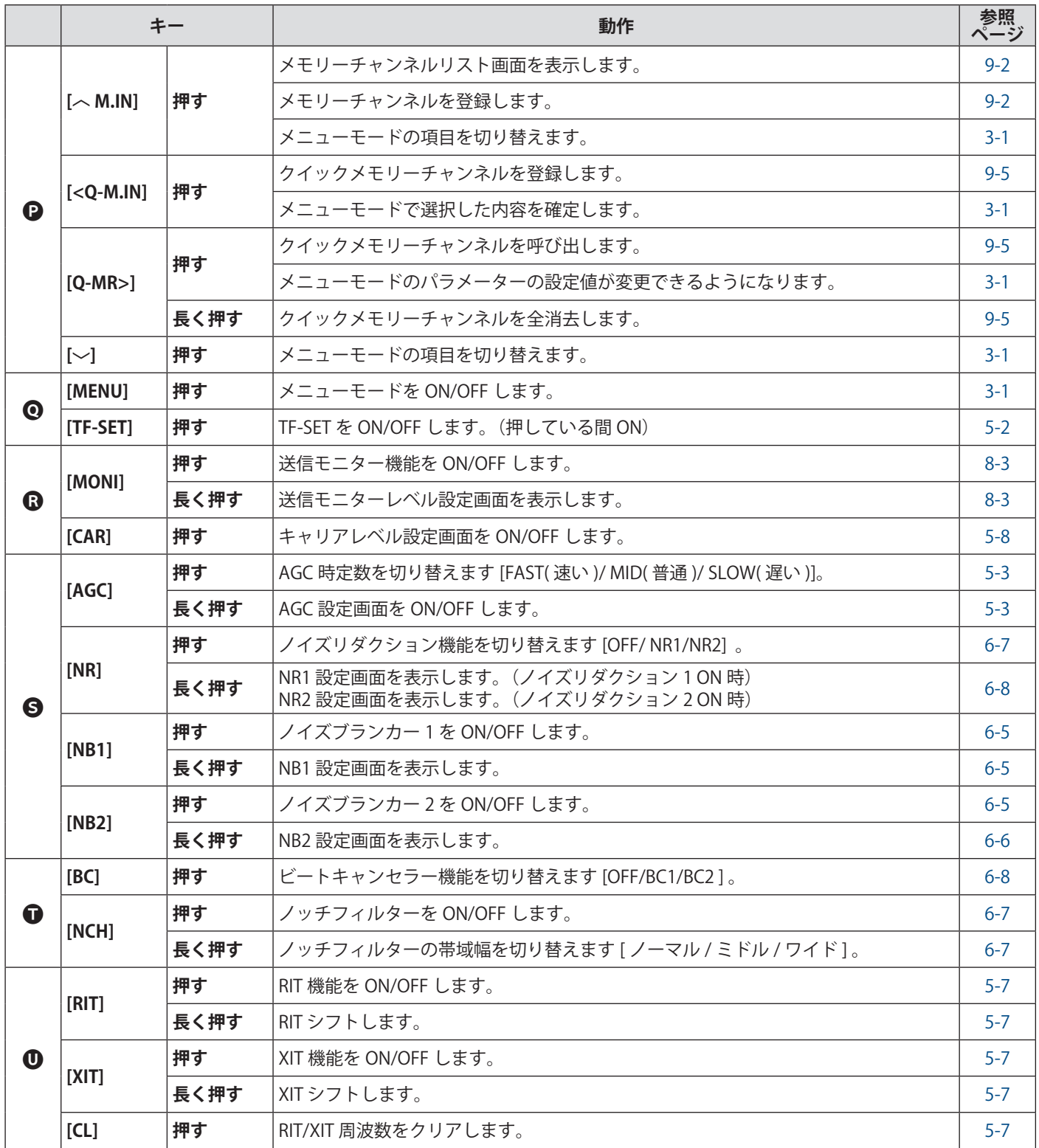

## <span id="page-23-1"></span><span id="page-23-0"></span>**ファンクションキー動作一覧 ( 標準モード画面 )**

**縦キー**

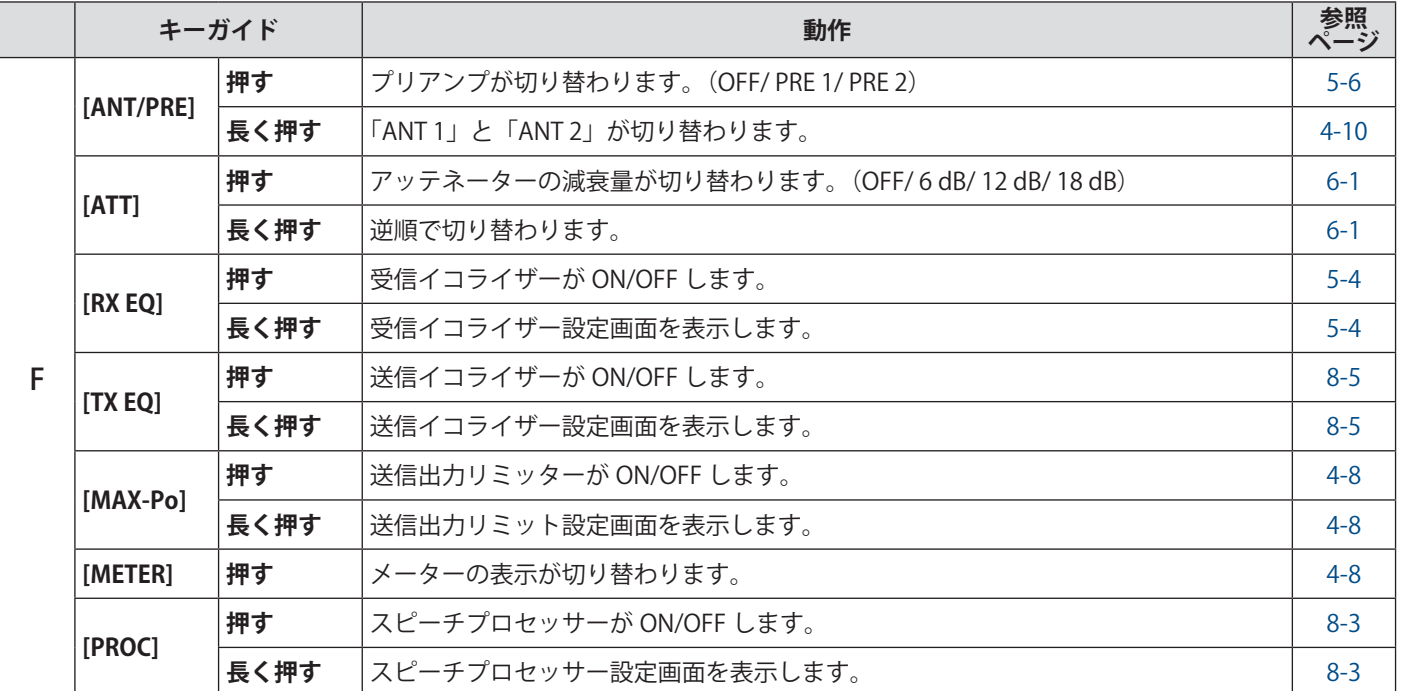

## **横キー**

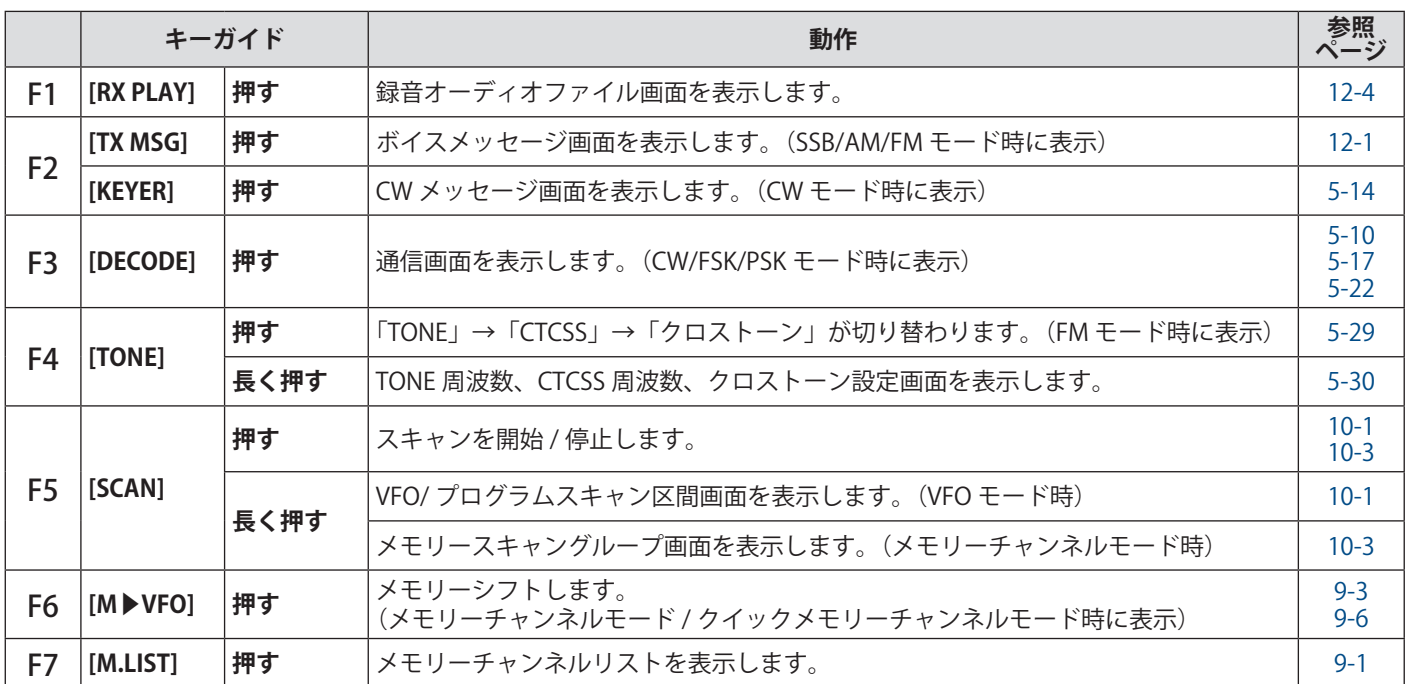

<span id="page-24-0"></span>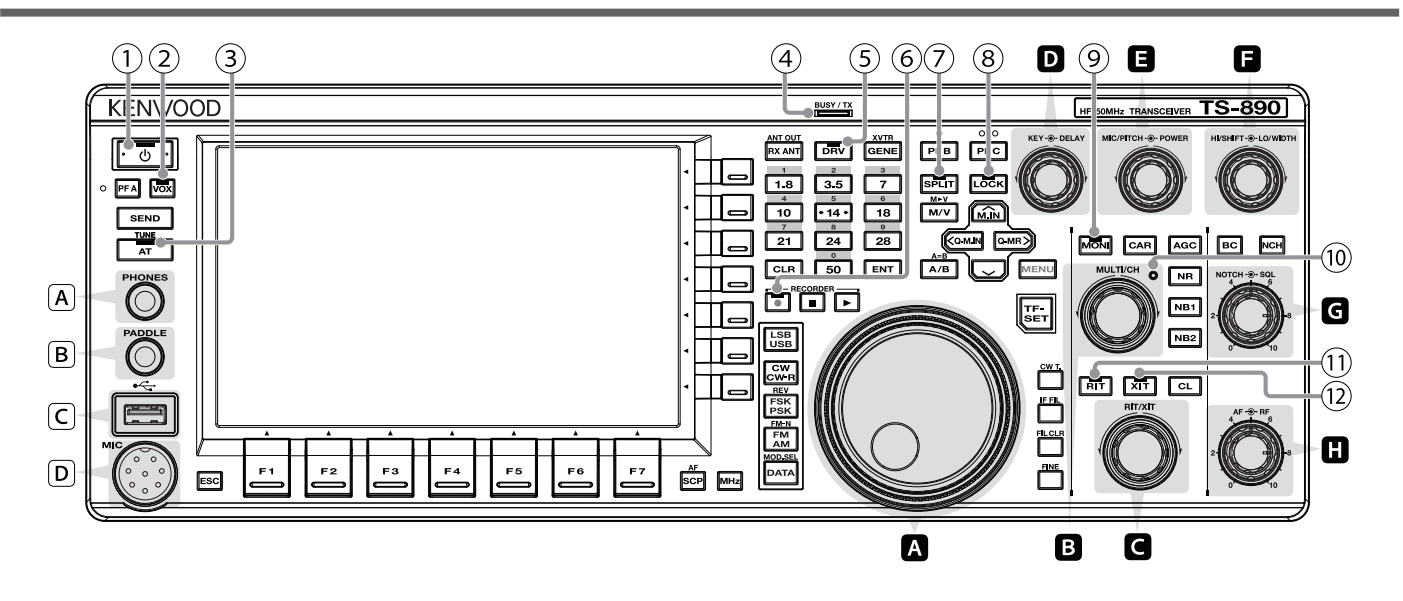

#### **ツマミ動作一覧**

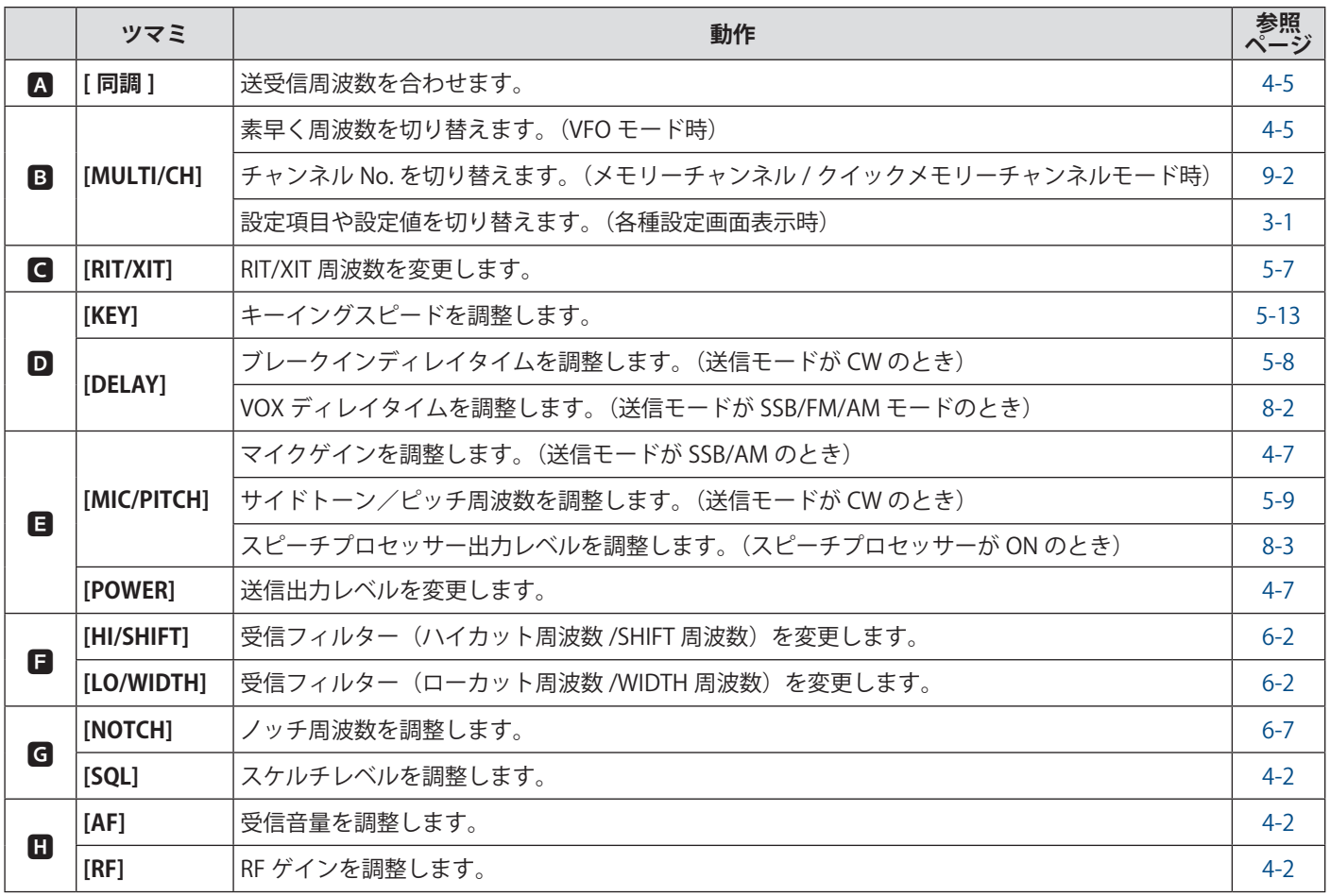

## <span id="page-25-0"></span>**LED動作一覧**

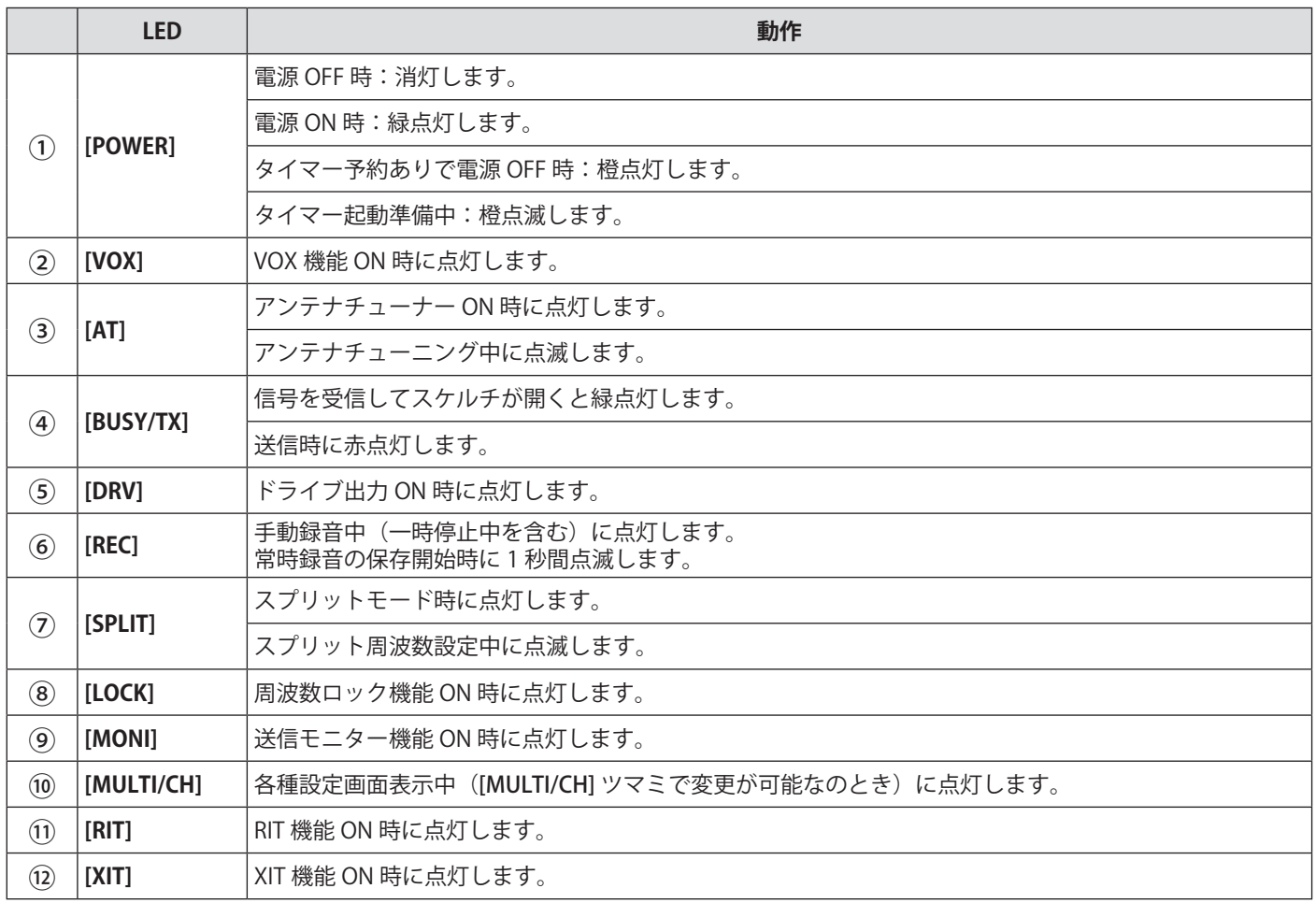

## **コネクターおよびジャック**

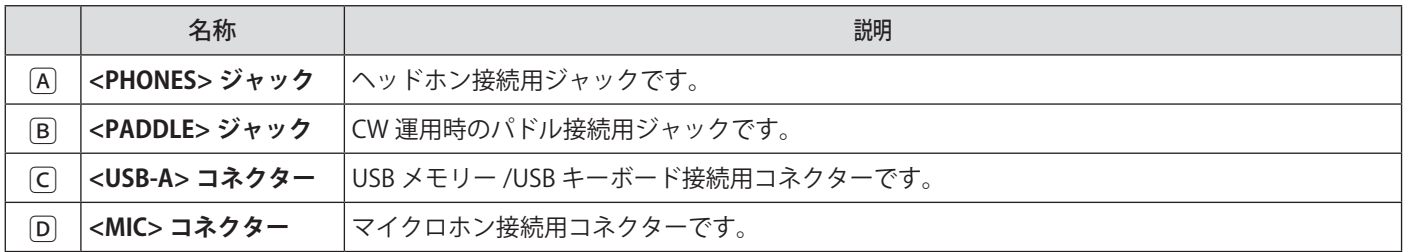

<span id="page-26-0"></span>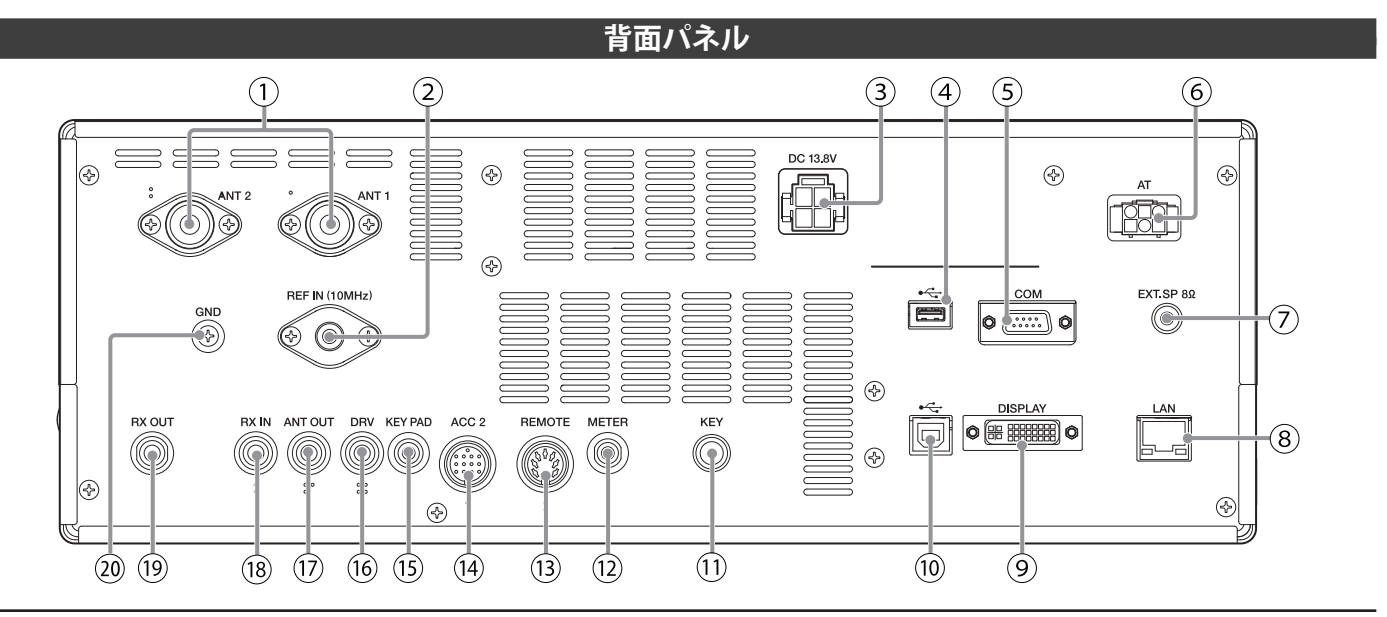

#### **背面パネルのコネクターおよびジャック**

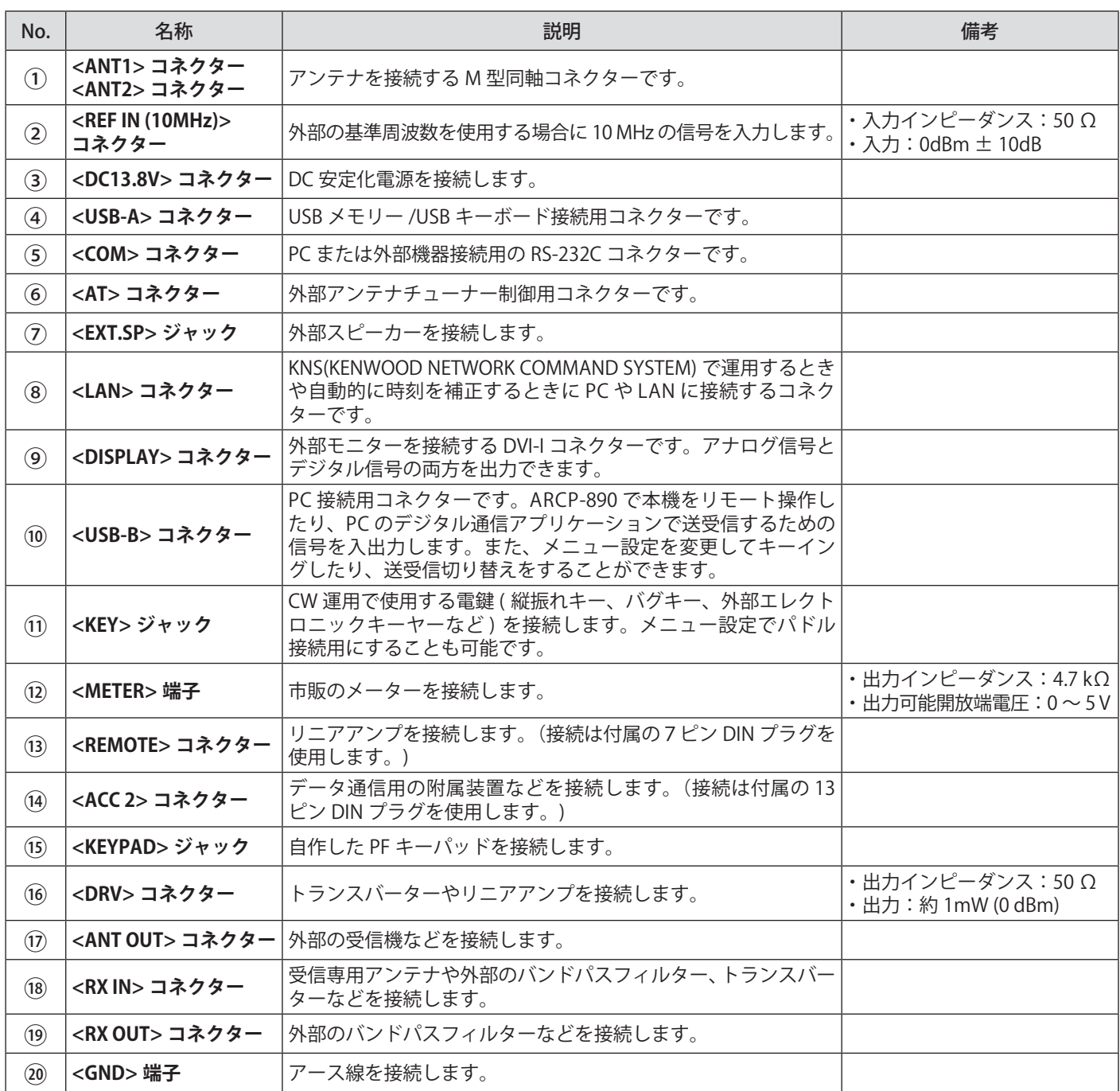

## **マイクロホン ( オプション )**

#### <span id="page-27-0"></span>a.PTT.(Push-to-talk) スイッチ

このスイッチを押しているあいだは、送信状態になります。このスイッチを離すと受信状態に戻ります。

#### $(2)$  UP/DOWN  $\pm$

VFO 周波数のアップやダウンなど、下記のモードにおいて項目のアップやダウンで使用します。

キーを押し続けると、連続して状態を切り替えることができます。PF キーとしての設定も可能です。

- ・ VFO モード:VFO 周波数のアップや ダウン
- ・ メモリーチャンネルモード:メモリーチャンネル番号のアップやダウン
- ・ メモリースクロールモード:メモリースクロール番号のアップやダウン
- アヒノ ハノロ アヒ ファーン こノ ハノロ アロノ<br>・ マイクパドルモード:パドル ( 長点・短点 ) 入力
- ・ メニューモード:前後の選択肢の表示

#### **3 LOCK キー (MC-60S8/MC-90 のみ)**

このキーを押すと、キーがロックされた状態になり送信状態になります。もう一度押すと、キーは元の位置に戻り受信状態に なります。

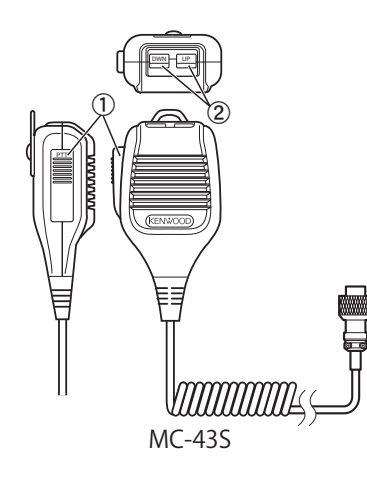

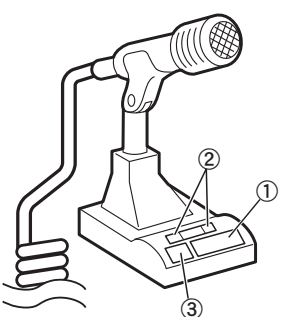

MC-60S8/MC-90

<span id="page-28-0"></span>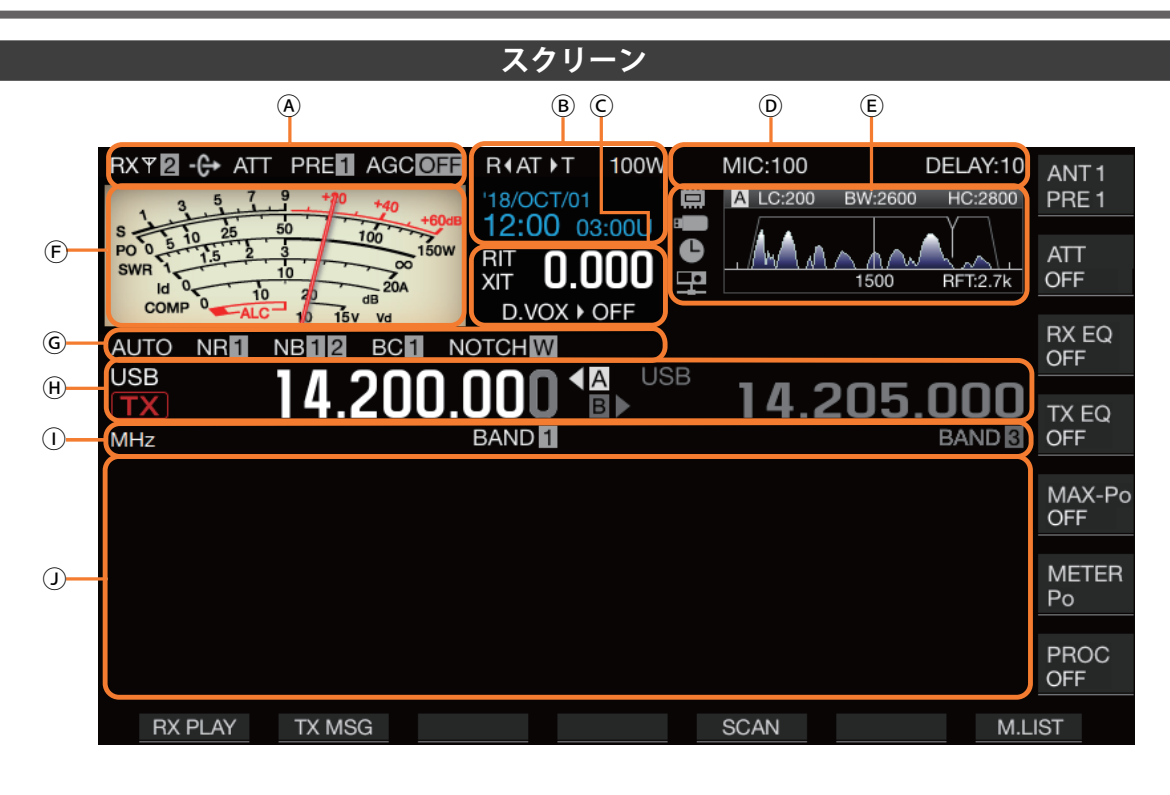

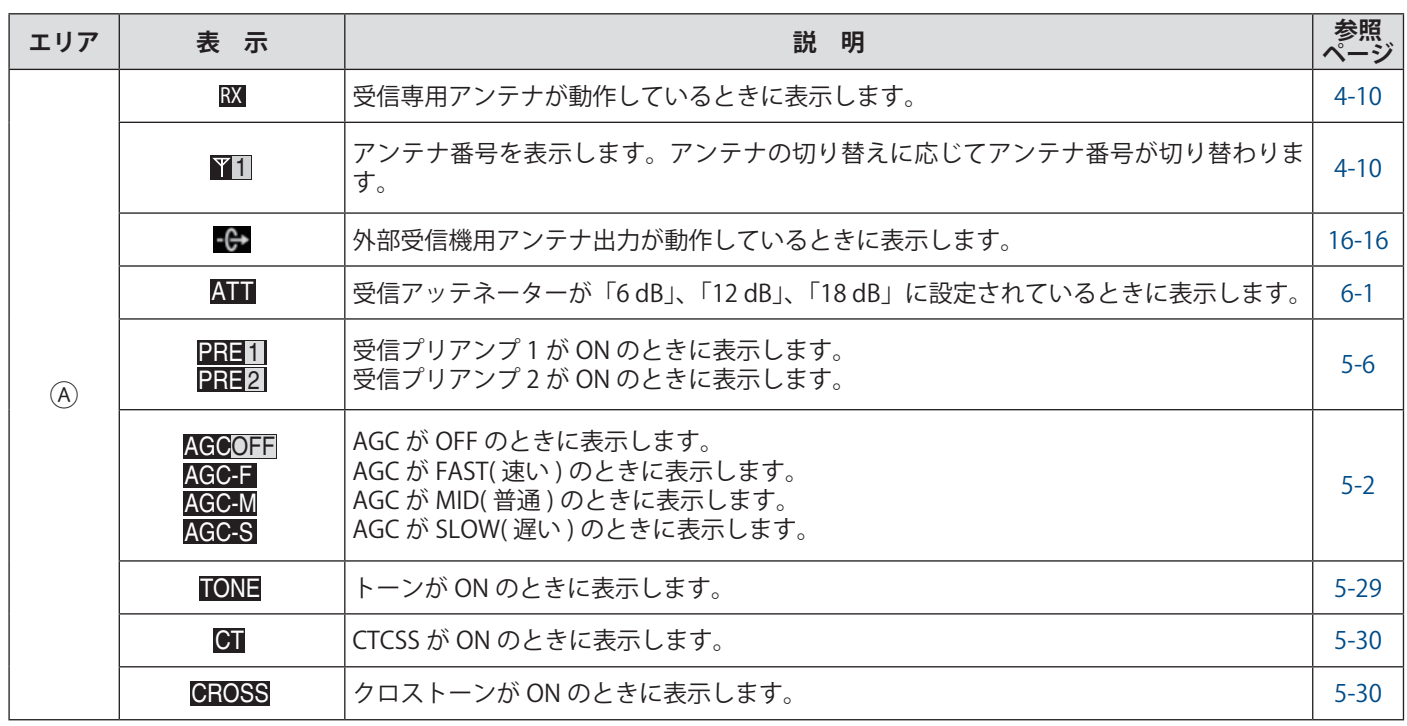

## 2 各部の名称と機能

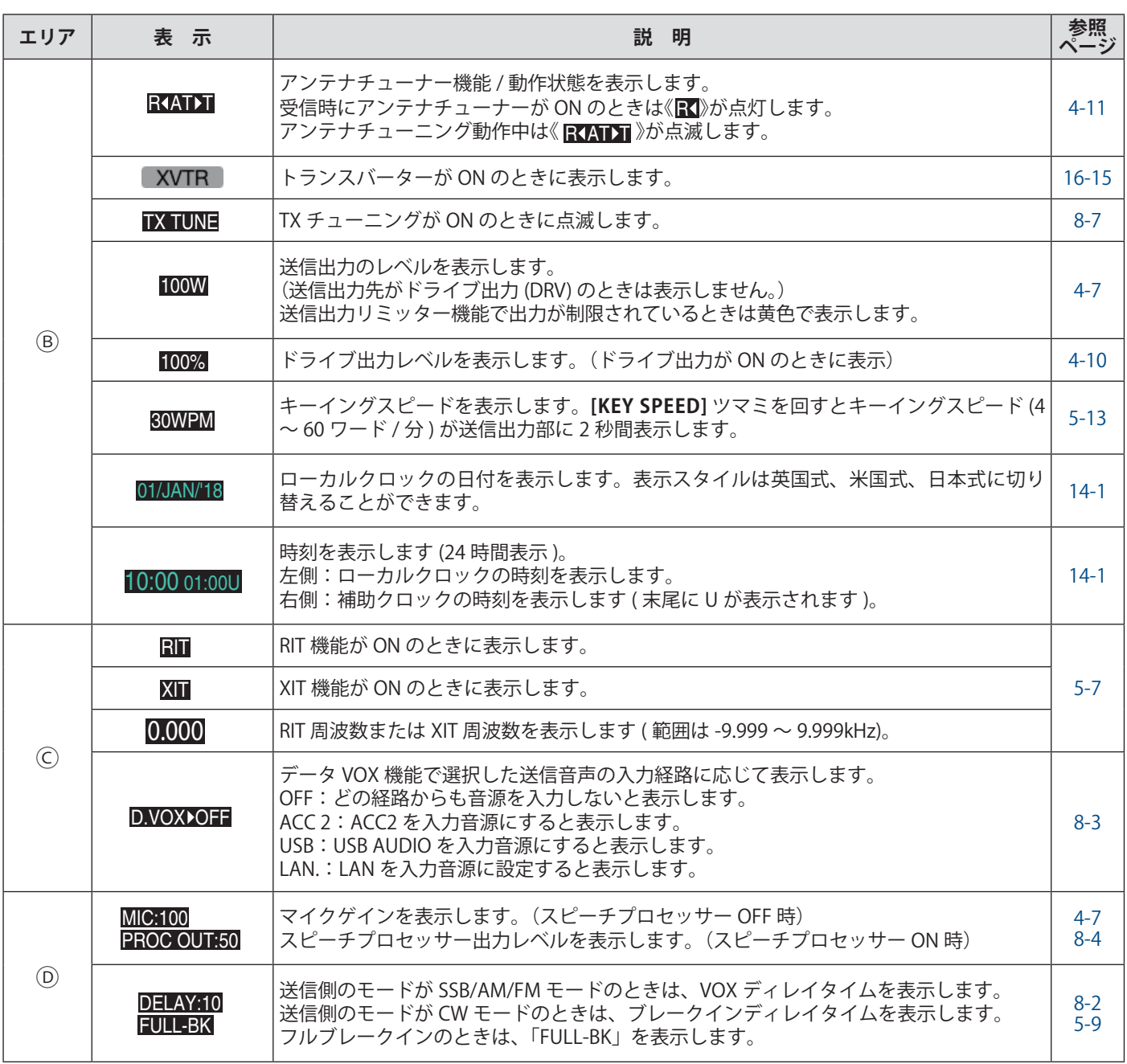

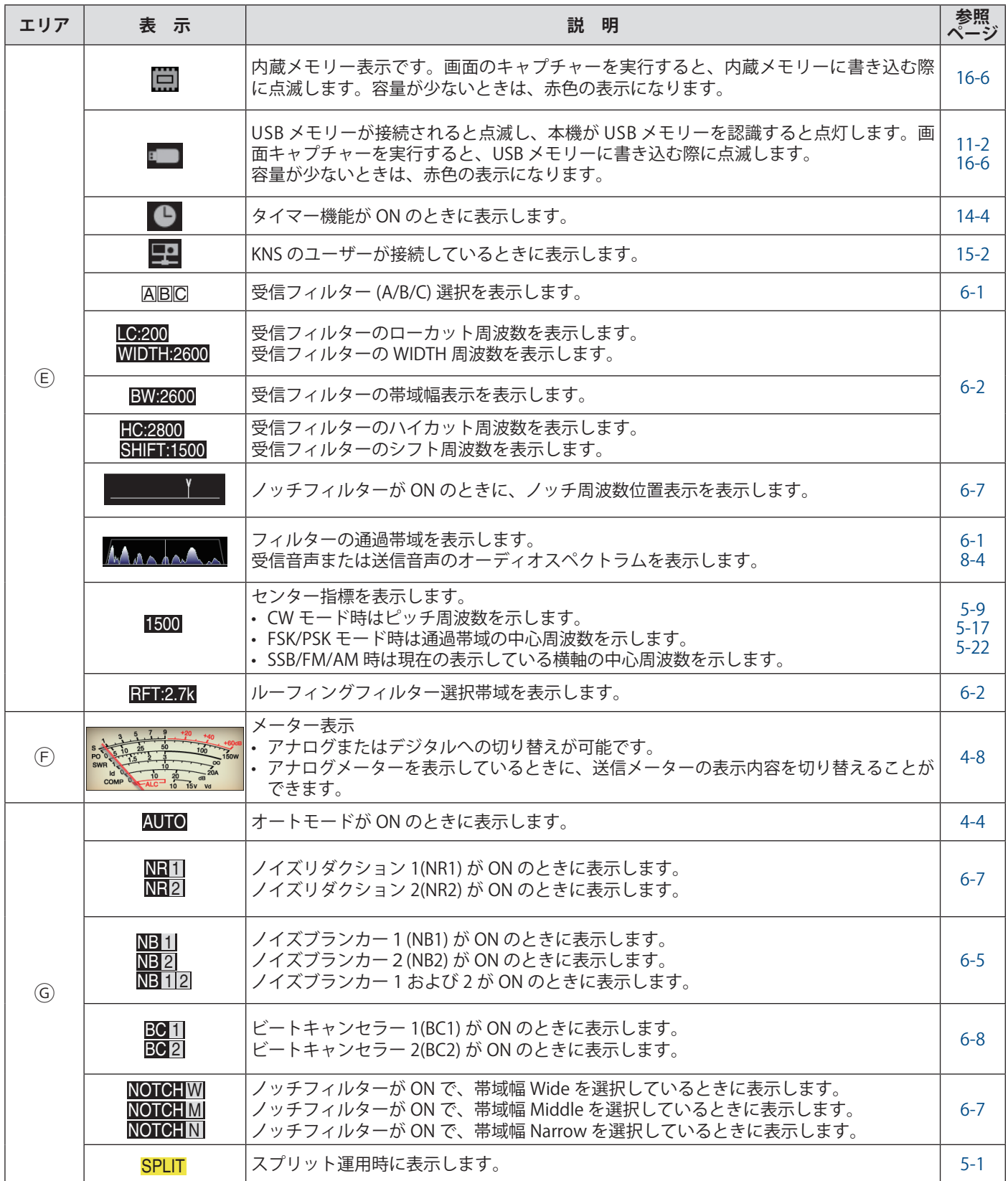

## 2 各部の名称と機能

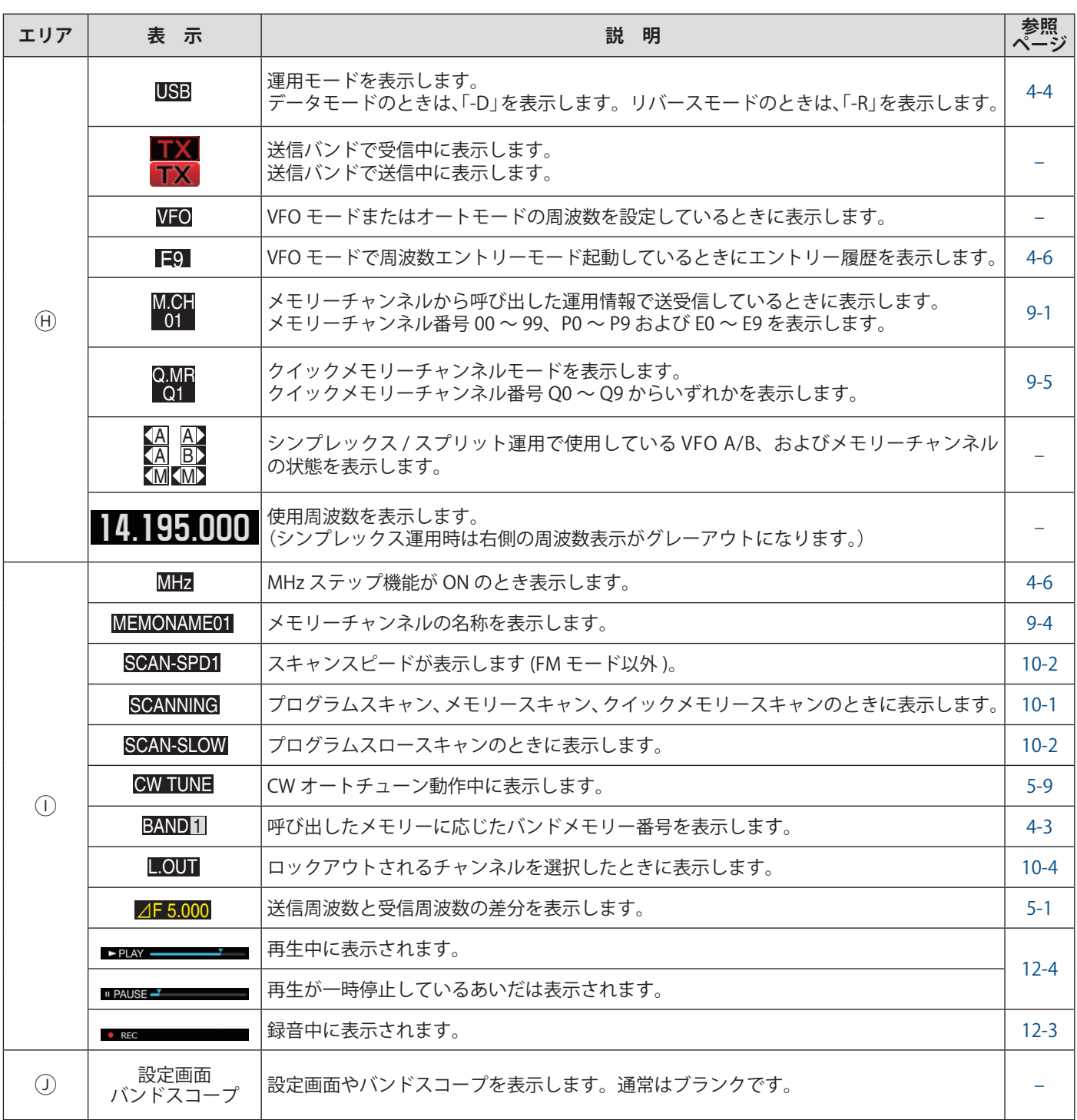

## <span id="page-32-0"></span>3 メニュー

#### <span id="page-32-1"></span>**メニューの操作**

メニューでは本機のさまざまな機能の設定を変更します。また、 運用環境の切り替えができます。

よく使う「メニュー」と機能ごとにまとめられた「サブメニュー」 があります。

#### **メニューの呼び出し**

**<sup>1</sup>[MENU]** を押して、メニュー画面を表示する

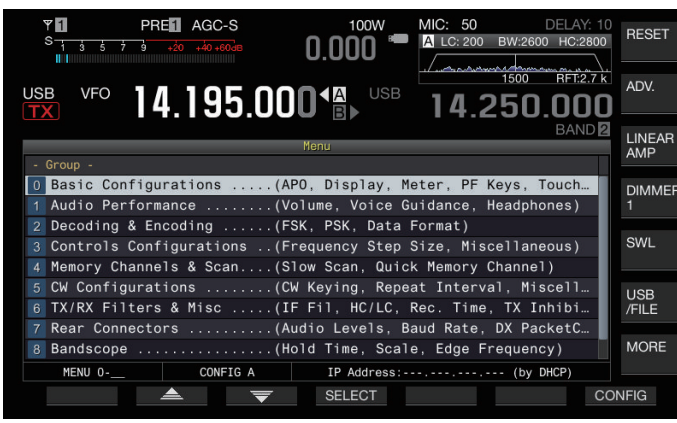

- 2 F2[ ▲ 1/F3[ <del>●</del> 1または [へM.IN] / [∨] を押してグ ループを選ぶ
- **<sup>3</sup>F4[SELECT]** を押して選択したグループのメニュー項目 を表示する

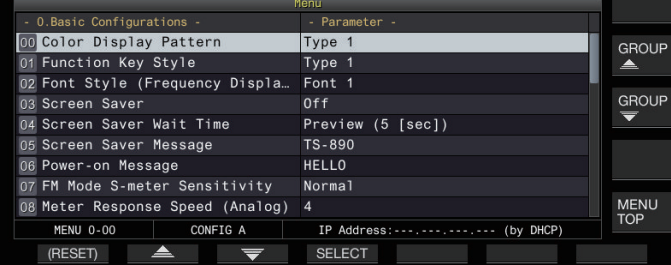

- **<sup>4</sup>F2[ ] / F3[ ]** や **[〈 M.IN] / [〉]** を押す、または **[MULTI/CH]** ツマミを回しメニュー項目を選ぶ
	- F[GROUP ▲ ] / F[GROUP <del>●</del> ]を押すとグループを変 更できます。(3-3 メニュー項目を参照してください。)
	- **F[MENU TOP]** を押すとメニュートップ画面に戻ります。
- **<sup>5</sup>F4[SELECT]** または **[Q-MR>]** を押す
	- パラメーターの設定値が変更できるようになります。
- **<sup>6</sup>F4[–] / F5[+]** や **[〈 M.IN] / [〉]** を押す、または **[MULTI/ CH]** ツマミを回して設定値を選ぶ

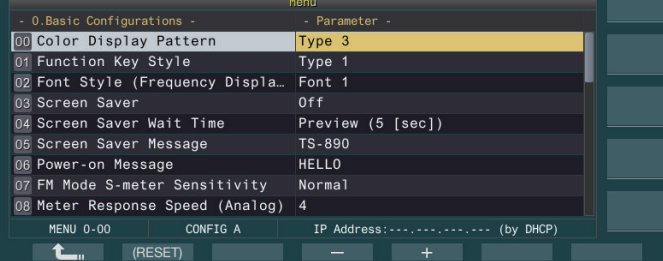

設定値が切り替わります。

• **F2[(RESET)]** を長く押すと、選択しているメニューが初期 値に戻ります。

- **<sup>7</sup>F1[ ]** または **[<Q-M.IN]** を押す 選択した内容が確定します。
- **<sup>8</sup>[MENU]** または **[ESC]** を押してメニュー画面を終了する

以降メニューの説明は**「メニュー [X-XX] "Xxxx xxxx xxxxx" で設定する」**と表記しています。

(例:メニュー [3-06] "MHz Step" で設定する)

**サブメニューの呼び出し**

- **<sup>1</sup>[MENU]** を押してメニュー画面を表示する スクリーン右側にサブメニューのファンクションキーを表示 します。
- **<sup>2</sup>F[MORE]** を押してサブメニュー選択 1 と 2 を切り替える
- **3** ファンクションキーを押す

下記のサブメニューを表示します。

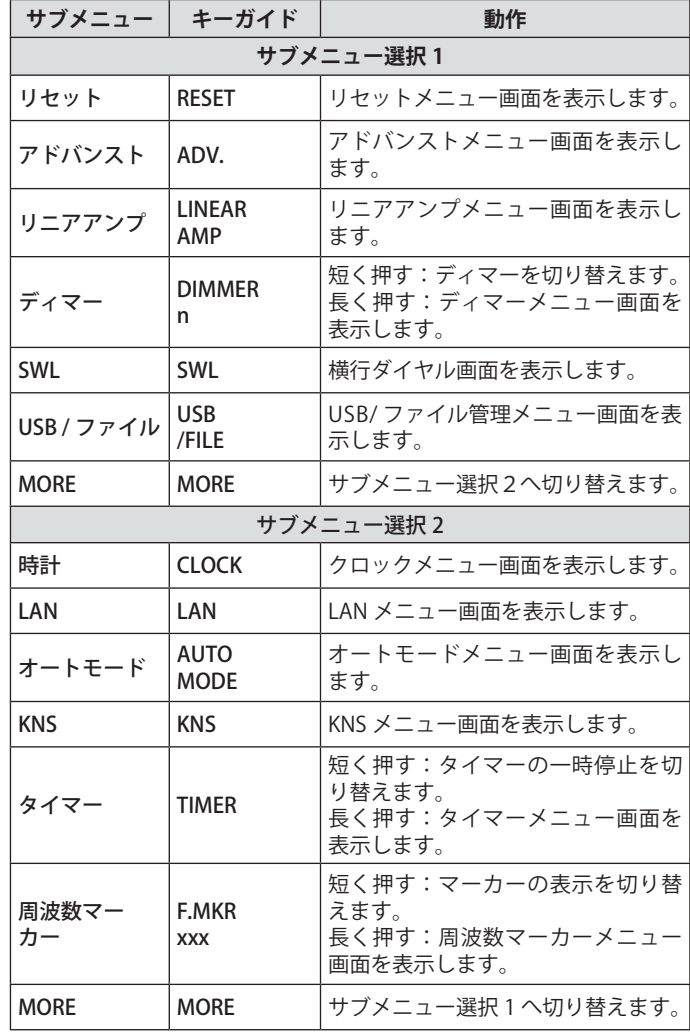

#### **アドバンストメニュー**

以降アドバンストメニューの説明は**「アドバンストメニュー [XX] "Xxxx xxxx xxxxx" で設定する」**と表記しています。

(例:アドバンストメニュー [9] "Antenna Tuner Operation **per Band" で設定する)** 

#### <span id="page-33-0"></span>**メニュー画面の共通操作**

- FIMENU TOP1 を押すとメニュー画面のトップに戻ります。
- **F[GROUP ▲ ] / F[GROUP ▼ ]を押すとグループが切り替わり** ます。
- メニュー項目は、下記の方法で選択できます。
- ・**[MULTI/CH]** ツマミを回す。
- · F2[ ▲ ]/F3[ ▼ ]を押す。
- ・**[〈 M.IN] / [〉]** を押す。
- ・マイクロホンの **[UP]** または **[DOWN]** を押す。
- パラメーター欄は下記の方法で設定値を選択できます。 ・**[MULTI/CH]** ツマミを回す。
	- ・マイクロホンの **[UP]** または **[DOWN]** を押す。
	- ・**F4[–] / F5[+]** を押す。
	- ・**[〈 M.IN] / [〉]** を押す。
	- **[ ◀ || | / [ || ▶** | を押す。
- 変更した設定値は、[(RESET)] を長く押すと、初期値に戻ります。
- **▶ FIMOREI** を押すと、キーガイドの表示が切り替わります。
- z サブメニュー設定時は **F[ ○○○ TOP]** を押すとサブメニュー画面の トップに戻ります。

#### **メニューを終了する**

メニュー画面で設定や編集を終了するときや、メニュー項目の 設定中に操作を中止させたいときは、下記のとおりに操作しま す。メニュー画面が終了し、通常の画面に戻ります。

#### **● [MENU]** または **[ESC]** を押す

- $\overline{\mathscr{P}}$ ● メニューの設定だけをリセットできます。
- メニュー項目や初期値などは、変更される場合があります。
	- z スクリーンセーバーやパワーオンのメッセージの編集中は、 **[MENU]** を押してもメニュー画面を終了しません。

#### **運用環境 CONFIG A / CONFIG B の切り替え**

メニューで設定した設定値と各種の運用設定データをまとめて 「運用環境」と呼びます。本機には運用環境として CONFIG A と CONFIG B があります。両者は同一の機能を有しており、独 立して設定できます。例えば、CONFIG A は DX 用、CONFIG B にはラグチュー用に設定し、両者を簡単に切り替えて運用でき ます。

#### **<sup>1</sup>[MENU]** を押してメニュー画面を表示する

現在の運用環境の状態 (CONFIG A または CONFIG B) は、メ ニュー画面のステータスバーに表示します。また、運用環境 データは、無線機 /USB メモリーに保存したり、無線機 /USB メモリーから読み込んだりできます。

#### **<sup>2</sup>F7[CONFIG]** を押す

メッセージが表示されます。

• **F7[CANCEL]** を押すとメニュー画面に戻ります。

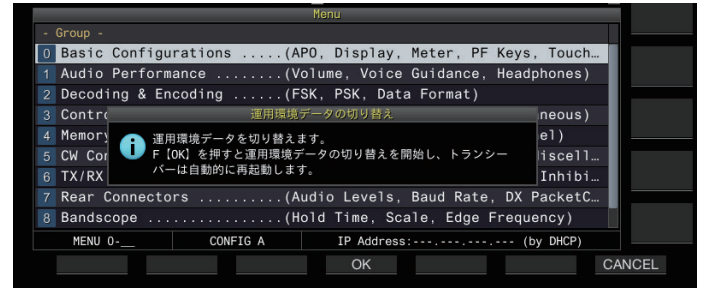

#### **<sup>3</sup>F4[OK]** を押す

- CONFIG A と CONFIG B が切り替わり、切り替えが終わる と本機は自動的に再起動します。
- 下記の設定は、CONFIG A/B 共通です。 Í
	- ・クイックメモリーチャンネル数の設定
	- ・COM ポートの通信スピード
	- ・背面 USB コネクター ( 仮想 COM ポート ) の通信スピード ・デコード文字出力
	- 下記のメニュー以外の情報およびデータは、CONFIG A/B 共 通です。
		- ・アドバンストニューの設定情報
		- ・LAN メニューの設定情報
		- ・クロックメニューの設定情報
		- ・リニアアンプメニューの設定情報
		- ・タイマーメニューの設定情報
		- ・メモリーチャンネルデータ ( クイックメモリー、スロース キャンポイントデータを含む )
		- ・CW/RTTY/PSK のメッセージメモリーデータ
		- ・バンドメモリー ( 周波数とモード )
		- ・放送バンドメモリーデータ
		- ・アンテナ選択情報 ( ドライブ出力の選択情報、外部受信機 用アンテナ出力の選択情報を含む)
		- ・アンテナチューナーのプリセットデータ
		- ・レコーディング機能の内部オーディオファイルデータ (wav ファイル)
		- ・ボイスメッセージメモリーデータ (wav ファイル)
	- **[Q-MR>]** ( クイックメモリー) を押してクイックメモリーを 呼び出しているときに運用環境を切り替えると、クイックメ モリーの設定を破棄してから運用環境を切り替えます。

f

## <span id="page-34-0"></span>**メニュー項目**

#### **メニュー**

 $\mathsf{r}$ 

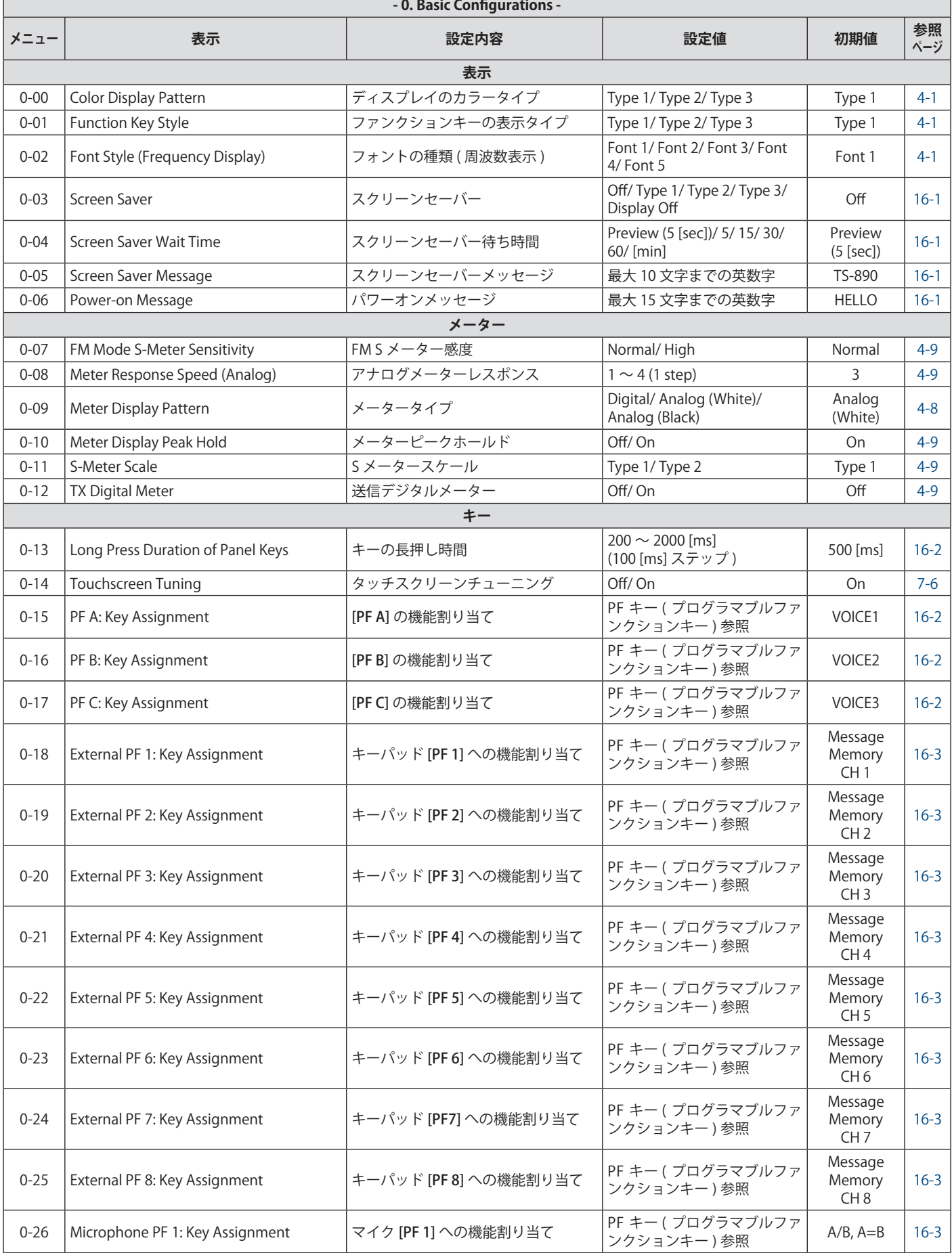

Г

Г

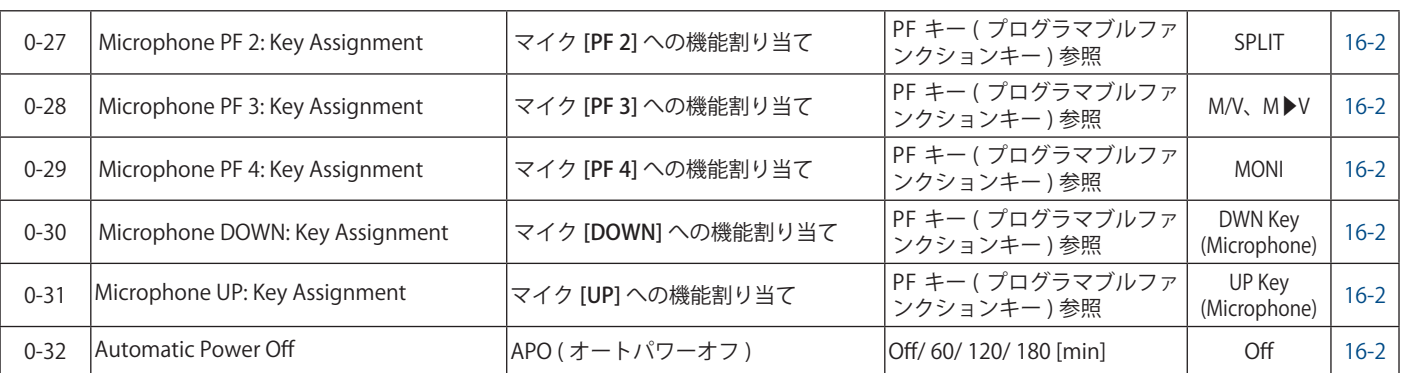

٦

π

Τ

 $\overline{\phantom{0}}$ 

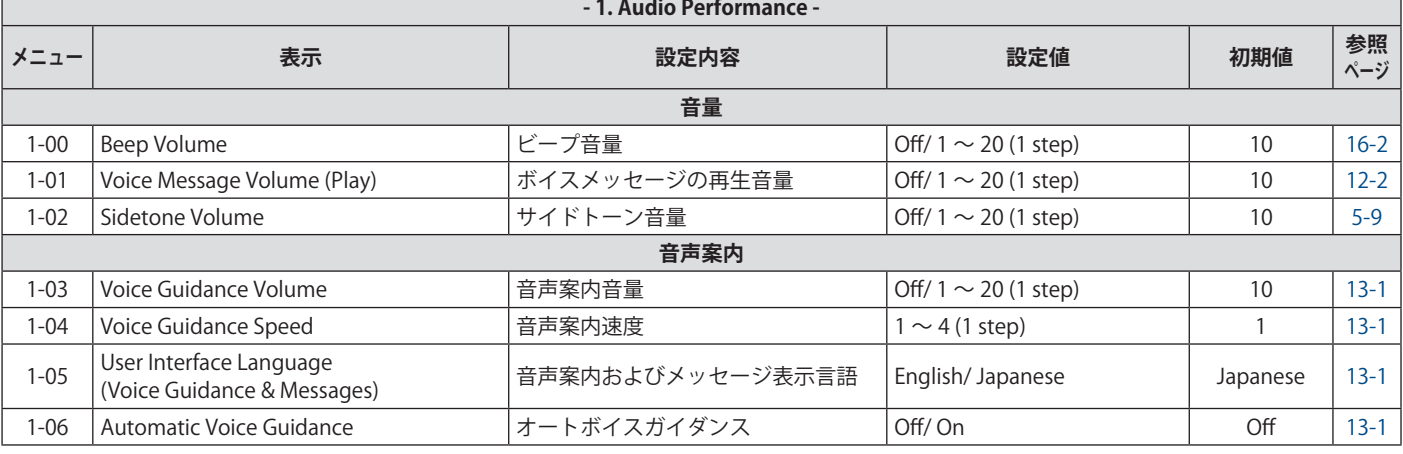

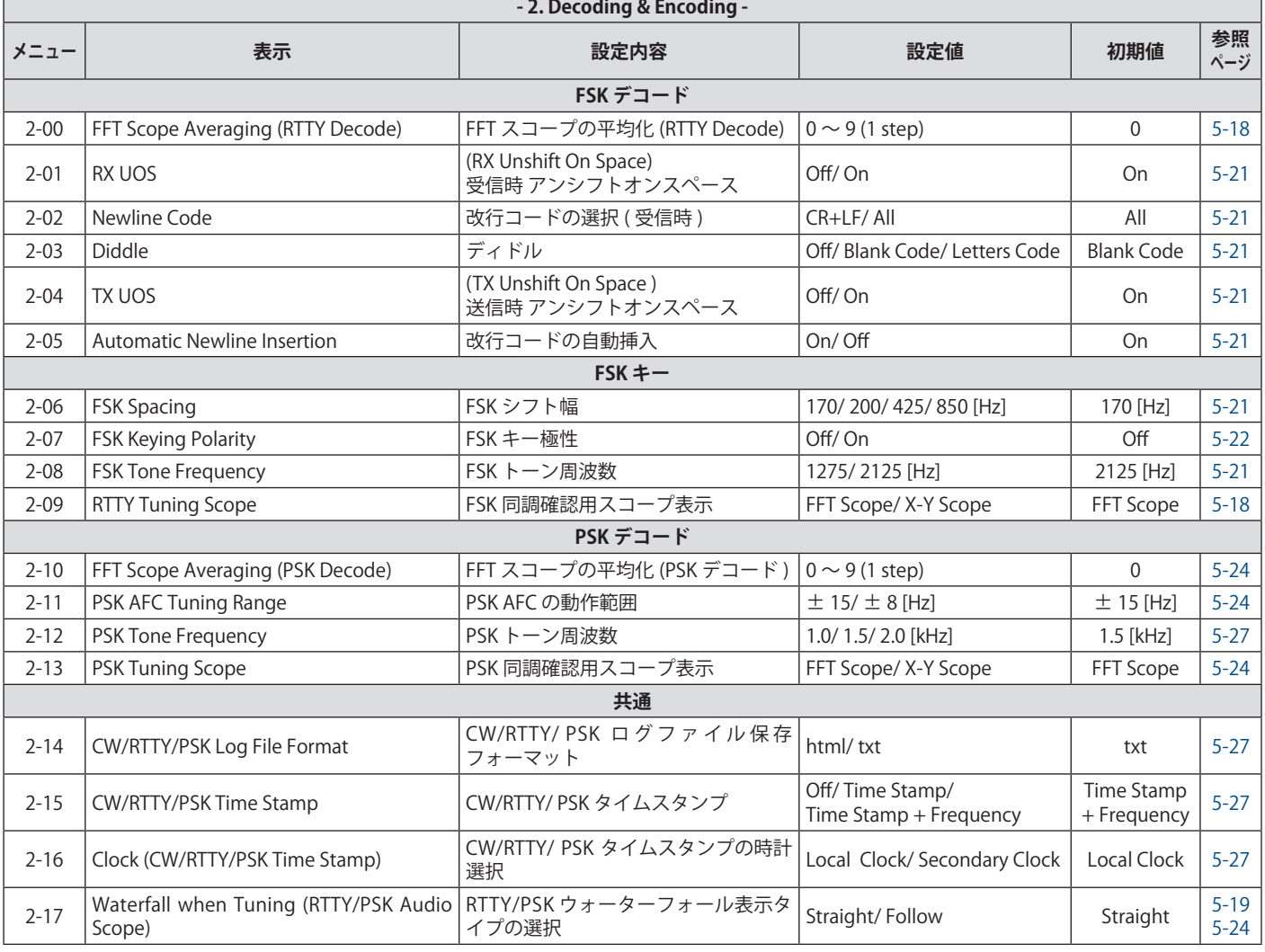
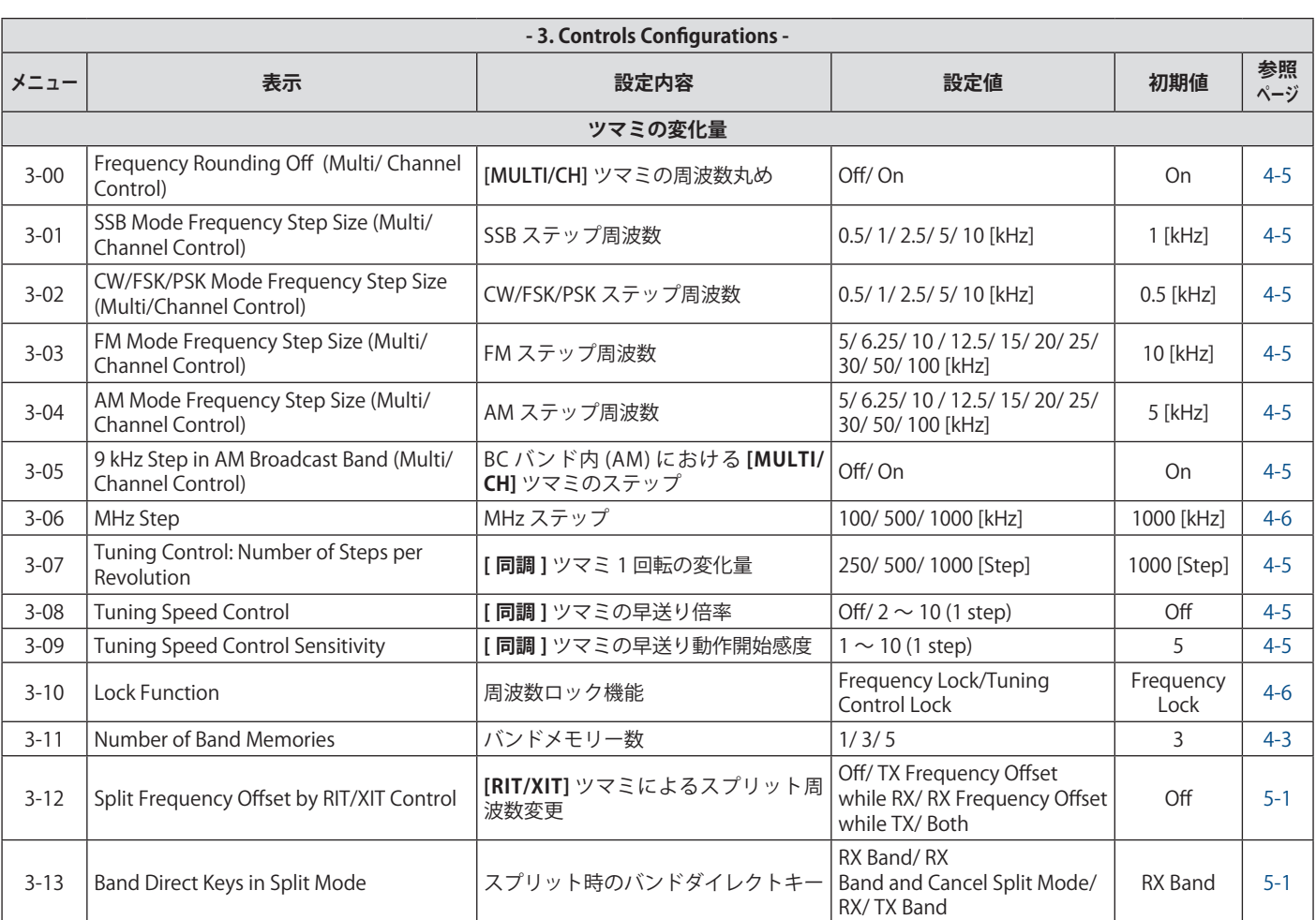

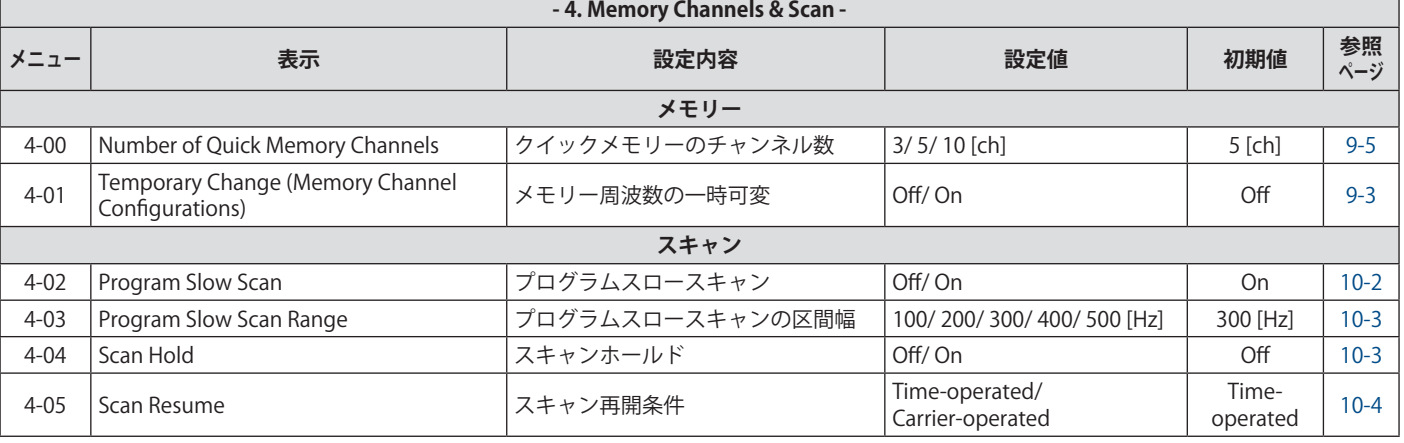

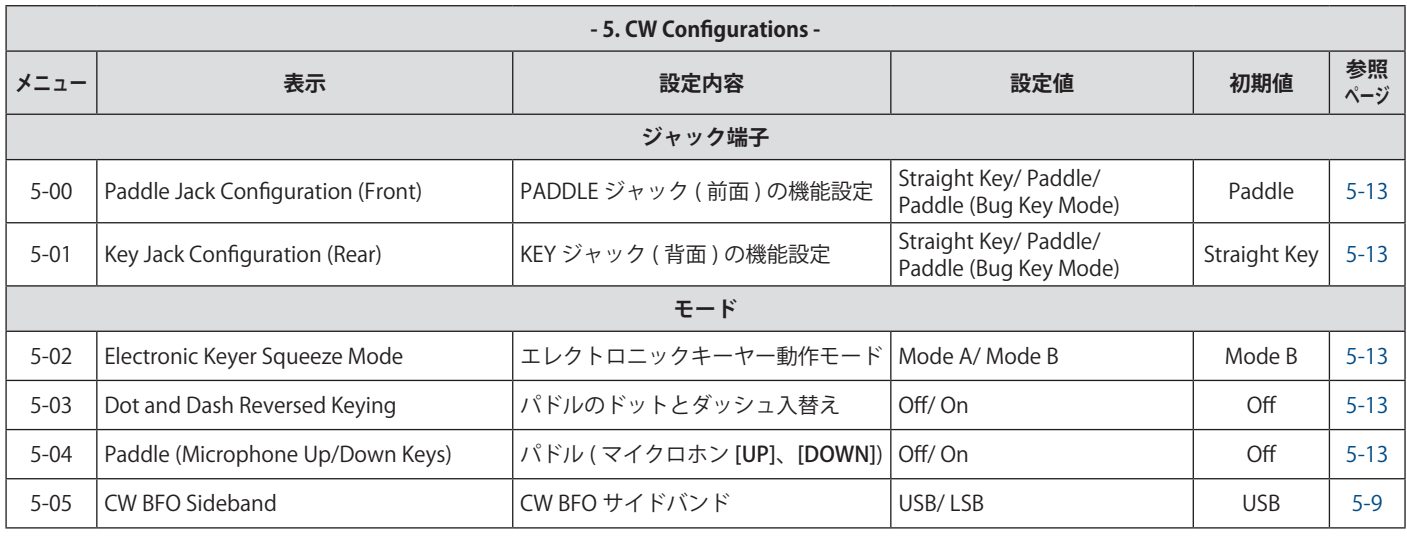

٦

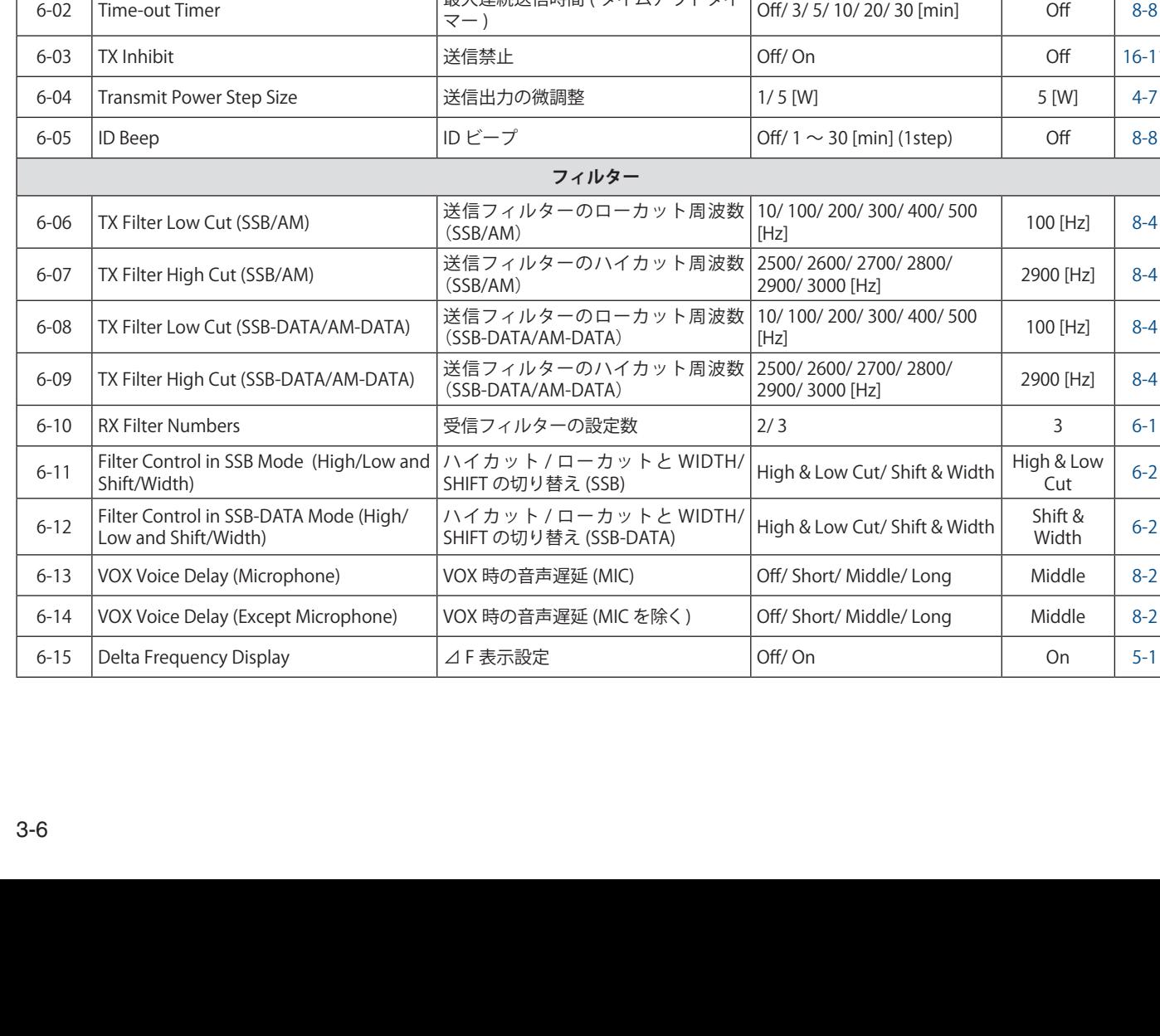

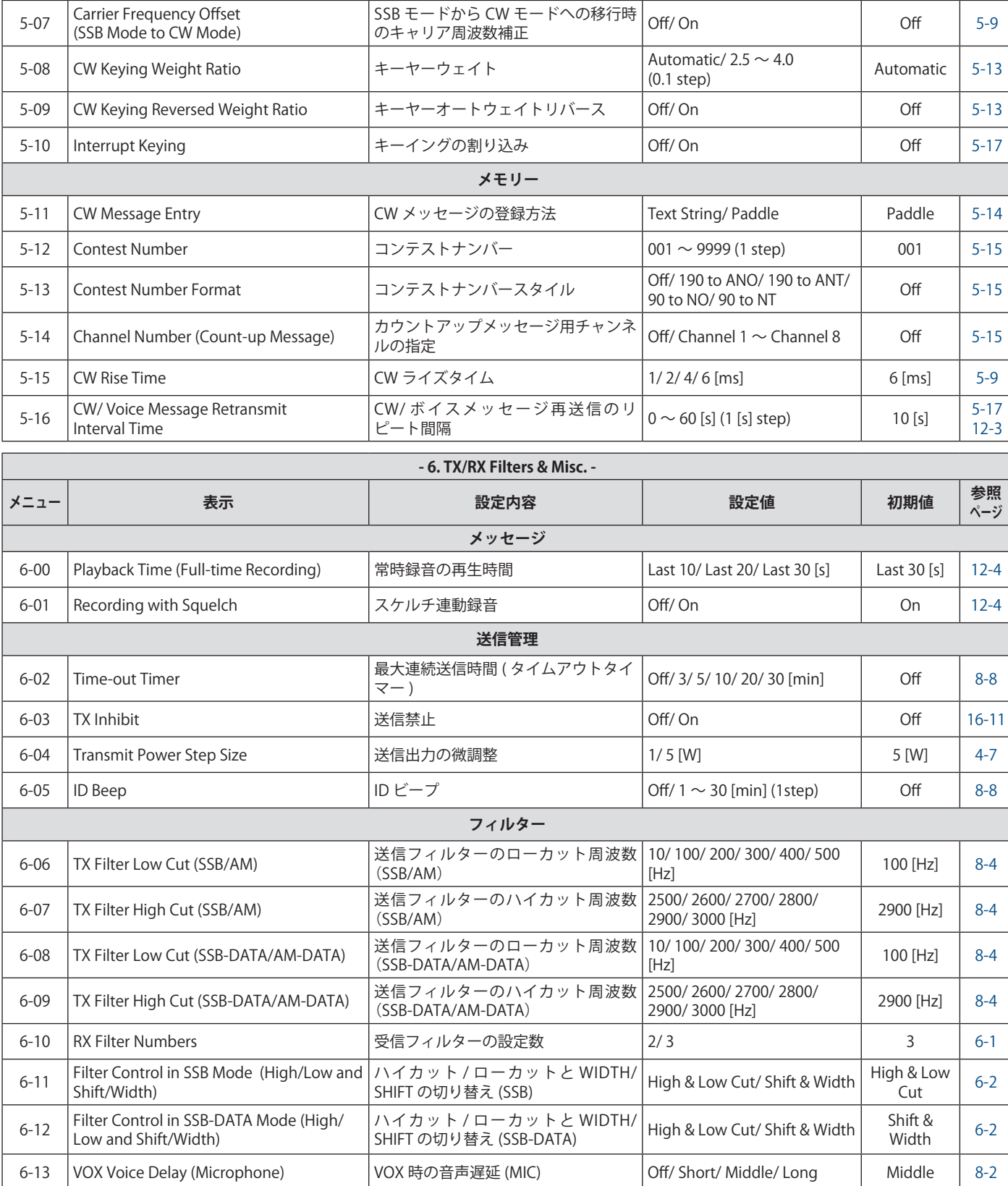

**ウェイト & タイミング**

SSB モードでのキーイングによる CW | Off/ On | Off | 5-9<br>送信

VOX 時の音声遅延 (MIC を除く) | Off/ Short/ Middle/ Long | Middle | 8-2

Mode

5-06 Automatic CW TX with Keying in SSB

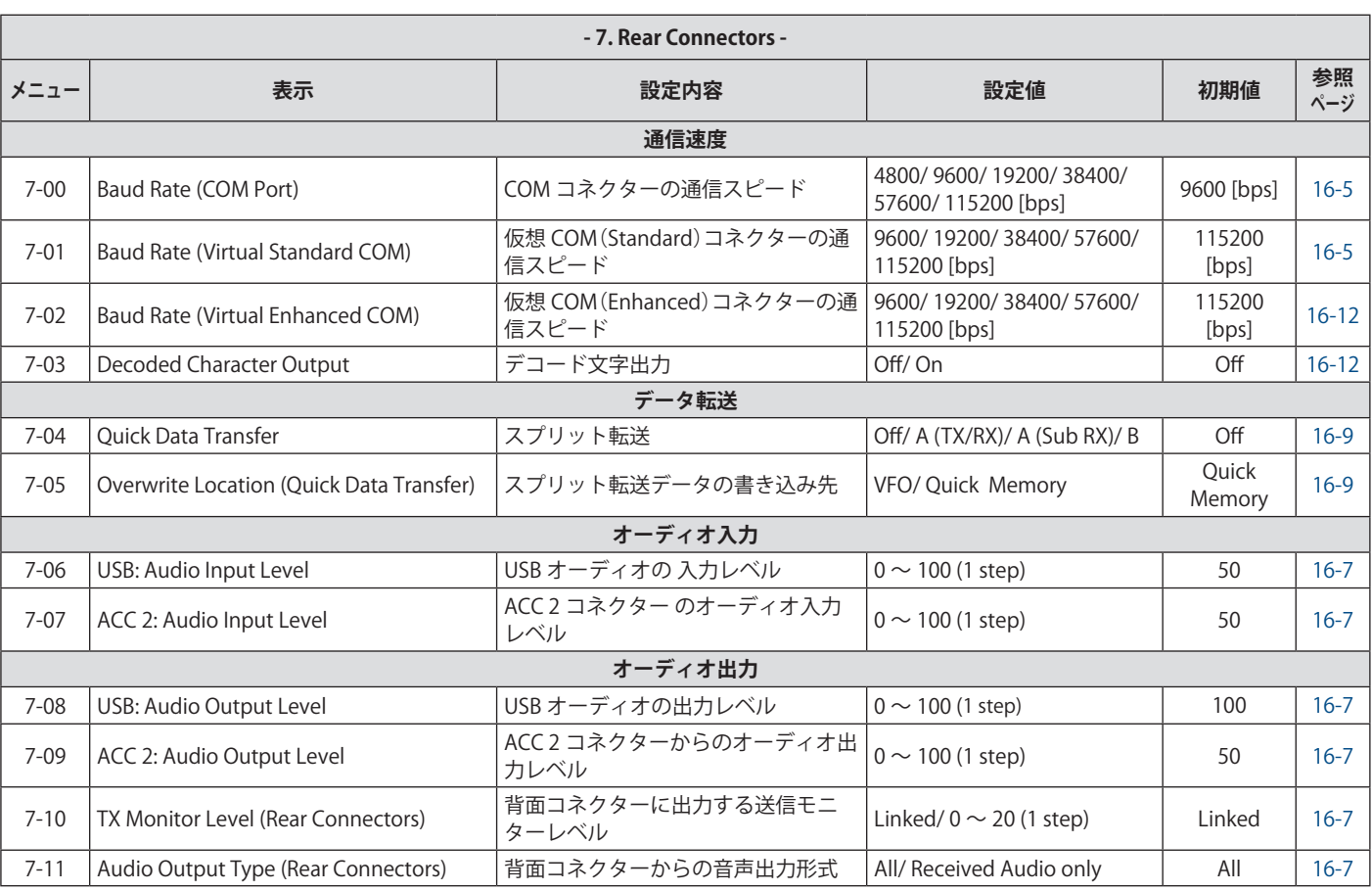

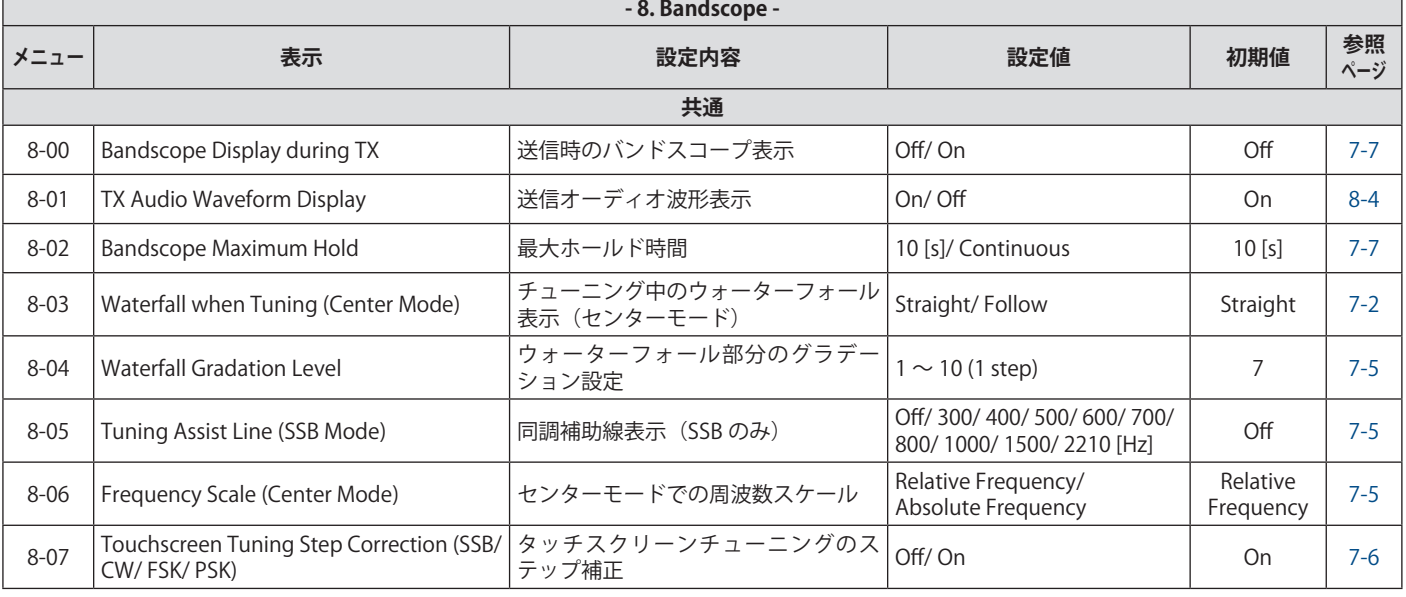

 $\overline{1}$ 

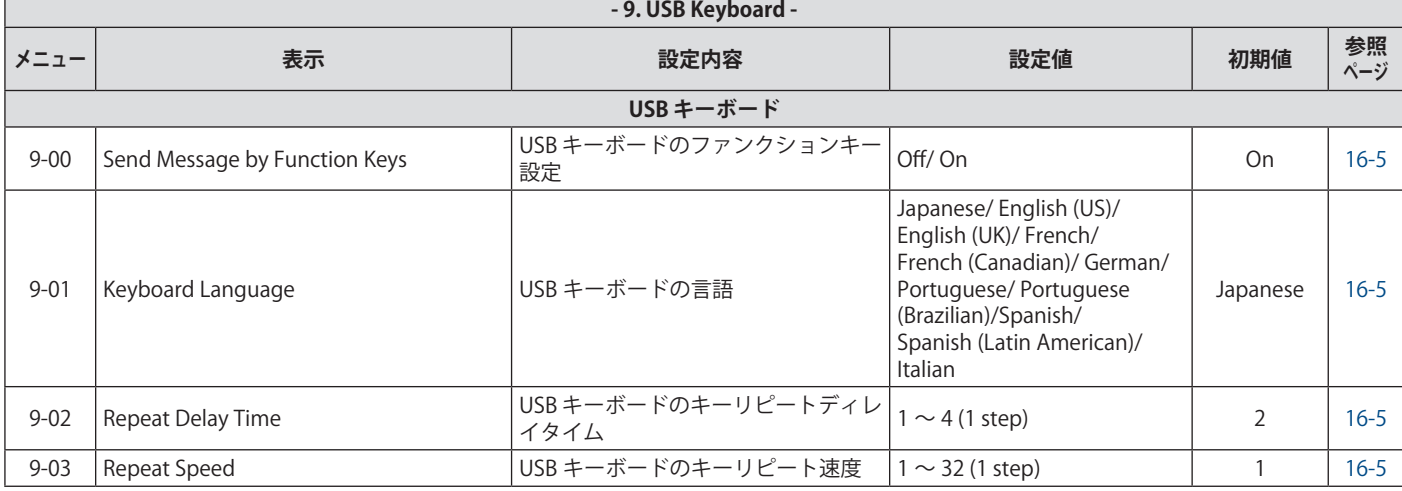

# **アドバンストメニュー項目**

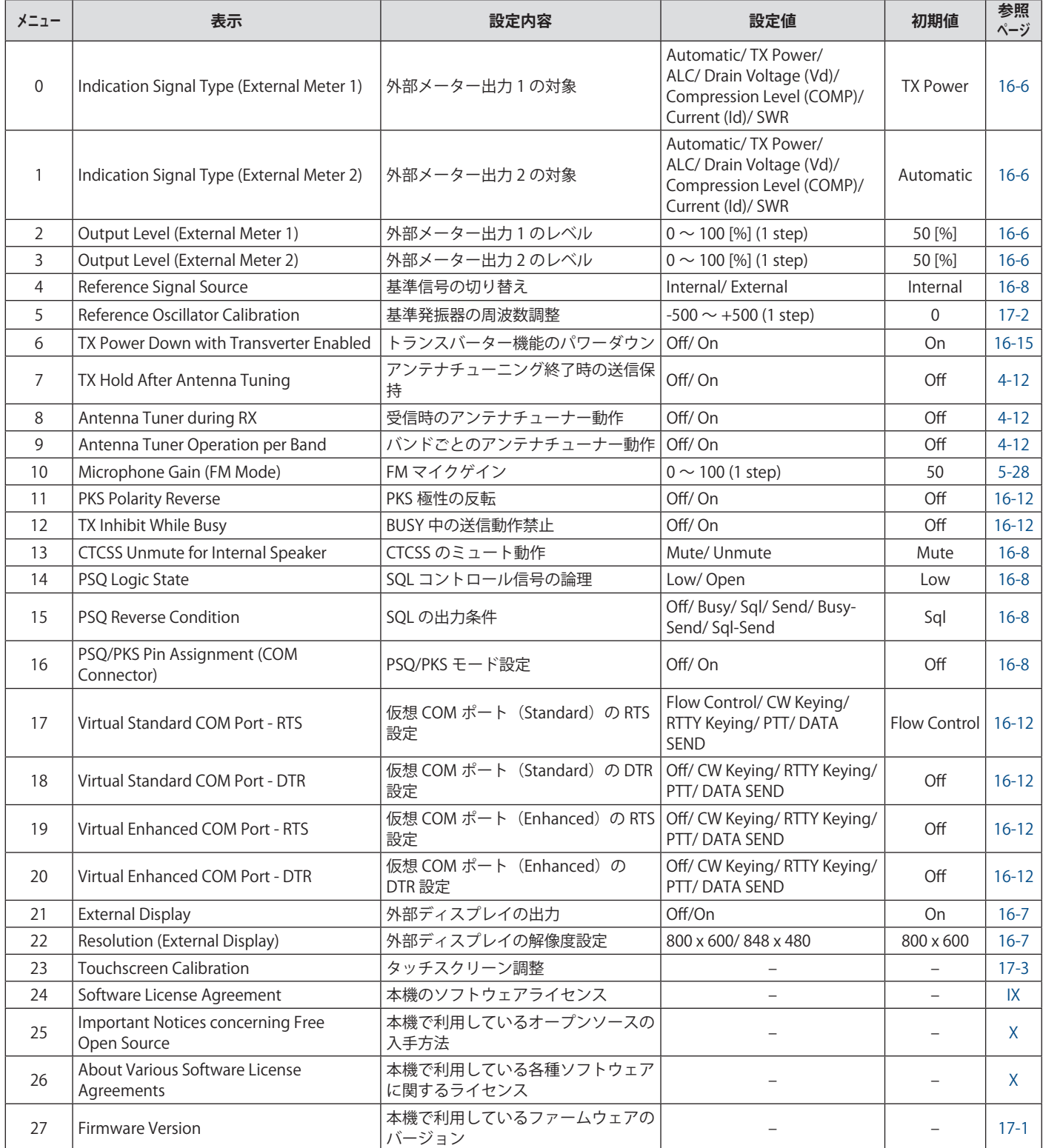

# **リセットメニュー項目**

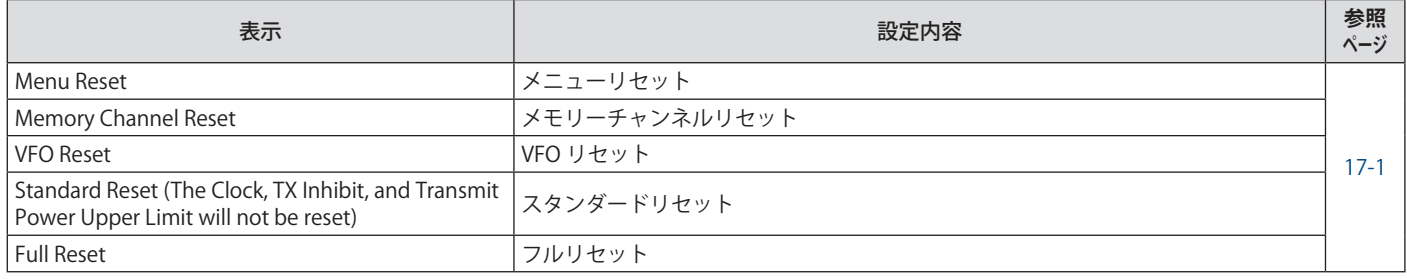

# **リニアアンプメニュー項目**

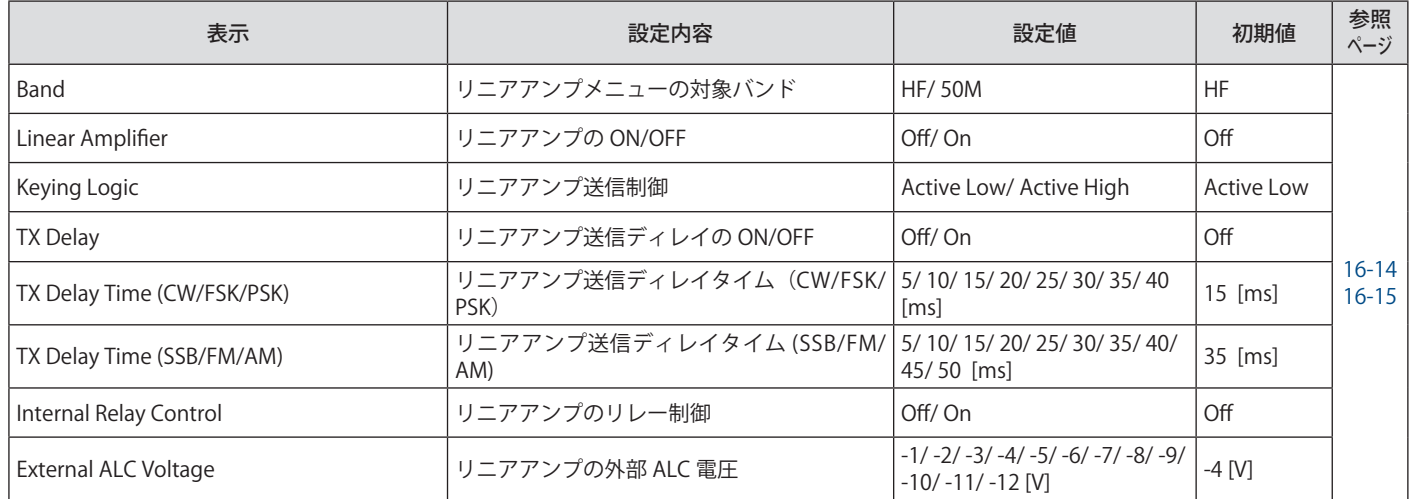

# **ディマーメニュー項目**

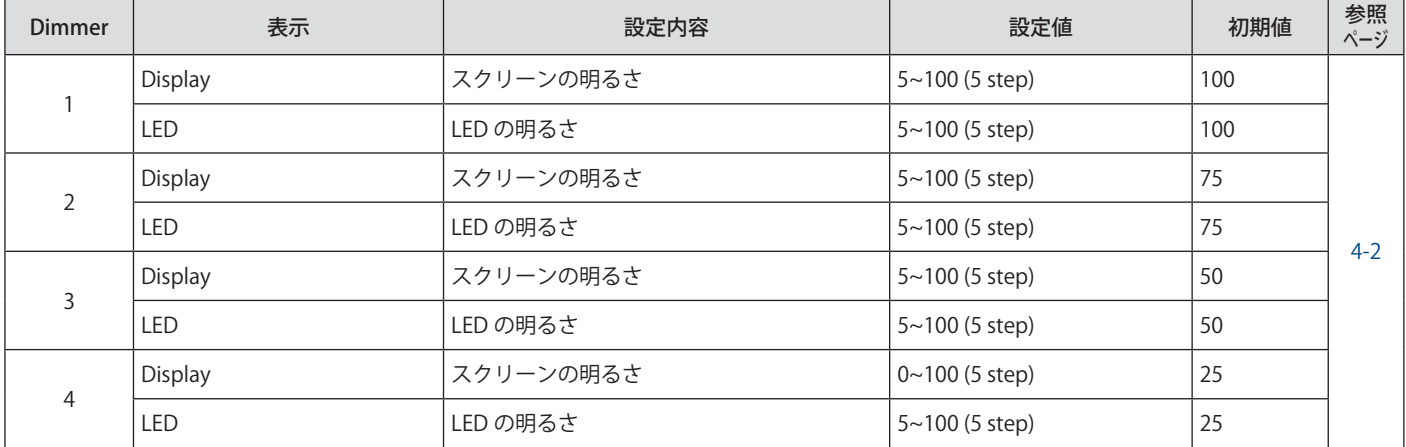

# **USB / ファイル管理メニュー項目**

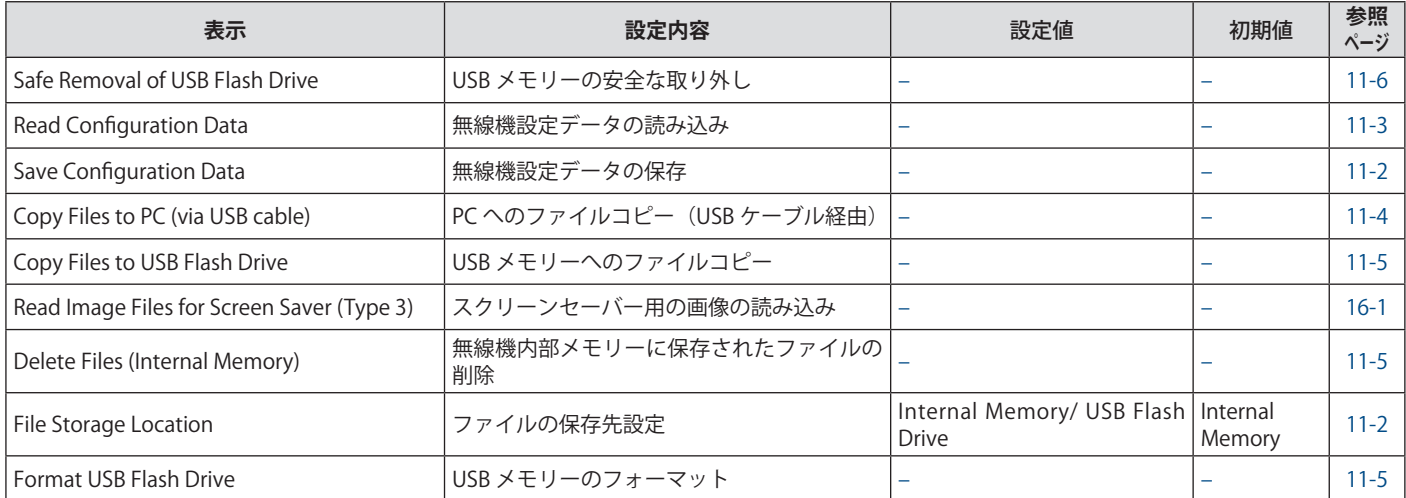

# **クロックメニュー項目**

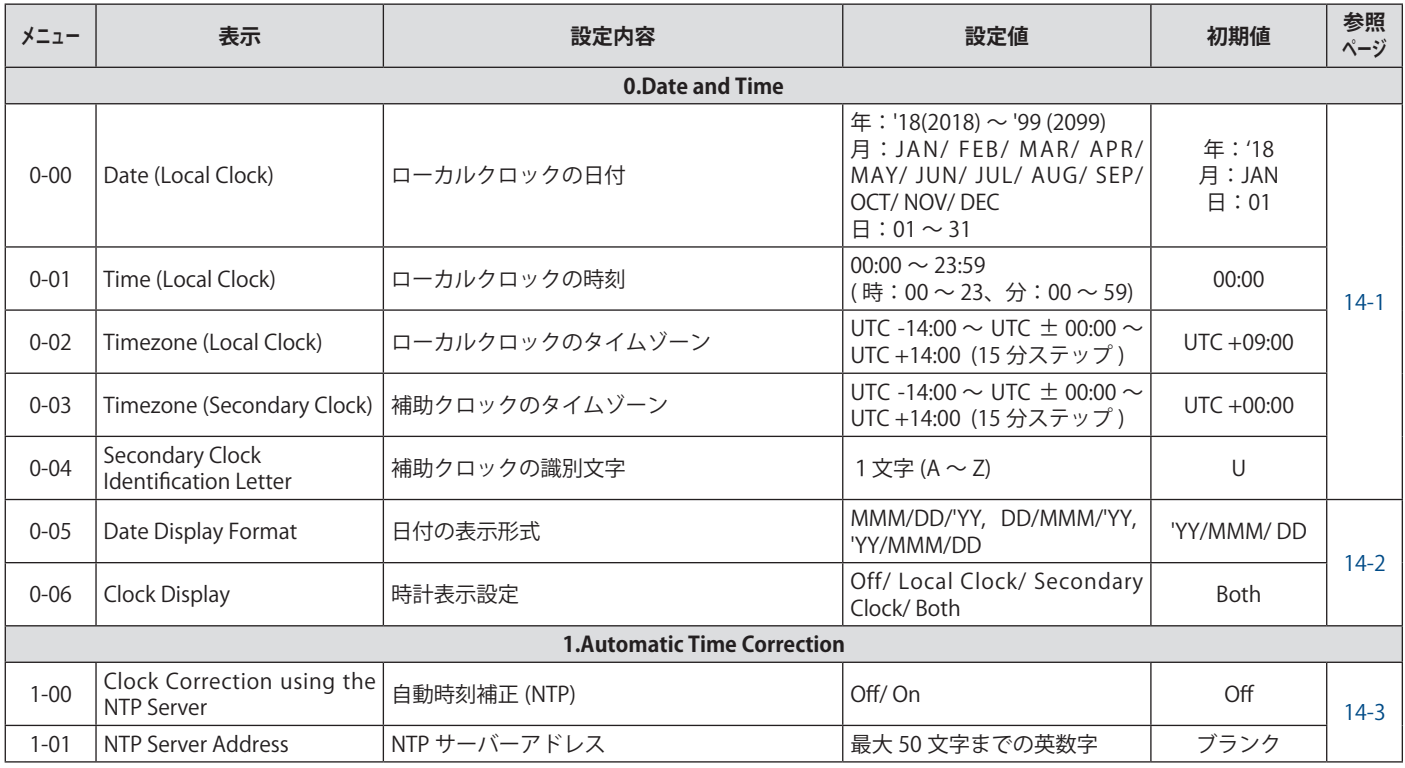

# **LAN メニュー項目**

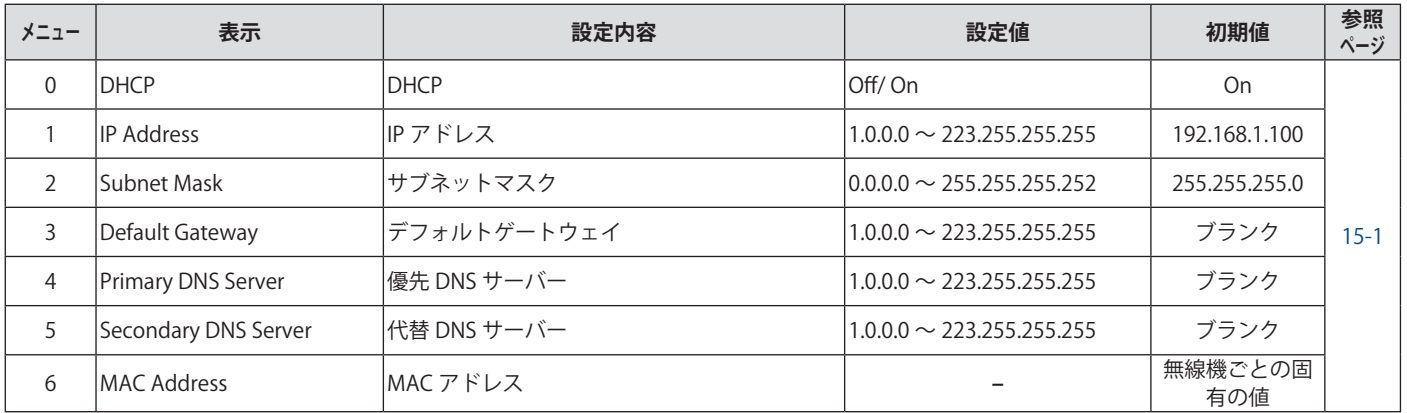

# **タイマーメニュー項目**

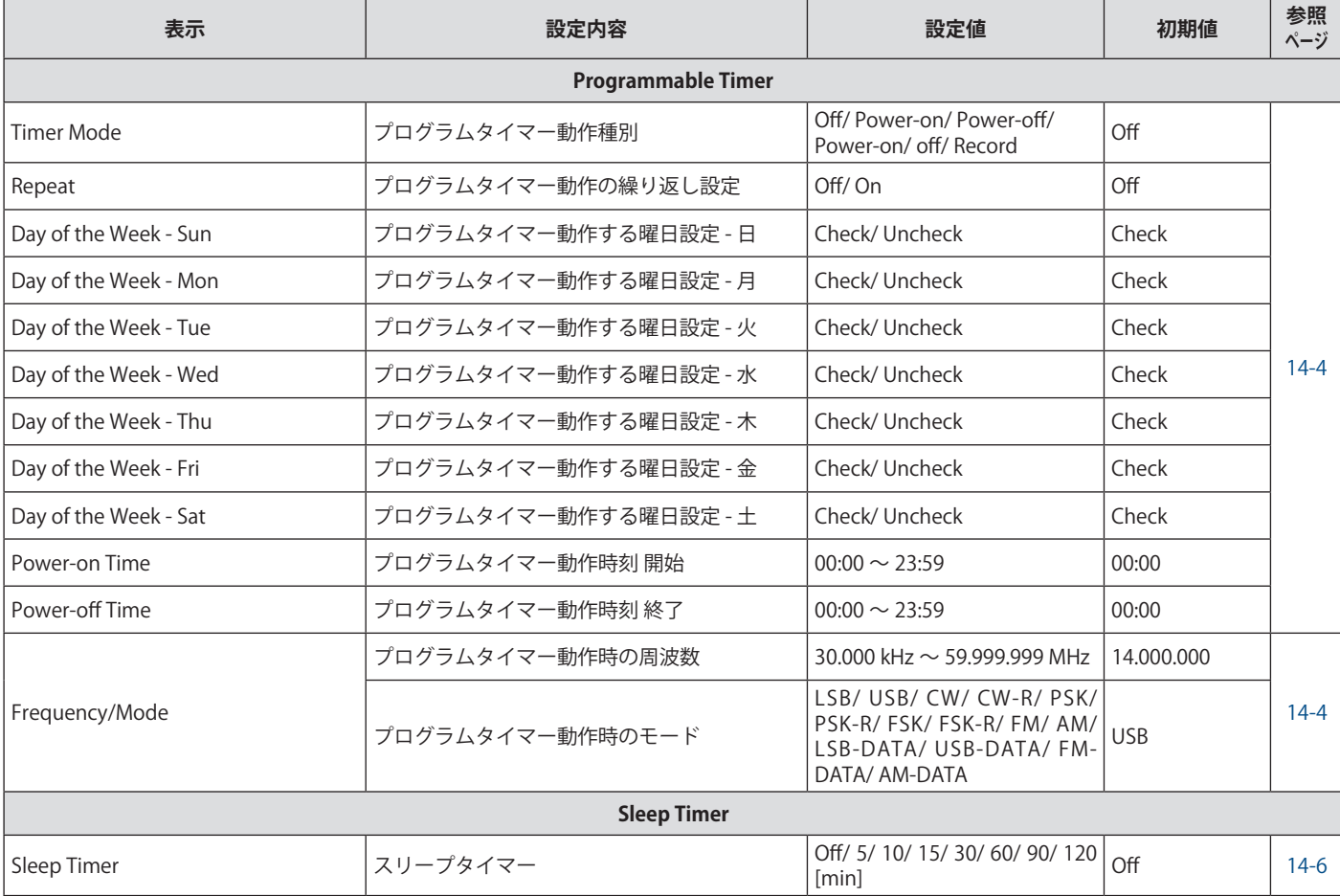

# **オートモードメニュー項目**

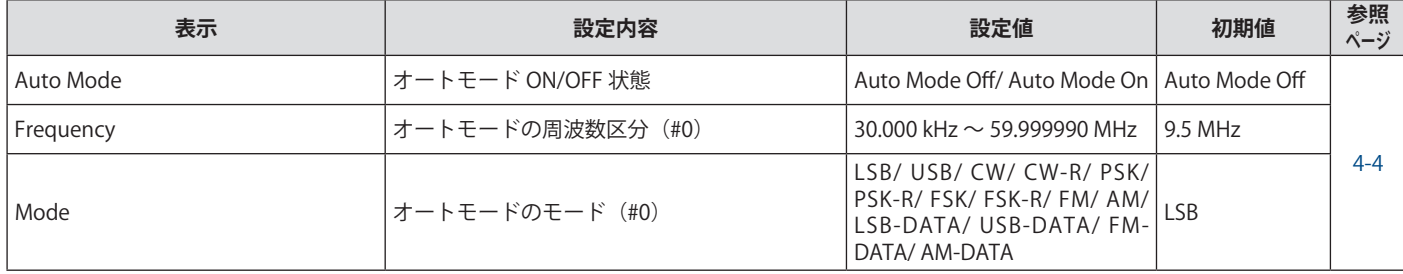

# **KNS メニュー項目**

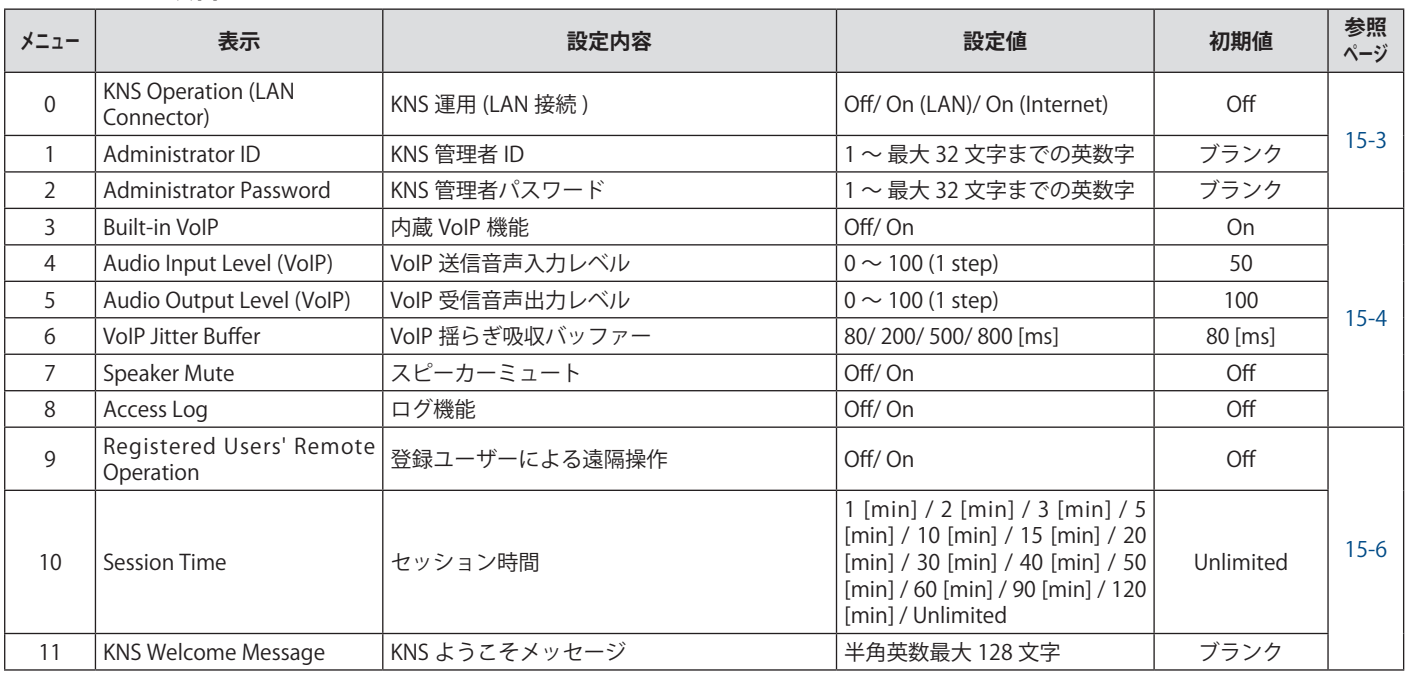

# **周波数マーカーメニュー項目**

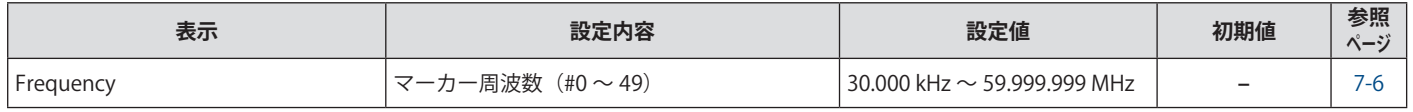

# 4. 基本操作

# **電源の ON/OFF**

電源を入れる前に接続が正しくおこなわれていることを確認し て、DC 安定化電源を ON にしてください。

# **<sup>1</sup>[ ] を押す**

電源が入ると、[ ● ]LED が緑色に点灯します。メッセージ画 面(「KENWOOD」、「HELLO」)が表示された後、周波数表示 になります。

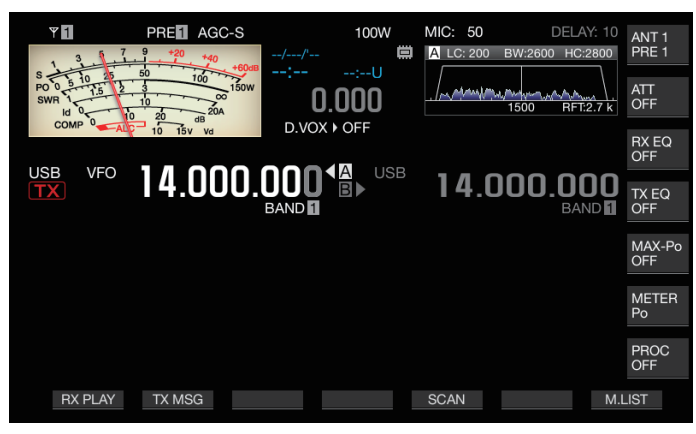

# **<sup>2</sup>[ ] を長く押す**

電源が切れます。

● メッセージ画面の「HELLO」は変更することができます。(メ  $\overline{\mathscr{P}}$ ニュー [0-06] "Power-on Message" )

- およそ DC18 V を超える電圧が加わると、過電圧保護回路が 働いて電源が自動的に切れます。
- 本機や周囲の温度が極度に低いときは、スクリーンが通常の 明るさになるまでに時間を要する場合があります。

1● 内部データ破損防止のため、TS-890 の電源を入れたまま DC  $\mathbf{Y}$ 安定化電源を切らないでください。

# **電源 OFF 時の電流**

本機は、電源 OFF 時でも外部電源が ON の場合は、わずかです が電流が流れます。また、PC との接続や KNS 運用での接続方 法により電源 OFF 時の電流が異なります。

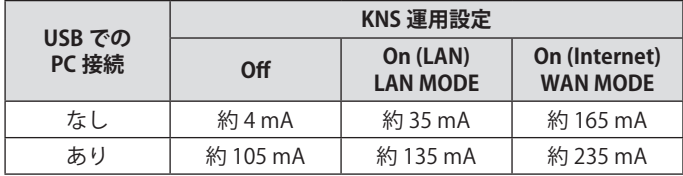

• PC との接続については([1-4\)](#page-15-0)、KNS 運用については([15-2\)](#page-151-0) を参照してください。

# **スクリーン表示の設定**

スクリーンの背景色、ファンクションキーガイドの表示や周波 数表示フォントのタイプを変更できます。

#### **背景色の変更**

スクリーンの背景色を3種類から選ぶことができます。

**● メニュー [0-00] "Color Display Pattern" で設定する**

**設定値** Type 1 (初期値)/ Type 2 / Type 3 **Type 1:**黒 **Type 2:**青 **Type 3:**暗い緑

#### **ファンクションキー表示タイプの変更**

ファンクションキーの表示タイプを3種類から選ぶことができ ます。

**● メニュー [0-01] "Function Key Style" で設定する**

**設定値** Type 1 (初期値)/ Type 2 / Type 3

**Type 1:**標準タイプ **Type 2:**グラデーションタイプ **Type 3:**照明タイプ

# **周波数表示フォントの変更**

周波数表示のフォントを 5 種類から選ぶことができます。

**● メニュー [0-02] "Font Style (Frequency Display)" で 設定する**

**設定値** Font 1 (初期値)/ Font 2/ Font 3/ Font 4/ Font 5

**Font 1:**フォントタイプ 1 **Font 2:**フォントタイプ 2 **Font 3:**フォントタイプ 1 の斜体 **Font 4:**フォントタイプ 2 の斜体 **Font 5:**7 セグメントフォント

# **ディマー**

スクリーンや LED の明るさを調整します。

#### **明るさの切り替え**

スクリーンと LED に設定されている明るさを、状況に応じて切 り替えることができます。

**<sup>1</sup>[MENU] を押す**

#### **<sup>2</sup>F[DIMMER] を押す**

• **F[DIMMER]** が表示されていない場合は、**F[MORE]** を押し て **F[DIMMER]** を表示させます。

**F[DIMMER]** を押すごとに「DIMMER 1」→「DIMMER 2 → 「DIMMER 3」→「DIMMER 4」の順にディマープリセットが 切り替わります。

**<sup>3</sup>[MENU] または [ESC] を押して終了する**

#### <span id="page-45-0"></span>**ディマーレベルの調整**

「Dimmer 1」、「Dimmer 2」、「Dimmer 3」、「Dimmer 4」の各プリ セット値を、「Display」( スクリーン ) と「LED」でそれぞれ変更で きます。

# **<sup>1</sup>[MENU] を押す**

# **<sup>2</sup>F[DIMMER] を押す**

- **F[DIMMER]** が表示されていない場合は、**F[MORE]** を押し て **F[DIMMER]** を表示させます。
- **<sup>3</sup>F [DIMMER] を長く押す**
	- ディマー設定画面が表示されます。

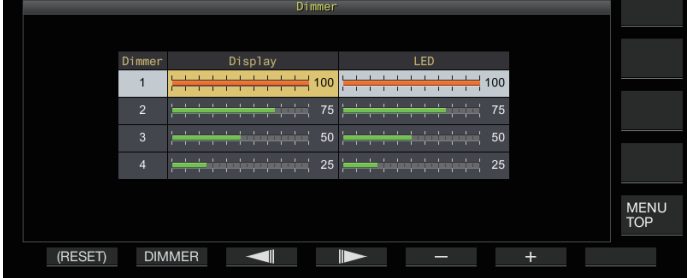

- **<sup>4</sup>F2 [DIMMER] を押してディマープリセットを選ぶ**
- **<sup>5</sup>F3[ ] / F4[ ] を押して「Display」または「LED」 を選択する**
- **<sup>6</sup>F5 [ ] / F6 [ + ] を押す、または [MULTI/CH] を回 して設定値を変更する**

設定値および初期値は下記のようになります。

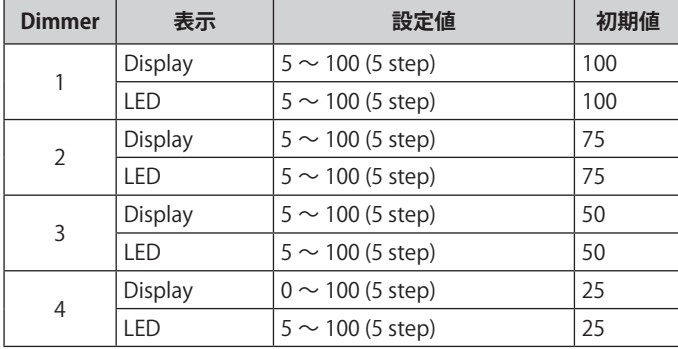

「Dimmer 4」で「Display」の値を「0」に設定し、メニューを終 了するとスクリーンは全消灯状態になります。このときに **[MENU]** を押すと、スクリーンの明るさは一時的に「Display」 の設定値が「5」の状態になり、表示内容を確認することがで きます。

# **<sup>7</sup>[MENU] または [ESC] を押して終了する**

スピーカーから聞こえる音量を調節します。

# **● [AF] ツマミを回す**

右に回すと音量が大きくなり、左に回すと音量が小さくなり ます。

• **[AF]** ツ マ ミ を 右 い っ ぱ い に 回 し て も、 何 も 聞 こ え な いか、「サー」という小さな音しか出ない場合は、スケル チが閉じている可能性があります。スケルチを調整して ください。

z ビープ音、サイドトーンおよびアナウンスの音量は **[AF]** ツ  $\mathbf{y}$ マミでは調整できません。

# **RF ゲインの調整**

RF アンプのゲインを調整します。通常は、**[RF]** ツマミを右いっ ぱいに回してください。外来ノイズや他局からの混信で聞きに くいときは、ツマミをわずかに左に回してゲインを少し下げる と聞きやすくなります。

#### **● [RF] ツマミを回す**

- はじめに S メーターのピーク目盛りを見て、つぎに **[RF]** ツマミを S メーターのピーク値が下がらない範囲で反時 計方向に回してください。このレベルよりも弱い信号は 減衰し、希望の局が受信しやすくなります。
- アンテナの種類やゲイン、あるいはバンドの状態によって は、**[RF]** ツマミを右いっぱいよりは少し左に回したほうが よい場合もあります。
- **|● FM モードでは <b>[RF]** ツマミを回してもゲインは変化しま せん。通常は **[RF]** ツマミは右いっぱいに回しておいて ください。

# **スケルチレベルの調整**

スケルチ ( 信号のない周波数を受信したときに聞こえる雑音を なくす機能 ) のスレッショルドレベルを調整します。

#### **● [SQL] ツマミを回す**

ノイズが消える位置にスケルチレベルを設定します。信号を 受信してスケルチが開くと、[BUSY/TX]LED が緑色に点灯し ます。

- **フ | SQL**] ツマミで雑音が消える位置は、雑音の強さや温度など、 周囲の状況で変化します。
	- FM モードと FM 以外のモードでは、ノイズの消えるツ マミ位置は異なります。

# **VFO A/ B の選択**

本機は A と B の 2 つの VFO を装備しています。2 つの VFO は 別々に動作するため、異なる周波数やモードの設定ができま す。また、一方を送信周波数、もう一方を受信周波数に設定す ることも可能です。

#### **● [A/B] を押す**

 **[A/B]** を押すごとに「VFO A」と 「VFO B」が切り替わります。 選ばれた VFO は《 ◀ ■ 》または《 ◀ ■ 》で表示されます。

• **[A/B]** を長く押すと「VFO A」と 「VFO B」が同じ周波数とモー ドになります。

# **運用バンドの選択**

使用する周波数帯を選びます。VFO A と VFO B それぞれに設 定可能です。テンキーと **[GENE]** キーにより、1.8 MHz から 50 MHz までのアマチュアバンドとゼネラルバンドがワンタッチで 呼び出せます。

• 本機にはバンドメモリーが装備され、バンドごとに最後の運 用周波数とモードを最大 5 組まで記憶します(初期設定は 3 組です)。

# **● [1(1.8)] ~ [0(50)] または [GENE] を押す**

- キーが押されると、そのときの VFO 周波数とモードを記 憶し、同時に次のバンドメモリーを呼び出します。キー を押すごとにバンドメモリー 1 ~ 5 が切り替わります。
- バンドメモリーの周波数範囲外となる場合は、記憶さ れません。
- 各バンドメモリーの初期設定値は下表のとおりです。

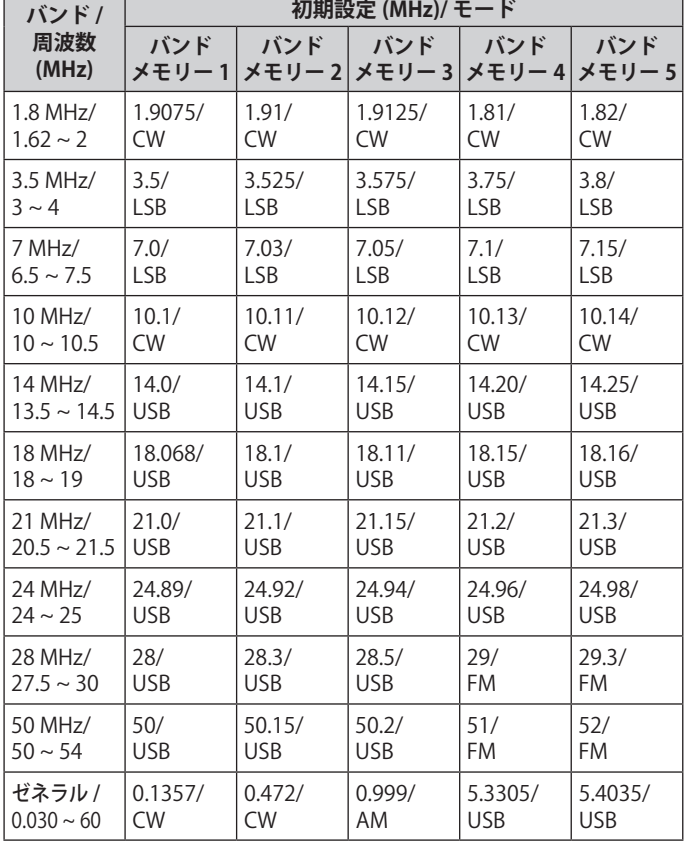

● バンドメモリー数を小さくした場合はバンドメモリー を切り替えた後に、新しいバンドメモリー数が適用さ れます。

# <span id="page-46-0"></span>**バンドメモリー数の変更**

バンドメモリーの数を変更することができます。

**● メニュー [3-11] "Number of Band Memories" で設定 する**

**設定値** 1/ 3 (初期値)/ 5

# **運用モードの選択**

運用モードを選びます。データ通信を運用できる DATA モード の設定もできます。

**SSB(LSB-USB) モード**

# **● [LSB/USB] を押す**

**[LSB/USB]** を押すごとに「LSB」と「USB」が切り替わります。

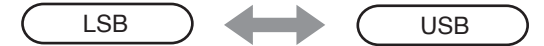

**CW/ CW-R モード**

# **● [CW/ CW-R] を押す**

**[CW/ CW-R]** を押すごとに「CW」と「CW-R」が切り替わります。

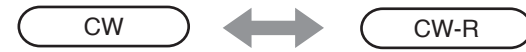

# **FSK/ FSK-R/ PSK/ PSK-R モード**

# **● [FSK/PSK] を押す**

**[FSK/PSK]** を押すごとに「FSK」と「PSK」が切り替わります。

• それぞれのモードで **[FSK/PSK]** を長く押すごとにリバー ス状態が切り替わります。

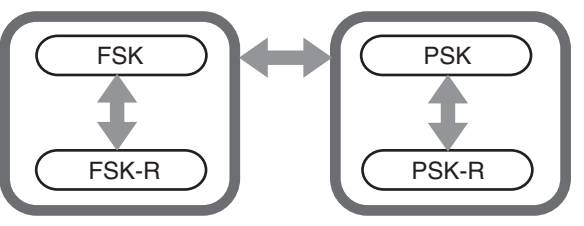

# **FM/AM モード**

# **● [FM/AM] を押す**

**[FM/AM]** を押すごとに「FM」と「AM」が切り替わります。

• FM モードのときに **[FM/AM]** を長く押すごとに「FM」と 「FMN」(FM ナロー ) が切り替わります。

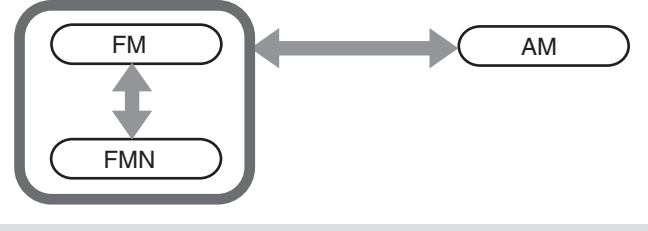

- $\overline{\mathscr{P}}$ |● モードと DATA モードの設定は、バンドメモリーごとに記憶 します。
	- FM ナローとノーマルの設定は、HF 帯と 50 MHz 帯の2つの 帯域で記憶します。

# 4 基本操作

# **DATA モード**

外部機器を接続してデータ通信をおこなうときに使うモード です。

**<sup>1</sup>モードキーを押して FM、AM または SSB(LSB/USB) モー ドにする**

#### **<sup>2</sup>[DATA] を押す**

**[DATA]** を押すごとに「DATA OFF」と「DATA ON」が切り 替わります。

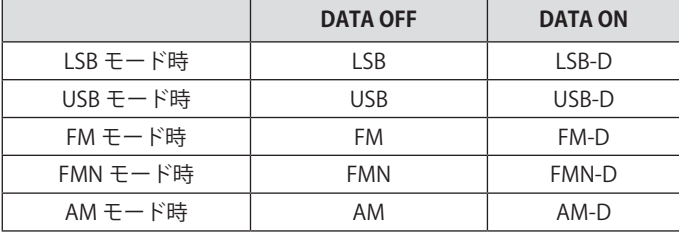

**■ データ通信をおこなうときはスピーチプロセッサーを OFF に** してください。

● DATA OFF/ DATA ON の各状態に対して、スタンバイの方法 や送信時に使用しない音声入力経路のミュートを設定するこ とができます。

# **オートモード**

あらかじめオートモード周波数ポイントとそれに対応した運用 モードを設定しておくことにより、周波数変更によりオート モード周波数ポイントを越えたときに自動的に運用モードも切 り替わるようになります。

- オートモードは、バンドプランにそって自動的に運用モード を切り替えたいときに便利な機能です。
- オートモード周波数は最大 32 ポイントの設定が可能です。

#### <span id="page-47-0"></span>**オートモードの ON/OFF**

# **<sup>1</sup>[MENU] を押す**

- **<sup>2</sup>F[AUTO MODE] を押してオートモード画面を表示する**
	- **F[AUTO MODE]** が表示されていないときは **F[MORE]** を押 してください。

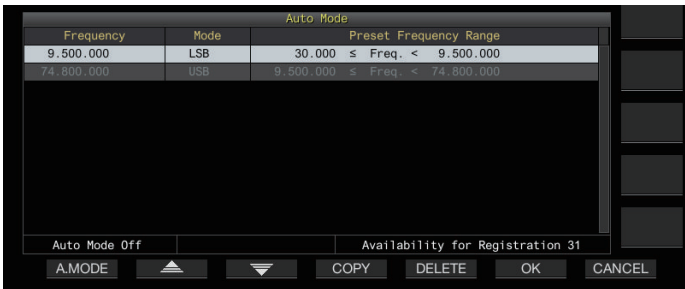

**<sup>3</sup>F1[A.MODE] を押してオートモードの動作を ON また は OFF に切り替える**

オートモードを ON にすると、《AUTO》が表示され、OFF に すると消えます。

# **オートモードの周波数ポイント設定**

- **<sup>1</sup>オートモード画面を表示する**
- **<sup>2</sup>[ 同調 ] ツマミを回して周波数ポイントを選ぶ** 選択しているバンドの周波数を、登録したい周波数に合わせ ます。
- **<sup>3</sup>モードキーを押す、または長く押して選択しているバ ンドを登録したいモードに切り替える**
- **<sup>4</sup>F4[COPY] を押して周波数とモードをコピーする**
	- 選択しているバンドの周波数とモードは、新たな区分と してリストに取り込まれます。
	- 登録してある区分を削除したい場合は、F2[ ▲ 1/ **F3[ ]** を押す、または **[MULTI/CH]** ツマミを回して削 除したい行を選択して **F5[DELETE]** を押すと行が削除され ます。このとき削除した行より下に表示されていた各区 分リストは、上にシフトされて表示を更新します。
- **<sup>5</sup>手順 2 から手順 5 を繰り返してすべてのポイントに周 波数とモードを設定する**

# **<sup>6</sup>F6[OK] を押す**

- **<sup>7</sup>[MENU] または [ESC] を押して終了する**
- オートモードを ON にすると、自動的にチャンネルそれぞれ に割り当てられたモードを選びます。SSB モードにおいて、 10.1MHz 未満の周波数では LSB モードが選択され、10.1MHz 以上の周波数では USB モードが選択されます。
- 下の表は、HF/50 MHz バンドのオートモード周波数の設定 例を示したものです。

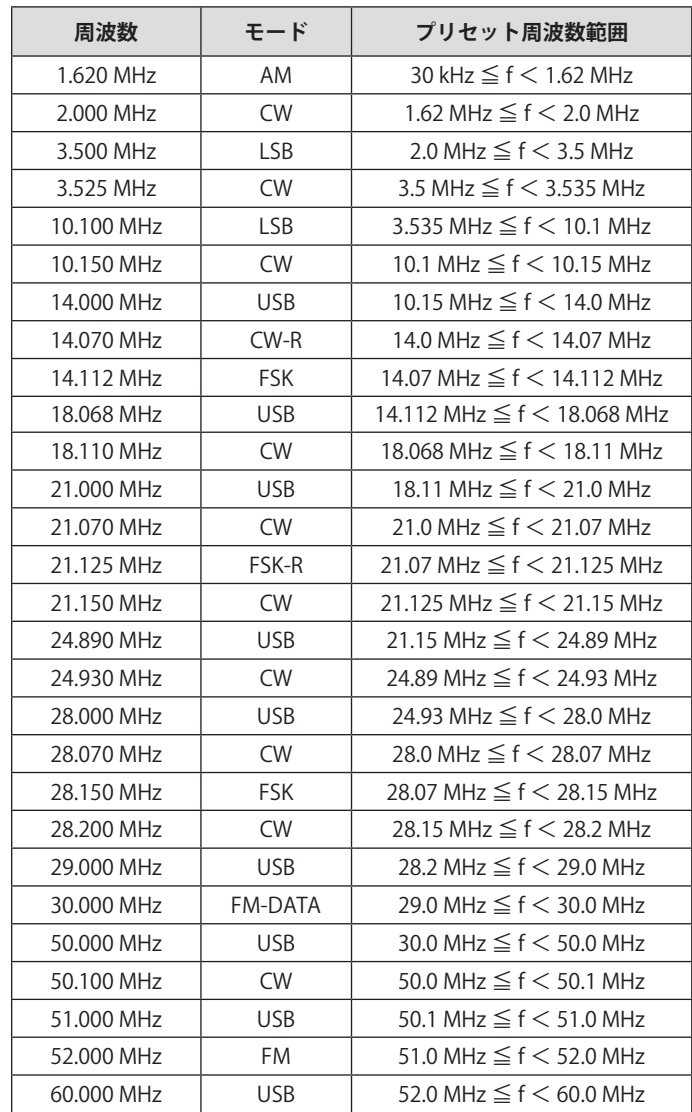

# **周波数を合わせる**

送受信周波数を合わせます。

# **[ 同調 ] ツマミで合わせる**

**●[同調]ツマミを回して周波数をアップまたはダウンさ せる**

# **マイクロホンのキーで合わせる**

**● マイクロホンの [UP] または [DWN] を押して周波数を アップまたはダウンさせる**

# **FINE チューニング**

**[ 同調 ]** ツマミのステップ周波数を 10 分の 1 ステップに変更で きます。微調整したいときなどに使用します。

#### **● [FINE] を押す**

**[FINE]** を押すごとに FINE チューニングが ON/OFF します。

- **|●** ファインチューニングを OFF にすると、周波数表示で 1 Hz の 桁がグレーアウトします。FM または AM モードのときは 10 Hz の桁と 1 Hz の桁がグレーアウトされます。ON にするとグ レーアウトが解除され、1 Hz の桁まですべて表示します。
	- トランスバーター運用周波数表示では運用周波数により、 ファインチューニングを OFF にしても、グレーアウトしない ことがあります。

# **[ 同調 ] ツマミ 1 回転の変化量設定**

**[ 同調 ]** ツマミを 1 回転したときのステップ数を変更すること ができます。

**● メニュー [3-07] "Tuning Control: Number of Steps per Revolution" で設定する**

**設定値** 250/ 500/ 1000 (初期値) [ ステップ ]

#### **[ 同調 ] ツマミの早送り倍率設定**

**[ 同調 ]** ツマミを速く回したときに、回転に対する周波数変化 の割合が通常の 2 倍~ 10 倍になる機能です。

# **● メニュー [3-08] "Tuning Speed Control" で設定する**

**設定値** Off (初期値)/ 2 ~ 10 (1 step)

# **早送り動作開始感度設定**

早送り動作開始感度で設定した数字が大きいほど反応が敏感に なります。

# **● メニュー [3-09] "Tuning Speed Control Sensitivity" で設定する**

**設定値** 1 ~ 5 (初期値) ~ 10 (1 step)

# **[MULTI/CH] ツマミによる周波数変更**

周波数を素早く変えるときは **[MULTI/CH]** ツマミを回します。 設定されている 1 ステップ当りの周波数ごとに周波数がアップ またはダウンします。

# **● [MULTI/CH] ツマミを回して周波数をアップまたはダ ウンさせる**

初期値のステップ周波数は、SSB モードは 1 kHz に、CW/ FSK/ PSK モードは 0.5 kHz に、AM モードは 5 kHz に FM モー ドは 10 kHz に設定されています。

# <span id="page-48-0"></span>**周波数の丸め処理**

**[MULTI/CH]** ツマミを回して周波数を変えた場合は、新しい周 波数はステップの整数倍になるように周波数を丸め込みます。 周波数の丸め込みを解除することができます。

# **● メニュー [3-00] "Frequency Rounding Off (Multi/ Channel Control)" で設定する**

**設定値** Off/ On (初期値)

#### **[MULTI/CH]ツマミのステップ周波数設定**

**[MULTI/CH]** ツマミを回したときのステップ周波数を、モード ごとに設定/変更することができます。

# **SSB モード**

**● メ ニ ュ ー [3-01] "SSB Mode Frequency Step Size (Multi/Channel Control)" で設定する**

**設定値** 0.5/ 1 (初期値)/ 2.5/ 5/ 10 [kHz]

# **CW/FSK/PSK モード**

**● メニュー [3-02] "CW/FSK/PSK Mode Frequency Step Size (Multi/Channel Control)" で設定する**

**設定値** 0.5 (初期値)/ 1/ 2.5/ 5/ 10 [kHz]

# **FM モード**

**● メ ニ ュ ー [3-03] "FM Mode Frequency Step Size (Multi/Channel Control)" で設定する**

**設定値** 5/ 6.25/ 10 (初期値)/ 12.5/ 15/ 20/ 25/ 30/ 50/ 100 [kHz]

# **AM モード**

# **● メ ニ ュ ー [3-04] "AM Mode Frequency Step Size (Multi/Channel Control)" で設定する**

**設定値** 5 (初期値)/ 6.25/ 10/ 12.5/ 15/ 20/ 25/ 30/ 50/ 100 [kHz]

# **AM放送の9kHzステップ切り替え**

BC 帯 ( 中波帯 )522 kHz ~ 1710 kHz、LF 帯 ( 長波帯 )153 kHz ~ 279kHz では、**[MULTI/CH]** ツマミを回して受信周波数を 9 kHz のステップ周波数で切り替えることができます。

# **● メニュー [3-05] "9 kHz Step in AM Broadcast Band (Multi/Channel Control)" で設定する**

**設定値** Off/ On (初期値)

# <span id="page-49-0"></span>**MHz ステップで合わせる**

MHz 単位で周波数を変更できます。

**<sup>1</sup>[MHz] を押す**

**[MHz]** を押すごとに MHz ステップ機能が ON/OFF します。 ON 時は《MHz》が点灯します。

**<sup>2</sup>ON 時に [MULTI/CH] ツマミを回す** メニュー [3-06] で設定した MHz ステップ周波数で、周波数 がアップ / ダウンします。

# **MHzステップ周波数の設定**

**● メニュー [3-06] "MHz Step" で設定する**

**設定値** 100/ 500/ 1000 (初期値) [kHz]

# **周波数の直接入力**

希望の周波数が現在の周波数から離れている場合は、その周波 数をテンキーで直接入力するのが最も速い方法です。

# **<sup>1</sup>[ENT] を押す**

操作可能なバンド用の周波数入力画面が起動し、周波数の桁 がすべて「-」と表示されます。

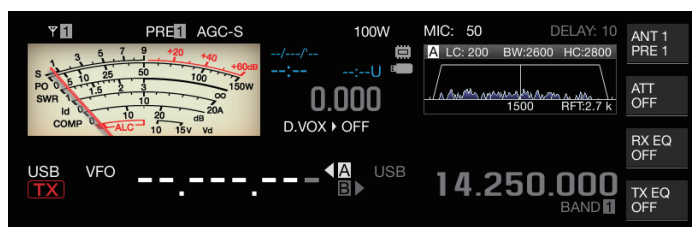

# **<sup>2</sup>テンキーを押して周波数を入力する**

- テンキーを押すと、「ー」が数字に変化して上位の桁から 数字が入力されます。
- 1.82 MHz を入力する場合、**[0/50]**、**[1/1.8]**、**[8/24]**、**[2/3.5]** と押して **[ENT]** を押すと入力を完了します。(6 MHz 未満 の周波数を入力する場合は、最初に「0」を入力してくだ さい。)
- 入力の途中で **[CLR]** を押すと入力は取り消され、入力前 の VFO 周波数が表示されます。

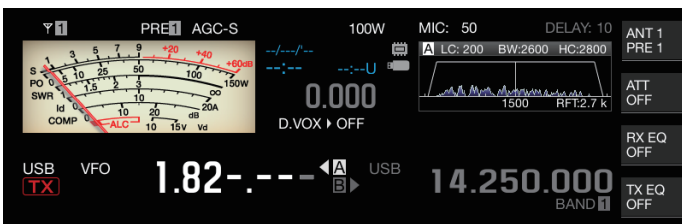

- z ファインチューニングでは、59.99999 MHz までの範囲で入力する ことができます (60 MHz は入力できません )。
- z 入力の途中で **[ENT]** を押すと、入力しなかった残りの桁が「0」で 埋められて入力が完了します。
- 送受信範囲外の周波数を入力しようとすると警告音が鳴り、入力し ようとした周波数は取り消されます。
- 最初の入力が「0」~「5」の場合は 10 MHz の桁から、「6」~「9」 の場合は 1 MHz の桁から入力されます。
- z 10 Hz の桁までは「0」を入力しても「0」は表示されません。
- 周波数が入力されると RIT および XIT は OFF になりますが、それぞ れのオフセット周波数は解除されません。
- z ファインチューニングが OFF のとき AM および FM 以外のモード では 10 Hz の桁が、AM および FM モードでは 100 Hz の桁が入力 可能な最小の桁数になります。
- z オートモードが ON のときは、周波数の入力が終わると自動的に モードが切り替わります。

# **周波数入力の履歴表示**

テンキーで入力された周波数は、直近の 10 件まで記録してい ます。再度、同じ周波数を使いたいときに履歴から呼び出すこ とができます。

**<sup>1</sup>[ENT] を押して周波数を入力可能にする** 周波数の桁がすべて「-」になります。

# **<sup>2</sup>[MULTI/CH] ツマミを回して履歴を表示する**

- 過去に入力した周波数と履歴番号 (E0 ~ E9) が表示されま す。始めは 1 番新しい履歴が表示されます。
- 右へ回すと順に履歴番号が大きくなり、順番に古い履歴を 表示します。

**USB F1 21.000.0001 SL USB** 14.250.000

# **<sup>3</sup>**[ENT] **を押して選択した周波数を VFO に設定する**

● 履歴が 10 件登録されているときに、さらに履歴が登録され ると、一番古い履歴のデータは消去されます。

# **周波数ロック**

周波数ロックは、キーやツマミを誤って操作して周波数を変え てしまうのを防ぐために、特定のキーやツマミを操作できない ようにします。

# **● [LOCK] を押して周波数をロックさせる**

[LOCK]LED が橙色に点灯します。ロック中にもう一度 **[LOCK]** を押すとロックが解除されます。

周波数がロックされているときは、下記の操作はできません。

- 周波数同調
- メモリーチャンネル変更
- クイックメモリーチャンネル変更
- 周波数の直接入力
- メモリーチャンネル登録
- プログラム /VFO スキャン開始
- メモリー / クイックメモリースキャン開始
- VFO/ メモリーチャンネルモード切り替え
- 周波数バンドの選択
- メモリーシフトの実施
- VFO A の周波数と VFO B の周波数を同じにする
- VFO A/B 切り替え
- モードの選択
- FINE チューニングの切り替え
- CW オートチューン
- クイックメモリーチャンネルモード切り替え
- クイックメモリーチャンネルの登録
- タッチスクリーンチューニング

**② ●** メニュー [3-10] で「Tuning Control Lock」を選択した場合は、 **[ 同調 ]** ツマミだけがロックされます。

# **周波数ロック機能の動作選択**

周波数ロック機能で、**[ 同調 ]** ツマミのみをロックすることが できます。

**● メニュー [3-10] "Lock Function" で設定する**

**設定値** Frequency Lock (初期値)/ Tuning Control Lock

**Frequency Lock:[ 同調 ]** ツマミと **[MULTI/CH]** ツマミを両 方ロックします。

**Tuning Control Lock:[ 同調 ]** ツマミのみロックします。

# **送信**

#### **音声送信**

**<sup>1</sup>マイクロホンの [PTT] を押し続ける、または [SEND] を押す**

送信状態になり、[BUSY/TX]LED が赤色に点灯します。

- **<sup>2</sup>マイクロホンに向かって普通の口調と声の大きさで 話す**
- **<sup>3</sup>マイクロホンの [PTT] を離す、または [SEND] を押す** 受信状態に戻ります。

# **CW 送信**

キーまたはパドルが接続されている状態で下記の操作をすると CW モードで送信します。

- **<sup>1</sup>[CW/ CW-R] を押して CW モードを選ぶ**
- **<sup>2</sup>[VOX] を押してブレークインを ON にする**
- **<sup>3</sup>キーまたはパドルを操作する**

# **マイクゲインの調整**

SSB や AM モードで ALC メーターの表示を見ながらマイクゲイ ンを調整します。

**<sup>1</sup>マイクロホンの [PTT] を押し続ける、または [SEND] を押す**

送信状態になり、[BUSY/TX]LED が赤色に点灯します。

- **<sup>2</sup>マイクロホンに向かって普通の口調と声の大きさで 話す**
- **<sup>3</sup>[MIC/PITCH] ツマミを回してマイクゲインを調整する**
	- 画面上部にマイクゲインの "MIC:nnn" が表示されます。  $[nnn:0 \sim 100]$

PRE<sup>1</sup> AGCOFF 100W MIC:100 DELAY:10  $_{\text{ANT 1}}$ 

#### **SSB モードの場合**

 $\overline{Y}$ 

マイクロホンに向かって話しながら **[MIC/PITCH]** ツマミを回 します。ALC メーターが声のレベルによって変化しますが、 最大でも ALC ゾーンの範囲を超えないように調整します。

# **AM モードの場合**

マイクロホンに向かって話しながら **[MIC/PITCH]** ツマミを回 します。PWR メーターが声のレベルでわずかに変化するよ うに調整します。

# **<sup>4</sup>マイクロホンの [PTT] を離す、または [SEND] を押す**

スケルチレベルの設定により [BUSY/TX]LED が緑色に点灯、 または消灯します。

● 普通の口調と声の大きさで発声してください。口元にマイク ロホンを近づけ過ぎたり、声が大き過ぎると歪みが多くなり、 受信側で聞き取りにくくなる原因となります。

- スピーチプロセッサーを使用する場合は、「スピーチプロセッ サー」[\(8-3\)](#page-104-0) を参照してください。
- AF アンプを内蔵しているマイクロホンの場合、出力レベル が大きくなりやすいのでご注意ください。
- FM モードのマイクゲインは、アドバンストメニュー [10] "Microphone Gain (FM Mode)" で設定します。

# **送信出力の調整**

交信が確実におこなわれる範囲で、なるべく低い送信出力で運 用してください。これにより他局に混信や妨害を与えにくくな ります。

送信中でも送信出力を調整することができます。

#### **● [POWER] ツマミを回して送信出力を調整する**

**[POWER]** ツマミを右に回すと出力が増加し、左に回すと出 力が減少します。選択可能な範囲は、下記のように使用する バンドとモードにより異なります。

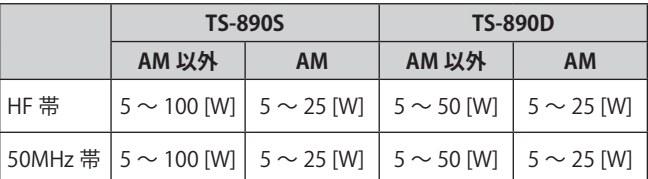

#### <span id="page-50-0"></span>**送信出力の微調整**

**[POWER]** ツマミを回したときのステップ数を変更することがで きます。

# **● メニュー [6-04] "Transmit Power Step Size" で設定する**

**設定値** 1 [W]/ 5 (初期値) [W]

**1 [W]:**送信出力レベルを 1 W 単位で調整できます。

**5 [W]:**送信出力レベルを 5 W 単位 (5,10,15...) で調整できます。

# **送信出力リミッター**

送信出力を制限します。**[POWER]** ツマミを回したときに、バ ンドごとに設定した送信出力以上にならないようにする機能で す。また、特定のバンドで DATA モードのみ送信出力を制限す ることもできます。

# **送信出力リミッターの ON/OFF**

# **●** F[MAX-Po] **を押す**

**F[MAX-Po]** を押すごとに送信出力リミッター機能が ON/OFF します。

- 送信出力リミッターが ON のときに、**F[MAX-Po]**を押すと、 「送信出力リミッター OFF 確認画面」を表示します。
- **[F4](OK)** を押すと、送信出力リミッター機能が OFF しま す。**[F7](CANCEL)** または **[ESC]** を押すと、操作がキャン セルされます。

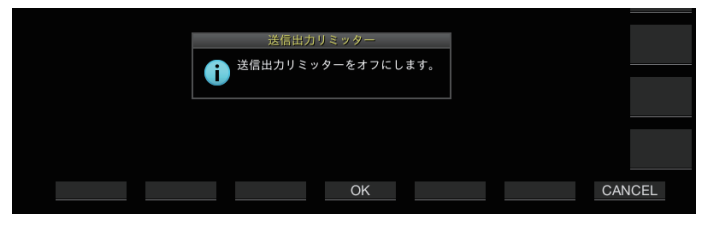

**送信出力リミッターの設定**

**<sup>1</sup>F[MAX-Po] を長く押して送信出力リミット画面を表示 する**

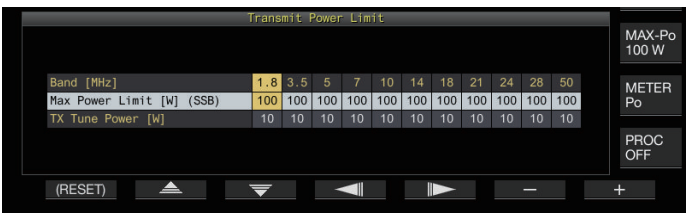

- **<sup>2</sup>F4[ ] / F5[ ] を押して周波数バンドを選ぶ**
- **<sup>3</sup>F2[ ] / F3[ ] を押して制限する送信出力を選ぶ** 下記のとおり、制限したい送信出力の項目を選択します。 Max.Power.Limit:送信時の送信出力制限を設定します。
	- 送信出力制限は SSB、CW、FSK/PSK、FM/AM、DATA モー ドで別々に設定できます。

TX Tune Power: TX チューニング時の送信出力制限を設定 します。

- **<sup>4</sup>F6[–] / F7[+] を押す、または [MULTI/CH] ツマミを回 して送信出力の制限値を選ぶ**
	- **F1[(RESET)]** を長く押すと、設定が初期値に戻ります。
- **<sup>5</sup>F[MAX-Po] を長く押すか、[ESC] を押して終了する**

1● アンテナコネクター ( アンテナ 1/2) ごとに送信出力制限を設  $\overline{\mathscr{P}}$ 定することはできません。

- アドバンストメニュー [6] "TX Power Down with Transverter Enabled" が「On」( トランスバーターの 5W パワーダウン が ON) に設定されている場合に、トランスバーターを ON に する、またはドライブ出力が ON になると、スクリーン右端 の **F[MAX-Po]** とワット数表示は消灯します。
- 5 MHz 帯は 4.630 MHz の設定が可能です。(海外の 5MHz 帯 で送信することはできません。)

# **メーター**

メーターは、受信時は S メーターとして、送信時は選択したメー ターとして測定した値を表示します。

# **メータータイプの変更**

メーターは、デジタルタイプまたは2種類のアナログタイプか ら選ぶことができます。

# **メニューで変更**

**● メニュー [0-09] "Meter Display Pattern" で設定する**

**設定値** Digital/ Analog (White) (初期値)/ Analog (Black)

# **タッチスクリーン操作で変更**

**● アナログメーターまたはデジタルメーターを表示中に メーター表示部をタッチする**

タッチするたびにメーター表示が「Digital」→「Analog (White) 」→「Analog (Black) 」に切り替わります。

• 圧縮モードのときは、メーターにタッチしても切り替わ りません。

 **Digital メーター Analog メーター**

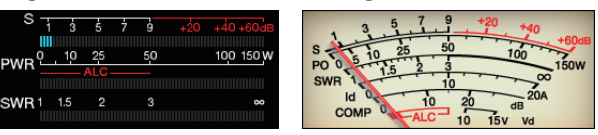

# **送信メーターの切り替え**

# **● F[METER] を押す**

**F[METER]** を押すごとにメータータイプに応じて下記のよう に切り替わります。

アナログメーター表示で送信デジタルメーターが OFF のと きのアナログメーターの表示

「Po」→「SWR」→「Id」→「COMP」※→「ALC」→「Vd」→…

アナログメーター表示で送信デジタルメーターが ON のとき の送信デジタルメーターの下段の表示

「SWR」→「Id」→「COMP」※→「Vd」→「TEMP」→…

デジタルメーター表示のとき、最下段の表示

「SWR」→「Id 」→「COMP」 ※→「 Vd」→「TEMP」→…

ミニデジタルメーター表示のとき

「Po」→「SWR」→「Id」→「COMP」※→「ALC」→「Vd」→「TEMP」 →…

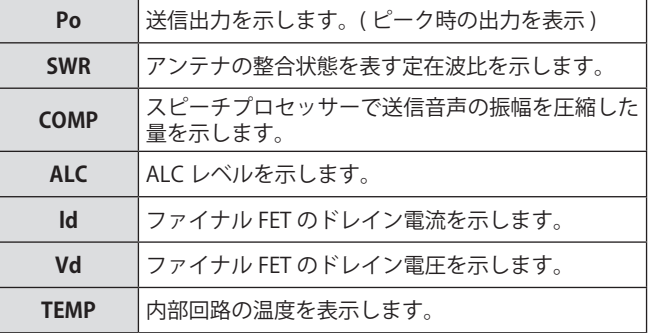

- z 背面パネルの METER 端子にアナログメーターを接続すると、 外部メーターでも信号レベルを表示させることができます。
	- ※: COMP メーターは、スピーチプロセッサーが ON のとき のみに選択できます。

# **FM モードの S メーター感度**

初期設定では FM 以外のモードと同じ振れ方です。「High」を 選択すると弊社従来機と同じ振れ方 ( 高感度 ) になります。

**● メニュー [0-07] "FM Mode S-Meter Sensitivity" で設 定する**

**設定値** Normal (初期値)/ High

● 本機能はメニュー [0-11] "S-Meter Scale" が「Type 1」に設 定している場合に有効です。

**アナログメーターレスポンス**

アナログメーターで表示する指針の反応速度を設定します。

**● メニュー [0-08] "Meter Response Speed (Analog)" で設定する**

**設定値** 1 ~ 3 (初期値) ~ 4 (1 step)

**メーターピークホールド**

デジタルメーターをピークホールドの状態で表示します。

**● メニュー [0-10] "Meter Display Peak Hold" で設定する**

**設定値** Off/ On (初期値)

**S メータースケール**

- S メーターの振れ方を切り替えます。
- **● メニュー [0-11] "S-Meter Scale" で設定する**

**設定値** Type 1 (初期値)/ Type 2

**Type 1:**弊社 HF 製品と同じスケールになります。

**Type 2:**Type 1 よりも振れ初めの感度が高くなります。

#### ● 「Type 2」の補足説明  $\overline{\mathscr{P}}$

- 外部ノイズがある場合は、常に S メーターが振れた状態 になる場合があります。
- S メーターの振れを疑似的に再現しているため、スムーズ な動きをしない場合があります。
- RF ゲインを絞ると、S0 から S4 までが不連続になること があります。

# **送信デジタルメーター**

アナログメーター表示に加えて、2 段のデジタルメーターを同 時に表示できます。

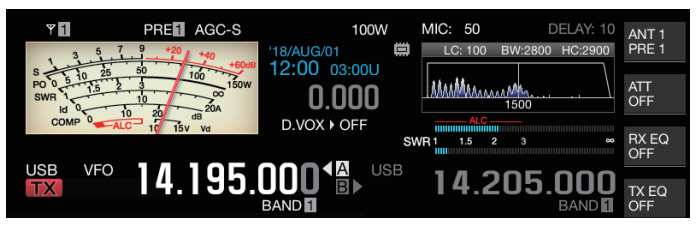

# **● メニュー [0-12] "TX Digital Meter" で設定する**

**設定値** Off (初期値)/ On

- 送信デジタルメーターはアナログメーター表示中にのみ 表示します。
- 送信デジタルメーターは 2 段バー形式で、上段側は ALC を表示し、下段側は、**F[METER]** のデジタルメーターの設 定に従った表示になります。
- 送信時のアナログメーターは常に送信出力の表示になり ます。

# **アンテナの切り替え**

アンテナコネクターに接続されているアンテナを切り替えま す。ANT1/2、RX ANT および DRV の設定は、自動的にアンテナ バンドメモリーに登録されます。次回同じバンドを選ぶと、自 動的に同じアンテナが選ばれます。

# **● F[ANT/PRE] を長く押す**

**F[ANT/PRE]** を長く押すたび「ANT 1」/「ANT 2」が切り替 わります。

• 「ANT 1」選択時は《 1 》を、「ANT 2」選択時は《 2 》を 表示します。

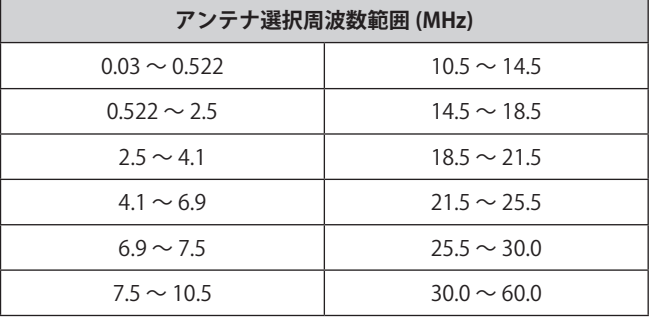

# **RX アンテナ**

受信専用アンテナを選びます。

HF ローバンドのビバレッジアンテナ、または指向性ループア ンテナなどの受信専用アンテナを使用する場合、背面パネルの RX IN 端子に接続します。入力インピーダンスは 50 Ωです。RX IN 端子と RX OUT 端子のあいだに、自作や市販品などの BPF、 およびトラップフィルターなどを挿入することもできます。

# **● [RX ANT] を押す**

**[RX ANT]** を押すごとに選択しているバンドの RX アンテナの 有効・無効が切り替わります。

有効な場合は、スクリーンに《 RX 》が表示されます。

# **ドライブ出力 (DRV)**

ドライブ出力 (DRV) から出力可能な周波数範囲は、135 kHz 帯 (135.700 kHz ~ 137.799 kHz)、475 kHz 帯 (472.000 kHz ~ 478.999 kHz) および 1.9 ~ 50 MHz 帯のアマチュアバンドです。 出力インピーダンスは 50 Ω、出力レベルは約 1 mW (0 dBm) です。

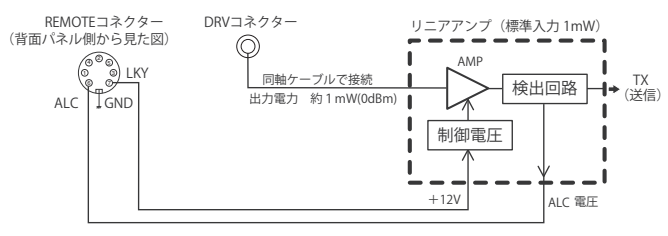

# **ドライブ出力の ON/OFF**

# **● [DRV] を押す**

**[DRV]** を押すごとにドライブ出力が ON/OFF します。

- ドライブ出力が ON になると [DRV]LED が緑色に点灯しま す。
- DRV 端子から出力する場合は、ANT 1/ANT 2 コネクター から送信信号は出力されません。
- DRV 端子から送信する場合、PWR メーターは表示されま せん。REMOTE コネクターの ALC 端子に、外部機器から の ALC 電圧を入力すると、ALC( 自動レベル制御回路 ) を 動作させることができます。この場合は ALC メーターに 動作状態が表示されます。ALC 電圧入力がないときは、 DRV 出力レベルは制御されません。このため、MIC 入力 や **[CAR]** ツマミの設定に応じて出力レベルが決まります。

■ 上記のようにドライブ出力を使用する場合は、接続には十分 ご注意ください。

● リニアアンプを使用して送信する場合や、135 kHz 帯、475 kHz 帯のように本機のアンテナ出力が対応していない周波数 で送信する場合には、別途申請が必要です。

# **ドライブ出力レベルの調整**

# **● [POWER] ツマミを回す**

選択したドライブ出力レベルに応じて、"nnn% " で表示しま す。[nnn:5~100]

- ドライブ出力レベルは、AM モードと AM モード以外で 別々に設定できます。
- ドライブ出力レベル変更の分解能 [1%/ 5%] は、メニュー 6-04「Transmit Power Step Size」の設定で切り替えるこ とができます。

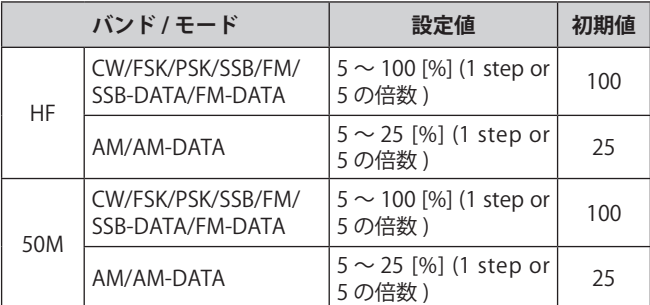

# **内蔵アンテナチューナー**

同軸ケーブルとアンテナのインピーダンスを一致させることが 大切です。アンテナと本機の間のインピーダンスを調整するに は、外部アンテナチューナーと内蔵アンテナチューナーのどち らかを使用します。

# **アンテナとのマッチング**

# **<sup>1</sup>送信周波数を選ぶ**

- **<sup>2</sup>F[ANT/PRE] を長く押してアンテナを選ぶ**
	- 外部アンテナチューナーが ANT 1 コネクターに接続され ている場合に、内蔵アンテナチューナーを使用するとき は ANT 2 を選んでください。
	- 外部アンテナチューナーが ANT1 に接続されると ANT1 では内蔵アンテナチューナーを使用できません。
- **<sup>3</sup>[AT] を長く押してチューニングさせる**
	- CW モードになりチューニングを開始します。また、送信 出力は 10 W、送信メーターは SWR メーターが選択され ます。
	- 《 RKATT 》と [AT]LED が点滅します。受信時のアンテナ チューナーが ON のときは《 R 》が点滅します。
	- チューニングを取り消すにはもう一度 **[AT]** を押します。
	- アンテナの SWR( 定在波比 ) が非常に高い場合 (10:1 以上 ) に警告音 ( モールス符号で「SWR」) が鳴り、内蔵アンテ ナチューナーが使用できなくなります。
	- もう一度チューニングする前には SWR が低くなるように アンテナを調整してください。

# **<sup>4</sup>チューニングが終了したことを確認する**

- 正常に終了するとモールス符号の「T」が鳴ります。
- チューニングを終了すると、《 RKATYT 》と [AT]LED が点 滅から点灯かわります。受信時のアンテナチューナーが ON のときは《 R 》が点滅します。
- マッチングがとれないまま 20 秒経過すると警告音(モー ルス符号「5」の連続)が鳴ります。この場合は、SWR メーターを見ながら SWR の値が低いときに **[AT]** を押して チューニングを停止させます。

 $\overline{\mathscr{P}}$ 1● 内蔵アンテナチューナーは許可された送信周波数範囲以外で は同調しません。

- 送信中に **[AT]** を長く押すとチューニングが始まります。
- マッチングがとれないまま 60 秒経過すると、自動的にチュー ニングが終了します。この場合、アンテナチューナー回路が OFF になり、《 RAT T 》は消え、[AT]LED が消灯します。
- SWR が 3:1 以下のアンテナでもチューニングが終了しない 場合は、SWR を下げるようにアンテナシステムを調整し、も う一度チューニングをしてみてください。
- **チューニングが終了しても、1:1 の SWR にならない場合もあ** ります。
- 4630 kHz ( 非常連絡設定周波数 ) では動作しません。

#### **プリセット**

内蔵アンテナチューナーは、チューニングの結果をプリセット 情報としてプリセット周波数区分ごとに記憶します。

内蔵アンテナチューナーが ON のときは、現在の送信周波数に 該当するプリセット情報が内蔵アンテナチューナーに設定され ます。

## **● [AT] を押す**

- スクリーンに《AT XT 》が表示されます。受信時にアンテ ナチューナーが ON のときは《K 》が表示されます。現在 の送信周波数に応じたプリセット情報が、内蔵アンテナ チューナーに設定されます。
- 送信周波数を変更すると、プリセット周波数区分に応じ たプリセット情報が自動的に内蔵アンテナチューナーに 設定されます。
- 内蔵アンテナチューナーを OFF するには、もう一度 **[AT]** を押します。

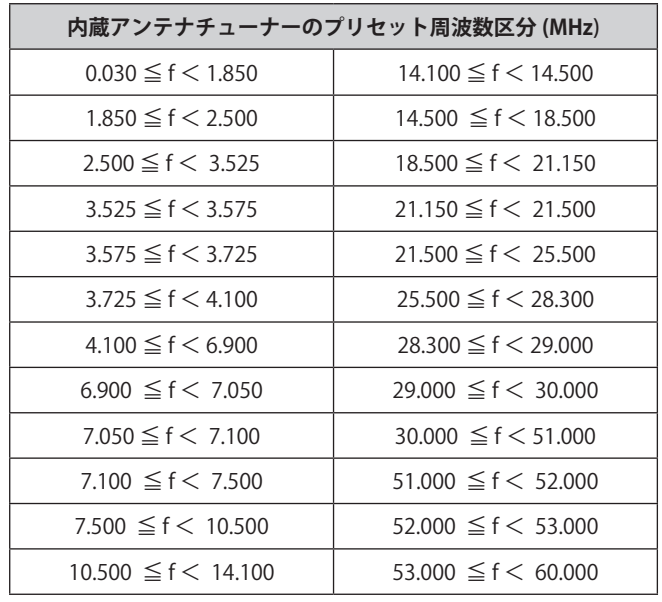

# <span id="page-55-0"></span>**アンテナチューニングが終了したときの送信保持**

アンテナチューニングが終了した後も送信を保持することがで きます。

# **● アドバンストメニュー [7] "TX Hold After Antenna Tuning" で設定する**

# **設定値** Off (初期値)/ On

**Off:**アンテナチューニングが終了後、受信に戻ります。 **On:**アンテナチューニングが終了後、CW モードで 10[W] 送信を続けます。

● アンテナチューニング終了時の送信保持状態は、[SEND] お B よび **PF[DATA SEND]** などの送信操作、および **[AT]** を押すと 解除されます。

# <span id="page-55-1"></span>**受信時のアンテナチューナー動作切り替え**

受信信号を内蔵アンテナチューナーに通過させることができま す。この機能が ON のときは、離れた周波数からの受信妨害が 低減させられる場合があります。

# **● アドバンストメニュー [8] "Antenna Tuner during RX" で設定する**

# **設定値** Off (初期値)/ On

**Off:**受信信号は内蔵アンテナチューナーを通過しません。

**On:**受信信号は内蔵アンテナチューナーを通過します。

**▼ ● CW モードでフルブレークインが ON のときは、上記の設定** にかかわらず受信時のアンテナチューナーは動作します。

● スプリット運用で送信と受信で周波数帯が異なる場合は、 記の設定にかかわらず受信時のアンテナチューナーは動作し ません。

# <span id="page-55-2"></span>**バンドごとの内蔵アンテナチューナー動作設定**

内蔵アンテナチューナーの ON/OFF をバンド区分ごとに記憶す るか全バンド共通で記憶するかを選択します。

# **● アドバンストメニュー [9] "Antenna Tuner Operation per Band" で設定する**

**設定値** | Off (初期値)/ On

**Off:**全バンド共通で内蔵アンテナチューナーの ON/OFF を 記憶します。

**On:**バンド区分ごとに内蔵アンテナチューナーの ON/OFF を記憶します。

# **外部アンテナチューナー AT-300 の接続**

外部アンテナチューナー AT-300 は、ANT 1 コネクターと AT コ ネクターに接続します。

- AT-300 を ANT2 コネクターに接続しても、AT-300 は動作し ません。AT コネクターは、AT-300 専用の制御端子です。他 の外部アンテナチューナーを制御することはできません。他 の外部アンテナチューナーを接続した場合は、TX チューニ ングを使用します。
	- <u>→</u> 50 MHz バンドでは AT-300 を使用できません。50 MHz バン ドのアンテナは ANT 2 のコネクターに接続してください。
		- AT コネクターに AT-300 を接続し、ANT 1 を使用すると、信 号は内蔵アンテナチューナー回路をスルーします。
		- AT-300 は生産を終了しています。

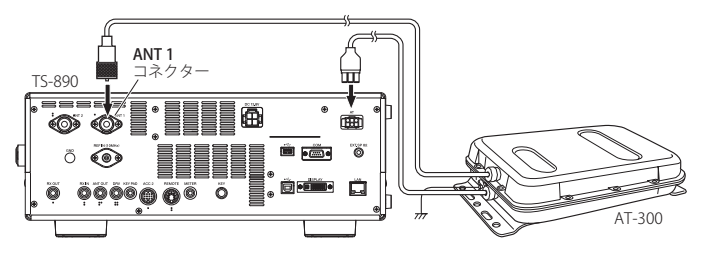

# 5 運用補助機能

# <span id="page-56-1"></span>**スプリット運用**

通常の交信には、受信と送信に 1 つの周波数を使います。この 場合は、VFO A か VFO B のどちらかで 1 つの周波数を選びます。 ただし場合によっては、受信と送信で違う周波数を選ぶことも あります。この場合は 2 つの VFO を使う必要があります。これ を "スプリット運用" と呼びます。この "スプリット運用" は、 FM レピーターを使う場合や DX 局を呼ぶ場合などに使用します。

# **<sup>1</sup>[SPLIT] を押す**

《 SPLIT 》が点灯して、スプリットモードになります。

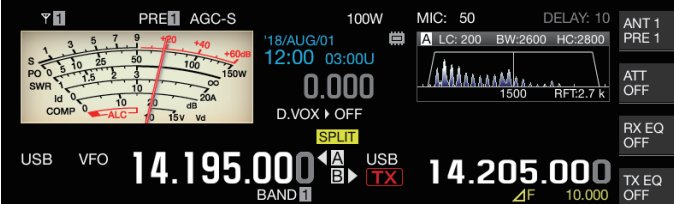

**<sup>2</sup>[A/B] を押して「VFO A」または「VFO B」を選ぶ** 左側が受信周波数です。(表示例は◀■) 右側は送信周波数です。(表示例はB>)

#### **<sup>3</sup>周波数を選ぶ**

- 選ばれた VFO 周波数を、もう一方の VFO にコピーするに は **[A/B]** を長く押します。
- **<sup>4</sup>[A/B] を押してもう一方の VFO を選ぶ**

## **<sup>5</sup>周波数を選ぶ**

# **スプリット運用を終了する**

#### **<sup>6</sup>[SPLIT] を押す**

シンプレックスモードになり、《SPLIT》が消灯します。

# **DX 局が指定した周波数差の直接入力**

DX 局が指定した周波数と受信周波数との差の周波数を直接設定 するには、DX 局からの信号を受信している状態で下記の操作を します。

#### **<sup>1</sup>[SPLIT] を長く押す**

- 《SPLIT》が点滅します。
- **<sup>2</sup>DX 局から指定された周波数を、kHz 単位で入力する** 設定を中止するには **[CLR]** を押します。

DX 局が指定した周波数がプラス方向の場合、指定された周 波数をテンキーにより kHz 単位で入力します。指定された 周波数がマイナス方向の場合は、周波数の先頭に「0」を入 力します。

例「アップ 5 kHz」の場合は「5」を入力し、「ダウン 5 kHz」 のときは「0」「5」を入力します。

入力が完了すると送信周波数が設定されて、スプリット運用 が可能になります。

• 《 SPLIT》が点滅から点灯に変わります。

# **[ 同調 ] ツマミを回して送信周波数を探す**

**[ 同調 ]** ツマミを回して送信周波数を探すには、DX 局からの信 号を受信している状態で下記の操作をします。

# **<sup>1</sup>[SPLIT] を長く押す**

• 《SPLIT》が点滅します。

**<sup>2</sup>[ 同調 ] ツマミを回して送信周波数を探す** 設定を中止するには **[CLR]** を押します。

# **<sup>3</sup>[SPLIT] を押す**

手順 2 で探した周波数が、送信周波数として設定されてスプ リット運用が可能になります。

**⊿ F 表示**

スプリット運用時に、受信周波数と送信周波数の差分を表示し ます。

USB VFO 14.195.000 8 14.205.000 TX EQ<br>OFF

**● メニュー [6-15] "Delta Frequency Display" で設定する**

**設定値** Off/ On (初期値)

- ⊿F 表示が ON のときは、スプリット時に送信周波数表示 の下に《 ⊿F 》が表示されます。
- 送信周波数表示の下に《 ⊿F 》が表示されているときは、 右側のバンドメモリー番号は表示されません。
- RIT や XIT が ON のときは、RIT や XIT 周波数を加算した 受信周波数と、送信周波数の差が⊿ F になります。

# <span id="page-56-0"></span>**[RIT/XIT] ツマミによるスプリット周波数変更**

RIT/XIT 機能が共に OFF で、スプリットモードのときは、**[RIT/ XIT]** ツマミでスプリット周波数を変更できます。

**● メニュー [3-12] "Split Frequency Offset by RIT/XIT Control" で設定する**

**設定値** Off (初期値)/ TX Frequency Offset while RX/RX Frequency Offset while TX/ Both

**TX Frequency Offset while RX:**受信時はスプリット送信周 波数を変更できます。 DX 局からの信号を受信中に、**[RIT/XIT]** ツマミを操作することで、相手が指示した周波数にあらかじ め送信周波数を変更できます。

**RX Frequency Offset while TX:**送信時はスプリット受信周 波数を変更できます。 自局がDX 局として送信中に、**[RIT/XIT]** ツマミを操作することで、相手に指示した周波数にあらかじ め受信周波数を変更できます。

**Both:**上記両方の動作になります。

 $\overline{\mathscr{P}}$ 

|● TF-SET 中はこの機能によるスプリット周波数の変更はできま せん。

# **スプリット時のバンドダイレクトキー設定**

スプリット運用時にバンドダイレクトキーを押したときの動作 を 3 タイプから選択できます。

# **● メニュー [3-13] "Band Direct Keys in Split Mode" で 設定する**

**設定値** RX Band (初期値)/ RX Band and Cancel Split Mode/ RX/TX Band

**RX Band:** 受信バンドを変更します。

**RX Band and Cancel Split Mode:** 受信バンドを変更してス プリットモードを解除します。

# **RX/TX Band:**

- 受信バンドと送信バンドを同時に変更します。
- 送信バンドは受信バンドと同じメモリー番号になります。
- 各バンドでスプリット状態を保ったままバンド変更が可 能です。

• 《 SPLIT》が点滅から点灯に変わります。

# **TF-SET ( 送信周波数のセット )**

TF-SET は一時的に送信周波数と受信周波数を入れ替える機能で す。TF-SET のスイッチを押している間、自分の送信周波数で受 信し、その状態で送信周波数を変更することもできます。新し く選んだ送信周波数に混信などが無いかをチェックできます。

- 多数の局から呼び出されている DX 局とうまく交信するには、 妨害や混信が無く、またタイミング良く相手局を呼び出し ます。すなわち、DX 局の交信状況と混信状態を考慮し、TF-SET 機能を使って、DX 局が受信状態で、他の局が送信して いない瞬間に送信します。この機能を使いこなすと、より多 くの DX 局と交信できるようになります。
- **<sup>1</sup>スプリット運用周波数を設定する**
- **<sup>2</sup>[TF-SET] を押し続ける** 送信周波数と受信周波数が入れ替わります。
- **<sup>3</sup>[TF-SET] を押した状態で [ 同調 ] ツマミを回すか、ま たはマイクロホンの [UP]/[DWN] を押す** 変更した送信周波数で受信します。
- **<sup>4</sup>[TF-SET] を離す**

元の受信周波数で受信をはじめます。

**z | ● TF-SET 中は [RIT/XIT]** ツマミによるスプリット周波数の変更 はできません。

● TF-SET 機能を使用する場合は周波数ロックを ON にしておく と、誤操作により DX 局を見失うことを防ぐことができます。 **AGC** 

AGC ( オートマチックゲインコントロール ) は、受信信号の強 弱の変化をできるだけ抑えるように IF ゲインを自動的に制御す る機能です。

- 受信状態や運用モード (FM モード以外 ) に応じて、AGC 時 定数を、それぞれ FAST( 速い )、MID( 普通 )、SLOW( 遅い ) に設定します。
- 本機のデジタル AGC 回路には、時定数を SLOW( 遅い ) から FAST( 速い ) まで 20 段階が用意されており、「1」が最も速く、 「20」が最も遅くなります。
- 一般的に、信号の強弱の変化がはっきりしている CW モード や FSK モードでは速い時定数を設定し、変化がゆっくりして いる SSB モードや AM モードでは遅い時定数を設定します。
- 素早く同調を合せる場合や、弱い信号を受信するときは、 SSB モードや AM モードでも速い時定数が有効です。
- AGC を OFF にすることもできます。
- AGC の時定数には、下記のとおりにモードごとの初期値が 設定されています。

#### **AGC 時定数の初期値**

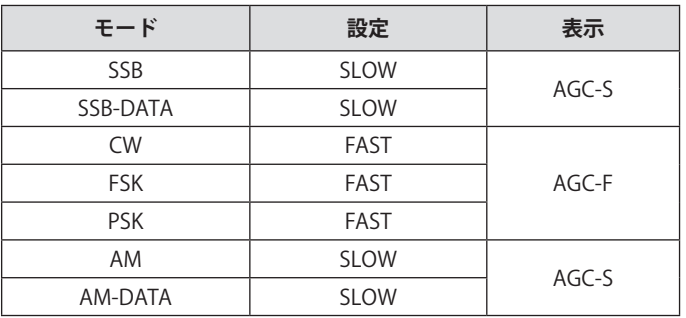

**AGC 時定数の切り替え**

- **<sup>1</sup>FM 以外のモードを選ぶ**
- **<sup>2</sup>[AGC] を押して AGC の時定数を選ぶ**

**[AGC]** を押すごとに「AGC-F」→「AGC-M」→「AGC-S」が 切り替わります。

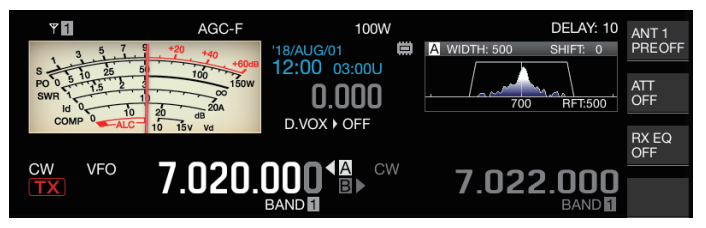

# **AGC 時定数プリセット値の調整**

# **<sup>1</sup>[AGC] を長く押して AGC 設定画面を表示する**

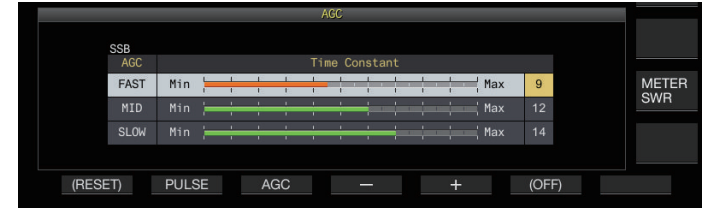

- **<sup>2</sup>F3[AGC] ま た は [AGC] を 押 し て「FAST」、「MID」、 「SLOW」のいずれかを選ぶ**
- **<sup>3</sup>F4[–] / F5[+] を押す、または [MULTI/CH] ツマミを回 して AGC 時定数を設定する**

**設定値** 1 ~ 20

「1」を設定すると AGC 時定数が最も速くなり、「20」を設定 すると AGC 時定数が最も遅くなります。

• それぞれの運用モードでの AGC 時定数の初期値は、下記 のとおりです。

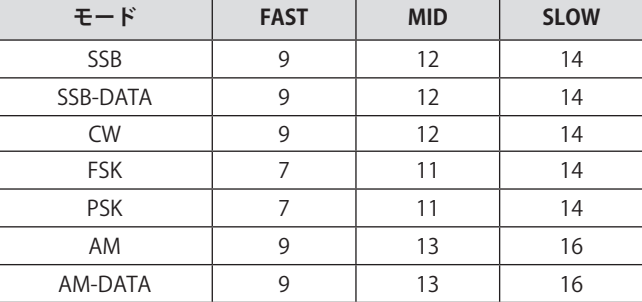

**<sup>4</sup>[AGC] を長く押すか [ESC] を押して終了する**

# **AGC OFF**

受信信号の状態に合わせて AGC を OFF にします。AGC を OFF にすると RF ゲインが固定されますが、弱信号が聞きやすくな ることがあります。

● 信号により S メーターが振れているときに AGC を OFF にす  $\mathbf{r}$ ると、意図しない大音量がスピーカーやヘッドホンから出力 されることがあります。

あらかじめ **[RF]** ツマミで RF ゲインを絞っておき、AGC を OFF にした後で信号が聞きやすくなるように **[RF]** ツマミを調整して ください。

AGC を OFF するには、下記のように操作します。

- **<sup>1</sup>[AGC] を長く押して AGC 設定画面を表示する**
- **<sup>2</sup>F6[(OFF)] を長く押して AGC を OFF にする**

《 AGC OFF 》が点灯し、プリセット値調整の表示部がグレー アウトになります。

**<sup>3</sup>[AGC] を長く押すか [ESC] を押して終了する**

#### **AGC クイックリカバリー**

受信信号にパルスノイズが含まれている際に起こる抑圧を回復 させる機能です。

- **<sup>1</sup>[AGC] を長く押して AGC 設定画面を表示する**
- **<sup>2</sup>F2[PULSE] を押して AGC クイックリカバリー設定画面 を表示する**

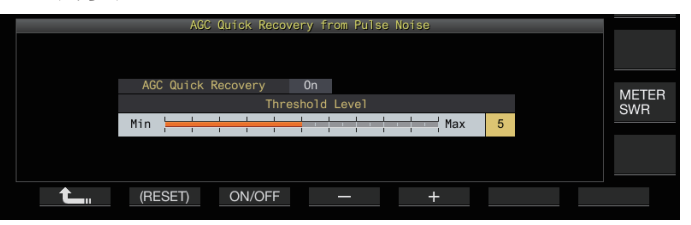

- **<sup>3</sup>F3[ON/OFF] を押して機能を「On」にする**
- **<sup>4</sup>F4[–] / F5[+] を押す、または [MULTI/CH] ツマミを回 してスレッショルドレベルを設定する**

大きい数値に設定するほど受信信号とレベル差が小さいパル スノイズで機能が動作します。

**設定値** 1 ~ 5 (初期値) ~ 10

- 時間間隔が短いパルスノイズに対しては、効果が得られない ことがあります。
	- スレッショルドレベルを大きい数値に設定すると、受信信号 の状況により誤動作が発生し、受信音声が歪む場合がありま す。
- **5 [AGC] を長く押すか [ESC] を押して終了する**

# 5 運用補助機能

# **受信イコライザー**

受信音の周波数特性を調整して、任意の音質に変更できます。 6 種類の受信イコライザーをそれぞれモードごとに設定できま す。「User 1 」から「User 3 」には、任意にイコライザー特性 を設定できます。

# **受信イコライザーの ON/OFF**

# **● F[RX EQ] を押す**

**F[RX EQ]** を押すごとに受信イコライザーが ON/OFF します。

# **受信イコライザー特性の選択**

**<sup>1</sup>F[RX EQ] を長く押して受信イコライザー設定画面を表 示する**

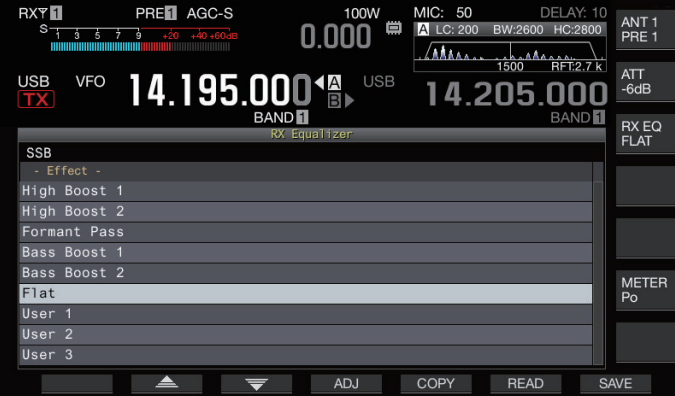

# **<sup>2</sup>F2[ ] / F3[ ] を押す、または [MULTI/CH] ツマ ミを回してイコライザー特性を選ぶ**

選択されているイコライザー特性が ON になります。

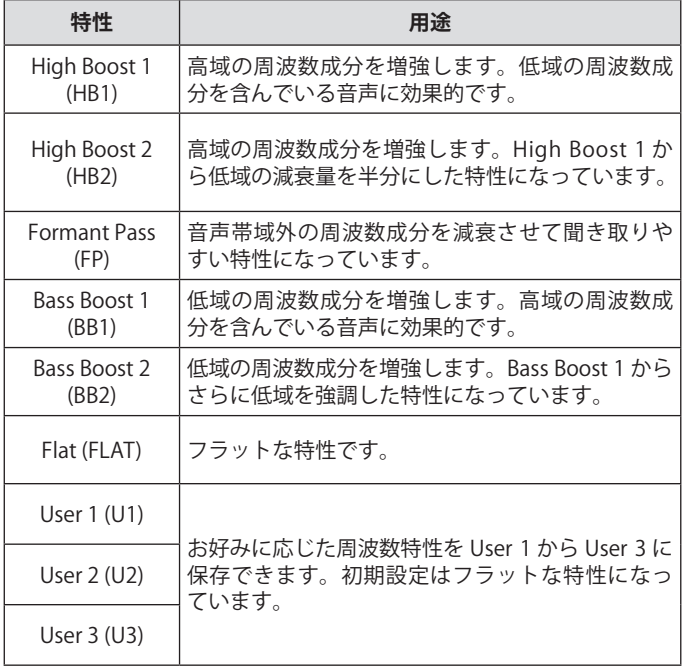

# **<sup>3</sup>F[RX EQ] を 長 く 押 す か [ESC] を 押 し て 終 了 す る**

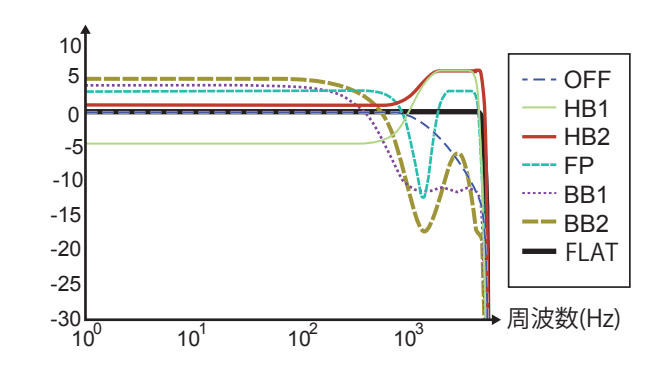

- 受信 DSP イコライザーが ON のときは、キーガイドの下段に エフェクト ("HB1"/ "HB2"/ "FP"/ "BB1"/ "BB2"/ "FLAT"/ "U1"/ "U2"/ "U3") を表示します。
	- 受信 DSP イコライザーが OFF のときは、キーガイドの下段 に "OFF" と表示します。

# **イコライザー特性の調整**

イコライザー特性をカスタマイズして、お好みの特性にできま す。またその特性を「ユーザー設定」として記憶ができます。

- **<sup>1</sup>F[RX EQ] を長く押して受信イコライザー設定画面を表 示する**
- **<sup>2</sup>イコライザー特性を選ぶ**
- **<sup>3</sup>F4[ADJ] を押して受信イコライザー調整画面を表示す る**

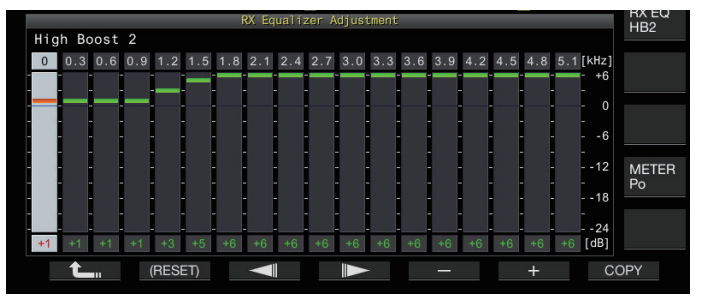

#### **<sup>4</sup>F3[ ] / F4[ ] を押して調整する周波数を選ぶ**

- **<sup>5</sup>F5[–] / F6[+] を押す、または [MULTI/CH] ツマミを回 して周波数レベルを調整する**
	- イコライザー調整画面にタッチすると、タッチした位置 のバンドが選択され、タッチしたレベルに変化します。 タッチで粗調し、微調を手順 3、4 でおこなうこともでき ます。
	- **F2[(RESET)]** を長く押すと、すべての周波数のレベルが、 初期値に戻ります。

# **<sup>6</sup>F[RX EQ] を長く押すか [ESC] を押して終了する**

- User 1 ~ User 3 以外の個々のイコライザー特性も受信イコラ イザー調整画面で特性を変更できます。
	- 受信 DSP イコライザーの設定レベルが隣接周波数の設定レベ ルと乖離している場合は、設定どおりの減衰量が得られない ことがあります。

# **イコライザーデータのコピー**

カスタマイズしたイコライザーの特性を「User 1 」から「User 3 」にコピーできます。

- **<sup>1</sup>F[RX EQ] を長く押して受信イコライザー設定画面を表示 する**
- 2 F2[ ▲ 1/F3[ <del>○</del> 1を押して保存するイコライザーを **選ぶ**
- 受信イコライザー画面で **F4[ADJ]** を押すと、受信イコラ イザー調整面が表示されます。受信イコライザー画面、 受信イコライザー調整画面のいずれからもイコライザー データをコピーできます。
- **<sup>3</sup>F5[COPY] を押す**

イコライザー特性のコピー先を確認するメッセージが表示さ れます。

• **F7[CANCEL]** を押すと、コピーせずにイコライザーデータ のコピーを終了し、受信イコライザー画面、または受信 イコライザー調整画面に戻ります。

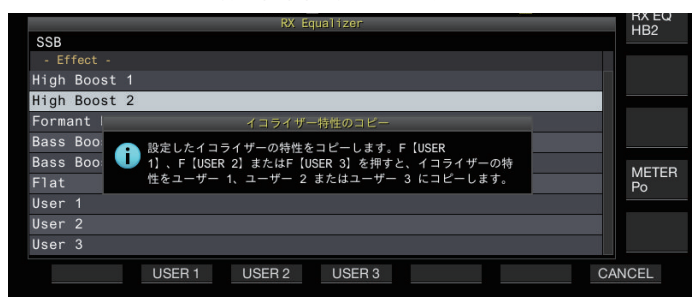

**<sup>4</sup>F2[USER 1]、F3[USER 2]、F4[USER 3] を押してコピー 先を指定する**

手順 2 で選択したイコライザーデータを「USER 1」、「USER 2」、「USER 3」のいずれかにコピーします。

- コピーが終了するとイコライザー特性のコピー先を確認 するメッセージが消え、受信イコライザー画面、または 受信イコライザー調整画面に戻ります。
- **<sup>5</sup>F[RX EQ] を長く押すか [ESC] を押して終了する**

# **イコライザーデータの保存**

カスタマイズした DSP イコライザーの設定データを複数作成 し、保存できます。

- データの保存先は予め「USB/ ファイル管理メニュー」の "File Storage Location" で内蔵メモリー(Internal Memory) か USB メモリー (USB Flash Drive) かを設定してください。 [\(11-2](#page-121-1) 参照)
- USB メモリーに保存する場合は、本機でフォーマットされた USB メモリーを (USB-A) に挿入してください。
- **<sup>1</sup>F[RX EQ] を長く押して受信イコライザー設定画面を表示 する**
- 2 F2[ ▲ |/F3[ <del>●</del> |を押して保存するイコライザーを **選ぶ**
- **<sup>3</sup>F7[SAVE] を押す**

データ保存完了のメッセージが表示されます。

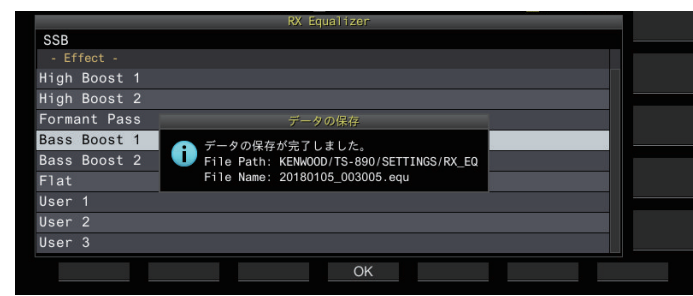

- **<sup>4</sup>F4[OK] を押す**
- **5 F[RX EQ] を長く押すか [ESC] を押して終了する**

**→ への**● 保存ファイル名は、年月日時分秒になります。また、拡張子 は「 equ」です。

例:2018 年 2 月 15 日 10 時 20 分 30 秒の場合: 20180215\_102030.equ

- 保存先フォルダー名は、下記のとおりです (ファイルの保存 先設定により異なります)。
	- USB メモリー:「KENWOOD\TS-890\SETTINGS\RX\_EQ」
	- 内蔵メモリー:「SETTINGS\RX\_EQ」
- USB メモリーを取り外すときは、「USB メモリーの安全な取 り外し」([11-6\)](#page-125-0)を実行してから取り外してください。

# **イコライザーデータの読み込み**

内蔵メモリーまたは USB メモリーに保存しておいた受信 DSP イコライザーの設定データを読み込みます。

- USB メモリーから読み込む場合は、受信イコライザーデータ が記録された USB メモリーを→< (USB-A) に挿入してくださ い。
- **<sup>1</sup>F[RX EQ] を長く押して受信イコライザー設定画面を表示 する**
- **<sup>2</sup>F2[ ] / F3[ ] を押して読み込みたいイコライ ザーを選ぶ**
- **<sup>3</sup>F6[READ] を押して読み込みファイル選択画面を表示 する**

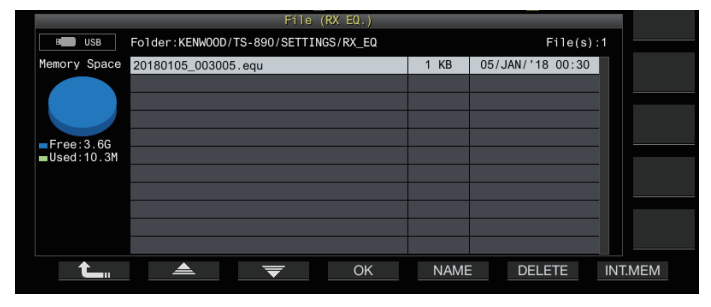

# **<sup>4</sup>**読み込み先を選ぶ

- 内蔵メモリーから読み込む場合は、**F7[INT.MEM]** を押し ます。
- USB メモリーから読み込む場合は、**F7[USB.MEM]** を押し ます。(USB メモリーが接続されていないときは USB メモ リー準備要求画面が表示されます。)
- **F5[NAME]** を押すとファイル名を変更できます。
- **F6[DELETE]** を押すと、ファイル削除を確認するメッセー ジが表示されます。**F4[OK]** を押すとファイルが削除され ます。
- **<sup>5</sup>F2[ ] / F3[ ] を押して、読み込む受信イコライ ザーデータのファイルを選ぶ**

**[MULTI/CH]** ツマミを回しても読み込む受信イコライザー データファイルを選択できます。

# **<sup>6</sup>F4[OK] を押す**

- 受信イコライザーデータファイルの読み込みが完了する と、データの読み込み完了を知らせるメッセージが表示 されます。
- **<sup>7</sup>もう一度 F4[OK] を押す**
- **<sup>8</sup>F[RX EQ] を長く押すか [ESC] を押して終了する**

# **プリアンプ**

IMD を優先させた低ゲインタイプ (PRE 1) と感度を優先した高ゲ インタイプ (PRE 2) にプリアンプを切り替えることができます。

# **● F[ANT/PRE] を押す**

**F[ANT/PRE]** を押すごとに「PRE 1」→「PRE 2」→「OFF」と 切り替わります。

- アンテナ選択バンドごとに記憶します。
- 初期値は下記のように設定されています。 7.5 MHz 未満 : OFF

7.5 MHz ~ 21.5 MHz 未満 : PRE 1

21.5 MHz 以上 : PRE 2

# **受信モニター**

スケルチが閉じている状態で弱い信号を受信すると信号は途切 れがちになります。また、CTCSS の待ち受け状態で、受信周波 数の状況をワッチしたい場合があります。このようなときにス ケルチを一時的に開くために受信モニターを使用します。

PF キーに「RX Monitor」( メニュー [0-15] ~ [0-31]) を割り当 ができます。「RX Monitor」を割り当てた PF キーを押し続けて いるあいだはスケルチが開き、受信周波数のモニターができま す。キーを離すと受信モニターは OFF になります。

**PF[RX Monitor]** を押している間、スキャンは一時停止します。

# **非常連絡設定周波数**

4630 kHz は、非常連絡設定周波数と規定され、日本国内で他局 と非常時の連絡の設定をする場合に使用する周波数です。連絡 設定後の通信は、通常の周波数を使用します。

PF キーに「Emergency Frequency」( メニュー [0-15]  $\sim$  [0-31]) を割り当てるとワンタッチで非常連絡設定周波数を呼び出すこ とができます。

# **SWL(BCL) モード**

SWL(BCL) モードは、通信機型受信機「9R-59」の横行ダイヤル をスクリーン上に模して表示させ、SWL (Short Wave Listening) や BCL(Broadcast Listening) を楽しむためのモードです。

# **<sup>1</sup>[MENU] を押す**

- **<sup>2</sup>F[SWL] を押して SWL 画面を表示する**
	- **F[SWL]** が表示されていないときは **F[MORE]** を押してく ださい。

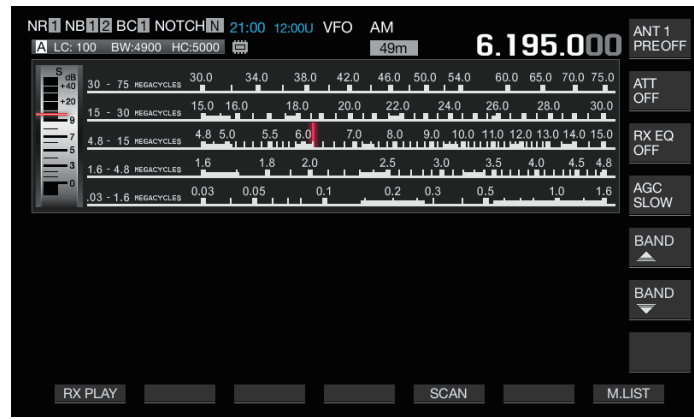

**<sup>3</sup>[MENU] を押してから F[SWL] を押す** 通常の画面に戻ります。

- z トランスバーターが ON のときは、SWL モードにはできませ  $h_{\alpha}$ 
	- 未登録のメモリーチャンネルを呼び出した場合は、針が非表 示になります。

• SWL モードでは、下記の機能が制限されます。

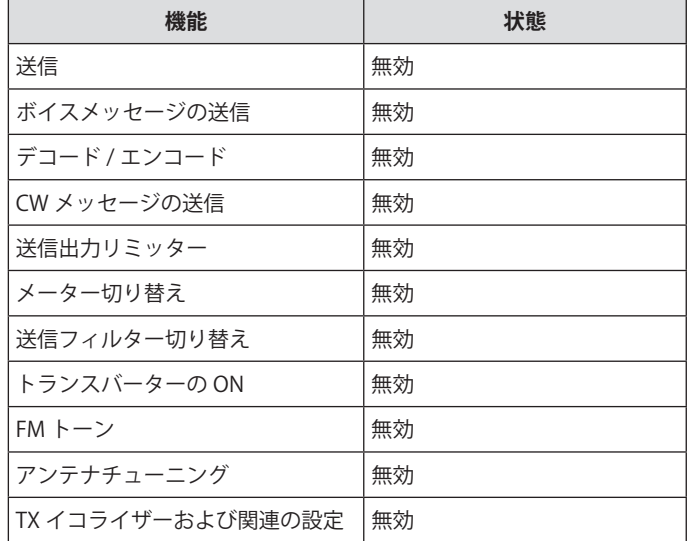

# **SWL モードでのバンド切り替え (VFO モード )**

# ● **F[BAND** ▲ ] / F[BAND <del>●</del> ] を押す

• 周波数がバンドの範囲内になると範囲内であることを示 す「放送・メーターバンド」が表示されます。プリセッ トされている放送バンドは、下表のとおりです。

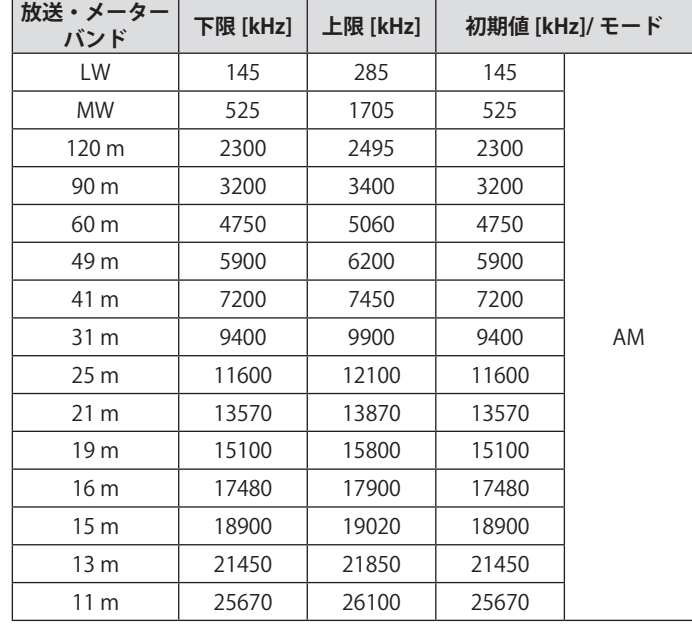

• 本機にプリセットされている SWL モードのバンド区分は、 一般的なメーターバンドの表現と異なる部分があります。こ れは、各地域の放送バンドなどを広くカバーできるようにし たため異なるバンド区分になっています。

# **データモードの送信**

# **PTT スイッチ、SS 端子および SEND による送信**

マイクロホンの **[PTT]**、REMOTE コネクターの SS 端子、前面パ ネルの **[SEND]** を利用して、送受信を切り替えます。通常、こ の操作ではマイクロホンの音声が送信されます。

- 本機は、マイクロホンの **[PTT]** を押し続けているあいだは送 信します。
- 本機は、REMOTE コネクターの SS 端子を GND にショート しているあいだは送信します。
- **[SEND]** を押すごとに送信と受信が切り替わります。

# **DATA PTT または DATA SEND による送信**

DATA PTT (ACC 2 コネクターの PKS 端子) または、「DATA SEND」が割り当てられた PF キーを利用して送信と受信を切り 替えます。詳細は、「PF キー ( プログラマブルファンクション キー )」[\(16-2](#page-157-0)) を参照してください。

外部機器からの音声やデータを送信するのに便利な機能です。

この操作では、通常の音声信号や、ACC 2 コネクターの ANI 端 子に入力される音声信号が送信されます。これら音声経路のほ か、異なる音声経路を指定できます。詳細は「送信音声入力経 路の設定」[\(8-1](#page-102-0)) を参照してください。

- 本機は、DATA PTT (ACC 2 コネクターの PKS 端子) を GND にショートしているあいだは送信を継続します。
- 「DATA SEND」が割り当てられた PF キーを押して送信と受 信を切り替えます。

# **RIT/XIT**

# **RIT( 受信周波数の微調整 )**

RIT は、送信周波数を変えることなく受信周波数だけを 10 Hz ステップで± 9.99 kHz まで微調整する機能です。交信中に相手 局の送信周波数がずれてきた場合などに使用します。

• FINE モードが ON の場合には、RIT のオフセット周波数は、 1 Hz ステップになります。RIT は、すべてのモードと VFO またはメモリーチャンネルモードを使用中でも同じように動 作します。

# **<sup>1</sup>[RIT] を押す**

[RIT]LED が点灯し、RIT のオフセット周波数が表示されます。

**<sup>2</sup>[RIT/XIT] ツマミを回す**

RIT の受信周波数を微調整します。

• RIT のオフセット周波数をクリアするには、**[CL]** を押しま す。RIT オフセット周波数がゼロに戻ります。

# **<sup>3</sup>[RIT] を押して終了する**

RIT を OFF にします。受信周波数は、手順 1 の前の受信周波 数に戻ります。

# **RITシフト**

RIT で調整していた周波数を受信バンドにセットする機能です。

# **● [RIT] を長く押す**

RIT により調整されていた受信周波数が受信バンドにセット され、RIT 周波数がクリアされて RIT 機能が OFF になります。

#### **XIT( 送信周波数の微調整 )**

XIT は、受信周波数を変えることなく送信周波数を 10 Hz ステッ プで± 9.99 kHz まで微調整できる機能です。

- FINE モードが ON の場合には、XIT のオフセット周波数は、 1 Hz ステップになります。
- **<sup>1</sup>[XIT] を押す**

[XIT]LED が点灯し、XIT のオフセット周波数が表示されます。

**<sup>2</sup>[RIT/XIT] ツマミを回す** XIT の送信周波数を微調整します。

> • XIT のオフセット周波数をクリアするには、**[CL]** を押しま す。XIT オフセット周波数がゼロに戻ります。

**<sup>3</sup>[XIT] を押して終了する**

XIT を OFF にします。送信周波数は、手順 1 の前の送信周波 数に戻ります。

# **XITシフト**

XIT を使った運用から、ワンタッチでスプリットモードに移行 できる機能です。

#### **● [XIT] を長く押す**

XIT により調整されていた送信周波数が送信バンドにセット されると同時にスプリットモードになり、XIT 周波数がクリ アされて XIT 機能が OFF になります。

 $\overline{\mathscr{P}}$ z エントリーモードで周波数を変更した場合、RIT/XIT 機能は 自動的に OFF されます。

# **キャリアレベルの調整**

CW、FSK、PSK、AM モードでのキャリアレベルを調整します。 **<sup>1</sup>[CAR] を押してキャリアレベル設定画面を表示する**

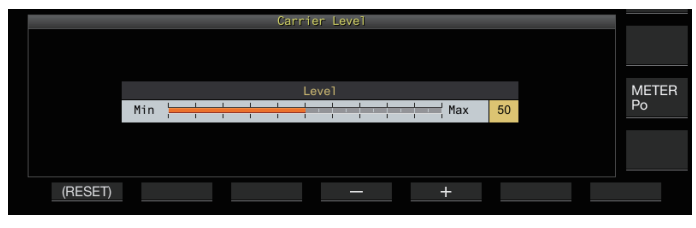

- **<sup>2</sup>CW、FSK、PSK、AM モードいずれかで送信する**
- **<sup>3</sup>ALC メーターを見ながら F4[–] / F5[+] を押す、または [MULTI/CH] ツマミを回して、キャリアレベルを調整 する**

**設定値** 0 ~ 50 (初期値) ~ 100 (1 step)

- CW/FSK モード:ALC メーターのゾーンを超えない範囲で 調整します。
- AM/PSK モード:ALC メーターの針が振れ始める程度に調 整します。
- SSB/FM モード:キャリアレベルは固定値です。( 調整で きません )

# **<sup>4</sup>[CAR] または [ESC] を押して終了する**

● キャリアレベル設定値が 0 の場合、出力が出なくなるのでご 注意ください。

# **CW モード運用**

アマチュア無線では、CW モードで活発な交信がおこなわれて います。SSB よりも低い電力で交信が可能で、「ドット」と「ダッ シュ」を組合せた最もシンプルなデジタル通信と言えます。

• 内蔵のエレクトロニックキーヤーは、多彩な機能でお客様の 運用をサポートします。詳細は、「エレクトロニックキーヤー」 ([5-13\)](#page-68-2) を参照してください。

# **<sup>1</sup>バンドと周波数を選ぶ**

周波数帯を選択し、周波数を設定します。

- **<sup>2</sup>[CW/ CW-R] を押して CW モードを選ぶ**
- **<sup>3</sup>[SEND] を押して送信する**
- **<sup>4</sup>エレクトロニックキーヤーまたはパドルを操作して、 モールス符号を送出する**

送信中、自局の送信符号をモニターするためのサイドトーン が聞こえます。サイドトーンの周波数は、ピッチ周波数に連 動しています。

**<sup>5</sup>モールス符号を送出したら** [SEND] **を押して終了する** 本機を受信状態にします。

**ア •** サイドトーンの音量はメニュー [1-02] "Sidetone Volume" で 調整できます。

# **CW ブレークイン**

ブレークインは、CW モード時にキーダウンするだけで本機を 送信状態にし、キーアップすると本機を受信状態に戻す便利な 機能です。このブレークインには、フルブレークインとセミブ レークインの 2 種類があります。

# **フルブレークイン**

キーアップするとほぼ同時に送信状態から受信状態になります。

# **セミブレークイン**

キーアップしてもすぐには受信状態に戻らず、設定したディレ イタイム ( 遅延時間 ) だけ送信状態を保ち、その後に受信状態 に戻ります。

# **ブレークインのON/OFF**

# **● [VOX] を押す**

**[VOX]** を押すごとにブレークインが ON/OFF に切り替わりま す。

• ON にすると [VOX]LED が点灯します。

# **ブレークイン方式 とブレークインディレイタイムの調整**

# **<sup>1</sup>[VOX] を押してブレークインを ON にする**

**<sup>2</sup>[DELAY] ツマミを回してキーアップ後のディレイタイ ムを調整する**

設定値 FULL-BK/ 50 ~ 500 (初期値) ~ 1000 [ms] (50 step)

- **[DELAY]** ツマミを一番左に回し "FULL-BK" を表示したとき は、フルブレークイン方式で動作します。
- 右に回すとディレイタイムが長くなり、左に回すとディ レイタイムが短くなります。
- フィルター情報エリアの右上部に "FULL-BK" または "DELAY:nn" ( $[nn:1 \sim 20$  (50ms ~ 1000ms に相当)]) を表示します。
- **<sup>3</sup>エレクトロニックキーヤーまたはパドルを操作する**

短点と長点の符号に応じて自動的に送信 / 受信を繰り返し ます。

- $\overline{\mathscr{P}}$ |● リニアアンプを本機と組み合わせて使用する場合は、リニア アンプがフルブレークインに対応しているかどうか確認して ください。対応しているかどうか不明な場合、または対応し ていない場合は、セミブレークインで運用してください。
	- フルブレークインとセミブレークインは同時に使用できま せん。

# **サイドトーンとピッチ周波数の調整**

- CW モードでキーダウンすると、本機のスピーカーからトー ンが聞こえてきます。このトーンは、サイドトーンと呼ばれ ます。このトーンを聞くことにより、自局が送信しているモー ルス符号をモニターできます。
- 搬送波 ( キャリア ) を直接キーイングする CW モードでは、 搬送波を可聴音に変換する BFO( ビート周波数発振器 ) が必 要となります。BFO と搬送波の周波数の差がビート音として 聞こえます。この周波数の差を受信ピッチといいます。
- サイドトーンと受信ピッチは、同じ周波数になります。
- **● [MIC/PITCH] ツマミを回す**

一番聞きやすいサイドトーン周波数に設定してください。 **[MIC/PITCH]** ツマミを右に回すと周波数が高くなり、左に回 すと低くなります。

**設定値** 300 ~ 700 (初期値) ~ 1100 [Hz] (5 step)

#### **サイドトーン音量の調整**

**● メニュー [1-02] "Sidetone Volume" で設定する**

**設定値**  $\vert$  Off/ 1 ~ 10 (初期値) ~ 20 (1 step)

 $\overline{\mathscr{P}}$ |● サイドトーンの音量調整は、CW メッセージの再生音量調整 と共通で、**[AF]** ツマミでは変えられません。

# <span id="page-64-1"></span>**CW ライズタイム**

CW 信号のライズタイムとは、キーダウンした後から出力波形 が最大に立ち上がるまでの時間のことです。

# **● メニュー [5-15] "CW Rise Time" で設定する**

**設定値** 1/ 2/ 4/ 6 (初期値) [ms]

• 初期値 (6 [ms]) は、低速から中速のキーイングに適してい ます。高速のキーイングでは、「4 [ms]」、「2 [ms]」または「1 [ms]」を設定します。

**オートゼロイン (CW オートチューン )**

CW モードで受信している局と交信するため、送信周波数を呼 び出す局の受信周波数に自動的に合わせる機能です。

- **<sup>1</sup>[ 同調 ] ツマミを回して、CW の受信音が聞こえるよう に粗調整する**
- **<sup>2</sup>**[**CW T.**] **を押してオートゼロイン (CW オートチューン ) を ON にする**

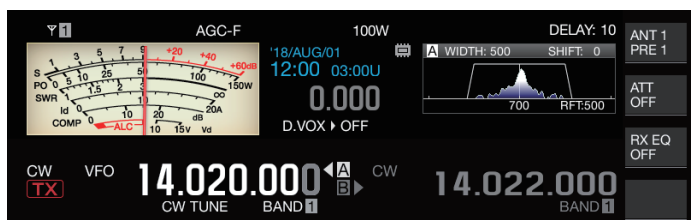

- 《CW TUNE 》が点滅します。
- 送信周波数が自動的に呼び出す局の受信周波数に合わせ られ、受信信号のピッチがサイドトーンおよび受信ピッ チ周波数と一致します。
- オートゼロイン (CW オートチューン ) が終了すると、 《 CW TUNE 》が消えます。オートゼロイン (CW オート チューン ) が起動できない場合は、元の周波数に戻ります。
- |● オートゼロイン (CW オートチューン) を使用すると、呼び出 す局の受信周波数から± 50 Hz 以内に同調できます。
	- 受信している相手局のキーイングスピードが遅い場合、混信 や信号強度が弱い場合にはオートゼロイン (CW オートチュー ン ) できないことがあります。
	- RIT が ON の場合、オートゼロイン (CW オートチューン) は、 RIT でシフトした周波数に対して動作します。
	- 受信状態によりオートゼロイン (CW オートチューン) が作 動する範囲は異なります。たとえば、DSP フィルターの幅が 500 Hz の場合、およそ受信ピッチ周波数± 300 Hz の範囲の 受信信号に対してオートゼロイン (CW オートチューン ) が動 作します。

#### <span id="page-64-0"></span>**CW BFO サイドバンド**

CW(USB)、CW-R(LSB) と CW(LSB)、CW-R(USB) を切り替える機 能です。

使用例:CW のキャリアポイントを LSB にすることで、周波数 を上げていったときに CW 受信トーンも上がるようにします。

**● メニュー [5-05] "CW BFO Sideband" で設定する**

**設定値** USB (初期値)/ LSB

#### **SSB モードからの CW 自動送信**

下記メニューを ON に設定すると、SSB モードで運用中にパド ルや電鍵をキーダウンすると、SSB モードから CW モードに自 動的に切り替わり、CW モードで送信ができます。USB からは CW に、LSB からは CW-R に自動的にモードが切り替わります。

- SSB モードから CW モードへ移行した場合、周波数補正 「Carrier Frequency Offset (SSB Mode to CW Mode)」が OFF になっていても、この周波数補正は動作します。このため、 SSB モードで運用中に CW を受信し、その CW を送信してい る局を呼ぶ場合、パドルや電鍵を操作するだけですぐに呼び 出しできます。
- **● メニュー [5-06] "Automatic CW TX with Keying in SSB Mode" で設定する**

**設定値** Off (初期値)/ On

• 送信中とスプリットモード時はメニュー「Automatic CW TX with Keying in SSB Mode」は機能しません。

# 5 運用補助機能

# **SSB モードから CW モードへ変更時の周波数補正**

SSB モードで運用中に CW の信号を受信し、その CW を送出し ている局と交信するために CW モードに切り替えた場合、通常 では、**[ 同調 ]** ツマミを少し回して周波数を補正する必要があ りますが、本機能を ON にすると、自動的に周波数が補正でき ます。

# **● メニュー [5-07] "Carrier Frequency Offset (SSB Mode to CW Mode)" で設定する**

**設定値** Off (初期値)/ On

# **モールス符号エンコード / デコード**

CW の受信信号をデコードして画面に文字で表示します。送信 した CW 信号の内容も文字で表示します。

#### **CW 通信画面の表示**

- **<sup>1</sup>CW モードにする**
- **<sup>2</sup>F3[DECODE] を押して CW 通信画面を表示する**
	- キーガイドに **F3[DECODE]** が表示されていない場合は、 **[ESC]** を押して設定画面やバンドスコープを終了させま す。

# **デコード ( 受信信号を解読して表示 )**

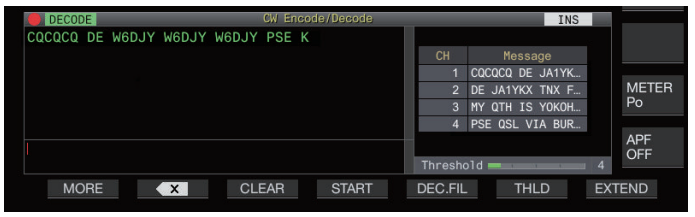

# **エンコード ( 送信符号を解析して表示 )**

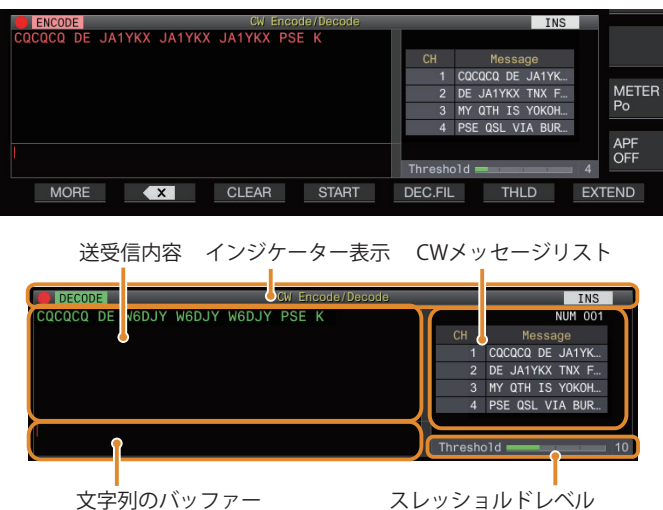

# **インジケーター表示**

機能の状態を表示します。

# **送受信内容**

送受信した文字列を表示します。

# **文字列のバッファー**

これから送信する文字列を表示します。

# **CW メッセージリスト**

CW メッセージメモリーに登録した定型文を表示します。表示 画面サイズに応じて表示されるチャンネル数が変化します。( 標 準:4CH、拡大:8CH)

# **スレッショルドレベル**

デコードスレッショルドレベルの調整値を表示します。

# **CW通信画面の操作**

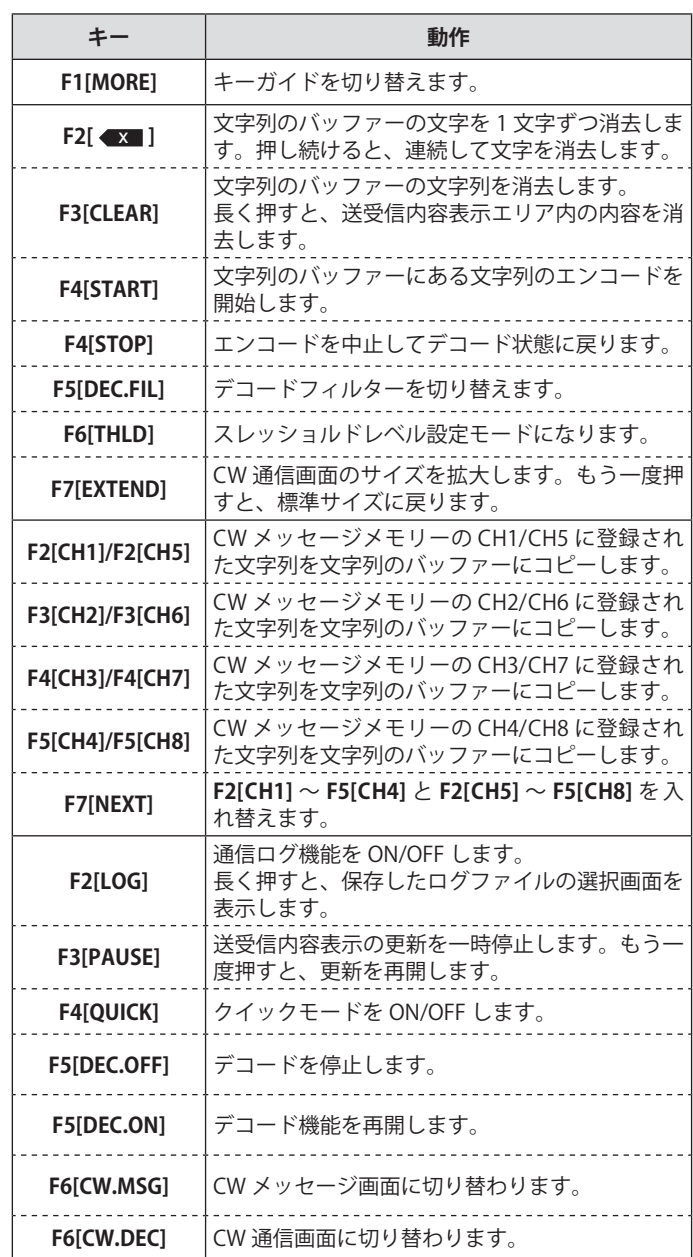

# **インジケーター表示**

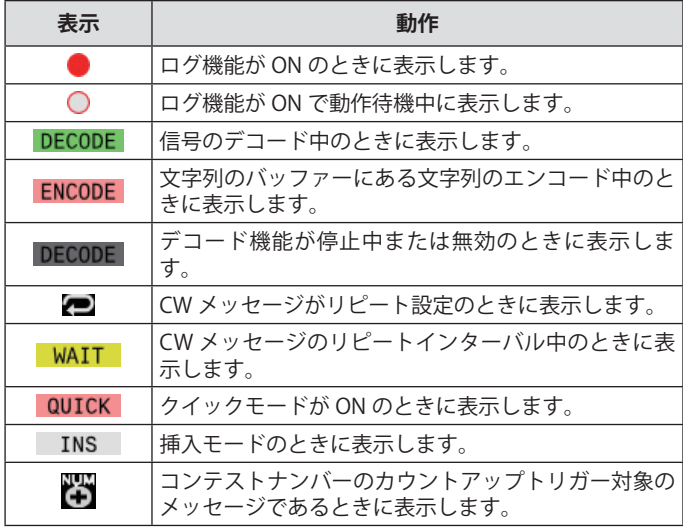

- 略符号は BT、AR、AS、HH、SK、KN、BK、SN の 8 種類に 対応します。
- 受信した略符号は、アルファベット 2 文字で表示されます。 例えば「AR」(A と R のあいだにスペースが無い連続した符号 ) を受信した場合、「AR」と表示されます。
- 電波状況によって正しく解読できない場合があります。
- 目的信号のキーイングスピードが途中で変化した場合、その 直前 / 直後の文字は正しく解読できません。
- 解読できなかった文字はアンダースコアで表示します。
- 送受信内容表示部に、タイムスタンプや周波数情報を追加す ることができます。[\(5-28\)](#page-83-1)
- 和文には対応していません。
- USB キーボードの **[Page Up]** / **[Page Down]** を押すと、送受 信内容表示エリアの内容がスクロール表示します。
- ノイズリダクション1, ノイズリダクション2、オーディオ ピークフィルターおよび受信 DSP イコライザーは、CW デ コードには動作しません。

# **デコードスレッショルドレベルの調整**

デコード動作をするための信号強度のしきい値を調整します。 スレッショルドレベルを上げると、ノイズによる誤検出を低減 できる場合があります。

- **<sup>1</sup>CW 通信画面で F6[THLD] を押してスレッショルドレ ベル設定モードにする**
	- キーガイドに **F6[THLD]** が 表 示 さ れ て い な い 場 合 は、 **F1[MORE]** を押してキーガイドの表示を切り替えます。

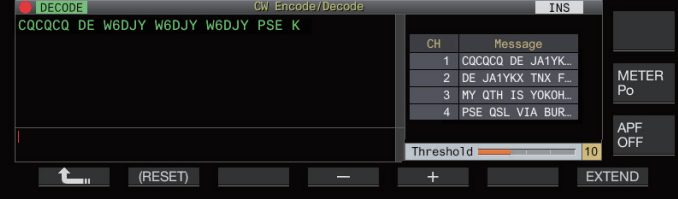

**<sup>2</sup>F4[–] / F5[+] を押す、または** [MULTI/CH] ツマミを回 して、**スレッショルドレベルを選ぶ**

**設定値** 1 ~ 10 (初期値) ~ 30 (1 step)

- ノイズなどの受信状況に応じ、スレッショルドレベルを 1 ~ 30 の範囲で小さい値から大きい値に変化させ、良好に 受信できるポイントに調整します。
- **F2[(RESET)]** を長く押すと、スレッショルドレベルが初期 値に戻ります。

# **デコードフィルター**

モールス信号デコード時に混信やノイズが多い場合にデコード フィルター ( デコード専用の狭帯域フィルター ) を使用します。

# **● CW 通信画面で F5[DEC.FIL] を押す**

- キーガイドに **F5[DEC.FIL]** が表示されていない場合は、 **F1[MORE]** を押してキーガイドの表示を切り替えます。 **F5[DEC.FIL]** を押すごとにデコードフィルター(Off/ Normal/ Narrow)が切り替わります。
- 選択した内容を約 2 秒間表示します。

# **USB キーボード操作による文字列の送信**

USB キーボードで入力したテキストを、モールス符号で送信が できます。

**<sup>1</sup>USB キーボード(市販品)を、本機に接続する**

# **<sup>2</sup>F4[QUICK] を押す**

• キーガイドに **F4[QUICK]** が表示されていない場合は、 **F1[MORE]** を押してキーガイドの表示を切り替えます。

**F4[QUICK]** を押すごとにクイックモードの ON/OFF が切り替 わります。

• クイックモードが ON のときは、《 <mark>auɪck</mark> 》が点灯します。

# **<sup>3</sup>USB キーボードから文字列を入力する**

# **クイックモードが ON のとき**

USB キーボードで文字を入力すると、文字列のバッファーに 表示され、即エンコードを開始します。

# **クイックモードが OFF のとき**

USB キーボードで文字を入力すると、文字列のバッファーに 表示されます。エンコードを開始するには USB キーボード の **[Enter]** または **F4[START]** を押します。

- 送受信内容表示の更新を一時停止しているあいだに、USB キーボードから文字列を入力し送信すると一時停止機能が解 除されます。
- 文字列のバッファーに入力できる文字数は最大 4300 文字で す。
- 連続符号(略符号)を送信したい場合は、「~」(チルダ)を 入力した後に文字を入力します。スペースが入力されるまで、 連続符号としてエンコードします。
- たとえば、「~HH」、「~OSO」と入力するとそれぞれ、 訂正符 号、非常通信の略符号になります。
- クイックモードが ON のときに、連続符号からエンコード開 始するには、「~」( チルダ ) を入力後 7 短点 ( 単語間スペー ス ) 時間以内に連続符号としたい最初の文字を入力してくだ さい。

# 5 運用補助機能

# **CW メッセージメモリーを使った文字列のエンコード**

CW メッセージメモリーに定型文を登録して利用できます。

- 定型文の送信は CW メッセージメモリーを利用し、それ以外 は USB キーボードで入力するという運用も可能です。
- **● CW 通信画面で F2[CH1] ~ F5[CH4],F2[CH5] ~ F5[CH8] を押す**
	- キーガイドに **F2[CH1]** ~ **F5[CH4]**, **F2[CH5]** ~ **F5[CH8]** が 表示されていない場合は、**F1[MORE]** を押してキーガイド の表示を切り替えます。
	- **F2[CH1]** ~ **F5[CH4]** と **F2[CH5]** ~ **F5[CH8]** は **F7[NEXT]** を押して切り替えます。

該当するメッセージチャンネルの登録内容が文字列のバッ ファーに表示され、即エンコードを開始します。

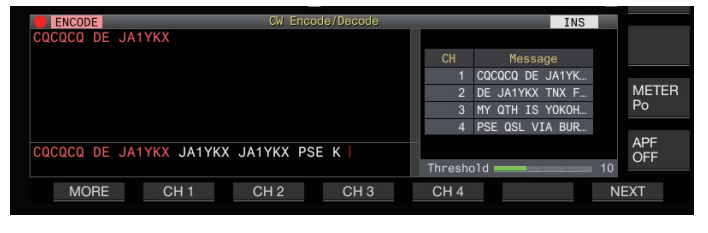

- 文字列のバッファーに文字列があるときには、その後に 文字列が連結されて、エンコードが開始されます。
- 既に何らかの文字列をエンコードしているときは、その 文字列の後に連結されて、エンコードを継続します。
- 既存の文字列に連結する際は、スペースを 1 つ挿入して から連結します。
- メッセージ CH はテキスト入力版のみ対応します。(メ ニューで「パドル入力」が選択されている場合でも、CW 通信画面に表示されるメッセージ CH では、USB キーボー ドによるテキスト入力で登録したメッセージ CH の内容が 表示されます。)
- メッセージリストに表示されるメッセージが、表示範囲 に収まらない場合は右端に「...」を表示します。

# **リピート指定されているメッセージチャンネルのエン コード動作**

- リピート指定されているメッセージチャンネルのキーを押す と、《 》が点灯します。
- 文字列のバッファーの文字列のエンコードが終わると、リ ピートウェイト状態になり、インターバル時間経過後に、リ ピート指定されたチャンネルの文字列を再びエンコードし、 これを繰り返します。
- リピートウェイト中は《 WAIT 》が点灯します。
- リピートウェイト状態になってからインターバル時間が経過 すると、《 》が消えて、エンコードが再開されます。
- **F4[STOP]** または USB キーボードの **[ESC]** を押すと、エンコー ド動作またはリピートウェイト状態が中止され、通常のデ コード状態に戻ります。
- 《 》が点灯しているときは、USB キーボードによる文字列 の追加と、**F2 [CH 1]** ~ **F5 [CH 4]** による文字列の追加はでき ません。
- 《*【■*》が点灯しているときは、USB キーボードのバックスペー スと、**F2 [** x **]** による文字の削除はできません。

# **コンテストナンバーに関する動作**

- コンテストナンバーを利用するにはメッセージチャンネルの メッセージに「%N」を埋め込みます。
- エンコード時に「%N」の部分が、現在のコンテストナンバー に置き換わってエンコードされます。
- 文字列のバッファーの内容を全てエンコードした後に、コン テストナンバーをカウントアップします。

# **CW 通信画面におけるパドル操作**

パドル ( ストレートキー、バグキーを含む ) で入力したモール ス符号を文字に変換して画面に表示することができます。モー ルス符号入力の練習にも使うことができる機能です。

# **文字列のバッファーが空のときのパドル操作**

- ブレークイン ON 時は、入力したモールス符号を送信し、キー イングした内容が一文字ずつ送受信内容エリアに表示されま す。
- ブレークイン OFF 時は、入力したモールス符号は送信されず、 キーイングした内容が一文字ずつ文字列のバッファーに表示 されます。
- $\overline{\mathscr{P}}$ v クイックモードが ON であっても、エンコードは開始されま せん。
	- パドル操作で追加された文字列の後に、USB キーボードで文 字を追加しても、エンコードは開始されません。
	- 文字列のバッファーに表示されている文字列をエンコードさ せたい場合は、**F4[START]** または USB キーボードの **[Enter]** を押します。

# **文字列のバッファーの内容をエンコードしているときのパド ル操作**

- キーイング割り込み ON 時は、文字列のエンコードを中断し てキーイング終了後にエンコードを再開します。
- キーイング割り込み OFF 時は、文字列のエンコードを中止 します。
- パドルで入力した信号が文字に変換できない符号だった場合 は、文字は表示されません。

# **CW 通信ログの保存**

CW/ RTTY/ PSK 通信画面は通信ログ機能により保存できます。 [5-27](#page-82-0) ページの「通信ログ」をご覧ください。

# <span id="page-68-2"></span>**エレクトロニックキーヤー**

本機は、エレクトロニックキーヤーを内蔵しており、前面パネ ルの PADDLE ジャックにパドルを接続するだけで使用できま す。設定により、バグキー ( 半自動エレクトロニックキーヤー ) としても使用できます。

• PADDLE ジャックには、ストレートキー ( 縦振れキー ) を接 続することもできます。

# <span id="page-68-0"></span>**PADDLE ジャックの動作選択**

PADDLE ジャックに接続する機器を選択します。

# **● メニュー [5-00] "Paddle Jack Configuration (Front)" で、動作を設定する**

**設定値** Straight Key/ Paddle (初期値)/ Paddle (Bug Key Mode)

# **KEY ジャックの動作選択**

内蔵のエレクトロニックキーヤーを使わずに CW モードで運用 するには、KEY ジャックにストレートキー ( 縦振れキー )、バ グキー、外部エレクトロニックキーヤーまたは PC キーヤーか らのプラグを接続します。KEY ジャックにパドルを接続し、内 蔵のエレクトロニックキーヤーを使用することもできます。 背面の KEY ジャックに接続した機器を選択します。

# **● メニュー [5-01] "Key Jack Configuration (Rear)" で設 定する**

**設定値** Straight Key (初期値)/ Paddle/ Paddle (Bug Key Mode)

 $\overline{\mathscr{P}}$ ● 芯線側がプラス極性になっている外部エレクトロニックキー ヤーまたは PC のキーヤーをシールド線で接続してください。

- Paddle (Bug Key Mode) 選択時の動作
	- 短点は通常のキーヤーどおり合成をおこないますが、長 点はパドルの押されている間キーイングします。
	- キーイングスピード可変は変更可能ですが、メッセージ メモリー機能は動作しません。
- 短点/長点を同時に ON した場合は、長点を優先します。

# **エレクトロニックキーヤーの動作モード**

内蔵のエレクトロニックキーヤーの動作モード (A または B) を 選択します。

**● メニュー [5-02] "Electronic Keyer Squeeze Mode" で 設定する**

**設定値** Mode A/ Mode B (初期値)

**Mode A:**両方のパドルを開放すると、符号要素 ( 短点ある いは長点 ) を送出して、符号送出を終了します。短点・長点 にメモリーが動作していない状態です。

**Mode B:**両方のパドルを開放すると、今送出している短点 ( または長点 ) の後、長点 ( または短点 ) を 1 個送出してから 符号送出を終了します。短点・長点は、メモリーが動作して いる状態です。

# <span id="page-68-1"></span>**ドットとダッシュの入れ替え**

エレクトロニックキーヤーの結線をし直さなくともパドルの ドット ( 短点 ) とダッシュ ( 長点 ) を入れ替えることができます。 運用者の好みや利き手によっては、パドル操作位置を逆にする と、キーイングしやすくなります。

# **● メニュー [5-03] "Dot and Dash Reversed Keying" で 設定する**

**設定値** Off (初期値)/ On

• 「On」を設定するとドットとダッシュが入れ替わります。

**▼● この設定は、PADDLE ジャックおよび KEY ジャックに接続さ** れたパドルおよびマイクパドルモードの双方に適用されます。

# **マイクパドルモード**

パドルの代わりに、マイクロホンの [UP] および [DOWN] キー を使用して、キーイングします。

# **● メニュー [5-04] "Paddle (Microphone Up/Down Keys) " で設定する**

**設定値** Off (初期値)/ On

• 「On」を設定するとマイクロホンの [UP] および [DOWN] キーでキーイングできます。

 $\overline{\mathscr{P}}$ |● マイクパドルモードでは、通常のパドルより反応が遅くなり ます。

● 標準では [DOWN] に短点、[UP] に長点が割り当てられます。

# **キーイングスピードの調整**

エレクトロニックキーヤーのキーイングスピードは、自由に調 整できます。

正確な CW を送信するには、自分の能力に合った適切なスピー ドに調整する必要があります。また、相手局の CW スピードに できるだけ合わせる ( 近づける ) ことをお勧めします。

#### **● [KEY] ツマミを回してキーイングスピードを調整する**

4~60 [WPM] (20~300 字 / 分) を調整できます。

- **[KEY]** ツマミを右に回すとスピードが速くなり、左に回す と遅くなります。
- **[KEY]** ツマミを回しているあいだは、キーイングスピード を表示します。
- **[KEY]** ツマミの操作後 2 秒間は、送信出力の表示がキーイ ングスピードになります。

 $\overline{\mathscr{P}}$ |● バグキーモードは短点のみに対応します。

# 5 運用補助機能

# **ウェイトの切り替え**

エレクトロニックキーヤーでは、自動的に短点と長点のウェイ トを変えることができます。ウェイトとは、短点の長さに対す る長点の長さの比率のことです。

- キーイングスピードに連動して、比率を自動的に変える「オー ・・・・・・・・・。<br>トウェイト」と、キーイングスピードに連動せずに、固定の 「マニュアルウェイト」にするかを選択できます。
- [2.5] (1:2.5) ~ [4.0] (1:4) を選んだときは、キーイングスピー ドに関係なく、短点と長点との比率は固定されます。
- **● メニュー [5-08] "CW Keying Weight Ratio" で設定する**

**設定値** | Automatic (初期値)/ 2.5 ~ 4.0 (0.1 step)

• 「Automatic」がウェイトに設定されている場合のキーイ ングスピードとウェイトは、下記のようになります。

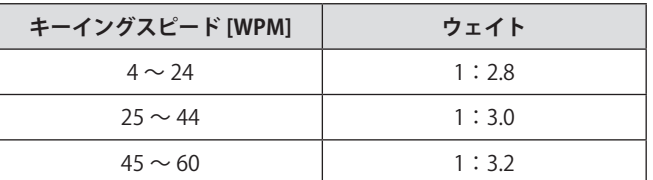

# **ウェイトリバース**

ウェイトが「Automatic」と設定されている場合、キーイング スピードが速くなるにつれて、ウェイトも大きくなります。下 記メニューを ON にすると、ウェイトが小さくなります。

**● メニュー [5-09] "CW Keying Reversed Weight Ratio" で設定する**

**設定値** Off (初期値)/ On

• オートウェイトリバースに設定されている場合のキーイ ングスピードとウェイトは、下記のようになります。

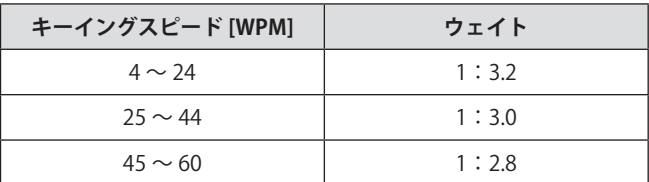

# **CW メッセージメモリー**

本機には、8 個の CW メッセージを登録するためのメモリーチャ ンネルがあります。メッセージの登録は、パドル操作だけでな く、本機の操作や USB キーボードからテキストを入力できます。

• CW メッセージメモリーチャンネルは、繰り返し送信したい 内容を登録しておくと、コンテスト時などに繰り返し使用す ることができます。

# <span id="page-69-0"></span>**CW メッセージ登録方法の切り替え**

メッセージを登録する方法を選択します。

**● メニュー [5-11] "CW Message Entry" で設定する**

**設定値** Text String/ Paddle (初期値)

**Text String:**テキスト文字でメッセージを登録します。 **Paddle:**パドル操作でメッセージを登録します。

#### **テキスト入力による CW メッセージの登録**

メニュー [5-11] で CW メッセージの登録方法が「Text String」 になっていることを確認し、下記の手順で CW メッセージを登 録します。CW メッセージは、チャンネル 1 からチャンネル 8 までに登録できます。

**<sup>1</sup>F2[KEYER] を押して CW メッセージ画面(テキスト入 力用)を表示する**

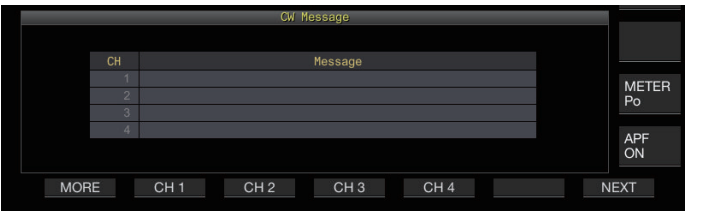

- $\overline{\mathscr{P}}$ **● CW 以外の送信モードのときは、キーガイドに F2[KEYER] は** 表示されません。**[CW/CW-R]** を押してください。
	- キーガイドに CW メッセージを登録するチャンネルが表示さ れない場合は、**F1[MORE]** を押します。キーガイドが切り替 わります。
- **<sup>2</sup>F2[CH 1] ~ F5[CH 4] または F2[CH 5] ~ F5[CH 8] を長 く押して CW メッセージを登録するチャンネルを選ぶ**

CW メッセージ編集画面になります。

• **F7[NEXT]** を押すごとに **F2[CH 1]** ~ **F5[CH 4]** と **F2[CH 5]**   $\sim$  **F5[CH 8]** が切り替わります。

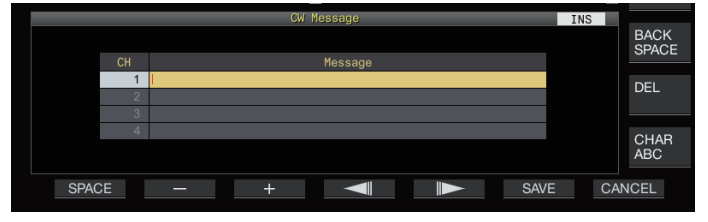

**<sup>3</sup>ファンクションキー、[MULTI/CH] ツマミおよび USB キーボードを使って CW メッセージを入力する**

• 最大 50 文字まで設定可能です。初期設定はブランクです。

| キー                          | 動作                  |
|-----------------------------|---------------------|
| F1[SPACE]                   | 空白文字を入力します。         |
| $F2[-]/F3[+]$               | 文字を選択します。           |
| $FA = 1/F5$ $\rightarrow$ 1 | カーソルを移動します。         |
| <b>FIBACK SPACE</b>         | カーソルの左側にある文字を削除します。 |

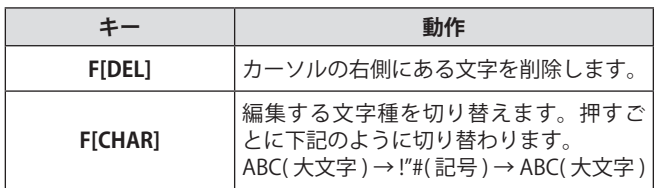

- **F7[CANCEL**] を押すと、メッセージを登録せずに CW メッ セージ画面に戻ります。
- "%N" を CW メッセージの一部として保存すると、送信時 にコンテストナンバーに置き換わって送出されます。
- "~"の次に入力した文字から空白文字(スペース)までの 連続した文字列が、AR 、BT のような連続符号になります。
- 入力可能な文字は、下記のとおりです。

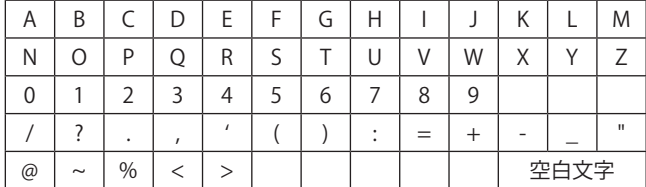

# **<sup>4</sup>F6[SAVE] を押して CW メッセージを保存する**

# **パドル操作による CW メッセージの登録**

メニュー [5-11] で CW メッセージの登録方法が「Paddle」になっ ていることを確認し、下記の手順で CW メッセージを登録しま す。CW メッセージは、チャンネル 1 からチャンネル 8 までに 登録できます。

# **<sup>1</sup>F2[KEYER] を押して CW メッセージ画面を表示する**

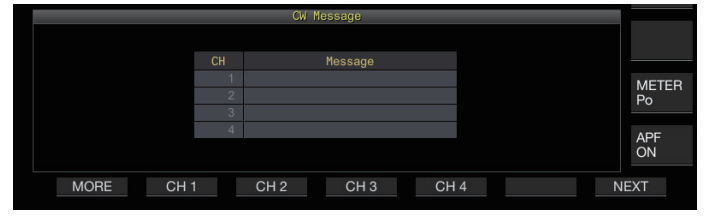

**<sup>2</sup>F2[CH 1] ~ F5[CH 4] または F2[CH 5] ~ F5[CH 8] を長 く押して CW メッセージを登録するチャンネルを選ぶ** CW メッセージの登録を知らせるメッセージが表示されます。

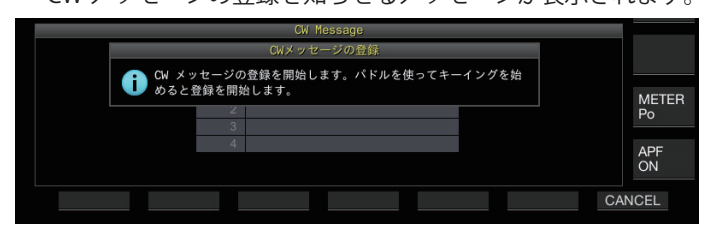

- 入力を待機しているときに **F7[CANCEL]** を押すと、メッ セージを登録せずに CW メッセージ画面に戻ります。
- **3** パドルでキーイングして CW メッセージを登録する

パドルでキーイングを開始すると、CW メッセージ ( パドル ) 登録中画面になります。そのままキーイングを続けて、CW メッセージを登録します。CW メッセージの登録中は、メモ リーの使用量をパーセンテージ単位で、スクリーン上に表示 します。

• 登録中にパドル操作をしなかった場合は 7 短点経過する ごとに 1 スペース ( 空白文字 ) が追加さます。

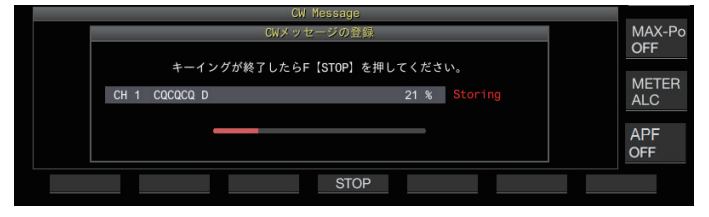

# **<sup>4</sup>F6[STOP] を押して CW メッセージの登録を終了する**

- CW メッセージ画面に戻ります。
- CW メッセージを登録中にメモリーが満杯になりメモリー の使用量の表示が 100% になると、CW メッセージの登録 中でも自動的に CW メッセージの登録を終了します。
- 入力したモールス符号は文字列に変換されて CW メッセー ジ画面チャンネルリスト内に表示されます。
- $\overline{\mathscr{P}}$ |● CW メッセージが保存されていないチャンネルでは、チャン ネル番号が灰色に表示されます。
	- CW メッセージは、PADDLE または KEY ジャックが PADDLE モードに設定されていないと登録できません。パドルを操作 して CW メッセージを登録します。
	- チャンネルリスト内に表示されるモールス符号は、「モール ス符号デコード」と同一の機能を使用しています。このため、 キーイングするオペレーターの癖や速度によっては、間隔が 開いたり、異なる文字を表示することがあります。
	- 記号の「\*」や略符号の表示についても、「モールス符号デコー ド」と同じ動作です。
	- 和文の登録は可能ですが、正しく表示されません。

# **コンテストナンバー**

# <span id="page-70-0"></span>**コンテストナンバーの開始ナンバー設定(テキスト入力のみ)**

コンテストナンバーが 001 から始まる 3 桁の連番 (001 方式 ) の場合、コンテストナンバーの開始番号を設定できます。

**● メニュー [5-12] "Contest Number" で設定する**

**設定値** 001 (初期値) ~ 9999 (1 step)

# **コンテストナンバー送出方法の選択(テキスト入力のみ)**

"%N" が入力された CW メッセージを送信すると、コンテスト ナンバーは、数字の「1」、「9」、「0」をアルファベットの「A」、「N」、 「O」( または「T」) のモールス符号形式に置き換えてコンテス トナンバーを送出できます。

# **● メニュー [5-13] "Contest Number Format" で設定す る**

**設定値** Off (初期値)/ 190 to ANO/ 190 to ANT/ 90 to NO/ 90 to NT

符号化の例

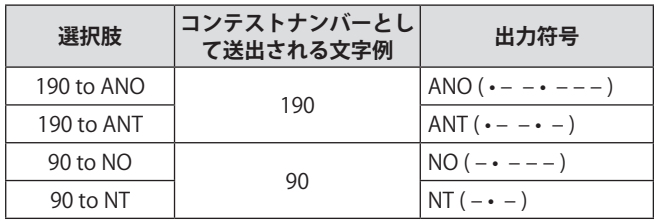

# 5 運用補助機能

# **コンテストナンバーをカウントアップするチャンネルの選択( テキスト入力のみ)**

コンテストナンバーでカウントアップする CW メッセージチャ ンネルを登録します。

**● メニュー [5-14] "Channel Number (Count-up Message)" で設定する**

**設定値** Off (初期値)/ Channel 1 ~ Channel 8

# **コンテストナンバーのデクリメント(テキスト入力のみ)**

相手局にコンテストナンバーを送ったのに、交信が成立しな かった場合、次に送り出すコンテスト番号を1つデクリメント ( 減少 ) します。

# **<sup>1</sup>F2[KEYER] を押して CW メッセージ画面を表示する**

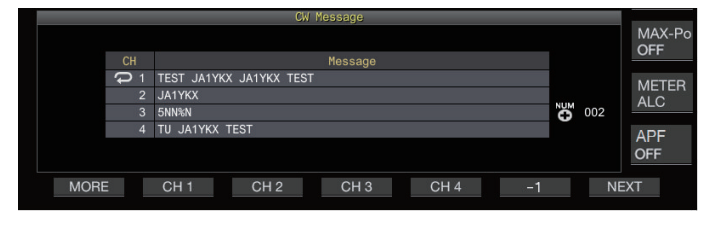

- **<sup>2</sup>F7[NEXT] を押してコンテストナンバーが表示される チャンネルグループを選ぶ**
	- コンテストナンバーをカウントアップするチャンネルの 横に《 》が表示され、キーガイドに **F6[-1]** が表示され ます。」
	- **F7[NEXT]** を押すごとに **F2[CH 1]** ~ **F5[CH 4]** と **F2[CH 5]**  ~ **F5[CH 8]** が切り替わります。
- **<sup>3</sup>F6[–1] を押してコンテストナンバーをひとつデクリメ ント ( 減少 ) する**

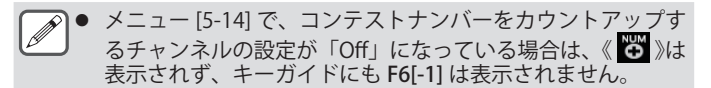

# **CW メッセージの再生 / 送信**

登録した CW メッセージを再生したり、送信します。メニュー [5-11] " CW Message Entry" に「Paddle」を設定した場合と「Text String」を設定した場合とでは、CW メッセージ画面の表示とファ ンクションキーの表示が異なります。本書では、「Paddle」を 設定した場合について記述しますが、操作手順は同じです。ま た、あらかじめ、CW メッセージを登録しておかないと CW メッ セージを再生・送信することはできません。

- **<sup>1</sup>F2[KEYER] を押して CW メッセージ画面を表示する**
- **<sup>2</sup>CW メッセージを再生する場合は、**[VOX] を**押してブ レークインを OFF にする**
	- ブレークインを OFF にすると [VOX]LED が消灯します。
	- CW メッセージを送信する場合はブレークインを ON にし ます。ブレークインをONにすると[VOX]LED が点灯します。
- **<sup>3</sup>F2[CH 1] ~ F5[CH 4] または F2[CH 5] ~ F5[CH 8] を押 して CW メッセージを選ぶ**
	- 再生または送信を開始します。操作を中断するには、 **F5[STOP]** を押します。

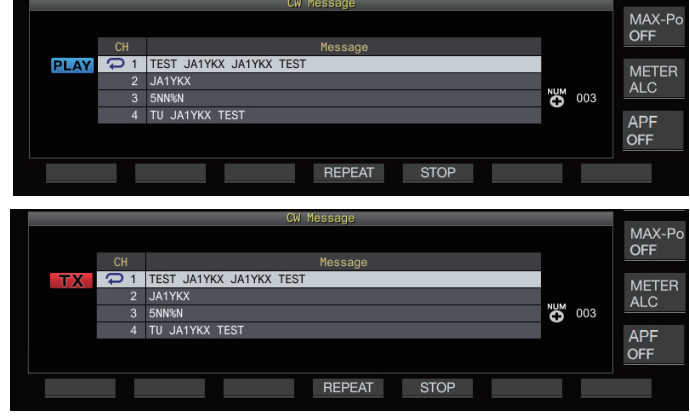

- $\mathbb{Z}$   $\rightarrow$   $\mathbb{Z}$   $\rightarrow$   $\mathbb{Z}$   $\rightarrow$  [5-14] "Channel Number (Count-up Message ) "  $\infty$ 「Off」以外が設定されている場合は、選択したチャンネルの CW メッセージの再生または送信が終了するとただちに、コ ンテストナンバーが、加算されます。
	- メニュー [5-10] "Interrupt Keying" が「On」になっている場 合、パドルを操作すると、メッセージメモリーの再生または 送信を一時停止します。パドル操作を終了すると一時停止し ていたところから、再生または送信を再開します。「Off」に なっている場合にパドルを操作すると、CW メッセージの再 生または送信が停止します。
	- ブレークインを使用しないで送信するには、手順2で代わり に **[SEND]** を押します。

# **CW メッセージのリピート再生**

# **● F4[REPEAT] を押す**

**F4[REPEAT]** を押すたびにリピート機能が ON/OFF します。

• リピートを ON にすると、選択中の CW メッセージメモ リーに対し、《つ》が点灯します。
#### **リピート再生間隔時間設定**

CW メッセージを繰り返し再生する間隔を設定できます。

#### **● メニュー [5-16] "CW/Voice Message Retransmit Interval Time" で設定する**

**設定値** 0 ~ 10 (初期値) ~ 60 [s] (1 step)

数値が大きくなるほど再生間隔が長くなります。

# **キーイングの割り込み**

CW メッセージ再生または送信中にパドルを操作すると、CW メッセージの再生・送信を中断させてパドルで入力したモール ス符号を割り込ませることができます。

# **● メニュー [5-10] "Interrupt Keying" で設定する**

**設定値** Off (初期値)/ On

# **CW メッセージの削除**

Channel 1 から Channel 8 に登録してある CW メッセージを削 除します。

- **<sup>1</sup>F2[KEYER] を押して CW メッセージ画面を表示する**
- **<sup>2</sup>CW メッセージを消去するチャンネル番号を選ぶ**
- **<sup>3</sup>F5[(DELETE)] を長く押して CW メッセージを削除する**

# **RTTY 運用**

本機は、RTTY 運用のためのデモジュレーターと受信用のデコー ダーおよび送信用のエンコーダーを内蔵しています。市販の USB キーボードと組み合わせ、単独で RTTY(FSK) で運用するこ とが可能です。また、外部機器を接続して RTTY モードで運用 することも可能です。

● RTTY で運用する前に ALC メーターを確認しながらキャリア  $\overline{\mathbf{y}}$ レベルを調整します。

# **RTTY 通信画面の表示**

#### **<sup>1</sup>[FSK/PSK] を押して RTTY(FSK) モードを選ぶ**

#### **<sup>2</sup>F3[DECODE] を押す**

RTTY 通信画面が表示されます。

#### **テキスト表示エリア + FFT スコープ**

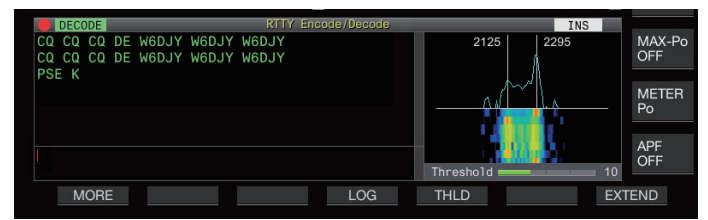

#### **テキスト表示エリア + X-Y スコープ**

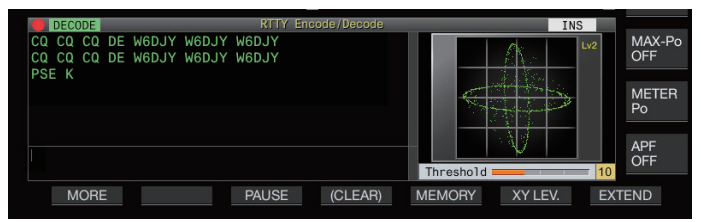

# **FFTスコープ/X-Yスコープ表示の切り替え**

スコープ部分にタッチするたびに表示が「FFT スコープ」と「X-Y スコープ」に切り替わります。

|● メニュー [2-06] "FSK Spacing"で「170 [Hz]」が設定されて  $\mathbf{y}$ いないと RTTY 通信画面を表示することができません。

● ノイズリダクション1, ノイズリダクション2、ビートキャ ンセル1、ビートキャンセル2、オーディオピークフィルター および受信 DSP イコライザーは、RTTY メッセージのデコー ドには動作しません。

RTTY 通信画面は、下記のレイアウトになっています。

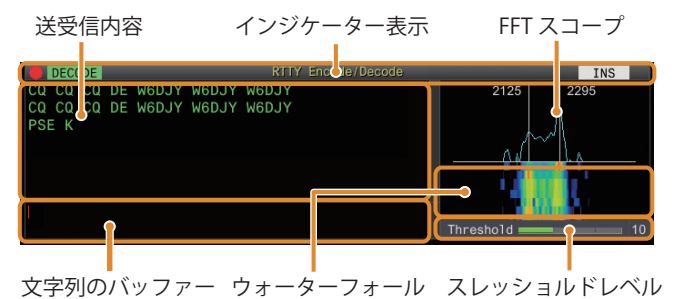

**インジケーター表示**

機能の状態を表示します。

#### **送受信内容**

送受信した文字列を表示します。

**文字列のバッファー** これから送信する文字列です。

# **FFT スコープ**

同調状態を視認するためのオーディオ FFT スコープです。 左右2本の縦線が、マークとスペースに相当する周波数です。 信号を受信しながら、2つのピークがこの2本の線に均等に重 なるようにして同調周波数を調整します。

# **ウォーターフォール**

FFT スコープに連動して、受信信号のスペクトルを時系列表示 します。ウォーターフォール表示エリア全体を、受信周波数変 更に連動してシフトする表示も可能です。

# **X-Y スコープ**

RTTY(FSK) モードでの同調状態を、X-Y スコープ上に、クロス パターンとして表示します。同調が取れるとクロスパターンが 直交 (90 度 ) します。

# **スレッショルドレベル**

デコードするための受信信号のレベルのしきい値を表示しま す。

## **RTTY通信画面の操作**

RTTY 通信画面が起動しているときに、下記のとおりに操作で きます。

• USB キーボードの **[Page Up]** または **[Page Down]** キーを押 すと、送受信内容をスクロールさせます。

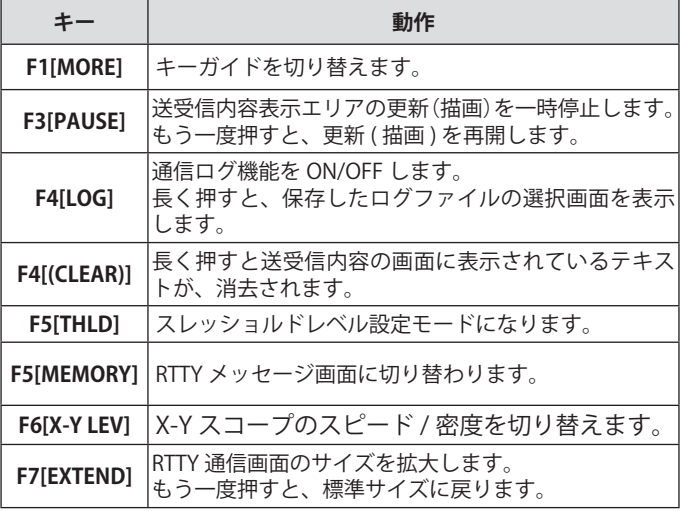

# **インジケーター表示**

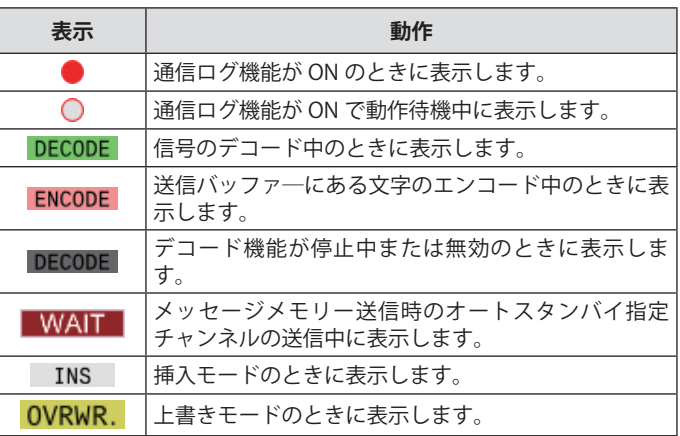

#### **RTTY 通信ログの保存**

CW/ RTTY/ PSK 通信画面は通信ログ機能により保存できます。 [5-27](#page-82-0) ページの「通信ログ」をご覧ください。

# **RTTY デコードスレッショルドレベルの調整**

無信号時のノイズなどを文字として誤認識し、不要な文字が表 示されることがあります。この現象を軽減するために、スレッ ショルドレベル (しきい値) を調整します。

• ノイズによる誤検出が多い場合は、スレッショルドレベルを 上げます。

# **<sup>1</sup>F5[THLD] を押す**

スレッショルドレベルの設定が変更可能になります。

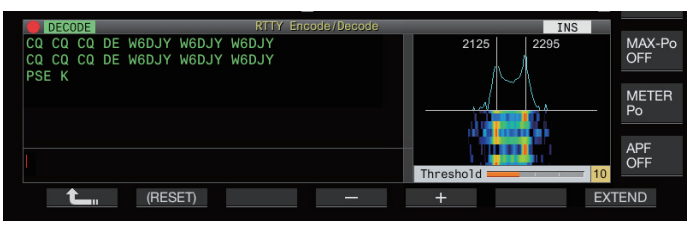

# **<sup>2</sup>F4[–] / F5[+] を押す、または [MULTI/CH] ツマミを回 して、レベルを調整する**

**設定値** 1 ~ 10 (初期値) ~ 30 (1 step)

- ノイズなどの受信状況に応じ、スレッショルドレベルを 1 ~ 30 の範囲で小さい値から大きい値に変化させ、良好に 受信できるポイントに調整します。
- **F2[(RESET)]** を長く押すと、初期設定に戻ります。

# **<sup>3</sup>F1[ ] を押して終了する**

# **FFT スコープ /X-Y スコープ表示設定**

RTTY 通信画面に表示されている同調スコープを「FFT スコープ」 または「X-Y スコープ」に 表示に切り替えます。

**● メニュー [2-09] "RTTY Tuning Scope" で設定する**

**設定値** FFT Scope (初期値)/ X-Y Scope

• スクリーンのスコープ部分をタッチするたびに「FFT Scope」 と「X-Y Scope」に表示が切り替わります。

# **FFTスコープ波形の平均化**

FFT スコープに表示される波形を平均化します。波形の平均化 によりランダムノイズが低減され目的の信号が観測しやすくな ります。

# **● メニュー [2-00] "FFT Scope Averaging (RTTY Decode)" で設定する**

**設定値** 0 (初期値) ~ 9 (1 step) (平均化最小~最大)

# **ウォーターフォール表示タイプの選択**

# **● メニュー [2-17] "Waterfall when Tuning (RTTY/PSK Audio Scope)" で設定する**

#### **設定値** Straight (初期値)/ Follow

**Straight:**受信周波数変更時に、ウォーターフォールに表示 された目的信号のレベルの軌跡が直線で表示されます。 **Follow:**受信周波数変更時に、ウォーターフォールの流れは じめの部分が最新の FFT スコープのレベルに追従します。

# **X-Yスコープの追従スピード/密度レベル**

X-Y スコープのスピード / 密度を切り替えます。

#### **●** F6[**XY LEV.**] **を押す**

**F6[XY LEV.]** を押すごとにレベルが切り替わります。X-Y ス コープ画面に追従速度が表示されます。

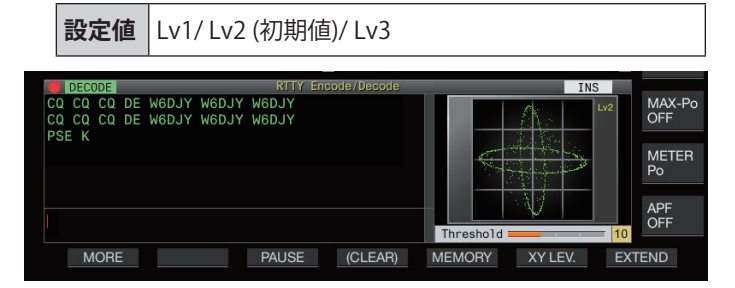

## **USB キーボードを使用した文字列の送信**

市販の USB キーボードから文字列を入力し、送信できます。

# **入力した文字列をそのまま送信**

- 1 USB キーボードを<del><<</del> (USB-A) に挿入する
- **<sup>2</sup>F3[DECODE] を押して RTTY 通信画面を表示する**
- **<sup>3</sup>USB キーボードの** [F12] **を押して送信状態にする**
	- [BUSY/TX]LED が赤色に点灯し、ステータスバーに《ENCODE》 が表示されます。
- **<sup>4</sup>USB キーボードから文字列を入力する**
	- 入力した文字列は、文字列のバッファーに表示され、そ のまま送信されます。
	- 文字列のバッファーで、文字列の色が送信した文字から 順次変わっていきます。
	- 送信された文字は、送受信内容エリアに順次表示されま す。

# **<sup>5</sup>USB キーボードの [F12] を押して送信を終了する**

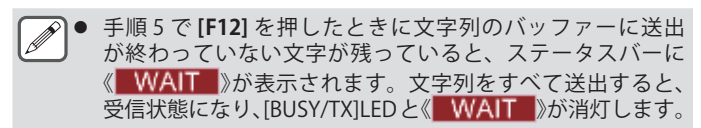

# **文字列を文字列のバッファーに仮置きしてから送信**

- **<sup>1</sup>USB キーボードを (USB-A) に挿入する**
- **<sup>2</sup>F3[DECODE] を押して RTTY 通信画面を表示する**
- **<sup>3</sup>USB キーボードから、文字列を入力する** 入力した文字列は、文字列のバッファーに表示されて、仮置 きします。
- **<sup>4</sup>USB キーボードの [F12] を押して文字列を送出する**
	- 本機は、文字列のバッファーに蓄積された文字列を送信 します。
	- 送信状態になると、[BUSY/TX]LED が赤色に点灯し、ステー タスバーに《 ENCODE 》が表示されます。
	- 文字列のバッファーで、文字列の色が送信した文字から 順次変わっていきます。送信された文字列は、送受信内 容に順次表示されます。

# **<sup>5</sup>USB キーボードの** [F12] **を押して送信を終了する**

- z 手順 5 で **[F12]** を押したときに文字列のバッファーに送出 が終わっていない文字が残っていると、ステータスバーに 《 <mark>WAIT</mark> 》が表示されます。文字列をすべて送出すると、 受信状態になり、[BUSY/TX]LEDと《 WAIT 》が消灯します。
	- 文字列の送出中に、USB キーボードの [ESC] を押すと受信状 態になります。文字列の送出を中止し、文字列のバッファー の未送信文字列は消去されます。
	- 送受信内容表示エリアに表示されている送受信データに、タ イムスタンプや周波数情報の追加ができます。「タイムスタ ンプの表示」[\(5-28](#page-83-0)) を参照してください。
	- F3[PAUSE] を押して送受信表示が一時停止しているときに、 USB キーボードを使用して文字列を送信すると、一時停止が 解除されます。
	- 文字列のバッファーに仮置きできる文字列は、最大で 4300 文字です。
	- USB キーボードから入力できる英数字と記号は下記のとおり です。

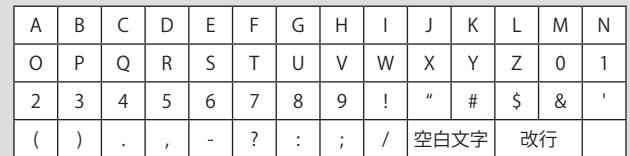

# **RTTY メッセージメモリー**

RTTY モードでよく使う定型文を、RTTY メッセージとして、あ らかじめ RTTY メッセージメモリーに登録しておくことができ ます。保存する RTTY メッセージに自動送信や自動受信を設定 しておけば、簡単な操作で、RTTY メッセージを送出すること ができます。RTTY メッセージは、チャンネル1からチャンネ ル 8 まで、最大で 8 種類を RTTY メッセージをメモリーに登録 することができます。

## **RTTY メッセージの登録**

# **<sup>1</sup>**RTTY 通信画面で F5[MEMORY] **を押して RTTY メッセー ジ画面を表示する**

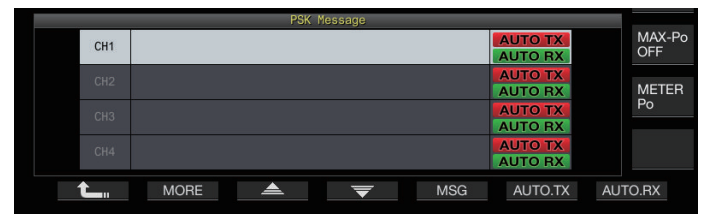

- 2 F3[ ▲ ] / F4[ <del>○</del> ] を押す、または [MULTI/CH] ツマ **ミを回してメッセージを保存するチャンネルを選ぶ**
- **<sup>3</sup>**F5[MSG] **を押して、RTTY メッセージメモリー編集モー ドにする**

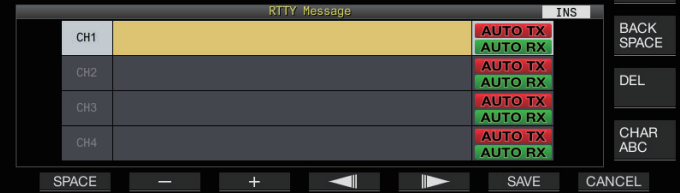

**<sup>4</sup>ファンクションキー、[MULTI/CH] ツマミまたは USB キーボードを使って文字列を入力する**

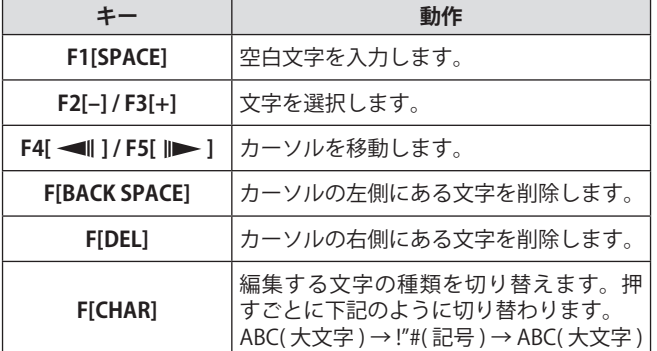

- **<sup>5</sup>F6[SAVE] を押して RTTY メッセージを保存する**
	- **F7[CANCEL]** を押すと、編集中の内容を破棄して文字列の 入力を終了します。
	- 入力可能な英数字と記号 ( 最大 70 文字 )

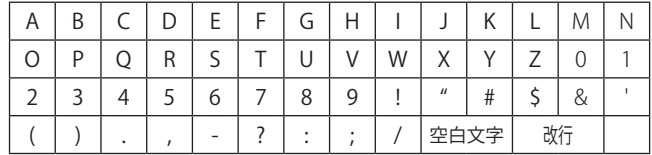

# **RTTY メッセージメモリーの自動送受信設定**

RTTY メッセージメモリーチャンネルを選択したとき、送信と 受信の動作を設定します。

- 自動送信は、メッセージメモリーチャンネルを選択したとき、 メッセージを送出する前に送信状態になり、すべてのメッ セージを送出した後も送信状態を保ちます。
- 自動受信は、送信したいメッセージメモリーチャンネルを選 択後、USB キーボードの **[F12]** を押して、送信状態にします。 メッセージの送出が終わると、自動的に受信状態になります。
- 自動送信と自動受信を組み合わせれば、自動送受信ができま す。
- **<sup>1</sup>F3[ ] / F4[ ] を押す、または [MULTI/CH] ツマ ミを回して自動送受信するメッセージを選ぶ**
- **<sup>2</sup>F6[AUTO.TX] を押して自動送信を ON にする**
	- RTTY メッセージの右側に《 AUTO TX 》が表示されます。

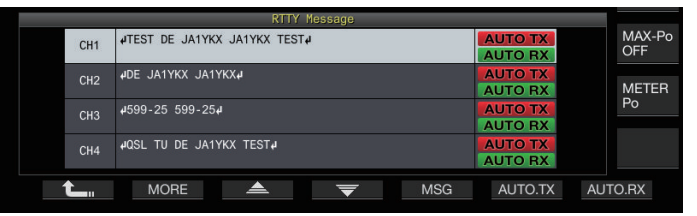

• 自動送信を OFF にすると、《 AUTO TX 》が消灯し、その チャンネルの RTTY メッセージは文字列のバッファーに仮 置きされるだけで自動的に送信されません。

#### **<sup>3</sup>F7[AUTO.RX] を押して自動受信を ON にする**

RTTY メッセージの右側に、《 AUTO RX 》が表示されます。

- 自動受信を OFF にすると《 AUTO RX 》が消灯し、そのチャ ンネルの RTTY メッセージを送信しても受信状態に戻りま せん。
- **▼● 「AUTO TX」が OFF に設定されている RTTY メッセージを送** 信するには、RTTY メッセージが保存されているチャンネル を選択します。文字列のバッファーに文字列 (RTTY メッセー ジ ) が転送されたことを確認してから USB キーボードの**[F12]** を押します。
	- 「AUTO RX」が OFF に設定されている RTTY メッセージを送 信した後に本機を受信状態にするには、RTTY メッセージを 送信した後に USB キーボードの **[F12]** を押します。

## **RTTY メッセージメモリーからの文字列送信**

RTTY メッセージメモリーに登録されているメッセージを送信 できます。

#### **<sup>1</sup>F5[MEMORY] を押して RTTY メッセージ画面を表示する**

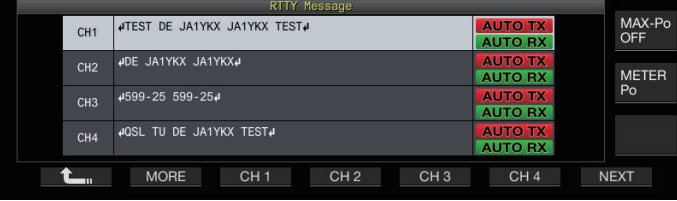

#### **<sup>2</sup>F3[CH 1] ~ F6[CH 4] または F3[CH 5] ~ F6[CH 8] のい ずれかを押して送信するメッセージが保存されている チャンネルを選ぶ**

ファンクションキーに対応したチャンネルの RTTY メッセー ジを自動的に送出します。

- チャンネルガイドが表示されていないときは、**F2[MORE]** を押してください。
- **F7[NEXT]** を押すごとに **F3[CH 1]** ~ **F6[CH 4]** と **F3[CH 5]**  ~ **F6[CH 8]** が切り替わります。
- 《 AUTO RX 》が右側に表示されている RTTY メッセージを 送出したあと、本機は、受信状態になります。

#### **RTTY エンコード / デコードに関連する設定**

#### **デコードUOS (Unshift on Space)の有効化**

受信した RTTY 信号に空白文字が含まれている場合、そのスペー スの次の文字を強制的に文字コード ( アルファベット ) として 解読することができます。

RTTY では、信号の強さやノイズの影響で文字化けを起こします。 これを少しでも回避するため、空白文字の次はより頻繁に使用 される文字コード ( アルファベット ) として解読させます。

**● メニュー [2-01] "RX UOS" で設定する**

#### **設定値** | Off/ On (初期値)

**On:**空白文字をエンコードします。

**Off:**空白文字をエンコードしません。

• 空白文字の後に数字や記号を受信するには、この UOS 機 能を OFF にします。

#### **改行コードの設定**

RTTY 信号を受信するときの改行コードを設定します。

#### **● メニュー [2-02] "Newline Code" で設定する**

**設定値** CR+LF/ All (初期値)

**All:**すべての改行コードごとに改行します。

**CR+LF:**CR+LF コードを受信したときだけ改行します。

#### **ディドル(Diddle)運用**

RTTY(FSK) モードで送信中に送出する文字が無くなったときに、 どのようなコードを送るかを選択します。

# **● メニュー [2-03] "Diddle" で設定する**

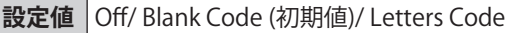

**Off :**文字コードを送出しません。

**Blank Code :**空白文字を送出します。

**Letters Code:**文字コードを送出します。

#### **エンコードUOS**

RTTY(FSK) モードで送信中にスペースの次に数字や記号を送出 する場合に使用します。これにより、受信局では、スペースの 次の符号が数字や記号であると認識され、文字化けを軽減しま す。

# **● メニュー [2-04] "TX UOS" で設定する**

**設定値** Off/ On (初期値)

**On:**エンコード UOS を使用します。 **Off:**エンコード UOS は使用しません。

#### **送信開始および終了時の改行コード送出**

RTTY エンコード / デコードを開始したり終了したときに、改 行コード (CR+LF) を送出することができます。受信局のデコー ド画面で RTTY メッセージの前後で改行されるため、送信した RTTY メッセージが見やすくなります。

# **● メニュー [2-05] "Automatic Newline Insertion" で設定 する**

**設定値** Off/ On (初期値)

**On:**改行コードを送出します。

**Off:**改行コードは送出しません。

# **RTTY のパラメーター**

#### **マーク周波数の設定**

RTTY(FSK) モードでの通信に使用するマーク信号の周波数を設 定します。1275 Hz をロートーン、2125 Hz をハイトーンと呼 びます。通常はハイトーンが使用されています。

```
● メニュー [2-08] "FSK Tone Frequency" で設定する
```
**設定値** 1275/ 2125 (初期値) [Hz]

#### **RTTYシフト幅の設定**

マーク信号の周波数とスペース信号の周波数との差を、シフト 幅といいます。RTTY モードで通信する際のシフト幅を設定し ます。

#### **● メニュー [2-06] "FSK Spacing" で設定する**

**設定値** 170 (初期値)/ 200/ 425/ 850 [Hz]

- RTTY 通信画面を起動しているときは、RTTY シフト幅を 変更することができません。
- RTTY でのシフト幅が 170 Hz を超える場合は、選択した バンドのオーディオピークフィルターを ON にすること ができません。

|● 本機に内蔵されているデモジュレーター、エンコーダーとデ コーダーを使用して RTTY で運用するには、「170 [Hz]」を設 定します。

# **RTTY時の周波数反転**

受信している RTTY 信号が、リバース状態 ( マーク信号とシフ ト信号の周波数が反転 ) になっていると、正しくデコードでき ません。このようなときには、モードキーの [FSK/ PSK] を長 く押して、リバース信号がデコードできるように受信している RTTY 信号を反転させます。

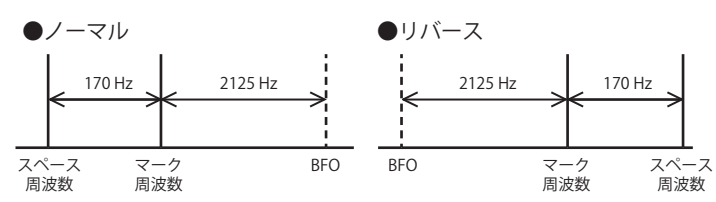

# **外部機器による RTTY(FSK) 運用**

本機を RTTY(FSK) モードに設定し、本機に内蔵されているエ ンコード・デコード機能を使わず、PC またはその他の外部機 器 (RTTY 装置、PC 接続用インターフェースなど ) に接続して RTTY の運用をおこなう場合は、無線機背面の USB ポート、ま たは ACC2 コネクターを使用します。

# **PCに接続する場合(USBポートを使用)**

- RTTY キーイング:USB キーイング機能に "RTTY Keying" を設定。
- 送信制御:PC コマンド ( 送信開始時 "TX;"、送信終了時 "RX;") を使用。または、USB キーイング機能に "PTT" を設定。
- オーディオ出力:PC 側のサウンド設定で、録音デバイス に「USB AUDIO CODEC」を選択。 \*USB キーイング機能の詳細は、「USB キーイング」([16-12\)](#page-167-0) を参照してください。

#### **その他の外部機器に接続する場合(ACC2コネクターを使用)**

- RTTY キーイング:ACC2 コネクターのピン 2(RTTY) を外 部機器のキーイング出力ラインに接続。
- 送信制御 :ACC2 コネクターのピン 13(SS) を外部機器の送 信制御 (PTT) ラインに接続。
- オーディオ出力:ACC2 コネクターのピン 3(ANO) を外部 機器の復調入力ラインに接続。

\*ACC2 コネクターの詳細は「ACC2 コネクター」[\(1-7](#page-18-0)) を 参照してください。

その他、接続や設定については「データ通信のための PC との 接続」[\(1-4](#page-15-0)) を参照してください。

# **RTTY(FSK)キーイングの極性設定**

# **● メニュー [2-07] "FSK Keying Polarity" で設定する**

#### **設定値** Off (初期値)/ On

- 外部機器の仕様に応じて、RTTY のキーイング極性を設定 します。メニュー [2-07] "FSK Keying Polarity" を「Off」 に設定し、2 番ピン RTTY を GND にショートするとメ ニュー [2-08] "FSK Tone Frequency" で設定したマーク周 波数で送信されます。
- メニュー [2-07] "FSK Keying Polarity」を「On」に設定 すると、マーク周波数からメニュー [2-06] "FSK Spacing" で設定したシフト周波数分だけシフトしたスペース信号 として送信されます。

# **オーディオピークフィルター**

本機に外部機器を接続して RTTY(FSK) モードで運用する場合に RTTY メッセージの解読率を改善できることがあります。

# **● F**[APF] **を押してオーディオピークフィルターを ON に する**

- ON になると、**F[APF]** の下段に「ON」と表示されます。
- OFF になると、**F[APF]** の下段に「OFF」と表示されます。

# **PSK 運用**

本機には、PSK31 または PSK63 で運用するためにデモジュレー ター、エンコーダーとデコーダーが内蔵されています。市販の USB キーボードと組み合わせ、簡単に PSK31 または PSK63 モー ドでの運用が可能です。また、PC のサウンド機能を利用したデー タ通信用ソフトウェアにより PSK を運用することも可能です。

- z PSK モードで送信する場合に ALC メーターが振れ始める程度 にキャリアを調整します。
	- 外部機器を使用する場合は、外部機器からのオーディオ信号レ ベルを調整し、ALC メーターが振れ始める程度に調整します。

#### **PSK 通信画面の表示**

# **<sup>1</sup>[FSK/PSK] を押して PSK モードを選ぶ**

**<sup>2</sup>F3[DECODE] を押す**

PSK 通信画面が表示されます。

## **テキスト表示エリア + FFT スコープ**

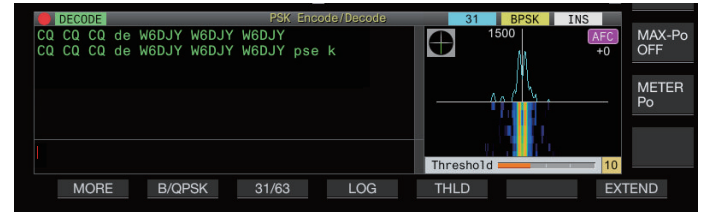

# **テキスト表示エリア + ベクトルスコープ**

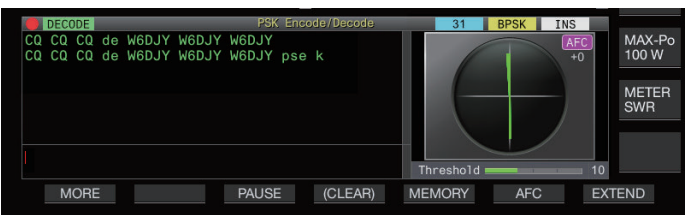

# **FFTスコープ/ベクトルスコープ表示の切り替え**

• スクリーンのスコープ部分をタッチするたびに「FFT スコー プ」と「ベクトルスコープ」に表示が切り替わります。

 $\overline{\mathscr{D}}$ ● ノイズリダクション1,ノイズリダクション2、ビートキャ ンセル1、ビートキャンセル2および受信 DSP イコライザー は、PSK メッセージのデコードには動作しません。

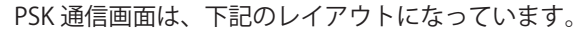

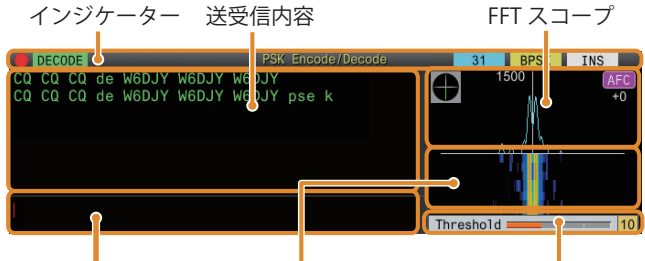

文字列のバッファー ウォーターフォール スレッショルドレベル

# **インジケーター**

機能の状態を表示します。

#### **送受信内容**

送受信した文字列を表示します。

# **文字列のバッファー**

これから送信する文字列です。

# **FFT スコープ**

同調状態を視認するためのオーディオ FFT スコープです。

帯域に複数の信号がある場合、目的になる信号を 1500 Hz のトー ンとなるように同調します。

PSK モードでは、正確にゼロインする必要があります。FFT ス コープとベクトルスコープを観測しながら目的信号にゼロイン してください。

#### **ウォーターフォール**

FFT スコープに連動して受信音声信号のスペクトルの遷移を表 示します。

## **ベクトルスコープ**

ベクトルスコープは、受信した PSK 信号がどのように同調して いるかを表示します。ベクトルスコープの波形を観測しながら 相手局の信号に同調するのに便利です。

# **スレッショルドレベル**

デコードするための受信信号のレベルのしきい値を表示しま す。

## **PSK通信画面の操作**

PSK 通信画面が起動しているときに、下記のとおりに操作でき ます。

• USB キーボードの **[Page Up]** または **[Page Down]** キーを押 すと、送受信内容をスクロールさせます。

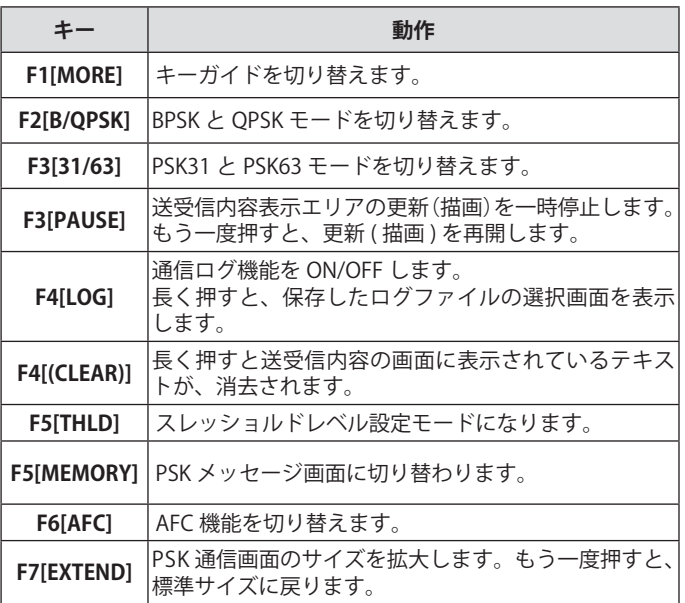

# **インジケーター表示**

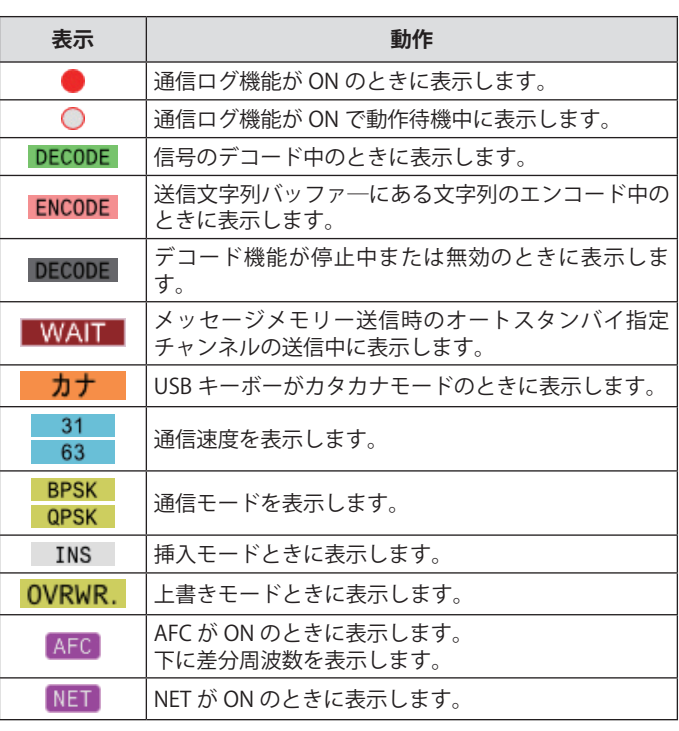

# **PSK 通信ログの保存**

CW/ RTTY/ PSK 通信画面は通信ログ機能により保存できます。 [5-27](#page-82-0) ページの「通信ログ」をご覧ください。

# **PSK デコードのスレッショルドレベル調整**

無信号時のノイズを文字として誤認識し、不要な文字が表示さ れてしまうことがあります。この現象を軽減するために、スレッ ショルドレベル ( しきい値 ) を調整します。ノイズによる誤検 出が多い場合は、スレッショルドレベルを上げます。

# **<sup>1</sup>F5[THLD] を押す**

スレッショルドレベルの設定が変更可能になります。

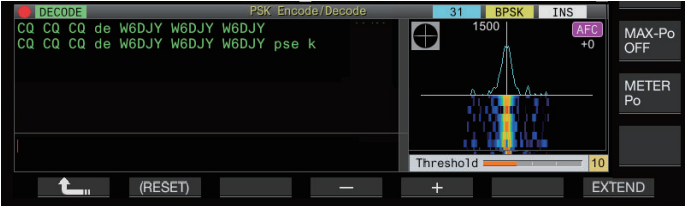

**<sup>2</sup>F4[–] / F5[+] を押す、または [MULTI/CH] ツマミを回 して、レベルを調整する**

**設定値** 1 ~ 10 (初期値) ~ 30 (1 step)

- ノイズなどの受信状況に応じ、スレッショルドレベルを 1 ~ 30 の範囲で小さい値から大きい値に変化させ、良好に 受信できるポイントに調整します。
- **<sup>3</sup>F1[ ] を押して終了する**

# 5 運用補助機能

# **FFT スコープ / ベクトルスコープ表示設定**

PSK 通信画面に表示されている同調スコープを「FFT スコープ」 または「ベクトルスコープ」表示に切り替えます。

# **● メニュー [2-13] "PSK Tuning Scope" で設定する**

**設定値** FFT Scope (初期値)/ Vector Scope

• スクリーンのスコープ部分をタッチするたびに「FFT スコー プ」と「ベクトルスコープ」に表示が切り替わります。

# **FFTスコープ波形の平均化**

FFT スコープに表示される波形を平均化します。波形の平均化 によりランダムノイズが低減され目的の信号が観測しやすくな ります。

**● メニュー [2-10] "FFT Scope Averaging (PSK Decode)" で設定する**

**設定値** 0 (初期値) ~ 9 (1 step) (平均化最小~最大)

# **ウォーターフォール表示タイプの選択**

# **● メニュー [2-17] "Waterfall when Tuning (RTTY/PSK Audio Scope)" で設定する**

**設定値** Straight (初期値)/ Follow

**Straight:**受信周波数変更時に、ウォーターフォールに表示 された目的信号のレベルの軌跡が直線で表示されます。

**Follow:**受信周波数変更時に、ウォーターフォールの流れは じめの部分が最新の FFT スコープのレベルに追従します。

#### **ベクトルスコープ**

## **[ 同調 ]** ツマミを回して、ベクトルスコープに表示されている輝 線が中心から一定方向に放射されるようにして同調させます。

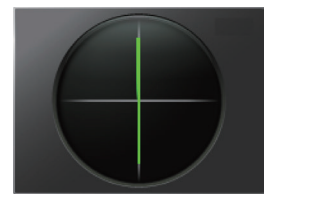

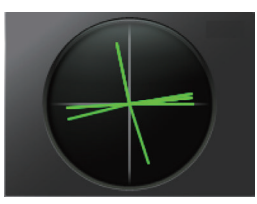

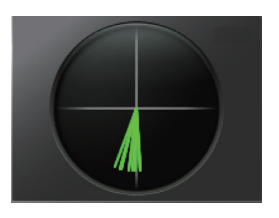

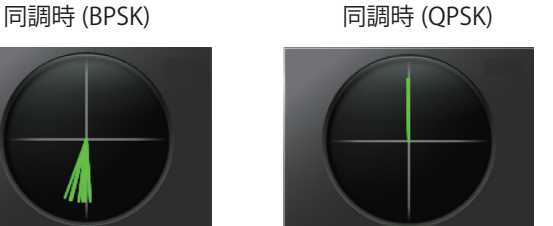

BPSK または QPSK の idle 信号 無変調キャリア信号

● 同調しにくいときはファインチューニングを使用します。 ● 送信中、ベクトルスコープは動作せず、12 時の方向を指し ます。

## **AFC (Automatic Frequency Control)**

AFC( 自動周波数制御 ) 機能を用いて受信している PSK 信号を同 調することができます。

# **● F6[AFC] を押して AFC 機能を ON にする**

**F6[AFC]** を押すたびに「OFF」→「AFC ON」→「AFC&NET ON」→「OFF」に切り替わります。

- AFC 機能が ON になると《AFC》が点灯します。「AFC」の下 には自動周波数制御で補正している周波数が表示されます。
- AFC 機能が ON のときに **F6[AFC]** を長く押すと、自動周 波数制御で補正している周波数を表示周波数に加算 / 減 算します。

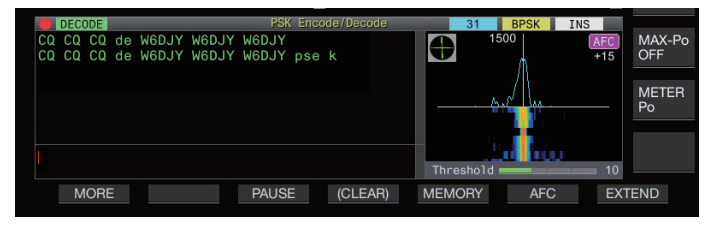

# **AFC の同調範囲設定**

AFC ( 自動周波数制御 ) 機能を用いて、受信した PSK 信号を同 調させるときの周波数の幅を設定します。

## **● メニュー [2-11] "PSK AFC Tuning Range" で設定する**

**設定値** ±8/ ±15 (初期値) [Hz]

## **NET**

AFC で自動同調させた周波数を、送信時に適用して送信します。

# **● F6[AFC] を押して「AFC&NET」を選ぶ**

押すたびに、「OFF」→「AFC 機能 ON」→「AFC 機能 & NET 機能 ON」→「OFF」の順に切り替わります。

• 《AFC》と《NET》が点灯します。

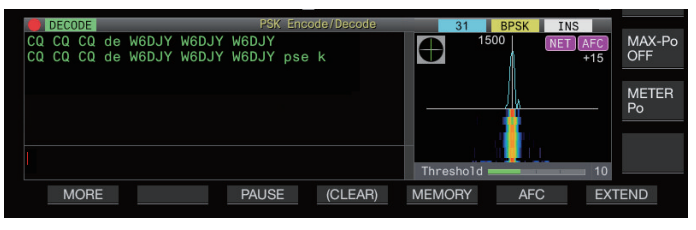

#### **BPSK/QPSK の切り替え**

PSK モードには、BPSK と QPSK の2つのモードがあります。よ く使われているのは BPSK です。QPSK モードにはエラー訂正 能力があり、BPSK より解読率が優れた方式です。

#### **● F2[B/QPSK] を押す**

BPSK と QPSK を切り替えます。ステータスバーの右側で 《 BPSK 》と《 QPSK 》の表示が切り替わります。

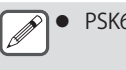

● PSK63 モードを選択しているときは、BPSK 固定となります。

# **PSK31/PSK63 の切り替え**

本機は PSK31 と BPSK モードの 2 倍の転送レートを持つ PSK63 にも対応しています。下記の手順で切り替えることができます。

# ● **F3[31/63] を押す**

BPSK31 と BPSK63 を、または QPSK31 と BPSK63 を切り替 えます。ステータスバーの右側で《 31 》と《 63 》 の表示が切り替わります。

1● PSK63 モードを選択しているときは、BPSK 固定となります。

# **USB キーボードからの文字列の送信**

市販の USB キーボードから文字列を入力し、送信ができます。

## **入力した文字列をそのまま送信**

- **1** USB キーボードを•← (USB-A) に挿入する
- **<sup>2</sup>F3[DECODE] を押して PSK 通信画面を表示する**
- **<sup>3</sup>USB キーボードの [F12] を押して本機を送信状態にする** [BUSY/TX]LED が赤色に点灯し、ステータスバーに《 ENCODE 》 が表示されます。
- **<sup>4</sup>USB キーボードから文字列を入力する**
	- 入力した文字列は、文字列のバッファーに表示され、そ のまま送信されます。
	- 文字列のバッファーで、文字列の色が送信した文字から 順次変わっていきます。
	- 送信された文字列は、順次、送受信内容エリアで表示さ れます。
- **<sup>5</sup>USB キーボードの [F12] を押して本機を受信状態にする**

 $\overline{\mathscr{P}}$ **|● 手順5 で [F12]** を押したときに文字列のバッファーに送出 が終わっていない文字が残っていると、ステータスバーに 《 <mark>WAIT</mark> 》が表示されます。文字列をすべて送出すると、 受信状態になり、[BUSY/TX]LED と《 | WAIT | 》が消灯します。|

# **文字列を文字列のバッファーに仮置きしてから送信**

- **1** USB キーボードを•← (USB-A) に挿入する
- **<sup>2</sup>F3[DECODE] を押して PSK 通信画面を表示する**
- **<sup>3</sup>USB キーボードから文字列を入力する** 入力した文字列は、文字列のバッファーに一時的に蓄積されま す。
- **<sup>4</sup>USB キーボードの [F12] を押し文字列のバッファーに 蓄積された文字列を送出する**
	- 送信状態になると、[BUSY/TX]LED が赤色に点灯し、ステー タスバーに《 ENCODE 》が表示されます。
	- 文字列のバッファーで、文字列の色が送信した文字から 順次変わっていきます。
- **<sup>5</sup>USB キーボードの** [F12] **を押して本機を受信状態にする**
- $\overline{\mathscr{P}}$ z 手順 5 で **[F12]** を押したときに文字列のバッファーに送出 が終わっていない文字が残っていると、ステータスバーに 《 <mark>WAIT</mark> 》が表示されます。文字列をすべて送出すると、 受信状態になり、[BUSY/TX]LEDと《 WAIT 》が消灯します。
	- z 文字列の送出中に、USB キーボードの **[ESC]** を押すと受信状 態になります。文字列の送出を中止し、文字列のバッファー の未送信文字列は消去されます。
	- 送受信内容に表示されている送受信データに、タイムスタン プや周波数情報の追加ができます。[\(5-28\)](#page-83-0)
	- F3[PAUSE] を押して、送受信表示が一時停止しているときに、 USB キーボードを使用して文字列を送信すると、一時停止が 解除されます。
	- 文字列のバッファーに仮置きできる文字列は、最大で 4300 文字です。
	- USBキーボードから入力できる文字と記号は下記のとおりです。

A | B | C | D | E | F | G | H | I | J | K | L | M | N | O P | Q | R | S | T | U | V | W | X | Y | Z 0 | 1 | 2 | 3 | 4 | 5 | 6 | 7 | 8 | 9 a | b | c | d | e | f | g | h | i | j | k | l | m | n | o p | q | r | s | t | u | v | w | x | y | z ア | イ | ウ | I | オ | カ | キ | ク | ケ | コ | サ | シ | ス | セ | ソ タ | チ | ツ | テ | ト | ナ | ニ | ヌ | ネ | ノ | ハ | ヒ | フ | ヘ | ホ マ | ミ | ム | メ | モ | ヤ | ユ | ヨ | ラ | リ | ル | レ | ロ | ワ | ヲ ン | ァ | ィ | ゥ | ェ | ォ | ャ | ュ | ョ | ッ | ゛ | " | - | - | ・ ! | # | \$ | % | & | ' | ( | ) | \* | + | , | / | : | < | = > ? @ [ \ ^ \_ ` { | [ } ~ " ; 。|「 | 」| 、|空白文字| 改行

• 表の文字はメニュー [9-01] で「Japanese」を選択した場合 の入力可能な文字と記号です。欧文を入力する場合は、下記 の弊社ウェブサイトから英文取扱説明書をダウンロードして 入力可能な文字と記号を参照してください。

https://manual.kenwood.com/en\_contents/search

# 5 運用補助機能

# **PSK メッセージメモリー**

PSK モードでよく使う定型文を、メッセージとして、あらかじ めメモリーに登録しておくことができます。定型文に、自動送 信機能や自動受信機能を付加すれば、簡単な操作で、メッセー ジの送出ができます。

• 登録できるメッセージは、最大で 8 種類です。

#### **メッセージの登録**

# **<sup>1</sup>F3[DECODE] を押して PSK 通信画面を表示する**

**<sup>2</sup>F5[MEMORY] を押して PSK メッセージ画面を表示す る**

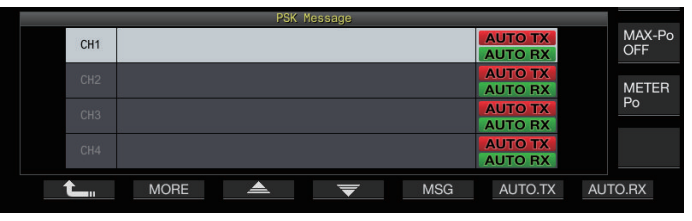

- **<sup>3</sup>F3[ ] / F4[ ] を押す、または [MULTI/CH] ツマ ミを回してメッセージを登録するチャンネルを選ぶ**
	- キーガイドに F3[ ▲ 1および F4[ ▼ 1が表示されてい ない場合は、**F2[MORE]** を押してキーガイドの表示を切り 替えます。

#### **<sup>4</sup>F5[MSG] を押す**

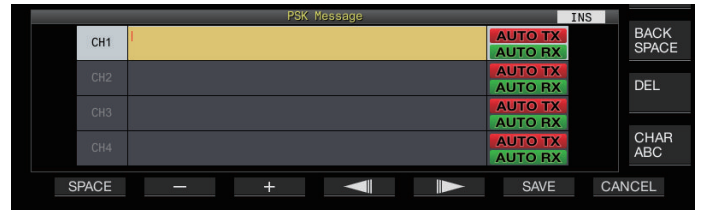

**<sup>5</sup>ファンクションキー、[MULTI/CH] ツマミまたは USB キーボードを使って文字列を入力する**

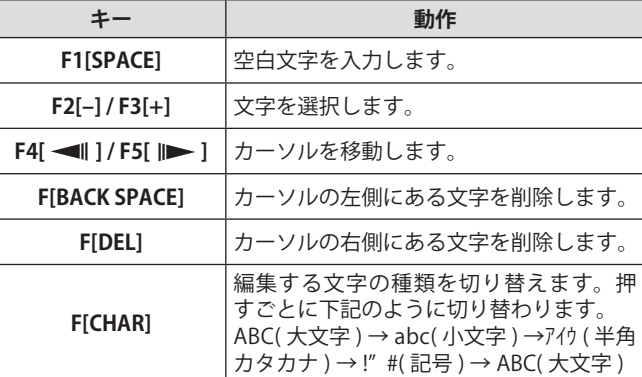

• **F7[CANCEL]** を押すと、編集中の内容を破棄して文字列の 入力を終了します。

**<sup>6</sup>F6[SAVE] を押して編集したメッセージを保存する**

#### **PSK メッセージメモリーの自動送受信設定**

PSK メッセージメモリーチャンネルを選択したとき、送信と受 信の動作を設定します。

- 自動送信は、メッセージメモリーチャンネルを選択したとき、 メッセージを送出する前に送信状態になり、すべてのメッ セージを送出した後も送信状態を保ちます。
- 自動受信は、送信したいメッセージメモリーチャンネルを選 択後、USB キーボードの **[F12]** を押して、送信状態にします。 メッセージの送出が終わると、自動的に受信状態になります。
- 自動送信と自動受信を組み合わせれば、自動送受信ができま す。
- **<sup>1</sup>F3[DECODE] を押して PSK 通信画面を表示する**
- **<sup>2</sup>F5[MEMORY] を押して PSK メッセージ画面を表示する**
- **<sup>3</sup>F3[ ] / F4[ ] を押す、または [MULTI/CH] ツマ ミを回して自動送受信するメッセージが保存されてい るチャンネルを選ぶ**
- **<sup>4</sup>F6[AUTO.TX] を押して自動送信を ON にする**

PSK メッセージの右側に《 AUTO TX 》が表示されます。

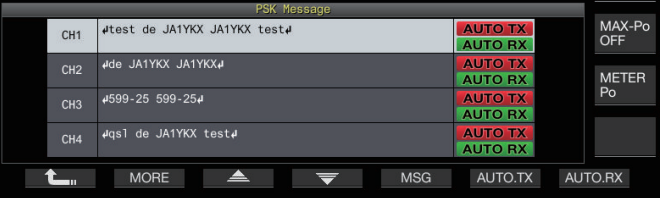

• 自動送信を OFF にすると、《 AUTO TX 》が消灯するし、 そのチャンネルの PSK メッセージは文字列のバッファー に仮置きされるだけで自動的に送信されません。

#### **<sup>5</sup>F7[AUTO.RX] を押して自動受信を ON にする**

PSK メッセージの右側に、《 AUTO RX 》が表示されます。

- 自動受信を OFF にすると《 AUTO RX 》が消灯し、そのチャ ンネルの PSK メッセージを送信しても受信状態に戻りま せん。
- **● 「AUTO TX」が ON に設定されている PSK メッセージを送信** するには、PSK メッセージが保存されているチャンネルを選 択します。文字列のバッファーに文字列 (PSK メッセージ ) が 転送されたことを確認してから USB キーボードの **[F12]** を押 します。
	- 「AUTO RX」が OFF に設定されている PSK メッセージを送信 した後に本機を受信状態にするには、PSK メッセージを送信 した後に USB キーボードの **[F12]** を押します。

# **PSK メッセージメモリーから文字列を送信**

PSK メッセージメモリーに登録されているメッセージを送信で きます。

- **<sup>1</sup>F3[DECODE] を押して PSK 通信画面を表示する**
- **<sup>2</sup>F5[MEMORY] を押して PSK メッセージ画面を表示する**

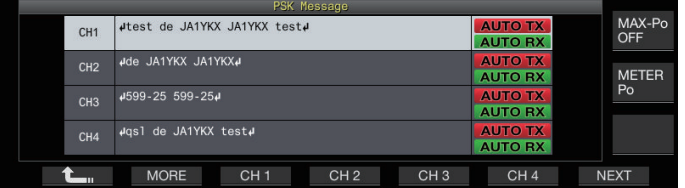

**<sup>3</sup>F3[CH 1] ~ F6[CH 4] または F3[CH 5] ~ F6[CH 8] のい ずれかを押して送信するメッセージが保存されている チャンネルを選ぶ**

ファンクションキーに対応したチャンネルの PSK メッセー ジを自動的に送出します。

- 自動送出が OFF になっているチャンネルでは PSK メッ セージが自動的に送出されません。
- チャンネルガイドが表示されていないときは、**F2[MORE]** を押してください。
- **F7[NEXT]** を押すごとに **F3[CH 1]** ~ **F6[CH 4]** と **F3[CH 5]**  ~ **F6[CH 8]** が切り替わります。
- 《 AUTO RX 》が右側に表示されている PSK メッセージを 送出したあと、本機は、受信状態になります。

# **PSK 関連の設定**

#### **PSKトーン周波数の設定**

PSK モードで受信するときのトーン周波数を設定します。

**● メニュー [2-12] "PSK Tone Frequency" で設定する**

**設定値** 1.0/ 1.5 (初期値)/ 2.0 [kHz]

#### **QPSKモードでの位相変化方向反転**

- 受信している QPSK 信号が、正しくデコードできないときは、 BFO 周波数を LSB サイドから USB サイドに切り替えてデコー ドしてみます。
- 受信している PSK 信号の BFO 周波数がリバース状態 ( 下側 波帯と上側波帯の周波数が反転 ) になっていると、正しくデ コードできません。
- モードキーの [FSK/PSK] を長く押すと、リバース信号がデ コードできるようになります。

#### **PCを使用してのPSK運用**

本機を SSB-DATA モードに設定し、本機に内蔵されているエン コード・デコード機能を使わず PC のサウンド機能を利用した データ通信用ソフトウェアにより PSK を運用する場合につきま しては、「データ通信のための PC との接続」([1-4\)](#page-15-0) を参照して ください。

- PSK モードでは、外部入力音声の送信ができないので、SSB または SSB-DATA モードを使用します。
	- DATA VOX 機能を使って、外部機器からの音声の送信をする こともできます。

# <span id="page-82-0"></span>**通信ログ**

CW/RTTY/PSK 通信画面は通信ログ機能により保存されます。

- データの保存先はあらかじめ「USB/ ファイル管理メニュー」 ([11-2\)](#page-121-0) の "File Storage Location" で内蔵メモリー(Internal Memory) か USB メモリー (USB Flash Drive) かを設定して ください。
- USB メモリーに保存する場合は、本機でフォーマットされた USB メモリーを (USB-A) に挿入してください。
- **<sup>1</sup>**CW モード、RTTY(FSK) モード、または PSK モードに する
- **<sup>2</sup>F3[DECODE] を押して各通信画面を表示する**
- **<sup>3</sup>F4[LOG] を押して通信ログ機能を ON にする F4[LOG]** を押すごとに通信ログ機能が ON/OFF します。
	- 通信ログ機能 ON になったときは「Log: On」、OFF になっ たときは「Log: Off」が、通信画面に約 1 秒間表示されます。
	- 通信ログ機能が ON で動作中は、タイトルバーに通信ロ グ ON のインジケーターが表示されます。
	- 通信ログ機能が ON で動作待機中のときはタイトルバー に " ○ " と表示されます。(保存先が USB メモリーの場合 に USB メモリーが挿入されていない場合や、容量不足の とき)
	- |● ファイル名は、日時を数字形式で表記した数字とアンダー バーになり、拡張子は、メニュー [2-14] "CW/RTTY/PSK Log File Format」で選択した拡張子になります。日時は、西暦月 日 (アンダーバー)時分秒の順番になります。
		- 例)
		- 2018年2月15日10時20分30秒の場合:
		- 20180215\_102030.txt
		- ファイルは、下記のフォルダーに保存されます。
			- CW: KENWOOD\TS-890\DECODE\CW
			- RTTY: KENWOOD\TS-890\DECODE\RTTY
			- PSK: KENWOOD\TS-890\DECODE\PSK
		- USB メモリーを取り外すときは、「USB メモリーの安全な取 り外し」[\(11-6](#page-125-0)) を実行してから取り外してください。

#### **ログファイル形式の選択**

ファイルの保存形式を選択します。

# ● メニュー [2-14] "CW/RTTY/PSK Log File Format" で設 **定する**

**設定値** html/ txt (初期値)

**html:**html 形式で保存します。 **txt:**テキスト形式で保存します。

# 5 運用補助機能

# <span id="page-83-0"></span>**タイムスタンプの表示**

タイムスタンプは、エンコード/デコードの状態が変わったと きに挿入されます。

# **タイムスタンプ種別の選択**

タイムスタンプのみを表示するか、タイムスタンプと周波数を 併せて表示するかを選択できます。

**● メニュー [2-15] "CW/RTTY/PSK Time Stamp" で設定 する**

**設定値** Off/ Time Stamp/ Time Stamp+Frequency (初期値)

**Off:**タイムスタンプを表示しません。

**Time Stamp:**タイムスタンプのみ表示します。

**Time Stamp+Frequency:**タイムスタンプと周波数を併せて 表示します。

#### **時刻種別の選択**

タイムスタンプに表示する時刻を、Local Clock にするか Secondary Clock にするかを設定します。

**● メニュー [2-16] "Clock (CW/RTTY/PSK Time Stamp)" で設定する**

**設定値** Local Clock (初期値)/ Secondary Clock

• エンコード/デコードが始まるとき、エンコード/デコー ドされた文字列を表示する前に改行とタイムスタンプが 挿入されます。

#### **通信ログファイルの編集**

**<sup>1</sup>CW 通信画面で F2[LOG] を長く押す、RTTY 通信画面 および PSK 通信画面では F4[LOG] を長く押す**

LOG ファイル選択画面が表示されます。

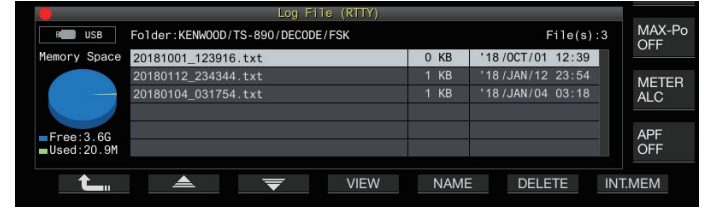

#### 2 F2[ ▲ ]/F3[ <del>●</del> ]を押してファイルを選ぶ

• **F4[VIEW]** を押すと選択しているファイルの LOG 情報が表 示されます。

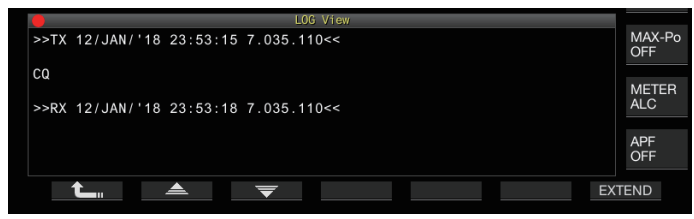

- 内蔵メモリーから読み込む場合は、**F7[INT.MEM]** を押し ます。
- USB メモリーから読み込む場合は、**F7[USB.MEM]** を押し ます。(USB メモリーが接続されていないときは USB メモ リー準備要求が表示されます。)
- **F5[NAME]** を押すとファイル名を変更できます。
- **F6[DELETE]** を押すと、ファイル削除を確認するメッセー ジが表示されます。**F4[OK]** を押すとファイルが削除され ます。

# **FM モード運用**

品位の高い音声通信やノイズに強い通信が FM 運用の魅力です。 29 MHz や 50 MHz では FM モードでも交信ができます。通信で きない遠方の相手局と交信するときは、レピーターを介して通 信ができます。

# **FM 運用でのマイクゲイン調整**

- **<sup>1</sup>周波数を合わせる**
- **<sup>2</sup>[FM/AM] を押して FM モードを選ぶ**
- **<sup>3</sup>[MENU] を押す**
- **<sup>4</sup>F[ADV.] を押してアドバンストメニュー画面を表示す る**
	- **F[ADV.]** が表示されていない場合は、**F[MORE]** を押して **F[ADV.]** を表示させます。
- **<sup>5</sup>アドバンストメニュー [10] "Microphone Gain (FM Mode)" を選ぶ**
- **<sup>6</sup>[SEND] を押す、またはマイクロホンの [PTT] を押し続 ける**

送信状態になり、レベルメーターが表示されます。

- **<sup>7</sup>マイクロホンに向かって普通の口調と声の大きさで話す**
- **<sup>8</sup>F4[–] / F5[+] を押す、または [MULTI/CH] ツマミを回 してマイクゲインを調整する**

**設定値** 0 ~ 50 (初期値) ~ 100 (1 step)

- レベルメーターのピーク値がゾーンを超えないようにマ イクゲインを調整します。
- **9 [SEND] を押す、またはマイクロホンの [PTT] を離す** 受信状態になります。

# **<sup>10</sup>F1[ ] を押す**

- **→ MC-90 のような感度が低いマイクロホンを使用する場合は、** 高めにマイクゲインを調整します。
	- 感度が低いマイクロホンを使用する場合は、スピーチプロ セッサーを ON にすると変調度が安定する場合があります。

# **FM ナロー運用**

FM モードで運用中に帯域幅をナローに変更できます。下の表 では、占有周波数帯域幅と最大変調度の状態を表しています。 相手局の変調度に合わせて FM ナローを選ぶと受信音の歪や明 瞭度の悪化を避けることができます。

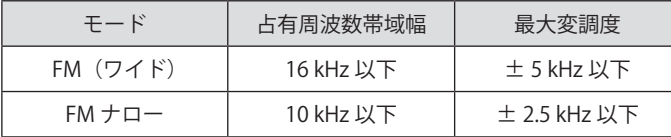

#### **● [FM/AM] を長く押す**

**[FM/AM]** を長く押すごとに「FM」と「FMN( ナロー )」が切 り替わります。

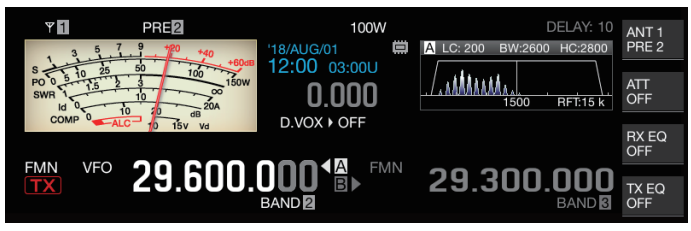

# **FM レピーター運用**

FM モードで本機をスプリット運用にし、さらにトーン信号を ON にするとレピーター運用モードとして使用できます。

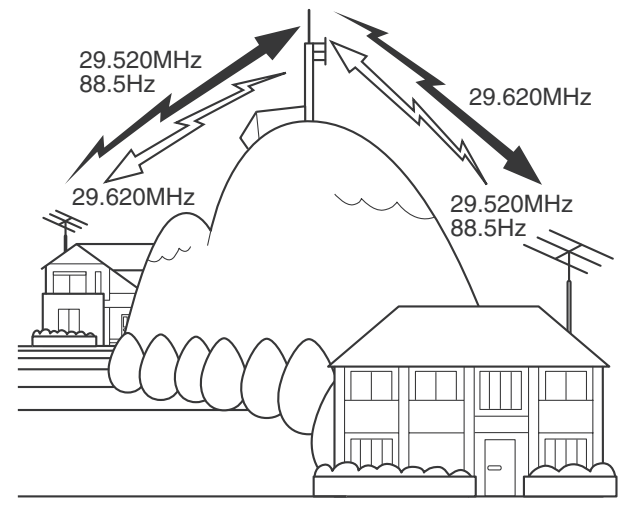

#### **トーン信号の設定**

日本国内でレピーターを介して交信する場合は、あらかじめ トーン機能を ON にし、トーン周波数を 88.5 Hz に設定します。

- z トーンの設定をメモリーチャンネルに登録し、メモリーチャ ンネルから周波数や運用情報を呼び出せば、その都度、トー ン周波数を設定する必要がなくなります。メモリーチャンネ ルの設定は、「メモリーチャンネル」[\(9-1\)](#page-110-0) を参照してくださ い。
	- トーン周波数は、国や地域により異なる場合があります。

# **トーンの選択**

# **● F4[TONE] を押して「TONE」を選択する**

**F4[TONE]** を押すごとにトーン信号が「TONE」→「CTCSS(CT)」 →「CROSS」→ブランク ( 非選択 ) と切り替わります。

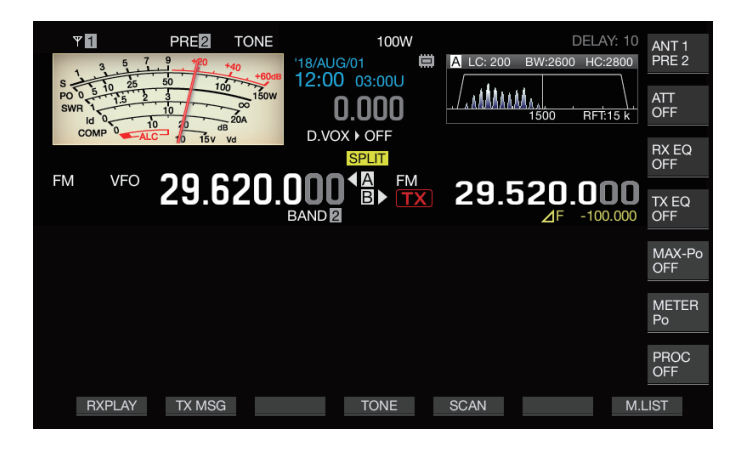

# **トーン周波数の設定**

#### **<sup>1</sup>「TONE」を選択中に F4[TONE] を長く押して、FM トー ン周波数画面を表示する**

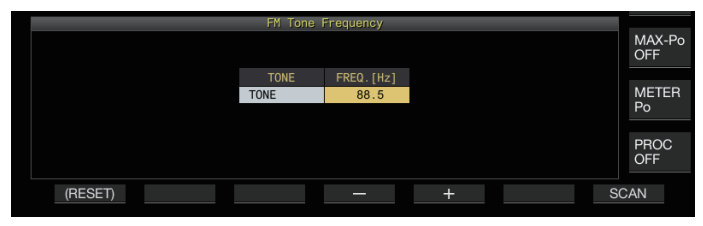

# **<sup>2</sup>F4–] / F5[+] を押す、または [MULTI/CH] ツマミを回し てトーン周波数を選択する**

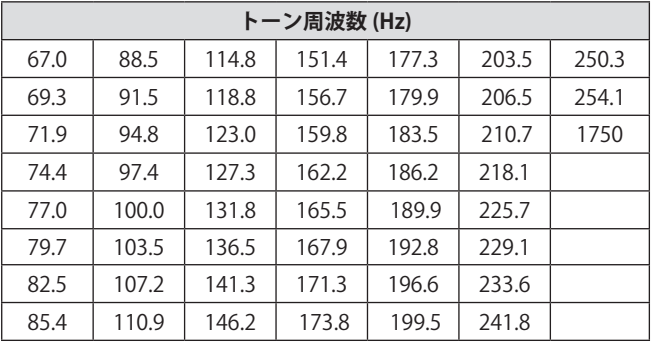

- 初期値は「88.5 Hz」です。
- **F1[(RESET)]** を長く押すと、設定が初期値に戻ります。

# **<sup>3</sup>[ESC] を押して終了する**

#### **トーン周波数スキャン**

FM モードで受信した信号に含まれているトーン周波数を、検 索して表示できます。レピーター局のトーン周波数を知りたい ときに便利です。

- **<sup>1</sup>「TONE」を選択中に F4[TONE] を長く押して、FM トー ン周波数画面を表示する**
- **<sup>2</sup>F7[SCAN] を押してトーン周波数のスキャンを開始する**
	- トーン周波数を検出するとスキャンを停止し、その周波 数を FREQ.[Hz] 欄に表示します。
	- トーン周波数をスキャンで検索中に、**F7[SCAN]** を押すと、 スキャンは停止します。**F7[SCAN]** を押すとスキャンを再 開します。
	- トーン周波数をスキャンで検索中に受信信号が途切れる と、スキャンは一時停止します。本機で受信信号を検知 すると自動的にスキャンを再開します。
- **3 [ESC] を押して終了する**

# 5 運用補助機能

#### **CTCSS 運用**

CTCSS とは、Continuous Tone Coded Squelch System の略称 です。相手局とあらかじめ決めておいた CTCSS トーン周波数を、 音声信号に付加して送信します。相手局からの受信信号に含ま れている CTCSS トーン周波数と、自局の CTCSS トーン周波数 が一致すると、スケルチが開き、受信音声が聞こえるようにな ります。

- CTCSS トーン周波数とトーン周波数は、別々に選べますが、 CTCSS とトーンは同時に使えません。
- CTCSS トーン周波数:本機に設定されている CTCSS トーン 周波数と同じ CTCSS トーン周波数が FM 波に重畳している CTCSS トーンを受信すると、スケルチが開きます。
- CTCSS 周波数スキャンでは受信信号に含まれている CTCSS トーン周波数を検出できます。
- CTCSS トーン周波数スキャンが動作中に受信すると、CTCSS トーン周波数が不一致でも受信音声が聞こえます。

## **CTCSSの選択**

## **● F4[TONE] を押して「CTCSS (CT)」を選択する**

**F4[TONE]** を押すごとにトーン信号が「TONE」→「CTCSS(CT)」 →「CROSS」→ブランク ( 非選択 ) と切り替わります。

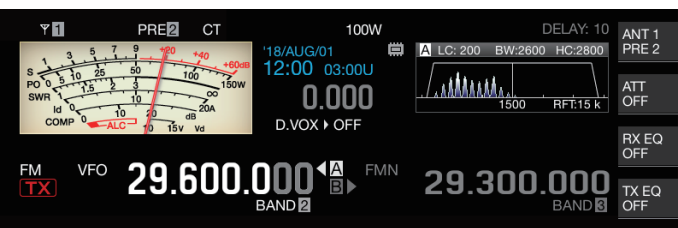

#### **CTCSS周波数の設定**

**<sup>1</sup>「CTCSS」を選択中に F4[TONE] を長く押して、FM トー ン周波数画面を表示する**

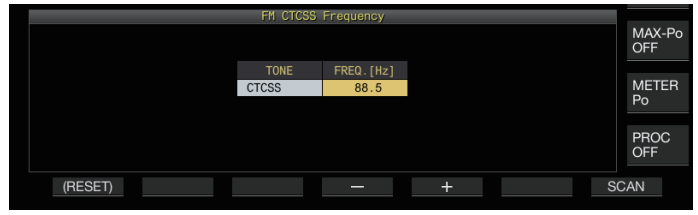

**<sup>2</sup>F4[–] / F5[+] を押す、または [MULTI/CH] ツマミを回 して CTCSS 周波数を選択する**

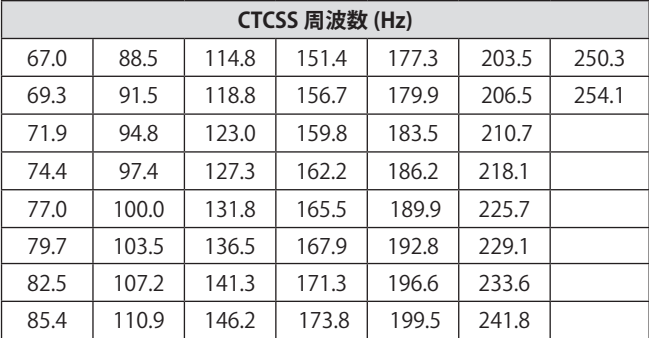

- 初期値は「88.5 Hz」です。
- **F1[(RESET)]** を長く押すと、設定が初期値に戻ります。
- **<sup>3</sup>[ESC] を押して終了する**

#### **CTCSS周波数スキャン**

FM モードで受信した信号に含まれている CTCSS 周波数を、検 索して表示できます。無線局の CTCSS 周波数を知りたいときに 便利です。

**<sup>1</sup>「CTCSS」を選択中に F4[TONE] を長く押して CTCSS 周波数画面を表示する**

### **<sup>2</sup>F7[SCAN] を押してトーン周波数のスキャンを開始する**

- CTCSS 周波数を検出するとスキャンを停止し、その周波 数を FREQ.[Hz] 欄に表示します。
- CTCSS 周波数をスキャンで検索中に、**F7[SCAN]** を押すと、 スキャンは停止します。**F7[SCAN]** を押すとスキャンを再 開します。
- CTCSS 周波数をスキャンで検索中に受信信号が途切れる と、スキャンは一時停止します。本機で受信信号を検知 すると自動的にスキャンを再開します。

#### **<sup>3</sup>[ESC] を押して終了する**

#### **クロストーン**

レピーターへの送信 ( アップリンク ) とレピーターからの受信 ( ダウンリンク ) に、それぞれ、異なるトーンが必要なレピーター との交信にクロストーンを使用します。

- クロストーン周波数は、送信にトーン周波数、受信に CTCSS 周波数が適用されます。
- 受信時には、CTCSS 周波数でトーンスケルチが動作し、送信 時は設定したトーン周波数でトーンを送出します。

# **クロストーンの選択**

#### **● F4[TONE] を押して「CROSS」を選択する**

**F4[TONE]** を押すごとにトーン信号が「TONE」→「CTCSS(CT)」 →「CROSS」→ブランク ( 非選択 ) と切り替わります。

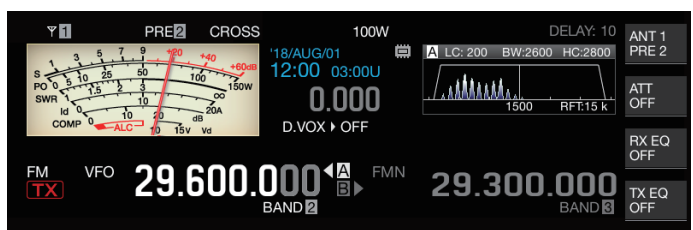

#### **送信用/受信用トーンの設定**

**<sup>1</sup>「CROSS」を選択中に F4[TONE] を長く押して FM クロ ストーン周波数画面を表示する**

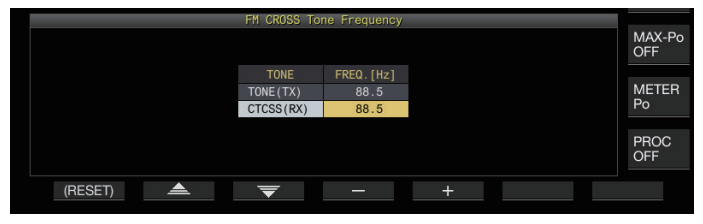

- 2 F2[ ▲ ] / F3[ <del>○</del> ] を押して「TONE(TX)」または **「CTCSS(RX)」を選ぶ**
- **<sup>3</sup>F4[–] / F5[+] を押す、または [MULTI/CH] ツマミを回 してトーン周波数または CTCSS 周波数を選択する**
	- **F1[(RESET)]** を長く押すと、設定が初期値に戻ります。
- **4 [ESC] を押して終了する**

# 6..混信除去機能

# **アッテネーター**

アッテネーターは受信信号を減衰させる機能です。目的信号の 近くに強い信号があり、この信号の影響で混信が生じている場 合は、アッテネーターを ON にして近接周波数からの混信を低 減させます。

受信信号が強過ぎて受信音が歪む場合にも有効です。本機には、 3 種類のアッテネーターを備えています。

# **● F[ATT] を押す**

**F[ATT]** を押すごとに減衰レベルが切り替わります。

**設定値** Off (初期値)/ 6 dB/ 12 dB/ 18 dB

- **F[ATT]** を長く押すごとに逆順で切り替わります。
- アンテナ選択バンドごとに記憶します。
- キーガイドにアッテネーターの状態 ( 減衰レベル ) を表示 します。

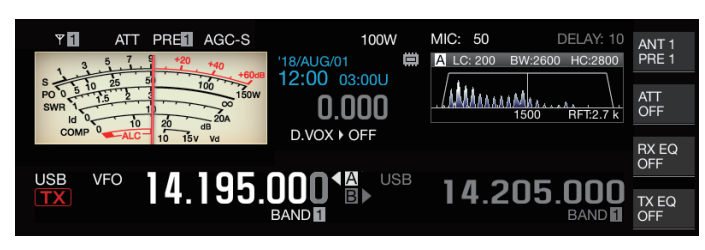

# **受信フィルター帯域特性の切り替え**

# **受信フィルターの切り替え (A、B、C)**

本機では、受信フィルター帯域特性の設定 (A、B、C の 3 種類 ) を、運用状況に応じてワンタッチで切り替えることができます。

• 帯域特性は、ルーフィングフィルターや IF および AF フィル ター、ハイカット / ローカットおよび WIDTH/SHIFT を組み 合わせて設定します。また、受信フィルター (A、B、C) の設 定は、SSB、CW、FSK、PSK、FM、AM モードそれぞれに記 憶することができます。

#### **● [IF FIL] を押す**

**[IF FIL]** を押すごとに受信フィルターが「A」、「B」、「C」に 切り替わります。

- 選択しているフィルターはフィルタースコープ左上に表 示されます。
- 下記のメニュー [6-10] "RX Filter Numbers" で、「2」に設定 されている場合、受信フィルタータイプ C には切り替わりま せん。

# **受信フィルター選択数の設定**

受信フィルターの選択数を A、B、および C の 3 種類か、 A およ び B の 2 種類かを設定します。

# **● メニュー [6-10] "RX Filter Numbers" で設定する**

**設定値** 2/ 3 (初期値)

# **フィルタースコープ**

フィルタースコープ画面には下記の情報などが表示されます。

- 選択している受信フィルター (A、B、C)
- 受信フィルターの通過帯域特性イメージ (台形)
- 受信音声のオーディオスペクトラム
- IF フィルターの通過帯域幅などのパラメーター
- CW モードのピッチ周波数

 $\overline{\mathscr{P}}$ 

- ノッチフィルターのノッチポイント
- ルーフィングフィルターの通過帯域幅

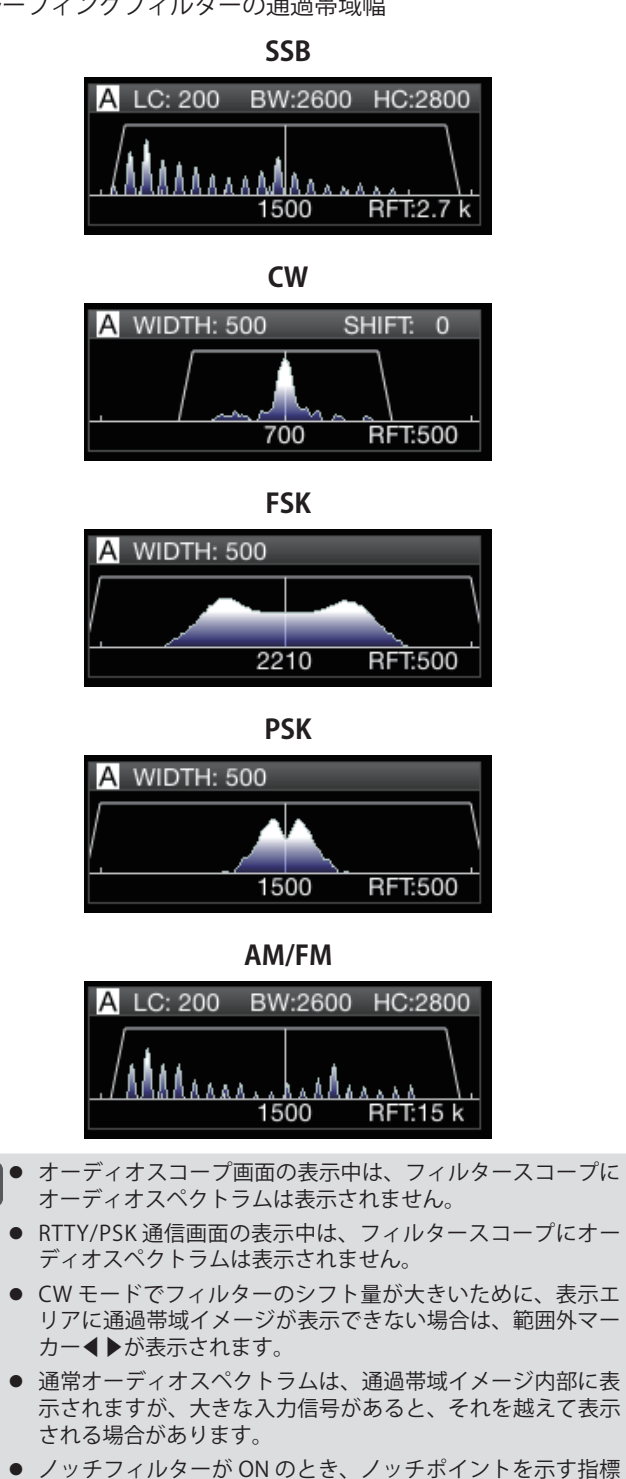

が白色で表示されます。AM モードの場合、ノッチポイントが 搬送波のプラス側にある場合は、指標は白色で表示されます。 ノッチポイントを搬送波よりもマイナス側に向かって移動さ せると、指標の表示は橙色に変わり、画面の左端から右端に 向かって移動します。

# **受信フィルターの設定**

各種受信フィルターの設定をおこないます。

# **ルーフィングフィルターの選択**

ルーフィングフィルターは、目的信号に隣接する強力な混信信 号を低減します。

# **<sup>1</sup>[IF FIL] を長く押して受信フィルター画面を表示する**

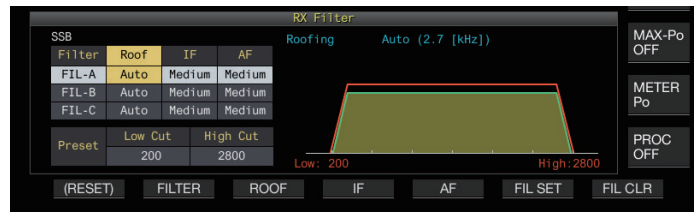

**<sup>2</sup>[IF FIL] または F2[FILTER] を押して受信フィルター (FIL-A/B/C) を選ぶ**

#### **<sup>3</sup>F3[ROOF] を押す**

**F3[ROOF]** を押すごとに通過帯域が切り替わります。

**設定値** Auto (初期値)/ 270/ 500/ 2.7 k/ 6 k/ 15 k [Hz]

**Auto:** ハイカット / ローカットまたは Width/Shift による DSP フィルターの通過帯域幅よりも広い帯域幅のルーフィン グフィルターが自動で選択されます(条件を満たすものが 2 つ以上ある場合は狭い方が選択されます)。

- AM モードではハイカットが 3kHz 以下の場合は 6 kHz、3 kHz より高い場合は 15 kHz のルーフィングフィルターが 自動で選択されます。
- FM モードでは 15 kHz 固定となり、選択肢は変更できま せん。
- 270 Hz はオプションの YG-82CN-1 装着時に選択できます。
- **F3[ROOF]** を長く押すごとに逆順で切り替わります。
- **[MULTI/CH]** ツマミを回しても同様に通過帯域幅を変更で きます。
- フィルタースコープの右下部に、"RFT:xxxx" ピクトが表示 されます。[xxxx:270/ 500/ 2.7k/ 6k/ 15k]

#### **<sup>4</sup>[IF FIL] を長く押すか [ESC] を押して終了する**

**→● AM の IF 通過帯域幅は、ハイカット周波数の数値を 2 倍した** 周波数です。

例:3000Hz の場合、IF 通過帯域幅は 6kHz となります。

#### **IF フィルター形状の切り替え**

混信や運用の状況に応じて、IF フィルターの形状を 3 種類から 選択します。

#### **<sup>1</sup>[IF FIL] を長く押して受信フィルター画面を表示する**

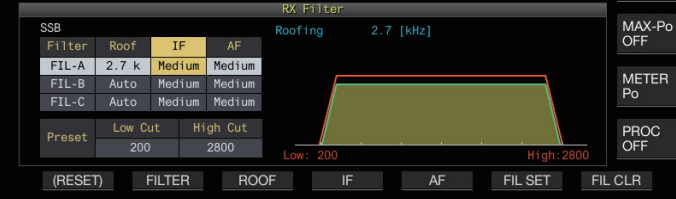

- **<sup>2</sup>[IF FIL] または F2[FILTER] を押して受信フィルターを 選ぶ**
- **<sup>3</sup>F4[IF] を押す**

F4[IF] を押す ご と に フ ィ ル タ ー 形 状 が 切 り 替 わ り ま す。 **設定値** Medium (初期値)/ Soft/ Sharp

- **F4[IF]** を長く押すごとに逆順で切り替わります。
- **[MULTI/CH]** ツマミを回してもフィルターの形状を変更で きます。
- FM モードでは、IF の列は「-」のまま変化しません。
- **<sup>4</sup>[IF FIL] を長く押すか [ESC] を押して終了する**

#### **AF フィルターの種類切り替え**

オーディオ周波数の通過帯域を 3 種類から選択できます。

#### **<sup>1</sup>[IF FIL] を長く押して受信フィルター画面を表示する**

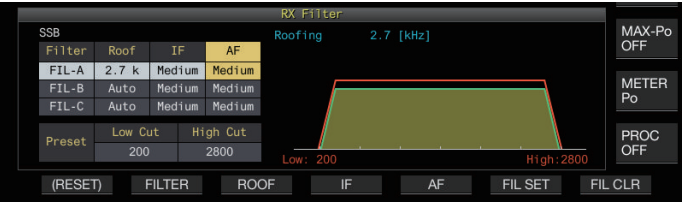

**<sup>2</sup>[IF FIL] または F2[FILTER] を押して受信フィルターを 選ぶ**

#### **<sup>3</sup>F5[AF] を押す**

**F5[AF]** を押すごとにフィルターの形状が切り替わります。

**設定値** | Medium (初期値)/ Wide/ Narrow

• **F5[AF]** を長く押すごとに逆順で切り替わります。

**<sup>4</sup>[IF FIL] を長く押すか [ESC] を押して終了する**

#### **HI/SHIFT、LO/WIDTH ツマミの動作設定 (SSB/SSB-DATA のみ )**

SSB モードではハイカット/ローカット、SSB-DATA モードで はシフト/ワイズが初期設定されていますが、メニューにより 変更することができます。

#### **SSB モード**

**● メニュー [6-11] "Filter Control in SSB Mode (High/ Low and Shift/Width)" で設定する**

**設定値** High & Low Cut (初期値)/ Shift & Width

# **SSB-DATA モード**

**● メニュー [6-12] "Filter Control in SSB-DATA Mode (High/Low and Shift/Width)" で設定する**

**設定値** High & Low Cut/ Shift & Width (初期値)

#### **カットオフ周波数の変更**

SSB、AM、FM モードでは、カットオフ周波数 ( ローおよびハイ ) を変えることにより、フィルターの通過帯域幅を変更できます。 通過帯域幅を変えて、混信信号をフィルターの帯域外となるよ うにします。

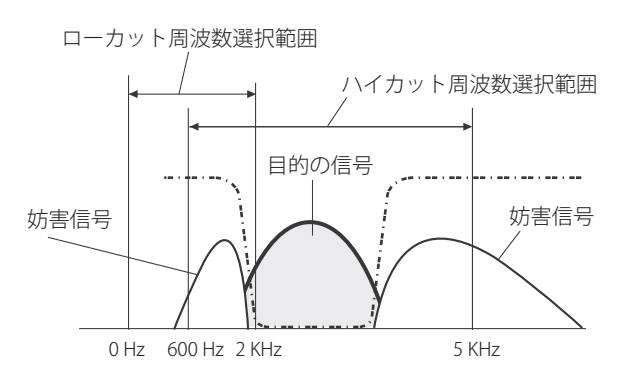

- **<sup>1</sup>モードキーを押して LSB、USB、FM、AM いずれかのモー ドを選ぶ**
- **<sup>2</sup>[IF FIL] を長く押して受信フィルター画面を表示する**
- **<sup>3</sup>[HI/SHIFT] ツマミまたは [LO/WIDTH] ツマミを回す**
	- **[HI/SHIFT]** ツマミを右に回すと、カットオフ周波数 ( ハイ ) がアップし、左に回すとダウンします。
	- **[LO/WIDTH]** ツマミを右に回すと、カットオフ周波数 ( ロー ) がアップし、左に回すとダウンします。
	- 変化量ならびにフィルターの形状の変化は、フィルター スコープと受信フィルター画面に表示されます。

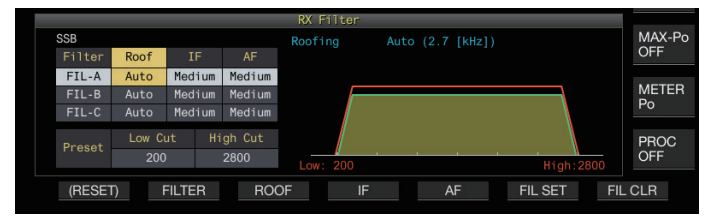

# **<sup>4</sup>[IF FIL] を長く押すか [ESC] を押して終了する**

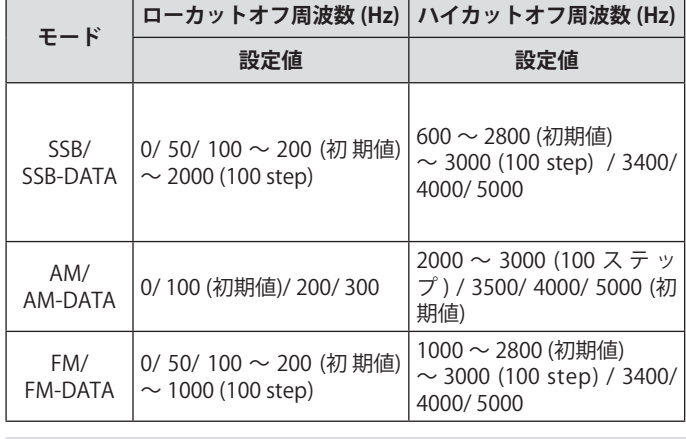

- 「Auto」が設定されているときは、ハイカット / ローカット または Width/Shift による DSP フィルターの通過帯域幅より も広い帯域幅のルーフィングフィルターが選択されます。
- AM モードで「Auto」に設定されているときは、ハイカット が 3 kHz 以下で 6 kHz、3 kHz 以上では 15 kHz のルーフィン グフィルターが自動で選択されます。
- FM モードでは 15 kHz 固定となり、選択肢は変更できません。
- ローカット周波数をアップしてハイカット周波数に到達した 場合、通過帯域幅 0 Hz を保ってハイカット周波数も同時に 変化します。
- ハイカット周波数をダウンしてローカット周波数に到達した 場合、通過帯域幅 0 Hz を保ってローカット周波数も同時に 変化します。

#### **通過帯域幅やシフト量の変更**

CW、SSB-DATA モードの場合は、 DSP フィルターの通過帯域幅 とそのシフト量を変えます。RTTY (FSK)、PSK モードの場合は、 通過帯域幅を変えます。通過帯域幅を変えて、混信信号をフィ ルターの帯域外となるようにします。

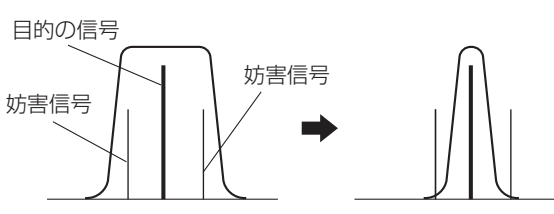

- **<sup>1</sup>モ ー ド キ ー を 押 し て CW、USB-DATA、LSB-DATA、 FSK、PSK いずれかのモードを選ぶ**
- **<sup>2</sup>[IF FIL] を長く押して受信フィルター画面を表示する**
- **<sup>3</sup>[LO/WIDTH] ツマミを回して通過帯域幅を変える** 右に回すと通過帯域幅が広がり、左に回すと狭くなります。
- **<sup>4</sup>[HIGH/SHIFT] ツマミを回して周波数帯域をシフトする** 右に回すと周波数帯域が高帯域にシフトし、右に回すと低帯 域にシフトします。
	- FSK や PSK モードでは、シフト周波数を調整できません。
	- 変化量ならびにフィルターの形状の変化は、フィルター スコープと受信フィルター画面に表示されます。

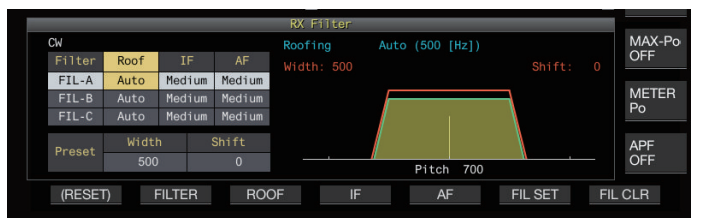

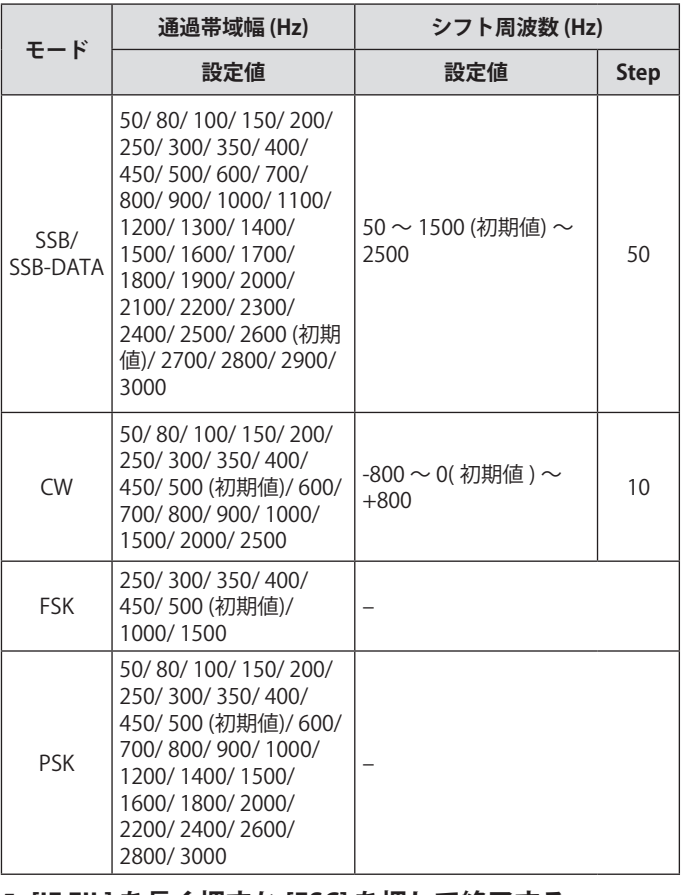

#### **5 [IF FIL] を長く押すか [ESC] を押して終了する**

# **通過帯域特性のプリセット**

運用スタイルに合わせて、良く使うフィルター設定 (ハイカッ ト / ローカットおよび WIDTH/SHIFT) をプリセットしておくこ とができます。

# **<sup>1</sup>[IF FIL] を長く押して受信フィルター画面を表示する**

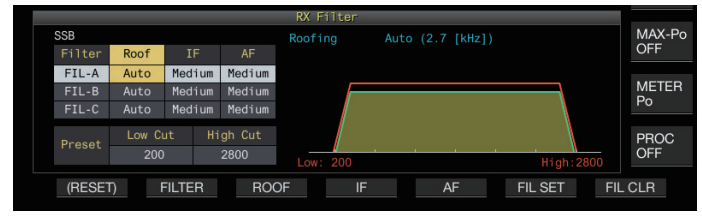

**<sup>2</sup>[IF FIL] または F2[FILTER] を押して受信フィルターを 選ぶ**

#### **<sup>3</sup>F6[FIL SET] を押す**

現在のフィルター設定(ハイカット/ローカットおよび WIDTH/SHIFT)がプリセットされます。

- プリセットを実行したとき、プリセット値を約 0.5 秒間強 調して表示します。
- **F7[FIL CLR]** を 押 す と、**[HI/SHIFT]** ツマミおよび **[LO/ WIDTH]** ツマミで変更した通過帯域がプリセット値に戻り ます。
- **<sup>4</sup>[IF FIL] を長く押すか [ESC] を押して終了する**

## **CW モードのオーディオピークフィルター**

CW モードで受信しているとき、ノイズなどにより信号の了解 度が低下した場合に、受信信号はピッチ周波数を中心とした帯 域で通過させて、受信信号の了解度を上げます。

# **オーディオピークフィルターの ON/OFF**

# **<sup>1</sup>CW モードを選ぶ**

#### **<sup>2</sup>F[APF] を押す**

- **F[APF]** を押すごとに選択したバンドのオーディオピーク フィルターが ON/OFF が切り替わります。
- ON になると、キーガイドに「ON」と表示されます。OFF 時は「OFF」と表示されます。

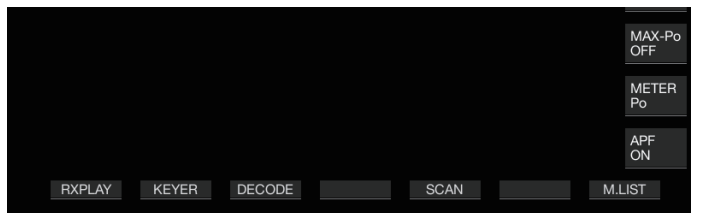

#### **通過帯域特性の切り替え**

オーディオピークフィルターの通過帯域幅を 3 種類から選択で きます。

- **<sup>1</sup>CW モードを選ぶ**
- **<sup>2</sup>F[APF] を長く押してオーディオピークフィルター画面 を表示する**

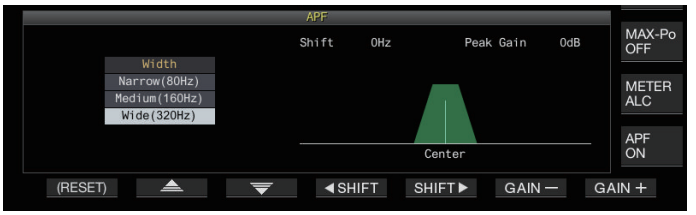

## **<sup>3</sup>F2[ ] / F3[ ] を押して通過帯域幅を選ぶ**

**設定値** Wide (320Hz)/ Medium (160Hz) (初期値)/ Narrow (80Hz)

# **<sup>4</sup>F[APF] を長く押すか [ESC] を押して終了する**

#### **通過帯域幅のシフト**

オーディオピークフィルターの通過帯域をシフトすると、近接 周波数からの混信を避けることができます。

#### **<sup>1</sup>CW モードを選ぶ**

**<sup>2</sup>F[APF] を長く押してオーディオピークフィルター画面 を表示する**

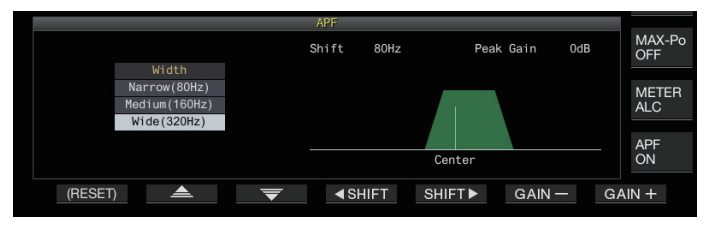

- **<sup>3</sup>F2[ ] / F3[ ] を押してシフトする通過帯域幅を 選ぶ**
- **<sup>4</sup>F4[SHIFT] または F5[SHIFT] を押す、または [MULTI/ CH] ツマミを回して通過帯域幅をシフトする**

**設定値** -200 ~ 0 (初期値) ~ +200 [Hz] (5 step)

- 通過帯域幅のシフト量は、ピッチ周波数を中心に ± 200 Hz です。
- 選択したオーディオピークフィルターの通過帯域幅は、 ピッチ周波数から高帯域方向または低帯域方向にシフト します。
- **<sup>5</sup>F[APF] を長く押すか [ESC] を押して終了する**

#### **ピークゲインの設定**

目的の CW 信号をより強調させたいときにゲインを上げます。

- **<sup>1</sup>CW モードを選ぶ**
- **<sup>2</sup>F[APF] を長く押してオーディオピークフィルター画面 を表示する**
- **<sup>3</sup>F6[GAIN+] または F7[GAIN–] を押してゲインを調整 する**

**設定値** 0dB (初期値) ~ +6dB

**4 F[APF] を長く押すか [ESC] を押して終了する**

# **FSK モードのオーディオピークフィルター**

FSK モードで信号を受信するときに、マークとスペース周波数 の両方にピークを持たせ、文字化けを低減させたり、解読率を 上げるようにします。このオーディオピークフィルターは、マー ク周波数が 2125 Hz のハイトーンだけでなく、1275 Hz のロー トーンにも対応しています。

# **<sup>1</sup>FSK モードを選ぶ**

#### **<sup>2</sup>F[APF] を押す**

**F[APF]** を押すごとに選択したバンドのオーディオピーク フィルターが ON/OFF します。

- ON になると、キーガイドに「ON」と表示されます。OFF 時は「OFF」と表示されます。
- RTTY でのシフト幅が 170 Hz を超える場合は、選択したバン  $\overline{\mathscr{P}}$ ドのオーディオピークフィルターを ON にすることができま せん。
	- FSK モードでのオーディオフィルターは、内部で復調する信 号を処理しません。
	- FSK モードでのオーディオピークフィルターには、通過帯域 をシフトすることができません。

**ノイズブランカー**

ノイズブランカーは、「バリバリ」というパルス性ノイズを低 減します。本機には、アナログ信号処理による NB1 と DSP に よって IF 段でデジタル処理をする NB2 の 2 種類のノイズブラ ンカーが組込まれています。また NB2 は動作原理が異なる 2 種 類の NB から選択することができます。ノイズの状況に応じて NB1 と NB2 を使い分けます 。同時に使用することもできます。

**▼ • FMモードでは、ノイズブランカーを使用できません。** 

# **ノイズブランカー 1/2 の ON/OFF**

#### **● [NB1] または [NB2] を押す**

**[NB1]** または **[NB2]** を押すごとにノイズブランカー 1 または ノイズブランカー 2 が ON/OFF します。

- ノイズブランカー 1 またはノイズブランカー 2 が ON に なると、スクリーンに《NB1》または《NB2》が表示され ます。
- ノイズブランカー 1 およびノイズブランカー 2 が ON の 場合は、スクリーンに《NB 112》が表示されます。

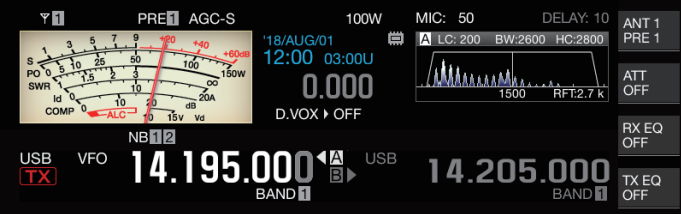

**NB1 のレベル調整**

**<sup>1</sup>[NB1] を長く押してノイズブランカー 1 の設定画面を 表示する**

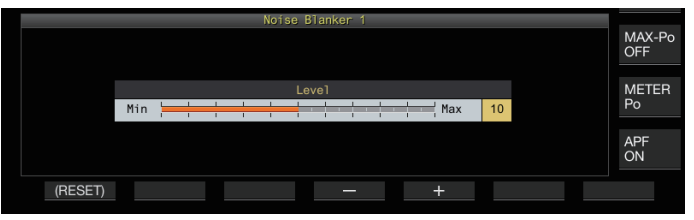

**<sup>2</sup>F4[–] または F5[+] を押す、または [MULTI/CH] ツマミ を回してレベルを変える**

**設定値** | 1 ~ 10 (初期値) ~ 20 (1 step)

• 大きい数値を設定するほどノイズが低減されます。

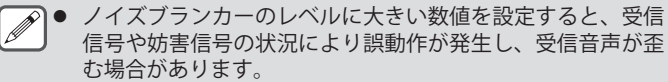

# **3 [NB1] を長く押すか [ESC] を押して終了する**

# **NB2**

NB2 は NB1 でブランキングできないパルス幅の長いパルスノ イズをブランキングする機能です。また NB2 には Type A と Type B の 2 種類があり、状況に応じて使い分けることができま す。NB1 との併用も可能です。

# **Type A**

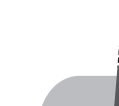

パルスノイズ Type A は、目的信号自体をブランキ 目的信号 ングせずに主にパルスノイズを抑圧 します。効果レベル(Level)を調整 できます。

**Type A**

- 「Type A」ではブランキング後もパルスノイズが残るため、 .<br>M 目的信号が強い場合や、通過帯域内に強い混信がある場合は、 パルスノイズの音が聞こえます。この場合でも、パルスノイ ズによる AGC のゲイン低下があるときは、目的信号を浮か び上がらせる効果があります。
	- ●「Type A」は、強いパルスノイズに弱い目的信号が埋もれて いる場合に最も効果を発揮します。

# **Type B**

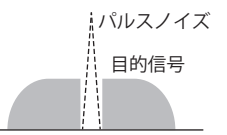

Type B は、NB1 と同様にパルスノイ ズを目的信号とともにブランキング します。パルス感度レベル (Level)、 ブランキング時間 (Width)、減衰レベ ル (Depth) を調整できます。

**Type B**

**▼●「Type B」で長いパルス幅のパルスノイズをブランキングす** ると、ブランキング時間が長いため目的信号も除去される時 間が長くなり「ブツブツ」と無音区間が目立ちます。

**<sup>1</sup>[NB2] を長く押してノイズブランカー 2 の 設定画面を 表示する**

# **<sup>2</sup>F6[TYPE] を押す**

**F6[TYPE]** を押すごとに「Type A」と「Type B」画面に切り 替わります。

# **Type A 画面**

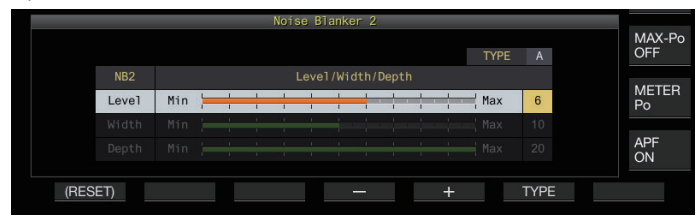

# **Type B 画面**

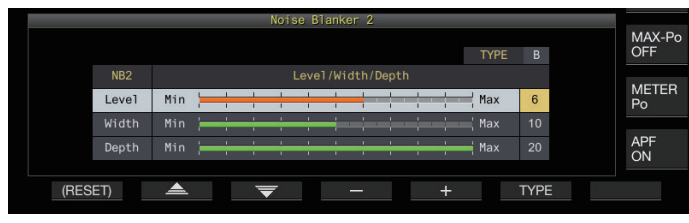

# **<sup>3</sup>[NB2] を長く押すか [ESC] を押して終了する**

- **[NB2]** を長く押しノイズブランカー 2 画面を表示することで 現在のタイプを確認できます。
	- 初期設定は「Type A」です。
	- Type 選択は音声系のモード (SSB/AM(DATA モードを含む)) と非音声系のモード (CW/FSK/PSK) で別々に設定することが できます。

**NB2効果レベルの設定(Type A)/ NB2パルス感度レベルの 設定(Type B)**

- **<sup>1</sup>[NB2] を長く押してノイズブランカー 2 の 設定画面を 表示する**
- **<sup>2</sup>タイプ B のときは F2[ ] / F3[ ] を押して「Level」 を選ぶ**
- **<sup>3</sup>F4[–] / F5[+] を押す、または [MULTI/CH] ツマミを回 してレベルを変える**

**設定値** 1~6 (初期値) ~ 10 (1 step)

- Type A:大きい数値を設定するほどノイズが低減されます。
- Type B:大きい数値を設定するほど受信信号とレベル差が 小さいパルスノイズをブランキングすることができます。
- **<sup>4</sup>[NB2] を長く押すか [ESC] を押して終了する**
- ノイズブランカーの効果レベルに大きい数値を設定すると、 受信信号や妨害信号の状況により誤動作が発生し、受信音声 が歪む場合があります。

# **ブランキング時間幅の設定(Type B のみ)**

- **<sup>1</sup>[NB2] を長く押してノイズブランカー 2 の 設定画面を 表示する**
- **<sup>2</sup>Type A のときは、F6[TYPE] を押して Type B に切り替 える**
- **<sup>3</sup>F2[ ] / F3[ ] を押して「Width」を選ぶ**
- **<sup>4</sup>F4[–] / F5[+] を押す、または [MULTI/CH] ツマミを回 してブランキング時間幅を変える**

**設定値** 1 ~ 10 (初期値) ~ 20 (1 step)

- 大きい数値を設定するほどブランキング時間が長くなりま す。
- **<sup>5</sup>[NB2] を長く押すか [ESC] を押して終了する**

# **NB2減衰レベルの設定(Type B のみ)**

- **<sup>1</sup>[NB2] を長く押してノイズブランカー 2 の 設定画面を 表示する**
- **<sup>2</sup>Type A のときは、F6[TYPE] を押して Type B に切り替 える**
- **<sup>3</sup>F2[ ] / F3[ ] を押して「Depth」を選ぶ**
- **<sup>4</sup>F4[–] / F5[+] を押す、または [MULTI/CH] ツマミを回 して減衰レベルを変える**

**設定値** | 1 ~ 20 (初期値) (1 step)

- 大きい数値を設定するほど減衰レベルが大きくなります。
- **5 [NB2] を長く押すか [ESC] を押して終了する**

# **ノッチフィルター**

ノッチフィルターは、IF 段でビート性の妨害波を抑制できます。 ビートノイズを除去して弱信号を浮かび上がらせたいときや、 ノイズの状態を確認しながら運用したいときに使用します。 ノッチフィルターは、SSB、CW、FSK、PSK、AM モードで使用 できます。

## **ノッチフィルターの ON/OFF**

## **<sup>1</sup>[NCH] を押す**

**[NCH]** を押すごとにノッチフィルターが ON/OFF します。

- ノッチフィルター が ON になると、スクリーンに「NOTCH」 が表示されます。
- ノッチフィルターが ON になるとフィルタースコープ内 の受信フィルター通過帯域特性にノッチポイントを表す 指標が表示されます。

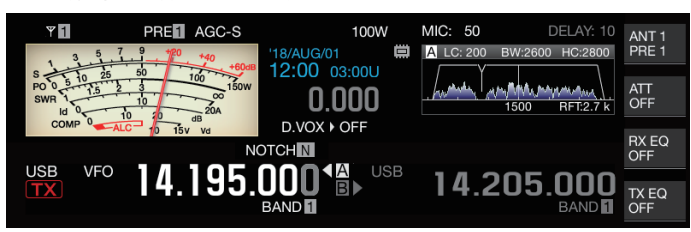

# **<sup>2</sup>[NOTCH] ツマミを回す**

ビートや、混信が抑圧されるポイントにノッチ周波数を調整 します。

• ノッチ周波数の変化にあわせ、ノッチポイントの指標が 移動します。

 $\overline{\mathscr{P}}$ 

● CW モードでいったんノッチポイントを確定させたあと、 PITCH や SHIFT を変えても、ビートに対するノッチポイント は変わりません。

#### **ノッチフィルター帯域幅の切り替え**

ノッチフィルターの阻止帯域幅をノーマル、ミドル、ワイドに 切り替えます。ミドル / ワイドの阻止帯域幅は、ノーマルの 2 倍 /3 倍に拡大されます。

# **● [NCH] を長く押す**

**[NCH]** を長く押すごとに帯域幅が切り替わり、表示が下記の ように切り替わります。

 $\langle\!\!\langle\operatorname{\mathsf{NOTCH}}\nolimits\Pi\rangle\!\!\rangle(\angle\!-\!\lhd/\!\!\!\nu)\rightarrow\langle\!\!\langle\operatorname{\mathsf{NOTCH}}\nolimits\Pi\rangle\!\!\rangle(\bar z\mathop{\dot{\lt}}\dot\vee\!\!\nu)\!\rightarrow$ 《NOTCHW》(ワイド)

# **ノイズリダクション**

本機は、連続ノイズの低減に効果がある 2 種類のノイズリダク ション (NR1 と NR2) を備えています。またノイズリダクション 1 では、使用するモードに対して最適な方式が動作します。

#### **ノイズリダクション 1(NR1)**

- SSB、FM、AM モードでは明瞭度を重視したスペクトル減算 型ノイズリダクションが動作します。
- CW、FSK、PSK モードでは周期信号を強調する LMS フィル ター型ノイズリダクションが動作します。
- ノイズリダクション 1 はノイズリダクション効果を可変する ことができます。

#### **ノイズリダクション 2(NR2)**

- すべてのモードで、周期信号を抽出する SPAC 方式が動作し ます。この方式では、受信信号に含まれる周期信号を検出し、 検出した周期信号をつなぎ合わせたものを受信音声として再 生します。そのため CW 信号のような単一周波数の信号に対 して有効です。
- ノイズリダクション 2 は、周期信号検出の自己相関時間を 可変することにより最適な受信状況に設定することができ ます。
- ノイズリダクション 2 は CW モードで最大の効果を発揮しま す。(CW モード以外ではノイズリダクション 1 の使用をお 勧めします。)

 $\mathscr{D}$ |● SSB、FM、AM モードでのノイズリダクション 1 の動作は、 定常的な信号を抑圧させるため、ビート信号も抑圧してしま います。これは原理的な動作であり、故障ではありません。

- SSB モードでノイズリダクション 2 を ON にすると、信号の 明瞭度が低下したりパルスノイズや歪が発生する場合があり ますが、これは原理的な動作であり、故障ではありません。
- ノイズリダクション 2 は、FM モードでは使用できません。

#### **ノイズリダクションの ON/OFF**

#### **<sup>1</sup>[NR] を押す**

**[NR]** を押すごとに「ノイズリダクション 1 」→「ノイズリ ダクション 2」→「OFF」と切り替わります。

• ノイズリダクション 1 またはノイズリダクション 2 が ON になると、スクリーンに《NR1】》または《NR2》が表示さ れます。

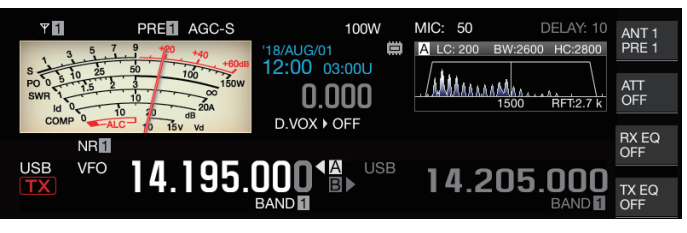

 $\overline{\mathscr{P}}$ z ノイズリダクション 1 とノイズリダクション 2 を同時に ON にすることはできません。

# **NR1 効果レベルの設定**

- **<sup>1</sup>[NR] を押して、ノイズリダクション 1 を選択する**
- **<sup>2</sup>[NR] を長く押してノイズリダクション 1 効果レベルの 設定画面を表示する**

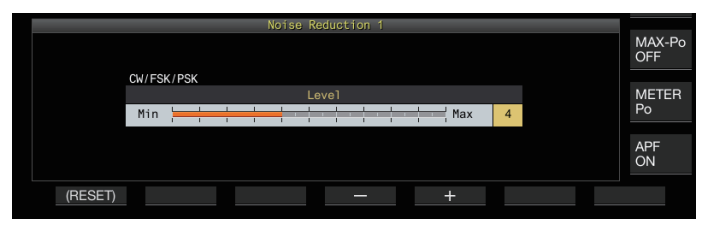

**<sup>3</sup>**F4[–] **/** F5[+] **を押す、または** [MULTI/CH] **ツマミを回 して効果レベルを変える**

**設定値**  $|1 \sim 5$  (初期値)  $\sim 10$  (1 step)

- ノイズリダクション 1 では、大きい数値を設定するほど ノイズが低減されますが、大きくしすぎると受信音への 影響が大きくなるので適切な値に調整してください。
- **<sup>4</sup>[NR] を長く押すか [ESC] を押して終了する**

# **NR2 相関時間の設定**

- **<sup>1</sup>[NR] を押して、ノイズリダクション 2 を選択する**
- **<sup>2</sup>[NR] を長く押して NR2 時定数の設定画面を表示する**

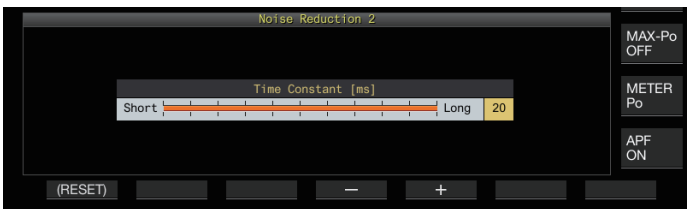

**<sup>3</sup>F4[–] / F5[+] を押す、または [MULTI/CH] ツマミを回 して相関時間を変える**

**設定値** 2 ~ 20 (初期値) [ms] (2 step)

- ノイズリダクション 2 では、受信信号やノイズの種類で 最適な相関時間が異なるため、実際の信号を受信しなが ら設定してください。
- **<sup>4</sup>[NR] を長く押すか [ESC] を押して終了する**

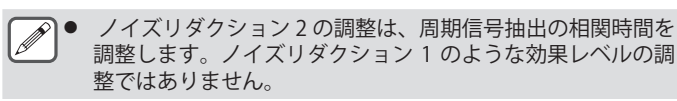

# **ビートキャンセラー**

ビートキャンセラーは、AF 段でデジタル処理をおこない、受 信帯域幅のなかの複数の周期的妨害信号 ( ビート ) を抑圧する ことができます。

ビートキャンセラーは、SSB、AM、FM モードで使用できます。

#### **ビートキャンセラーの ON/OFF**

## **● [BC] を押す**

**[BC]** を押すごとにビートキャンセラーが「ビートキャンセ ラー 1」 →「ビートキャンセラー 2」→「OFF」と切り替わり ます。

- ビートキャンセラー 1 またはビートキャンセラー 2 が ON になると、スクリーンに《 BC1】》または《 BC2】》が表示さ れます。
- ビートキャンセラー 1 を設定すると、弱いビートや連続 したビートを抑圧させます。ビートキャンセラー 2 を設 定すると、CW 信号のような断続するビートを抑圧します。

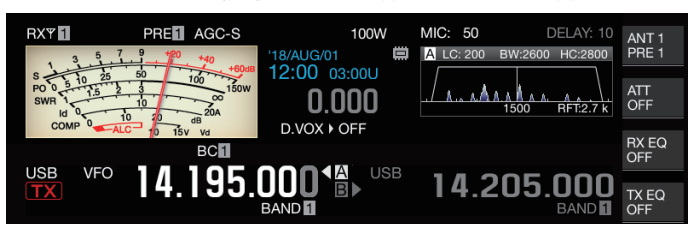

z ビートキャンセラーは、全体的に聴感上のビートを抑圧しま  $\overline{\mathscr{P}}$ すが、AGC 機能による目的信号のゲインを回復させることが できません。したがって、目的信号よりビート信号が大きい 場合は、ノッチフィルターを使用すると AGC 機能が作動し、 目的信号をより明瞭にします。

# **DSP モニター**

DSP モニターとは、例えば、コンテストなどで狭い通過帯域幅 のフィルターを使用して特定の周波数を受信しているときに、 一時的に近接周波数の電波状態を確認するために DSP による IF フィルターと AF フィルターの通過帯域幅を一時的に拡大させ る機能です。

**PF キーへの DSP モニター割り当て**

**● メニュー [0-15] "PF A: Key Assignment" ~メニュー [0-31] "Microphone UP: Key Assignment" で「DSP Monitor」を登録する**

**DSP モニターによるフィルターの通過帯域拡大**

**● DSP モニターが割り当てられた PF キーを押し続ける** 押している間だけ、フィルターの通過帯域幅が拡大されます。

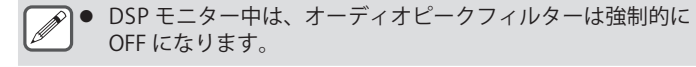

7 スコープ機能

# **バンドスコープ**

バンドスコープは、縦方向に信号強度、横方向に周波数を表示 し、受信している周波数帯の状況を視覚的に確認できます。

- 本機のバンドスコープには下記の3つのモードがあります。
	- **オートスクロールモード**:表示する周波数帯の下限周波数と 上限周波数が固定され、マーカーがスコープ範囲の下限 / 上 限を越えた場合にはスコープ範囲が自動でスクロールする モード。

 **FIX モード**:表示する周波数帯域の下限周波数と上限周波数 が、アマチュアバンドごとに固定されるモード。

 **センターモード**:常に横方向の中央が受信周波数になるモー ド。

- スペクトラムスコープ表示の下にウォーターフォールを表示 させて、受信周波数およびその近隣の状況だけではなく、時 間による信号強度の遷移を観測できます。
- ウォーターフォール表示では、縦方向に時間を表示し、横方 向に周波数を表示します。
- ウォーターフォール表示での信号強度は、青~緑 (弱)·黄 ~赤 ( 中度 )・白 ( 強 ) のグラデーションで表現されます。 信号強度に対する色の変化量はメニューで変更できます。 「ウォーターフォール部分のグラデーション設定」[\(7-5](#page-98-0)) を 参照してください。
- ウォーターフォール表示の降下速度を 4 段階で変更できま す。「ウォーターフォール降下速度の設定」([7-2\)](#page-95-0) を参照し てください。
- ウォーターフォールが表示されているときは、スペクトラム スコープの高さがスペクトラムスコープのみの表示と比べて 1/3 に圧縮されます。
- バンドスコープ内にフィルター通過帯域を半透過で常に表示 します。

# **バンドスコープの表示**

#### **● [SCP] を押してスコープ画面を表示する**

**[SCP]** を長く押すごとに「バンドスコープ」と「オーディオ スコープ」が切り替わります。

#### **バンドスコープ**

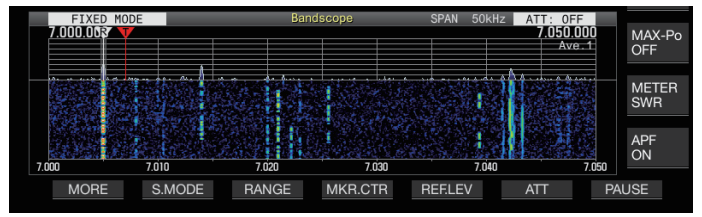

**オーディオスコープ**

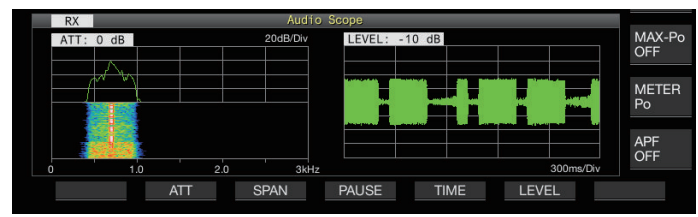

# **バンドスコープ表示タイプの切り替え**

# **<sup>1</sup>バンドスコープを表示する**

**<sup>2</sup>[SCP] を押す**

**[SCP]** を押すごとに下記の順に切り替わります。 **「スペクトラムスコープ+ウォーターフォール」(標準サイズ)**

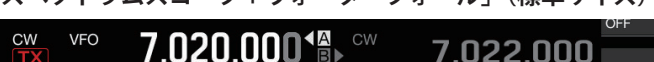

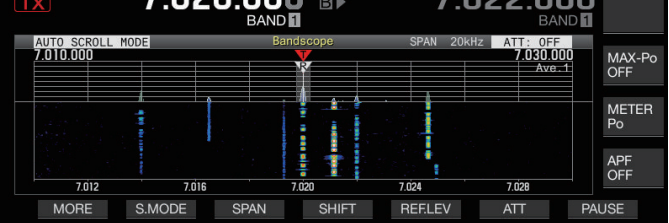

↓ **「スペクトラムスコープ+ウォーターフォール」(拡大サイズ)**

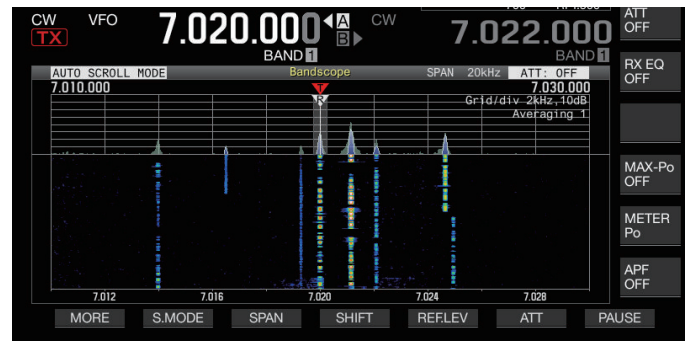

↓

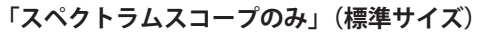

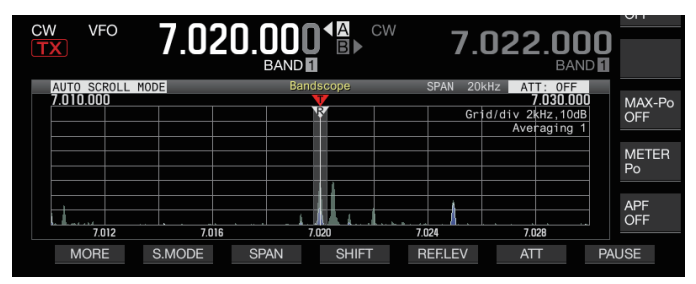

 $\overline{a}$ 

# **スコープの表示なし ( スコープ表示終了 )**

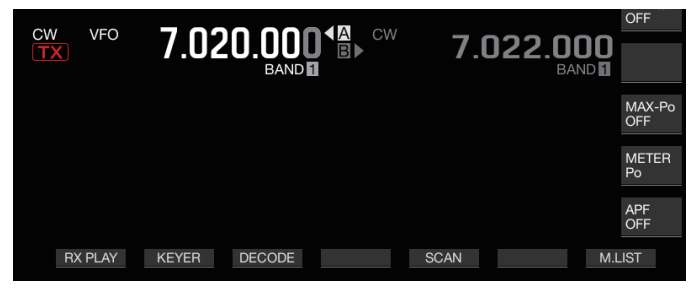

• バンドスコープが表示されているときに **[ESC]** を押すと、バ ンドスコープ表示を終了します。

# **リファレンスレベルの調整**

目的の信号がノイズと識別しやすくなるように、バンドスコー プのリファレンスレベルを調整します。

- **<sup>1</sup>F5[REF.LEV] を押してバンドスコープ画面の中央にリ ファレンスレベルの設定値を表示する**
	- **F5[REF.LEV]** が表示されていないときは **F1[MORE]** を押し て **F5[REF.LEV]** を表示させます。
- **<sup>2</sup>バンドスコープ画面でスペクトラムスコープの波形 やウォーターフォールの色レベルを観測しながら、 [MULTI/CH] ツマミを回してリファレンスレベルを調 整する**

**設定値** -20 ~ 0 (初期値) ~ +10 dB ( 0.5 dB step)

- **<sup>3</sup>F5[REF.LEV] を押してリファレンスレベルの調整を終 える**
	- ■● 本機では、表示周波数スパンを切り替えてもウォーター フォールの見え方が変わらないように、スパンごとにリファ レンスレベルを内部で少しずつ補正しています。そのため、 スパンを切り替えるとスペクトラムスコープ上の波形の高さ も少しずつ変わります。
		- リファレンスレベルの調整値は、アマチュアバンドごとに記 憶されます。

# **バンドスコープ用アッテネーター切り替え**

リファレンスレベルを調整しても過大な入力信号によりバンド スコープ画面で目的の信号を識別できない場合は、バンドス コープ用アッテネーターを切り替えてバンドスコープへの入力 レベルを減衰させます。

#### **● F6[ATT] を押してアッテネーターを切り替える**

• **F6[ATT]** が表示されていないときは **F1[MORE]** を押して **F6[ATT]** を表示させます。

**F6[ATT]** を押すごとにアッテネーターが切り替わります。

**設定値** Off (初期値)/ 10 dB/ 20 dB/ 30 dB

- **F6[ATT]** を長く押すごとに逆順で切り替わります 。
- アッテネーターレベル設定状態をバンドスコープ上部に 表示します。
- バンドスコープの入力が過大になると、バンドスコープ画面 のツールバーに 「SCP OVF」 ( スコープ オーバーフロー ) が表 示されることがあります。そのような場合も **F6[ATT]** を押し てバンドスコープ用アッテネーターを設定し、バンドスコー プの入力レベルを下げてください。
	- バンドスコープ用アッテネーターを切り替えても、受信感度 には影響しません。
	- バンドスコープ用アッテネーターの設定値は、アマチュアバ ンドごとに記憶されます。

# <span id="page-95-0"></span>**ウォーターフォール降下速度の設定**

ウォーターフォールの流れる速度を選択できます。

#### **● F1[MORE] を押し、F4[SPEED] を押す**

**F4[SPEED]** を押すごとに流れる速度が切り替わります。

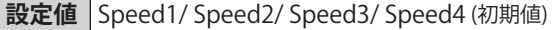

- 切り替わり後約 1 秒間、ウォーターフォールエリアに 「Speed n」を表示します。
- **F4[SPEED]** を長く押すと、逆順に切り替わります。

#### **チューニング中のウォーターフォール表示 ( センター モード )**

センターモードで周波数を変更したときの、ウォーターフォー ル表示の動作を切り替える機能です。

# **● メ ニ ュ ー [8-03] "Waterfall when Tuning (Center Mode)" で設定する**

**設定値** Straight (初期値)/ Follow

**Straight:**周波数変更時にウォーターフォールに表示された 目的信号のレベルの軌跡が一時停止し、平行移動します。

**Follow:**周波数変更時にウォーターフォールの流れはじめの 部分が最新の FFT のレベルに追従して表示します。

#### **縮小バンドスコープ**

各種設定画面や RTTY 通信画面/ PSK 通信画面などに、小さな バンドスコープ ( ウォーターフォール付 ) を表示できます。

**<sup>1</sup>メニューやイコライザー設定以外の各種設定モード や、RTTY 通信画面/ PSK 通信画面を表示する**

#### **<sup>2</sup>[SCP] を押す**

 $\overline{\mathscr{P}}$ 

小さなバンドスコープを表示します。

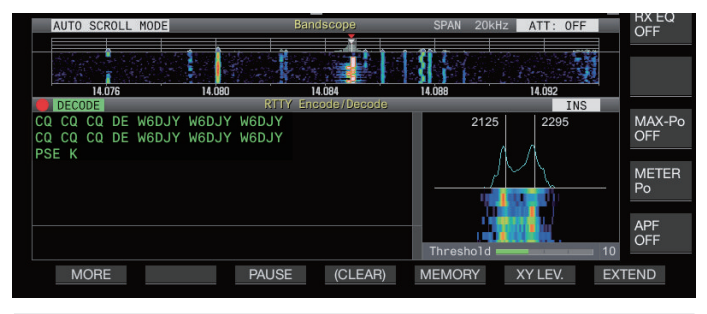

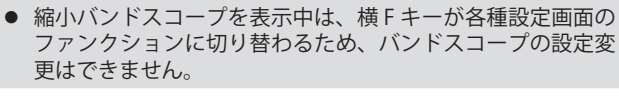

# **スコープ表示モードの切り替え**

# **<sup>1</sup>バンドスコープ画面を表示する**

#### **<sup>2</sup>F2[S.MODE] を押す**

• **F2[S.MODE]** が表示されていない場合は、**F1[MORE]** を押 して **F2[S.MODE]** を表示させます。

**F2[S.MODE]** を押すごとに「オートスクロールモード」/「FIX モード」/「センターモード」に切り替わります。

#### **オートスクロールモード (AUTO SCROLL MODE)**

同調周波数のマーカーがスコープ範囲の中を移動します。表 示範囲の下限 / 上限を越えた場合には、スコープ範囲が自動 で半画面分スクロールします。

#### **FIX モード (FIXED MODE)**

アマチュアバンドごとにプリセットされたスコープ範囲の中 で同調周波数のマーカーが移動します。ひとつのアマチュア バンドで、スコープ範囲を 3 つまでプリセットできます。

#### **センターモード (CENTER MODE)**

同調周波数のマーカーが常に中心に固定されます。

## **オートスクロールモード**

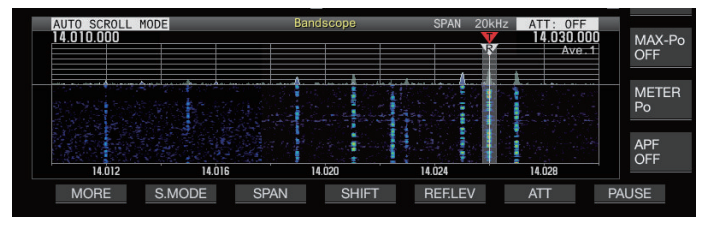

#### **FIX モード**

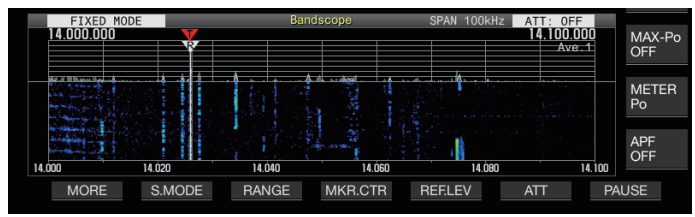

#### **センターモード**

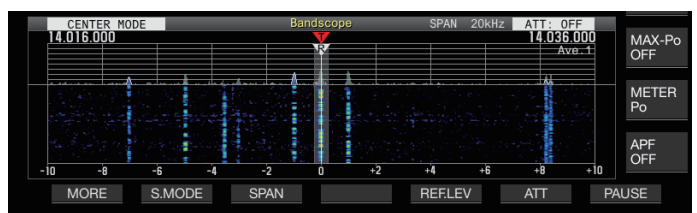

# **表示周波数スパンの切り替え**

オートスクロールモードまたはセンターモードでバンドスコー プを表示しているときに、表示周波数スパン ( バンドスコープ 画面内の下限と上限の周波数の幅 ) を変更できます。

#### **● F3[SPAN] を押す**

• **F3[SPAN]** が表示されていない場合は、**F[MORE]** を押して **F3[SPAN]** を表示させます。

**F3[SPAN]** を押すごとに周波数スパンが切り替わります。

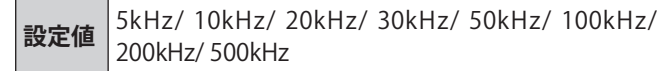

- 表示周波数スパンは音声系のモード (SSB/AM/FM(DATA モードを含む )) と非音声系のモード (CW/FSK/PSK) で別々 に設定できます。
- 音声系のモードの初期値の設定は「50Hz(± 25Hz)」、非 音声系のモードの初期値の設定は「10kHz( ± 5Hz)」です。
- **F3[SPAN]** を長く押すごとに逆順で切り替わります。
- 選択した表示周波数スパンは、バンドスコープ画面のツー ルバーに「SPAN 50kHz」のように表示されます。

#### **マーカーシフト**

オートスクロールモード動作で、観測しやすい位置にマーカー をシフトします。

#### **マーカーシフトする**

#### ●**F4[SHIFT] を押す**

• **F4[SHIFT]** が表示されていない場合は、**F[MORE]** を押して **F4[SHIFT]** を表示させます。

あらかじめ設定してあるシフトポジション (初期値はセン ター ) の近くにマーカーがシフトします。

 $\overline{\mathscr{P}}$ |● 受信周波数とスパンの関係により、シフト動作は左右 1 グ リッドのずれを生じることがあります。

#### **マーカーシフトのシフトポジションを変更する**

#### **<sup>1</sup>F4[SHIFT] を長く押す**

• **F4[SHIFT]** が表示されていない場合は、**F[MORE]** を押して **F4[SHIFT]** を表示させます。

シフトポジション設定モードになります。選択した縦グリッ ド線の位置を示す値を表示します。

- **<sup>2</sup>[MULTI/CH] ツマミで希望する位置にシフトポジショ ンを移動する**
	- **F4[SHIFT]** を長く押すと、シフトポジションはセンターに 移動します。

#### **<sup>3</sup>F4[SHIFT] を押す**

シフトボジション設定モードが終了します。

● DX 局をコールしている周波数の状況や、FT8 などのデジタ ル通信での受信通過帯域内の状況を観測するような場合、 マーカーシフトポジションを変更して受信周波数のマーカー を端に表示させることにより、マーカーがセンター付近にあ る状態に比べて信号が表示される幅を広くすることができま す。

# **エクスパンド**

オートスクロールモード、およびセンターモード(チューニン グ中のウォーターフォール表示を「Straight」にしている場合) のときに、スペクトラム解析する周波数範囲を広げて、周波数 変更時にウォーターフォール表示が途切れないようにする機能 です。

# **● F1[MORE] を押し、F2[EXPAND] を押す**

**F2[EXPAND]**を押すごとにエクスパンド機能がON/OFFします。

- エクスパンド機能が ON のとき下限周波数表示の下に 「Expand」が表示されます。
- エクスパンド機能が ON のときは、画像が若干粗くなり ます。

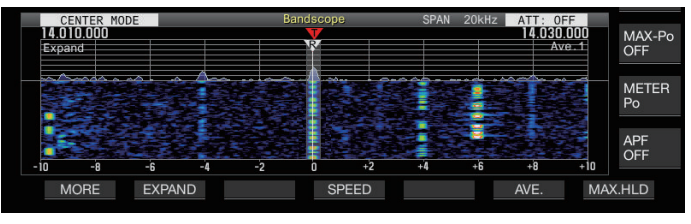

# **各バンドのスコープ範囲 (FIX モード )**

FIX モードのバンドスコープで、各アマチュアバンドにおける スコープ範囲を設定します。各バンドで 3 種類のスコープ範囲 を設定できます。

# **スコープ範囲の切り替え**

#### **● F3[RANGE] を押す**

• **F3[RANGE]** が表示されていない場合は、**F[MORE]** を押し て **F3[RANGE]** を表示させます。

**F3[RANGE]** を押すごとに切り替わります。

**設定値** Range No. 1 (初期値)/ Range No. 2/ Range No. 3

# **スコープ範囲の設定**

**<sup>1</sup>F3[RANGE] を長く押して FIX モードスコープ範囲設定 画面を表示する**

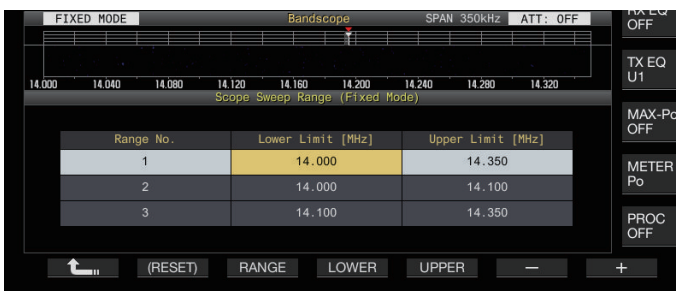

- **<sup>2</sup>F3[RANGE] を押してスコープ範囲を「Range No. 1 」、「 Range No. 2 」、 「Range No. 3」から選ぶ**
- **<sup>3</sup>F4[LOWER] または F5[UPPER] を押して調整する周波 数を選ぶ**

# **<sup>4</sup>F6[–] / F7[+] を押す、または [MULTI/CH] ツマミを回 して周波数を選択する**

• 周波数範囲設定の詳細は下表のとおりです。

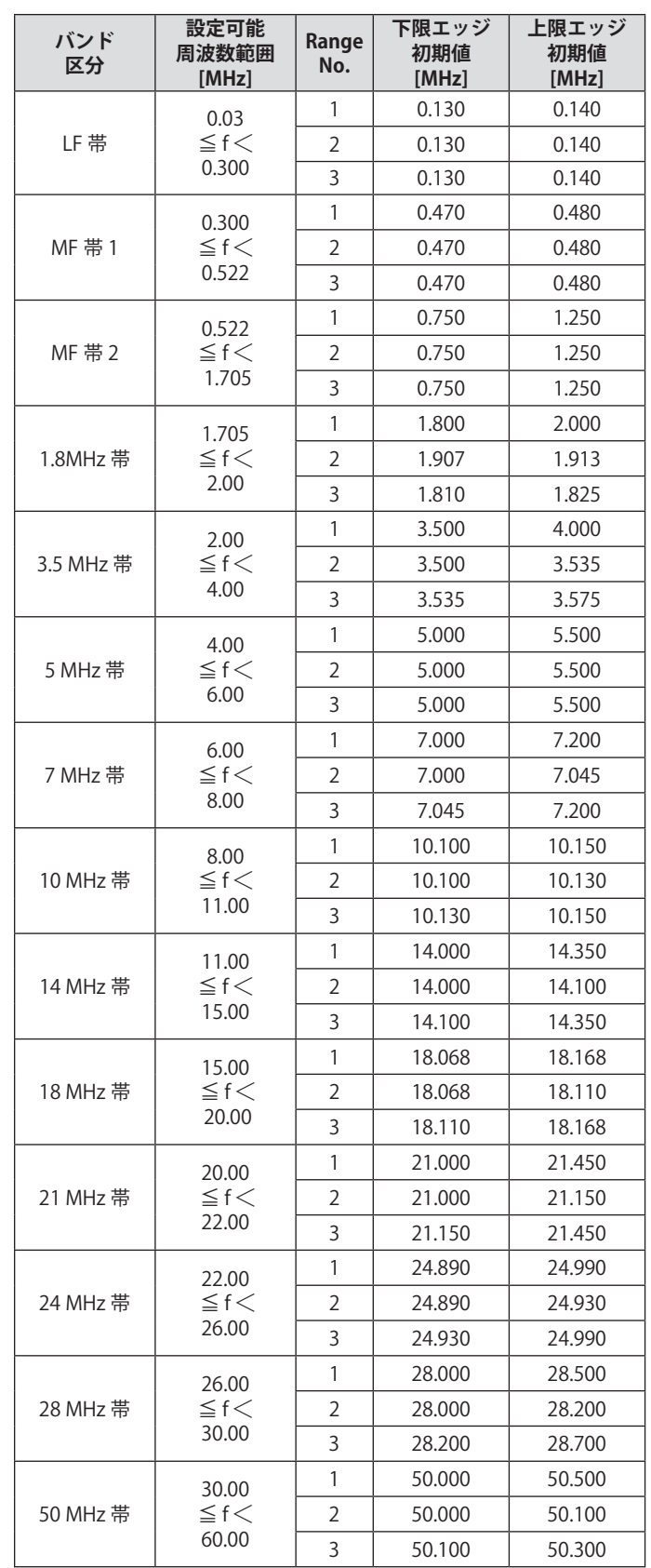

# **マーカーセンター (FIX モード )**

選択しているアマチュアバンドのマーカーがセンター付近 (中 心から左右 1 グリッドの範囲内 ) に表示されるように表示周 波数スパンを保ったままスコープ範囲を一時的にシフトしま す。

# **● F4[MKR.CTR] を押す**

• **F4[MKR.CTR]** が表示されていない場合は、**F[MORE]** を押 して **F4[MKR.CTR]** を表示させます。

周波数のスパンを保ったままスコープ範囲がシフトします。

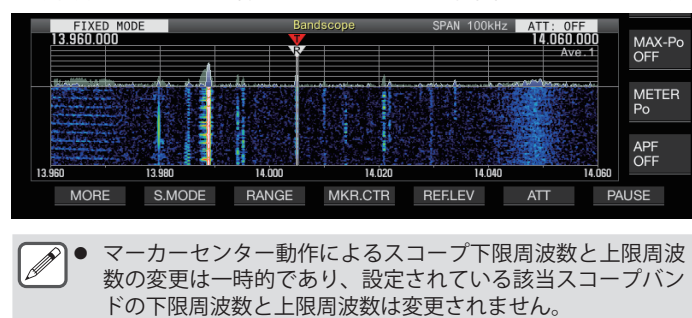

## **下限オーバーと上限オーバーの通知 (FIX モード )**

FIX モードでバンドスコープに周波数マーカーを表示させてい る場合に、マーカーの周波数がバンドスコープの表示範囲外に なってしまうと、マーカーがバンドスコープの範囲外に移動し たことを知らせる表示が現れます。

マーカーの周波数が下限周波数より小さくなると下限オーバー の表示「◁」がバンドスコープ画面の左端に、上限周波数より 大きくなると上限オーバーの表示「▷」が右端に現れます。

上限オーバーと下限オーバーのマーカーは、下記のように色分 けされています。

#### 白:受信周波数

#### 赤:送信周波数

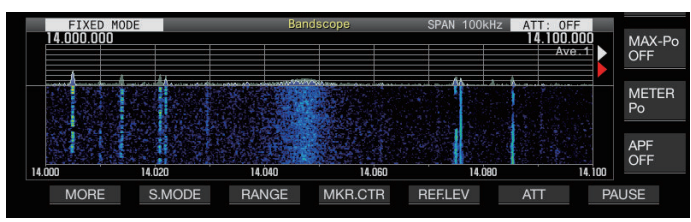

# **グリッドの相対周波数表示と絶対周波数表示の選択 ( セ ンターモード )**

センターモード動作でキャリアポイントセンター表示のときの バンドスコープ下部に表示するスケールの表示方法を切り替え ます。

# **● メニュー [8-06] "Frequency Scale (Center Mode)" で 設定する**

**設定値** Relative Frequency (初期値)/ Absolute Frequency

**Relative Frequency:**スコープエリア下部のスケール表示が、 スコープの中心からの相対周波数表示になります。

**Absolute Frequency:**スコープエリア下部のスケール表示 が、絶対周波数表示になります。

#### **同調補助線表示 (SSB のみ )**

SSB 運用時、受信周波数マーカーと平行にアシストラインと呼 ぶ同調補助線 ( 黄色 ) を表示することができます。

音声通信の場合はアシストラインを 400Hz ~ 500Hz( 人の声の 一般的な周波数スペクトルのピーク付近 ) に設定したり、デー タ通信の場合は、副搬送波の周波数に設定します。ウォーター フォール上でスペクトルの一番強いところにアシストラインを 合わせることで、容易にゼロインがおこなえます。

# **● メニュー [8-05] "Tuning Assist Line (SSB Mode)" で 設定する**

**設定値** Off (初期値)/ 300/ 400/ 500/ 600/ 700/ 800/ 1000/ 1500/ 2210 [Hz]

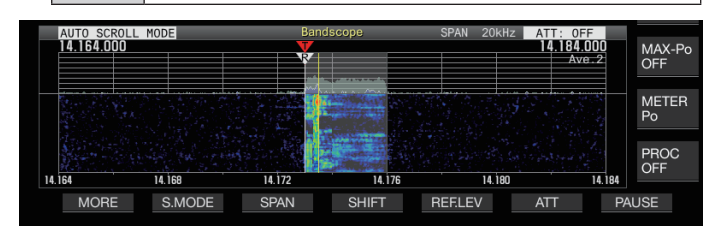

- センターモードでは、メニュー[8-03] "Waterfall when Tuning (Center Mode)" が "Straight" に設定されている場合 のみ動作します。
	- 同調補助線は、USB のときはキャリアポイントに対して上側 に、LSB のときは下側に表示します。

#### <span id="page-98-0"></span>**ウォーターフォール部分のグラデーション設定**

ウォーターフォール部分の、信号強度に対する色の変化量を 10 段階で設定できます。

数字を大きくすると色の変化量が大きくなり、弱い信号が見つ けやすくなります。数字を小さくすると色の変化量が抑えられ、 強力な信号が見やすくなります。

#### **● メニュー [8-04] "Waterfall Gradation Level" で設定 する**

**設定値** 1~7 (初期値) ~ 10 (1 step)

# **タッチスクリーンチューニング**

スペクトルスコープ表示エリアおよびウォーターフォール表示 エリア内でタッチした部分の信号を受信します。

- オートスクロールモード時と FIX モード時は、タッチした部 分に相当する周波数にマーカーが移動します。
- センターモード時は、タッチした部分に相当する周波数がセ ンターになります。

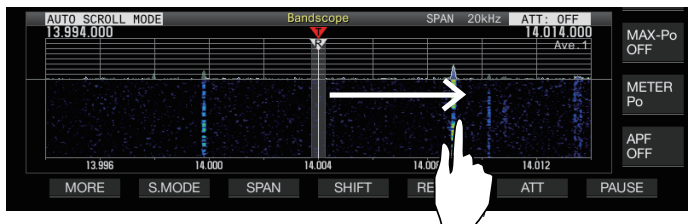

# **タッチスクリーンチューニングのON/OFF**

# **● メニュー [0-14] "Touchscreen Tuning" で設定する**

**設定値** Off/ On (初期値)

- タッチスクリーンチューニングが ON であっても、下記の場 合は動作禁止となります。
	- ・ 周波数ロック機能が ON のとき。
	- ・ メモリーチャンネルが空または、メモリーチャンネル一 時可変機能が OFF のとき。
	- ・ 区間指定メモリーの周波数範囲外をタッチしたとき。
	- ・ 送信中。
	- ・ シンプレックス運用で XIT のみが ON のときに TF-SET に より送信周波数を受信しているとき。

#### **タッチスクリーンチューニングのステップ補正**

**● スペクトルスコープ画面、またはウォーターフォール 画面で受信させたい信号の位置を指でスクリーンを タッチする**

- モードごとに、メニュー [3-01] ~ [3-05] で設定された **[MULTI/CH]** ツマミのステップ周波数になるように補正さ れます。
- CW モードでは、長くタッチすると CW オートチューン機 能が動作します。
- FM/AM モードでは、常にステップ補正動作をおこないま す。
- SSB/CW/FSK/PSK モードでは、下記のようにメニュー [8- 07] でステップ補正動作の ON/OFF を設定します。

#### **ステップ補正動作のON/OFF**

SSB/ CW/ FSK/ PSK モードでタッチスクリーンチューニングし た際の、ステップ補正動作の ON/OFF を設定します。

**● メニュー [8-07] "Touchscreen Tuning Step Correction(SSB/ CW/ FSK/ PSK)" で設定する**

**設定値** Off/On ( 初期値 )

# **受信 / 送信周波数のマーカー表示**

受信周波数や送信周波数の位置をバンドスコープ画面上でマー カーとして常に表示します。

スプリット運用時には、バンドスコープ画面を見ながら、送信 周波数のマーカーを送信したい周波数に移動することで簡単に 送信周波数の変更ができます。

マーカーは、下記のように色分けされています。

- 白:受信周波数
- 赤:送信周波数

**ア | TF-SET]** を押している間は、TF-SET する前の受信周波数を紫 の線で表示します。

## **周波数マーカーの登録**

任意の周波数 ( 最大 50 件 ) を周波数マーカーリストに登録する と、登録した周波数がバンドスコープ上でマーカー表示 ( 白の 点線 ) されます。

バンドプランやコンテスト使用周波数帯のエッジ周波数を登録 すると、バンドスコープ上でエッジ周波数を確認しやすくなり ます。

- **<sup>1</sup>[MENU] を押す**
- **<sup>2</sup>F[F.MKR] を長く押して周波数マーカーリスト画面を表 示する**
	- **F[F.MKR]** が表示されていない場合は、**F[MORE]** を押して **F[F.MKR]** を表示させます。

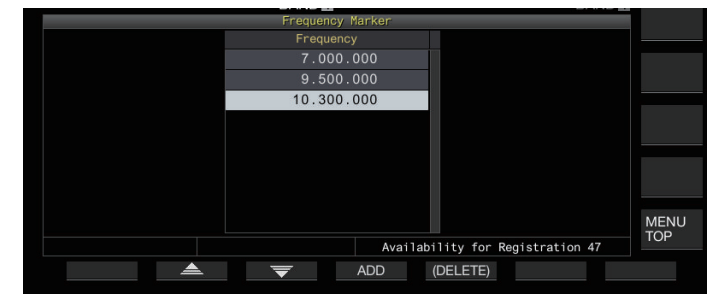

# **<sup>3</sup>登録したい周波数に合わせる**

# **<sup>4</sup>F4[ADD] を押して登録する**

- 現在の VFO 周波数がリストに追加されます。
- RIT が ON のときは、RIT 加算された表示周波数を登録し ます。
- リストは上から周波数が低い順に自動的にソートされます。
- 追加しようとした周波数が既に登録済みだった場合は **F4[ADD]** を押しても無効になり登録できません。
- 既に周波数が 50 個登録されている場合は **F4[ADD]** を押 しても無効になり登録できません。

#### **登録した周波数の削除**

- **<sup>1</sup>F2[ ] / F3[ ] を押す、または [MULTI/CH] ツマ ミを回して削除したい周波数を選ぶ**
- **<sup>2</sup>F5[(DELETE)] を長く押して削除する**

**マーカー機能のON/OFF**

- **<sup>1</sup>[MENU] を押す**
- **<sup>2</sup>F[F.MKR] を押す**
	- **F[F.MKR]** が表示されていない場合は、**F[MORE]** を押して **F[F.MKR]** を表示させます。

**F[F.MKR]** を押すごとにマーカー機能が ON/OFF します。

# **波形の最大値表示**

スペクトラムスコープ画面に表示されている波形の最大値を表 示して信号の状況を把握しやすくします。

#### **最大値表示のON/OFF**

#### **● F1[MORE] を押し、F7[MAX.HLD] を押す**

**F7[MAX.HLD]** を押すごとに最大値表示が ON/OFF します。

#### **ホールドタイプの設定**

波形の最大値表示方法を選択します。

#### **● メニュー [8-02] "Bandscope Maximum Hold" で設定 する**

**設定値** 10 [s] (初期値)/ Continuous

**10 [s]:**10 秒前の最大値情報はクリアされます。

**Continuous:**最大値情報はクリアされません。

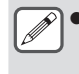

● 「10 [s]」または「Continuous」を選択している場合でも、表 示しているスパンの範囲が変更されると自動的にマックス ホールドがクリアされます。

## **波形表示の一時停止 ( ポーズ )**

バンドスコープ画面での波形表示を一時停止することができま す。

#### **● F7[PAUSE] を押して波形表示を一時停止する**

• 波形表示が一時停止すると《 PAUSE 》が表示されます。

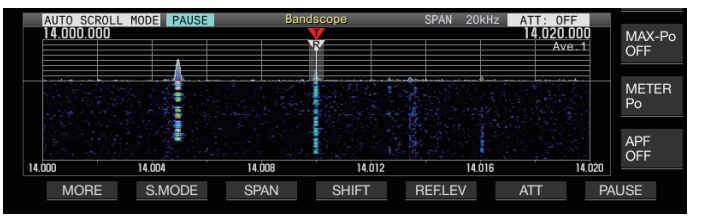

• 再度 **F7[PAUSE]** を押すと一時停止を解除します。

# **スペクトラムスコープ波形表示の平均化**

スペクトラムスコープの波形表示を平均化すると、波形表示の 変化が緩やかになり、断続している信号が観測しやすくなりま す。

# **● F1[MORE] を押し、F6[AVE.] を押して平均化のレベル を切り替える**

- **F6[AVE.]** を押すごとに「Off」(平均化させない)→「1」(最 小 ) →「2」→ 3( 最大 ) →「Off」の順番に切り替わります。 平均化のレベルは、グリッドの右上に表示されます。
- **F6[AVE.]** を長く押すごとに逆順で切り替わります 。
- 平均化レベルは音声系のモード (SSB/AM/FM(DATA モー ドを含む )) と非音声系のモード (CW/FSK/PSK) で別々に設 定できます。
- 音声系のモードの初期値の設定は「2」、非音声系のモー ドの初期値の設定は「1」です。

# **送信信号の波形表示**

センターモードでバンドスコープを表示させて送信していると きに、送信信号の波形を表示できます。

# ●**メニュー [8-00] "Bandscope Display during TX" で設 定する**

**設定値** Off (初期値)/ On

**On:**送信中はバンドスコープに送信波形が表示されます。 **Off:**送信中はバンドスコープに波形は表示されません。

|● 送信中は本機能の切り替えはできません。

# **オーディオスコープ**

受信音声および送信音声を、スペクトラムスコープとオシロス コープで表示する「オーディオスコープ画面」と、「オーディ オスコープ画面」を表示しつつ上部に縮小バンドスコープを同 時に表示する「マルチスコープ画面」を表示できます。

# **オーディオスコープの表示**

# **● [SCP] を長く押してオーディオスコープ画面を表示する**

**[SCP]** を長く押すごとに「オーディオスコープ」と「バンド スコープ」が切り替わります。

**オーディオスコープ画面**

左側:スペクトラムスコープ

右側:オシロスコープ

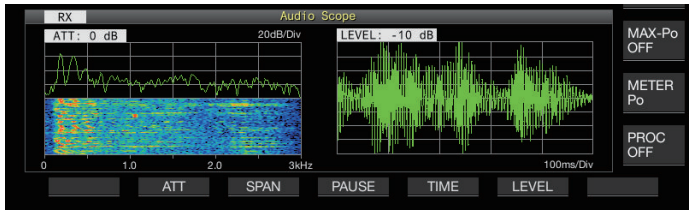

# **オーディオスコープ表示タイプの切り替え**

# **<sup>1</sup>オーディオスコープ画面を表示する**

## **<sup>2</sup>[SCP] を押す**

**[SCP]** を押すごとに下記の順に切り替わります。 「オーディオスコープ画面」 ↓

「マルチスコープ画面」

 ↓ スコープ画面なし (スコープ表示終了)

# **マルチスコープ画面**

上側:縮小バンドスコープ 左側:スペクトラムスコープ 右側:オシロスコープ

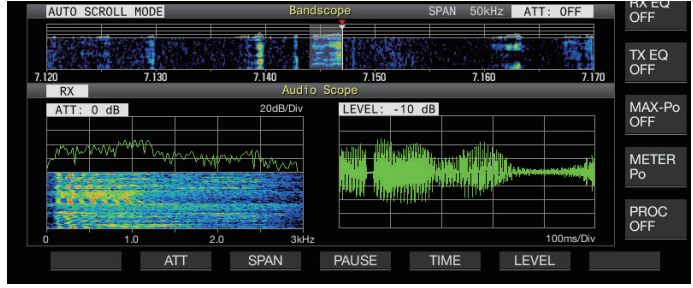

# **<sup>3</sup>[ESC] を押して表示を終了する**

# **スペクトラムスコープ用アッテネーターの切り替え**

スペクトラムスコープ用のアッテネーターを切り替えることに より、スペクトラム表示を見やすいレベルに調整することがで きます。

# **● F2[ATT] を押す**

**F2[ATT]** を押すごとにアッテネーターが切り替わります。

**設定値** Off (初期値)/ 10 dB/ 20 dB/ 30 dB

- **F2[ATT]** を長く押すごとに逆順で切り替わります。
- 現在の設定状態をスペクトラムスコープ上部に表示しま す。

# **スペクトラムスコープの表示周波数スパン切り替え**

スペクトラムスコープの表示周波数スパンを、3 kHz または 8 kHz に切り替えることができます。フィルター帯域の設定や観 測する周波数に合わせて表示周波数スパンを設定します。

# **● F3[SPAN] を押す**

**F3[SPAN]** を押すごとにスパンが「3 kHz ( 初期値 )」と「8 kHz」に切り替わります。

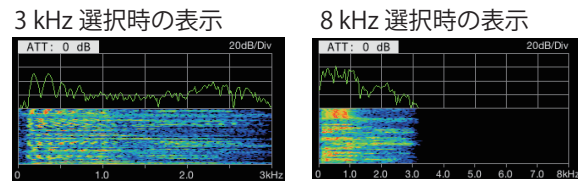

#### **オシロスコープのレベル切り替え**

オシロスコープの垂直方向のレベルを切り替えることにより、 波形の振幅を見やすい大きさに調整することができます。

# **● F6[LEVEL] を押す**

**F6[LEVEL]** を押すごとにレベルが切り替わります。

**設定値** 0 dB (初期値)/ -10 dB/ -20 dB/ -30 dB

- **F6[LEVEL]** を長く押すごとに逆順で切り替わります。
- 現在の設定状態をオシロスコープ上部に表示します。

# **掃引時間 ( スイープタイム ) の切り替え**

オシロスコープの掃引時間を切り替えると、表示されるオシロ スコープの時間範囲が切り替わります。観測する信号の状況に 合わせて掃引時間を切り替えることができます。

#### **● F5[TIME] を押す**

**F5[TIME]** を押すごとに掃引時間が切り替わります。

**設定値** 1 ms/Div/ 3 ms/Div/ 10 ms/Div/ 30 ms/Div/ 100 ms/Div (初期値)/ 300 ms/Div

- **F5[TIME]** を長く押すごとに逆順で切り替わります。
- 掃引時間はオシロスコープ下部に表示されます。

# **オーディオスコープの一時停止 ( ポーズ )**

オーディオスコープ画面での波形表示を一時停止すると、一時 停止を解除するまで一時停止した波形が保持されます。一時停 止すると、表示の更新を気にせずに波形を解析できます。

# **● F4[PAUSE] を押して波形表示を一時停止する**

- 波形表示が一時停止すると《 》が表示され、左側の スペクトラムスコープ、右側のオシロスコープの両方の更 新が一時停止します。
- 再度 **F4[PAUSE]** を押すと一時停止を解除します。

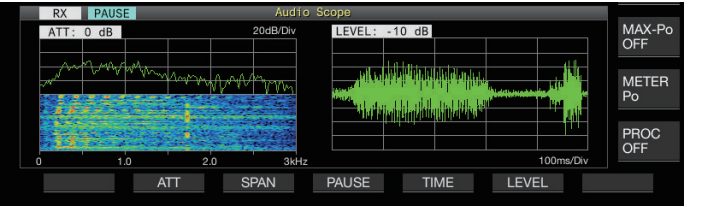

# 8..送信関連機能

# **送信音声入力経路の設定**

本機の前面パネルの MIC コネクターや背面パネルの ACC 2、 (USB-B)、LAN コネクターに入力した音源を送信手段ごとに設 定できます。

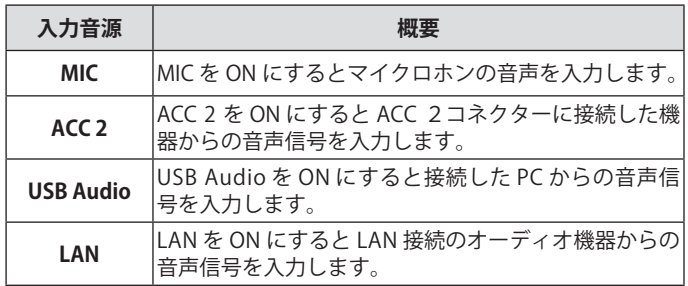

# **入力音源の切り替え**

PTT/SS/SEND で送信する音声 ( 入力音源 ) と DATA PTT/DATA SEND で送信する音声 ( 入力音源 ) を設定します。

- DATA モードの OFF/ON で別々に設定できます。
- **<sup>1</sup>[DATA] を長く押して入力音源設定画面を表示する** 現在の送信側の DATA モードの ON/OFF 状態が左上に表示さ れます。

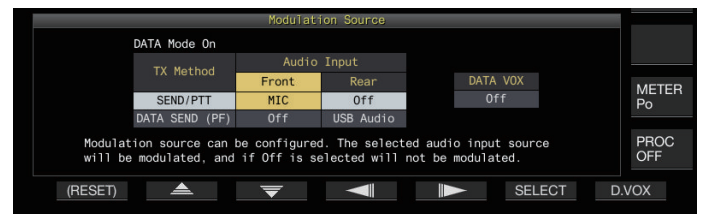

- **<sup>2</sup>F2[ ]、F3[ ]、F4[ ]、F5[ ]を押して 設 定 し た い 項 目 の、「TX Method」( 行 ) で「SEND/ PTT」、「DATA SEND(PF)」と「Audio Input」( 列 ) で 「Front」、「Rear」を選ぶ**
- **<sup>3</sup>F6[SELECT] を押す、または [MULTI/CH] ツマミを回し て設定を変更する**
	- DATAモードのON/OFFで下記のように初期値が異なります。
	- **F1[(RESET)]** を長く押すと、選択中の送信手段の行の両項目 が初期値に戻ります。

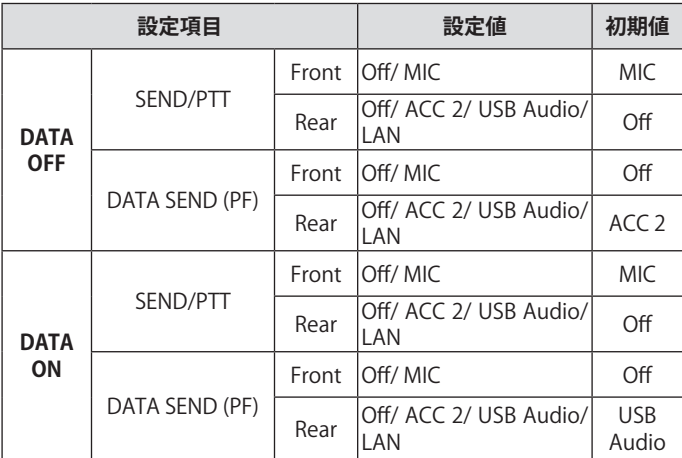

# **<sup>4</sup>[DATA] を長く押すか [ESC] を押して終了する**

● 設定の組合せによっては、意図しないときに本機が送信する  $\mathbf{V}$ ことがありますので注意してください。また、USB オーディ オや、LAN、ACC 2 から本機を PC やその他の音源に接続し、 かつ DATA VOX が ON になっている状況では、音源が発する 音で本機が送信する場合があります。

**■ SSB/AM/FM の各モードで共通の設定となります。操作時の** 送信側運用モードが CW/PSK/FSK モードの状態でも設定内容 の変更操作はできますが、設定画面に表示されるのは DATA モード OFF 向けの設定になります。

# **VOX (Voice-Operated Transmit)**

VOX 機能 ( ボイス ) は、マイクロホンに向かって話すと自動的 に送信を開始させ、発声を止めると自動的に受信に戻す機能で す。マイクロホンに向かって発声したら少し間を空けて受信状 態に戻してください。

• データ VOX では、MIC コネクター以外の入力音源から入力 したデータも同様に送信することができます。

## **VOX 機能の ON/OFF**

SSB、FM、AM モードで、マイクロホンからの音声入力によって、 送信と受信を自動的に切り替えます。

## **● [VOX] を押す**

**[VOX]** を押すごとに VOX 機能が ON/OFF します。

VOX 機能が ON のときは、[VOX]LED が緑色に点灯します。

- $\overline{\mathscr{P}}$ |● VOX 機能で送信するときは、入力音源の設定にかかわらず、 マイクロホンから入力された音声が送信されます。
	- VOX 機能を ON にして自動送受信ができない場合は、VOX ゲ インを調整する、マイクロホンとスピーカーとの距離を離す、 マクロホンに近づいて発声する、または受話音量を絞ってく ださい。それでも自動送受信ができない場合は、ヘッドホン を使用してください。

# **データ VOX の入力音源選択**

SSB、FM、AM モードで、背面パネルの ACC 2 コネクターの ANI 端子、 (USB-A および USB-B) および LAN コネクターか ら一定以上のデータ送出音 ( オーディオ ) が入力されると、自 動的に送信状態にできます。この機能をデータ VOX といいます。 下記手順でデータ VOX で動作する入力音源を切り替えること ができます。

**<sup>1</sup>[DATA] を長く押して入力音源画面を表示する**

#### **<sup>2</sup>F7[D.VOX] を押す**

**F7[D.VOX]** を押すごとにデータ VOX の音源が切り替わります。

**設定値** Off (初期値)/ ACC 2/ USB Audio/ LAN

• スクリーン上部の「D.VOX」の右隣に "OFF"、"ACC 2"、 "USB"、または "LAN" が表示されます。

#### **<sup>3</sup>[DATA] を長く押すか [ESC] を押して終了する**

- データ VOX が OFF 以外の入力音源を設定している場合は、 Ţ 本機を PC などの音源に接続したままにしておくと、音源か らの信号により本機が送信状態になる場合があります。
	- 音源に接続したままにしておく場合は、意図しない送信を防 ぐために、データ VOX の入力音源を OFF にしてください。

# 8..送信関連機能

# **設定例**

SSB で MIC から変調し PTT で送信、SSB-DATA で PC から USB Audio で変調し DATA VOX で送信する場合 DATA OFF の設定

- SEND/PTT Front: MIC、Rear: Off
- DATA SEND (PF) Front: Off、Rear: USB Audio

• DATA VOX: Off

DATA ON の設定

- SEND/PTT Front: MIC、Rear: Off
- DATA SEND (PF) Front: Off、Rear: USB Audio
- DATA VOX: USB Audio

# **VOX ゲインの調整**

VOX 機能 ( ボイス ) の VOX ゲインは、MIC コネクターから入力 した音声の大きさや周囲の雑音の状態に応じて、VOX ゲインを 調整できます。

データ VOX では、背面パネルの ACC 2 コネクターの ANI 端子、 • <
→ (USB-A および USB-B) および LAN コネクターから入力した データの VOX ゲインを調整します。

# **<sup>1</sup>[VOX] を長く押して VOX 設定画面を表示する**

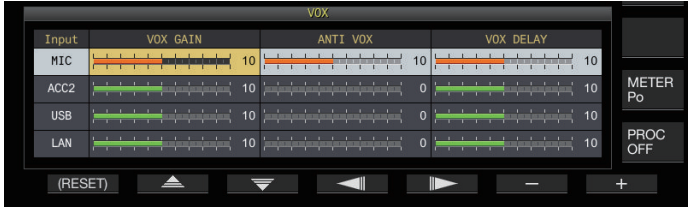

VOX 設定画面では、「行」で入力音源を表示し、「列」で設 定項目を表示します。

- **<sup>2</sup>F2[ ] / F3[ ] を押して入力音源の行を選ぶ** 「MIC」、「ACC 2」、「USB」および「LAN」から調整する入力 音源の行を選択します。
- **<sup>3</sup>F4[ ] / F5[ ] を押して「VOX GAIN」の列を選ぶ**
- **<sup>4</sup>F6[–] / F7[+] を押す、または [MULTI/CH] ツマミを回 して VOX レベルを調整する**

手順 2 で選択した音源から音声信号を入力し、音声信号が入 力されたときに送信状態になるようにレベルを調整します。

**設定値**  $|0 \sim 10$  (初期値) ~ 20 (1 step)

#### **<sup>5</sup>[VOX] を長く押すか [ESC] を押して終了する**

 $\boxed{\mathscr{D}}$ ↑● 送信側が SSB、AM、FM モード以外のモード(非音声系)に なると VOX 設定画面を終了します。

# **アンチ VOX ゲインの調整**

VOX 機能が ON になっているときは、マイクロホンの音声だけ でなく、スピーカーからの再生音でも送信を開始することがあ ります。スピーカーからの音量が高く設定されていると送信状 態になることがあります。スピーカーからの再生音量に対し、 VOX 機能が起動する下限をアンチ VOX レベルで調整し、不用 意な送信を防ぎます。

- **<sup>1</sup>[VOX] を長く押して VOX 設定画面を表示する**
- **<sup>2</sup>F2[ ] / F3[ ] を押して入力音源を選ぶ**
- **<sup>3</sup>F4[ ] / F5[ ] を押して「ANTI VOX」を選ぶ**
- **<sup>4</sup>F6[–] / F7[+] を押す、または [MULTI/CH] ツマミを回 してアンチ VOX ゲインの感度を調整する**

スピーカーからの再生音で、送信状態にならないようにアン チ VOX レベルの感度を調整します。

**設定値** 0 ~ 20 (1 step)

- 値が小さくなるほど、再生音による影響を受けやすくな ります。
- 初期値は下記のとおりです。
	- マイクロホン:10
	- $\bullet$  ACC 2:0
	- $\bullet$  USB : 0
	- $\bullet$  LAN: 0

# **<sup>5</sup>[VOX] を長く押すか [ESC] を押して終了する**

- **→ PHONES コネクターにヘッドホンを接続した場合は、音源や** アンチ VOX レベルの設定にかかわらずスピーカーの音声で VOX 機能が起動 ( 送信 ) しません。
	- z データ VOX 以外の音源に対してアンチ VOX ゲインを調整し ます。
	- どの入力ラインに対しても、スピーカー出力レベルが、ANTI VOX レベルの比較対象になります。

#### **VOX ディレイタイムの調整**

VOX 機能で音声やデータを送信しているあいだに受信状態に戻 り、発声の末尾が途切れてしまって送信されない場合がありま す。これを避けるためには、適度に時間を空けてから送信から 受信に戻るように、ディレイタイム ( 遅延時間 ) を調整します。

- **<sup>1</sup>[VOX] を長く押して VOX 設定画面を表示する**
- 2 F2[ ▲ ]/F3[ <del>○</del> ]を押して入力音源の行を選ぶ 「MIC」、「ACC 2」、「USB」および「LAN」から調整する入力 音源の行を選択します。
- **<sup>3</sup>F4[ ] / F5[ ] を押して「VOX DELAY」の列を選ぶ**
- **<sup>4</sup>F6[–] / F7[+] を押す、または [MULTI/CH] ツマミを回 してディレイタイムを選ぶ**

手順 2 で選択した音源から音声信号を入力し、音声の入力が終 了すると受信状態に戻るようにディレイタイムを調整します。

**設定値**  $|0 \sim 10$  (初期値) ~ 20 (1 step)

- 「MIC」の場合は、マイクロホンに向かって発声しながら 調整します。
- 「MIC」のディレイタイムは **[DELAY]** ツマミでも調整でき ます。
- **<sup>5</sup>[VOX] を長く押すか [ESC] を押して終了する**

# **VOX ボイスディレイ**

VOX 機能が ON の場合に発声を開始しても、送信状態になるま でには時間差があります。そのために音声の頭切れという現象 が起きます。これを少しでも防ぐには、送信状態になってから 音声信号が送出されるまでに VOX ボイスディレイタイム (遅延 時間)を設けます。

#### **送信用の入力音源がマイクロホンの場合**

**● メニュー [6-13] "VOX Voice Delay (Microphone)" で設 定する**

# **送信用の入力音源がマイクロホン以外の場合**

**● メニュー [6-14] "VOX Voice Delay (Except Microphone)" で設定する**

**設定値** Off/ Short/ Middle (初期値)/ Long

# **送信モニター**

送信中に送信音声をモニターできます。スピーチプロセッサー や送信イコライザーの効果を確認するときに便利です。FSK や PSK モードでは、本機で送信する FSK 信号や PSK 信号をモニター できます。

#### **● [MONI] を押して送信モニターを ON または OFF にする**

送信モニターが ON のときは、[MONI]LED が緑色に点灯しま す。

- 送信モニターの ON/OFF 状態やモニターレベルは、下記 のモードのグループごとに記憶します。スプリット運用 時は、送信側のモードが対象になります。
	- SSB/ FM/ AM
	- SSB-DATA/ FM-DATA/ AM-DATA
	- FSK/ PSK
- モードが変わると、それぞれのグループで記憶している 送信モニター ON/OFF 状態に切り替わります。CW モー ドでは常に OFF になります。

#### **送信モニターレベルの調整**

送信音声をモニターする場合の音量を調整することができます。

**<sup>1</sup>[MONI] を長く押して送信モニターレベル設定画面を 表示する**

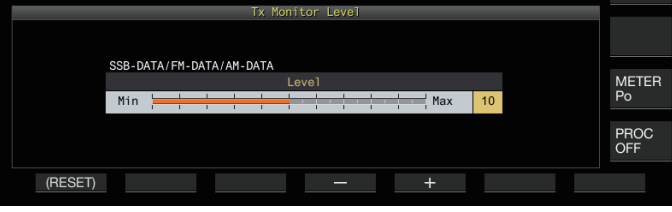

**<sup>2</sup>F4[–] / F5[+] を押す、または [MULTI/CH] ツマミを回 して、送信モニターレベルを選ぶ**

**設定値** 0 ~ 10 (初期値) ~ 20 (1 step)

**<sup>3</sup>[MONI] を長く押すか [ESC] を押して終了する**

● SSB、AM、FM モードでは、スピーカーを使用しているとハウ リングが起きるこがあります。ヘッドホンをご使用ください。

- 送信モニターを使用して CW メッセージの送出をモニターす ることはできません。CW サイドトーンを使用して CW メッ セージをモニターしてください。
- FM、FSK および PSK モードでは、送信モニターの音と実際 に送信される信号の音とは異なります。

# **スピーチプロセッサー**

SSB モードでは、送信側無線機の音声の大小が、送信出力の変 化となって直接伝わるため、受信側無線機で聞きづらいことが あります。スピーチプロセッサーを使用するとデジタル信号処 理によりコンプレッション処理をし、平均電力を上げて送信し ます。

AM、FM モードでも、送信側無線機の音声の大小にかかわらず 変調度が安定しますので、了解度を高めます。

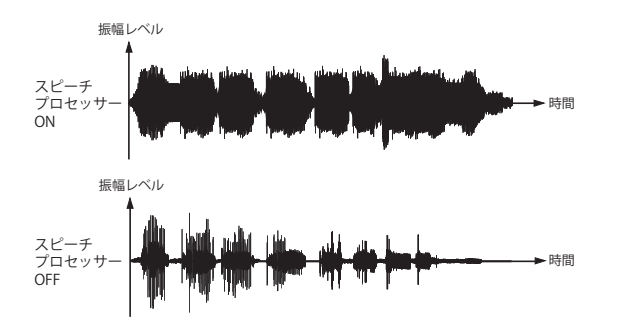

**スピーチプロセッサー機能の ON/OFF**

**<sup>1</sup>モードキーを押して SSB、AM、FM モードのいずれか を選ぶ**

# **<sup>2</sup>F[PROC] を押す**

**F[PROC]** を押すごとにスピーチプロセッサーが ON/OFF し ます。

• スピーチプロセッサーが ON のときは、画面上部に "PROC OUT:nnn" が表示されます。[nnn:0 ~ 100]

 $\overline{\mathscr{P}}$ **● スピーチプロセッサーは、背面パネルの ACC 2 コネクターの** ANI 端子から入力された音声や (USB-B) コネクターから 入力された音声に対しても動作します。

# **スピーチプロセッサー入力レベル設定**

**<sup>1</sup>F[PROC] を長く押してスピーチプロセッサー設定画面 を表示する**

#### **SSB/SSB-DATA/AM/AM-DATA モード**

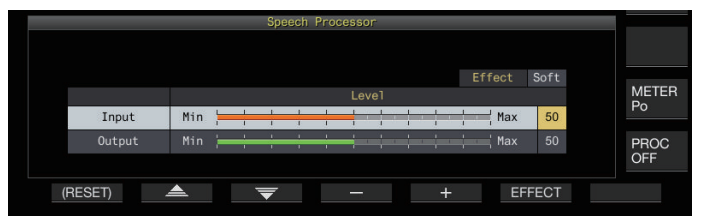

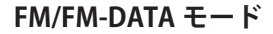

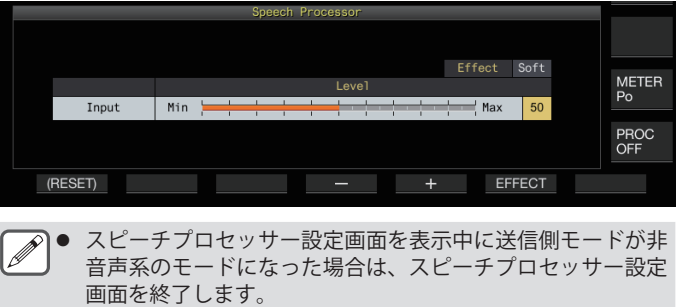

# 8..送信関連機能

- **<sup>2</sup>F2[ ] / F3[ ] を押して「Input」を選ぶ**
- **<sup>3</sup>F4[–] / F5[+] を押す、または [MULTI/CH] ツマミを回 して入力レベルを調整する**

**設定値** 0 ~ 50 (初期値) ~ 100 (1 step)

# **<sup>4</sup>F[PROC] を長く押すか [ESC] を押して終了する**

- ■● スピーチプロセッサーの入力レベルは、マイクゲインで設定 された入力音源と、入力音源画面で設定した音源の入力レベ ルをミックスした音声の入力レベルが調整されます 。
	- スピーチプロセッサー設定画面を表示中に、送信側モードが 非音声系のモードになった場合は、スピーチプロセッサー設 定画面を終了します。

# **スピーチプロセッサー出力レベル設定**

- **<sup>1</sup>F[PROC] を長く押してスピーチプロセッサー設定画面 を表示する**
- **<sup>2</sup>F2[ ] / F3[ ] を押して「Output」を選ぶ**
	- 送信側の運用モードが FM モードのときは「Output」は 表示されません。
- **<sup>3</sup>F4[–] / F5[+] を押す、または [MULTI/CH] ツマミを回 して出力レベルを調整する**
	- [**MIC/PITCH)]** ツマミを回しても出力レベルを調整できます。

**設定値** 0 ~ 50 (初期値) ~ 100 (1 step)

- **<sup>4</sup>F[PROC] を長く押すか [ESC] を押して終了する**
- 出力レベルを高くしすぎると、送信信号に歪みが発生して電 波の質が悪化します。
	- スピーチプロセッサーの出力レベルは、マイクロホンから入 力した音声と入力音源画面で設定した音源のどちらにも適用 されます 。
	- FM モードでは、スピーチプロセッサーの出力レベルは固定 されて変更することはできません。

#### **スピーチプロセッサー効果設定**

スピーチプロセッサーで送信信号をどのように処理するかを設 定できます。

#### **● F6[EFECT] を押す**

**F6[EFECT]** を押すごとに効果タイプが切り替わります。

**設定値** Soft (初期値)/ Hard

**Hard:**歪み感はあるが平均電力を上げることを優先します。 **Soft:**平均電力の向上効果は少なめながら歪み感を少なく します。

1● スピーチプロセッサー効果の選択状態は、各モードで共通で す。

# **送信フィルター**

SSB/AM または、SSB-DATA/AM-DATA の送信フィルターの帯域 幅をローカット/ハイカット周波数で設定します。

## **送信フィルターの帯域幅変更**

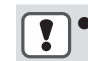

● 占有周波数帯幅が関連法規から逸脱しない範囲で送信フィル ターをご使用ください。

#### **SSB/AMのローカット周波数設定**

**● メニュー [6-06] "TX Filter Low Cut (SSB/AM)" で設定 する**

**設定値** 10/ 100 (初期値)/ 200/ 300/ 400/ 500 [Hz]

#### **SSB/AMのハイカット周波数設定**

**● メニュー [6-07] "TX Filter High Cut (SSB/AM)" で設定 する**

**設定値** 2500/ 2600/ 2700/ 2800/ 2900 (初期値)/ 3000 [Hz]

#### **SSB-DATA/AM-DATAのローカット周波数設定**

**● メ ニ ュ ー [6-08] "TX Filter Low Cut (SSB-DATA/AM-DATA)" で設定する**

**設定値** 10/ 100 (初期値)/ 200/ 300/ 400/ 500 [Hz]

#### **SSB-DATA/AM-DATAのハイカット周波数設定**

**● メニュー [6-09] "TX Filter High Cut (SSB-DATA/AM-DATA)" で設定する**

**設定値** 2500/ 2600/ 2700/ 2800/ 2900 (初期値)/ 3000 [Hz]

#### **送信時のフィルタースコープ表示**

送信中は、フィルタースコープに送信フィルターの通過帯域イ メージと送信オーディオのスペクトラムを表示することができ ます。

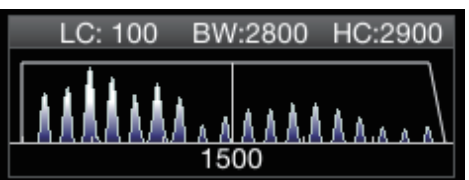

# **● メニュー [8-01] "TX Audio Waveform Display" で設 定する**

**設定値** Off/ On (初期値)

**On:**SSB/FM/AM の送信中はフィルタースコープに送信フィル ターの通過帯域イメージと、送信音声のオーディオスペクト ラムが表示されます。

**Off:**送信中のフィルタースコープ部は最後の表示状態を保 持し、波形の表示は更新されません。

- **2 送信が CW/PSK/FSK モードのときは受信時のフィルター通過** 帯域特性のイメージを保持します。それ以外のモードは送信 フィルターの HI/LO カットを元にフィルター通過帯域特性の イメージを表示します。FM(DATA 含む ) モードでは、固定の フィルター通過帯域特性のイメージを表示します。
	- オーディオスコープ画面を表示しているときは、フィルター スコープ内のオーディオスペクトラムを表示しません。
	- 送信中は本機能の切り替えはできません。
	- 送信時のフィルタースコープ表示が ON で、送信中に HI/ SHIFT、LO/WIDTH を操作したときは、受信フィルターの設 定値が変更され一時的に受信フィルター表示をします。

# **送信イコライザー**

DSP の音声処理により、送信音声周波数特性を変えることがで きます。マイクロホンの周波数特性の補正や、音声の特徴や好 みに応じた音質で送信できます。

# **送信イコライザーの ON/OFF**

**<sup>1</sup>モードキーを押して SSB、AM、FM モードのいずれか を選ぶ**

# **<sup>2</sup>F[TX EQ] を押す**

**F[TX EQ**] を押すごとに送信イコライザーが ON/OFF します。

● SSB、AM、FM 以外のモードにすると、送信イコライザーは、 自動的に OFF になります。

# **送信イコライザーの周波数特性選択**

本機には、送信イコライザー用に 6 種類の周波数特性が用意さ れています。別途、お好みに応じて変更可能な 3 種類の周波数 特性があります。これらから 1 つを選ぶことができます。

# **<sup>1</sup>F[TX EQ] を長く押して送信イコライザー画面を表示する**

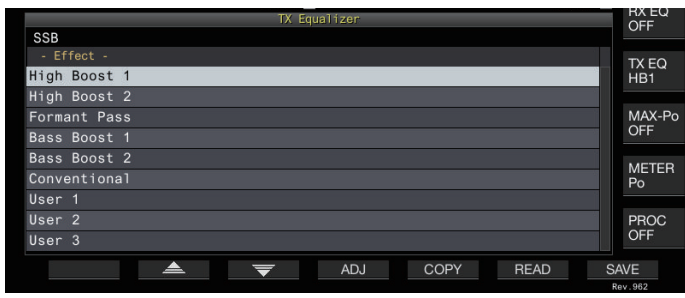

- **<sup>2</sup>F2[ ] / F3[ ] を 押 す、 ま た は [MULTI/ CH] ツマミを回して特性を選ぶ**
	- 下表のイコライザーの特性から選択します。

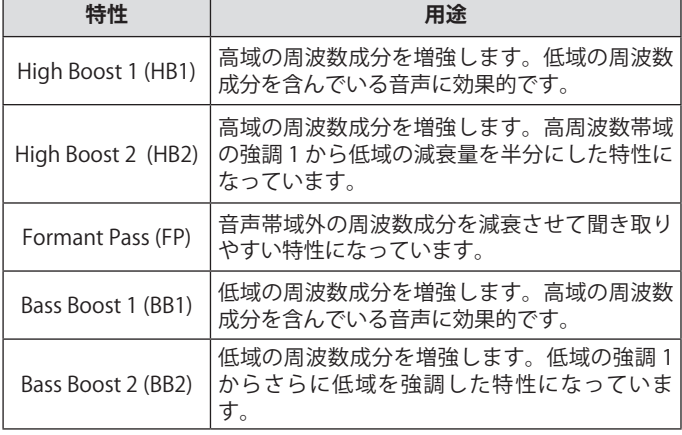

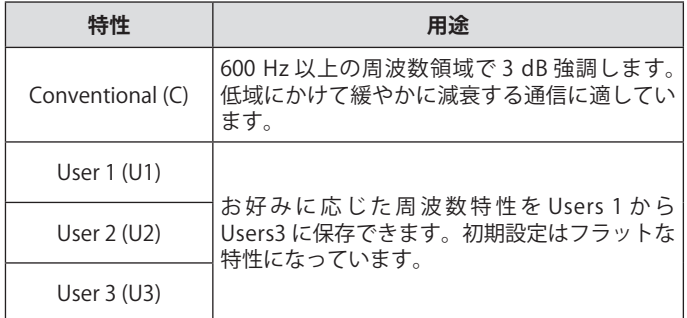

# **<sup>3</sup>F[TX EQ] を長く押すか [ESC] を押して終了する**

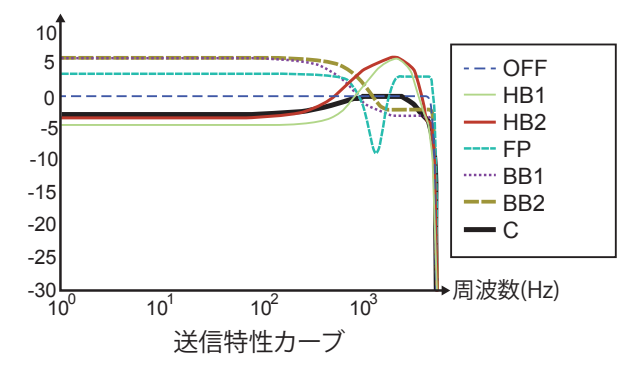

# **送信イコライザーの調整**

送信イコライザーの周波数特性を調整して、お好みの音質にし ます。

- **<sup>1</sup>F[TX EQ] を長く押して送信イコライザー画面を表示する**
- **<sup>2</sup>F2[ ] / F3[ ] を押す、または [MULTI/CH] ツマ ミを回して特性を選ぶ**
- **<sup>3</sup>F3[ADJ] を押して送信イコライザー調整画面を表示す る**

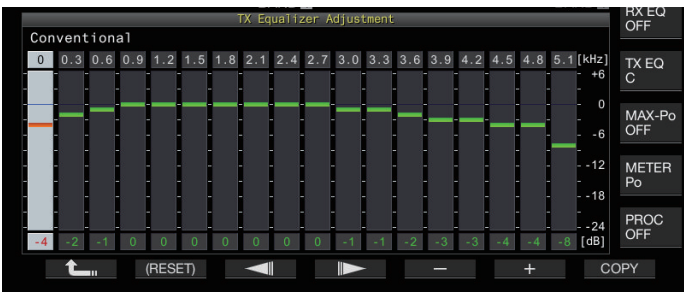

- **<sup>4</sup>F3[ ] / F4[ ] を押して調整する周波数帯を選ぶ**
- **<sup>5</sup>F5[–] / F6[+] を押す、または [MULTI/CH] ツマミを回 して周波数帯ごとのレベルを調整する**
	- イコライザー調整画面にタッチすると、タッチした位置 のバンドが選択され、タッチしたレベルに変化します。 タッチで粗調し、微調を手順 3、4 でおこなうこともでき ます。
	- **F2[(RESET)]** を長く押すと、すべての周波数のレベルが、 初期値に戻ります。
- **6 F[TX EQ] を長く押すか [ESC] を押して終了する**

# **送信イコライザー設定データのコピー**

自分好みに調整したイコライザーのエフェクト内容を、ユー ザー設定データとして、コピーし保存できます。

- **<sup>1</sup>F[TX EQ] を長く押して送信イコライザー画面を表示する**
- **<sup>2</sup>F2[ ] / F3[ ] を押す、または [MULTI/CH] ツマ ミを回して特性を選ぶ**

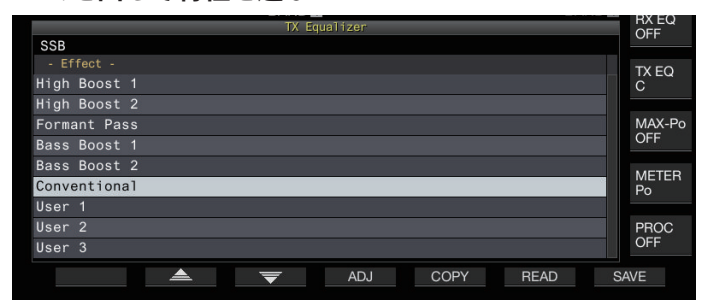

# **<sup>3</sup>F5[COPY] を押す**

設定データのコピー先の指定方法に関するメッセージが表示さ れます。

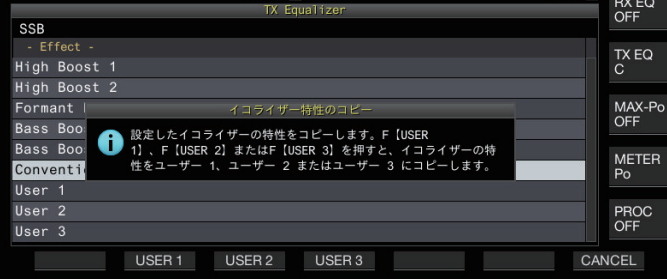

- 送信イコライザーの設定を調整してからコピーする場合 は、送信イコライザー調整画面の **F5[COPY]** を押します。
- **<sup>4</sup>F2[USER1]、F3[USER2]、F4[USER3] のいずれかを押 して設定データのコピー先を指定する**
	- 送信イコライザーの設定データのコピーが終了し、送信 イコライザー画面に戻ります。
	- **F7[CANCEL]** を押すと、設定データをコピーせずに、送信 イコライザー画面に戻ります。
- **<sup>5</sup>F[TX EQ] を長く押すか [ESC] を押して終了する**

# **送信イコライザー設定データの保存**

送信イコライザーの設定データを書き込みます。

- データの保存先はあらかじめ「USB/ ファイル管理メニュー」 ([11-2\)](#page-121-0) の "File Storage Location" で内蔵メモリー(Internal Memory) か USB メモリー (USB Flash Drive) かを設定して ください。
- USB メモリーに保存する場合は、本機でフォーマットされた USB メモリーを•← (USB-A) に挿入してください。
- **<sup>1</sup>F[TX EQ] を長く押して送信イコライザー画面を表示する**
- **<sup>2</sup>F2[ ] / F3[ ] を押す、または [MULTI/CH] ツマ ミを回して特性を選ぶ**

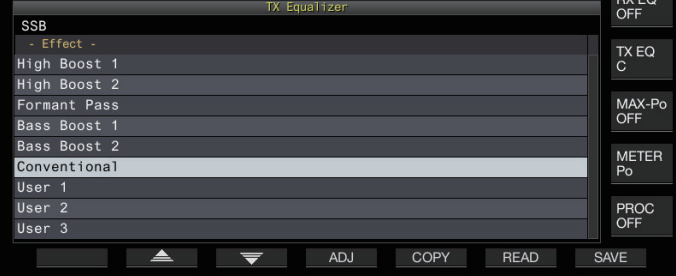

# **<sup>3</sup>F7[SAVE] を押す**

データ保存完了のメッセージが表示されます。

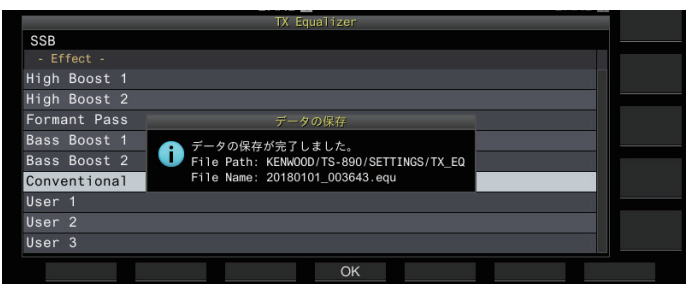

# **<sup>4</sup>F4[OK] を押す**

# **<sup>5</sup>F[TX EQ] を長く押すか [ESC] を押して終了する**

 $\overline{\mathscr{P}}$ |● 保存ファイル名は、年月日時分秒になります。また、拡張子 は「equ」です。 例:2018 年 2 月 15 日 10 時 20 分 30 秒の場合:

20180215\_102030.equ

- 保存先フォルダー名は、下記のとおりです (ファイルの保存 先設定により異なります )。 USB メモリー:「KENWOOD\TS-890\SETTINGS\RX\_EQ」 内蔵メモリー:「SETTINGS\RX\_EQ」
- USB メモリーを取り外すときは、「USB メモリーの安全な取 り外し」([11-6\)](#page-125-0)を実行してから取り外してください。
## **送信イコライザー設定データの読み込み**

内蔵メモリーまたは USB メモリーから送信イコライザーの設定 データを読み込みます。

- USB メモリーから読み込む場合は、送信イコライザーデータが 記録された USB メモリーを ー(USB-A) に挿入してください。
- **<sup>1</sup>F[TX EQ] を長く押して送信イコライザー画面を表示する**
- **<sup>2</sup>F2[ ] / F3[ ] を 押 す、 ま た は [MULTI/ CH] ツマミを回して特性を選ぶファイルから読み込ん だ設定を適用させるイコライザーの種類を選択する**

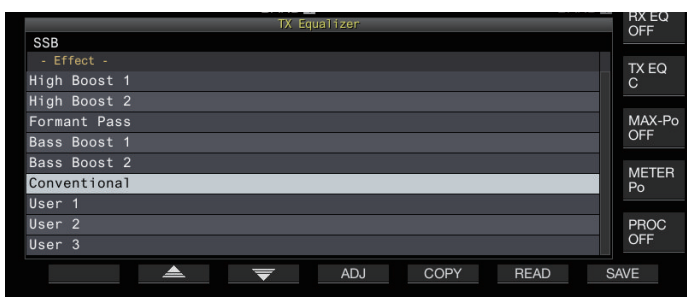

- **<sup>3</sup>F6[READ] を押してファイル(送信イコライザー)画 面を表示する**
	- ファイル ( 送信イコライザー ) 画面が表示されます。

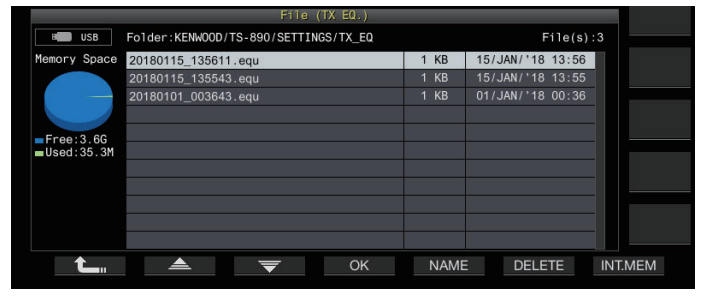

- 内蔵メモリーから読み込む場合は、**F7[INT.MEM]** を押し ます。
- USB メモリーから読み込む場合は、**F7[USB.MEM]** を押し ます。
- **F1[ ]** を押すと、データファイルの選択を終了し、送 信イコライザー画面に戻ります。
- **F6[DELETE]**を押すと、ファイルの削除を確認するメッセー ジが表示されます。**F4[OK] を**押すと、ファイルが削除さ れます。
- **F5[NAME]** を押すとファイル名を変更できます 。
- **<sup>4</sup>F2[ ] / F3[ ] を押す、または [MULTI/CH] ツマ ミを回してファイルを選ぶ**
- **<sup>5</sup>F4[OK] を押して設定データを読み込む**
	- 処理中を示すメッセージが表示され、読み込みが完了す ると、終了を示すメッセージが表示されます。
- **<sup>6</sup>F4[OK] を押す**

#### **<sup>7</sup>F[TX EQ] を長く押すか [ESC] を押して終了する**

- USB メモリーを取り外すときは、「USB メモリーの安全な取 り外し」([11-6](#page-125-0))を実行してから取り外してください。
	- 手順2で選択した設定適用先と手順3で選択した設定適用元 のイコライザーの種類が異なっていても、読み込んだ設定 データを上書きします。

#### **TX チューニング**

現在の送信モードとは無関係に、連続した一定出力のキャリア を送信する機能です。外部のアンテナチューナーを調整すると きや、リニアアンプの調整などに利用できます。

PF キーに TX チューニング (「TX Tune 1」または「TX Tune 2」) を割り当てます。詳細は、「PF キー ( プログラマブルファンクショ ンキー )」([16-2\)](#page-157-0) を参照してください。

- **キーを押すごとに送信 / 受信を切り替える**
- **<sup>1</sup>「TX Tune 1」を割り当てた PF キーを押す**
	- CW モードの連続キャリアで送信します。
	- 《 TX TUNE 》が点滅します。
	- メーターは、SWR に切り替わります。
- **<sup>2</sup>もう一度、「TX Tune 1」を割り当てた PF キーを押す** 送信を中止し、元のモードに戻ります。
- **キーを押している間だけ送信する**
- **<sup>1</sup>「TX Tune 2」を割り当てた PF キーを押す**
	- 押している間、CW モードで送信します。
	- 《 TX TUNE 》が点滅します。
	- メーターは、SWR に切り替わります。
- **<sup>2</sup>「TX Tune 2」を割り当てた PF キーを離す** 送信を中止し、元のモードに戻ります。

#### **TX チューニング時の送信出力調整**

**<sup>1</sup>F[MAX-Po] を長く押して送信出力リミット画面を表示 する**

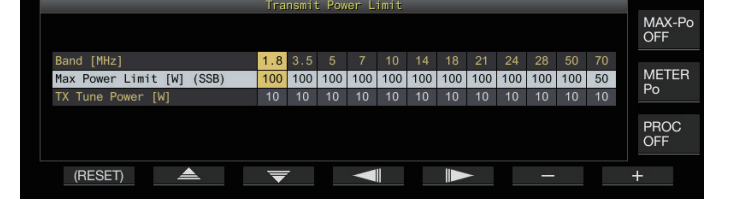

- **<sup>2</sup>F4[ ] / F5[ ] を押して周波数帯の列を選ぶ** 選択した周波数帯の列で設定を変更できます。
- **<sup>3</sup>F2[ ] / F3[ ] を押して「TX Tune Power」の行 を選ぶ**
- **<sup>4</sup>F6[–] / F7[+] を押す、または [MULTI/CH] ツマミを回 して送信出力を選ぶ**

**設定値** TS-890S: 5 ~ 10 (初期値) ~ 100 [W] (1 step) TS-890D:  $5 \sim 10$  (初期値)  $\sim$  50 [W] (1 step)

**5 F[MAX-Po] を長く押すか [ESC] を押して終了する**

# 8..送信関連機能

# **タイムアウトタイマー (TOT)**

送信時間が設定した時間を超えると、強制的に送信を停止して 受信状態に戻す機能です。

# **● メニュー [6-02] "Time-out Timer" で設定する**

**設定値** Off (初期値)/ 3/ 5/ 10/ 20/ 30 [min]

# **ID ビープ**

[SEND] キー、マイクロホンの [PTT] や背面の SS/PKS 機能で連 続した送信を開始した時点から設定した時間が経過するたびに **ビープ音 (ID ID 「・・ –・・ ・・ –・・」) が鳴ります。** 

# **● メニュー [6-05] "ID Beep" で設定する**

**設定値** Off (初期値)/ 1 ~ 30 [min] (1 step)

● CW ブレークインや VOX 送信では、受信に戻ることがあるた め、意図どおりに動作しない場合があります。

9 メモリーチャンネル

本機には、120 のメモリーチャンネルがあり、それぞれのチャ ンネルに運用データを登録できます。

120 のメモリーチャンネルには、3種類のメモリーチャンネル があり、種別ごとに 00 ~ 99、P0 ~ P9、E0 ~ E9 というチャ ンネル番号がつけられています。メモリーチャンネルの概要は 下記のとおりです。

#### **00 ~ 99 ( 標準メモリーチャンネル ):**

よく使用する運用データを登録します。

#### **P0 ~ P9 ( 区間指定メモリーチャンネル ):**

プログラマブル VFO やプログラムスキャンの周波数範囲を登録 します。

#### **E0 ~ E9 ( 拡張メモリーチャンネル ):**

標準メモリーチャンネルと同じように使用できます。 それぞれのメモリーチャンネルに登録できるデータは下の表の とおりです。

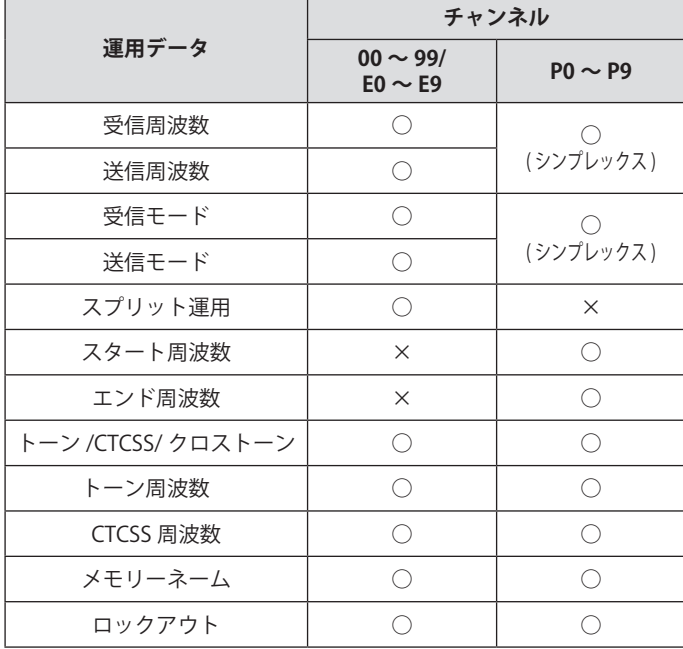

# **メモリーチャンネルリストの表示**

メモリーチャンネルに登録されている設定を、メモリーチャン ネルリスト画面に表示することができます。メモリーチャンネ ルリスト画面では、運用データを登録するチャンネルや運用す るチャンネルを選択できます。

メモリーチャンネルに名前をつけることができます。

メモリーチャンネルリスト画面でメモリーチャンネルを選択で きます。

#### **<sup>1</sup>F7[M.LIST] を押してメモリーチャンネルリスト画面を 表示する**

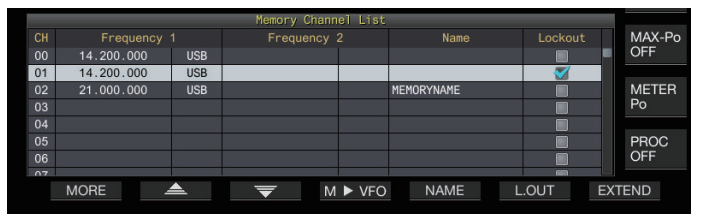

- 選択されているメモリーチャンネルは、白色で表示され ます。メモリーチャンネルを登録するときには、ピンク 色で表示されます。
- **F7[EXTEND]** を押すとメモリーチャンネルリスト画面が拡 大して表示されます。もう一度押すと元のサイズに戻り ます。

#### **<sup>2</sup>F2[ ] / F3[ ] を押す、または [MULTI/CH] ツマ ミを回してメモリーチャンネルを選ぶ**

メモリーチャンネルリスト画面に表示される運用データは下 記のとおりです。

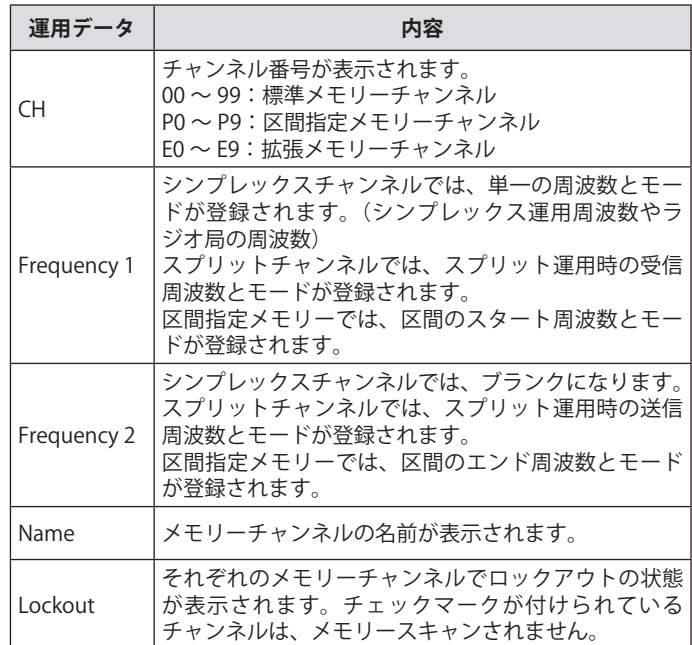

#### **メモリーチャンネルへの運用データ登録**

周波数とモードをメモリーチャンネルに登録します。

- スプリットチャンネルを登録する場合は、**[SPLIT]** を押して スプリットモードにして、操作してください。
- **<sup>1</sup>登録する周波数とモードを設定する**
- **<sup>2</sup>F7[M.LIST] を押してメモリーチャンネルリスト画面を 表示する**
- **<sup>3</sup>[〈 M.IN] を押す**
- **<sup>4</sup>F2[ ] / F3[ ] を押す、または [MULTI/CH] ツマ ミを回して運用データを登録するメモリーチャンネル を選ぶ**
	- メモリーチャンネル 00 ~ 99 および E0 ~ E9 の範囲から 選びます。
- **<sup>5</sup>[〈 M.IN] または F4[M.IN] を押して運用データを登録 する**
	- **F1[CANCEL]** または **[ESC]** を押すと、メモリーチャンネル に運用データを登録しないで、メモリーチャンネルリス ト画面を終了します。

#### **周波数直接入力による運用データ設定**

テンキーを操作してメモリーチャンネルに周波数を登録した り、既存のメモリーチャンネルの運用データを変更したりでき ます。

周波数が固定されている放送局に周波数を合わせるのに便利で す。

**<sup>1</sup>[MULTI/CH] ツマミを回して運用データを登録するメ モリーチャンネル (00 ~ 99 または E0 ~ E9) を選ぶ**

- **<sup>2</sup>[ENT] を押してテンキーを使用可能にする**
	- 操作対象のバンドで周波数エントリーモードが起動し、 周波数の桁がすべて「–」になります。
	- 運用モードを変更する場合は、モードキーを押します。

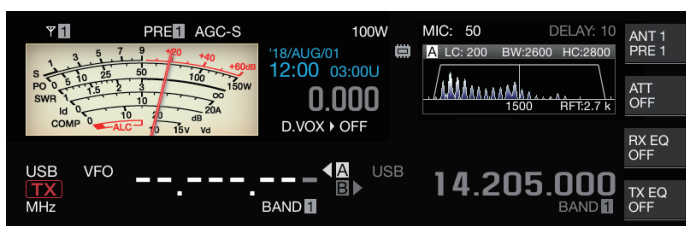

#### **<sup>3</sup>テンキーを押して周波数を入力する**

- テンキーを押して数字を入力すると、「–」が数字に変化 して上位の桁から数字が入力されます。1.82 MHz を入力 する場合、**[0/50]**、**[1/1.8]**、**[8/24]**、**[2/3.5]** と押して **[ENT]** を押すと入力を終了します。
- **[CLR]** を押すと入力は取り消され、周波数の入力を終了し ます。
- **<sup>4</sup>[ENT] を押して運用データを登録する**

手順 2 で選んだメモリーチャンネルに運用データが登録され ます。

# **メモリーチャンネルモード**

メモリーチャンネルから運用データを呼び出して送受信しま す。送受信周波数、モード、トーンなどの運用データは、一時 的に変更できます。

#### **メモリーチャンネルモードでの運用**

メモリーチャンネルの運用データを呼び出します。メモリー チャンネルリストで選択したメモリーチャンネルに登録されて いる運用データが呼び出されます。

**<sup>1</sup>VFO モードのときに [M/V] を押してメモリーチャンネ ルモードにする**

選択しているバンドがメモリーチャンネルリストで選択した メモリーチャンネルに登録されている運用データに切り替わ り、スクリーンに適用されたメモリーチャンネル番号が表示 されます。

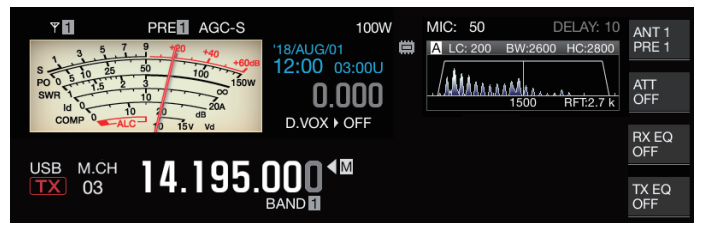

- **<sup>2</sup>マイクロホンの [UP] または [DOWN] を押す、または [MULTI/CH] ツマミを回してメモリーチャンネルを切 り替える**
- **<sup>3</sup>もう一度 [M/V] を押してメモリーチャンネルモードを 終了する**

VFO モードに戻ります。

#### **メモリーチャンネル番号の直接入力**

テンキーを押して、メモリーチャンネルのチャンネル番号を選 択できます。

- **<sup>1</sup>メモリーチャンネルの 10 の桁の数字をテンキーで入 力する**
	- 選択されているバンドでは、チャンネル番号の 10 の桁に 数字が入力され、1の桁には「ー」が表示されます。
- **<sup>2</sup>メモリーチャンネルの 1 の桁の数字をテンキーで入力 する**
	- 入力したチャンネル番号の運用データが呼び出され、チャ ンネル番号の入力を終了します。
	- **[CLR]** を押すと入力は取り消され、メモリーチャンネル番 号の入力を終了します。

#### **メモリーチャンネルの一時可変**

メモリーチャンネルモードで運用しているときに、登録されて いるメモリーチャンネルの内容は変更せずに、周波数やモード を一時的に変更できます。

#### **周波数の一時的な変更**

周波数を一時的に変更するには、下記の手順で設定を変更しま す。

**<sup>1</sup>メニュー [4-01] "Temporary Change (Memory Channel Configurations)" で「On」に設定する**

**設定値** | Off (初期値)/ On

- **<sup>2</sup>[M/V] を押してメモリーチャンネルモードにする**
- **<sup>3</sup>[ 同調 ] ツマミを回して周波数を変える**

変更した周波数を登録するには、新たに他のメモリーチャン ネルに登録してください。

- **区間指定メモリーチャンネルでは、この設定に関わらず周波** 数またはモードを変更するとメモリーチャンネルに登録され た運用データが変更されます。
	- 運用モードと FM トーンに関連する運用データは、この設定 に関わらず一時的に変更できます。

# **メモリーチャンネル運用データのコピー**

メモリーチャンネルの運用データを VFO にコピーしたり、別の メモリーチャンネルにコピーできます。

#### **メモリーシフト ( メモリー→ VFO)**

メモリーチャンネルの運用データを VFO にコピーすることがで きます。運用したい周波数がメモリーチャンネルに登録されて いる周波数に近いようなときに役に立ちます。

#### **メモリーチャンネルを選んでVFOにコピー**

- **<sup>1</sup>メモリーチャンネルモードのときに [MULTI/CH] ツマ ミを回してメモリーチャンネルを選ぶ**
- **<sup>2</sup>[M/V] を長く押す、または F6[M VFO] を押して運用 データを VFO にコピーする**

選んでいるメモリーチャンネルの運用データが VFO にコ ピーされます。

- メモリーチャンネルモードが終了し、VFO モードになり ます。
- 運用データを一時的に変更すると、変更された運用デー タが VFO にコピーされます。
- 区間指定メモリーチャンネルの運用データを VFO にコ ピーすることはできません。
- 「Frequency1」に登録された運用データが VFO にコピー されます。
- スプリットメモリーチャンネルをメモリーシフトすると、 Frequency 1 の情報が VFO A に、Frequency 2 の情報が VFO B にコピーされ、VFO モードのスプリット状態にな ります。

**メモリーチャンネルリスト画面からVFOにコピー**

- **<sup>1</sup>F7[M.LIST] を押してメモリーチャンネルリスト画面を 表示する**
- **<sup>2</sup>F2[ ] / F3[ ] を押す、または [MULTI/CH] ツマ ミを回してメモリーチャンネルを選ぶ**
- **<sup>3</sup>[M/V] を長く押す、または F4[M VFO] を押して運用 データを VFO にコピーする**
	- 運用データを VFO にコピーすると元の運用データは消去 されます。
	- メモリーチャンネルモードが終了し、VFO モードになり ます。
	- 区間指定メモリーチャンネルの運用データを VFO にコ ピーすることはできません。
	- VFO モードのときにメモリーチャンネルリスト画面で選 択されたメモリーチャンネルに登録された運用データが、 VFO にコピーされます。

#### **チャンネル → チャンネルコピー**

メモリーチャンネルの運用データを別のメモリーチャンネルに コピーすることもできます。登録しているメモリーチャンネル の並び順を整理する場合などに役に立ちます。

- **<sup>1</sup>F7[M.LIST] を押してメモリーチャンネルリスト画面を 表示する**
- **<sup>2</sup>F2[ ] / F3[ ] を押す、または [MULTI/CH] ツマ ミを回して運用データをコピーするメモリーチャンネ ルを選ぶ**
- **<sup>3</sup>F6[COPY] を押して運用データをコピーする**
- コピーするメモリーチャンネルがピンク色で表示され ます。
- **<sup>4</sup>F2[ ] / F3[ ] を押す、または [MULTI/CH] ツマ ミを回してコピーした運用データを登録するメモリー チャンネルを選ぶ**
- **<sup>5</sup>F4[M.IN] を押して終了する**
	- 手順 2 で選んだメモリーチャンネルの運用データが、手 順 4 で選んだメモリーチャンネルにコピーされます。
	- **F1[CANCEL]** または **[ESC]** を押すと、運用データをコピー せずに終了します。

**→ 標準メモリーチャンネルおよび拡張メモリーチャンネル (00)**  $\sim$  99、E0 $\sim$  E9) の運用データを、区間指定メモリーチャン

- ーン、コーニングの注7.5メージと、 ニュンスピープ<br>ネル (P0 〜 P9) ヘコピーすることができません。その逆も、 同様にコピーできません。
	- 運用データが登録されていないメモリーチャンネルから運用 データをコピーすることはできません。

# <span id="page-113-0"></span>**プログラムスキャンの周波数範囲設定**

メモリーチャンネル P0 ~ P9 には、プログラマブル VFO やプ ログラムスキャンの周波数範囲を登録できます。周波数をある 特定の範囲で変えたり、スキャンを動作させたりするには、あ らかじめスタート周波数とエンド周波数を登録しておきます。 プログラムスキャンは、10 章をご覧ください。

- **<sup>1</sup>VFO モードのときに [ 同調 ] ツマミまたは [MULTI/CH] ツマミを回して VFO 周波数をスキャンが開始する周波 数に合わせる**
- **<sup>2</sup>[〈 M.IN] を押してメモリーチャンネルリスト画面を表 示する**
- **<sup>3</sup>F2[ ] / F3[ ] を押す、または [MULTI/CH] ツマ ミを回して周波数範囲を登録するメモリーチャンネル (P0 ~ P9) を選ぶ**
- **<sup>4</sup>F4[M.IN] または [〈 M.IN] を押してスタート周波数を 登録する**

「Frequency 1」にスタート周波数が登録されます。

- **<sup>5</sup>[ 同調 ] ツマミまたは [MULTI/CH] ツマミを回して VFO 周波数をエンド周波数に合わせる**
- **<sup>6</sup>F4[M.IN] または [〈 M.IN] を押してエンド周波数を登録 する**

「Frequency 2」にエンド周波数が登録され、メモリーチャン ネルリスト画面を終了します。

# **メモリーチャンネルの消去**

登録したメモリーチャンネルのデータを消去することができま す。

- **<sup>1</sup>F7[M.LIST] を押してメモリーチャンネルリスト画面を 表示する**
- **<sup>2</sup>F2[ ] / F3[ ] を押す、または [MULTI/CH] ツマ ミを回して消去するメモリーチャンネルを選ぶ**
- **<sup>3</sup>F4[(CLEAR)] を長く押して運用データを消去する**

● メモリーチャンネルモードで運用中にメモリーチャンネルの いずれかの運用データを消去すると、チャンネル番号はその ままで、運用データが登録されていない状態になります。

● すべてのメモリーチャンネルを一括して消去するには、メモ リーチャンネルリセットを実行します。

# **メモリーチャンネルの名前登録**

それぞれのメモリーチャンネルに名前をつけることができま す。英数字とカタカナ、記号を使用して最大 10 文字の名前を つけることができます。

- **<sup>1</sup>F7[M.LIST] を押してメモリーチャンネルリスト画面を 表示する**
- **<sup>2</sup>F2[ ] / F3[ ] を押す、または [MULTI/CH] ツマ ミを回して名前をつけるメモリーチャンネルを選ぶ**
- **<sup>3</sup>F4[NAME] を押す**
- **<sup>4</sup>ファンクションキー、[MULTI/CH] ツマミおよび USB キーボードを使用して名前を入力する**

• 最大 10 文字まで設定できます。

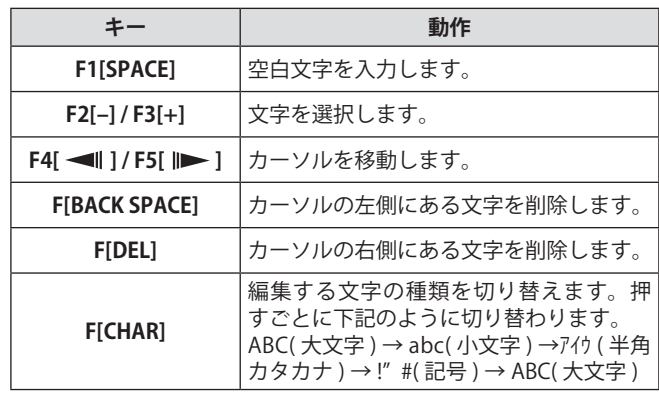

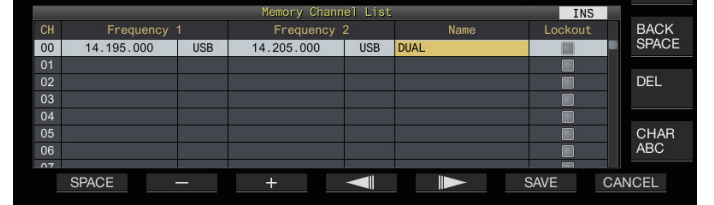

#### **<sup>5</sup>F6[SAVE] を押して名前を登録する**

- **F7[CANCEL]** を押すと、メモリーチャンネルに名前を付け ずにメモリーチャンネルリスト画面に戻ります。
- 入力できる文字は、メニュー [9-01] "Keyboard Language (USB Keyboard)" で選んだキーボードで入力が可能な文字となり ます。
	- クイックメモリーチャンネルには名前をつけることはできま せん。
	- 運用データが登録されているメモリーチャンネルにのみ名前 を付けることができます。

# **ファイックメモリーチャンネル**

クイックメモリーは特定のメモリーチャンネルを指定せずに一 時的に運用データを素早く登録する機能です。例えば、DX 局 を探して特定のバンド内を移動するときに交信する無線局の運 用データを登録しておくような場合に便利です。

クイックメモリーチャンネルは、VFO モードで運用していると きのみ呼び出せます。クイックメモリーチャンネルには下記の 運用データを登録できます。

- VFO A と VFO B の周波数/モード
- 送受信ファンクション
- RIT 機能の状態
- XIT 機能の状態
- RIT/XIT 周波数
- FINE チューニング機能の状態
- ノイズブランカーの状態
- ノイズリダクションの状態
- ビートキャンセルの状態
- ノッチフィルター機能の状態
- 受信フィルター

#### **クイックメモリーチャンネルの登録**

本機に最大 10 個までのクイックメモリーチャンネル (Q0~Q9) を登録できます。運用データは、最後に登録された運用データ が「Q0」登録されます。新たに運用データが登録される場合は、 最後に登録された運用データが「Q1」に繰り下がり、新たに登 録される運用データが「Q0」になります。

- **● [<Q-M.IN] を押して運用データをクイックメモリー チャンネルに登録する**
	- VFO モードで **[<Q-M.IN]** を押した場合は、チャンネル 0 に運用データが登録されます。
	- クイックメモリーチャンネルモードで **[<Q-M.IN]** を押し た場合は、選んでいるクイックメモリーチャンネルに運 用データが登録されます。
	- 新しい運用データが登録されるたびに、個々の運用デー タは、番号の大きいチャンネルに移し替えられます。
- メ モ リ ー チ ャ ン ネ ル モ ー ド が 起 動 し て い る 場 合 は、  $\overline{\mathscr{P}}$ **[<Q-M.IN]** を押してもクイックメモリーチャンネルを登録す ることはできません。
	- すべてのクイックメモリーチャンネルに運用データが登録さ れているときに **[<Q-M.IN]** を押すと、一番古い ( クイックチャ ンネル番号が一番大きい)クイックメモリーチャンネルの運 用データが消去されます。

#### **クイックメモリーチャンネルの呼び出し**

登録したクイックメモリーチャンネルを呼び出します。

**<sup>1</sup>[Q-MR>] を押してクイックメモリーチャンネルから運 用データを呼び出す**

クイックメモリーチャンネル番号が表示されます。

- **<sup>2</sup>[MULTI/CH] ツマミを回してクイックメモリーチャン ネルを切り替える**
	- もう一度 **[Q-MR>]** を押すと、クイックメモリーチャンネ ルモードを終了し、VFO モードに戻ります。
- メモリーチャンネルから読み出して運用している場合や、ク イックメモリーチャンネルに運用データが登録されていない 場合は、**[Q-MR>]** を押してもクイックメモリーチャンネルに 登録された運用データを呼び出すことはできません。
	- z クイックメモリーチャンネルに登録された運用データを変更 せずに、周波数や他の運用データを一時的に変更できます。 変更した運用データを登録するには、**[<Q-M.IN]** を押してク イックメモリーに登録します。

#### **クイックメモリーのチャンネル数設定**

本機には 10 個 (Q0 ~ Q9) のクイックメモリーチャンネルがあ ります。登録可能なクイックメモリーチャンネルの数を設定で きます。

#### **● メニュー [4-00] "Number of Quick Memory Channels" で設定する**

**設定値** 3/ 5 (初期値)/ 10 [ch]

- $\overline{\mathscr{P}}$ ● クイックメモリーのチャンネル数を、多いチャンネル数から 少ないチャンネル数に切り替えた場合は、設定したチャンネ ル数よりも大きいチャンネルのデータが消去されます。
	- クイックメモリーチャンネルを呼び出しているときは、ク イックメモリーのチャンネル数を設定できません。

#### **クイックメモリーチャンネルの消去**

クイックメモリーチャンネルに登録されたすべての運用データ を消去します。

**<sup>1</sup>[Q-MR>] を押してクイックメモリーチャンネルを呼び 出す**

#### **<sup>2</sup>[Q-MR>] を長く押す**

クイックメモリーチャンネルに登録されている運用データを 全削除するかどうか確認するメッセージが表示されます。

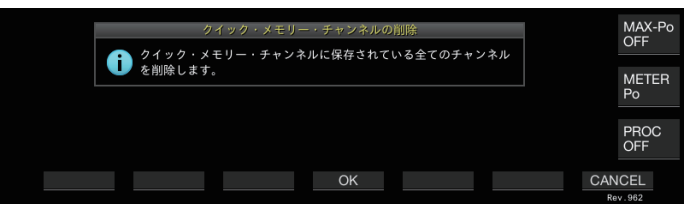

#### **<sup>3</sup>F4[OK] を押して運用データを消去する**

- クイックメモリーチャンネルの運用データがすべて消去 され、VFO モードになります。
- **F7[CANCEL]** を押すと、クリックメモリーチャンネルの運 用データを消去せずにメッセージが消えます。

# **メモリーシフト ( クイックメモリー → VFO)**

クイックメモリーチャンネルの運用データを VFO にコピーし ます。

- **<sup>1</sup>[Q-MR>] を押してクイックメモリーチャンネルを呼び 出す**
- **<sup>2</sup>[MULTI/CH] ツマミを回して運用データをコピーする クイックメモリーチャンネルを選ぶ**
- **<sup>3</sup>[M/V] を長く押す、または F6[MVFO] を押す**
	- クイックメモリーチャンネルの運用データが VFO にコ ピーされ、VFO モードになります。
	- 運用データを一時的に変更すると、変更された運用デー タが VFO にコピーされます。

# 10.スキャン

スキャンは、自動的に周波数を変えて信号を探す機能です。本 機では、下記のスキャン方法で信号を探すことができます。

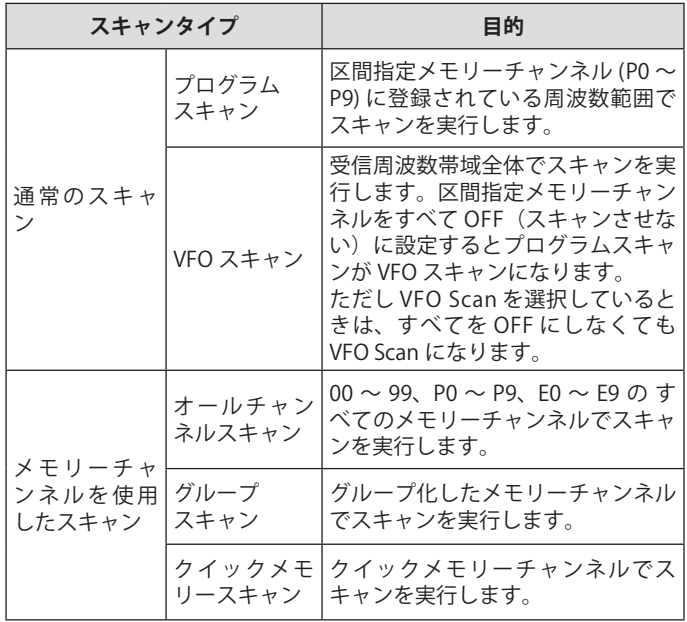

# **アログラムスキャン**

プログラムスキャンは、区間指定メモリーチャンネル (P0 ~ P9) に登録したスタート周波数とエンド周波数の範囲でスキャ ンを実行します。

- 区間指定メモリーチャンネル (P0 ~ P9) にプログラムスキャ ンの周波数範囲を設定します。特定局が送信する周波数範囲 を最大で 10 個を設定しておきます。近接の周波数で待ち受 けしていると、特定局がその周波数範囲で交信を始めた場合 に特定局に簡単に同調できます。
- |● プログラムスキャンでは、区間指定メモリーチャンネルのス  $\overline{\mathscr{P}}$ タート周波数とエンド周波数とのあいだでスキャンを実行 し、指定された周波数範囲のスキャンを終えると次のチャン ネルに移動します。
	- スキャンを実行させているときに **「同調** 1 ツマミや [MULTI/ **CH]** ツマミを回すと周波数を素早く変更でき、またスキャン の方向を切り替えることができます。
	- スキャンは、低い周波数から高い周波数に向けてスキャンを 実行します。**[ 同調 ]** ツマミや **[MULTI/CH]** ツマミを回してエ ンド周波数をスタート周波数より小さく設定した場合は、高 い周波数から低い周波数に向けてスキャンを実行します。
	- スキャンのステップ周波数は、SSB、CW、FSK や PSK モード では **[ 同調 ]** ツマミのステップ周波数に、AM モードでは 100 Hz、FM モードでは **[MULTI/CH]** ツマミのステップ周波数に なります。
	- FM モードでプログラムスキャン (VFO スキャン) を実行 させているときや、運用モードに関係なくメモリースキャ ン(オールチャンネルスキャン、グループスキャン)また はクイックメモリースキャンを実行させているときに信 号を受信すると、スキャンが停止します。スキャンを再 開する条件については「スキャン再開条件の設定」([10-4](#page-119-0)  ) を参照してください。
	- FM モードで CTCSS トーンを待ち受けしているときは、 CTCSS トーンが一致したときにのみスキャンが停止します。
	- FM モードで **[SOL]** ツマミを右に回しスケルチ臨界点をはる かに超えていると、スキャンは信号が存在していても停止し ない場合があります。スケルチレベルは、スケルチ臨界点付 近に設定してください。

# **プログラムスキャン (VFO スキャン ) の開始**

- **<sup>1</sup>**[M/V] **を押して VFO モードにする**
- **<sup>2</sup>**F5[SCAN]**を押してプログラムスキャン (VFO スキャン ) を開始する**
	- もう一度 **F5[SCAN]** を押す、または **[ESC]** を押すとプログ ラムスキャン (VFO スキャン ) が終了します。

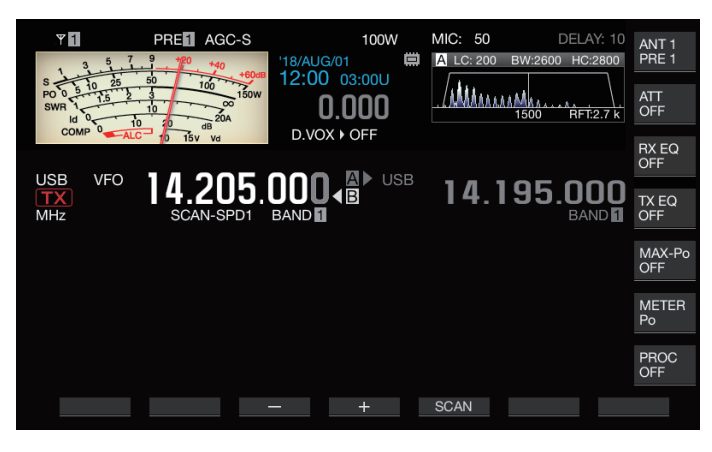

# **プログラムスキャン (VFO スキャン ) の周波数範囲設定**

区間指定メモリーチャンネルで指定された周波数範囲でスキャ ンするか ( プログラムスキャン )、または受信周波数帯域のすべ てをスキャンするか (VFO スキャン ) を設定できます。

プログラムスキャンをしたい場合は、区間指定メモリーチャン ネルを登録してください。

- **<sup>1</sup>[M/V] を押して VFO モードにする**
- **<sup>2</sup>F5[SCAN] を長く押して VFO/ プログラムスキャン設定 画面を表示する**

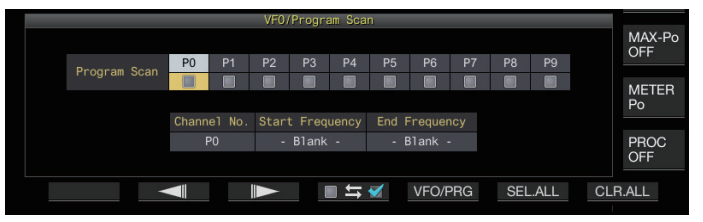

- **<sup>3</sup>F5[VFO/PROG] を押してプログラムスキャン区間画面 を表示する**
- **<sup>4</sup>F2[ ] / F3[ ] を押して区間指定メモリーチャン ネルを選ぶ**
- **<sup>5</sup>F4[ ] を押して区間指定メモリーチャンネルをス キャンするかしないかを選ぶ**
	- **F4[ ]** を押すごとにチェックマークが付く ( スキャ ンを実行する ) とチェックマークが外れる ( スキャンを実 行しない ) が切り替わります。
	- VFO スキャンを実行する場合は、すべての区間指定メモ リーチャンネルからチェックマークを外すか、**[VFO/PRG]** を押して表示を "VFO SCAN" に切り替えます。
	- **F6[SEL.ALL]** を押すと、すべての区間指定メモリーチャン ネルにチェックマークが付きます。
	- **F7[CLR.ALL]** を押すと、すべての区間指定メモリーチャン ネルからチェックマークが外れます。
- **<sup>6</sup>[ESC] を押して終了する**
- $\mathbb{Z}$   $\bullet$  プログラムスキャンと VFO スキャンの設定例:
	- 区間指定メモリーチャンネルのうち P1、P3、P5 にチェッ クマークが付くように設定してから、**F5[SCAN]** を押しま す。プログラムスキャンを開始し、それぞれのチャンネ ルに登録されている周波数範囲でスキャンを開始します。
	- すべての区間指定メモリーチャンネルでチェックマークを 外すように設定して **F[SCAN]** を押すか、**[VFO/PRG]** を押 して、表示を "VFO SCAN" にします。VFO スキャンを開始し、 受信周波数帯域全体でスキャンを実行します。
	- 運用データが登録されていない区間指定メモリーチャン ネルは、チェックマークが外されたままになり、チェッ クマークを付けられません。
	- 区間指定メモリーチャンネルの登録について は、「 プ ロ グ ラ ム ス キ ャ ン の 周 波 数 範 囲 設 定 」[\(9-4](#page-113-0)  ) を参照してください。

# **スキャンスピードの切り替え**

FM モード以外では、プログラムスキャン (VFO スキャン ) の周 波数切り替え間隔を切り替えることができます。

**<sup>1</sup>プログラムスキャン (VFO スキャン ) 中に F3[–] また は F4[+] を押す**

スピード表示が周波数表示の下に表示されます。

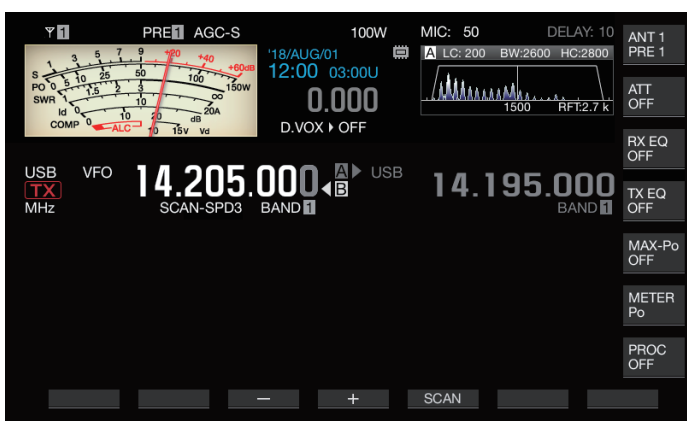

#### 周波数切り替え間隔は、下記のように変化します。

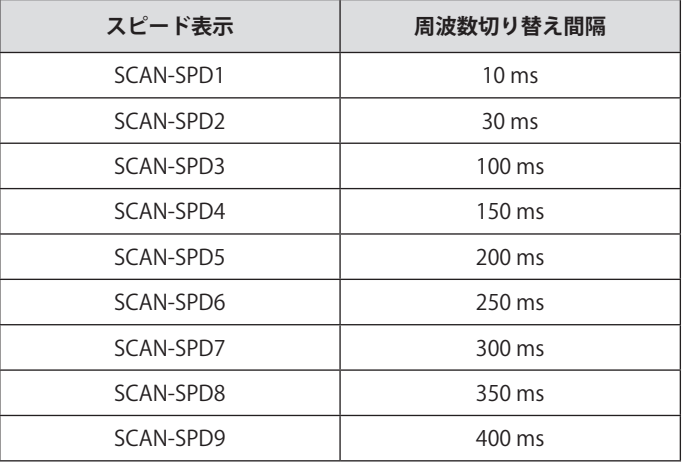

## **プログラムスロースキャン**

プログラムスロースキャンは、プログラムスキャンを実行し ているときにあらかじめ設定した周波数 ( 周波数ポイント ) と その前後の周波数 ( 区間幅 ) で周波数切り替え間隔を伸長する ( ゆっくりスキャンする ) 機能です。特定の周波数 ( 周波数ポイ ント ) とその区間幅でゆっくり周波数を切り替えることで交信 状況を注意深く確認できます。

• プログラムスロースキャンを実行するには、あらかじめ周波 数範囲を区間指定メモリーチャンネルに登録します 。

#### **プログラムスロースキャンのON/OFF**

プログラムスキャンを実行しているときにプログラムスロース キャンを併用する場合は、あらかじめプログラムスロースキャ ンを ON にします。

• プログラムスキャン中にスキャンしている周波数がプログラ ムスロースキャンの区間幅に入ると、スクリーンに「SCAN-SLOW」 と表示され、周波数切り替え間隔がゆっくりになり ます。

#### **● メニュー [4-02] "Program Slow Scan" で設定する**

**設定値** Off/ On (初期値)

#### **プログラムスロースキャンの周波数ポイント設定**

プログラムスロースキャンで周波数切り替え間隔を延長する周 波数ポイントを設定できます。

- 周波数ポイントは、区間指定メモリーチャンネル(P0~P9) ごとに最大 5 個まで設定できます。
- 周波数ポイントを設定するには、あらかじめ区間幅を区間指 定メモリーチャンネルに登録しておきます。
- **<sup>1</sup>[M/V] を押してメモリーチャンネルモードにする**
- **<sup>2</sup>F7[M.LIST] を押してメモリーチャンネルリスト画面を 表示する**

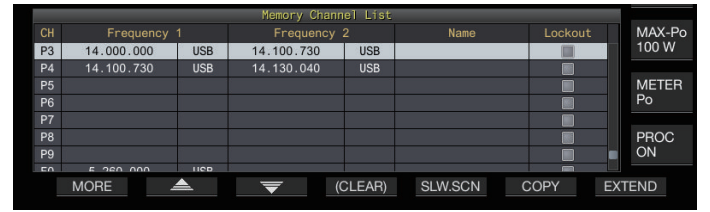

- **<sup>3</sup>F2[ ] または F3[ ] を押す、または [MULTI/CH] ツマミを回して区間指定メモリーチャンネルを選ぶ**
- **<sup>4</sup>F5[SLW.SCN] を押してプログラムスロースキャン画面 を表示する**

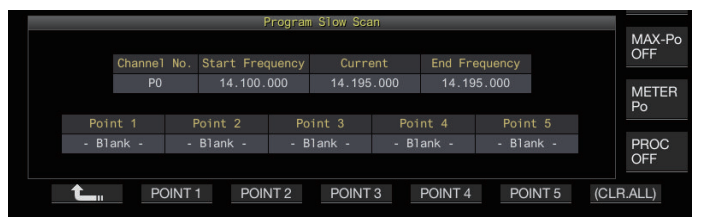

- **<sup>5</sup>[ 同調 ] ツマミを回して「Current」の周波数をプログ ラムスロースキャンの周波数ポイントとして合わせる**
- **<sup>6</sup>い ず れ か の フ ァ ン ク シ ョ ン キ ー (F2[POINT 1] ~ F6[POINT 5]) を押してプログラムスロースキャン動作 させたい周波数範囲の中心ポイントを設定する**
	- 同じファンクションキーを長く押すと、記憶させた周波 数ポイントは消去されます。
	- **F7[(CLR.ALL)]** を長く押すと、周波数ポイントはすべて消 去されます。

### **<sup>7</sup>F1[ ] を押してプログラムスロースキャン画面を終 了する**

メモリーチャンネルリスト画面に戻ります。

- **<sup>8</sup>[ESC] を押してメモリーチャンネルリスト画面を終了 する**
	- $\overline{\mathscr{P}}$ 1● すでに設定されている周波数ポイントでファンクションキー (**F2[POINT 1]** ~ **F6[POINT 5]**) を押すと新たな周波数ポイント で上書きされます。
		- 周波数ポイントは 10 Hz 未満を切り捨てた周波数で設定され ます。

#### **プログラムスロースキャンの区間幅設定**

プログラムスロースキャンの周波数ポイントで設定された周 波数の前後の区間では、プログラムスキャンの周波数切り替 え間隔がゆっくりになります。この周波数の区間を区間幅と いいます。

**● メニュー [4-03] "Program Slow Scan Range" で設定 する**

**設定値** 100/ 200/ 300 (初期値)/ 400/ 500 [Hz]

• 例えば 500 [Hz] を選んだ場合は、周波数ポイントから ± 500 Hz の幅で周波数切り替え間隔が延長されます。

#### **スキャンホールド**

FM モード以外では、プログラムスキャン (VFO スキャン ) が実 行されているときに **[ 同調 ]** ツマミや **[MULTI/CH]** ツマミを回 して周波数を変更すると、スキャンが 5 秒間停止します。 スキャンを停止させなくても一時的に受信できます。

#### **● メニュー [4-04] "Scan Hold" で設定する**

**設定値** Off (初期値)/ On

「On」にすると 5 秒間だけプログラムスキャンを停止させて 受信できます。

# **メモリースキャン**

メモリースキャンでは、登録されているメモリーチャンネルを 一定時間ごとに自動的に切り替えてスキャンを実行できます。 メモリースキャンには、運用データが登録されているすべての メモリーチャンネルでスキャンを実行するオールチャンネルス キャンと、メモリーチャンネルから選択したグループだけでス キャンを実行するグループスキャンがあります。

#### **メモリースキャンの実行**

#### **<sup>1</sup>[M/V] を押してメモリーチャンネルモードにする**

- **<sup>2</sup>F5[SCAN] を押してメモリースキャンを開始する**
	- **[MULTI/CH]** ツマミを回すとスキャンチャンネルを早送り または早戻しできます。
	- もう一度 **F5[SCAN]** を押す、または **[ESC]** を押すとメモリー スキャンが終了します。
	- スキャン方向は固定で,アップ方向のみです。

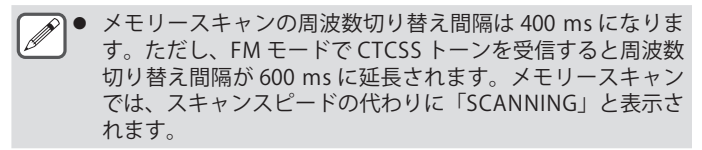

**オールチャンネルスキャンとグループスキャンの設定**

- **<sup>1</sup>[M/V] を押してメモリーチャンネルモードにする**
- **<sup>2</sup>F5[SCAN] を長く押してメモリースキャングループ画 面を表示する**

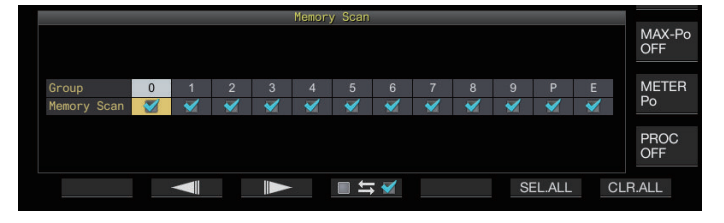

- **<sup>3</sup>F2[ ] または F3[ ] を押して、メモリーグループ を選ぶ**
- **<sup>4</sup>F4[ ] を押す、または [MULTI/CH] ツマミを回し て、メモリーグループに属するメモリーチャンネルで スキャンを開始するかしないかを選ぶ**
	- **F4[ ]** を押すごとにチェックマークが付く ( スキャ ンを実行する ) とチェックマークが外れる ( スキャンを実 行しない ) が切り替わります。
	- オールチャンネルスキャンを実行する場合は、すべての メモリーグループにチェックマークを付けます。
	- **F6[SEL.ALL]** を押すと、すべてのメモリーグループに チェックマークが付きます。
	- **F7[CLR.ALL]** を押すと、すべてのメモリーグループから チェックマークが外れます。
	- メモリーグループに属するメモリーチャンネルは、下表 のとおりです。メモリーグループとメモリーチャンネル の組み合わせを変更することはできません。

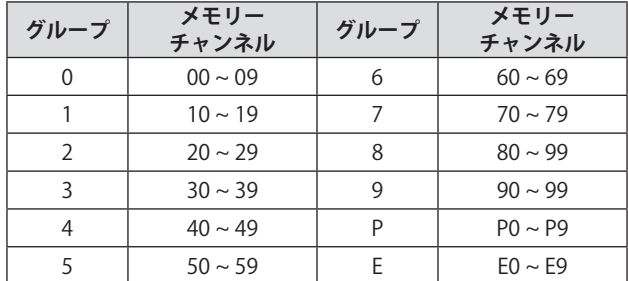

#### **<sup>5</sup>[ESC] を押して終了する**

- |● スキャンするメモリーグループが下記のように設定されてい る場合は、**F5[SCAN]** を押してもメモリースキャンが実行さ れません。
	- すべてのメモリーグループのチェックマークが外れてい る場合
	- メモリーグループにチェックマークが付けられていても 、 そのメモリーグループに含まれるメモリーチャンネルに 運用データが保存されていない場合
	- メモリーグループにチェックマークが付けられていても、 そのメモリーグループに属しているメモリーチャンネル がすべてロックアウトされている場合
	- メモリーチャンネルスキャンとグループスキャンの設定例:
		- メモリーグループ 1 と 5 とにチェックマークを付けてお くと、**F5[SCAN]** を押したときにグループスキャンを実行 します。メモリーグループ 1 と 5 に含まれるメモリーチャ ンネルでスキャンを実行します。
		- すべてのメモリーグループにチェックマークを付けてお くと、**F5[SCAN]** を押したときにオールチャンネルスキャ ンとして動作します。

#### **メモリーチャンネルのロックアウト**

メモリースキャンを実行するときにあらかじめ選択したメモ リーチャンネルをスキャンから除外 ( ロックアウト ) できます。

- **<sup>1</sup>F7[M.LIST] を押してメモリーチャンネルリストを表示 する**
- **<sup>2</sup>F2[ ] または F3[ ] を押す、または [MULTI/CH] ツマミを回してメモリーチャンネルを選ぶ**
- **<sup>3</sup>F6[L.OUT] を押してメモリーチャンネルをロックアウ トする**
	- 選択したメモリーチャンネルの「Lockout」にチェックマー クが付き、そのメモリーチャンネルがロックアウトされ ます。
	- もう一度 **F6[L.OUT]** を押すと、ロックアウトが解除され ます。
	- 標準モード画面や、圧縮モード画面では、「L.OUT」が点 灯します。

| $\cdots$  |             |            |                          |                        |             |          |               |
|-----------|-------------|------------|--------------------------|------------------------|-------------|----------|---------------|
| <b>CH</b> | Frequency 1 |            | Frequency 2              |                        | Name        | Lockout  | MAX-Po        |
| 00        | 14.200.000  | <b>USB</b> |                          |                        |             |          | OFF           |
| 01        | 14,200,000  | <b>USB</b> |                          |                        |             | ø        |               |
| 02        | 21.000.000  | <b>USB</b> |                          |                        | MEMORYNAME  | Г        | <b>METER</b>  |
| 03        |             |            |                          |                        |             |          | Po            |
| 04        |             |            |                          |                        |             |          |               |
| 05        |             |            |                          |                        |             |          | <b>PROC</b>   |
| 06        |             |            |                          |                        |             |          | <b>OFF</b>    |
| n7        |             |            |                          |                        |             | $\equiv$ |               |
|           | <b>MORE</b> | ዹ          | $\overline{\phantom{0}}$ | $M \triangleright VFO$ | <b>NAME</b> | L.OUT    | <b>EXTEND</b> |
|           |             |            |                          |                        |             |          |               |

**<sup>4</sup>[ESC] を押して終了する**

# **クイックメモリースキャン**

クイックメモリースキャンでは、登録されているクイックメモ リーチャンネルを一定時間ごとに自動的に切り替えてスキャン できます。

**<sup>1</sup>[Q-MR>] を押してクイックメモリーチャンネルを読み 出す**

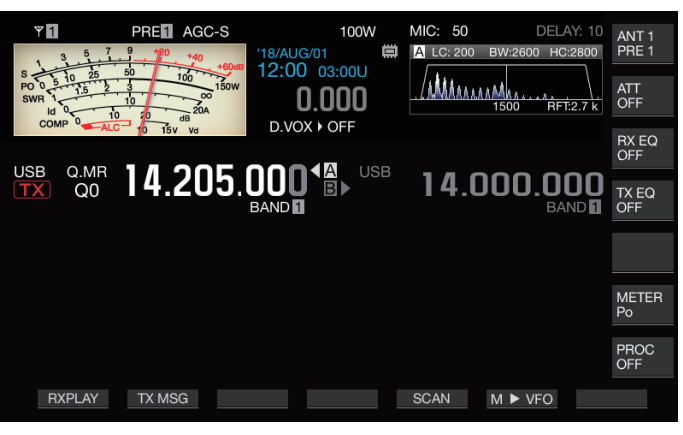

- **<sup>2</sup>F5[SCAN] を押してクイックメモリースキャンを開始 する**
	- **[MULTI/CH]** ツマミを回すとスキャンチャンネルを早送り または早戻しできます。
	- もう一度 **F5[SCAN]** を押す、または **[ESC]** を押すとクイッ クメモリースキャンが終了します。
	- スキャン方向は固定で,アップ方向のみです。

# <span id="page-119-0"></span>**スキャン再開条件の設定**

FM モードでプログラムスキャン (VFO スキャン ) を実行して いるときや、運用モードに関係なくメモリースキャンまたはク イックメモリースキャンを実行しているときに信号を受信する と、スキャンは停止します。

• スキャンが停止した後にスキャンを再開する条件を設定でき ます。

#### **Time-operated ( タイムオペレートモード ):**

信号を受信すると、3 秒間スキャンを停止します。3 秒後まだ 受信が継続していれば更に 3 秒間スキャンを停止します。

その後は受信が継続されていてもスキャンを再開します。( タ イムオペレートモードによるスキャン停止時間は、最大で 6 秒 間となります。)

#### **Carrier-operated ( キャリアオペレートモード ):**

信号を受信している間はスキャンを停止します。信号がなく なってから 2 秒間、信号を受信しないと、スキャンを再開します。

**● メニュー [4-05] "Scan Resume" で設定する**

**設定値** Time-operated (初期値)/ Carrier-operated

# **各種ファイルの管理について**

本機には下記のデータをファイルとして保存することができ ます。

- 無線機の設定データ
- 送信イコライザー / 受信イコライザーの設定データ
- 手動録音/常時録音の音声データ
- タイマー録音の音声データ
- 画面をキャプチャーした画像データ (保存のみ、無線機での 表示はできません。)
- CW/RTTY/PSK の各通信ログデータ
- KNS の通信ログデータ (保存のみ、無線機での表示はできま せん。)

#### **ファイルの保存先**

初期状態では無線機の内蔵メモリー ( 最大容量は 1GB) に保存 されます。設定を変更することで、無線機に接続した USB メモ リーに保存することもできます。

#### **内蔵メモリーに保存したファイルの外部へのコピー**

無線機の内蔵メモリーに保存した各種ファイルは、USB ケーブ ルを接続して PC にコピーすることができます。

#### **内蔵メモリーのフォルダー構成**

USB ケーブルを接続して PC にコピーする際、無線機の内蔵メ モリーは、「TS-890」という名前のリムーバブルデバイスとし て認識されます。このとき、このリムーバブルデバイス「TS-890」 の中は下記のフォルダー構成になっています。

#### TS-890

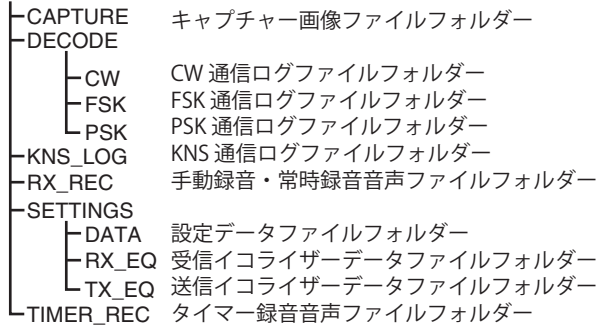

● 上記のフォルダーはすべて読み込み専用で、PC で編集した  $\mathbf{r}$ り削除することはできません。

● 上記のフォルダーのなかで、「PC へのファイルコピー」 ([11-4\)](#page-123-0) 操作でチェックしたものだけが、リムーバブルデバイス「TS-890」の下に現れます。

## **USB メモリーのフォルダー構成**

# KENWOOD

 $L_{TS-890}$ 

キャプチャー画像ファイルフォルダー CW 通信ログファイルフォルダー FSK 通信ログファイルフォルダー PSK 通信ログファイルフォルダー スクリーンセーバー用画像ファイルフォルダー KNS 通信ログファイルフォルダー 手動録音・常時録音音声ファイルフォルダー DATA 設定データファイルフォルダー RX\_EQ 受信イコライザーデータファイルフォルダー TX\_EQ 送信イコライザーデータファイルフォルダー TIMER\_REC タイマー録音音声ファイルフォルダー -CAPTURE DECODE KNS\_LOG  $-MAGE$  $\vdash$ RX\_REC SETTINGS CW  $-FSK$  $L_{PSK}$ 

## **スクリーンセーバーで使用する画像ファイルについて**

スクリーンセーバー (Type 3) で使用する画像ファイルは、あら かじめ PC 等で USB メモリーの「スクリーンセーバー用画像ファ イルフォルダー (IMAGE)」に書き込んでおき、これを無線機の 内蔵メモリーに読み込ませます。

● 設定方法については、「スクリーンセーバーの設定」を参照 してください。([16-1\)](#page-156-0)

#### **ファイル保存について (USB メモリー、内蔵メモリー共 通)**

- CLOCK メニューで日時が未設定の場合、各種ファイル保存時に記 録される日時は、電源 ON の時点を 2018 年 1 月 1 日 0:00 とした 日時になります。
- 各フォルダーでの最大ファイル数は 255 個です。これを超えてファ イルを保存しようとした場合は、エラーとなり「メモリーの容量不 足画面」が表示されます。
- USB メモリーへのファイル書き込み時に、USB メモリーがライトプ ロテクトされていた場合は、エラーとなり「メモリーの容量不足画 面」が表示されます。

#### **使用できる USB メモリー**

- 本機に USB メモリーは付属していません。市販品の USB メモリー をご使用ください。
- USB メモリーは、本機でフォーマットすることが必要です。フォー マットをすると、USB メモリー内にフォルダーが作成さます。 (フォーマット形式は FAT32 です。)
- フォーマットを実施すると、USB メモリーに保存されているデータ はすべて消去されます 。 必要なファイルは PC などに保存してから、 フォーマットしてください。
- 使用できる USB メモリーを本機に接続したとき、フォルダー構成 のうち存在しないものは、自動的に作成されます。
- 無線機に複数の USB メモリーを同時に接続しても、最初に認識し たもの ( 1つ ) だけが利用できます。

 $\overline{\mathscr{P}}$ ● USB HUB に USB メモリーと USB キーボードを接続して使用 も可能です。

- 本機の USB-A コネクターで対応する USB 規格は USB 1.1 です。 USB メモリーにおける転送速度は Full Speed( 最大 12Mbps) です。
- 市販されているすべての USB 機器に対して、動作や雷源供給 を保証するものではありません。
- 延長ケーブルを使用する場合は USB 規格のケーブルを用い、 総延長は 3m 以下にしてください。
- 接続した機器の消費電力が、本機の許容値(0.5A)を超えると、 「USB バスパワーエラー画面」が表示されます。
- セキュリティ機能を持つ USB メモリーは対応していません。

# **USB/ ファイル管理メニュー**

#### **ファイルの保存先設定**

無線機の各種データや録音音声等をファイルに保存する際の、 保存先を選択します。

- **<sup>1</sup>[MENU] を押す**
- **<sup>2</sup>F[USB/FILE] を押して USB/ ファイル管理メニュー画面 を表示する**
	- **F[USB/FILE]** が表示されていない場合は、**F[MORE]** を押し て **F[USB/FILE]** を表示させます。

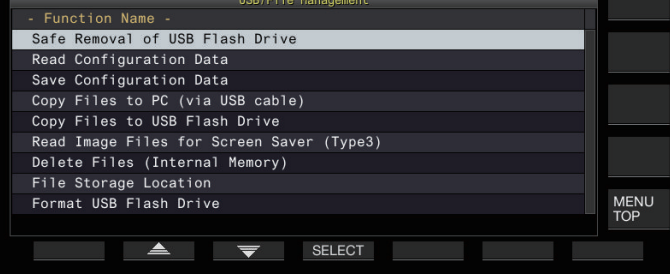

- **<sup>3</sup>F2[ ]/F3[ ] を押して "File Storage Location" を選ぶ**
- **<sup>4</sup>F4[SELECT] を押す**
- **<sup>5</sup>F4[–] / F5[+] を押す、または [MULTI/CH] ツマミを回 して保存先を選ぶ**

**設定値** Internal Memory (初期値)/ USB Flash Drive

**Internal Memory:**保存先が無線機の内蔵メモリーになりま す。

**USB Flash Drive:**保存先が USB メモリーになります。

# **<sup>6</sup>[ESC] を押して終了する**

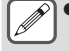

|● 手動録音中や CW/ RTTY/ PSK 通信ログ記録中は保存先の変更 はできません。手順 4 で **F4[SELECT]** を押すと「ファイル保 存先変更エラー」と表示されます。

#### **設定データの保存**

本機で作成した設定データや音声データを内蔵メモリーまたは USB に書き込むことができます。

- USB メモリーに保存する場合は、本機でフォーマットされた USB メモリーを•<
(USB-A) に挿入してください。
- USB メモリーを挿入すると、《 ■ 》 が点滅し、 USB メモリー を認識すると《 ■ ■ 》が点灯します。
- **<sup>1</sup>[MENU] を押す**
- **<sup>2</sup>F[USB/FILE] を押して USB/ ファイル管理メニュー画面 を表示する**
	- **F[USB/FILE]** が表示されていない場合は、**F[MORE]** を押し て **F[USB/FILE]** を表示させます。
- **<sup>3</sup>F2[ ]/F3[ ] を 押 し て "Save Configuration Data" を選ぶ**

#### **<sup>4</sup>F4[SELECT] を押す**

ファイル保存を開始します。

- ファイル保存処理中は、「処理中画面」が表示されます。(保 存処理時間が短い場合には表示されません。)
- **<sup>5</sup>「データ保存完了画面」が表示されたら、F4[OK] を押す**

#### **<sup>6</sup>[ESC] を押して終了する**

- 設定データには、現在無線機に設定されているすべてのデー
	- タが含まれます。ただし下記を除きます。 • 現在選択されていない側の運用環境(CONFIG A または B) が記憶しているデータ
	- 画面をキャプチャーした画像ファイル
	- 手動録音、常時録音、およびタイマー録音で記録した音 声ファイル
	- 送信イコライザー / 受信イコライザーの設定データファイル
	- CW/RTTY/PSK の通信ログファイル
	- KNS の通信ログファイル
	- スクリーンセーバー (Type 3) 用の画像ファイル
	- 保存先フォルダーを選択することはできません。
		- USB メモリー: 「\KENWOOD\TS-890\SETTINGS\DATA」
		- 内蔵メモリー:「\SFTTINGS\DATA」
	- 保存されるファイルの拡張子は、"dat" です。
	- 保存されるファイル名は、「年月日 \_ 時刻 .dat」となります。
	- 例)
		- 20180215\_102030.dat (2018 年 2 月 15 日、10 時 20 分 30 秒に保存したファイル )
	- USB メモリーにファイルを保存する場合は、下記をご確認く ださい。
		- USB メモリーが本機でフォーマットされていること。
		- USB メモリーが本機に正しく挿入されていること。
		- USB メモリーの空き容量が十分であること。
		- 書込み禁止やファイルシステムが壊れていない USB メモ リーであること**。**
	- メモリー容量が不足している場合は、「メモリー容量不足/ 書き込み禁止画面」が表示されます。
	- USB メモリーへの保存中に USB メモリーが抜かれた場合は、 「USB メモリー保存失敗画面」が表示されます。
	- USB メモリーがライトプロテクトされている場合は、「メモ リー容量不足/書き込み禁止画面」が表示されます。

## **設定データの読み込み**

内蔵メモリーまたは USB メモリーに保存されている無線機の設 定データファイルを読み込みます。

- USB メモリーから読み込む場合は、設定データが記録された USB メモリーを (USB-A) に挿入してください。
- **<sup>1</sup>[MENU] を押す**
- **<sup>2</sup>F[USB/FILE] を押して USB/ ファイル管理メニュー画面 を表示する**
	- **F[USB/FILE]** が表示されていない場合は、**F[MORE]** を押し て **F[USB/FILE]** を表示させます。
- **<sup>3</sup>F2[ ]/F3[ ] を 押 し て "Read Configuration Data" を選ぶ**

#### **<sup>4</sup>F4[SELECT] を押す**

読み込みファイル選択画面 (DATA) が表示されます。

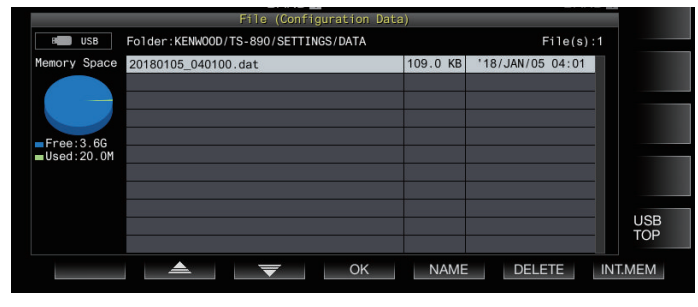

- 表示される内容は、前回この画面で選択していた読み込 み元(内蔵メモリーまたは USB メモリー)の内容となり ます。ただし、USB メモリーが装着されていない、また は正常に認識できないときは強制的に内蔵メモリーの内 容表示になります。
- ファイルが 1 件も無い場合は、" No file is found." と表示 されます。

#### **<sup>5</sup>読み込み先を選ぶ**

- 内蔵メモリーから読み込む場合は、**F7[INT.MEM]** を押し ます。
- USB メモリーから読み込む場合は、**F7[USB.MEM]** を押し ます。(USB メモリーが接続されていないときは USB メモ リー準備要求が表示されます。)
- **F5[NAME]** を押すとファイル名を変更できます。
- **F6[DELETE]** を押すと、ファイル削除を確認するメッセー ジが表示されます。**F4[OK]** を押すとファイルが削除され ます。
- **<sup>6</sup>F2[ ]/F3[ ] を押す、または [MULTI/CH] ツマ ミを回して読み込む設定データのファイルを選ぶ**
- **<sup>7</sup>F4[OK] を押して読み込みデータブロック選択画面 (DATA) を表示する**

• **F7[CANCEL]** を押すとファイルを読み込まずに終了します。

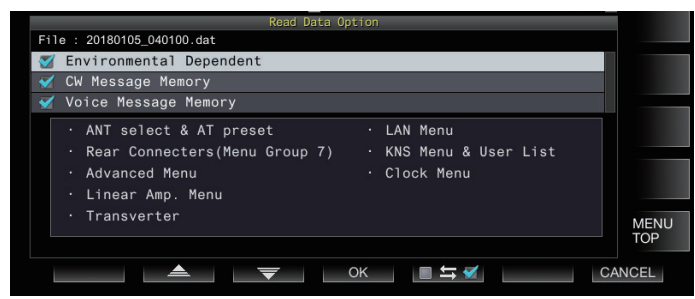

**<sup>8</sup>F2[ ] または F3[ ] を押す、または [MULTI/CH] ツマミを回して読み込む機能グループを選ぶ**

- **9 F5[ ] を押して設定データ名の左にチェックマー クを付ける**
	- もう一度 **F5[ ]** を押すとチェックマークがはずれま す。( 設定データを読み込まない )
- **<sup>10</sup>手順 8 と 9 を繰り返して読み込む設定データにチェッ クを入れる**

#### **<sup>11</sup>F4[OK] を押してファイルの読み込みを開始する**

チェックの入った設定データファイルの読み込みを開始しま す。読み込み処理が始まると処理中のメッセージが表示され ます。

- **F7[CANCEL]** を押すと、読み込みを開始せず、ファイル選 択画面を終了し、USB/ ファイル管理メニュー画面に戻り ます。
- 設定データファイルの読み込みが完了すると、データの 読み込み完了を知らせるメッセージが表示されます。

#### **<sup>12</sup>F4[OK] を押して終了する**

本機は自動的に再起動します。

- 本機で作成されたデータ以外は読み込めません。
	- z 読み込みを除外できる機能グループは下記のとおりです。 • 「Environmental Dependent」(設置環境に依存する設定 データ類)
		- ・ アンテナ選択データおよびアンテナチューナーのプリ セットデータ
		- ・ メニューグループ 6 の各項目の設定(背面端子関連の 設定)
		- ・ Advanced メニューの各項目の設定
		- ・ リニアアンプメニューの各項目の設定
		- ・ トランスバーターの設定 LAN メニューの各項目の設定
		- KNS メニューの各項目の設定と KNS の登録ユーザーリ スト
		- ・ クロックメニューの各項目の設定
		- 「CW/RTTY/PSK Message Memory」(CW/RTTY/PSK メッ セージメモリー)
		- 「Voice Message Memory」(ボイスメッセージ音声)
	- 設定データファイルが、現在よりも新しいファームウェア バージョンの無線機で保存されたファイルだった場合は、手 順7で**F4[OK]**を押したときにエラーとなり、「新ファームウェ アと旧ファームウェアの不整合によるデータ読み込みエラー 画面」が表示され、読み込みは実行されません。
	- 設定データファイルが壊れている場合は、手順 7 で F4[OK] を押したときにエラーとなり、「読み込みファイル NG 画面」 が表示され、読み込みは実行されません。
	- 設定データファイルの読み込みを実行した結果、データ不整 合を検出した場合は「バックアップデータ破損検出画面」を 表示します。この場合、**F4[OK]** を押すとフルリセットがか かり再起動します。

# **内蔵メモリーに保存したファイルの名前変更**

無線機で保存した設定データのファイル名を自分でわかりやす いファイル名に変更できます。

- **<sup>1</sup>[MENU] を押す**
- **<sup>2</sup>F[USB/FILE] を押して USB/ ファイル管理メニュー画面 を表示する**
	- **F[USB/FILE]** が表示されていない場合は、**F[MORE]** を押し て **F[USB/FILE]** を表示させます。
- **<sup>3</sup>F2[ ]/F3[ ] を 押 し て "Read Configuration Data" を選ぶ**
- **<sup>4</sup>F4[SELECT] を 押 し て 読 み 込 み フ ァ イ ル 選 択 画 面 (DATA) を表示する**

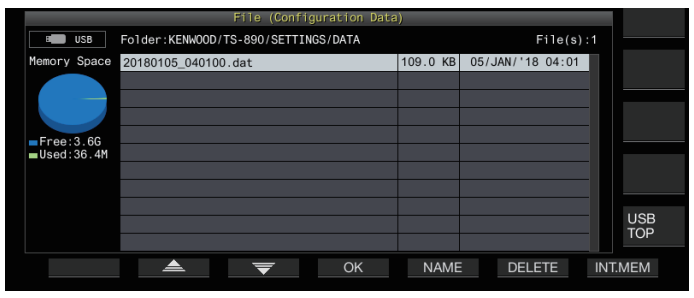

# **<sup>5</sup>F5[NAME] を押す**

ファイルネーム編集画面になります。

- **<sup>6</sup>ファンクションキーおよび [MULTI/CH] ツマミを使用 してファイルネームを編集する**
	- 最大 255 文字まで設定できます。

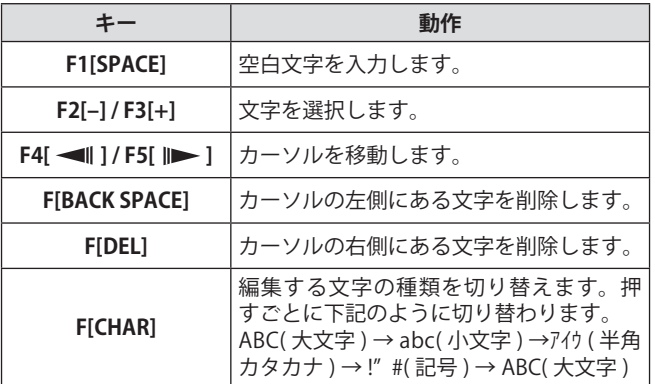

- **<sup>7</sup>F6[SAVE] を押してファイル名を保存する** • **F7[CANCEL]** を押すと、編集した内容を破棄して USB/ ファ イル管理メニュー画面に戻ります。
- **<sup>8</sup>[ESC] を押して終了する**

# <span id="page-123-0"></span>**PC へのファイルコピー**

内蔵メモリーに保存した各種ファイルを PC にコピーできます。

- 本機背面パネルの USB-B コネクターに市販の USB ケーブル を使用し、PC と接続してください。([1-4\)](#page-15-0)
- **<sup>1</sup>[MENU] を押す**
- **<sup>2</sup>F[USB/FILE] を押して USB/ ファイル管理メニュー画面 を表示する**
	- **F[USB/FILE]** が表示されていない場合は、**F[MORE]** を押し て **F[USB/FILE]** を表示させます。
- **<sup>3</sup>F2[ ]/F3[ ] を押して "Copy Files to PC (via USB Cable)" を選ぶ**

# **<sup>4</sup>F4[SELECT] を押す**

コピー対象選択画面が表示されます。

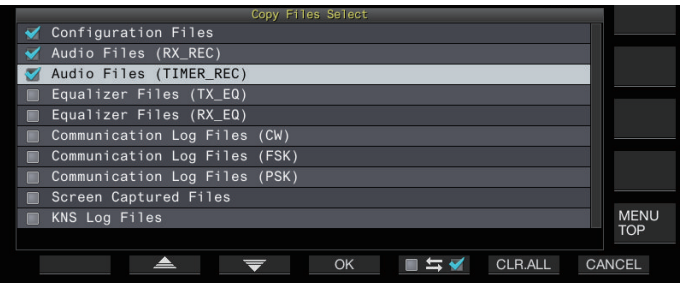

- **<sup>5</sup>F2[ ]/F3[ ] を押す、または [MULTI/CH] ツマ ミを回してコピーする項目を選ぶ**
- **<sup>6</sup>F5[ ] を押して設定データ名の左にチェックマー クを付ける**
	- もう一度 **F5[ ]** を押すとチェックマークがはずれま す。( コピーしない )
	- **F6[CLR.ALL]** を押すと全項目のチェックが解除されます。
	- コピーする項目を下記から 1 項目以上選択します。

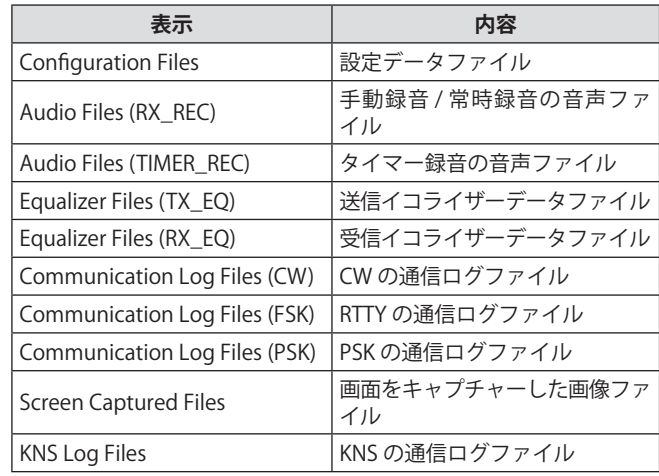

# **<sup>7</sup>F4[OK] を押す**

コピー準備中画面が表示されます。コピーの準備が完了する と「確定音」が鳴り、「PC からのコピー待機画面」が表示さ れます。

その後、PC に「TS-890」という名前のリムーバブルデバイ スが表示されます。

- **→● ファイルの保存先が内蔵メモリーで、かつ手動録音中や CW、** RTTY、 PSK 通信ログ記録中に、対象ファイルを選択して、 **F4[OK]** を押すとエラーになり、コピーできないメッセージ が表示されます。
	- z コピー準備中画面表示中に **F7[CANCEL]** を押すとコピー中止 処理が開始されます。中止処理が完了すると、USB/ ファイ ル管理メニュー画面に戻ります。
	- コピー準備中画面が表示された後、コピーの準備が完了する と「確定音」が鳴り、PC からのコピー待機画面が表示され ます。その後、PC に "TS-890" という名前のリムーバブルデ バイスが表示されます。
	- KNS 機能で、リモートユーザーがログインしていて、かつ通 信ログが ON の場合、「KNS の通信ログファイル」を選択し て、**F4[OK]** を押すとエラーになり、コピーできないメッセー ジが表示されます。
- **<sup>8</sup>PC で「TS-890」という名前のリムーバブルデバイス にアクセスしファイルまたはフォルダーを PC にコ ピーする**
- **9 コピーが終わったら PC で「TS-890」という名前のリ ムーバブルデバイスの「取り外し」を実行する**

● PC で「取り外し」を実行しないと、ファイルが正常にコピー されない場合があります。

#### **<sup>10</sup>F4[EXIT] を押す**

ファイル一括削除確認画面が表示されます。

ここで「コピー対象選択画面」でチェックした項目のファイ ルを内蔵メモリーから削除することができます。

- **F4[(DELETE)]** を長く押すとファイルの削除を実行します。
- **F7[KEEP]** を押すと、ファイルを残したまま「USB/ ファイ ル管理メニュー画面に戻ります。

#### **<sup>11</sup>[ESC] を押して終了する**

#### **ファイルの削除 ( 内蔵メモリー )**

内蔵メモリーに保存されている設定データや音声データを削除 します。削除はファイルが保存されている機能フォルダー単位 でおこないます。

#### **<sup>1</sup>[MENU] を押す**

- **<sup>2</sup>F[USB/FILE] を押して USB/ ファイル管理メニュー画面 を表示する**
	- **F[USB/FILE]** が表示されていない場合は、**F[MORE]** を押し て **F[USB/FILE]** を表示させます。
- **<sup>3</sup>F2[ ]/F3[ ] を押して "Delete Files(Internal Memory)" を選ぶ**

#### **<sup>4</sup>F4[SELECT] を押す**

削除対象選択画が表示されます。

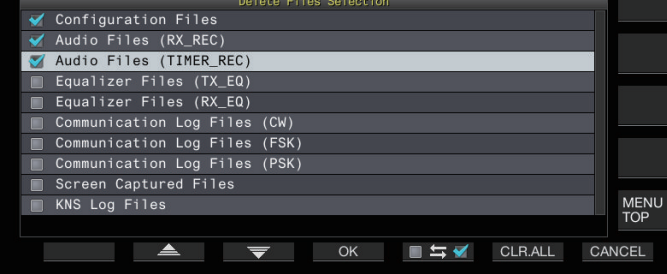

**<sup>5</sup>F2[ ]/F3[ ] を押す、または [MULTI/CH] ツマ ミを回して削除する項目を選ぶ**

- **<sup>6</sup>F5[ ] を押して設定データ名の左にチェックマー クを付ける**
	- もう一度 **F5[ ]** を押すとチェックマークがはずれま す。( 削除しない )
	- **F6[CLR.ALL]** を押すと全項目のチェックが解除されます。
	- 削除する項目は 1 つ以上選択してください。
	- **F7[CANCEL]** を押すと USB/ ファイル管理メニュー画面に 戻ります。

#### **<sup>7</sup>F4[OK] を押す**

ファイル削除確認画面が表示されます。

#### **<sup>8</sup>F4[OK] を押す**

- ファイル削除を開始します。
- **F7[CANCEL]** を押すと、ファイルを削除しないで、ファイ ル削除確認画面に戻ります。

#### **9 [ESC] を押して終了する**

- **ファイルの保存先が内蔵メモリーで、かつ手動録音中や CW、** RTTY、PSK 通信ログの記録中に、削除する項目と同一であっ た場合、**F4[OK]** を押すとエラーになり、削除できないメッセー ジが表示されます。
	- KNS 機能でリモートユーザーがログインしていてかつ通信ロ グが ON の場合、削除項目として「KNS の通信ログファイル」 を選択して、**F4[OK]** を押すとエラーになり、削除できないメッ セージが表示されます。

#### **USB メモリーのフォーマット**

USB メモリーは、本機でフォーマットをする必要があります。 本機でフォーマットされていない USB メモリーは認識されま せん。

1● 本機で USB メモリーをフォーマットすると、USB メモリー  $\mathbf{Y}$ 内のすべてのデータが消去されます。必要なデータは PC や 他の外部記憶装置に保存してください。

- **<sup>1</sup>USB メモリーを (USB-A) コネクターに挿入する** 《 ■ 》が点滅し、USB メモリーを認識すると《 ■ ■ 》が点 灯します。
- **<sup>2</sup>USB/ フ ァ イ ル 管 理 メ ニ ュ ー "Format USB Flash Drive" を選ぶ**

#### **<sup>3</sup>F4[SELECT] を押してフォーマットを開始する**

- フォーマットの開始を確認するメッセージが表示されます。
- **F7[CANCEL]** を押すと USB メモリーをフォーマットせず に終了します。

#### **<sup>4</sup>F4[OK] を押す**

フォーマットが終了すると USB/ ファイル管理メニュー画面 に戻ります。

#### **USB メモリーへのファイルコピー**

内蔵メモリーに保存した各種ファイルを USB メモリーにコピー できます。

- 本機でフォーマットされた USB メモリーを•<del>く</del> (USB-A) に挿 入してください。
- **<sup>1</sup>[MENU] を押す**
- **<sup>2</sup>F[USB/FILE] を押して USB/ ファイル管理メニュー画面 を表示する**
	- **F[USB/FILE]** が表示されていない場合は、**F[MORE]** を押し て **F[USB/FILE]** を表示させます。
- **<sup>3</sup>F2[ ]/F3[ ] を押して "Copy Files to USB Flash Drive" を選ぶ**

# **<sup>4</sup>F4[SELECT] を押す**

コピー対象選択画面が表示されます。

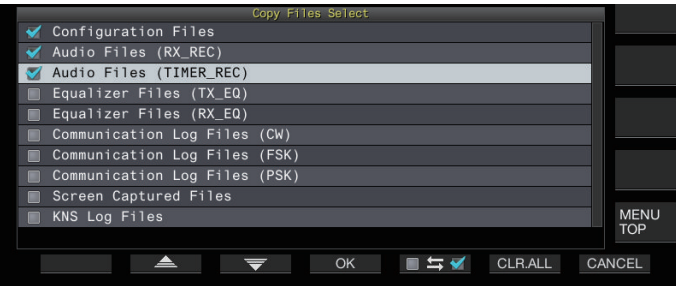

- **<sup>5</sup>F2[ ] または F3[ ] を押す、または [MULTI/CH] ツマミを回してコピーする項目を選ぶ**
- **<sup>6</sup>F5[ ] を押して設定データ名の左にチェックマー クを付ける**
	- もう一度 **F5[ ]** を押すとチェックマークがはずれま す。( コピーしない )
	- **F6[CLR.ALL]** を押すと全項目のチェックが解除されます。
	- コピーする項目は「PC へのファイルコピー」の表と同じ です。1 項目以上選びます。

#### **<sup>7</sup>F4[OK] を押す**

コピーが開始され処理中画面が表示されます。

コピーが完了すると、ファイル一括削除確認画面が表示され ます。

ここで「コピー対象選択画面」でチェックした項目のファイ ルを内蔵メモリーから削除することができます。

- **F4[(DELETE)]** を長く押すとファイルの削除を実行します。
- **F7[KEEP]** を押すと、ファイルを残したまま「USB/ ファイ ル管理メニュー画面に戻ります。

#### **<sup>8</sup>[ESC] を押して終了する**

- z コピー中にコピー先のファイル数が上限の 255 を超える場合 は、コピーを中止します。
	- 「USB メモリーの安全な取り外し」([11-6\)](#page-125-0) を実行してから、 USB メモリーを取り外してください。
- **● USB メモリーのコピー先にコピー元と同じファイルがある場** 合は、上書きされます。
	- コピーするファイル全体のサイズに対して、USB メモリーの 容量が足りない場合には、**F4[OK]** を押すとエラーになりメ モリー容量不足/書き込み禁止画面が表示されます。
	- 処理中画面表示中に F7[CANCEL] を押すとコピー中止処理が 開始されます。中止処理が完了すると、USB/ ファイル管理 メニュー画面に戻ります。
	- 手動録音中や CW、RTTY、 PSK 通信ログ記録中に、対象ファ イルを選択して、**F4[OK]** を押すとエラーになり、コピーで きないメッセージが表示されます。
	- KNS 機能で、リモートユーザーがログインしていてかつ通信 ログが ON の場合、「KNS の通信ログファイル」を選択して、 **F4[OK]** を押すとエラーになり、コピーできないメッセージ が表示されます。

#### <span id="page-125-0"></span>**USB メモリーの安全な取り外し**

本機から USB メモリーを取り外すときは、かならず下記の手順 に従って USB メモリーを安全に取り外してください。USB メモ リー、設定データファイル、音声データファイルの破損や本機 の故障の原因になります。

- **<sup>1</sup>[MENU] を押す**
- **<sup>2</sup>F[USB/FILE] を押して USB/ ファイル管理メニュー画面 を表示する**
	- **F[USB/FILE]** が表示されていない場合は、**F[MORE]** を押し て **F[USB/FILE]** を表示させます。
- **<sup>3</sup>F2[ ]/F3[ ] を押して "Safe Removal of USB Flash Drive" を選ぶ**

#### **<sup>4</sup>F4[SELECT] を押す**

USB メモリーの安全な取り外しに関するメッセージが表示さ れます。

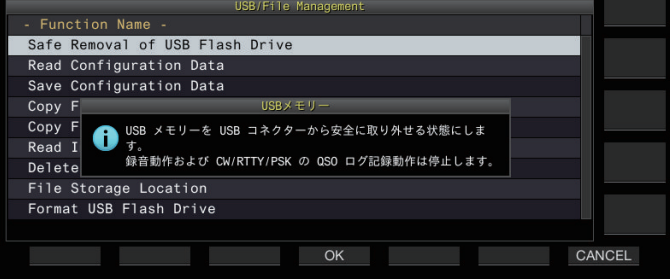

• **F7[CANCEL]** を押すと USB メモリーの安全な取り外しを せずに終了します。

# **<sup>5</sup>F4[OK] を押す**

安全な取り外しを開始します。

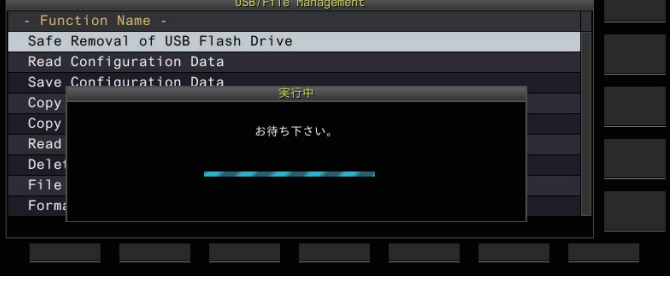

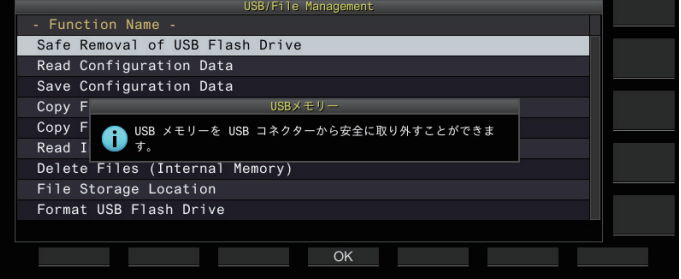

#### **<sup>6</sup>F4[OK] を押す**

USB メモリーを取り外せます。

**7 [ESC] を押して終了する**

# **ボイスメッセージの録音 / 再生**

本機には、定型的なボイスメッセージを録音 / 再生および送信 する機能や送受信した音声を録音 / 再生する機能があります。 最大 6 つのチャンネルにボイスメッセージを録音できます。マ イクロホンを使用して録音したメッセージを送信できます。

• 長時間にわたり繰り返して呼び出ししなければならない DX ペディションやコンテスト運用、試験電波を送信してアンテ ナや無線機の調整をするときに使用すると便利です。最大録 音時間は 100 秒です。各チャンネルの録音時間の合計が 100 秒になるまで録音できます。

# **ボイスメッセージの録音**

ボイスメッセージをボイスメッセージチャンネル (TX CH 1 ~ TX CH 6) に録音します。

- **<sup>1</sup>モードキーを押して SSB、FM、AM モードのいずれか を選ぶ**
- **<sup>2</sup>F2[TX MSG] を押してボイスメッセージ画面を表示す る**

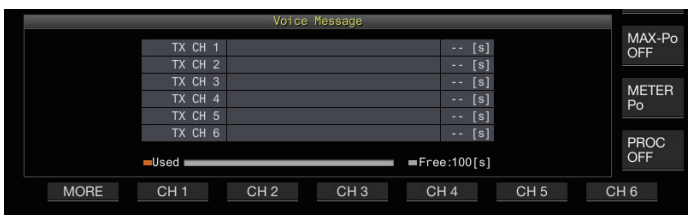

**<sup>3</sup>ボイスメッセージを録音するチャンネルが割り当てら れているファンクションキー (F2[CH 1] ~ F7[CH 6]) を 長く押す**

ボイスメッセージの録音開始を確認するメッセージが表示さ れます。

• **F2[CH 1]** ~ **F7[CH 6]** が表示されてないときは、**F1[MORE]** を押します。

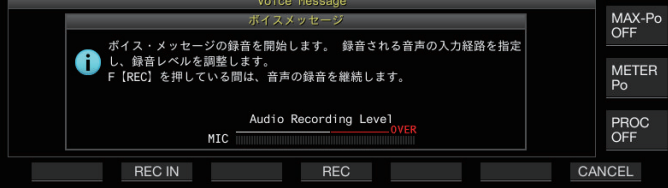

#### **<sup>4</sup>F2[REC IN] を押す**

• **F2[REC IN]** を押すごとに入力音声経路が切り替わります。

**設定値** MIC (初期値)/ ACC 2/ USB/ LAN

- 録音レベルを調整するには、**[MIC]** ツマミを回して調整し ます。Recording Level メーターで録音レベルのピークを 観測しながら、ピークがレッドゾーンを示さないように 録音レベルを調整します。
- **F7[CANCEL]** を押すと録音を終了します。

#### **<sup>5</sup>F4[REC] を押し続ける**

**F4[REC]** を押し続けているあいだは録音が継続され、ボイス メッセージの録音時間が表示されます。

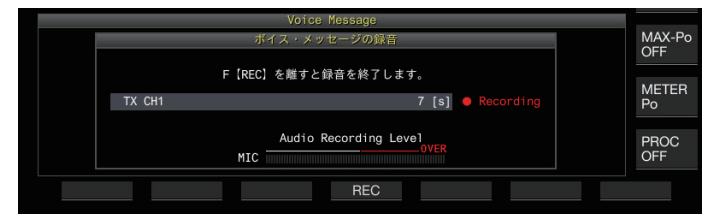

#### **<sup>6</sup>F4[REC] を離してボイスメッセージの録音を終了し、 ボイスメッセージを保存する**

- $\overline{\mathscr{P}}$ |● 各チャンネルの録音時間の合計が 100 秒を超えた場合、 **F4[REC]** を押し続けていても録音を終了します。
	- 複数のチャンネルを使用してボイスメッセージを連続して録 音できません。
	- 新しいメッセージを録音すると、すでに保存されているボイ スメッセージを上書きします。

#### **ボイスメッセージの名前登録**

録音したボイスメッセージに名前をつけることができます。

**<sup>1</sup>F2[TX MSG] を押してボイスメッセージ画面を表示す る**

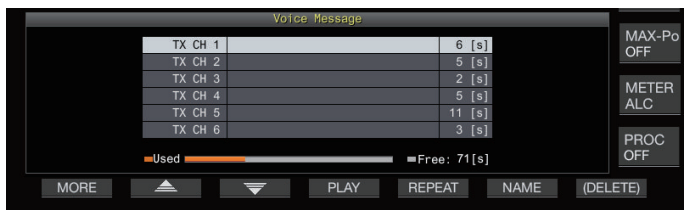

# **<sup>2</sup>ボイスメッセージに名前をつけるチャンネルを選ぶ**

#### **<sup>3</sup>F6[NAME] を押す**

ボイスメッセージの名前が編集可能になります。

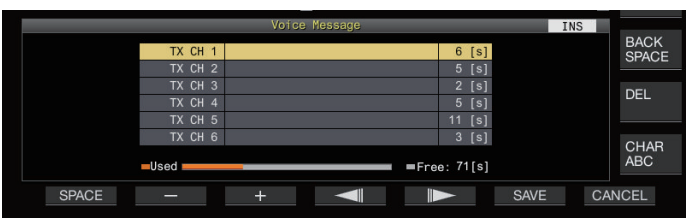

**<sup>4</sup>ファンクションキー、[MULTI/CH] ツマミ、および USB キーボードを使用して文字を入力する**

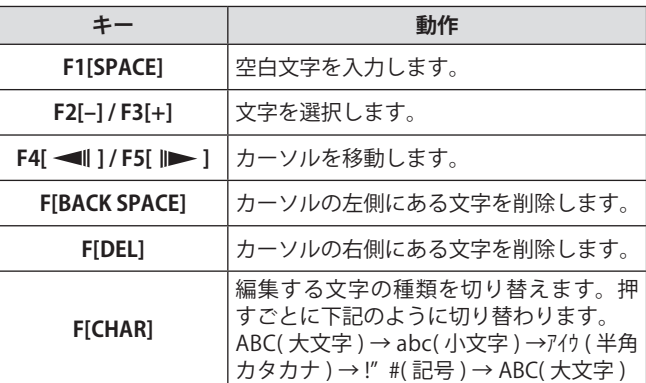

**<sup>5</sup>F6[SAVE] を押してボイスメッセージの名前を保存する** • **F7[CANCEL]** を押すと、入力した文字列を破棄して、ボイ スメッセージの名前の編集を終了します。

#### **ボイスメッセージの再生**

録音したボイスメッセージを再生します。

- **<sup>1</sup>再生するボイスメッセージチャンネルを選ぶ**
- **<sup>2</sup>F4[PLAY] を押してボイスメッセージを再生する** ボイスメッセージの再生画面が表示されます。

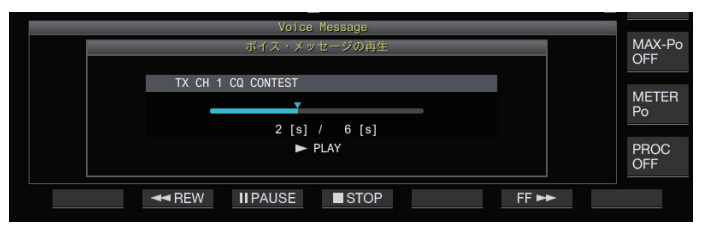

ボイスメッセージの再生中では、下記の操作が可能です。

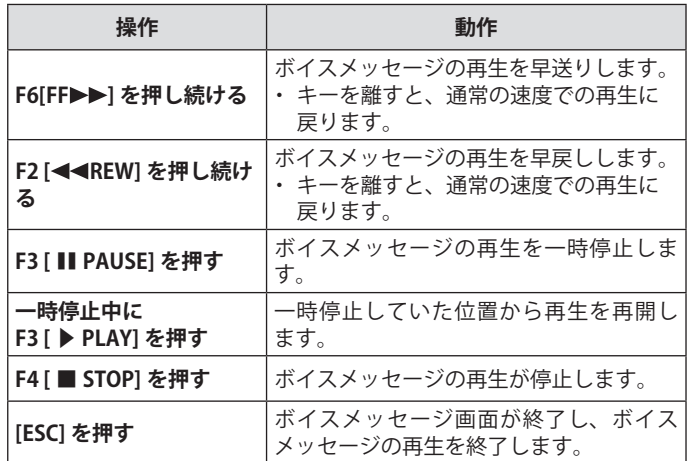

#### **再生音量の調整**

ボイスメッセージを再生するときの再生音量を設定します。

**● メニュー [1-01] "Voice Message Volume (Play)" で設定 する**

**設定値**  $\vert$  Off/ 1 ~ 10 (初期値) ~ 20 (1 step)

数値が大きくなるほど音量は大きくなります。「Off」を選択 すると、再生音はミュートされます。

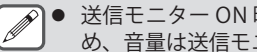

● 送信モニター ON 時は、送信モニター音として出力されるた め、音量は送信モニターレベルに連動します。

● 送信モニターレベルの調整については「送信モニター」[\(8-3\)](#page-104-0) を参照してください。

# **ボイスメッセージの送信**

録音したボイスメッセージを再生しながら送信できます。

- **<sup>1</sup>F2[TX MSG] を押してボイスメッセージ画面を表示する**
- **<sup>2</sup>送信したいボイスメッセージチャンネル番号が割り当 てられているファンクションキー (F2[CH 1] ~ F7[CH 6]) を押す**
	- ボイスメッセージの再生画面が表示され、ボイスメッセー ジを送信します。

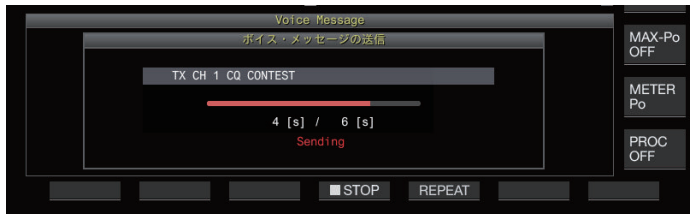

- ボイスメッセージ送信中は **[MIC/PITCH]** ツマミを回すと、 ボイスメッセー専用のマイクゲインを変更できます。
- ボイスメッセージの送信中でも、下記の操作が可能です。

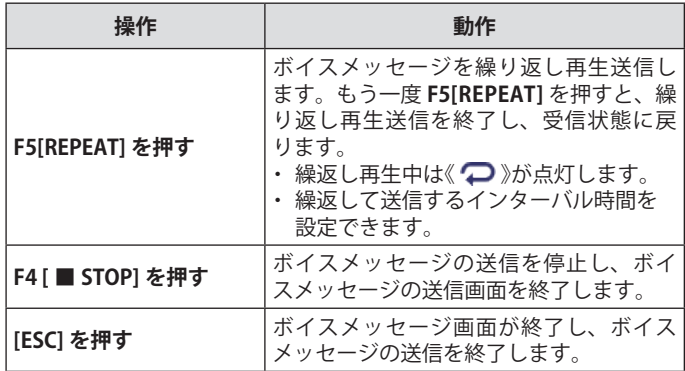

#### **ボイスメッセージの消去**

録音したボイスメッセージを消去できます。 **<sup>1</sup>消去したいボイスメッセージチャンネルを選ぶ**

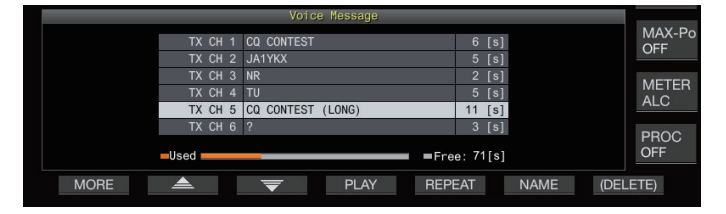

**<sup>2</sup>F7[(DELETE)] を長く押して選択したボイスメッセージ を消去する**

#### **再送信までの時間設定**

ボイスメッセージを繰り返し再生する間隔を設定できます。

**● メニュー [5-16] "CW/Voice Message Retransmit Interval Time" で設定する**

**設定値** 0 ~ 10 (初期値) ~ 60 [s] (1 step)

数値が大きくなるほど再生間隔が長くなります。

# **交信音声の録音 / 再生**

本機は、交信した内容を録音したり、録音した交信内容を再生 できます。

本機で使用できる録音機能は下記のとおりです。

**手動録音**

- 音声を内蔵メモリーへ保存する場合は 1 つのファイルに最大 9 時間分の録音が可能ですが、内蔵メモリーは他の機能と共用 しているため、録音可能時間は、そのときの空き容量によっ て変化します。
- USB メモリーに録音する場合は、1 つのファイルに最大 18 時間の録音データを保存できます。1 つのファイルが 18 時 間を超えて録音を継続する場合は、新しいファイルを作成し て録音を継続します。

#### **常時録音**

最大 30 秒間の直近の音声をオーディオファイルに書き込みます。

#### **タイマー録音 (USB メモリーのみ )**

設定した時間や条件で音声を録音します。タイマー録音の操作 方法については、「タイマー」[\(14-4](#page-147-0)) を参照してください。

● 録音中に DC 電源を OFF した場合は、その時点で記録してい たファイルの保存は保証されません。録音中に電源を OFF す る場合は、前面パネルの **[ ]** で OFF してください。

#### **手動録音**

本機の交信内容を **[◦]** や **[■]** を押して録音 / 停止できます。

- **<sup>1</sup>[ ] を押して録音を開始する**
	- スクリーンに「● REC」が表示され、[REC]LED が点灯し ます。

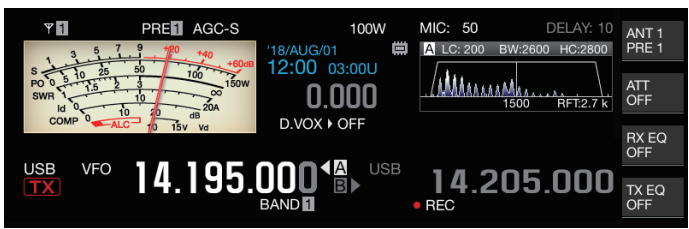

#### **<sup>2</sup>[ ■ ] を押して録音を終了する**

• スクリーンから「● REC」が消え、[REC]LED が消灯します。

|● 録音中に、ファイル保存先のメモリーの残量がなくなった場 合は、録音終了音が鳴り自動的に録音を終了します。

#### **常時録音**

最大で直近 30 秒間の音声 ( 交信内容 ) を録音する機能です。直 前の交信内容を音声で確認できます。

#### **常時録音の最大録音時間設定**

**● メニュー [6-00] "Playback Time (Full-time Recording)" で設定する**

**設定値** Last 10/ Last 20/ Last 30 (初期値) [s]

#### **常時録音の音声保存**

#### **● [◦] を長く押す**

- [REC]LED が約一秒間点滅します。
- **[●]** を長く押した時点までの音声から常時録音に設定さ れた最大録音時間の秒数分の直近の音声が内蔵メモリー または USB メモリーに保存されます。
- **|● 手動録音で録音しているあいだは、F1[RX PLAY] を押しても** 何も動作しません。
	- ファイル保存先のメモリーの残量が少なくなると、メモリー の残量不足を知らせるメッセージが表示され、録音を終了し ます。
	- スケルチ連動録音が On に設定されていて、一度もスケルチ が開かなかった場合は、**[●]** を長く押しても動作しません。

#### **スケルチ連動録音**

受信音声の録音動作をスケルチに連動させることができます。

**● メニュー [6-01] "Recording with Squelch" で設定する**

**設定値** Off/ On (初期値)

**Off:**信号を受信していなくても録音します。

**On:**スケルチが開いたときだけ録音します。(録音中にスケ ルチが閉じると、録音を一時停止します。)

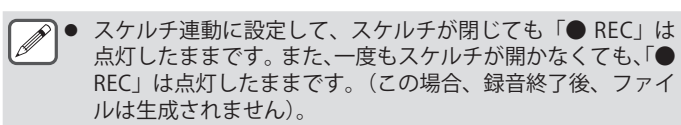

# **クイック再生**

手動録音または、常時録音で保存した最新のオーディオファイ ルを再生します。

#### **再生**

#### **● [ ▶ ] を押して最新のオーディオファイルを再生する**

• 「▶ PLAY」と再生状態を示すプログレスバーが表示され ます。

**USB VFO** 14.195.00048 14.205.000 TX EQ  $BAND$  $\blacktriangleright$  PLAY

• オーディオファイル画面を表示させている場合は、選択 されているオーディオファイルを再生します。

**再生の一時停止**

- **● 再生中に [ ▶ ] を押してオーディオファイルの再生を 一時停止する**
	- 「〓 PAUSE」が点灯します。

**USB VFO** 14.195.00048<sup>b</sup> CW-R 14.205.000  $TX_EQ$ **II PAUSE** 

• **[▶]** をもう一度押すと再生を再開します。

**再生の停止**

- **● [ ] を押してオーディオファイルの再生を停止する**
	- 「▶ PLAY」と再生状態を示すプログレスバーが消灯します。

#### **再生音量の調整**

再生音量は、**[AF]** ツマミを回して調整します。

# **録音オーディオファイル画面**

手動録音、常時録音、タイマー録音により保存されているオー ディオファイルを使用した操作ができます。

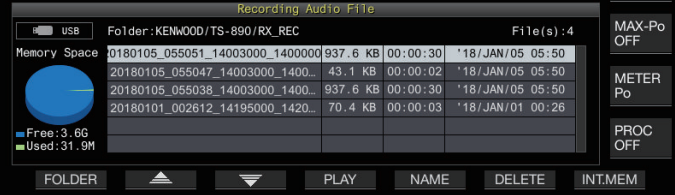

# **オーディオファイルの再生**

内蔵メモリーまたは USB メモリーに保存されているオーディオ ファイルを再生できます。

USB メモリーを使用する場合は、事前に USB メモリーを (USB-A) に差し込み本機で認識されていることを確認してくだ さい。

- **<sup>1</sup>F1[RX PLAY] を押して録音オーディオファイル画面を 表示する**
- **<sup>2</sup>F7[INT.MEM] または F7[USB.MEM] を押して画面を切 り替える**
	- **F7[INT.MEM]** を押すと、オーディオファイル ( 内蔵 ) 画面 が表示され「Internal」と表示されます。
	- **F7[USB.MEM]** を押すと、オーディオファイル (USB メモ リー ) 画面が表示され「USB」と表示されます。
	- **F1[FOLDER]** を押して参照するフォルダーを切り替えるこ とができます。
	- タイマー予約で録音したファイルは TIMER\_REC フォル ダーに、他のファイルは RX\_REC フォルダーに保存され ます。
- **<sup>3</sup>F2[ ] / F3[ ] を押す、または [MULTI/CH] ツマ ミを回して再生するオーディオファイルを選ぶ**
- **<sup>4</sup>F4[PLAY] または [ ▶ ] を押してオーディオファイルを 再生する**

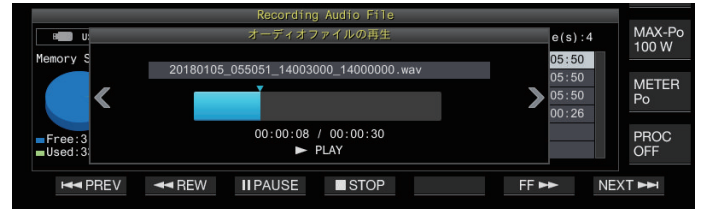

オーディオファイルの再生中は、下記の操作が可能です。

| 操作                            | 動作                                                                          |
|-------------------------------|-----------------------------------------------------------------------------|
| F5[FF▶▶] を押し続ける               | オーディオファイルの再生を早送りし<br>ます。キーを離すと、通常の速度で再<br>牛を再開します。                          |
| F2[◀◀REW] を押し続ける              | オーディオファイルの再生を早戻しし<br>ます。キーを離すと、通常の速度で再<br>生を再開します。                          |
| F3[ II PAUSE] を押す             | オーディオファイルの再生を一時停止<br>します。一時停止中に F3[PLAY] を押す<br>と、一時停止していた位置から再生を<br>再開します。 |
| F7[NEXT▶▶ ] を押す               | 再生しているオーディオファイルより<br>1つ古いオーディオファイルを先頭か<br>ら再生します。                           |
| F1[ K◀♥REV] を素早く 2 回<br>続けて押す | 再生しているオーディオファイルより<br>1つ新しいオーディオファイルを先頭<br>から再生します。                          |
| F1I K◀♥REVI を1回だけ押<br>す       | 再生しているオーディオファイルをも<br>う一度、先頭から再生します。                                         |
| F4[ ■ STOP] を押す               | オーディオファイルの再生を終了しま<br>す。                                                     |
| [ESC] を押す                     | オーディオファイルの再生画面および、<br>録音音声ファイルリスト画面が終了し<br>ます。                              |
| [MULTI/CH] を回す                | 2つ以上のオーディオファイルが保存<br>されている場合にオーディオファイル<br>の頭出しができます。                        |

- オーディオファイル再生中、受信音声はミュートされます。 また、送信もできません。
	- オーディオファイルを再生中に、プログレスバーをタッチす ることにより、再生する位置を変更できます。
	- USB メモリーを取り外すときは、「USB メモリーの安全な取 り外し」[\(11-6](#page-125-0)) を実行してから取り外してください。

#### **オーディオファイルの名前変更**

手動録音、常時録音、タイマー録音により保存されたオーディオファ イルの名前を変更することができます。

- **<sup>1</sup>F1[RX PLAY] を押して録音オーディオファイル画面を 表示する**
- **<sup>2</sup>F2[ ] / F3[ ] を押す、または [MULTI/CH] ツマ ミを回して名前変更したいオーディオファイルを選ぶ**
- **<sup>3</sup>F5[NAME] を押す**

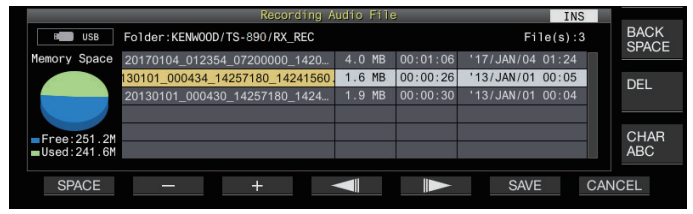

**<sup>4</sup>ファンクションキー、[MULTI/CH] ツマミおよび USB キーボードを使用して名前を入力する**

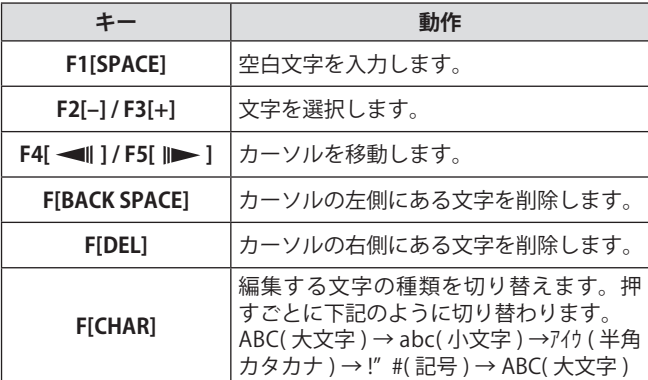

- **<sup>5</sup>F6[SAVE] を押してファイル名を保存する**
	- **F7[CANCEL]** を押すと、入力した内容を破棄して、オーディ オファイルの名前の入力を終了します。

● USB メモリーを取り外すときは、「USB メモリーの安全な取 り外し」([11-6\)](#page-125-0) を実行してから取り外してください。

# **オーディオファイルの削除**

内蔵メモリーや USB メモリーに保存されているオーディオファイルを 削除します。

USB メモリーを使用する場合は、事前に USB メモリーを $\leftarrow$  (USB-A) に差し込み本機で認識されていることを確認してください。

- **<sup>1</sup>F1[RX PLAY] を押してオーディオファイル画面を表示 する**
- **<sup>2</sup>F2[ ] / F3[ ] を押す、または [MULTI/CH] ツマ ミを回して消去するオーディオファイルを選ぶ**
- **<sup>3</sup>F6[DELETE] を押す**

オーディオファイルの削除を確認するメッセージが表示され ます。

- **<sup>4</sup>F4[OK] を押してオーディオファイルを削除する**
	- **F7[CANCEL]** を押すと、オーディオファイルを消去せずに、 オーディオファイル画面に戻ります。

本機では、スクリーンに表示されている運用の状態を音声で知 らせるボイスガイダンスがあります。

本書では、ボイスガイダンスの発声内容を下記のとおりに表記 してあります。

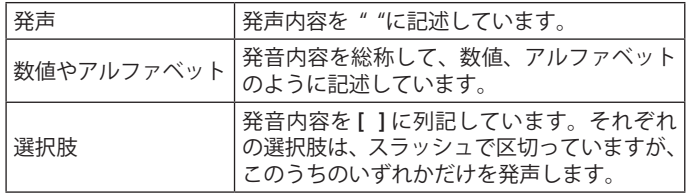

# **ボイスガイダンス**

ボイスガイダンスを割り当てた PF キーを押すと、運用中の状 態を内蔵スピーカーから発声します。

ボイスガイダンスには下記のとおり4種類があります。

# **ボイス1**

表示している周波数や運用状態を発声します。 初期設定は [PF.A] です。

# **ボイス 2**

S メーターおよびパワーメーターの状態を発声します。 初期設定は [PF.B] です。

## **ボイス 3**

パワーメーターの状態を除く F[METER] で選択されているメー ターの状態を発声します。 初期設定は [PF.C] です。

# **オートアナウンス**

特定の操作や、状況になると自動的に発声します。初期設定は 「OFF」です。

# **ボイスガイダンスの音量設定**

ボイスガイダンスの音量を調整します。ボイスガイダンスの音 量を OFF にすると、PF キーを押しても本機は、ボイスガイダ ンスを発声しません。

**● メニュー [1-03] "Voice Guidance Volume" で設定する**

**設定値** Off/ 1 ~ 10 (初期値) ~ 20 (1 step)

• 数値が大きくなるほど音量は大きくなります。

#### **ボイスガイダンスの速さ設定**

#### 発声する速さを設定できます。

**● メニュー [1-04] "Voice Guidance Speed" で設定する**

**設定値** 1 (初期値) ~ 4 (1 step)

• 数値が大きくなるほど発声する速度が上がります。(1:1 倍 ( 等速 )、2:1.15 倍、3:1.3 倍、4:1.45 倍 )

|● 発声速度が上がると発声内容によっては音声が聞き取りづら くなる場合があります。

#### **発声言語の設定**

発声する言語を日本語と英語から選択できます。

**● メニュー [1-05] "User Interface Language (Voice Guidance & Messages)" で設定する**

**設定値** English/ Japanese (初期値)

#### **オートボイスガイダンス**

オートボイスガイダンスを ON に設定すると、特定の操作があっ たときに自動的にボイスガイダンスを発声します。

#### **● メニュー [1-06] "Automatic Voice Guidance" で設定する**

**設定値** Off (初期値)/ On

- **本設定が OFF のときでも、[PF A] を押しながら電源を入れる** と [Auto Voice Guidance] が ON に設定されます。
- オートボイスガイダンスを ON にすると、下記の表のと おりに発声します。
	- ※ 1:現在運用中の VFO("A" または "B") を発声します。
	- ※ 2: XIT が ON なら "X" , RIT が ON なら "R" , 両方 ON な ら "XR" に続いて RIT/XIT 周波数を発声します。「RIT/ XIT 周波数」は、kHz 桁から順に数字を発声します。 kHz 桁の数字の後には "テン" を発声します。マイナ スの場合は、はじめに "マイナス" を発声します。
	- ※ 3:[USB/ LSB/ CW/ FSK/ PSK/ FM/ AM/ USB Data/ LSB Data/ CW Reverse/ FSK Reverse/ PSK Reverse/ FM Data/ AM Data]
	- ※ 4:SWL モード時は、発声内容の先頭に "SWL" が追加さ れます。

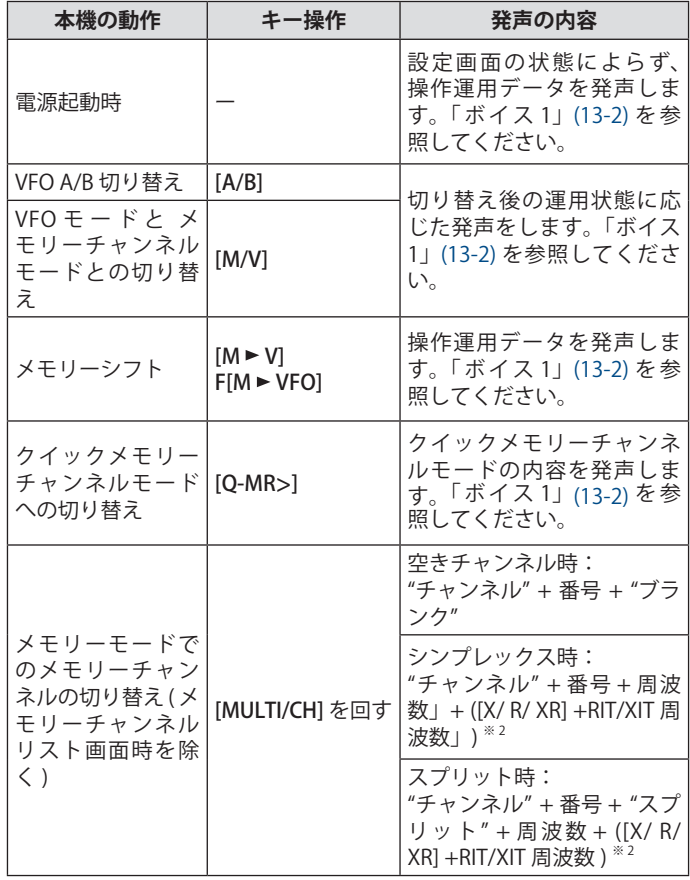

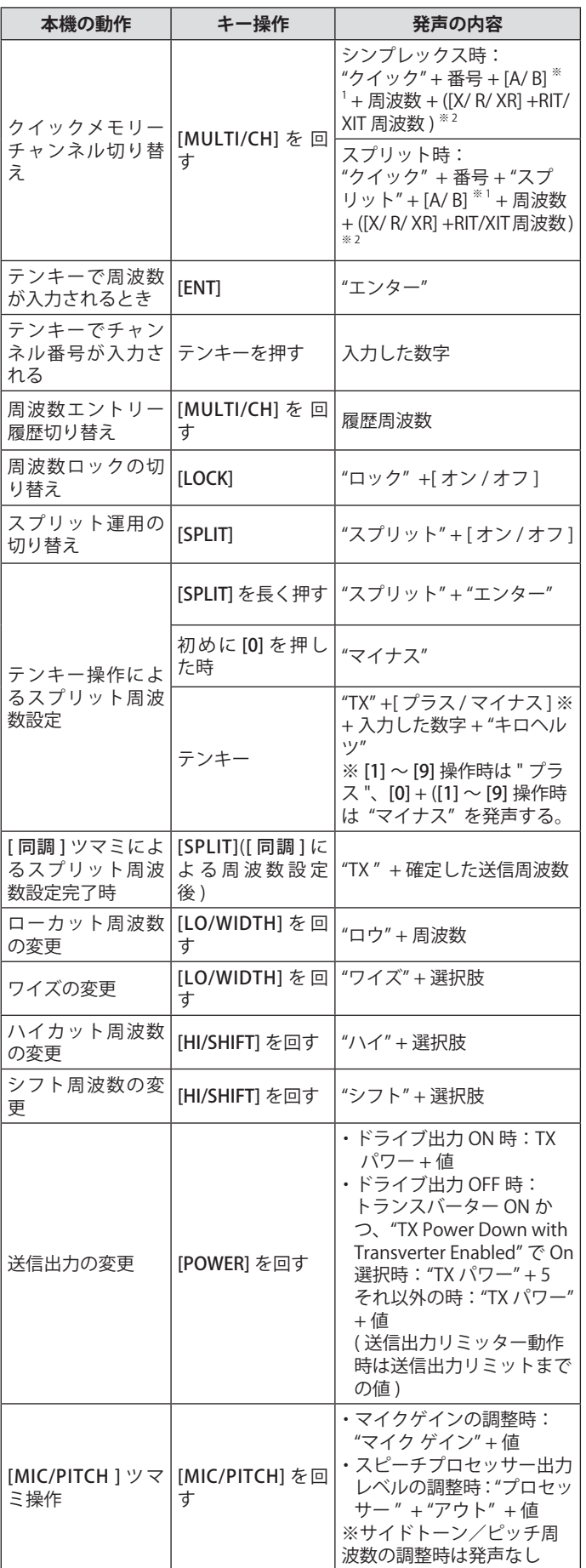

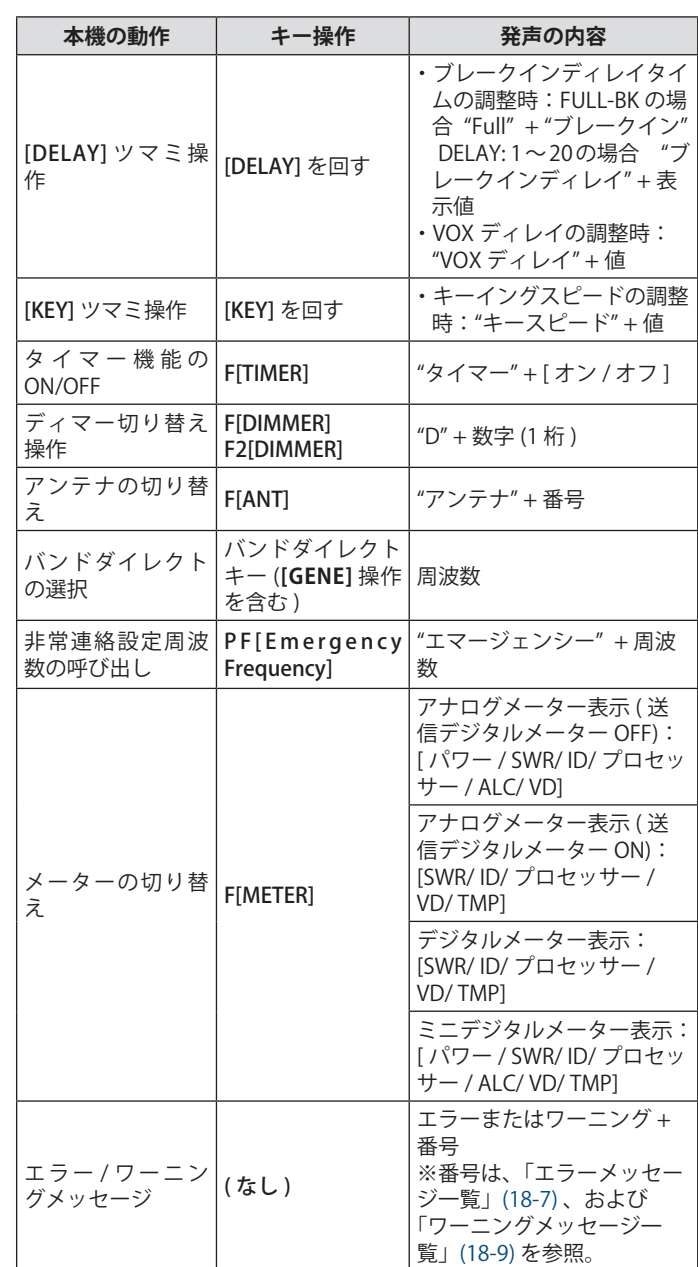

# <span id="page-133-0"></span>**ボイス1**

表示している周波数、チャンネル番号、各種設定モードの内容、 およびメニューの設定状態を発声します。

ファインチューニングが OFF のときには、VFO およびメモリー チャンネルの周波数は 10 Hz より上の桁を発声します。また、 MHz 桁の数字を発声すると「テン」( 点 ) と発声します。メモリー スクロールで運用データが保存されていないチャンネルを選ぶ と、「ブランク」と発声します。

#### **●**「**ボイス 1」が割り当てられた PF キーを押す**

運用の状態を発声します。設定画面で設定しているあいだは 設定値を発声します。

- **発声中に「ボイス1」、「ボイス2」、「ボイス3」が割り当て** られた PF キーを押すと、発声が停止します。
	- 発声中に [ 同調 ] ツマミや [MULTI/CH] ツマミで周波数が変 更されると、発声が停止します。
	- 割り当てる PF キーを変更する場合は、「PF キー (プログラマ ブルファンクションキー )」([16-2\)](#page-157-0) を参照してください。
	- スキャンが実行されているあいだは発声しません。

「ボイス1」を押すと下記のとおりに発声します。表示されている画面により発声内容が異なります。

#### **運用周波数関連の発声内容 ( オートアナウンスの内容も含む )**

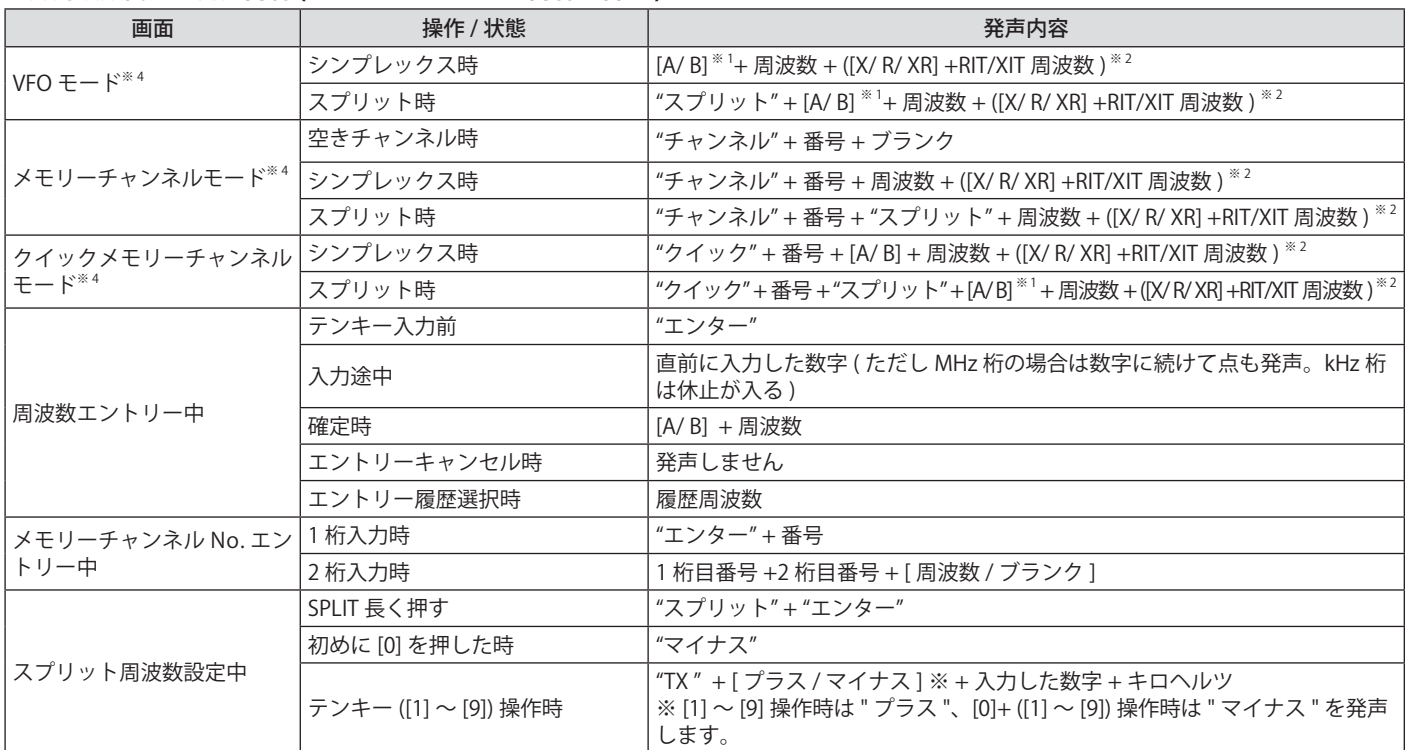

# **各種設定画面表示中の発声内容 ( オートアナウンスの内容も含む )**

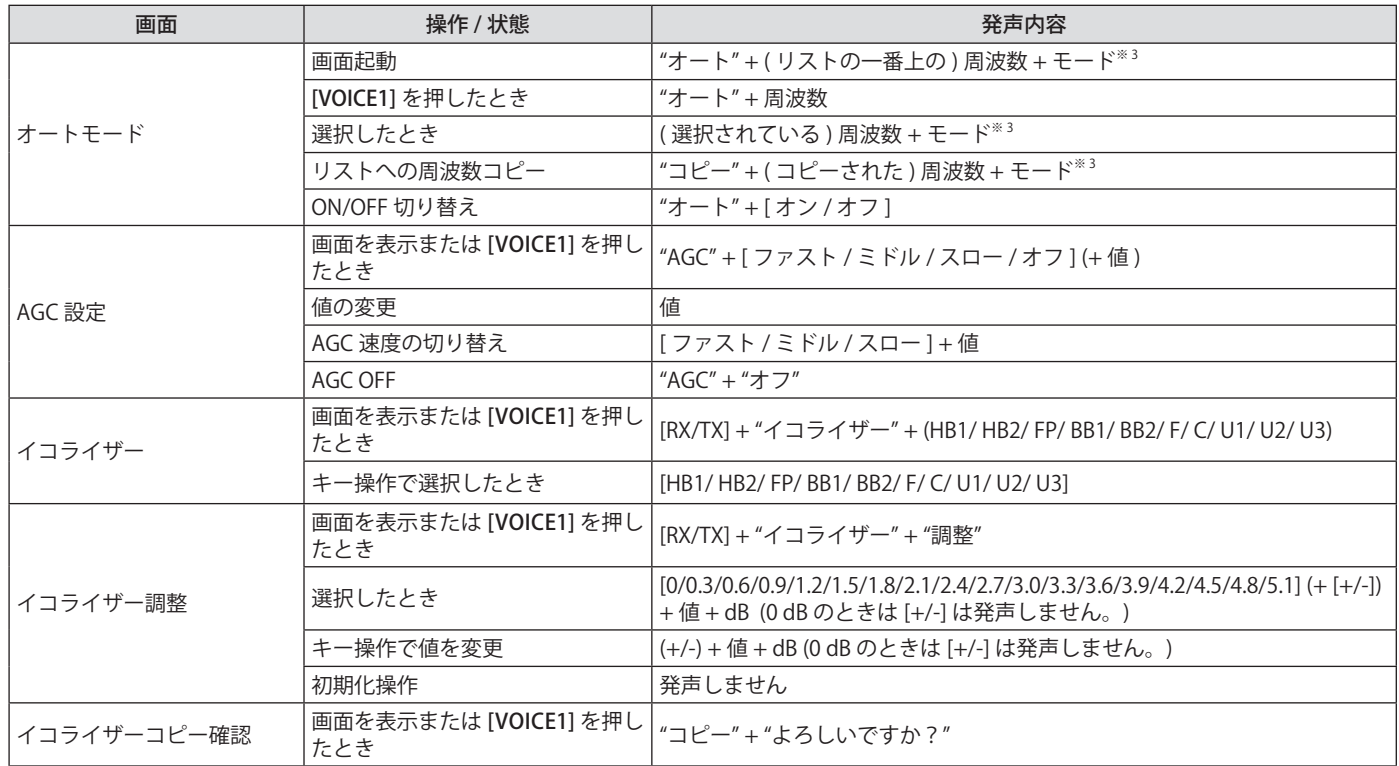

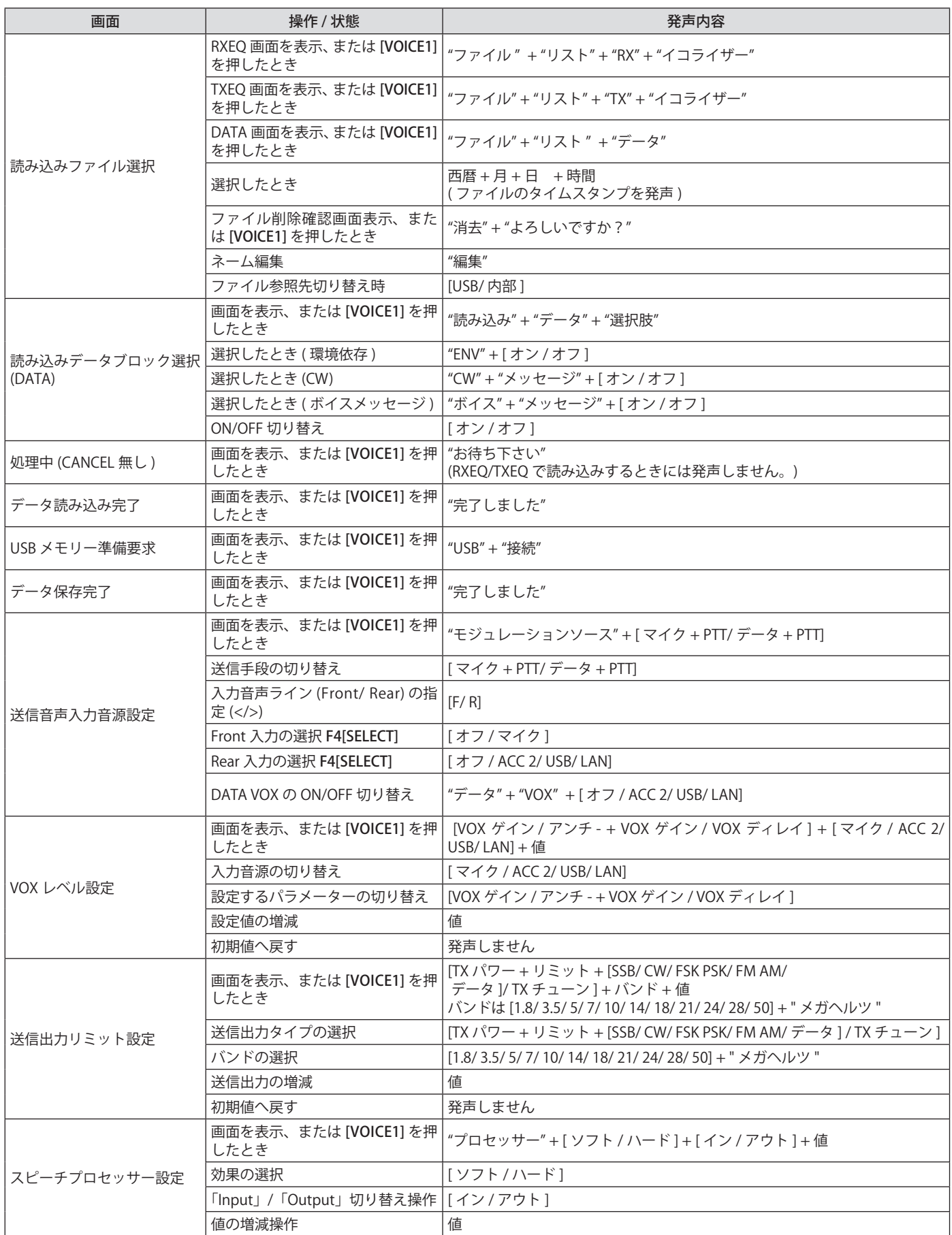

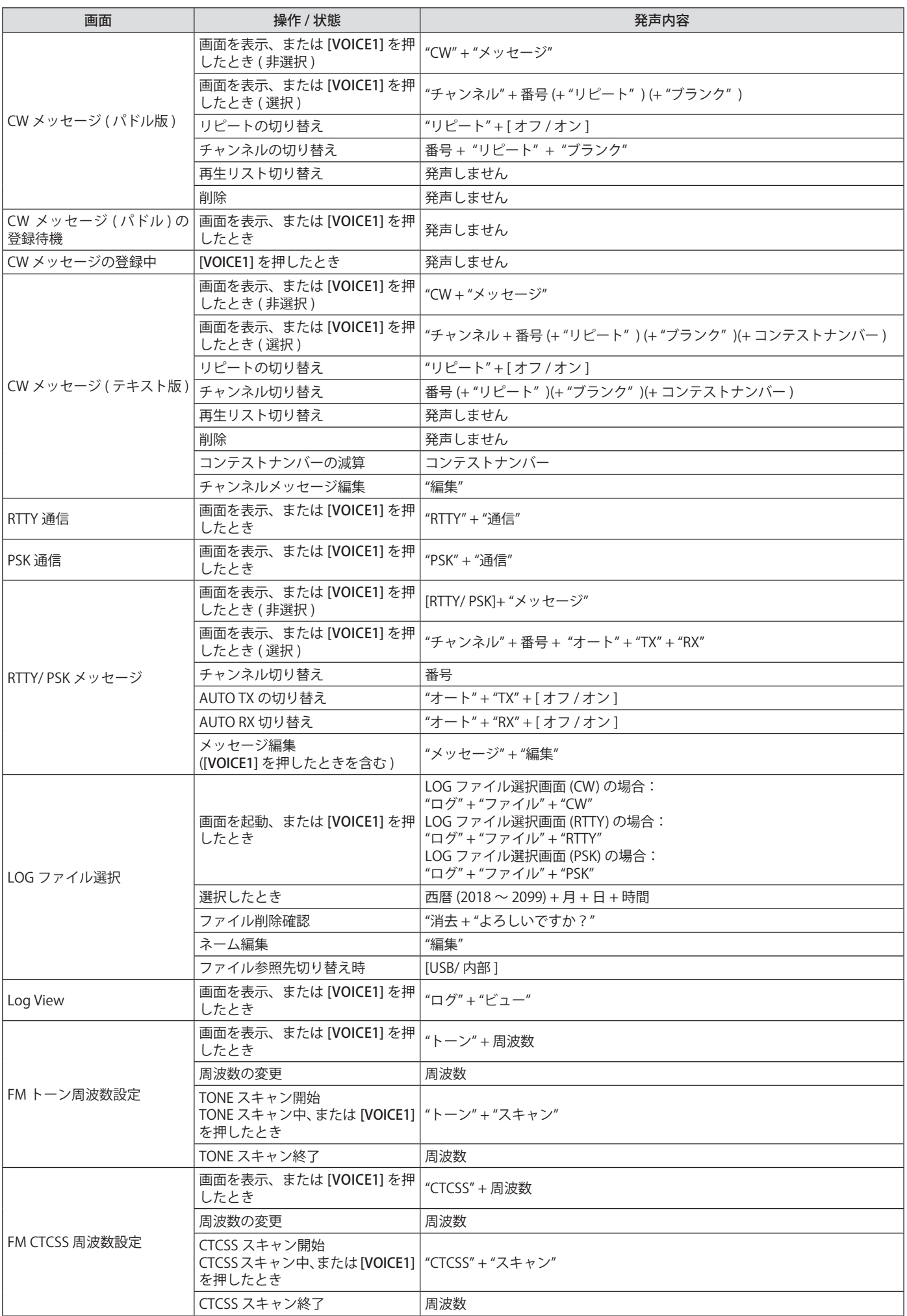

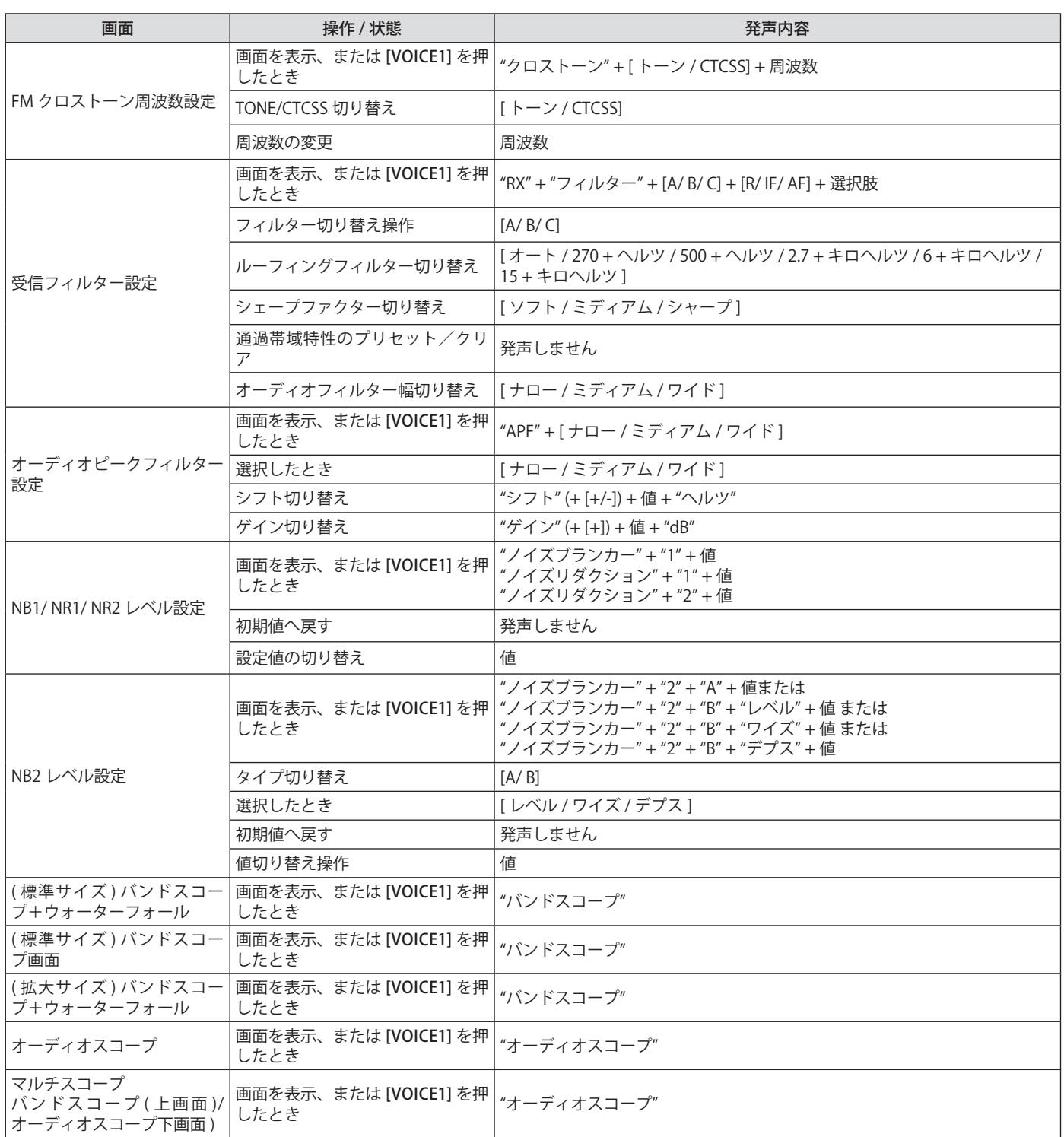

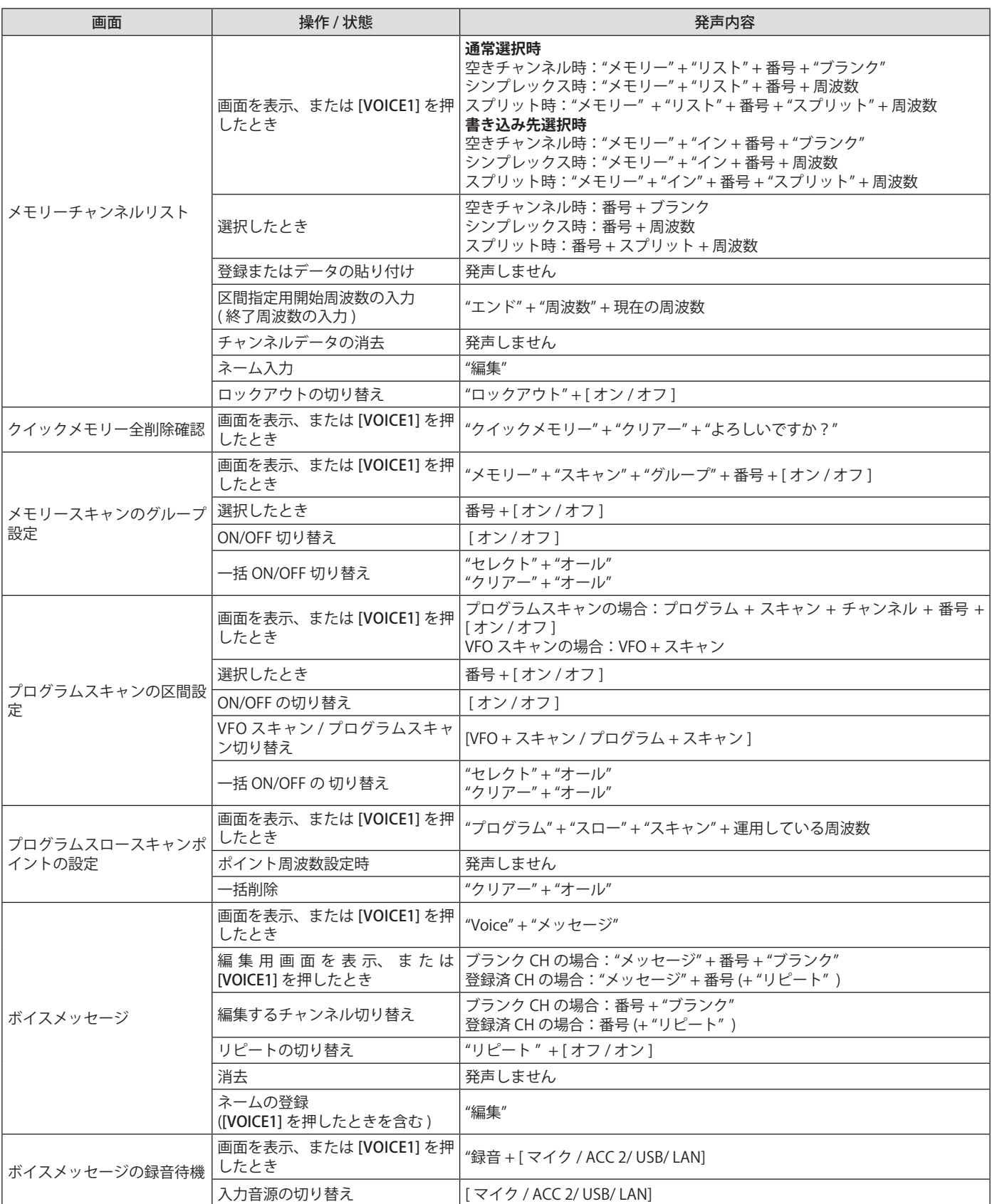

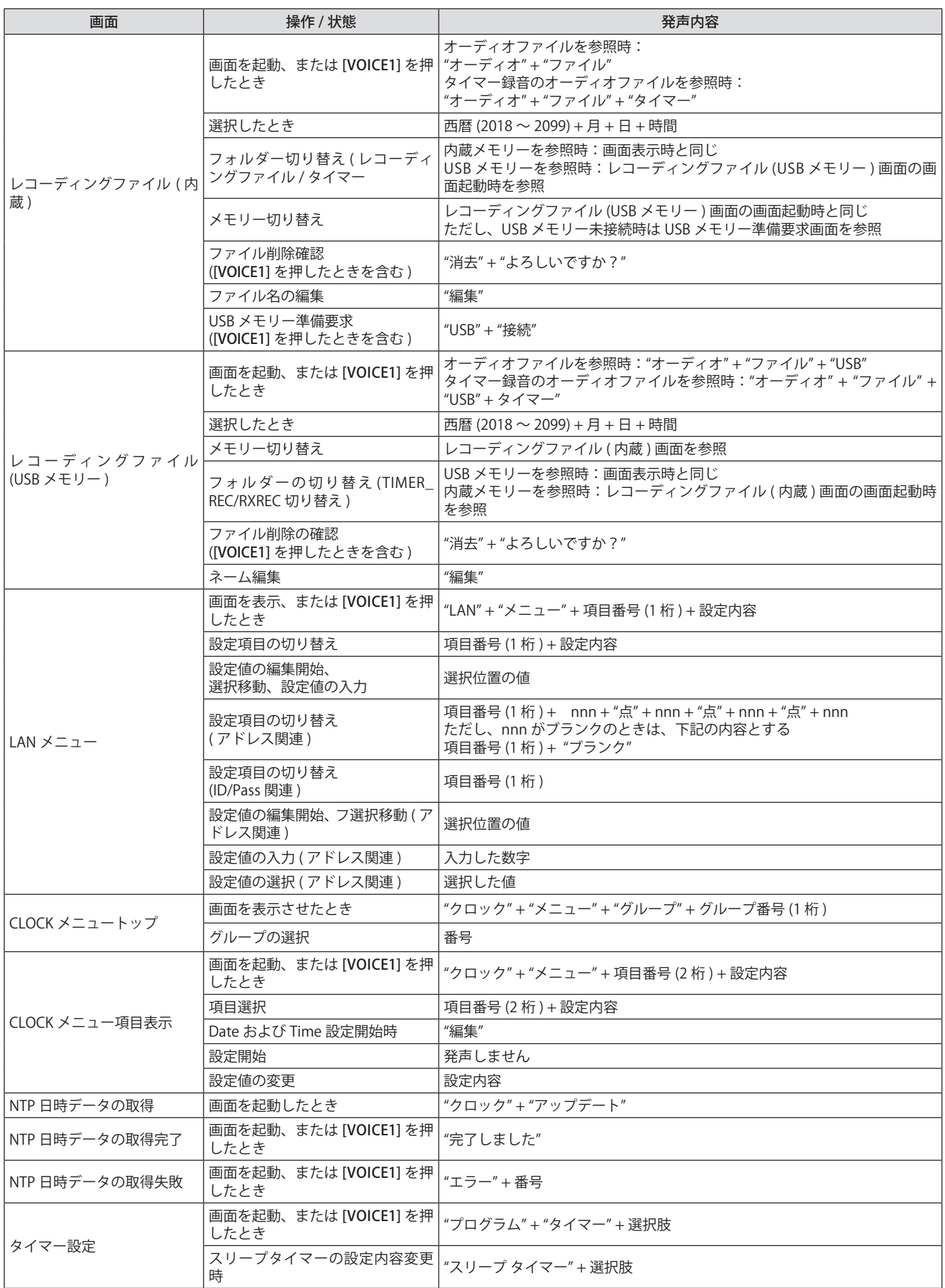

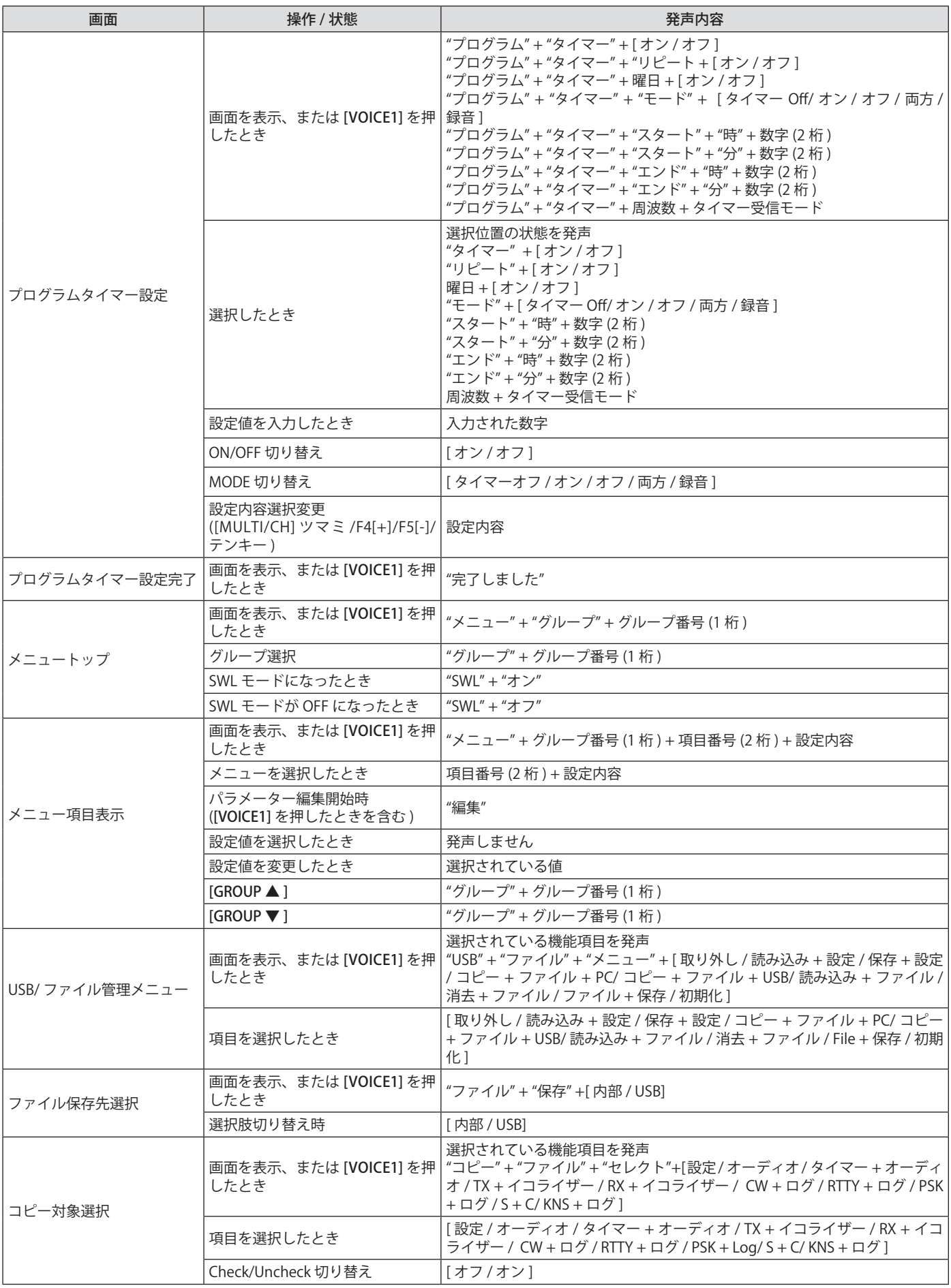

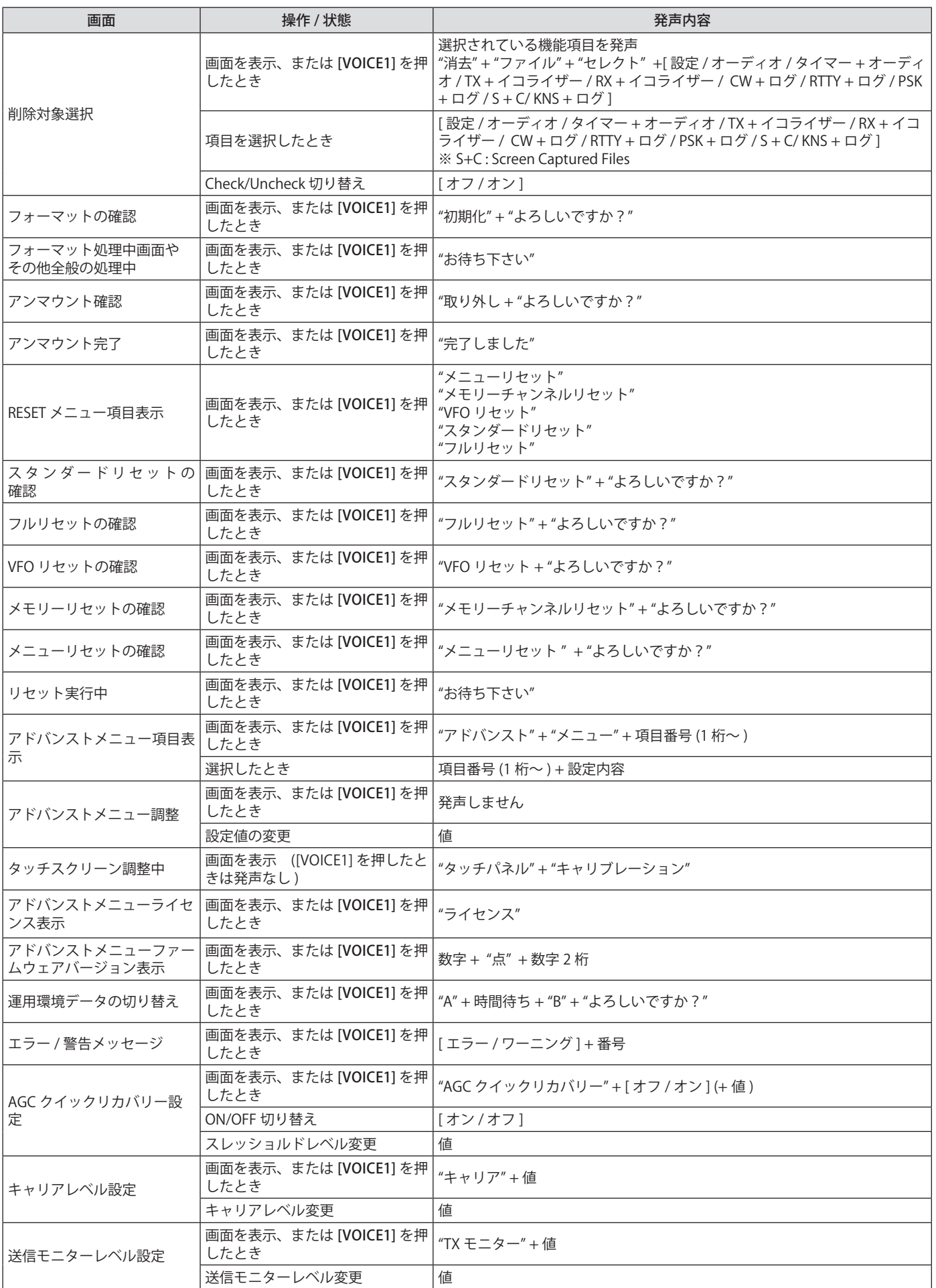

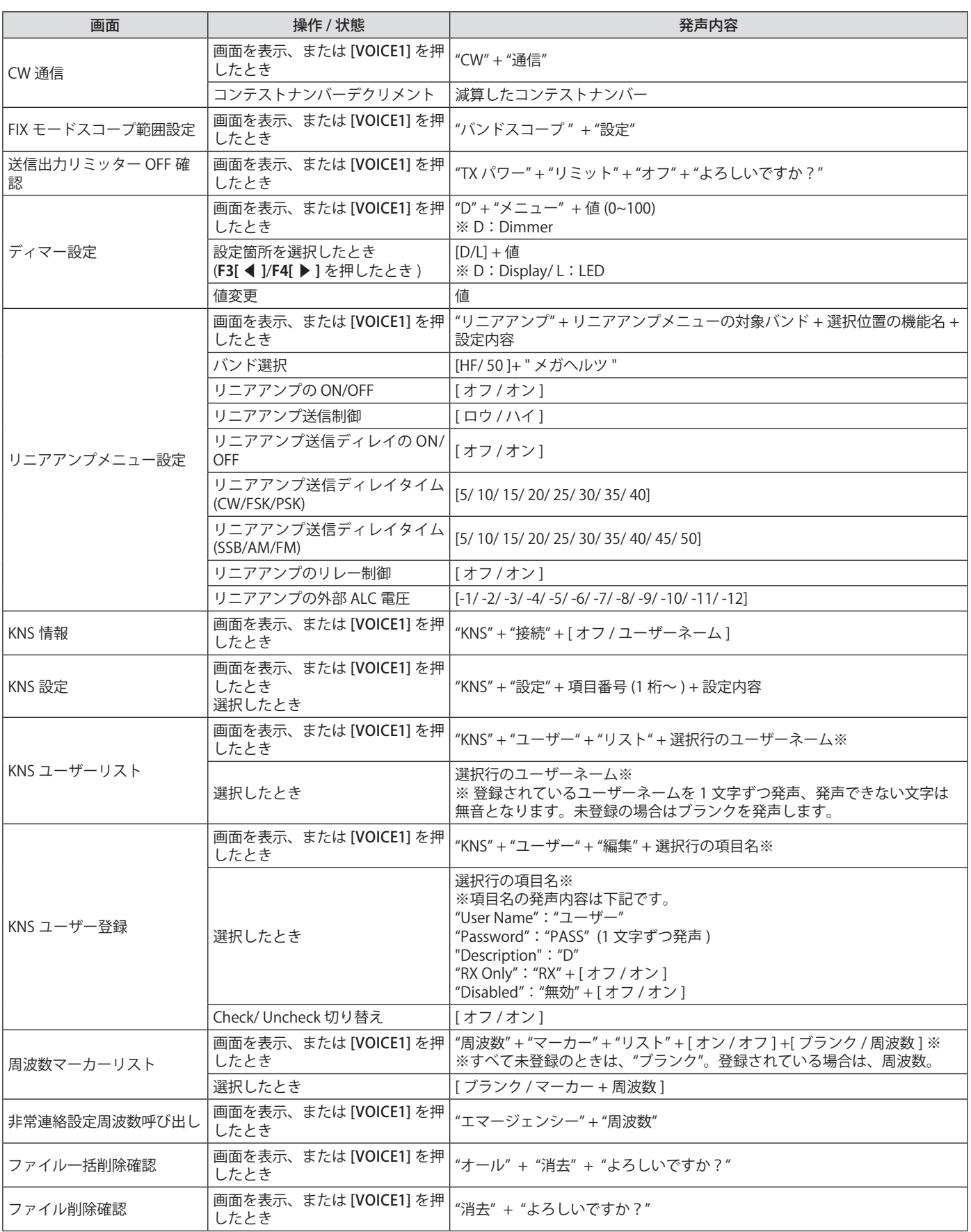

? ● PF キー設定時の選択肢番号は、「割当て可能機能一覧[」](#page-158-0)([16-3](#page-158-0)) を参照してください。 メニュー番号やメモリーチャンネル番号は上位桁が「0」  $\overline{\mathscr{P}}$ でも発声します。

● 設定画面と、各種エラー、警告、インフォメーションのメッセージが重なったときは、各種エラー、警告、インフォメーションのメッセー ジの内容を発声します。

● VFO モードで周波数の値を発声するときは、表示している上位桁の数値から順に発声します。 MHz の区切りは"テン"と発声します。

# **ボイス2**

「ボイス 2」が割り当てられたキーを押すと S メーターおよびパ ワーメーターの値が発声されます。例えば「S5」や「20dB」の ように発声されます。

**● [PF B] またはボイス 2 が割り当てられた PF キーを押す**

S メーターおよびパワーメーターの値が発声されます。

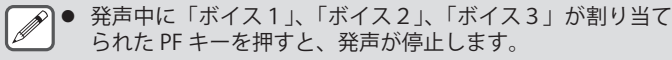

- 割り当てる PF キーを変更する場合は、「PF キー (プログラマ ブルファンクションキー )」[\(16-2](#page-157-0)) を参照してください。
- 「ボイス 2」のアナウンスはアナログメーターを表示中であっ ても、デジタルメーターを表示する場合のレベル ( ドット: 0 ~ 70) に従って変化します。

ボイス 2 で発声される内容は、下記表のとおりです。

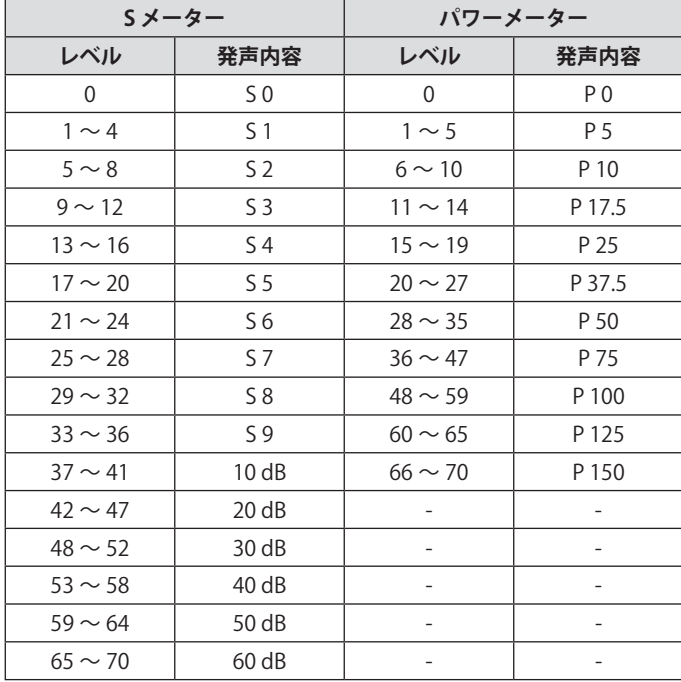

#### **ボイス3**

「ボイス 3」が割り当てられたキーを押すとメーターの値が発声 されます。

**● [PF C] またはボイス 3 が割り当てられた PF キーを押す**

キーを押したときのメーター値が発声されます。

■● ボイス3は送信中のみ発声します。

- 発声中に「ボイス1」、「ボイス2」、「ボイス3」が割り当て られた PF キーを押すと、発声が停止します。
- 割り当てる PF キーを変更する場合は、「PF キー (プログラマ ブルファンクションキー )」[\(16-2](#page-157-0)) を参照してください。
- 「ボイス 3」のアナウンスはアナログメーターを表示中であっ ても、デジタルメーターを表示する場合のレベル ( ドット: 0 ~ 70) に従って変化します。
- **選択しているメーターが PWR メーターの場合は、ボイス 2** の PWR メーターのアナウンスと同じです。
- ボイスメッセージ録音待機画面および、ボイスメッセー ジ録音中画面を表示しているときに [VOICE3] を押すと、 「Recording Level メーター」の値 (録音レベル) を発声します。
- アドバンストメニュー [10] でマイクロホンゲインを設定して いるときに [VOICE3] を押すと、レベルメーターの値を発声 します (FM)。

#### ボイス 3 で発声される内容は、下記表のとおりです。

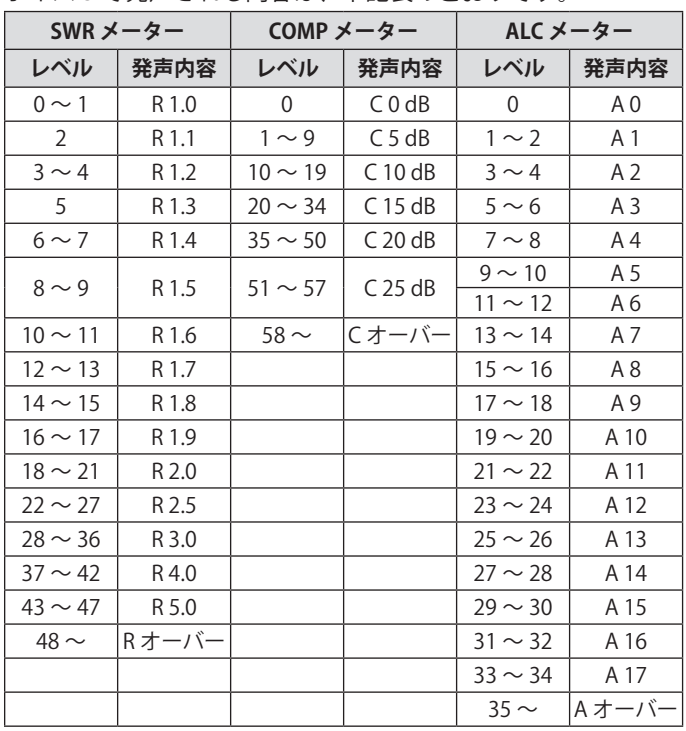

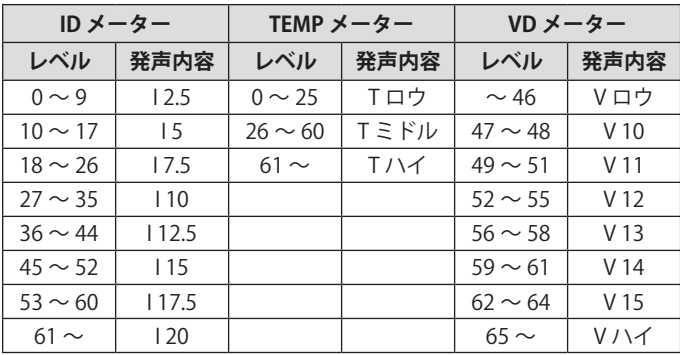

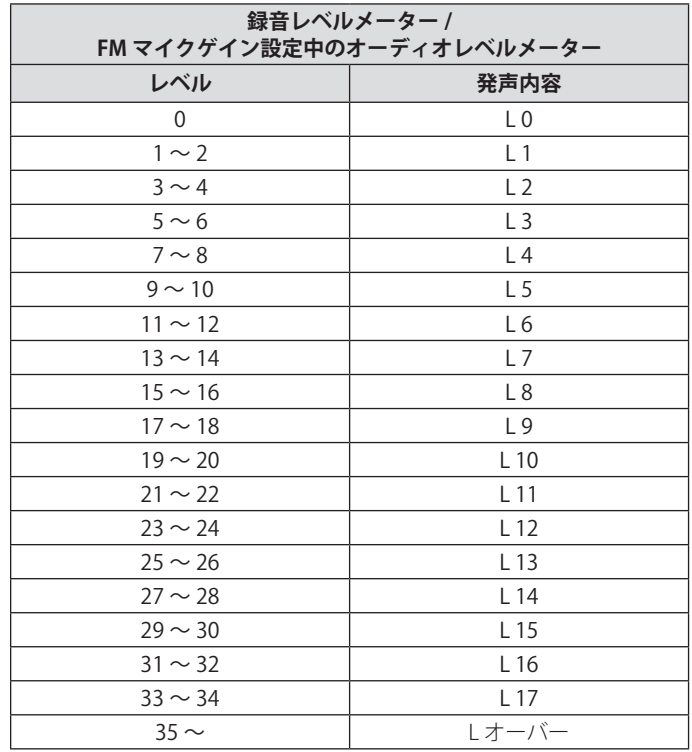
## 14.時計表示/タイマー

### **日付と時刻の設定**

本機は、2 種類の時刻を表示できます。

**ローカルクロック**

現在の日付、時刻を表示します。

### **補助クロック**

UTC の時刻などを表示させることができます。

### **クロックメニュー画面の表示**

- **<sup>1</sup>[MENU] を押してメニュー画面を表示する**
- **<sup>2</sup>F[CLOCK] を押してクロックメニュー画面を表示する**
	- **F[CLOCK]** が表示されていない場合は、**F[MORE]** を押して **F[CLOCK]** を表示させます。

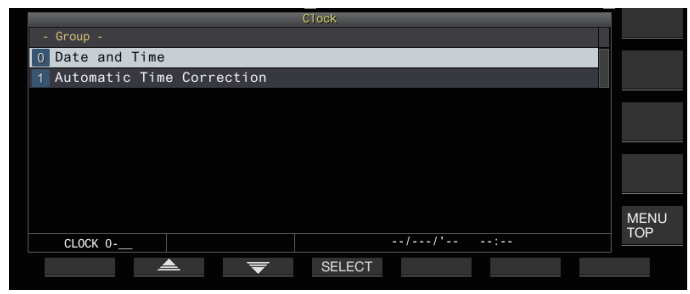

**<sup>3</sup>クロックメニュグループ [0] "Date and Time" を選ぶ**

### **<sup>4</sup>F4[SELECT] を押す**

日付 / 時刻設定画面を表示します。

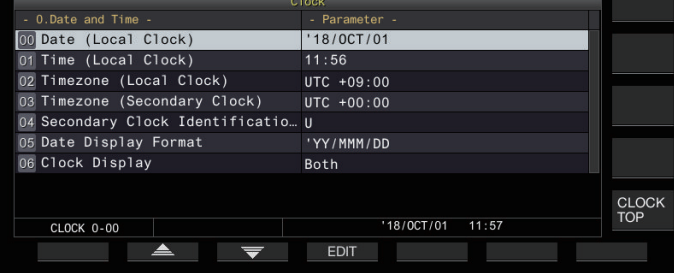

J

● Local Clock 日付 / 時刻設定中に F7[CANCEL] を押すと、設定 値を破棄して日付 / 時刻設定画面に戻ります。

### **ローカルクロックの日付設定**

表示やファイルのタイムスタンプに使用されるローカルクロッ クの日付を設定します。

- **<sup>1</sup>クロックメニュー [00] "Date (Local Clock)" を選ぶ**
- **<sup>2</sup>F4[EDIT] を押す**
- **<sup>3</sup>ファンクションキーおよび [MULTI/CH] ツマミを使用 して日付を選ぶ**

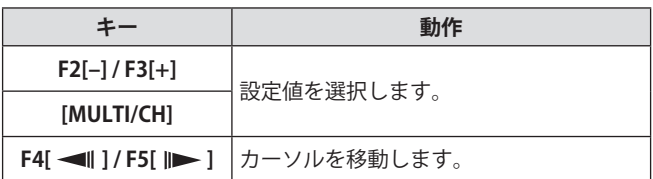

- |● クロック画面のパラメーター欄に表示される日時は、表示形 式の設定 "Date Display Format" に従います。
	- NTP サーバーによる自動時刻補正機能を ON にしている場合、 ローカルクロックは設定できません 。

### **<sup>4</sup>F6[OK] を押す**

### **ローカルクロックの時刻設定**

ローカルクロックの時刻を設定します。通常は、本機を運用す る現地時間を設定します

**<sup>1</sup>クロックメニュー [01] "Time (Local Clock)" を選ぶ**

### **<sup>2</sup>F4[EDIT] を押す**

**<sup>3</sup>テンキー、ファンクションキーおよび [MULTI/CH] ツ マミを使用して時刻を設定する**

テンキーからそのキーに対応する数字を入力できます。

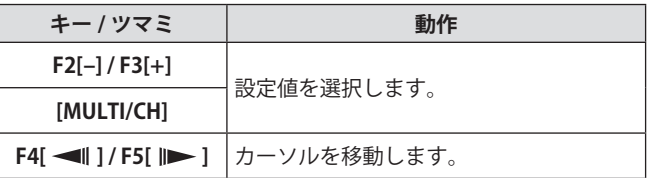

**<sup>4</sup>F6[OK] を押す**

### **ローカルクロックのタイムゾーン設定**

ローカルクロックのタイムゾーンを設定します 。

- **<sup>1</sup>クロックメニュー [02] "Timezone (Local Clock)" を 選ぶ**
- **<sup>2</sup>F4[SELECT] を押す**
- **<sup>3</sup>F2[–] / F3[+] を押す、または [MULTI/CH] ツマミを回 してローカルクロックのタイムゾーンを選ぶ**

**設定値** UTC-14:00 ~ UTC+00:00 ~ UTC+9:00 (初 期 値) ~ UTC+14:00 (15min/step)

**4 F6[OK] を押す**

### **補助クロックのタイムゾーン設定**

補助クロックのタイムゾーンを設定します。

- **<sup>1</sup>クロックメニュー [03] "Timezone (Secondary Clock)" を選ぶ**
- **<sup>2</sup>F4[SELECT] を押す**
- **<sup>3</sup>F2[–] / F3[+] を押す、または [MULTI/CH] ツマミを回 してローカルクロックのタイムゾーンを選ぶ**

**設定値** UTC-14:00 ~ UTC+00:00 (初期値) ~ UTC+14:00 (15min/ step)

### **<sup>4</sup>F6[OK] を押す**

### **補助クロックへの識別文字登録**

補助クロックに 1 文字のアルファベットで識別文字をつけるこ とができます。

- **<sup>1</sup>クロックメニュー [04] "Secondary Clock Identification Letter" を選ぶ**
- **<sup>2</sup>F4[EDIT] を押す**
- **<sup>3</sup>F2[–] / F3[+] を押す、または [MULTI/CH] ツマミを回 して識別文字を選ぶ**
	- 初期設定は国際標準時 (UTC) を意味する「U」です。
- **<sup>4</sup>F6[OK] を押す**

### **日付の表示形式設定**

日付の表示形式を設定することができます。

- **<sup>1</sup>クロックメニュー [05] "Date Display Format" を選ぶ**
- **<sup>2</sup>F4[SELECT] を押す**
- **<sup>3</sup>日付の表示形式を選ぶ**

**設定値** MMM/DD/'YY/ DD/MMM/'YY/ 'YY/MMM/DD (初期値)

**<sup>4</sup>F6[OK] を押す**

### **時計表示の設定**

表示する時計の種類、数を設定します。

- **<sup>1</sup>クロックメニュー [06] "Clock Display" を選ぶ**
- **<sup>2</sup>F4[SELECT] を押す**
- **<sup>3</sup>時計表示形式を選ぶ**

**設定値** Off / Local Clock/ Secondary Clock/ Both (初期値)

**Off:**時計を表示しません。

**Local Clock:**ローカルクロックのみ表示します。 **Secondary Clock:**補助クロックのみ表示します。

**Both:**ローカルクロックと補助クロックの両方を表示します。

**<sup>4</sup>F6[OK] を押す**

### **NTP (Network Time Protocol) による時計補正**

自動的に時計を補正するために NTP サーバーを利用することが できます。NTP サーバーから取得した日付や時刻の情報を内蔵 の時計に反映させます。

NTP 機能を利用するためには、下記の設定をする必要がありま す。

- 本機に LAN ケーブルを接続し、家庭内 LAN などのネットワー クに接続します。
- WAN にある NTP サーバーを利用する場合は、Network Time Protocol Port (123 番 ) での通信ができるようにします。家庭 用ブロードバンドルーターを用いた家庭内 LAN では、ブロー ドバンドルーターの 123 番ポートを開放してください。
- 本機にネットワークや IP アドレスを設定します。設定方法 については、「LAN」[\(15-1](#page-150-0)) を参照してください。
- NTP サーバーのアドレスを設定します。
- ローカルクロックに設定されているタイムゾーンの NTP サーバーアドレスを本機に設定します。設定方法については、 「NTP サーバーのアドレス設定」([14-3\)](#page-146-0) を参照してください。

### **自動補正設定画面の表示**

- **<sup>1</sup>[MENU] を押してメニュー画面を表示する**
- **<sup>2</sup>F[CLOCK] を押してクロックメニュー画面を表示する**
- **F[CLOCK]** が表示されていない場合は、**F[MORE]** を押して **F[CLOCK]** を表示させます。
- **<sup>3</sup>ク ロ ッ ク メ ニ ュ グ ル ー プ [1] "Automatic Time Correction" を選ぶ**

### **<sup>4</sup>F4[SELECT] を押す**

自動補正設定画面を表示します。

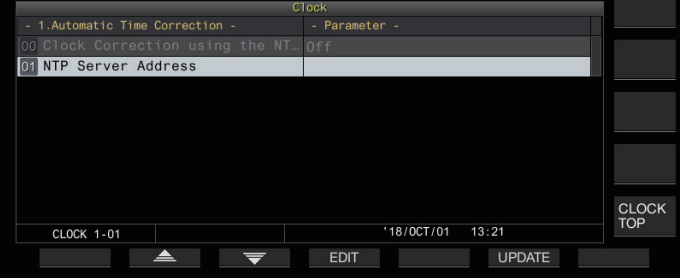

### <span id="page-146-0"></span>**NTPサーバーのアドレス設定**

NTP サーバーのアドレスを設定します。

**<sup>1</sup>クロックメニュー [1-01] "NTP Server Address" を選ぶ <sup>2</sup>F4[EDIT] を押す**

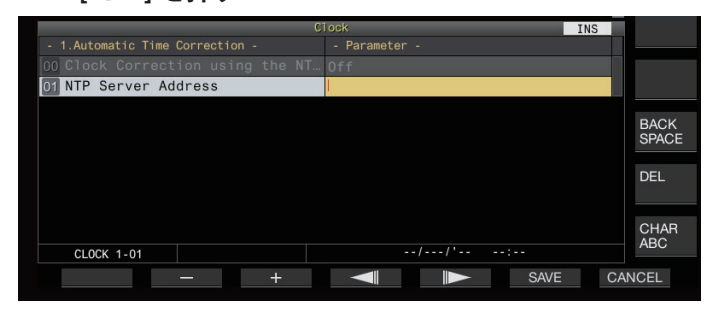

**<sup>3</sup>ファンクションキーおよび [MULTI/CH] ツマミ、また は、USB キーボード等を使用して NTP サーバーのア ドレスを入力する**

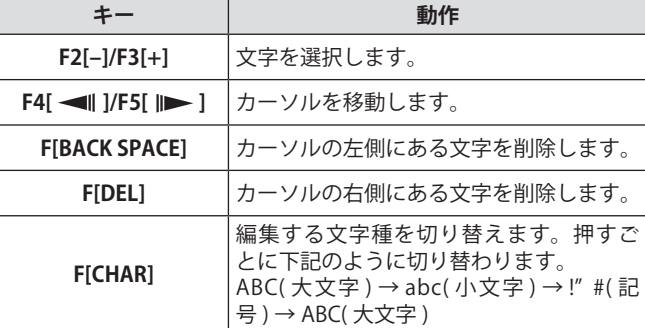

### **<sup>4</sup>F6[SAVE] を押しアドレスを保存する**

- **F7[CANCEL]** を押すと、入力した内容を破棄して、NTP サー バーのアドレス設定入力に戻ります。
- 回線状況や NTP サーバー自身により NTP サーバーの応答時 間は異なります。
	- NTP サーバーのアドレスは、「NTP サーバー」をキーワード にして検索してください。

### **自動時計補正のON/OFF**

自動的に NTP サーバーと通信し、本機の時計に設定されている 日付や時刻を補正することができます。

- **<sup>1</sup>クロックメニュー [1-00] "Clock Correction using the NTP Server" を選ぶ**
- **<sup>2</sup>**F4[SELECT] **を押す**

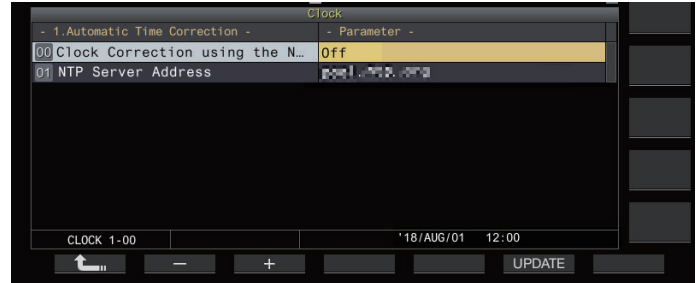

**<sup>3</sup>F2[–] / F3[+] を押して自動補正の「On」または「Off」 を選ぶ**

「On」を設定すると、本機の電源 ((b) を入れたときに自動的 に NTP サーバーと通信し、時計の日付と時刻を補正します。 本機の電源 (Φ) を入れ続ける場合は、およそ24時間ごとに 自動補正が実行されます。初期設定は「Off」です。

### **<sup>4</sup>F6[OK] を押す**

#### **日時補正の手動実行**

手動で NTP サーバーに接続し、本機の時計に設定されている日 付や時刻を補正することができます。

- **<sup>1</sup>ク ロ ッ ク メ ニ ュ グ ル ー プ [1] "Automatic Time Correction" を選ぶ**
- **<sup>2</sup>**F4[SELECT] **を押す**

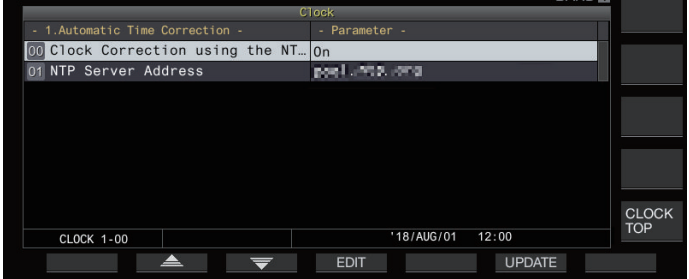

#### **<sup>3</sup>**F6[UPDATE] **を押す**

NTP サーバーとの通信が開始され、本機の時計に設定された 日付と時刻が補正されます。補正が終了すると、NTP サーバー との通信終了を知らせるメッセージが表示されます。

• NTP 日時取得中に **F7[CANCEL]** を押すと、処理が中断さ れます。

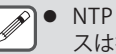

|● NTP サーバーは公共性の高いものであるため、頻繁なアクセ スは控えるようにしてください。

### **タイマー**

本機では、下記のタイマーによる動作予約を使用することがで きます。プログラムタイマー画面は、表示されている周波数や モードをそのままコピーすることができます。

### **電源 ON(プログラムタイマー設定画面)**

設定した周波数とモードで、設定した時刻に電源を ON にしま す。

### **電源 OFF(プログラムタイマー設定画面)**

設定した時刻に電源を OFF にします。

### **電源 ON および電源 OFF(プログラムタイマー設定画面)**

設定した時刻に設定した周波数とモードで、本機の電源を ON/ OFF します。

### **タイマー録音(プログラムタイマー設定画面)**

電源 ON と電源 OFF に設定された時刻のあいだ、受信音を内蔵 メモリーや USB メモリーに録音します。

### **スリープタイマー(タイマー設定画面)**

設定した時間が経過すると電源を OFF します。

### **APO( オートパワーオフ )(メニュー [0-32])**

設定した時間が経過するまでにキーやツマミが操作されない と、電源を OFF にします。

### <span id="page-147-0"></span>**プログラムタイマーの設定**

電源を ON ならびに OFF にする時刻やプログラムタイマーの動 作を設定します。

**<sup>1</sup>[MENU] を押す**

#### **<sup>2</sup>F[TIMER] を長く押してタイマー設定画面を表示する**

• **F[TIMER]** が表示されていない場合は、**F[MORE]** を押して **F[TIMER]** を表示させます。

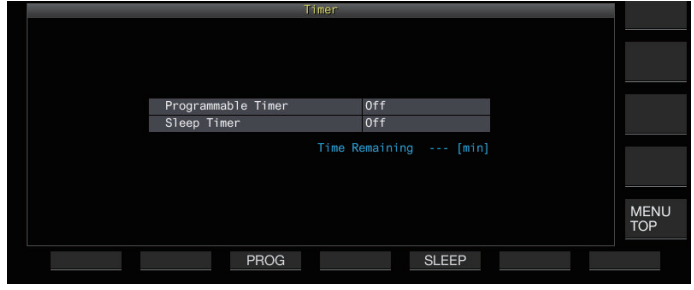

#### **<sup>3</sup>F3[PROG] を押してプログラムタイマー設定画面を表 示する**

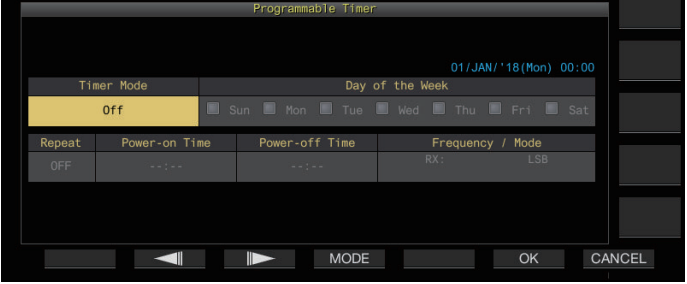

### **<sup>4</sup>F2[ ]/F3[ ] を押して、設定項目を選ぶ**

**<sup>5</sup>ファンクションキーおよび [MULTI/CH] ツマミを使用 してプログラムタイマーを設定する**

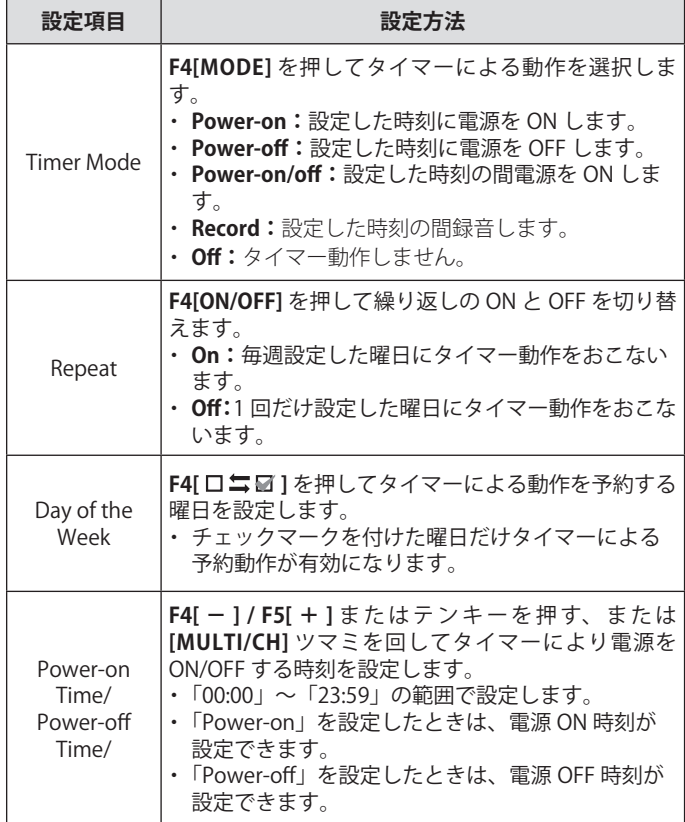

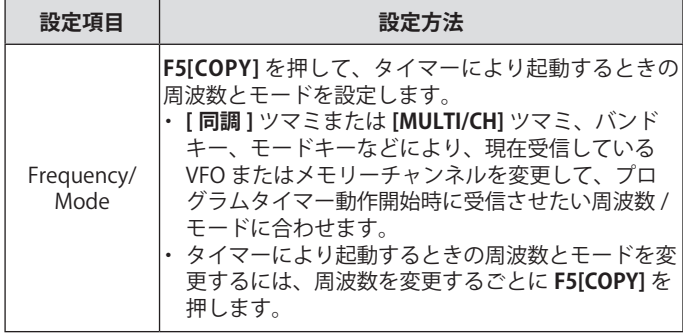

### **<sup>6</sup>F6[OK] を押す**

設定完了画面が表示されます。

- タイマーの動作予約が有効になります。(《 り》が点灯しま す。)
- **<sup>7</sup>F6[OK] を押す**
	- タイマーメニュー画面に戻ります。
- **<sup>8</sup>[ESC] を押して終了する**
- **9 電源 OFF タイマーを除くタイマーを ON にした場合は [ ] を押して電源を OFF にする**
	- オフタイマー以外が設定されているときに電源 OFF する と [POWER] LED が橙色に点灯します。
	- **|● F5[COPY]** を押してメモリーチャンネルに登録された運用 データをコピーする前に **[M/V]** を長く押して VFO へメモリー チャンネルの運用データをシフトさせます。
		- 周波数とモード以外は、手順 4 で F5[COPY] を押すまでに設 定します。
		- タイマー録音を予約する場合は、録音開始時間 ( 電源 ON 時間) と録音終了時間(電源 OFF 時間)とのあいだに 1 分以上の時 間差がないと録音予約ができません。
		- 最大で4時間までのタイマー録音を設定することができます。
		- **手順 4 で F6[OK]** を押したときに、設定した時間を過ぎてい てもそのまま設定されます。
		- USB メモリーに録音する場合は、タイマー録音設定後録音開 始までに USB メモリーを前面パネルの (USB-A) コネクターに 挿入します。USB メモリーは、本機でフォーマットを済ませ 十分な空き容量があるものを挿入します。
		- 本機の電源を OFF にしないとタイマー録音は開始しません。
		- 本機の電源が OFF のときは、タイマー録音の開始1分前に [POWER]LED が点滅し、**[ ]** を押しても電源は ON になりま せん。
		- タイマー録音が ON の場合に本機の電源が OFF になっていな いと、タイマー録音開始 3 分前と 1 分前にメッセージを表示 します。**[ ]** を押して本機の電源を OFF にします。
		- タイマー録音中は [POWER]LED は橙色の点灯のまま、[REC] LED が赤色に点灯します。
		- [POWER]LED が点滅を開始してからタイマー録音が開始され るまでにタイマー録音を中止するには、[ め ] を 4 秒間押し ます。
		- タイマー録音中は、タイマー録音を中断するまで他の操作が できません。タイマー録音を中断するには、**[ ]** を押し、表 示されているメッセージに従い**F4[(BREAK)]**を長く押します。
		- スリープタイマーが設定されている場合は、プログラムタイ マー機能の動作は一時的に無効になります。
		- APO による電源 OFF 時間が早い場合は、APO 機能により電 源が OFF します。

### **プログラムタイマー動作の一時停止**

タイマー動作中は、タイマーを一時停止することができます。

- 電源 OFF 時間での電源 OFF
- タイマー録音の開始
- スリープタイマーによる電源 OFF

プログラムタイマーを一時停止させた後に **F[TIMER]** を押すと、 その時点でプログラムタイマーを再開させることができます。

### **● F[TIMER] を押す**

《■》が消灯し、スリープタイマーやプログラムタイマーによ るカウントダウンが一時的に停止します。

もう一度 **F[TIMER]** を押すと、《 》が点灯し、スリープタイマー やプログラムタイマーによるカウントダウンが再開します。

### **スリープタイマー**

スリープタイマーは、設定した時間が経過すると電源を OFF に する機能です。

### **スリープタイマーの設定**

### **<sup>1</sup>[MENU] を押す**

- **<sup>2</sup>F[TIMER] を長く押してタイマーメニュー画面を表示す る**
	- **F[TIMER]** が表示されていない場合は、**F[MORE]** を押して **F[TIMER]** を表示させます。

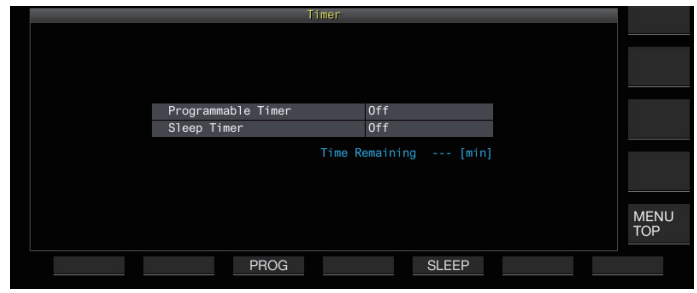

**<sup>3</sup>F5[SLEEP] を押して電源が OFF になるまでの時間を選 ぶ**

《 》が点灯します。

**設定値** Off (初期値)/ 5/ 10/ 15/ 30/ 60/ 90/ 120」[min]

• スリープタイマーを使用しない場合は「Off」にします。

**<sup>4</sup>[ESC] を押して終了する**

### **スリープタイマーの一時停止**

スリープタイマー動作中は スリープタイマーを一時停止する ことができます。

### **● F[TIMER] を押す**

《 》が消灯し、一時的にスリープタイマーによる電源 OFF が解除されます。

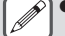

**▼ ● F[TIMER]** をもう一度押すと、スリープタイマーおよびプロ グラマブルタイマー両方を解除または再開させます。

● APO による電源 OFF 時間が早い場合は、APO 機能により電 源が OFF します。

### **APO ( オートパワーオフ )**

APO は、受信状態で何もキーやツマミが操作されないまま設定 した時間が経過すると、電源を OFF にする機能です。電源が OFF になる 1 分前にスピーカーからモールス符号で「CHECK」 を出力します。

### **● メニュー [0-32] "Automatic Power Off " で設定する**

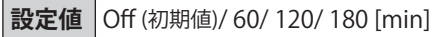

 $\overline{\mathscr{P}}$ |● APO 設定時間になると、タイマー電源 OFF 画面を表示し、 10 秒後に電源を OFF します。タイマー電源 OFF 画面表示中 に何かキー操作をおこなうと電源 OFF はキャンセルされま す。

# 15 ネットワーク/ KNS運用

### **LAN**

本機を NTP サーバーに接続して時計を補正する場合には LAN の設定をします。イーサネット (LAN) ケーブル (ストレ-トタイプ ) を使用して本機を LAN へ接続してください。

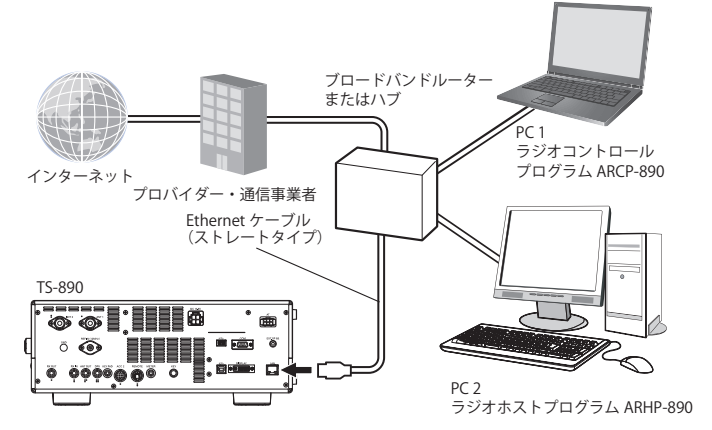

本機を KNS (KENWOOD NETWORK COMMAND SYSTEM) を経由 して操作する場合は、IP アドレス、管理者 ID とパスワードを 設定してください。KNS による運用は「KNS 運用」([15-2](#page-151-0)) を参 照してください。

ネットワークを通じてアクセスするには、設定した ID とパス ワードで本機にログインします。

### <span id="page-150-1"></span>**IP アドレスの設定**

DHCP は、dynamic host configuration protocol( 動的ホスト構 成プロトコル ) の略で、DHCP サーバーからネットワーク情報 (IP アドレス、DNS サーバー、ゲートウェイ、その他 ) を取得する 手段です。手動で IP アドレスを取得する以外にも、この DHCP を使用して IP アドレスを設定することができます。

- **IP アドレスを自動的に設定する (DHCP を使用する )**
- **<sup>1</sup>[MENU] を押す**
- **<sup>2</sup>F[LAN] を押して LAN メニュー項目表示画面を表示す る**
	- **F[LAN]** が表示されていない場合は、**F[MORE]** を押して **F[LAN]** を表示させます。
- **<sup>3</sup>F2[ ]、F3[ ] または [MULTI/CH] ツマミを回し て LAN メニュー [0] "DHCP" を選ぶ**
- **<sup>4</sup>F4[SELECT] を押す**

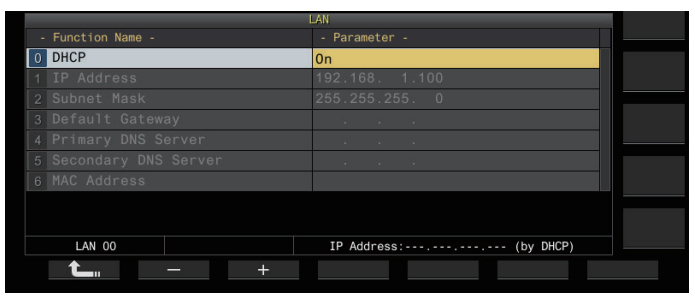

- **<sup>5</sup>F2[–] / F3[+] を押して「On」を選ぶ** 初期設定は「On」です。
- **<sup>6</sup>F1[ ] を押す**
- **IP アドレスを手動で設定する (DHCP を使用しない )**
- **<sup>1</sup>LAN メニュー [0] "DHCP" を選ぶ**
- **<sup>2</sup>F4[SELECT] を押す**
- **<sup>3</sup>F2[–] / F3[+] を押して「Off」を選ぶ**

<span id="page-150-0"></span>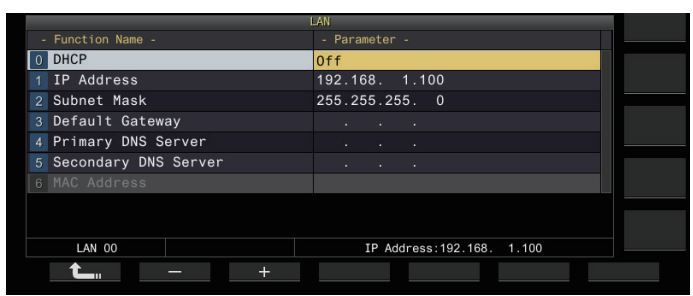

- **<sup>4</sup>F1[ ] を押す**
- **<sup>5</sup>F2[ ] / F3[ ] を 押 し て LAN メ ニ ュ ー [1] "IP Address" を選ぶ**
- **<sup>6</sup>F4[EDIT] を押す**
- **<sup>7</sup>F4[ ] / F5[ ] を押して入力するアドレスのブロッ ク 3 桁を選ぶ**
- **<sup>8</sup>F2[–]、F3[+] またはテンキーを押す、または [MULTI/ CH] ツマミを回してアドレスのブロック 3 桁の値を アップ / ダウンする選択する**
- **9 F4[ ] / F5[ ] を押して次の3桁を選ぶ** 手順 8 ~ 9 を繰り返して IP アドレスを設定します。

### **<sup>10</sup>F6[OK] を押す**

### **<sup>11</sup>F2[ ] / F3[ ] を押して LAN メニュー [2] "Subnet Mask" を選ぶ**

手順 3 ~ 10 を繰り返してサブネットマスク ([2]) を設定しま す。同様にデフォルトゲートウェイ ([3])、優先 DNS サーバー ([4]) および代替 DNS サーバー ([5]) を設定します。

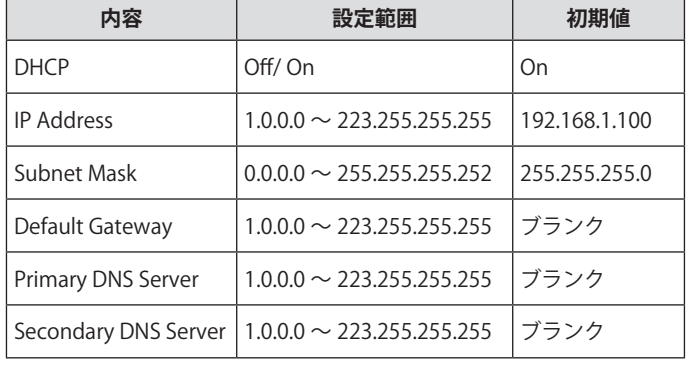

### 15 ネットワーク/KNS運用

- $\mathscr{F}$   $\bullet$  本機は、IPv6 には対応していません。
	- 本機は、PING などの ICMP の応答に対応します。
		- 本機に搭載されている ETHERNET は、100BASE-TX です。市 販品のカテゴリー 5(CAT5) または同等以上のケーブルを使用 してください。
		- ハブまたはブロードバンドルーターに接続する場合は、市販 品のストレートタイプのケーブルを使用してください。
		- 本機および接続先の電源を切ってからケーブルを接続してく ださい。
	- 自動で IP アドレスを取得する場合でも、DHCP サーバーを使 用しない環境では IP アドレスを設定することはできません。
	- 自動で IP アドレスを取得する場合、IP アドレス、サブネッ トマスク、デフォルトゲートウェイ、優先 DNS サーバー、 代替 DNS サーバーはグレーアウトになり、パラメーターを 入力することはできません。
	- z 自動で IP アドレスを取得して本機に IP アドレスが設定され ると、IP アドレス設定項目に設定されたアドレスを表示しま す。
	- DHCP を ON にすると、パラメーターが更新されます。アド レスが未取得の場合は、そのアドレスがブランクになります。
	- DHCP を ON にしても直ちにアドレスが取得されない場合が あります。
	- DHCP が OFF のときに設定した IP アドレスは、DHCP を ON にしても DHCP が OFF のときに設定した IP アドレスが表示 されます。

### **MAC アドレスの確認**

LAN を経由して本機を操作するときに必要な本機の MAC アド レスを確認することができます。

**● LAN メニュー [6] "MAC Address" を確認する**

本機の MAC アドレスを確認します。このメニューは確認用 ですので LAN メニュー [6] "MAC Address" の設定を変更す ることはできません。

### <span id="page-151-0"></span>**KNS 運用**

KNS(KENWOOD NETWORK COMMAND SYSTEM) とは、インター ネットや LAN などのネットワーク経由で弊社無線機を遠隔操作 するシステムの総称です。このシステムを使った運用が「KNS 運用」です。

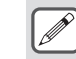

|● ARCP-890 などの遠隔操作をおこなうためのソフトウェア、 および「TS-890 シリーズ『遠隔操作』運用ガイド」は、下記 URL よりダウンロードできます。

https://www.kenwood.com/jp/faq/com/ts\_890/

● この取扱説明書では、無線機側でのメニュー設定のみ記載し ています。その他、PC やソフトウェアなどの設定、運用方 法などについては、ダウンロードした「TS-890 シリーズ『遠 隔操作』運用ガイド」を参照してください。

#### **システム構成の概要**

#### **インターネット越しの遠隔操作をするための基本構成**

KNS を使ってインターネット越しに TS-890 の遠隔操作をする には、図 1 に示すシステム構成にします。

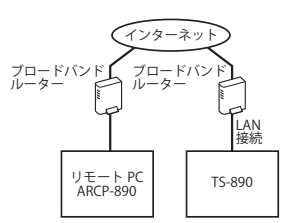

### **図 1:基本システム構成**

この構成では、TS-890 は ARCP-890 を操作するリモートユーザー ( 管理者および登録ユーザー ) のログイン認証をおこない、認証 後に制御コマンドの通信をおこないます。音声は TS-890 およ び ARCP-890 が内蔵している VoIP で通信します。

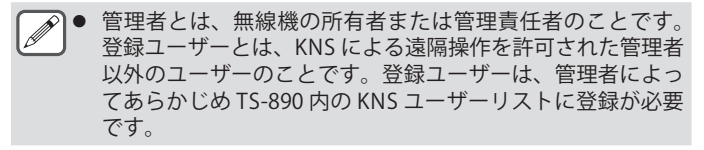

#### **音声通信に ARVP-10 または他社製 VoIP を使用する場合 の構成**

音声通信に ARVP-10 または他社製の VoIP アプリケーションソ フトを使用する場合は、図 2 に示すシステム構成にします。

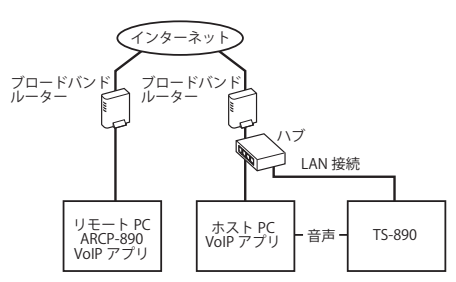

#### **図 2:他社製 VoIP アプリを使用する場合のシステム構成**

この構成では、リモート PC とホスト PC 間の音声通信は、 ARVP-10 または他社製 VoIP アプリケーションソフトでおこな います。

ホスト PC と TS-890 の間の音声通信は、USB オーディオ機能を 利用 (USB ケーブルで接続 )、または ACC 2 コネクターからアナ ログ音声出力信号 ANO およびアナログ音声入力信号 ANI を取 り出して、PC のサウンドカードの音声入出力コネクターに接 続します。音声通信以外の部分は基本システム構成と同じです。

### **ARHP-890 を使用する構成**

TS-990 や TS-590/ TS-590G シリーズと同じように、ARHP-890 を使用して、ARHP-890 でリモートユーザーの管理とログイン 認証をおこないたい場合には、図 3 に示すシステム構成にしま す。

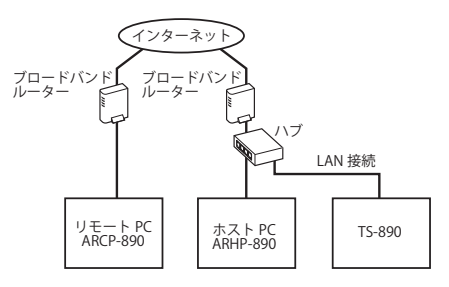

### **図 3:ARHP でリモートユーザーの管理とログイン認証をおこ なう場合のシステム構成**

この構成では、登録ユーザーのリストは ARHP-890 が管理しま す。ARHP-890 はリモートユーザーのログイン認証をおこなう と共に、TS-890 へは管理者としてログインします。ログイン後 は、TS-890 と ARCP-890 の間のコマンド通信と音声通信を中継 します。

• 音声通信には TS-890 の内蔵 VoIP を使用します(音声通信に ARVP-10 または他社製の VoIP を使用することも可能です)。

z インターネット経由で送られてくる制御コマンドと VoIP デー タを、ブロードバンドルーターから各機器へ伝送させるため の設定をおこなう必要があります。「TS-890 シリーズ『遠隔 操作』運用ガイド」を参照して下さい。

### **家庭内 LAN の中で運用するための構成**

家庭内 LAN の中で TS-890 を遠隔操作するには、図 4 に示すシ ステム構成にします。

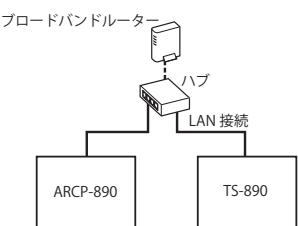

### **図 4:家庭内 LAN における KNS システム構成**

この構成では、ARCP-890 は TS-890 に管理者としてログインし ます ( 登録ユーザーとしてログインすることも可能です )。

- 音声通信には TS-890 の内蔵 VoIP を使用します。USB ケーブ ルで接続して USB オーディオ機能を利用することも可能で す (ARUA-10 が必要です)。
- ACC 2 コネクターからアナログ音声出力信号 ANO およびア ナログ音声入力信号 ANI を取り出して、PC のサウンドカー ドの音声入出力コネクターに接続することも可能です。

### <span id="page-152-0"></span>**KNS 運用の設定**

### **LAN接続設定**

KNS 運用の LAN 接続環境の設定をします。

- **<sup>1</sup>[MENU] を押す**
- **<sup>2</sup>F[KNS] を押す**

設定を確認する KNS ステータス画面が表示されます。

- **F[KNS]** が表示されていない場合は、**F[MORE]** を押して **F[KNS]** を表示させます。
- **<sup>3</sup>F4[CONFIG] を押す** KNS 設定画面が表示されます。

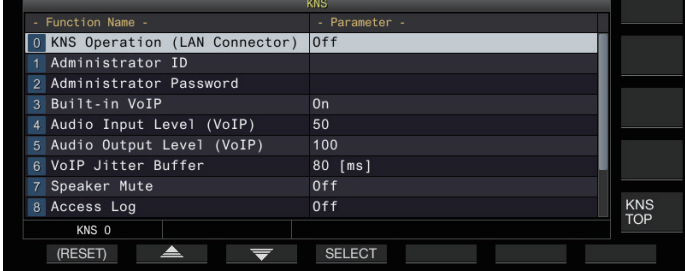

- **<sup>4</sup>F2[ ] / F3[ ] を押して KNS メニュー [0] "KNS Operation (LAN Connector)" を選ぶ**
- **<sup>5</sup>F4[SELECT] を押す**
- **<sup>6</sup>F2[–] / F3[+] を押して設定を選ぶ**

**設定値** Off (初期値)/ On (LAN)/ On (Internet)

**On (LAN):**家庭内 LAN の中で KNS 運用する場合 **On (Internet):**インターネット経由で KNS 運用する場合

• **F[KNS TOP]** を押すと KNS ステータス画面に戻ります。

**→ 管理者設定をおこなわないと KNS Operation を Off 以外に変** 更できません。

### **管理者設定**

管理者とは通常は無線設備の所有者のことです ( 社団局では無 線設備の管理責任者 )。

- 無線機を LAN に接続して、LAN 経由で PC からリモート操 作をおこなう際、ログイン認証が必要になります。管理者は あらかじめ無線機に管理者 ID とパスワードを設定しておき、 この ID とパスワードを使い ARCP-890 から無線機にログイン します。
- 管理者 ID でログインすると、ARCP-890 から KNS メニュー の操作が可能となります。
- **<sup>1</sup>KNS メニュー [1] "Administrator ID" およびメニュー [2] "Administrator Password" を選ぶ**
- **<sup>2</sup>F4[EDIT] を押す**
- **<sup>3</sup>ファンクションキー、[MULTI/CH] ツマミまたは USB キーボードを使って文字列を入力する**

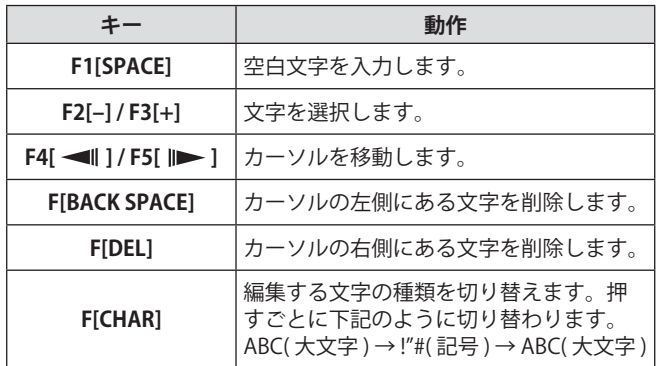

- **<sup>4</sup>**F6[SAVE] **を押して管理者 ID とパスワードを保存する**
	- 最大入力文字数は 32 文字です。
- KNS Operation が ON のときは、KNS の「管理者 ID」または 「管理者パスワード」の編集やリセットはできません。

### **内蔵VoIP機能**

KNS 運用時のリモート PC と無線機間の音声通信に、内蔵 VoIP 機能を使用するかを設定します。

リモート PC と無線機の間の音声通信に内蔵 VoIP を使う場合 はこの機能を初期値の ON にします。ARVP-10 または他社製の VoIP ソフトを使う場合にはこの機能を OFF にします。

### **<sup>1</sup>KNS メニュー [3] "Built-in VoIP" を選ぶ**

- **<sup>2</sup>F4[SELECT] を押す**
- **<sup>3</sup>F2[–] / F3[+] を押して「On」/「Off」を選ぶ**

**設定値** | Off/ On (初期値)

- 接続中(ログイン中)に設定を変更した場合は、次回の接続 から変更内容が反映されます。
	- 内蔵 VoIP を使用する場合は、併せて下記の設定を確認します。 詳細は「TS-890 シリーズ『遠隔操作』運用ガイド」を参照し て下さい。

・ARCP-890 の変調ラインの選択で、送信動作が本機で設定 した変調ラインの Audio Input と一致していること。

・本機の「入力音源の切り替え」([8-1](#page-102-0)) で「ARCP-890 の変 調ラインの選択」で選んだ送信動作に変調ラインの Audio Input と一致していることを確認します。

### **内蔵VoIPのオーディオ入出力レベル**

VoIP で扱う音声の入出力レベルを調整できます。通常は初期設 定で使用してください。

- **<sup>1</sup>KNS メニュー [4] "Audio Input Level (VoIP)" および メニュー [5] "Audio Output Level (VoIP)" を選ぶ**
- **<sup>2</sup>F4[SELECT] を押す**
- **<sup>3</sup>F2[–] / F3[+] を押してレベルを選ぶ**

**設定値** 0 ~ 50 (初期値: メニュー4) ~ 100 (初期値: メニュー5) (1 step)

### **内蔵VoIP揺らぎ吸収バッファー**

VoIP の音声品質に問題がある場合に調整します。短い時間を選 択すると音声の遅延は小さくなりますが、音声パケットの欠落 等でノイズが発生しやすくなります。長い時間を選択すると音 声の遅延は大きくなりますが、音声パケットの欠落等によるノ イズの低減が期待できます。動作に支障がない範囲で、できる だけ小さな値に設定します。

- **<sup>1</sup>KNS メニュー [6] "VoIP Jitter Buffer" を選ぶ**
- **<sup>2</sup>F4[SELECT] を押す**
- **<sup>3</sup>F2[–] / F3[+] を押して吸収時間を選ぶ**

**設定値** 80 ( 初期値 )/ 200/ 500/ 800 [ms]

 $\overline{\mathscr{P}}$ 

1● 内蔵 VoIP を使用中に設定を変更した場合は、次回の VoIP 使 用時から変更内容が反映されます。

### **リモート操作による音量調整の禁止**

KNS による遠隔操作中に、無線機のスピーカーをミュートする 機能です。

リモート運用中は無線機のスピーカーからの音が出ないように したい場合などに、お使いいただく機能です。

- **<sup>1</sup>KNS メニュー [7] "Speaker Mute" を選ぶ**
- **<sup>2</sup>F4[SELECT] を押す**
- **<sup>3</sup>F2[–] / F3[+] を押して「On」/「Off」を選ぶ**

**設定値** | Off (初期値)/ On

### **KNS通信ログ**

KNS 運用におけるリモート局との通信のログを、ファイルに記 録できます。

- **<sup>4</sup>**KNS **メニュー [8] "Access Log" を選ぶ**
- **<sup>5</sup>F4[SELECT] を押す**
- **<sup>6</sup>F2[–] / F3[+] を押して「On」を選ぶ**
	- ファイル保存先として USB メモリーが選択されていると きに通信ログファイルを「\KENWOOD\TS-890\KNS\_LOG」 フォルダー内に作成し、通信ログを記録します。
	- 保存先が内蔵メモリーのときの通信ログファイルは内蔵 メモリーの「\KNS\_LOG」に保存されます。
	- ログファイルは kns\_log.csv です。
	- 通信ログァイルの保存先を USB メモリーの「\KENWOOD\ TS-890\KNS\_LOG」に変更することができます。「ファイ ルの保存先設定」[\(11-2](#page-121-0)) を参照してください。
	- メモリー容量不足 ( 書き込み先が USB メモリーかつ、USB メモリーが認識されていない状態も含む ) により、KNS 通 信ログの書き込みができなかった場合は、KNS 情報画面 内に書き込みに失敗した旨のメッセージが表示されます。

### <span id="page-154-0"></span>**KNS ユーザーの登録**

KNS ユーザーを新規に登録します。

### **KNSユーザーリスト**

登録したユーザーを一覧表示します。

### **<sup>1</sup>[MENU] を押す**

- **<sup>2</sup>F[KNS] を押して KNS ステータス画面を表示する**
	- **F[KNS]** が表示されていない場合は、**F[MORE]** を押して **F[KNS]** を表示させます。
- **<sup>3</sup>F7[U.LIST] を押して KNS ユーザーリスト画面を表示す る**

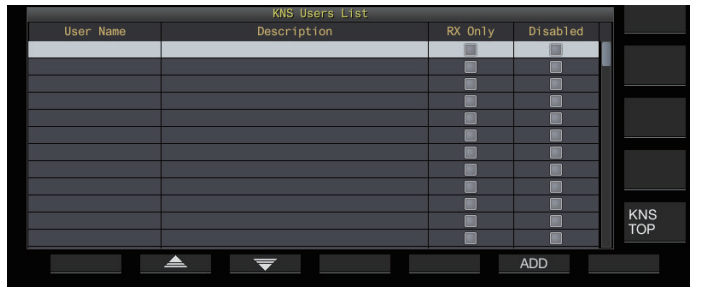

### **ユーザー情報の登録**

### **<sup>1</sup>F6**[**ADD**] **を押してユーザー登録画面を表示する**

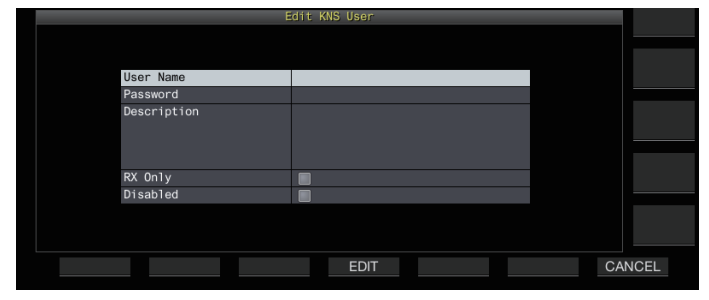

### **<sup>2</sup>F2[ ] / F3[ ] で登録項目を選ぶ**

### **<sup>3</sup>F4[EDIT] を押す**

• 「User Name」、「Password」、「Description」は、ファンク ションキー、[MULTI/CH] ツマミまたは USB キーボードを 使って文字列を入力する。

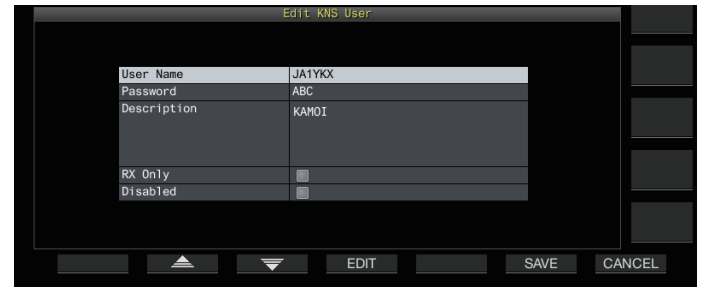

**<sup>4</sup>入力したら F6[OK] を押す** 編集内容が確定します。

- 「User Name」と「Password」は最大 32 文字、「Description」 は最大 128 文字入力できます。
- 最大 100 件登録できます。
- User Name、Password は必ず入力してください。
- 登録済の User Name を入力することはできません。
- User Name 及び Password は大文字小文字を区別します。

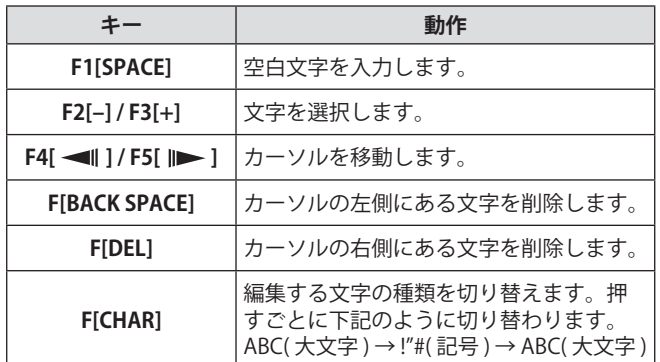

• 「RX Only」、「Disabled」は、**F4[ ]** で機能の選択/ 解除をおこないます。

### **<sup>5</sup>F6[SAVE] を押して登録を完了する**

• **F7[CANCEL]** を押すと、ユーザー登録画面で設定した内容 は破棄され、KNS ユーザーリスト画面に戻ります。

### **ユーザー情報の編集**

- **<sup>1</sup>F7[U.LIST] を押して KNS ユーザーリスト画面を表示す る**
- **<sup>2</sup>F2[ ] / F3[ ] で編集するユーザーを選ぶ**
- **<sup>3</sup>F4[EDIT] を押してユーザー登録画面を表示する** 以降登録時の操作でユーザー情報を編集します。

### **ユーザーの削除**

- **<sup>1</sup>F7[U.LIST] を押して KNS ユーザーリスト画面を表示す る**
- **<sup>2</sup>F2[ ] / F3[ ] で削除するユーザーを選ぶ**

### **<sup>3</sup>F5[(DELETE)] を長く押す**

選択していたユーザーの登録情報が削除され、削除した行よ りも下にあるすべての行は、1 行分上にシフトします。

**■ 変更したり削除した内容は、次回のログインから有効となり** ます。

### **登録ユーザーによる遠隔操作**

管理者によって登録されたユーザー ( 登録ユーザー) が、KNS を利用して無線機を遠隔操作できるようにします。

**<sup>1</sup>KNS メニュー [9] "Registered Users' Remote Operation" を選ぶ**

### **<sup>2</sup>F4[SELECT] を押す**

**<sup>3</sup>F2[–] / F3[+] を押して「On」/「Off] を選ぶ**

**On:**登録ユーザーのログインを許可します。ただし、ユー ザー情報で「Disabled」がチェックされているユーザーを 除きます。

**Off:**登録ユーザーのログインを禁止し。ログインできるの は管理者のみになります。

- 登録ユーザーがログインしているときは《 エ》が点灯し ます。
- すでに誰かがログインしている状態のときは、別のリモー トユーザーは ( 管理者、登録ユーザーを問わず) ログイン することはできません。
- 送信状態のときに接続が切れた場合は、自動的に送信を 終了します。

### **セッション時間**

登録ユーザーがログインして無線機を使用できる最大時間を設 定できます。

### **<sup>1</sup>KNS メニュー [10] "Session Time" を選ぶ**

### **<sup>2</sup>F4[SELECT] を押す**

**<sup>3</sup>F2[–] / F3[+] を押して時間を選ぶ**

**設定値** 1 [min]/ 2 [min]/ 3 [min]/ 5 [min]/ 10 [min]/ 15 [min]/ 20 [min]/ 30 [min]/ 40 [min]/ 50 [min]/ 60 [min]/ 90 [min]/ 120 [min]/ Unlimited (初期値)

|● 管理者がログインしているときは、使用時間に制限はありま せん。

● 設定を変更した内容は、次回のログインから有効となります。

### **KNS ようこそメッセージ**

リモートユーザーに知らせたいテキストメッセージを無線機に 書き込んでおき、リモートユーザーが使う ARCP-890 上に表示 することができます。

リモートユーザーが他のリモートユーザーに知らせたいテキス トメッセージを、遠隔操作で無線機に書き込むことができます。

**<sup>1</sup>KNS メニュー [11] "KNS Welcome Message" を選ぶ**

**<sup>3</sup>ファンクションキー、[MULTI/CH] ツマミまたは USB キーボードを使って文字列を入力する**

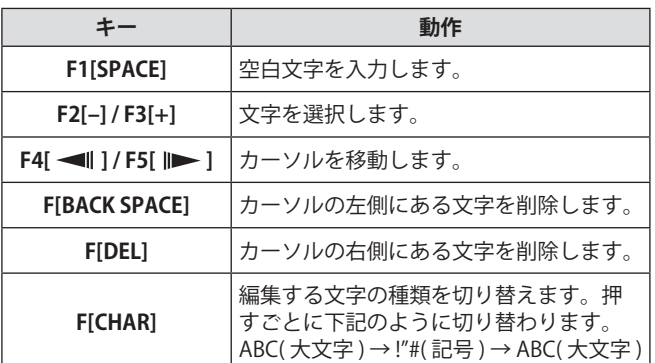

### **<sup>4</sup>F6[SAVE] を押してメッセージを保存する**

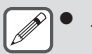

|● メッセージは、管理者と登録ユーザーのどちらからのコマン ドアクセスでも書き換えることができます。

**<sup>2</sup>F4[EDIT] を押す**

## 16.その他の機能

### **パワーオンメッセージの設定**

電源を ON にしたあと、本機が起動するまでの画面にパワーオ ンメッセージを表示することができます。お客様のコールサイ ンなどの任意のテキストをパワーオンメッセージに設定できま す。

### **● メニュー [0-06] "Power-on Message" で設定する**

ファンクションキーおよび **[MULTI/CH]** ツマミ、USB キーボー ドを使ってメッセージを入力します。

• 最大 15 文字まで設定可能です。初期設定は「HELLO」です。

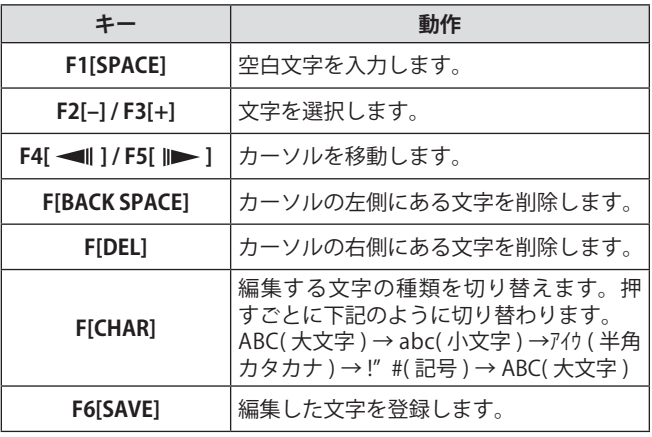

### **スクリーンセーバーの設定**

スクリーンセーバーは、スクリーンセーバー待ち時間で設定し た時間が経過するまで本機を操作しないと、起動します。

本機には、3 種類のスクリーンセーバーが用意されています。 スクリーンセーバーにタイプ2(Type 2) を設定すると、任意に 設定したテキストをスクリーンに表示することができます。

### **スクリーンセーバータイプの設定**

スクリーンセーバーの種類を設定できます。

**● メニュー [0-03] "Screen Saver" で設定する**

**設定値** Off ( 初期値 )/ Type 1/ Type 2/ Type 3/ Display Off

- **Type 1:** 画像のみ表示します。
- **Type 2:** 画像とテキストを表示します。
- **Type 3:** 内蔵メモリーに保存した画像を表示します。
- 「Display Off」に設定した場合は、画面のバックライトが 消え、同時に外部ディスプレイへの出力も一時的に OFF します。
- キーを押す、ツマミを回す、画面に触れるなど本機を操作す るとスクリーンセーバーは解除されます。
	- Type 3 用画像を保存していない場合は、Type 3 を選択しても、 スクリーンセーバーは表示できません。

### **Type 3用画像の保存**

スクリーンセーバー (Type 3) で表示させたい画像を、USB メモ リーから無線機の内蔵メモリーに保存します。

- スクリーンセーバーで使用できる画像ファイルは、拡張子が jpg または jpeg で 200 万画素 (1920 × 1080 画素 ) 以下の画 像ファイルです。
- **1 PC 等を使用して、USB メモリーの "KENWOOD\TS-890\IMAGE" フォルダーに、画像をコピーする**
- **<sup>2</sup>USB メモリーを本機に接続する**
- **<sup>3</sup>[MENU] を押す**
- **<sup>4</sup>F[USB/FILE] を押して USB/ ファイル管理メニュー画面 を表示する**
	- **F[USB/FILE]** が表示されていない場合は、**F[MORE]** を押し て **F[USB/FILE]** を表示させます。
- **<sup>5</sup>F2[ ]/F3[ ] を押して "Image Files for Screen Saver (Type 3)" を選ぶ**

### **<sup>6</sup>F4[SELECT] を押す**

画像ファイル読み込み確認画面が表示されます。

• **F7[CANCEL]** を押すと、読み込みを開始せず、USB/ ファ イル管理メニュー画面に戻ります。

### **<sup>7</sup>F4[OK] を押す**

読み込みを開始します。

- 画像ファイルを無線機の内蔵メモリーに取り込む際、前回取 り込んだ画像はすべて消去されます。(USB メモリーの指定 フォルダーを空の状態にして取り込みをした場合は、無線機 の内蔵メモリーの中の画像ファイルは全て消去されますので ご注意ください。)
	- スライドショーで表示する順番は文字コード (ISO-8859-1) の 並びにしたがいます。例えば、001\_aaa.jpg, 002\_bbb.jpg, 003\_ccc.jpg のようにファイル名に数字を連番でつければ、 数字の小さい順に表示されます。
- |● 無線機の内蔵メモリーに取り込まれた画像データは、スタン  $\mathbf{y}$ ダードリセットとフルリセットを実行するとすべて消去され ます。

### **スクリーンセーバー待ち時間の設定**

本機で最後にキーやツマミを操作してからスクリーンセーバー が起動するまでの時間を設定できます。

### **● メニュー [0-04] "Screen Saver Wait Time" で設定する**

**設定値** Preview (5 [sec]) ( 初期値 )/ 5 [min]/ 15 [min]/ 30 [min]/ 60 [min]

### **スクリーンセーバー表示テキストの設定**

タイプ 2 をスクリーンセーバーに設定した場合に表示させる文 字を入力できます。スクリーンセーバーが起動しているあいだ は入力したテキストが自在に移動します。

### **● メニュー [0-05] "Screen Saver Message" で設定する**

ファンクションキーおよび [MULTI/CH] ツマミ、USB キーボー ドを使ってメッセージを入力します。

- キー | 動作 **F1[SPACE] |空白文字を入力します。 F2[–] / F3[+]** 文字を選択します。 **F4[ ◀|| ] / F5[ || ▶ ] カーソルを移動します。 F[BACK SPACE]** カーソルの左側にある文字を削除します。 **F[DEL]** カーソルの右側にある文字を削除します。 **F[CHAR]** 編集する文字の種類を切り替えます。押 すごとに下記のように切り替わります。 ABC( 大文字 ) → abc( 小文字 ) →アイウ ( 半角 カタカナ ) → !" #( 記号 ) → ABC( 大文字 ) **F6[SAVE]** 編集した文字を登録します。
- 最大 10 文字まで設定可能です。初期設定は「TS-890」です。

### **キー長押し時間の設定**

操作キーを長く押すときのキー応答時間を選びます。

**● メニュー [0-13] "Long Press Duration of Panel Keys" で設定する**

**設定値** 200 ~ 500 (初期値) ~ 2000 [ms] (100 [ms] step)

### **ビープ音量の設定**

キーの操作や動作時にビープ音が鳴ります。OFF を設定すると ビープ音が鳴らなくなります。

### **● メニュー [1-00] "Beep Volume" で設定する**

**設定値** Off/ 1 ~ 10 (初期値) ~ 20 (1 step)

### **PF キー ( プログラマブルファンクションキー )**

PF キーには本機のさまざまな機能を割り当てることができま す。よく使う機能やメニューを割り当てると、PF キーを押すだ けでその機能の起動やメニューを選ぶことができます。

大別するとメニュー画面へのアクセス、前面パネルキー、なら びにメモリーチャンネルへのアクセスなどの使用頻度の高い機 能が割当て可能な機能です。詳細は、「割当て可能機能一覧」 [\(16-3](#page-158-0)) をご覧ください。

機能を割り当てることができる PF キーは下記のとおりです。

**前面パネルの PF キー:** [PF A]、[PF B]、[PF C]

#### **マイクロホンの PF キー:**

 $MIC[PF 1] \sim MIC[PF 4]$ ,  $MIC[DWN]$ ,  $MIC[UP]$ 

**外部機器の PF キー ( お客様が作成した PF キー ):** EXT[PF 1]  $\sim$  EXT[PF 8]

### <span id="page-157-0"></span>**PF キー ( 前面パネル ) の機能割り当て**

前面パネルにある 3 つのキーに機能を割り当てることができま す。

### **● メニュー [0-15] "PF A: Key Assignment" ~ [0-17] "PF C: Key Assignment" のいずれかで設定する**

#### **PF キー ( マイクロホン ) の機能割り当て**

前面パネルの MIC コネクターに下記のマイクロホンや自作のセ レクターを接続すると、最大で 6 つまでの機能を PF キーに割 り当てできます。

**MC-43S:**MIC[DWN]、MIC[UP]

 $MC-47:$  MIC[PF 1]  $\sim$  MIC[PF 4], MIC[DWN], MIC[UP]

**MC-60S8:**MIC[DWN]、MIC[UP]

**MC-90:**MIC[DWN]、MIC[UP]

- **● メニュー [0-26] "Microphone PF 1: Key Assignment" ~ [0-31] "Microphone UP: Key Assignment" のいずれかで 設定する**
	- セレクターを自作される場合は、下図の回路図を参照し てください。

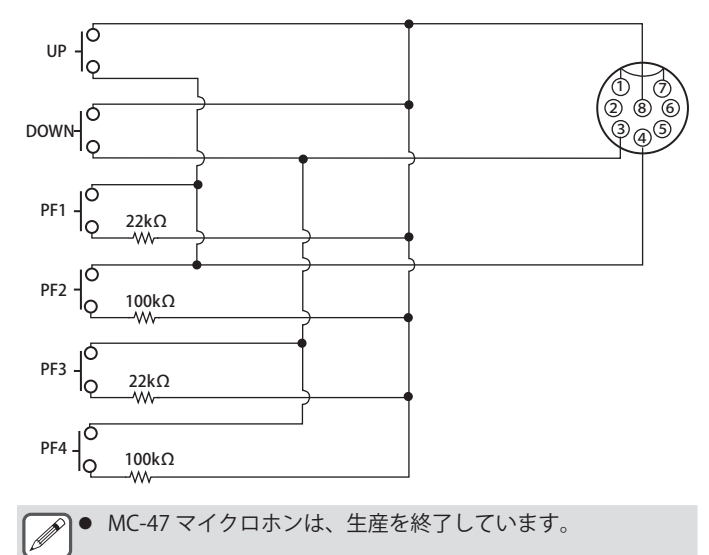

### **PF キー (KEYPAD ジャック ) の機能割り当て**

背面パネルの KEYPAD ジャックには、お客様が作成したセレク ターを接続することができます。

**● メニュー [0-18] "External PF 1: Key Assignment" ~ [0-25] "External PF 8: Key Assignment" のいずれか で設定する**

PF キーパッドを自作される場合は、下図の回路図を参照してく ださい。

Φ3.5 mm plug

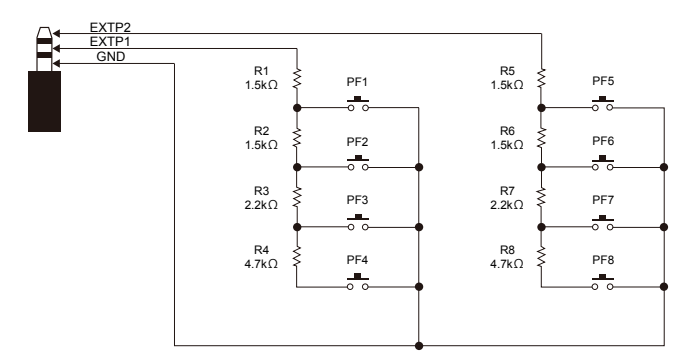

### <span id="page-158-0"></span>**割当て可能機能一覧**

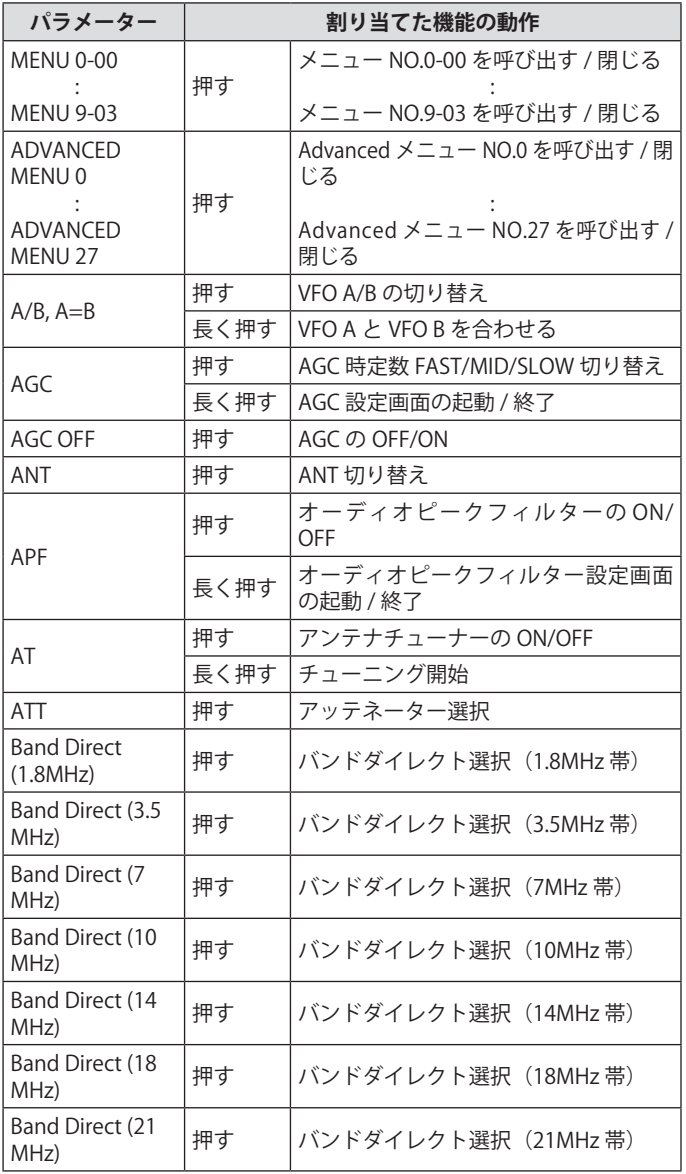

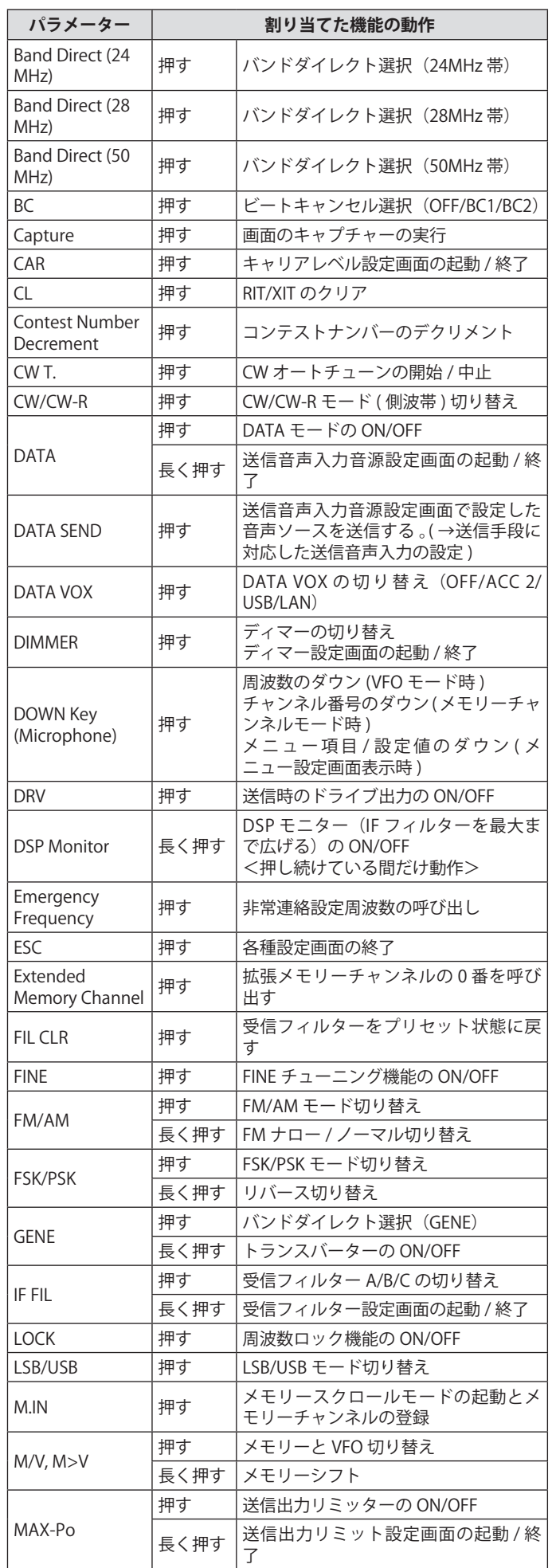

## 16 その他の機能

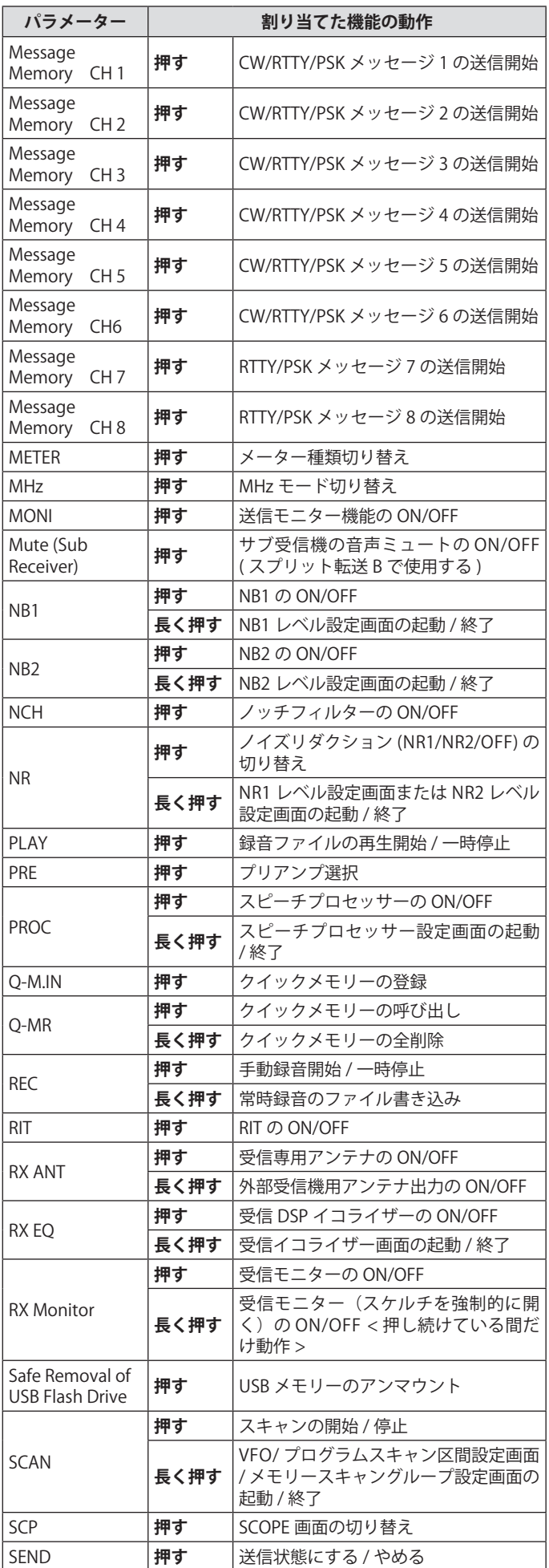

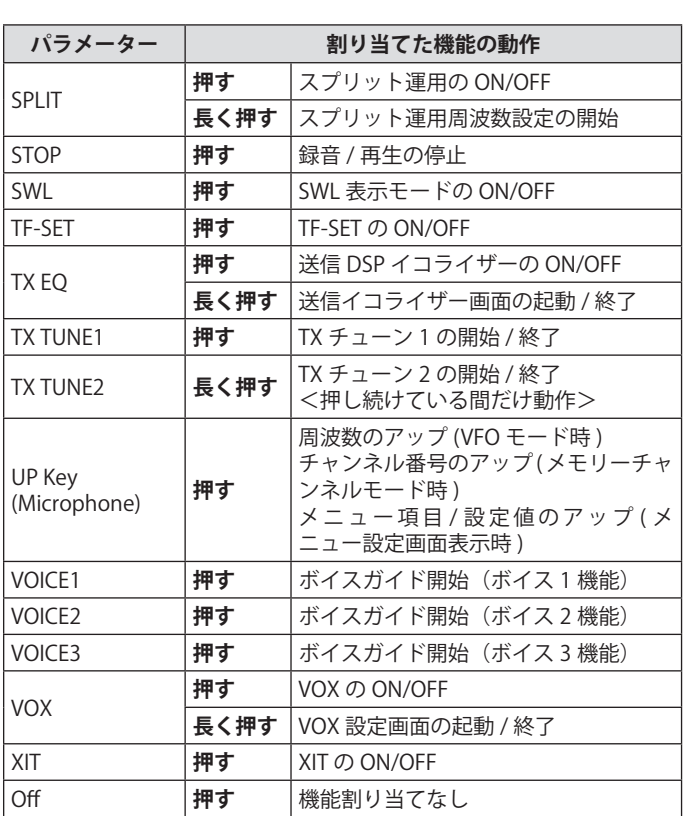

### <span id="page-160-0"></span>**PC コントロール**

本機は、ARCP-890 ラジオコントロールプログラム、ARHP-890 ラジオホストプログラム、ARUA-10 USB オーディオコントロー ルプログラムや PC コマンドを使用して本機をコントロールし たり、PC のスピーカーやマイクロホンを使用することができ ます。

- 本章では、PC コントロールで使用される COM/USB ポート の通信速度の設定方法についてのみ記載しています。準備や 操作方法の詳細につきましては、各プログラムソフトの説明 文 ( ヘルプ文 ) や PC コマンド集を参照してください。
- USB ケーブルで接続して本機をコントロールする場合は、仮 想 COM ポートドライバーをダウンロードしてください。
- USB オーディオ機能を使って PC のスピーカーから受信音声 を出力させたり、PC のマイクに入力する音声を送信する場 合は、オーディオコントローラー ARUA-10 をダウンロード してください。(USB オーディオは原理的に遅延が発生しま す。タイムラグが問題にならないような通信で使用してくだ さい。)
- 上記のプログラム、仮想 COM ポートドライバーや PC コマ ンド集は、下記ウェブサイトからダウンロードすることがで きます。

#### **https://www.kenwood.com/jp/faq/com/ts\_890/**

● 上記の URL からダウンロードした仮想 COM ポートドライ バーのインストールが完了するまでは、絶対に本機と PC を USB ケーブルで接続しないでください。

- 仮想 COM ポートドライバーのインストールをおこなわずに 本機と PC を接続した場合、本機に対応していない誤ったド ライバーがインストールされてしまい、PC と正常に通信で きなくなることがあります。誤ったドライバーがインストー ルされるのを防ぐためには、必ず仮想 COM ポートドライバ のインストールが完了してから PC と接続してください。
- 本機と PC を接続するときは、本機の電源を切ってから接続 してください。
- 本機の USB 機能は USB2.0 に準拠しています。(USB オーディ オは、USB Audio Class 1.0 です。)

### <span id="page-160-1"></span>**COM/USB( 背面パネル ) ポートの通信速度設定**

PC コントロールで使用する COM/USB ポートの通信速度を設定 します。

**● メニュー [7-00] "Baud Rate (COM Port)"(COM) また はメニュー [7-01] "Baud Rate (Virtual Standard COM)" (USB) で設定する**

### **COM**

**設定値** 4800/ 9600 (初期値) / 19200/ 38400/ 57600 / 115200 [bps]

**USB**

**設定値** 9600/ 19200/ 38400/ 57600/ 115200 (初期値) [bps]

- 38400、57600 または 115200 bps の通信速度を使う場合は、 Þ ご使用の PC の RS-232C ポートで、通信速度を高速にしてく ださい。
	- ARCP-890 を使用するときは、できるだけ速い転送速度を設 定してください。
	- ARCP-890 と ARHP-890 を使用して本機を遠隔操作する場合 にバンドスコープを通常の速度で表示するには、更に高速な 通信速度が必要です。背面パネルの LAN コネクターに家庭 内 LAN を接続してください。

### **USB キーボードの設定**

前面および背面パネルの (USB-A) ポートに USB キーボード接 続して使用することができます。ファンクションキーに割り 当てたボイスまたはメッセージを送信または再生させたり、 RTTY(FSK) や PSK モードでテキストを USB キーボードから入力 して送信することができます。

本機に USB キーボードを接続するとテキストを入力することが できます。USB キーボードでキーを押し続けたときの動作 ( キー リピート ) を設定します。

### **USB キーボードからメッセージ送出設定**

下記のとおりに本機を設定した場合、USB キーボードのファン クションキーを押すと、ボイスまたはメッセージを送出するこ とができます。

- USB キーボードからのメッセージ送出が ON の状態
- USB キーボードのファンクションキーにボイスまたはメッ セージが割り当てられている
- **● メニュー [9-00] "Send Message by Function Keys" で設定する**

**設定値** Off/ On (初期値)

2 組の USB キーボードを接続しても、本機は最初に接続され  $\overline{\mathscr{P}}$ た USB キーボードだけを認識します。

- メッセージを登録していないチャンネルは選択できません。
- CW、FSK や PSK モードでのメッセージは、メッセージが登 録されているチャンネルの設定に従い送出されます。
- CW、FSK や PSK モードでは、RTTY Encode/Decode 画面が 表示されているときにメッセージを送出することができま す。

### **USB キーボードの言語選択**

本機に接続する USB キーボードの種別 ( 言語または地域 ) を設 定します。

### **● メニュー [9-01] "Keyboard Language" で設定する**

**設定値** Japanese (初期値)/ English(US)/ English(UK) / French/ French(Canadian)/ German/ Portuguese/ Portuguese(Brazilian)/ Spanish/ Spanish(Latin American)/ Italian

#### **キーリピート動作開始時間設定**

USB キーボードのキーリピート動作を開始するまでの時間を設 定します。

### **● メニュー [9-02] "Repeat Delay Time" で設定する**

**設定値** 1 ~ 2 (初期値) ~ 4 (1 step)

### **キーリピートの速度設定**

USB キーボードのキーリピート動作の速さを設定します。

**● メニュー [9-03] "Repeat Speed" で設定する**

**設定値** 1 (初期値) ~ 32 (1 step)

### **画面のキャプチャー保存**

スクリーンに表示されている画像をキャプチャーし、キャプ チャーした画像データを PNG 形式 (.png) で内蔵または USB メ モリーに保存することができます。

### **<sup>1</sup>PF キーのいずれかに「Capture」を割り当てる**

• USB メモリに保存する場合は、USB メモリーを•<del><</del> (USB-A) に挿入します。

### **<sup>2</sup>PF[Capture] を押す**

- 保存先として選択中のメモリーアイコンが点滅します。 キーを押したときのスクリーンの画像が同時にキャプ チャーされ、USB メモリーまたは内部メモリーに保存さ れます。保存先へのディレクトリーは、「KENWOOD\TS-890\CAPTURE」になります。
- USB メモリーを取り外すときは、「USB メモリーの安全な 取り外し」([11-6\)](#page-125-0) を実行してから取り外してください。
- 保存されるファイル名は、下記のとおりです。 年月日 \_ 時刻 .png 例) 20180215\_102030.png (2018 年 2 月 15 日、10 時 20 分 30 秒に保存したスクリー ンの画像 ) • USB メモリーにキャプチャーした画像を保存する場合は、 下記をご確認ください。 本機でフォーマットされていること。 本機に正しく挿入されていること。 空き容量が十分であること。

書込み禁止やファイルシステムが壊れていないこと。

- USB キーボードの [Print Screen] を押しても画面をキャプ チャーして保存することができます。
- スクリーンセーバーが起動しているときは、画面をキャプ チャーできません。
- 画面のキャプチャーに失敗すると、エラービープ音が鳴りま す。
- 画面のキャプチャーをしてから画像ファイルを各種メモリー に書き出すまでに時間が掛かることがあります。USB メモ リーの安全な取り外しを実行すると、キャプチャーした画像 ファイルを USB メモリーに書き込むまで待機するように求め るメッセージが表示されます。

### **外部メーターへの出力設定**

背面パネルの METER 端子に市販のアナログメーターを接続す ると、送受信している信号のレベルを表示させることができま す。外部メーター 1 および外部メーター 2 それぞれに出力する 信号形式を設定することができます。

送信時に外部メーターに出力される信号は、下記の手順で設定 することができます。受信時に外部メーターに出力される信号 は、信号強度になります。

### **METER 端子の出力定格 :**

電圧:0 ~ 5 V ( 無負荷時 ) インピーダンス:4.7 kΩ

#### **外部メーター出力信号の形式設定**

METER 端子から外部メーターに出力する信号を設定します。

**● アドバンストメニュー [0] "Indication Signal Type (External Meter 1)" ( 外部メーター 1) またはアドバ ンストメニュー [1] "Indication Signal Type (External Meter 2)" ( 外部メーター 2) で設定する**

**設定値** Automatic ( 初期値:外部メーター 2)/ TX Power ( 初期値 : 外部メーター 1)/ ALC/ Drain Voltage (Vd)/ Compression Level (COMP)/ Current (Id)/ SWR

**Automatic:** 受 信 時 は S メ ー タ ー レ ベ ル、 送 信 時 は F[METER] に表示されているメーターの値または信号レベル を出力します。

**TX Power:**送信出力値を出力します。

**ALC**:ALC レベルを出力します。

**Drain Voltage (Vd):**ファイナル FET のドレイン電圧を出力 します。

**Compression Level (COMP):**スピーチプロセッサーによる 音声信号の強調度合を出力します。

**Current (Id):**ファイナル FET のドレイン電圧を出力します。 **SWR:**定在波比を出力します。

### **外部メーター出力レベル設定**

METER 端子に接続する外部メーターの定格に合わせて、本機 から出力される信号のレベルを外部メーター 1 および外部メー ター 2 それぞれに設定できます。

**● アドバンストメニュー [2] "Output Level (External Meter 1)" ( 外部メーター出力 1 のレベル ) またはアド バンストメニュー [3] "Output Level (External Meter 2)" ( 外部メーター出力 2 のレベル ) で設定する**

**設定値** 0% ~ 50% (初期値) ~ 100% (1 step)

• 「100%」で電圧が 5 V になります。

### **外部モニター出力**

DISPLAY コネクターに外部モニターを接続すると、スクリーン に表示されている画像を外部モニターでも表示できます。

#### **● アドバンストメニュー [21] "External Display" で設定 する**

**設定値** Off/ On (初期値)

#### **外部モニターの解像度設定**

DISPLAY コネクターに接続した外部モニターの解像度を設定す ることができます。

**● アドバンストメニュー [22] "Resolution (External Display)" で設定する**

**設定値** 800 x 600 (初期値)/ 848 x 480

● 外部モニターの解像度を変更すると、切り替わるまで約5秒 間程度、解像度切り替え画面が表示されます。

### **オーディオ入出力の設定**

#### <span id="page-162-0"></span>**USB コネクターの入出力信号設定**

背面パネルの (USB-B) コネクターに外部機器を接続した場合の オーディオ信号の入出力レベルを設定することができます。

### **オーディオ信号の入力レベル設定**

背面パネルの (USB-B) コネクターのオーディオ入力レベルを設 定します。

### **● メニュー [7-06] "USB: Audio Input Level" で設定する**

**設定値** 0 ~ 50 (初期値) ~ 100 (1 step)

### **オーディオ信号の出力レベル設定**

背面パネルの (USB-B) コネクターのオーディオ出力レベルを設 定します。

#### **● メニュー [7-08] "USB: Audio Output Level" で設定する**

**設定値** 0 ~ 100 (初期値) (1 step)

- $\overline{\mathscr{P}}$ ● Windows PC が本機を認識してから、コントロールパネル →ハードウェアとサウンド→サウンド→録音→マイク (USB Audio CODEC) →詳細を選択し、「2 チャンネル」を選択しま す。
	- Windows は米国 Microsoft Corporation の米国およびその他 の国における登録商標です。

### **ACC 2 コネクターの入出力信号設定**

背面パネルの ACC 2 コネクターに外部機器を接続した場合の オーディオ信号の入出力レベルを設定します。

### **オーディオ信号の入力レベル設定**

背面パネルの ACC 2 コネクターへのオーディオ信号の入力レベ ルを設定します。

### **● メニュー [7-07] "ACC 2: Audio Input Level" で設定する**

**設定値** 0 ~ 50 (初期値) ~ 100 (1 step)

### **オーディオ信号の出力レベル設定**

背面パネルの ACC 2 コネクターと外部機器を接続した場合、出 力信号のレベルを設定します。

**● メニュー [7-09] "ACC 2: Audio Output Level" で設定する**

**設定値** 0 ~ 50 (初期値) ~ 100 (1 step)

### **外部オーディオ出力用の送信モニターレベル設定**

背面コネクターから出力する送信モニター音のレベルを設定し ます。

**● メニュー [7-10] "TX Monitor Level (Rear Connectors)" で設定する**

**設定値** Linked (初期値)/ 0 ~ 20 (1 step)

• 「Linked」設定にすると、送信モニターレベルの調整で設 定したレベルに連動します。

### **外部オーディオ出力コネクターの音声混合設定**

ACC 2 コネクターの ANO 端子、および (USB-B) コネクターから 出力される受信音に本機が発する音声を混合するかどうかを設 定することができます。

### **● メニュー [7-11] "Audio Output Type (Rear Connectors)" で設定する**

**設定値** All (初期値)/ Received Audio only

**All:**ビープ音、ボイスガイダンス、ボイスメッセージメモ リーの音声、録音した音声やサイドトーンを出力できます。

**Received Audio Only:**外部機器にデジタル変調信号をデ コードさせる場合に設定してください。

• 受信音に本機が発するビープ音、ボイスガイダンスやエ ラービープ音を混合すると、例えば遠隔地に本機を設置 して KNS (KENWOOD NETWORK COMMAND SYSTEM) で 運用している場合に本機が発するコマンド応答やエラー トーンを遠隔地でも聞くことができます。

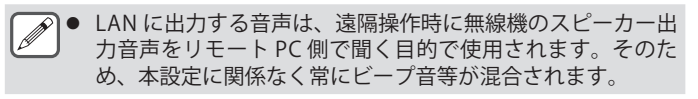

### <span id="page-163-0"></span>**基準信号の切り替え**

背面の REF. IN コネクターから外部入力された周波数 (10MHz) を、本機の基準周波数として使用できます。入力インピーダン スは 50 Ωです。

- 外部から精度の高い基準信号を本機に入力し、基準周波数と して使うと本機の周波数確度が向上します。
- 標準入力レベルは、0 dBm ± 10 dB です。
- **● アドバンストメニュー [4] "Reference Signal Source" で設定する**

### **設定値** Internal (初期値)/ External

**Internal:**本機内蔵の基準信号発信器を使用します。

**External:**REF IN コネクターから外部入力された周波数を基 準周波数として使用します。

- |● 外部からの基準入力レベルが低かったり、周波数のズレがあ Ţ ると正しく動作しません。
	- 内部基準周波数の調整は ([17-2\)](#page-173-0) をご覧ください。

### **CTCSS ミュート動作を切り替え**

### **● アドバンストメニュー [13] "CTCSS Unmute for Internal Speaker" で設定する**

#### **設定値** Mute (初期値)/ Unmute

• 本機を VoIP アマチュア無線の基地局として動作させる場 合に、ノイズなどの不要な信号を基地局からインターネッ トに流さない目的で CTCSS を併用する場合は、運用周波 数の使用状況を確認するために、「Unmute」に設定して ください。これにより、CTCSS 周波数の一致、不一致に 関わらず、すべての受信音声がスピーカーから出力され ます。ACC 2/ USB ポートからは、CTCSS 周波数の一致し た受信信号のみが出力されます。

### <span id="page-163-1"></span>**SQL コントロール信号の設定**

背面パネルの ACC 2 コネクターと PC などの外部機器を接続し て運用する場合に、ACC 2 コネクターの PSQ ピンでの SQL コ ントロール信号の状態を設定することができます。

#### **PSQ の論理設定**

PSQ ピンの SQL コントロール信号の論理を設定します。

**● アドバンストメニュー [14] "PSQ Logic State" で設定 する**

**設定値** Low (初期値)/ Open

• 本機の電源を OFF にしても PC にインストールした VoIP の アプリケーションがビジーを検出する場合は、「Open」に 設定します。同様に、VoIP のアプリケーションのビジー検 出の論理を本機と整合がとれるように設定してください。

### **PSQ の出力条件設定**

PSQ ピンから出力される SQL コントロール信号の状態をどのよ うに遷移させるかを設定します。

**● アドバンストメニュー [15] "PSQ Reverse Condition" を選ぶ**

**設定値** Off/ Busy/ Sql (初期値)/ Send/ Busy-Send/ Sql-Send

• 各設定における PSK の動作は下記のとおりです。

| 設定値       | 動作                                                                                                    |
|-----------|----------------------------------------------------------------------------------------------------|
| Off       | ロー ( インアクティブ ) の状態で固定します。                                                                                                    |
| Busy      | 受信した CTCSS の一致、不一致にかかわらず、<br>SQL コントロール信号はハイ ( アクティブ ) の状<br>熊になります。                                                                                                    |
| Sql       | CTCSS が ON の場合、受信した CTCSS と本機に設<br>定されている CTCSS が一致すると、SQL コント<br>ロール信号はハイの状態になります。<br>CTCSS が OFF の場合、CTCSS の一致、不一致に<br>かかわらず、本機が信号を受信すると SOL コント<br>ロール信号はハイの状態になります。 |
| Send      | 本機が送信すると、SQL コントロール信号はハイ<br>の状態になります。                                                                                                    |
| Busy-Send | 本機が送受信すると、SQL コントロール信号はハ<br>イの状態になります。                                                                                                    |
| Sql-Send  | 「Sql」を設定したとき、ならびに「Send」を設定<br>したときと同様に SQL コントロール信号がハイの<br>状態になります。                                                                                                    |

### **COM コネクターの信号切り替え**

背面パネルの COM コネクターの CTS/RTS 端子を、ACC 2 コネ クターの PSQ/PKS 端子と同じように動作させるように設定する ことができます。

### **<sup>1</sup>アドバンストメニュー [16] "PSQ/PKS Pin Assignment (COM Connector)" で設定する**

**設定値** Off (初期値)/ On

**Off:**COM コネクターは CTS 信号と RTS 信号を処理します。 **On:**COM コネクターの CTS ピンと RTS ピンは、それぞれ PSQ 信号と PKS 信号に置き換わります。

• COM コネクターの動作を確認するメッセージが表示され ます。

### **<sup>2</sup>電源を入れ直す**

電源を入れ直すと、設定が切り替わります。 各設定の出力信号の動作は下記のとおりです。

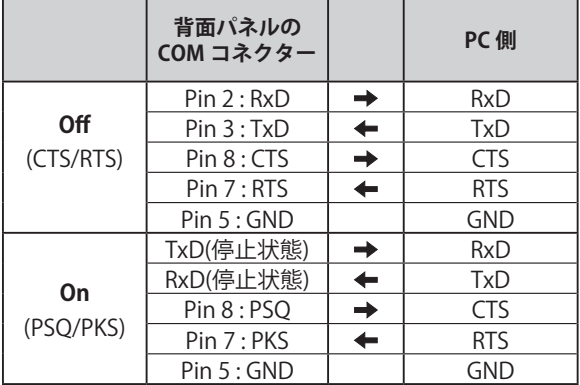

### **スプリット転送**

本機にもう一台の無線機をサブ受信機として接続し、周波数情 報を転送する機能です。この機能にはスプリット転送 A とスプ リット転送 B があります。

### **スプリット転送 A**

スプリット運用する無線機 ( 送受信側 ) からサブ受信側の無線 機に、送信 VFO の周波数とモードの情報を転送する機能です。 送受信側のスプリット周波数をサブ受信機で受信させ、2 波同 時受信をおこなうときに便利な機能です。スタンバイにも対応 しています。

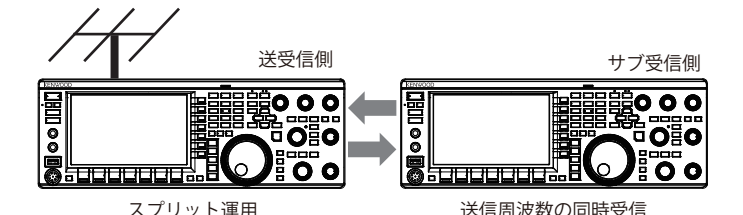

使用できる無線機は、TS-890 シリーズ、TS-590 G シリーズ、 TS-590 シリーズです。TS-590 シリーズはサブ受信側だけに使 用できます。

- $\overline{\mathscr{P}}$ |● サブ受信機が TS-590/ TS-590 G シリーズの場合、ファームウェ アのアップデートが必要です。
	- TS-590G シリーズの場合は、スプリット転送Aの送受信側無 線機としても使用できるため、サブ受信機としての運用に限 らず、送受信側として運用する場合でも、ファームウェアの アップデートが必要になります。
	- TS-890 シリーズと別のトランシーバーとのあいだでスプリッ ト転送をする場合、仕様の違いにより一部の機能が使用でき ないことがあります。

### **スプリット転送 B**

コンテストでツーマンオペレーションする際に、もう一台の無 線機をサブ受信機として接続します。サブオペレーターが操作 するサブ受信側から、メインオペレーターが操作する送受信側 に、周波数とモードの情報を転送することができる便利な機能 です。

運用データを転送できる無線機は下記の機種です。

- TS-890 シリーズ
- TS-990 シリーズ
- TS-590 シリーズ
- TS-590 G シリーズ
- TS-480 シリーズ
- TS-2000 シリーズ
- TS-570 シリーズ
- TS-570 G シリーズ
- TS-870 シリーズ

**■ 本機ともう一台の無線機とのあいだでスプリット転送する場** 合、一部の機能が使用できないことがあります。

#### **接続**

周波数情報のデータ転送とアンテナ共用のために、2 台の無線 機を配線します。

 $\overline{\mathscr{P}}$ |● 接続に使用するケーブル等は、別途ご用意ください。

### **データ転送のための接続:**

2 台の無線機の COM コネクターを RS-232C クロスケーブル(メ ス - メス)で接続します。

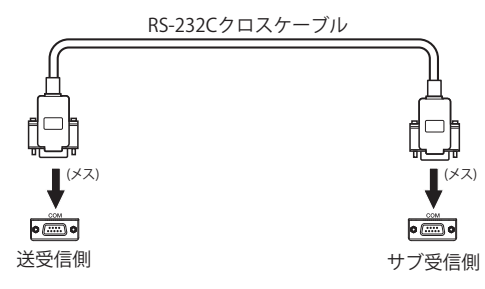

#### **アンテナ共用のための接続:**

送受信側の ANT OUT コネクターとサブ受信側の ANT コネク ターもしくは RX IN コネクターを同軸ケーブルで接続します。 送受信側では ANT OUT 機能を ON します。サブ受信側では接 続した ANT コネクターを選択するか、RX ANT 機能を使用しま す。

#### **スプリット転送 A**

下記は、送受信側とサブ受信側の両方に本機を使用する場合の 標準的な設定と運用例です。サブ受信側に TS-590/ TS-590 G シ リーズを使用する場合は、取扱説明書とアップデート資料をご 覧ください。

### **設定**

### **送受信側で使用する場合**

**<sup>1</sup>無線機を送受信側として動作させる**

メニュー [7-04] "Quick Data Transfer" で「A (TX/RX)」を選 びます。

**<sup>2</sup>通信速度を 115200bps に設定する** メニュー [7-00] "Baud Rate (COM Port)" で「115200[bps]」 を選びます。

### **<sup>3</sup>VFO モードにする**

メモリーチャンネルモードまたはクイックメモリーチャンネ ルモードになっている場合は VFO モードに切り替えます。

#### **サブ受信側で使用する場合の設定**

**<sup>1</sup>無線機をサブ受信側として動作させる** メニュー [7-04] "Quick Data Transfer" で「A (Sub RX)」を選 びます。

#### **<sup>2</sup>通信速度を 115200bps に設定する**

メニュー [7-00] "Baud Rate (COM Port)" で「115200[bps]」 を選びます。

#### **<sup>3</sup>VFO モードにする**

メモリーチャンネルモードまたはクイックメモリーチャンネ ルモードになっている場合は VFO モードに切り替えます。

### **<sup>4</sup>シンプレックスモードにする**

**▼● 115200[bps] 以外の転送速度では動作しません。** 

- z メモリーチャンネルモード、クイックメモリーチャンネル モードでは動作しません。
- この機能は、スプリットモードでは使用できません。

### **運用**

### **<sup>1</sup>スプリット運用時に、送受信側からサブ受信側に送信 周波数とモードの情報を転送する**

送受信側で **[SPLIT]** を押してスプリットモードに切り替える と、送信周波数とモードの情報がサブ受信側の VFO に転送 され、サブ受信側で送信周波数の受信ができます。

以後、送受信側でスプリット送信周波数が変化すると、自動 的に送信周波数情報が転送され、サブ受信側の受信周波数が 連動して変化します。例えば下記の操作があります。

- XIT 機能を使って送信周波数を変更したとき
- バンドダイレクトキーで受信バンドと送信バンドを同時 に切り替えたとき ( メニュー [3-13] "Band Direct Keys in Split Mode" で「RX/ TX Band」を選択しておく必要があ ります。)
- **[RIT/XIT]** ツマミの操作でスプリット送信周波数を変更し たとき ( メニュー [3-12] "Split Frequency Offset by RIT/ XIT Control" で、「TX Frequency Offset while RX」を選択 しておく必要があります。)
- **<sup>2</sup>サブ受信側で、送受信側から転送された受信周波数と モードを変更する**

サブ受信側に転送された周波数とモードは、サブ受信側で独 立して変更することができます。

送受信側の送信周波数と一致させた状態に戻す場合は、送受 信側で **[SPLIT]** を押して、スプリット機能をいったん OFF し てから再度 ON します。

**<sup>3</sup>サブ受信側で見つけた周波数を、送受信側の送信周波 数に転送する**

サブ受信側で **[<Q-M.IN]** を押すと、現在の周波数とモードの 情報が、送受信側の送信側 VFO に転送されます。

- $\overline{\mathscr{P}}$ ● 送受信側で送信すると、サブ受信側はスタンバイ状態になり ます。
	- サブ受信側の無線機は送信禁止になります。
	- 送受信側の XIT が ON のときは、XIT 周波数を加算した周波 数が転送されます。
	- サブ受信側の RIT が ON のときは、RIT 周波数を加算した周 波数が転送されます。
	- 送受信側がスプリットに設定されていない場合は、サブ受信 側からの周波数とモードを受取ることができません。
	- 送受信側の無線機が周波数ロック中の場合でも、サブ受信側 からの周波数とモードを受け取ることができます。

### **サブ受信側のミュート**

送受信側からサブ受信側の受信音声をミュートすることができ ます。

**<sup>1</sup>送受信側の PF キーのいずれかに「Mute (Sub Receiver)」 を割り当てる**

### **<sup>2</sup>PF[Mute (Sub Receiver)] を押す**

サブ受信側の受信音声がミュートされます。

• もう一度 **PF[Mute (Sub Receiver)]** を押すとミュートが解 除されます。

### **スプリット転送 B**

本機能は「TS-890」以前の製品の「スプリット転送」機能と互 換性があります。既に「スプリット転送」機能をご使用いただ いている場合は、TS-890 に置き換えても引き続きご使用いただ くことができます。

下記は、本機での操作方法です。組み合わせて使う無線機が本 機以外の場合は、ご使用になる製品の取扱説明書をご覧くださ い。

### **サブ受信側(マスター)として使用する場合**

**<sup>1</sup>スプリット転送 B を ON にする**

メニュー [7-04] "Quick Data Transfer" で「B」を選択します。

- **<sup>2</sup>VFO モードで交信相手の周波数に同調する [ 同調 ]**ツマミ等を操作して、交信相手の周波数に同調します。
- **<sup>3</sup>送受信側に周波数とモードの情報を転送する [<Q-M.IN]** を押すと、クイックメモリーのチャンネル 0 に周 波数とモードの情報が保存されると共に、送受信側のクイッ クメモリーチャンネル 0 または VFO に転送されまれます。

### **送受信側(スレーブ)として使用する場合**

- **<sup>1</sup>スプリット転送 B を ON にする** メニュー [7-04] "Quick Data Transfer" で「B」を選択します。
- **<sup>2</sup>サブ受信側から転送された周波数とモードの情報をク**
- **イックメモリーチャンネルと VFO のどちらで受取るか を設定する**

メニュー [7-05] "Overwrite Location (Quick Data Transfer)" で、 「VFO」か「Quick Memory」を選択します。

### **<sup>3</sup>サブ受信側からの周波数とモードの情報を受信する**

サブ受信側から転送された周波数とモードの情報を受信する と、2. の設定に応じてクイックメモリーのチャンネル 0 また は VFO が更新されます。

- **→ COM コネクターの通信速度を、接続する無線機間で同じ設** 定にしてください。
	- 誤動作を防ぐために、設定後は双方の無線機の電源を一度オ フし、再度オンにしてください。
	- 本機をサブ受信側に使用する場合は、誤送信を防ぐためメ ニュー [6-03] "TX Inhibit" を「On」にしてください。
	- 送受信側の無線機が周波数ロック中の場合でも、サブ受信側 からの周波数とモードを受け取ることができます。

### **送信禁止**

誤送信を防止する機能です。本機は、送信禁止を ON にすると マイクロホンの [PTT] を押しても送信することができません。 [PTT] を押しているあいだは、受信音も聞こえなくなります。 下記のような場合に送信を禁止します。

- スプリット転送機能 B で運用している場合に、親機を受信専 用として運用させたいとき。親機で送信させても実際には送 信せず、音声も出力されません。
- 無線機を KNS (KENWOOD NETWORK COMMAND SYSTEM) を 使用して PC コントロールするときに、ホストトランシーバー に送信させたくない場合。
- **● メニュー [6-03] "TX Inhibit" で設定する**

### **設定値** Off (初期値)/ On

- 送信禁止が ON の場合に ACC 2 コネクターの SS 端子の信号 レベルがローになっているあいだは受信音声をミュートしま す。[PTT] を押しているあいだも SS 端子の信号レベルがロー になるため、受信音声がミュートされます。
	- 送信禁止が ON の場合、アンテナチューナーでチューニング できません。
	- 本機を常に受信のみで使用する場合は、誤送信を防ぐために この設定を「On」にして送信禁止にしてください。

### **パケットクラスターチューニング**

TM-D710G/GS、TM-D710/S、RC-D710、TM-D700/S、または TH-D72 と本機を接続して、パケットクラスターチューニング ができます。

#### **接続**

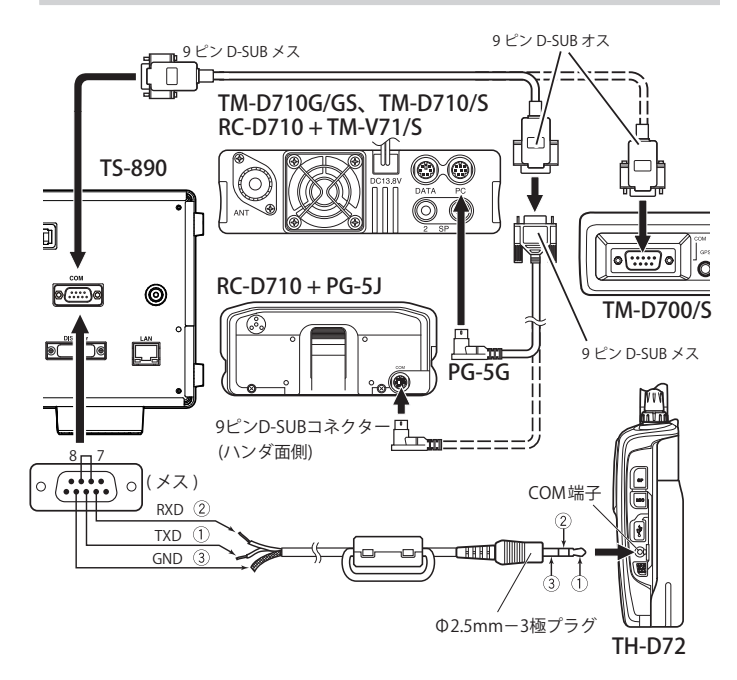

### <span id="page-166-0"></span>**パケットクラスターデータの受信**

TM-D710G/GS、TM-D710/S、RC-D710、TM-D700/S、TH-D72 側で、 下記のように操作します。

- **<sup>1</sup>APRS またはナビトラモードに切り替えて、DX パケッ トクラスターデータを受信する**
- **<sup>2</sup>DX パケットクラスターを表示させて、同調させたい 周波数にカーソルを合わせる**
- **<sup>3</sup>手順 2 で選択した周波数の値を出力させるキーを押す** 本機で設定可能な周波数であれば、受信したパケットクラス ターデータを元に運用周波数 (VFO) が設定されます。
	- TM-D710G/GS、TM-D710/S、RC-D710:[TUNE] キー
	- TM-D700/S:[MHz] キー
	- TH-D72:[MENU] キー
- $\overline{\mathscr{P}}$ ● VFO モードでは、使用中の運用周波数 (VFO) に設定されます。 メモリーチャンネルモードでは、直近の運用周波数 (VFO) に 設定されます。
	- z TM-D710G/GS、TM-D710/S、RC-D710、TM-D700/S、TH-D72 から送られてくる受信データのみの対応になります。
	- DX パケットクラスターデータを自動的に本機に送ることは できません。
	- 本機能が使用できる TM-D700/S はバージョン G2.0 以上です。
	- TH-D72、TM-D710/S、RC-D710、TM-D700/S は生産を終了 しています。
	- DX パケットクラスターの運用情報などについては、お客様 ご自身でお調べください。

### **外部機器コントロール**

### **ビジー時 ( スケルチオープン時 ) の送信禁止**

ビジー時の送信を禁止すると、本機はビジー中に [SEND] を押 したり、マイクロホンの [PTT] を押しても送信しません。

**● アドバンストメニュー [12] "TX Inhibit While Busy" で 設定する**

**設定値** Off (初期値)/ On

### **PKS 信号極性の反転**

PKS 端子を GND へショートすると送信状態になります。接続 する機器に合わせてこの極性を反転できます。

**● アドバンストメニュー [11] "PKS Polarity Reverse" で 設定する**

### **設定値** Off (初期値)/ On

**Off:**ACC 2 コネクターの PKS 端子を GND にショートさせる と、本機は送信状態になります。

**On:**ACC 2 コネクターの PKS 端子に 3 ~ 5 V の電圧を印加 すると、本機は、送信状態になります。

### <span id="page-167-0"></span>**USB キーイング**

CW のキーイング、RTTY の周波数シフト、PTT/SEND( 送受信切 り替え ) の各動作を、COM ポートの RTS/DTR 信号を使って制 御する PC アプリに対応する機能です。

USB 接続時の 2 つの仮想 COM ポート (Standard と Enhanced) の RTS と DTR 信号に、上記の各動作を割付けることができます。 **Off:**動作しません。

**Flow Control:**コマンド通信のハードウェアフロー制御信号と

して動作します。

**CW Keying:**CW キーイング信号として動作します。

**RTTY Keying:**RTTY の周波数シフトキー信号として動作します。 **PTT:**PTT(SEND) と同じ動作をします。

**DATA SEND: DATA SEND(PKS) と同じ動作をします。** 

**● アドバンストメニュー [17] "Virtual Standard COM Port – RTS" で設定する**

**設定値** Flow Control (初期値)/ CW Keying/ RTTY Keying/ PTT/ DATA SEND

**● アドバンストメニュー [18] "Virtual Standard COM Port – DTR"、[19] "Virtual Enhanced COM Port – RTS"、また は [20] "Virtual Enhanced COM Port – DTR" で設定する**

**設定値** Off (初期値)/ CW Keying/ RTTY Keying/ PTT/ DATA SEND

- USB キーイング機能を使って無線機で送信するための PC ア Ţ プリにおいて、COM ポートを切り替える場合、およびアプ リを終了する場合は、必ず送信を終了してから操作してくだ さい。無線機が誤送信する恐れがあります。
	- USB キーイング機能を使用する PC アプリで、USB キーイン グ信号を出力する COM ポートが選択 ( オープン ) されてい ない場合、USB キーイング用の信号が意図せず動作し送信 することがあります。PC アプリ側の準備が完了するまでは、 **[ ]** を押して本機の電源を OFF しておくか、一時的に USB キーイング機能を OFF してください。
- **▼● 「RTTY Keying」は、4本ある信号のうちどれか 1 つにのみ設** 定できます(重複設定不可)。
	- 「RTTY Keying」を設定した場合 (USB キーイングで RTTY 運用 をする場合)、ACC 2 コネクターの RTK は無効となります。
	- 最新の仮想 COM ポートドライバーを使用してください。

### **デコード文字出力**

CW/ RTTY/ PSK の内蔵デコーダーがデコードした文字を、仮想 COM ポート (Enhanced) から出力する機能です。通信スピード も変更可能です。

### **デコード文字出力のON/OFF**

**● メニュー [7-03] "Decoded Character Output" で設定 する**

**設定値** Off (初期値)/ On

### **仮想COM (Enhanced)コネクターの通信スピード設定**

**● メニュー [7-02] "Baud Rate (Virtual Enhanced COM)" で設定する**

**設定値** 9600/ 19200/ 38400/ 57600/ 115200 (初期値) [bps]

### <span id="page-168-0"></span>**リニアアンプコントロール**

リニアアンプを使用するときに、制御信号の設定や送受信ディ レイの設定をおこないます。

背面パネルの REMOTE コネクターに機械式リレーの出力 (MKE、 BRK、COM) と半導体式スイッチの出力 (RL) が出力されますので、 お使いのリニアアンプに合わせて使用することができます。

制御信号の状態、および送信ディレイタイム (遅延時間)の有 無をメニュー画面で設定することができます。

HF 帯と 50MHz 帯は別々に設定します。

### **接続**

• 付属の 7 ピン DIN プラグを使用して 接続ケーブルを自作し てください。

### **TL-922の接続**

REMOTE コネクターの端子 No.2(COM) を TL-922 の GND に接 続し、REMOTE コネクターの端子 No.4(MKE) を TL-922 の RL CONT に接続します。REMOTE コネクターの端子 No.6(ALC) を TL-922 の ALC OUT に接続します。

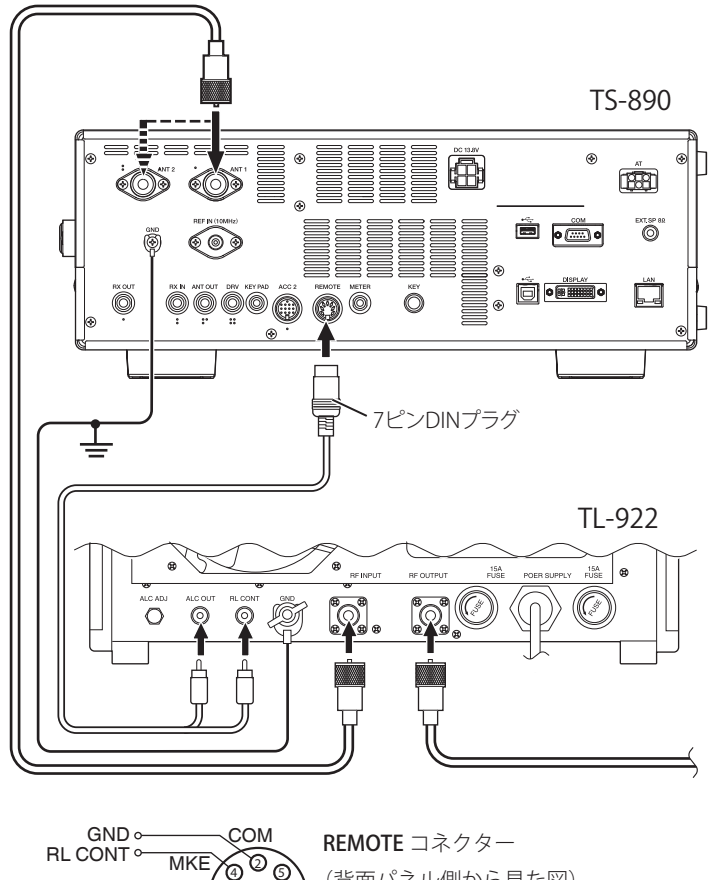

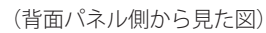

lര  $\overline{\circ}$   $\circ$  $\circ$ 

GND

ALC  $\circ$ 

### **TL-933の接続**

TL-933 に付属のケーブルで接続します。

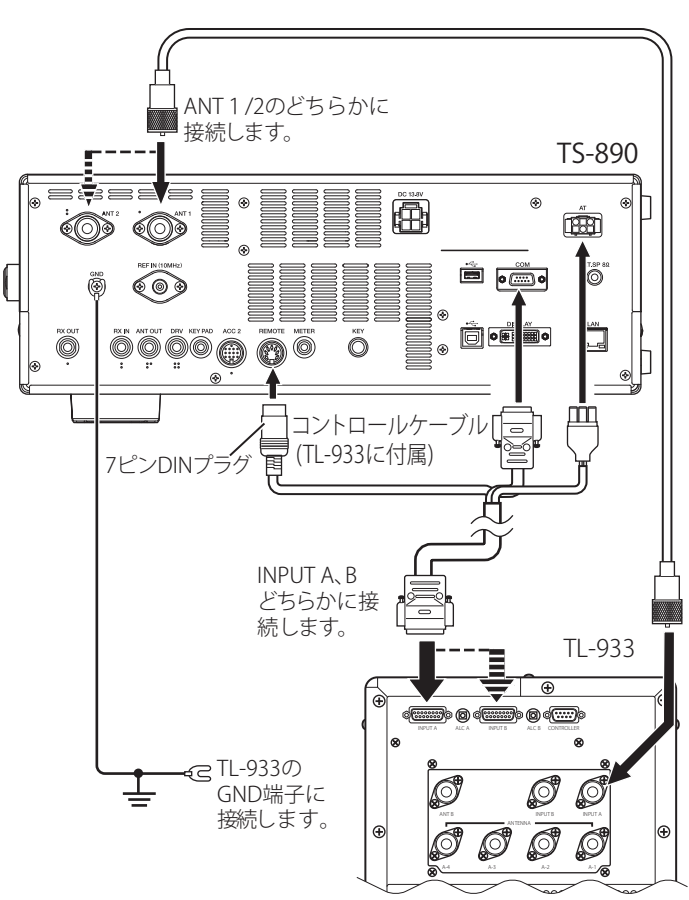

### **一般的なリニアアンプの接続**

市販品のリニアアンプを接続するには、下図のように接続して ください。

- 本機の ALC 回路は、リニアアンプからの ALC 出力電圧が 約 -4 V (リニアアンプメニューにより設定可能)から ALC 回路 が動作します。より安定した出力や ALC 動作が得られるよ うに、送信出力リミッター機能を設定されることをお勧めし ます。
- リニアアンプとの接続につきましては、リニアアンプの取扱 説明書をご覧ください。

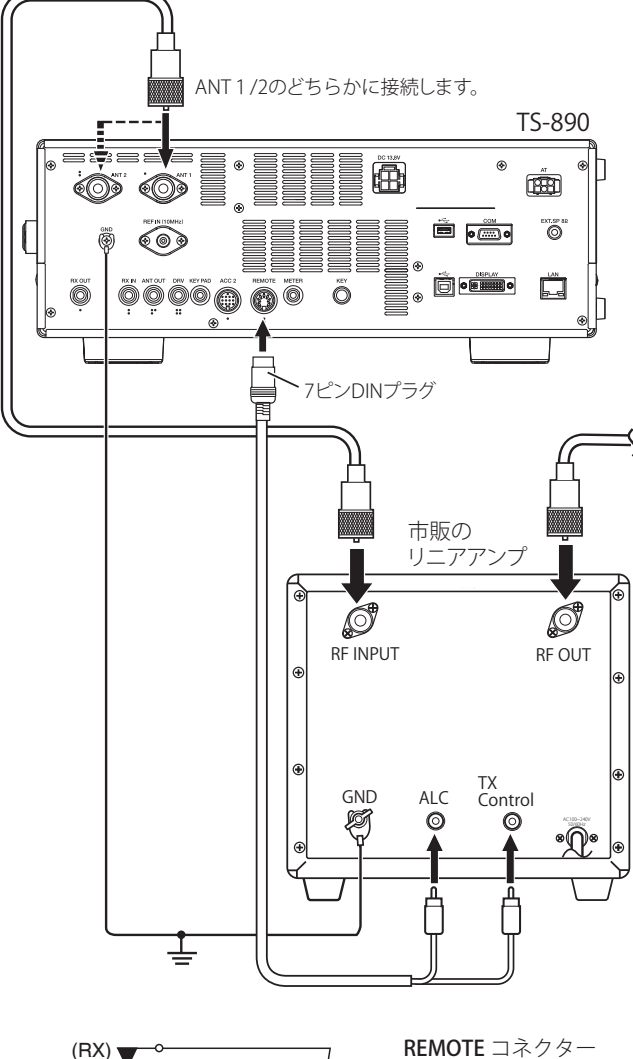

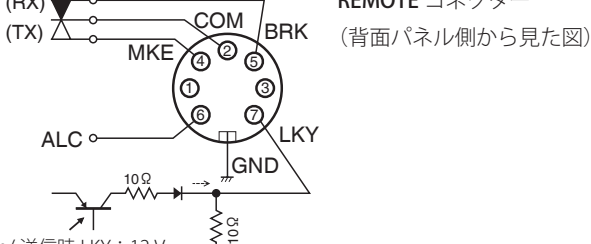

Active High/ 送信時 LKY: 12 V Active Low/ 送信時 LKY : "L" /

● リニアアンプの制御方法は、リニアアンプの機種により異な ります。リニアアンプの中には、制御端子が GND に接続さ れたとき TX モードに入るものがあります。このようなリニ アアンプに対しては、リニアアンプの GND に REMOTE コネ クターの端子 No.2(COM) を接続し、リニアアンプの制御端 子に REMOTE コネクターの端子 No.4(MKE) を接続してくだ さい。

### **リニアアンプメニュー画面**

- **<sup>1</sup>[MENU] を押す**
- **<sup>2</sup>F[LINEAR AMP] を押してリニアアンプメニュー画面を 表示する**
	- **F[LINEAR AMP]** が表示されていない場合は、**F[MORE]** を 押して **F[LINEAR AMP]** を表示させます。

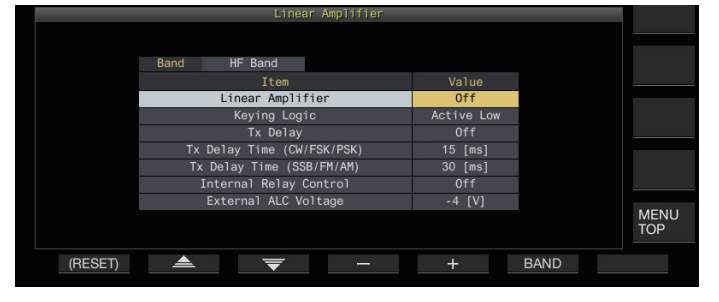

- **<sup>3</sup>F6[BAND] を押して対象バンドを切り替える** F6[BAND] を押すごとに「HF. Band」と「50.MHz. Band」が 切り替わります。
- **<sup>4</sup>F2[ ] / F3[ ] を押して設定項目を選ぶ**
- **<sup>5</sup>F4[–] / F5[+] を押す、または [MULTI/CH] ツマミを回 して設定値を選ぶ**
	- TL-922/ TL-933( 生産終了品 ) を使用するときは下記が推 奨設定です。

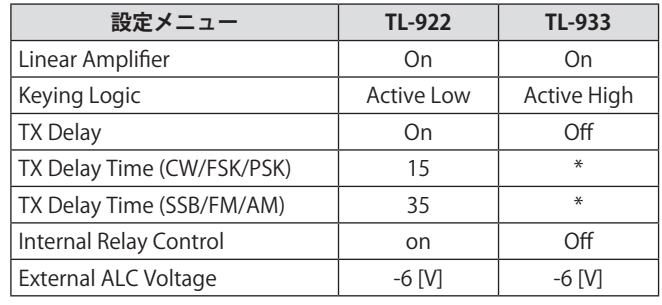

● \* TX Delay が Off の場合も、TX Delay Time が表示されますが、  $\boxed{\mathscr{D}}$ TX Delay が Off のときは機能しません。

### **<sup>6</sup>[MENU] または [ESC] を押して終了する**

• **F[MENU TOP]** を押すと、メニュートップ画面に戻ります。

### **リニアアンプのON/OFF**

リニアアンプ機能を対象バンドごとに個別に ON または OFF します。

**● リニアアンプメニュー "Linear Amplifier" で設定する**

**設定値** Off (初期値)/ On

### <span id="page-169-0"></span>**リニアアンプ送信制御**

リレーによる制御を使用しないリニアアンプの送信制御を、 REMOTE コネクターの 7 ピン LKY 端子でおこないます。

フルブレークイン対応のリニアアンプを使用する場合は、本機 能で送信制御をおこないます。

### **● リニアアンプメニュー "Keying Logic" で設定する**

**設定値** Active Low (初期値)/ Active High

### **リニアアンプ送信ディレイのON/OFF**

送信開始に時間がかかるリニアアンプを使用する場合、本機の 送信系の切り替え動作を遅延させます。

### **● リニアアンプメニュー "TX Delay" で設定する**

### **設定値** Off (初期値)/ On

● リニアアンプ送信ディレイが ON のときに、送信開始から電 波が出力されるまでの時間(通常:約15ms)に、送信ディ レイタイムが加算されます。

### **リニアアンプ送信ディレイタイム**

リニアアンプを使用する場合の送信ディレイタイムを、CW/ FSK/PSK モードと SSB/FM/AM モードで個別に設定します。

### **CW/FSK/PSK モード**

**● リニアアンプメニュー "TX Delay Time (CW/FSK/PSK)" で設定する**

**設定値** 5/ 10/ 15 (初期値)/ 20/ 25/ 30/ 35/ 40 [ms]

#### **SSB/FM/AM モード**

**● リニアアンプメニュー "TX Delay Time (SSB/FM/AM)" で設定する**

**設定値** 5/ 10/ 15/ 20/ 25/ 30/ 35 (初期値)/ 40/ 45/ 50 [ms]

#### **リニアアンプのリレー制御**

メカニカルリレーによる送信制御が必要なリニアアンプを使用 する場合、本機の内蔵メカニカルリレーの各端子 (REMOTE コ ネクターの 4 ピン MKE 端子、5 ピン BRK 端子、2 ピン COM 端子 ) を使用します。

**● リニアアンプメニュー "Internal Relay Control" で設定 する**

### **設定値** Off (初期値)/ On

**On:**下記のリレー制御が働きます。

- 送信時、MKE 端子と COM 端子が接続されます。
- 送信していないとき、BRK 端子と COM 端子が接続されま す。

**Off:**リレー制御は働かず常に BRK 端子と COM 端子が接続さ れます。

z メカニカルリレーによる制御を必要としないリニアアンプを 使用する場合は、リレー音を抑えるために「Off」に設定して ください。

### **リニアアンプの外部ALC電圧**

使用するリニアアンプに合わせて本機の REMOTE コネクターの 6 ピン ALC 端子の応答を調整します。

**● リニアアンプメニュー "External ALC Voltage" で設定 する**

**設定値** -1/ -2/ -3/ -4 (初期値)/ -5/ -6/ -7/ -8/ -9/ -10/ -11/ -12 [V]

• 通常は初期値のままで、リニアアンプ側で調整します。

### <span id="page-170-0"></span>**トランスバーター / エキサイター運用**

エキサイター ( 本機 ) の運用周波数を他の周波数に変換できる トランスバーターと組み合わせて使用する場合に便利な機能で す。エキサイターとトランスバーターとの接続方法は、トラン スバーターの取扱説明書をご覧ください。

- $\boxed{\mathscr{D}}$ 1● トランスバーターを使用すると、本機の一部の機能が使用で きません。
- |● 本機とトランスバーターの電源を OFF にしてから本機にトラ  $\mathbf{r}$ ンスバーターを接続してください。本機とトランスバーター の接続を確認してから本機とトランスバーターの電源を ON にしてください。

#### <span id="page-170-1"></span>**トランスバーターとの接続**

エキサイターとトランスバーターとの接続には、ANT コネクター ( 送受信共用、出力 5W 固定 ) で接続する方法と RX IN コネクター ( 受信入力 ) ならびに DRV コネクター ( ドライブ出力 ) で接続す る方法の 2 種類があります。どちらの接続でも本機の周波数表 示をトランスバーターの運用周波数表示に変更することができま す。

ANT コネクターからトランスバーターに 5W を超える信号を 入力する場合は、アドバンストメニュー [6] "TX Power Down with Transverter Enabled" でトランスバーター運用時の送信出 力の制限を OFF にします。

### **RX IN および DRV コネクターに接続する場合**

- **<sup>1</sup>トランスバーターを RX IN および DRV コネクターに接 続する**
- **<sup>2</sup>[RX ANT] を押して RX IN コネクターからの受信を ON にする**

《 RX 》と表示されます。

**<sup>3</sup>[DRV] を押して DRV コネクターからの出力を ON にする** [DRV]LED が緑色に点灯します。

**ANT コネクターに接続する場合**

- **<sup>1</sup>トランスバーターを ANT コネクターに接続する**
- **<sup>2</sup>[RX ANT] を押して RX IN コネクターからの受信を OFF にする**

《 》と表示されます。

**<sup>3</sup>[DRV] を押して DRV コネクターからの出力を OFF に する**

[DRV]LED が消灯します。

**▼ ●** RX IN コネクターおよび DRV コネクターを選択すると、ANT コネクターからの送受信ができなくなります。

### **トランスバーター運用時のパワーダウンオフ**

トランスバーターの RF 入力レベルが 5 W 以上でトランスバー ターに ANT コネクターから 5 W 以上の信号を出力する場合は、 トランスバーター運用時のパワーダウンを「Off」(5 W 固定の OFF) に設定します。

### **● アドバンストメニュー[6] "TX Power Down with Transverter Enabled" で設定する**

**設定値** Off/ On (初期値)

Ţ

「Off」に設定にすると、ANT コネクターに接続された機器に 最大で 100 W の電力が供給されます。接続された機器の破損 や故障の原因になりますので、パワーダウン設定の切り替え は、お客様ご自身の責任でおこなってください。

### <span id="page-171-0"></span>**トランスバーターに設定する運用周波数の表示** トランスバーターを ON にすると周波数表示の末尾一桁が非表示 になり、トランスバーターに設定する運用周波数を表示します。 **<sup>1</sup>エキサイター ( 本機 ) の運用周波数を [ 同調 ] ツマミを 回して選ぶ** トランスバーターは、この周波数を変換して出力します。送 信可能な周波数範囲にしてください。 **<sup>2</sup>[GENE] を長く押してトランスバーターを ON にする** 《 》が表示され、トランスバーターに設定可能な周 波数が表示されます。 **<sup>3</sup>もう一度 [GENE] を長く押す** トランスバーターが OFF になります。 1● トランスバーターを使用すると、本機の一部の機能が使用で きません。

### **トランスバーター運用周波数の設定**

- **<sup>1</sup>[GENE] を長く押してトランスバーターを ON にする** 《 》を表示します。
- **<sup>2</sup>[ENT] を押して周波数を入力可能にする**
- **<sup>3</sup>テンキーからトランスバーターの出力周波数を入力する**
- **<sup>4</sup>[ENT] を押して入力を確定する** 本機は実際の運用周波数の代わりに、トランスバーターの出 力周波数を表示します。

**運用例:430 MHz 用トランスバーターに 28 MHz の信号 を入力して運用する**

- **<sup>1</sup>430 MHz 用トランスバーターを本機に接続する**
- **<sup>2</sup>本機の受信周波数を「28.000.000」に設定する**
- **<sup>3</sup>[GENE] を長く押してトランスバーターを ON にする**
- **<sup>4</sup>テンキー・バンドセレクターで [ENT] を押す**
- **<sup>5</sup>続いて「430.000.00」と入力し、[ENT] を押す**
- **<sup>6</sup>本機の [ 同調 ] ツマミまたは [MULTI/CH] ツマミを回し て周波数を選ぶ**

### **外部受信機用アンテナ出力**

本機能を ON にすると、現在選択中のアンテナ (ANT 1、ANT 2 または RX ANT) から無線機に入った受信信号は途中で分岐され ます。一方は受信回路に入力され、もう一方は ANT OUT 端子 に出力されます。

### **● [RX ANT] を長く押して外部受信機用アンテナ出力の ON/OFF を選ぶ**

・ON のときは《 》が点灯します。

- **→ アンテナ出力機能を使用した場合、分岐器の損失のため、受** 信感度とゲインが約 3 dB 低下します。
	- 送信中は、内部のアイソレーションにより送信出力がわずか に漏れます(50 MHz 帯で -20 dBm 程度)。
	- アンテナ出力機能の ON/OFF 状態は、HF 帯と 50 MHz 帯で 別々に記憶されます。

# 17.保守および調整

### **リセット**

本機に保存されている設定データは他の記憶媒体に容易に保存 することが可能です。また、本機のメモリーに保存させている 設定データを消去して新たな設定データと置き換えたい場合 に、お客様の意図に応じて 5 種類の中からリセットを選ぶこと ができます。

### **メニューリセット:**

メニューで設定した値だけがリセットされます。

● 送信禁止、クロックメニュー、LAN メニュー、アドバンスト メニュー、リニアアンプメニュー、KNS メニュー、ディマー メニュー、タイマーメニュー、オートモードの設定はリセッ トされません。

### **メモリーチャンネルリセット:**

メモリーチャンネルおよびクイックメモリーチャンネルの設定 データがリセットされます。

### **VFO リセット:**

VFO の内容だけがリセットされます。

### **スタンダードリセット:**

本機の一部設定を保持して、設定データがリセットされます。

### **フルリセット:**

すべての設定データがリセットされ、工場出荷時の状態にリ セットされます。

● 無線機の内蔵メモリー取り込まれた画像データは、フルリ Ţ セットを実行するとすべて消去されます。

- $\overline{\mathscr{P}}$ ● VFO リセットは、メモリーチャンネル、クイックメモリーチャ ンネル、メニューデータ、アンテナチューナープリセット値、 オートモード周波数設定、各種レベル設定等はリセットされ ません。
	- いずれかのリセットを開始すると、それまでの設定データは 消去されます。他の記憶媒体に設定データを保存させてから リセットさせてください。
	- メニュー [1-06] では、自動音声案内の初期値が OFF です。 メモリーチャンネルリセットや VFO リセット以外のリセッ トを実行すると、メニュー [1-06] は初期値にリセットされ、 自動音声案内により発声しません。

下記の手順で無線機をリセットします。

### **<sup>1</sup>[MENU] を押す**

- **<sup>2</sup>F[RESET] を押してリセット画面を表示する**
	- **F[RESET]** が表示されていない場合は、**F[MORE]** を押して **F[RESET]** を表示させます。

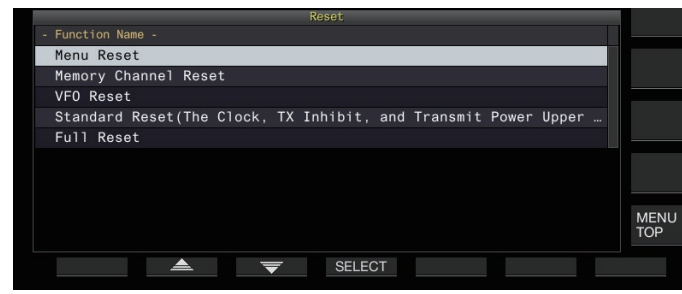

- **<sup>3</sup>F2[ ] / F3[ ] を押す、または [MULTI/CH] ツマ ミを回してリセットのタイプを選ぶ**
- **<sup>4</sup>F4[SELECT] を押す**

リセットの開始を確認するメッセージが表示されます。

<span id="page-172-0"></span>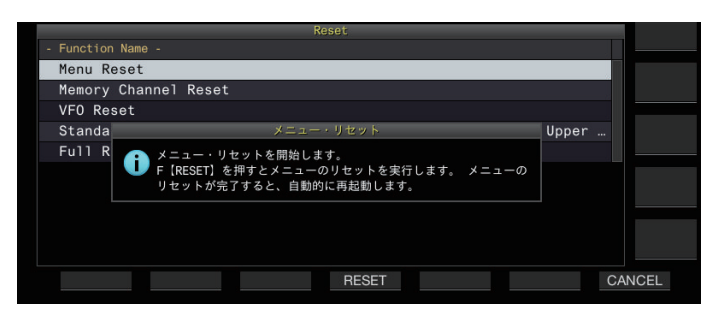

• **F7[CANCEL]** を押すとリセットを開始せずにリセットの開 始を確認するメッセージが消えます。

### **<sup>5</sup>F4[RESET] を押す**

リセットが実行され、本機は自動的に再起動します。

**● 電源を入れたときに動作や表示がおかしい場合は、[A/B] と**  $\overline{\bm{y}}$ **[CLR]** を押したまま電源を入れて、フルリセットしてくださ い。実行中のメッセージが表示され、工場出荷時の状態にな ります。

### <span id="page-172-1"></span>**ファームウェアアップデート**

機能の追加や改善などのために、ファームウェアがアップデー ト ( 更新 ) されることがあります。

最新版のファームウェアは、弊社ウェブサイトから入手するこ とができます。

https://www.kenwood.com/jp/faq/com/ts\_890/

ファームウェアアップデートの詳細は、ウェブサイトをご覧く ださい。

### **ファームウェアバージョンの確認**

ファームウェアのアップデートをする前に、現在のファーム ウェアバージョンを確認してください。

### **● アドバンストメニュー [27] "Firmware Version" で確 認する**

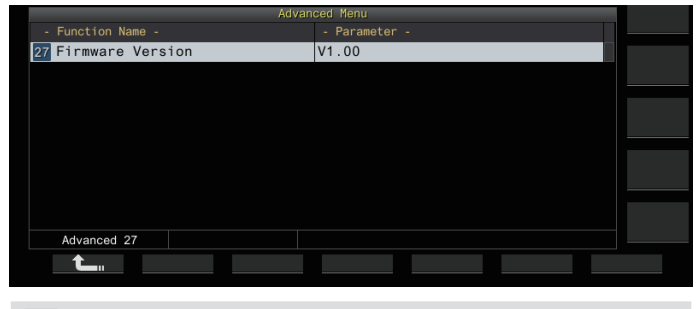

z アップデート中、毎回のようにファームウェア書き換え失敗 画面を表示する場合は、システム故障の可能性があります。 JVCケンウッドカスタマーサポートセンターにお問い合わせ ください。

### <span id="page-173-0"></span>**内部基準周波数の校正**

本機の内部基準周波数は工場出荷時に調整されています。しかし、 経年変化などの理由により基準周波数を校正する必要がある場合 は、WWVH( ハワイ )、WWV( コロラド )、BPM( 西安 ) や他の標 準電波を受信して内部基準周波数を校正することができます。 先ず、本機を下記の手順で標準電波を受信する状態にします。

- 下記の手順は、ピッチ周波数を 700 Hz とした場合の校正手順 です。
- **<sup>1</sup>[CW/ CW-R] を押して CW モードを選ぶ**
- **<sup>2</sup>[RIT] を押して RIT 機能をオフにする**
- **<sup>3</sup>[VOX] を押してブレークインをオフにする**
	- セミブレークインが ON の場合は、**[VOX]** を押してセミブ レークインをオフにします。
	- フルブレークインが ON の場合は、**[DELAY]** ツマミを回し てフルブレークイン以外を選択します。
- **<sup>4</sup>[AF] ツマミを 12 時の位置まで回す**
- **<sup>5</sup>[MIC/PITCH] ツマミを回して聞きやすいピッチに調整す る**

ピッチ周波数が「700」と表示されるように **[MIC/PITCH]** ツ マミを回します。

**<sup>6</sup>[LO/WIDTH] ツマミおよび [HI/SHIFT] ツマミを回す**

シフト周波数 (SHIFT) が「0」となるように **[HI/SHIFT]** ツマ ミを回し、次に帯域幅 (WIDTH) が「1000」となるように **[LO/ WIDTH]** ツマミを回します。

 $\overline{\mathscr{P}}$ |● REF I/O コネクターの設定は、「基準信号の切り替え」[\(16-8](#page-163-0)) を参照してください。

### **校正手順**

準備が整ったら、下記の手順で本機の内部基準周波数を設定し ます。

### **<sup>1</sup>標準電波を受信する**

10 MHz の標準電波を受信する場合は、**[ 同調 ]** ツマミを回し て正確に「10.000.00」にあわせます。

700 Hz のビートが聞こえます。

$$
f_{\text{AF}} = \frac{f_{\text{display [MHz]}}}{19.2 \text{ [MHz]}} \times \Delta f_{\text{reference}} + 700_{\text{[Hz]}}
$$
\n
$$
\Delta f_{\text{reference}} : \underline{\mathbf{A}} \times \mathbf{A} \times \mathbf{A} \times \mathbf{A}
$$

CW ピッチ周波数でビート受信音が聞こえる状態にします。

- **<sup>2</sup>[MENU] を押す**
- **<sup>3</sup>F[ADV.] を押してアドバンストメニュー画面を表示する** • **F[ADV.]** が表示されていない場合は、**F[MORE]** を押して
- **F[ADV.]** を表示させます。 **<sup>4</sup>ア ド バ ン ス ト メ ニ ュ ー [5] "Reference Oscillator**
- **Calibration" を選ぶ <sup>5</sup>F4[SELECT] を押す**

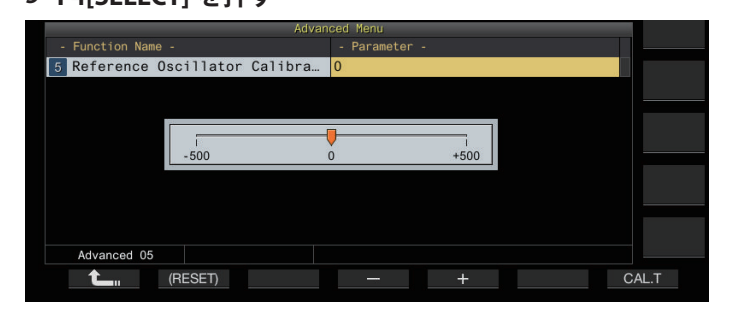

### **<sup>6</sup>F7[CAL.T] を押す**

700 Hz の校正用サイドトーンが生成されます。このサイド トーンと受信音が重なって、二つの周波数差によりうなり(ダ ブルビート ) が生じます。

うなりが聞き取りにくいときは、**[AF]** ツマミを回して受信音 を調整します。

 $f_{\text{sidetone}} = 700_{\text{[Hz]}} \pm 8_{\text{[ppm]}} (700 \pm 0.006_{\text{[Hz]}})$ 

- **<sup>7</sup>F4[–] / F5[+] を押す、または [MULTI/CH] ツマミを回す**
	- 受信しているビートとサイドトーン間のうなりの周期が 最大になり、うなりがほとんど聞こえなくなるまで調整 します。このとき、受信音とサイドトーンの周波数差は、 最小になります。
	- **F2[(RESET)] を**長く押すと、初期設定に戻ります。
- **<sup>8</sup>[ESC] を押してアドバンストメニュー画面を終了する**

### **9 [ESC] を押して終了する**

● 校正に使用される信号が、外部から入力した基準信号のレベ ル (-10 dBm ~ +10 dBm) や周波数確度 (10 MHz ± 10 ppm) の範囲外のときは、内部基準周波数が正しく校正されない場 合があります。

### **タッチスクリーンの調整**

タッチスクリーンを押したときに誤認識が発生するような場合 は、タッチスクリーンの触点を調整します。時間経過とともに、 誤認識が多い場合に調整してください。

**<sup>1</sup>アドバンストメニュー [23] "Touchscreen Calibration" を選ぶ**

#### **<sup>2</sup>F4[SELECT] を押す**

**<sup>3</sup>順番にスクリーンに表示される「+」マークを指先で 触れる**

スクリーンの四隅と中央に「+」マークが順番に表示されま す。四隅と中央の「+」マークを順番に触れるとタッチスク リーンの調整が終了し、アドバンストメニュー画面が表示さ れます。

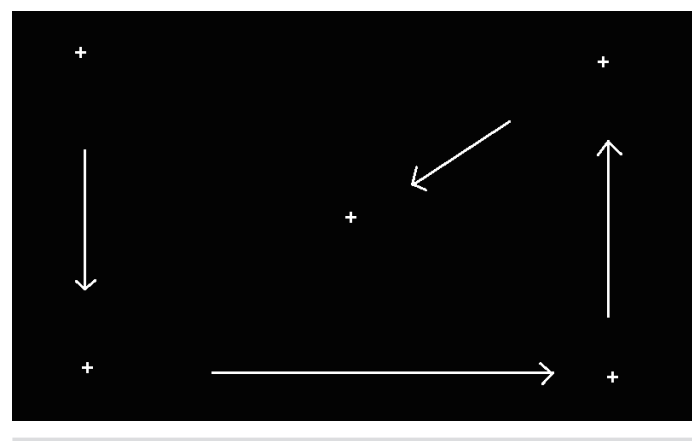

- $\overline{\mathscr{P}}$ ● 送信中はタッチスクリーン調整に入ることはできません。
	- タッチスクリーンの調整を中断することはできません。必ず、 順番にスクリーンの四隅と中央の「+」マークを触れてくだ さい。
		- 停電などの不測の事態でタッチスクリーンの調整が中断した 場合は、再度調整してください。

### **ディスプレイのカラー調整**

ディスプレイの色調を微調整することができます。

- **<sup>1</sup>電源を OFF にする**
- **<sup>2</sup>**[CLR] を押しながら電源 ON.にして**ディスプレイカラー 調整画面を表示する**

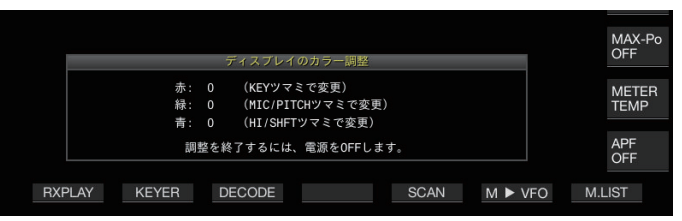

### **3** 下記のツマミで調整する

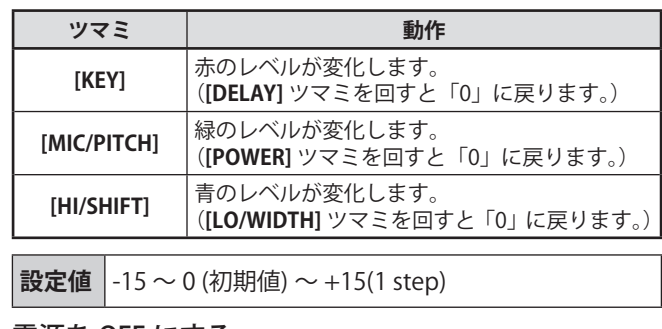

### **<sup>4</sup>**電源を OFF にする

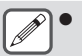

|● 上記ツマミ以外を操作したときは、ディスプレイカラー調整 画面が一時的に消え、通常画面で色調の確認ができます。

### <span id="page-175-0"></span>**ヒューズの交換**

- 本機を外部アンテナチューナーと接続する回路にはヒューズ が入っています。外部アンテナチューナー使用時にヒューズ が切れる場合は、原因を対策した後、ヒューズを交換してく ださい。
- DC 雷源ケーブルにもヒューズが入っています。こちらも同 様にヒューズが切れる場合は、原因を対策した後、ヒューズ を交換してください。

### <span id="page-175-1"></span>**外部アンテナチューナー用ヒューズの交換**

- **<sup>1</sup>DC 電源コードを抜く**
- **<sup>2</sup>下ケースのネジ (12 本 ) を取り外して、下ケースを取 り外す**
- **<sup>3</sup>上ケースのネジ (8 本 ) を取り外して、上ケースを取り 外す**
- **<sup>4</sup>上ケース側のシールド板のネジ (14 本 ) を取り外して、 シールド板を取り外す**
- **<sup>5</sup>ヒューズ (4 A) を交換する**

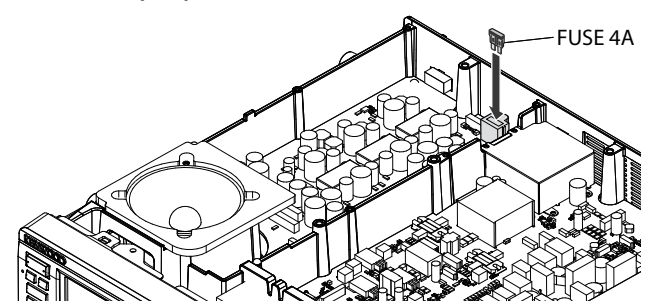

- **<sup>6</sup>シールド板を取り付ける**
- **<sup>7</sup>上ケースを取り付ける**
- **<sup>8</sup>下ケースを取り付ける**

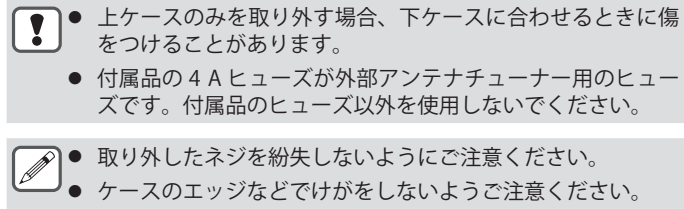

### **DC 電源ケーブル用ヒューズの交換**

ヒューズカバーを開いて、ヒューズ (25 A) を交換します。

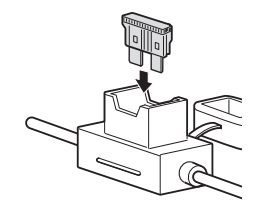

● 付属品の 25 A ヒューズが DC 電源コード用のヒューズです。  $\mathbf{y}$ 付属品のヒューズ以外を使用しないでください。

## **トラブルシューティング**

修理を依頼される前に下記の項目をお確かめください。

### **受信や送信に関するトラブル**

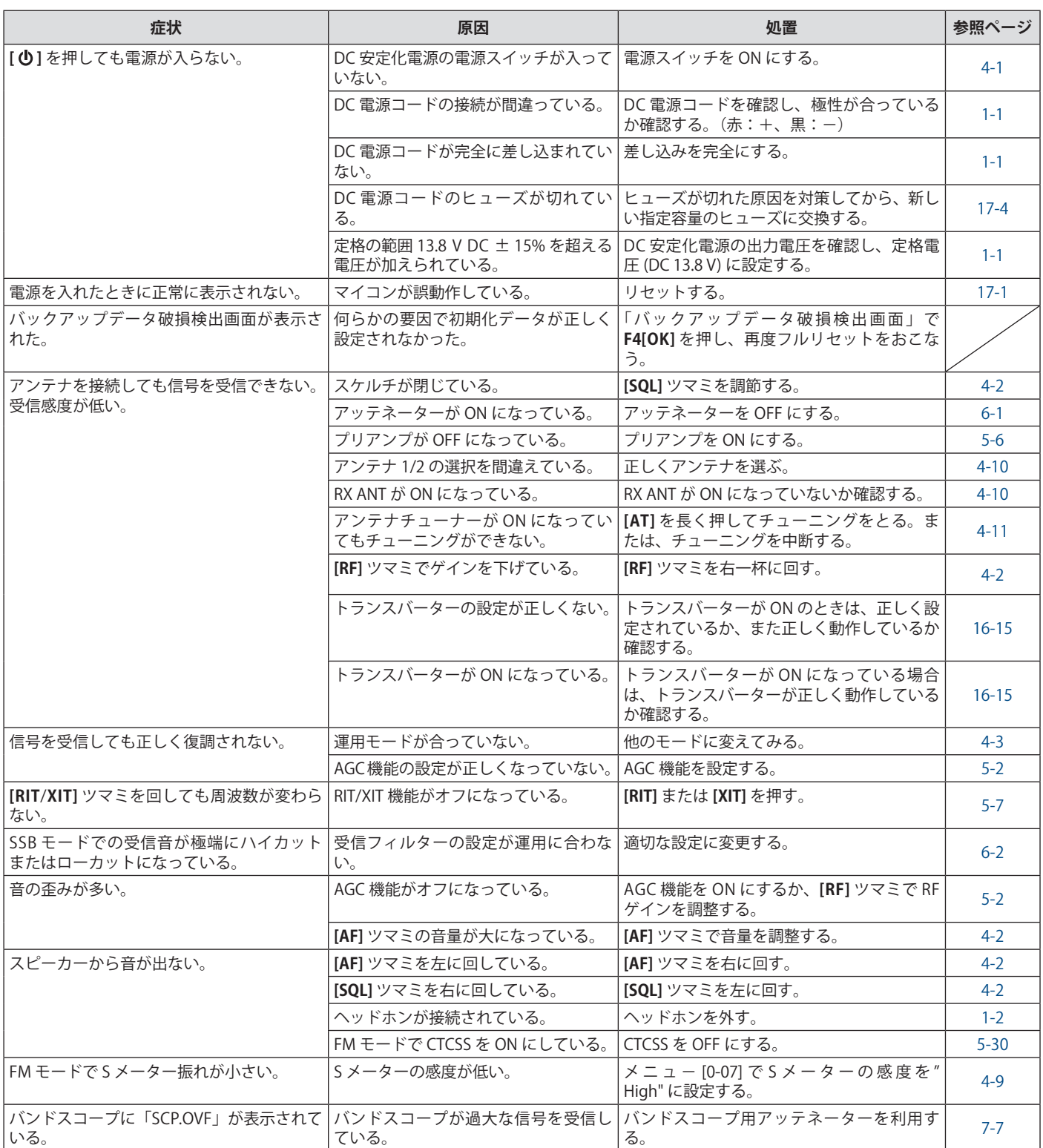

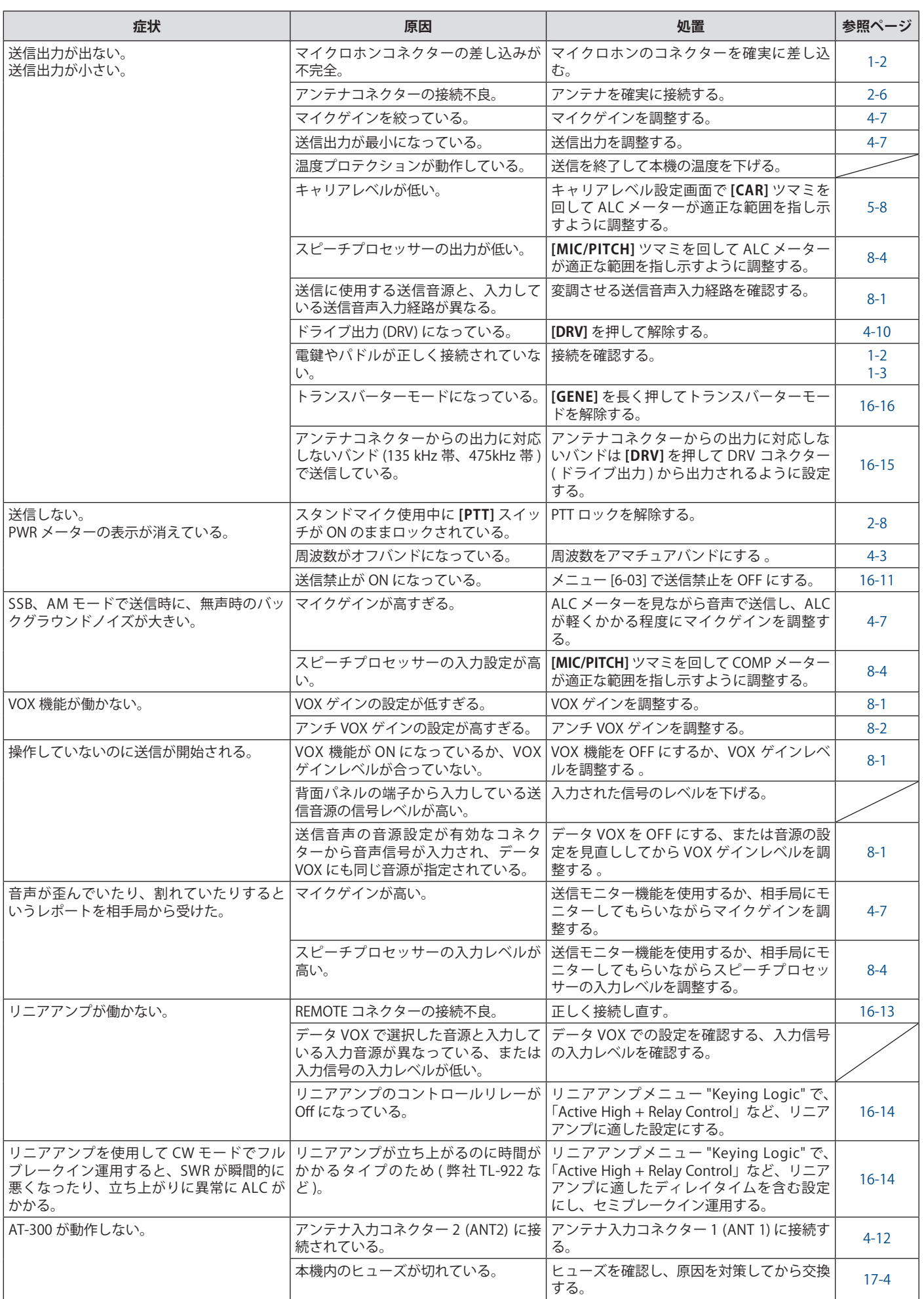

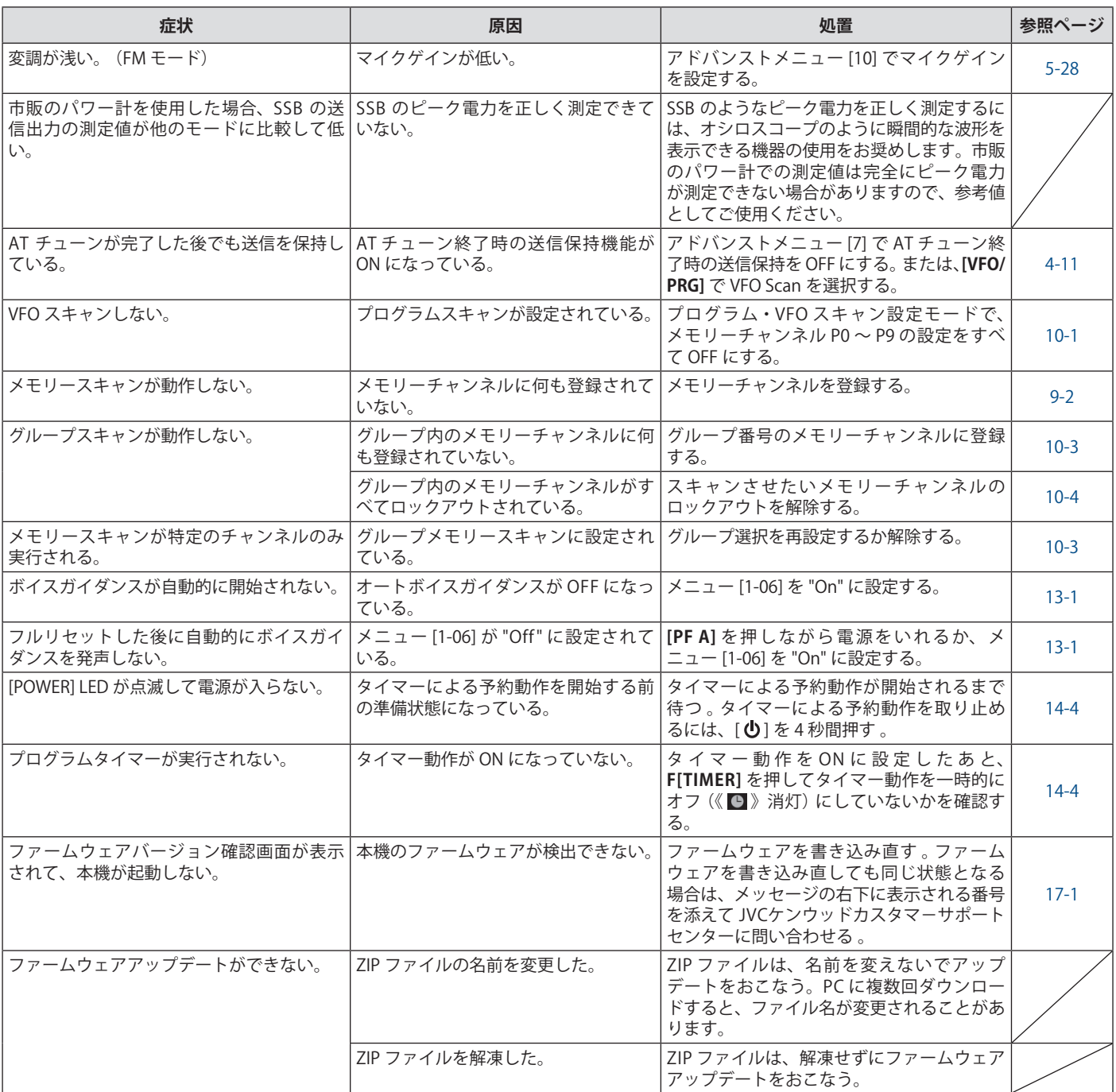

### **データ通信、PC やネットワークに関するトラブル**

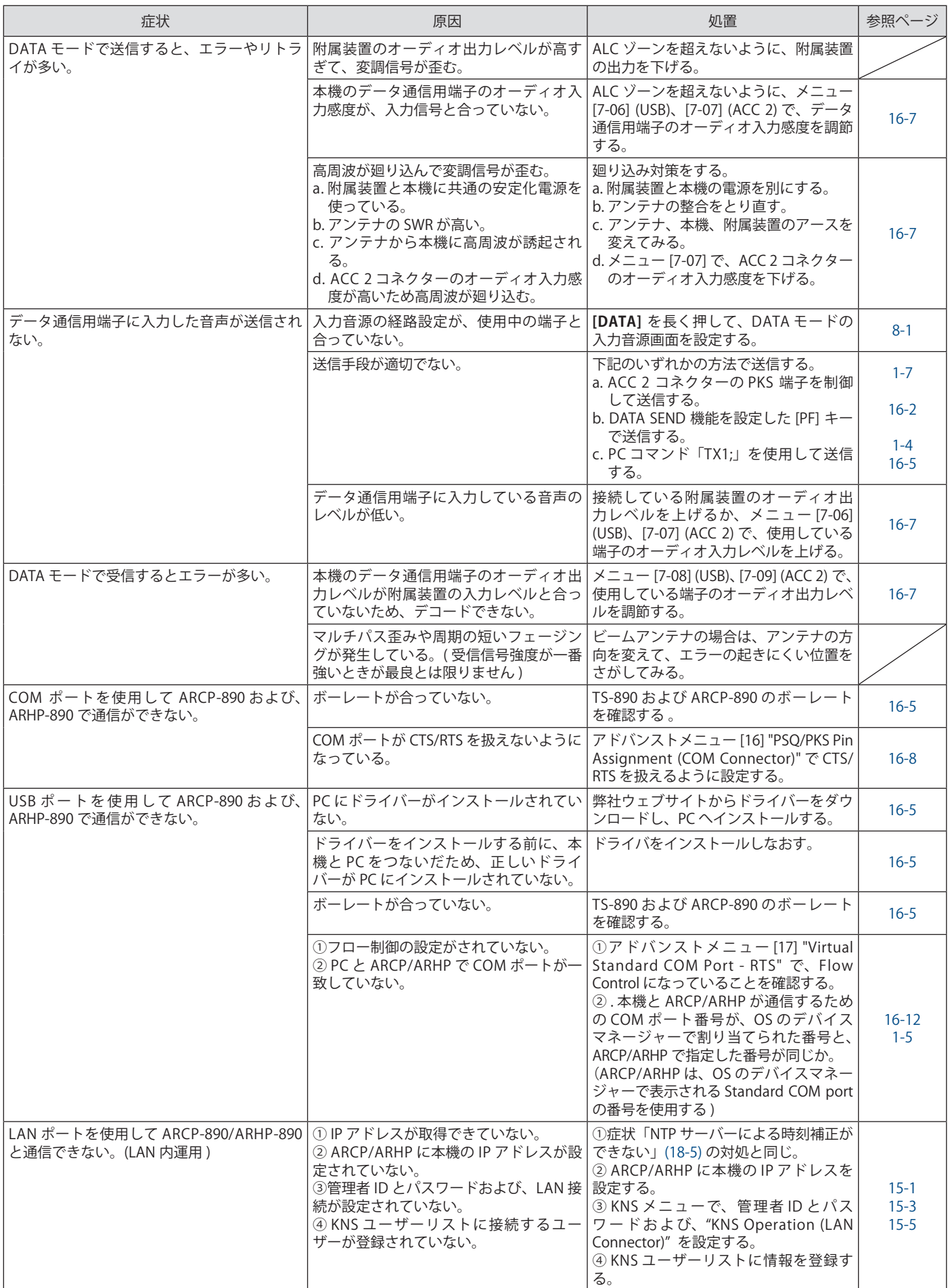
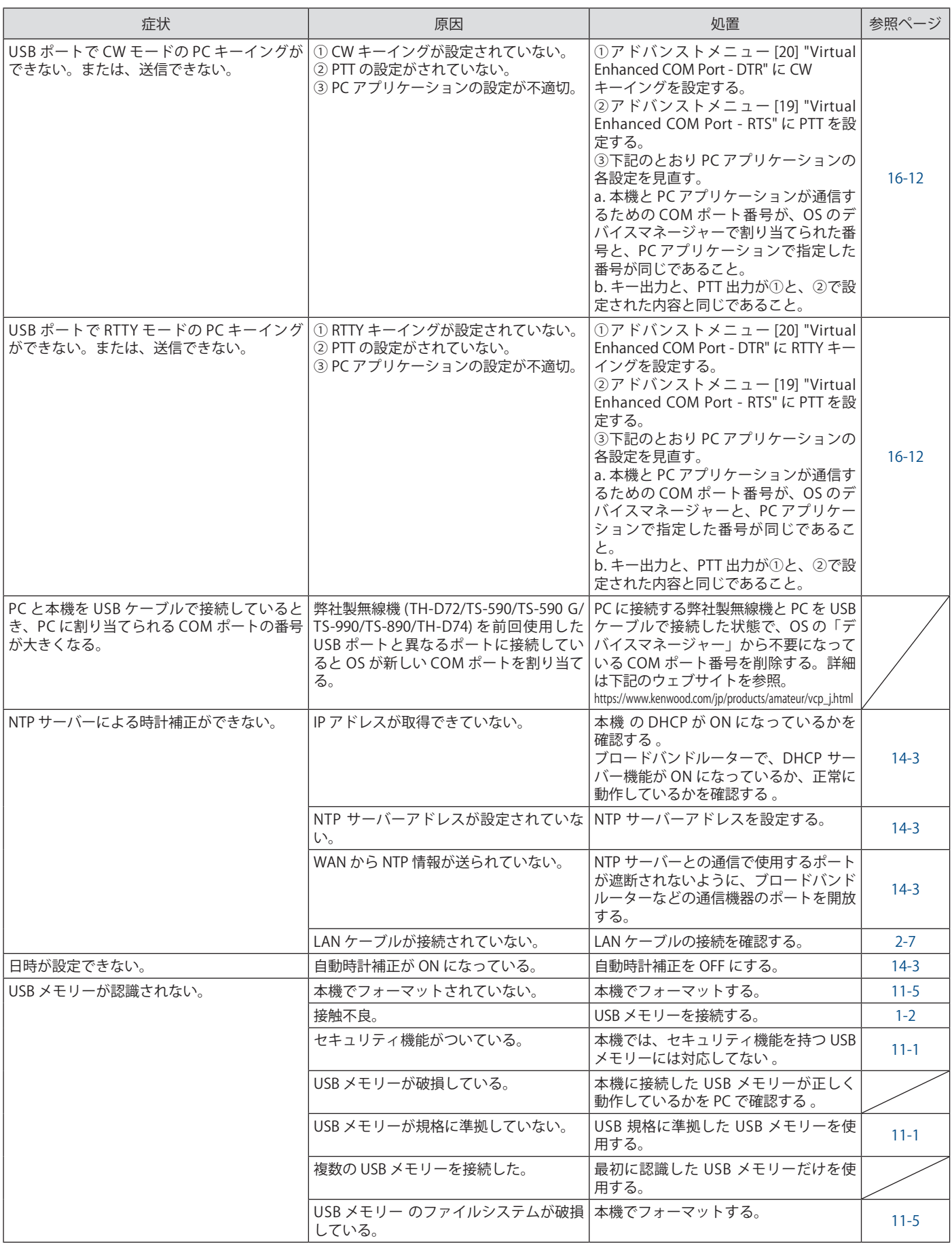

# 18 故障かな?と思ったら

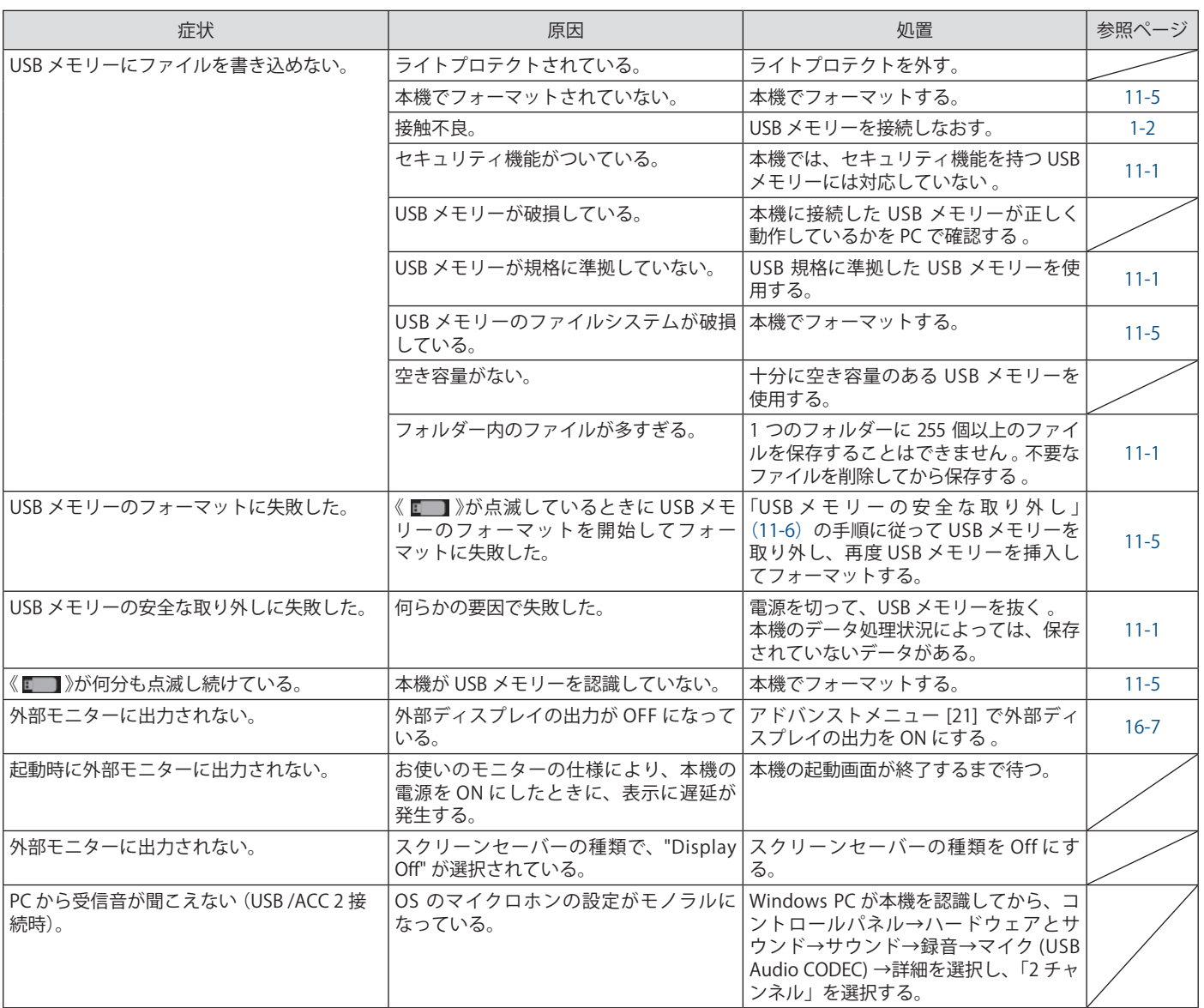

### 録音再生に関するトラブル

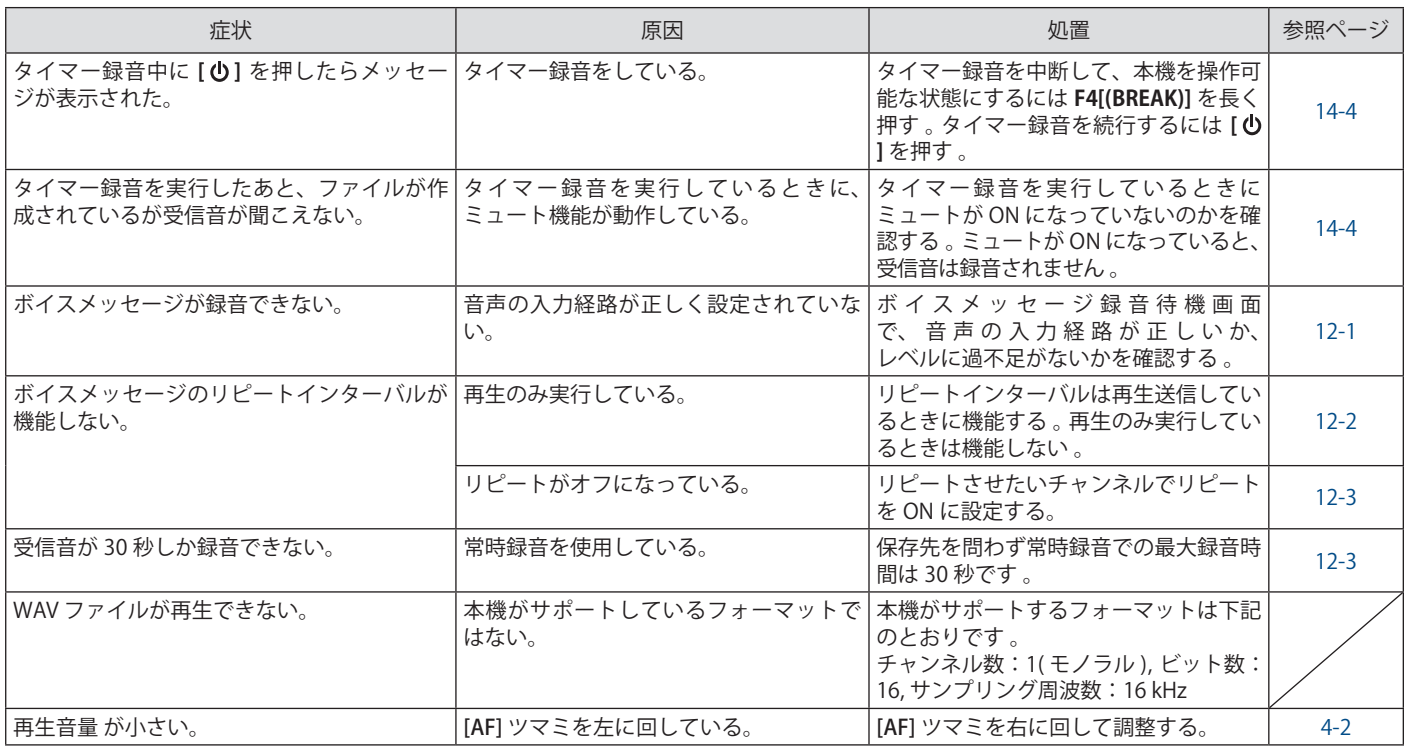

### **エラーメッセージ一覧**

本機が何らかの異常を検出すると下記のエラーメッセージを表示します。エラーメッセージに記載されている手順で問題を解決す ることができます。

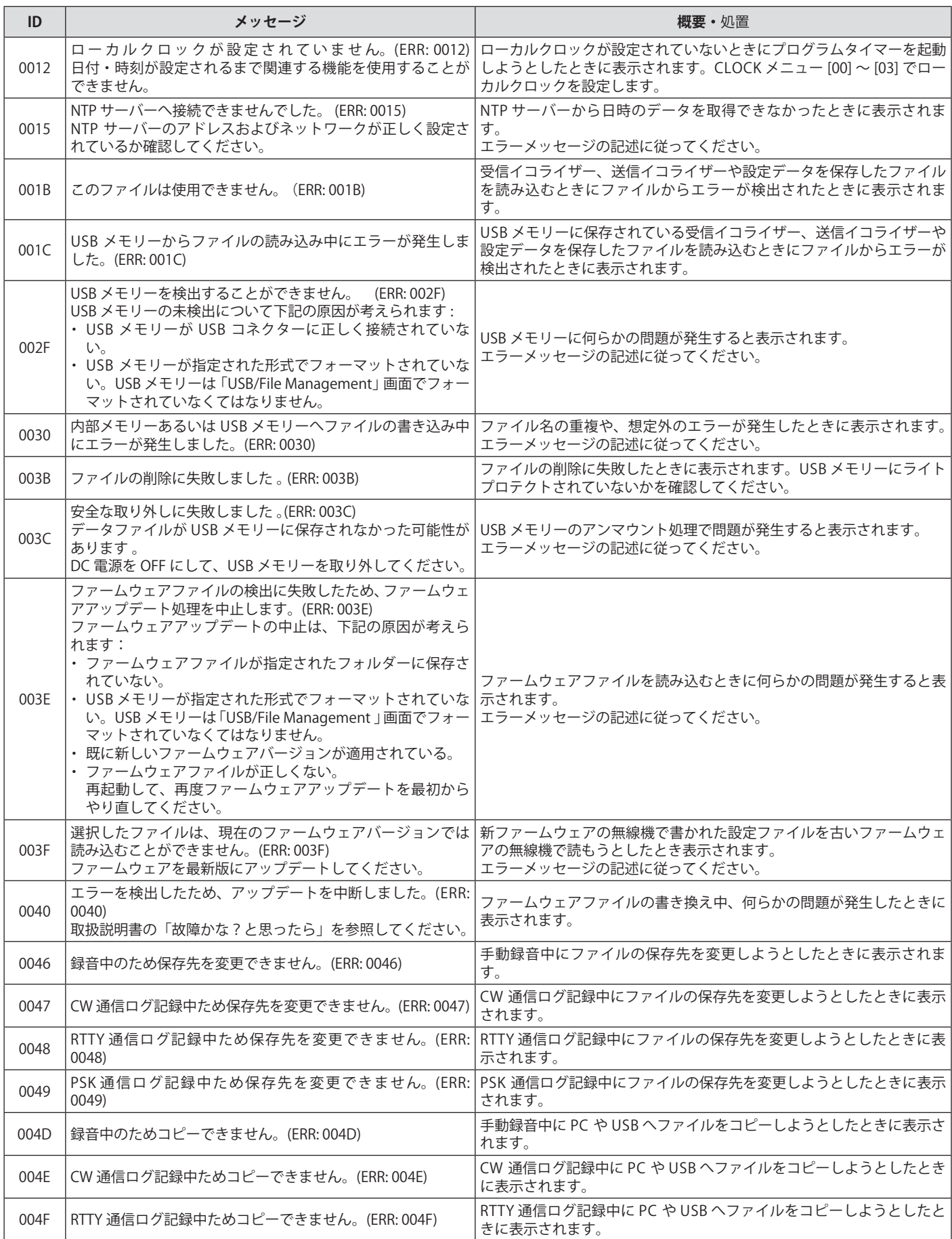

# 18 故障かな?と思ったら

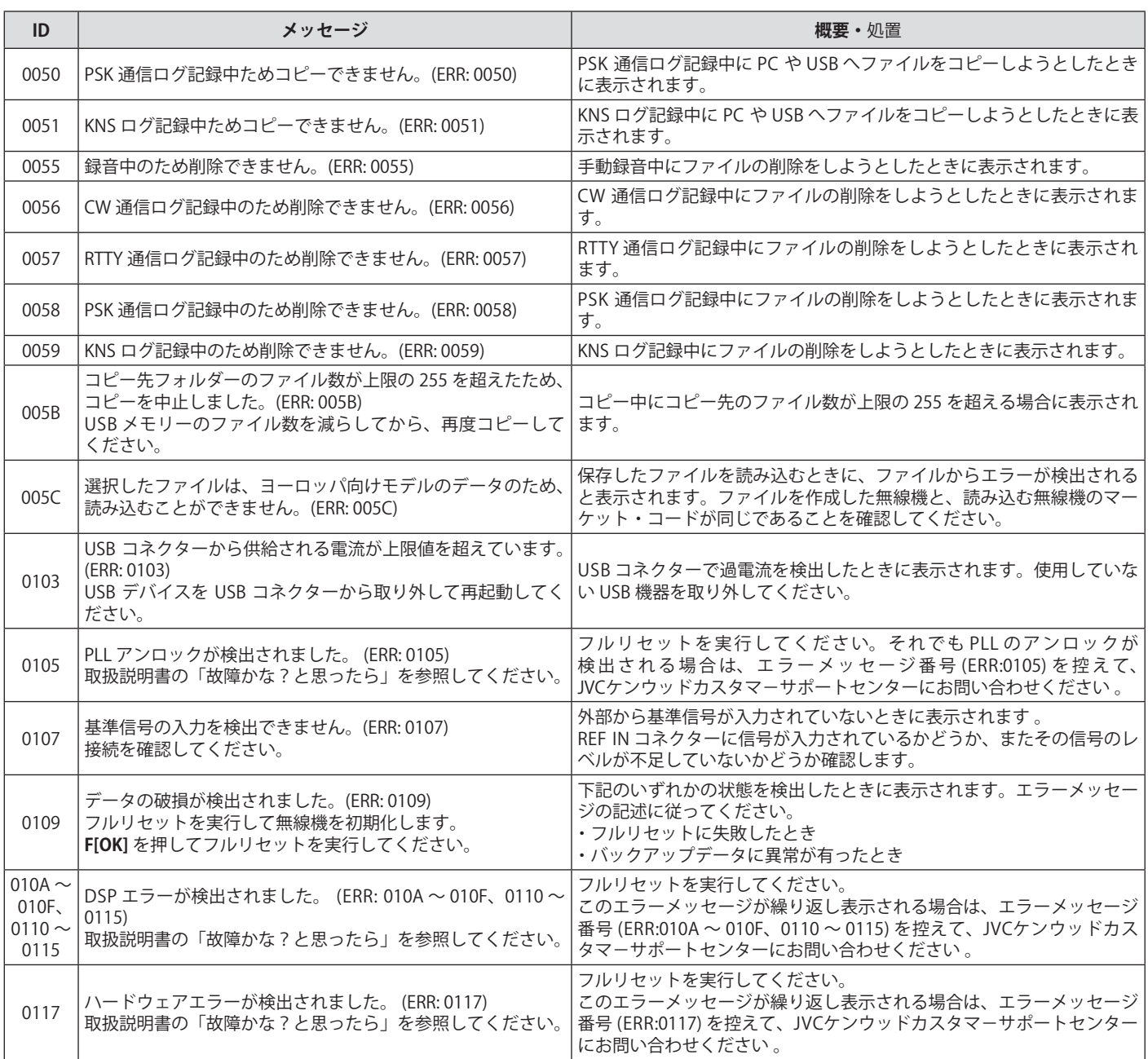

● 「システムエラーが発生しました。」と表示されたら、DC 安定化電源を切ってください。

● 頻繁にエラーが発生する場合は、最新のファームウェアのアップデートを試し、それでも改善しない場合は、本機の故障が疑われます。 JVCケンウッドカスタマーサポートセンターにお問い合わせください 。

#### **ワーニングメッセージ一覧**

操作に誤りがある場合や、本機が何らかの問題を検出すると下記のワーニングメッセージを表示します。ワーニングメッセージに 記載されている手順で問題を解決することができます。ワーニングメッセージに「故障かな?と思ったら」と記載されていたり、 問題が解決しない場合は、ワーニングメッセージ一覧やトラブルシューティングを参照してください。

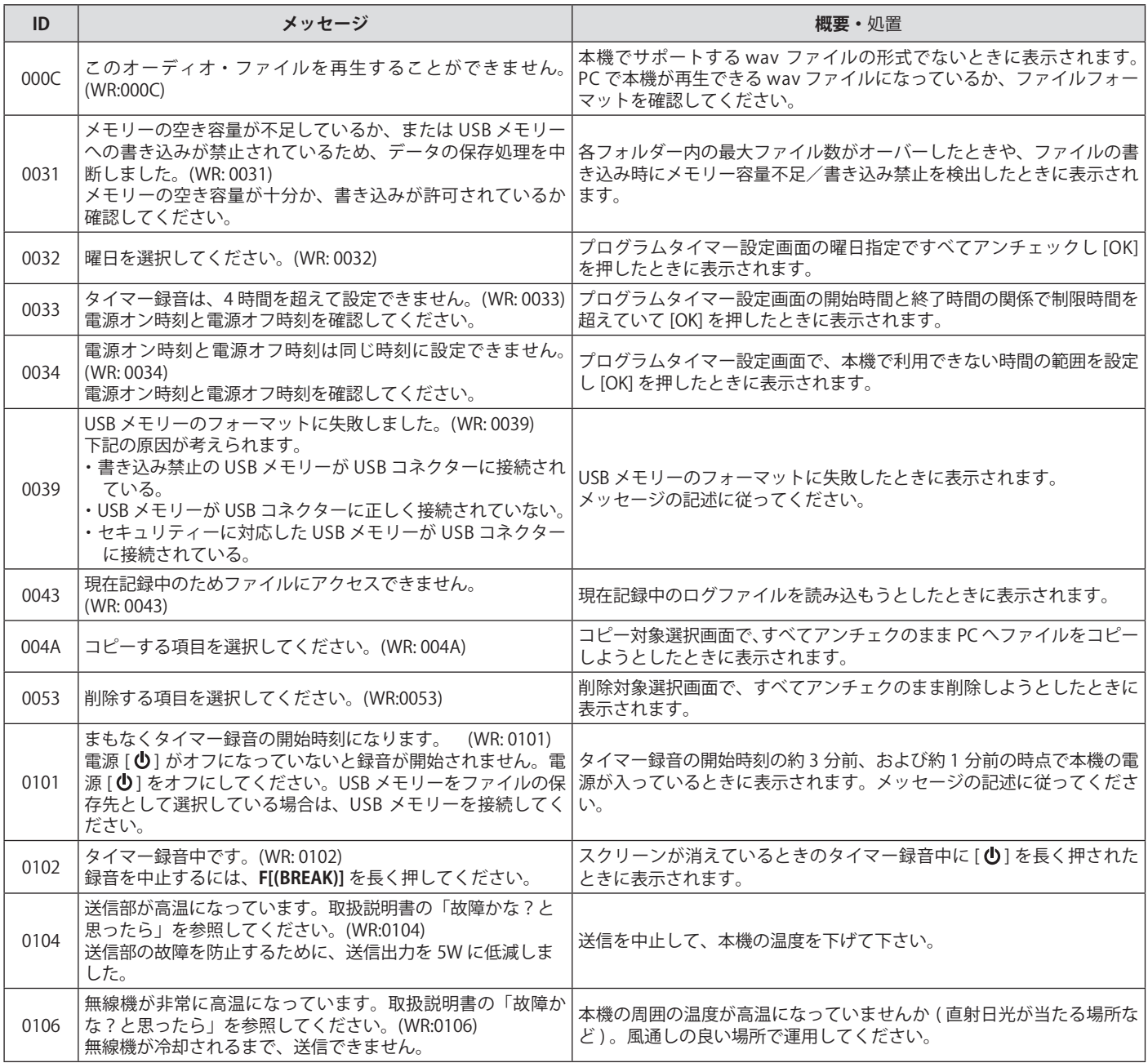

# <span id="page-185-0"></span>**内部ビートについて**

アマチュアバンドの一部の周波数で内部ビートが発生する場合 がありますが、これは本機の周波数構成によるもので故障では ありません。

例:29.699 MHz、51.957 MHz、53.784 MHz など。

#### <span id="page-185-1"></span>**バンドスコープのスプリアスについて**

バンドスコープ ( ウォーターフォール ) に受信信号と無関係な 信号が表示される場合があります。これは、本機の周波数構成 による内部ビートなどが表示されているもので、故障ではあり ません。バンドスコープのアッテネーターやリファレンスレベ ルを調整するとスプリアス信号の表示を軽減できる場合があり ます。

# 19.その他

# **オプション(別売品)**

ARCP-890 .........ラジオコントロールプログラム (フリーソフトウェア) ARHP-890 ......... ラジオホストプログラム (フリーソフトウェア) ARVP-10............VoIP プログラム (フリーソフトウェア) ARUA-10 ..........USB オーディオコントローラー (フリーソフトウェア) SP-890 ...............外部スピーカー YG-82CN-1 .......270Hz CW フィルター HS-5 ....................オープンエア型ヘッドホン HS-6 ....................軽量型ヘッドホン MC-43S ..............ハンドマイクロホン MC-60S8 ...........卓上型マイクロホン MC-90 ................卓上型高級マイクロホン PS-60 ..................安定化電源 (22.5 A)

● ARCP-890/ ARHP-890 および ARVP-10/ ARUA-10 は弊社ウェ ブサイトからダウンロードしてください。

<span id="page-186-0"></span>**ルーフィングフィルター YG-82CN-1 の取り付け**

● 本機に使用できるオプションが追加されたり、生産が終了す ることがあります。オプションについてはカタログなどをご 覧ください。

**<sup>1</sup>下ケースを取り外す** 下ケース @, e de la comp

**<sup>2</sup>TX/RX ユニットのシールド板を取り外す**

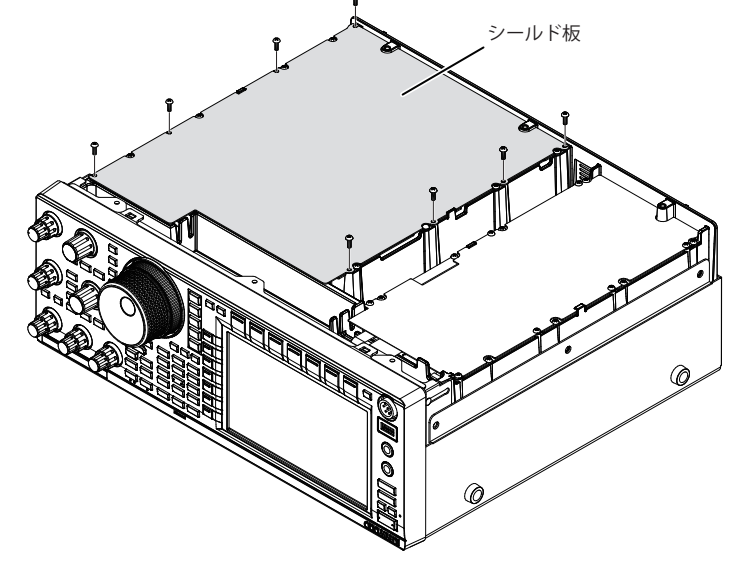

### **<sup>3</sup>YG-82CN-1 をソケットに差し込む**

• 基板パネル側に標準装備フィルターがあり、その手前に YG-82CN-1 用のソケット (3 箇所 ) があります。

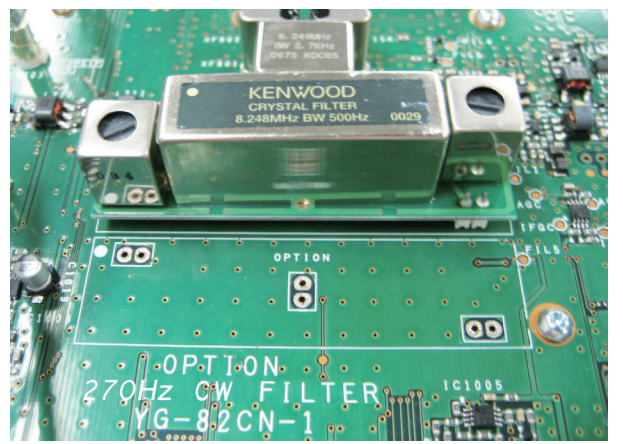

- 標準装備フィルターと KFNWOOD ロゴが同じ方向 (●マー クが左上 ) になるようにして YG-82CN-1 基板下のピンを ソケットに差し込みます。
- 基板下のピンをソケットの穴に合わせてから、YG-82CN-1 を差し込んでください。

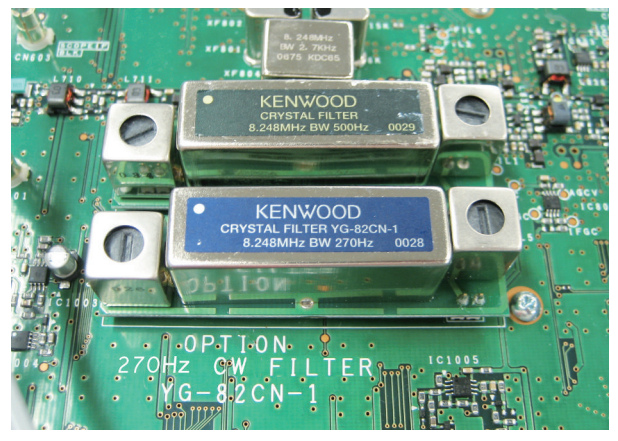

- YG-82CN-1 を取り外す場合は、YG-82CN-1 の基板両側を持っ て引き抜いてください。
- **<sup>4</sup>YG-82CN-1 に付属のクッションを TX/RX ユニットの シールド板に貼る**
	- シールド板裏面のガイドに合わせてクッションを貼ります。

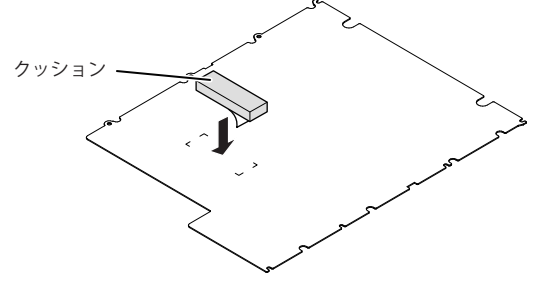

**<sup>5</sup>TX/RX ユニットのシールド板と下ケースを取り付ける**

### **50W にパワーダウンする**

TS-890S で移動する局の免許を申請する場合、および第 3 級アマチュア無線技士に対する 50W 固定措置をする場合は、出力を 50 W にパワーダウンしなければなりません。

● 50 W に改造した場合は、適合表示無線設備としての免許申請はできません。下記のように必要な書類を添付して、保証業務実施者の保 証を受けて申請してください。(「保証を受けて申請する場合」[\(19-4](#page-189-0)) を参照してください。)

■ 販売店 (JAIA 加盟店) または弊社で改造した場合 販売店 (JAIA 加盟店 ) または弊社が発行する<空中線電力の 50 W 固定措置に関する証明書>を添付して、保証業務実施者の保証を受 けて申請してください。

- お客様が改造した場合 <下記改造方法 1 ~ 4 の内容のコピー>と<改造箇所 (R57) がわかる写真>を添付して、保証業務実施者の保証を受けて申請してく ださい。
- 改造後に雷源を ON するとフルリセットがかかります。
- お客様が改造したことに伴う故障は、保証期間内でも無償修理の対象外になります。

#### **改造方法**

**<sup>1</sup>下ケースを取り外す**

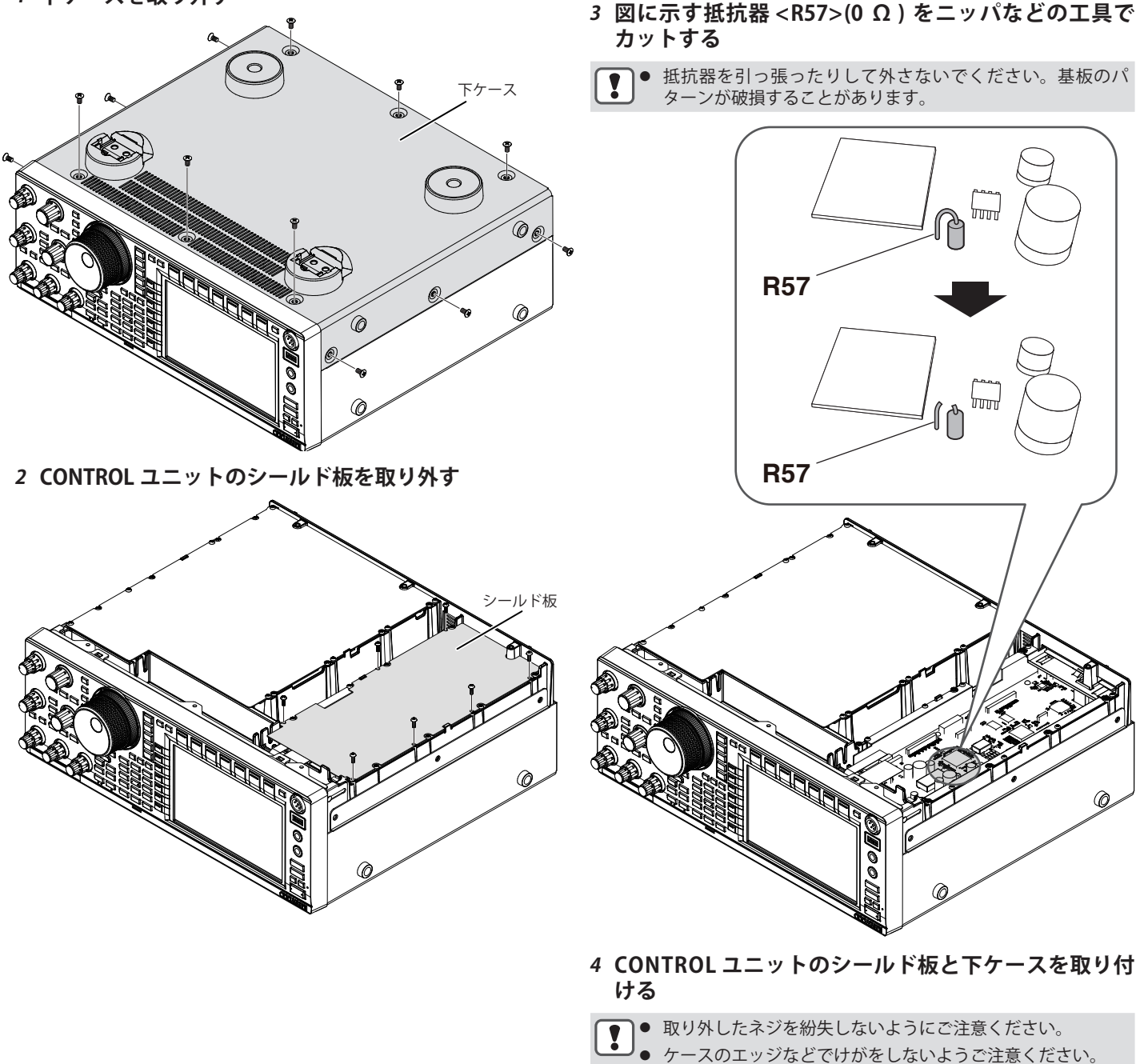

#### <span id="page-188-0"></span>**申請について**

ここでは、アマチュア局の申請について本機に関する箇所のみの説明をしています。申請に関する全般的な内容は、申請書類に付 属されている説明などをご覧ください。

- 本機は、工事設計認証を受けた適合表示無線設備です。本機背面に貼ってある機種銘板には、技適マークと本機の工事設計認証 番号が記載されています。本機を改造せずに、また附属装置、付加装置のいずれも付けない場合は、適合表示無線設備として申 請します。
- 本機を改造したり、附属装置 ( データ通信用の PC など ) や、付加装置 ( トランスバーターやリニアアンプなど ) を付ける場合は、 適合表示無線設備としての申請はできません。別途届出をおこなう、または保証業務実施者の保証を受けて申請してください。
- ここで記載された内容は、2020 年 11 月現在のものです。 申請書類の書き方は変更になる場合があります。最新の申請書類をご確認ください。申請書類は、下記の総務省「電波利用ホー ムページ」からもダウンロードできます。 https://www.tele.soumu.go.jp/j/download/proc/index.htm 電子申請については、下記の電子申請に関する「ご利用の手引き」などをご覧ください。 https://www.denpa.soumu.go.jp/public2/help/doc/index.html ● 送信機系統図は別紙をご覧ください。
- TS-890S の運用には第 2 級アマチュア無線技士以上の資格が必要です。TS-890D の運用には第 3 級アマチュア無線技士以上の資格が必要  $\bullet$ です。

#### **適合表示無線設備として申請する場合**

本機のみで適合表示無線設備として申請する場合は、管轄の総合通信局へ直接申請し てください。このとき、「無線局事項書及び工事設計書」の「16 工事設計書」の中の「適 合表示無線設備の番号」の欄には、本機の "002-" ではじまる工事設計認証番号を記入し てください。

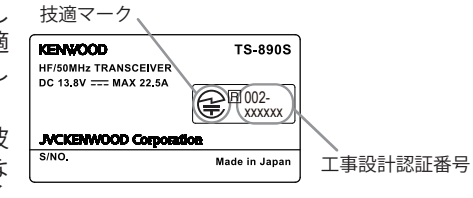

● 適合表示無線設備として取替や増設をおこなう際、無線局免許状の指定事項 ( 雷波 の型式、周波数および空中線電力 ) に変更が生じない場合は申請ではなく届出にな ります。本機で運用を開始されたときは、管轄の総合通信局へ遅滞なく届け出てく ださい。

#### **■ 記入例 無線局事項書及び工事設計書**

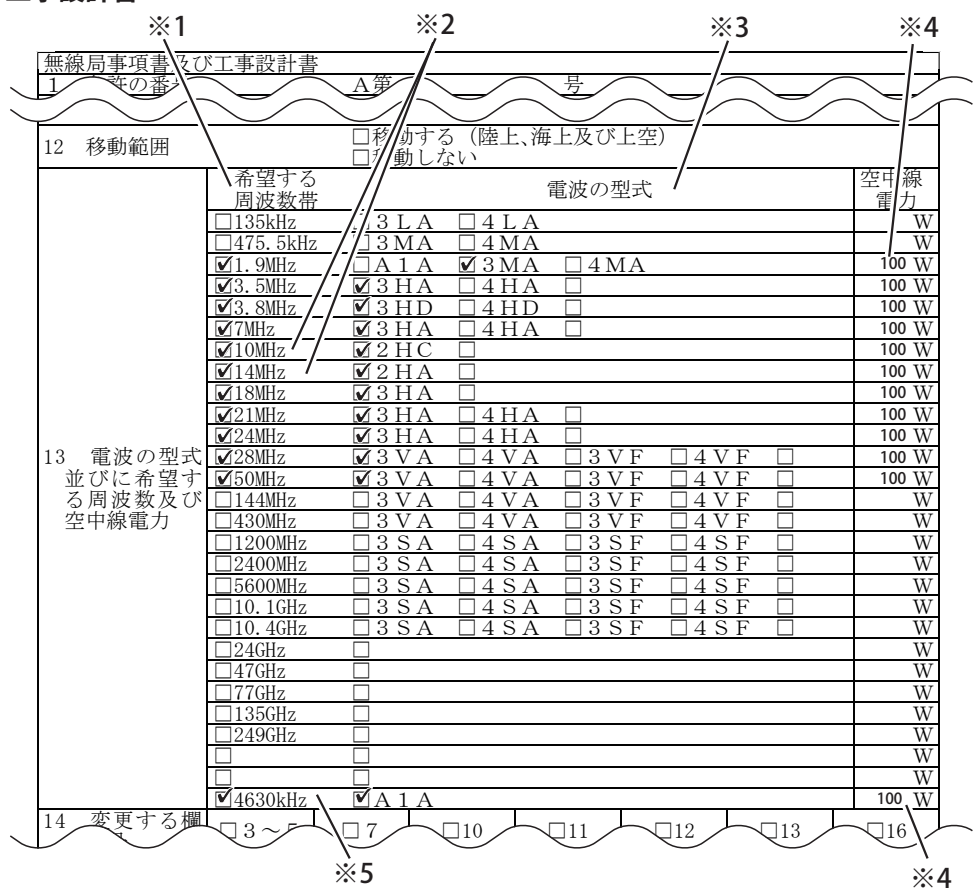

- ※ 1 無線従事者資格に対応した、希望する周波数帯にチェックを入れます。
- ※ 2 第 3 級アマチュア無線技士のかたは「10MHz」、「14MHz」にチェックを入れないでください。
- ※ 3 該当する一括記載コードにチェックを入れます。
- ※ 4 TS-890D の場合は「50」と記入してください。
- ※ 5 非常通信の連絡設定用周波数です。

### 19 その他

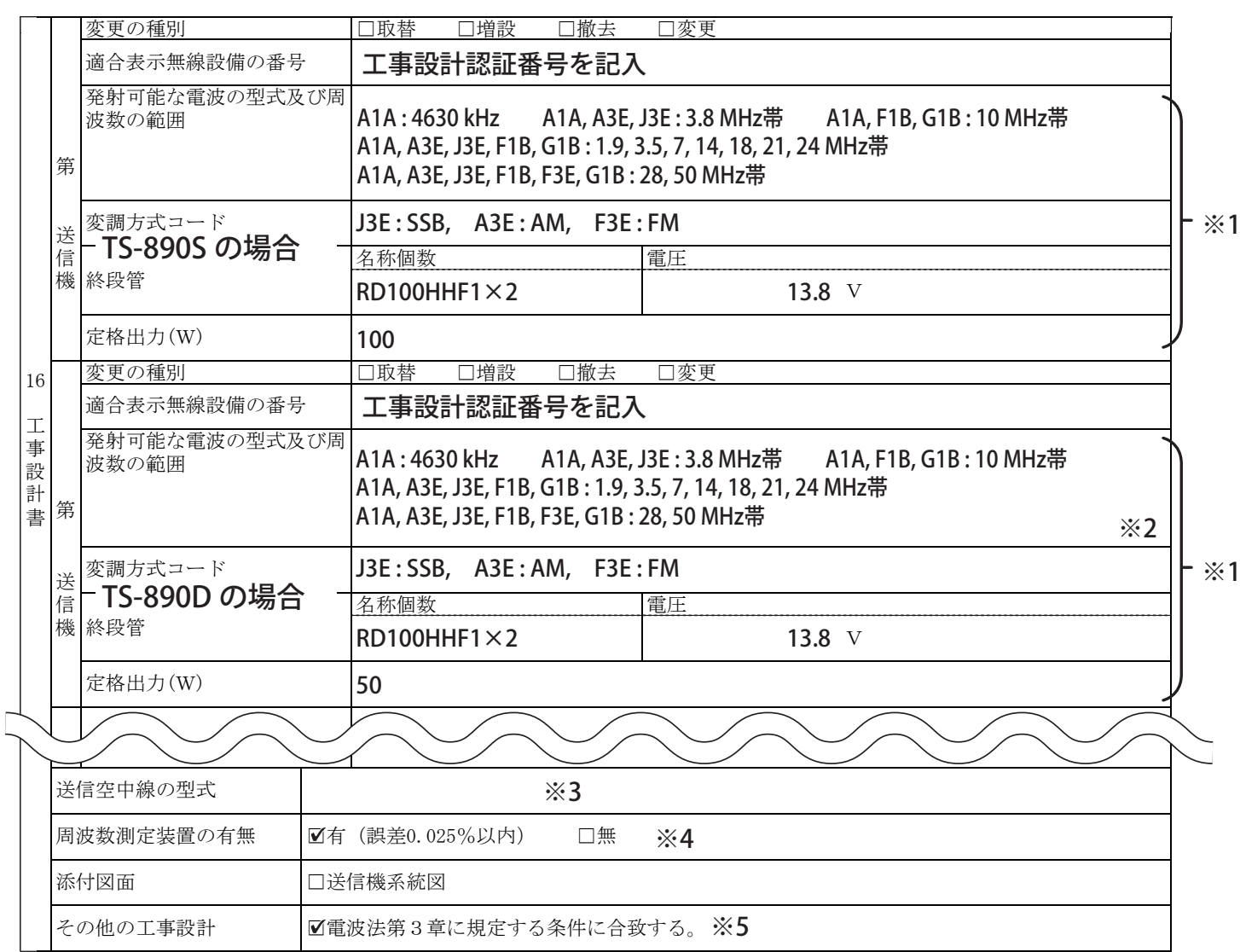

※ 1 適合表示無線設備として手続きをする場合は、「発射可能な電波の型式及び周波数の範囲」、「変調方式コード」、「終段管」、「定 格出力 (W)」の記入と、送信機系統図の添付を省略できます。

※ 2 第 3 級アマチュア無線技士のかたは、10MHz 帯と 14MHz 帯は記入しないでください。

※ 3 使用する空中線の型式名を記入します。移動する局の場合は記入を省略できます。

※ 4 「周波数測定装置の有無」の欄は、「有」にチェックを入れます。

※ 5 必ずチェックを入れます。

#### <span id="page-189-0"></span>**保証を受けて申請する場合**

無線局申請書類に、必要事項を記入した「アマチュア局の無線設備の保証願書」を添えて、保証業務実施者の保証を受けて申請し てください。

保証を受けて申請する場合のお問い合わせ先 (2020 年 11 月現在 )

 JARD 保証事業センター 〒 170-8088 東京都豊島区巣鴨 3-36-6 共同計画ビル TEL (03) 3910-7263 https://www.jard.or.jp/warranty/

 TSS 株式会社 保証事業部 〒 101-0051 東京都千代田区神田神保町 3-11-1 TEL (03) 6261-3686 http://tsscom.co.jp/tss/

● 上記のお問い合わせ先は変更になる場合があります。ウェブサイトなどで最新情報をご確認ください。

#### **遠隔操作をするための手続きについて**

- 遠隔操作の方法に応じて、「無線局事項書及び工事設計書」の「 15 備考」の欄に、「第○○送信機は、インターネットによる遠 隔操作をおこなう」、「第○○送信機は、専用線 (LAN) による遠隔操作をおこなう」などのように記入します。
- 工事設計として、電波法関係審査基準で定めるアマチュア局の遠隔操作についての要件に適合することを説明した書類の添付が 必要です。書類はウェブサイトに掲載されている「TS-890 シリーズ『遠隔操作』運用ガイド」巻末の付録をご利用ください。(弊 社アプリケーション専用の書類です。他のアプリケーションを使用する場合は、添付書類として使用できません。)「TS-890 シ シリーズ『遠隔操作』運用ガイド」(PDF 形式 ) は、下記ウェブサイトからダウンロードすることができます。 https://www.kenwood.com/jp/faq/com/ts\_890/

**データ通信をするための手続きについて**

本機に装備されているコネクター (MIC、ACC2、USB) に附属装置 (PC) を接続して、各周波数帯の一括記載コード (3MA, 4MA など ) に含まれている電波型式で RTTY、PSK31、SSTV、JT65、FT8 などのデータ通信をする場合は、下記のように手続きをしてください。

1) すでに免許を受けている無線局の場合

 「無線局事項書及び工事設計書」の 「15 備考」の欄に「デジタルモードのため附属装置 (PC) を接続」のように記入し、管轄の総 合通信局に変更の届出をします。

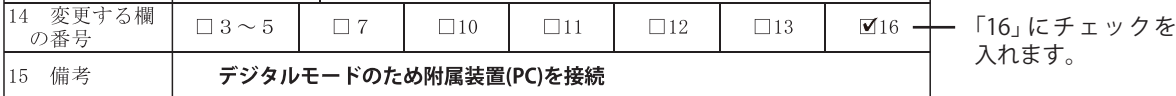

#### 2) 無線局を新たに開設する場合

いったん本機のみ ( 附属装置なし ) で適合表示無線設備として管轄の総合通信局に開局の申請をして免許を受けたあと、上記 1) のように管轄の総合通信局に変更の届出をします。

#### **■参考**

#### **保証が必要な場合の記載例**

無線局の開設と同時にデータ通信のための附属装置を追加する場合や、一括記載コードに含まれていない電波型式を追加してデー タ通信をする場合は、保証が必要になります。「無線局事項書及び工事設計書」の 「16 工事設計書」の中の該当する送信機の各欄に、 データ通信で使用する電波型式も含めてすべて記入し、送信機系統図と附属装置の諸元を添付して、保証業務実施者の保証を受け て申請します。

- ・ 本機に付属の送信機系統図を使用される場合は、申請の内容に応じて送信機系統図を変更してください。
- ・ 無線機内部の記載を簡略化した送信機系統図を作成される場合は、下記の記載例のように、本機に付属の送信機系統図に基づき、 マイクロホンからの入力と附属装置からの入力との関係、および低周波の変調によるデータ通信であることが具体的にわかるよ うに記載してください。

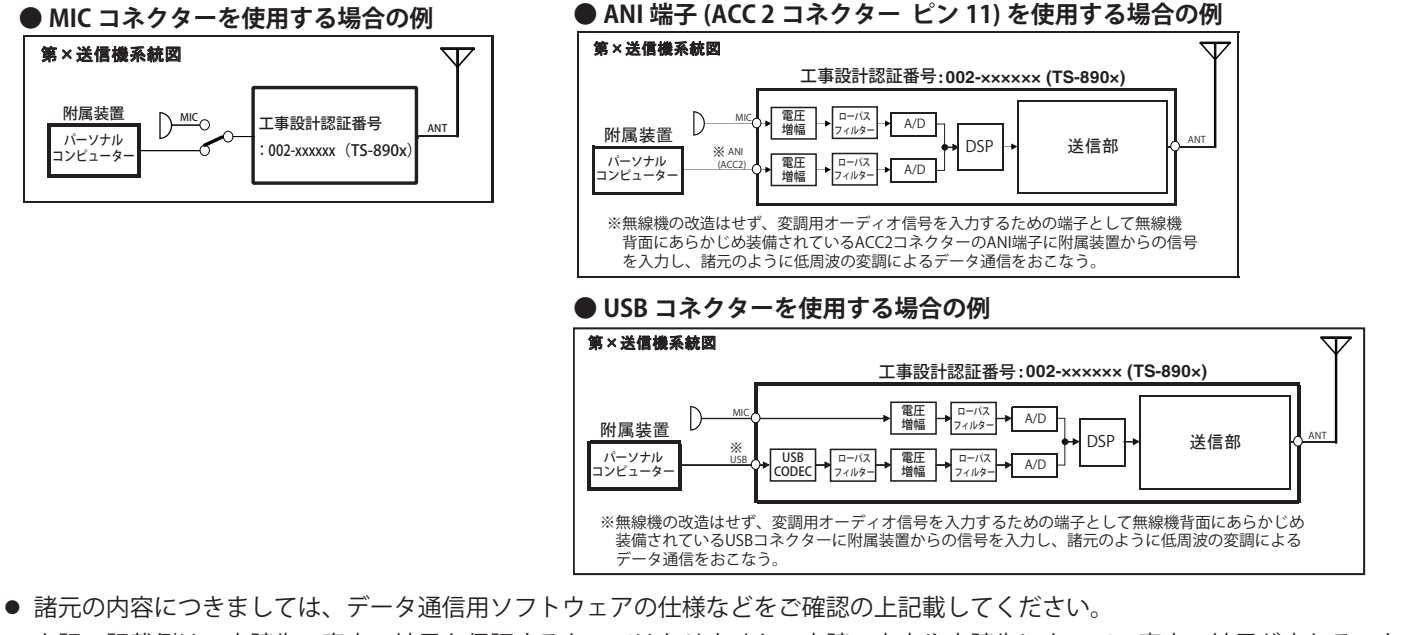

● 上記の記載例は、申請先の審査の結果を保証するものではありません。申請の内容や申請先によって、審査の結果が変わること があります。必要に応じて申請先にご確認ください。

### **保証とアフターサービス(よくお読みください)**

#### 【保証書(別添)】

この製品には、保証書を(別途)添付しております。保証書は、必ず「お買い上げ日・販売店名」などの記入をお確かめの 上、販売店から受け取っていただき、内容をよくお読みのあと、大切に保管してください。

#### 【保証期間】

保証期間は、お買い上げの日より 1 年間です。

#### 【補修用性能部品の最低保有期限】

弊社はこの TS-890 シリーズの補修用性能部品を、製造打ち切り後、8 年保有しています。補修用性能部品とは、その製品の機 能を維持するために必要な部品です。

#### 【修理に関する相談窓口】

修理に関するご相談ならびにご不明な点は、お買い上げの販売店または JVCケンウッドカスタマーサポートセンターへお問い合わせくださ い。

製品に関するお問い合わせは、JVCケンウッドカスタマ-サポートセンターをご利用ください。 (お問い合わせ先は、裏表紙をご覧ください。)

### 修理を依頼されるときは

18 章の『トラブルシューティング』に従って調べていただき、なお異常のあるときは、ご使用を中止し、JVCケンウッドカスタマー サポートセンターへお問い合わせください。

修理に出された場合、設定されたデータが消去される場合がありますので、別途お客様御自身でお控えくださいますよ うお願いいたします。また、本機の故障、誤動作、不具合などによって通話などの利用の機会を逸したために発生した 損害などの付随的損害につきましては、弊社は一切その責任を負いませんので、あらかじめご了承ください。

#### 【保証期間中は】

正常な使用状態で故障が生じた場合、保証書の規定に従って修理させていただきます。修理に際しましては、保証書をご提 示ください。

【保証期間が過ぎているときは】

修理をして使用できる場合には、ご希望により有料で修理させていただきます。

#### 持込修理

この製品は持込修理とさせていただきます。修理をご依頼のときは、製品名、製造番号、お買い上げ日、故障の状況(で きるだけ具体的に)、ご住所、お名前、電話番号をお知らせください。

【修理料金の仕組み】(有料修理の場合は次の料金が必要です。)

#### 技術料:

製品の故障診断、部品交換など故障箇所の修理および付帯作業にかかる費用です。技術者の人件費、技術教育費、測定機器 など設備費、一般管理費などが含まれます。

部品代:

修理に使用した部品代です。その他修理に付帯する部材などを含む場合もあります。

送料:

郵便、宅配便などの料金です。保証期間内に無償修理などをするにあたって、お客様に負担していただく場合があります。

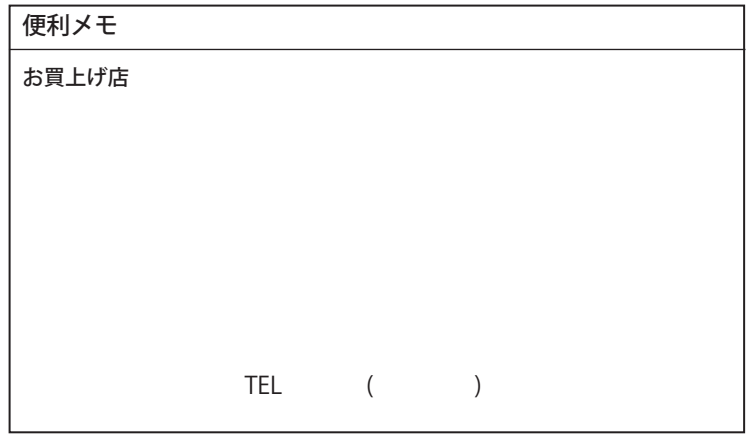

<span id="page-192-0"></span>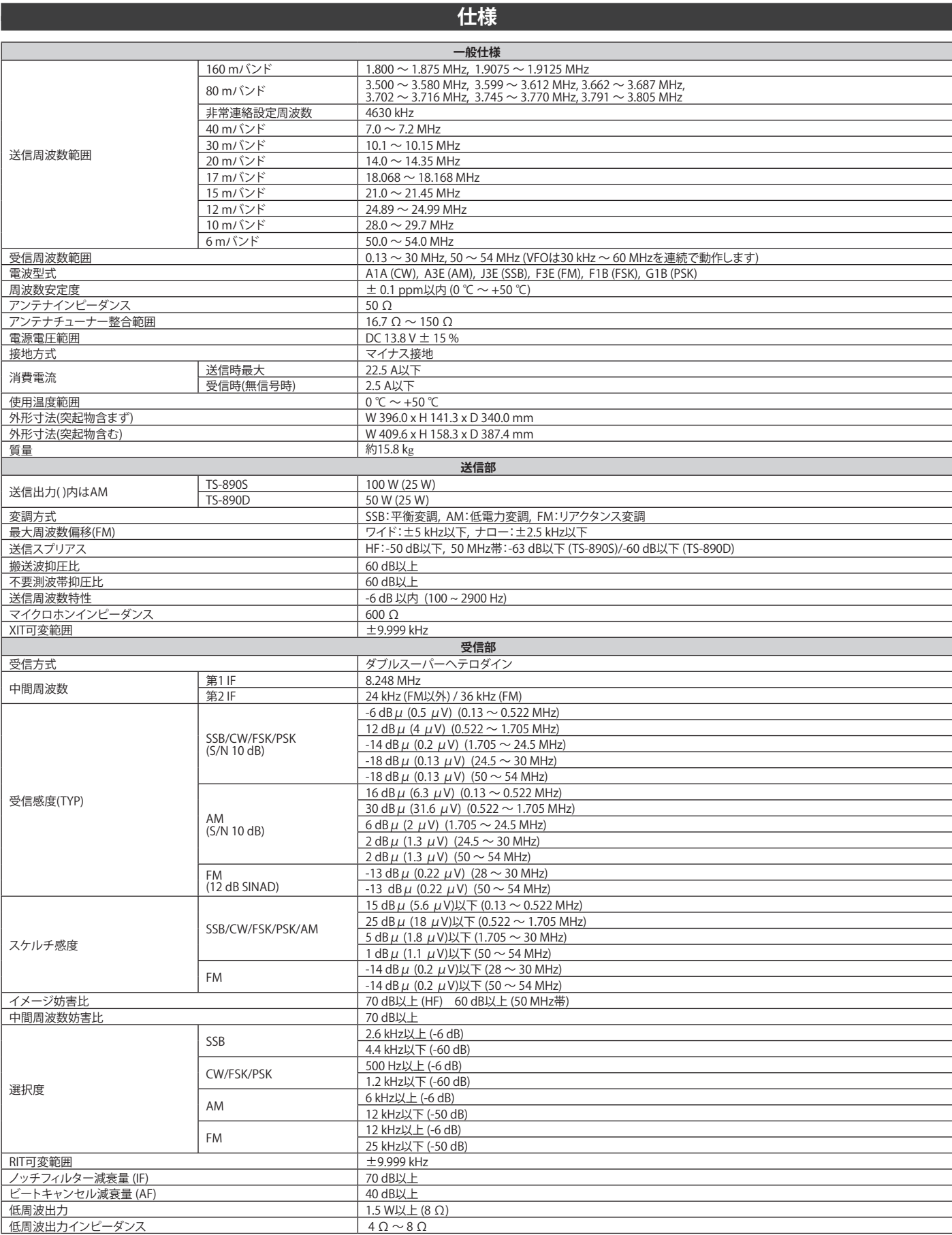

● JAIA(日本アマチュア無線機器工業会)で定めた測定法による数値です。

● 電気的スペックはアマチュアバンドのみに適用されます。

● 第 1 IF 周波数 (8.248 MHz) 付近は IF トラップにより受信感度が低下します。

● 仕様は技術開発に伴い変更することがあります。

# 索引

# 記号

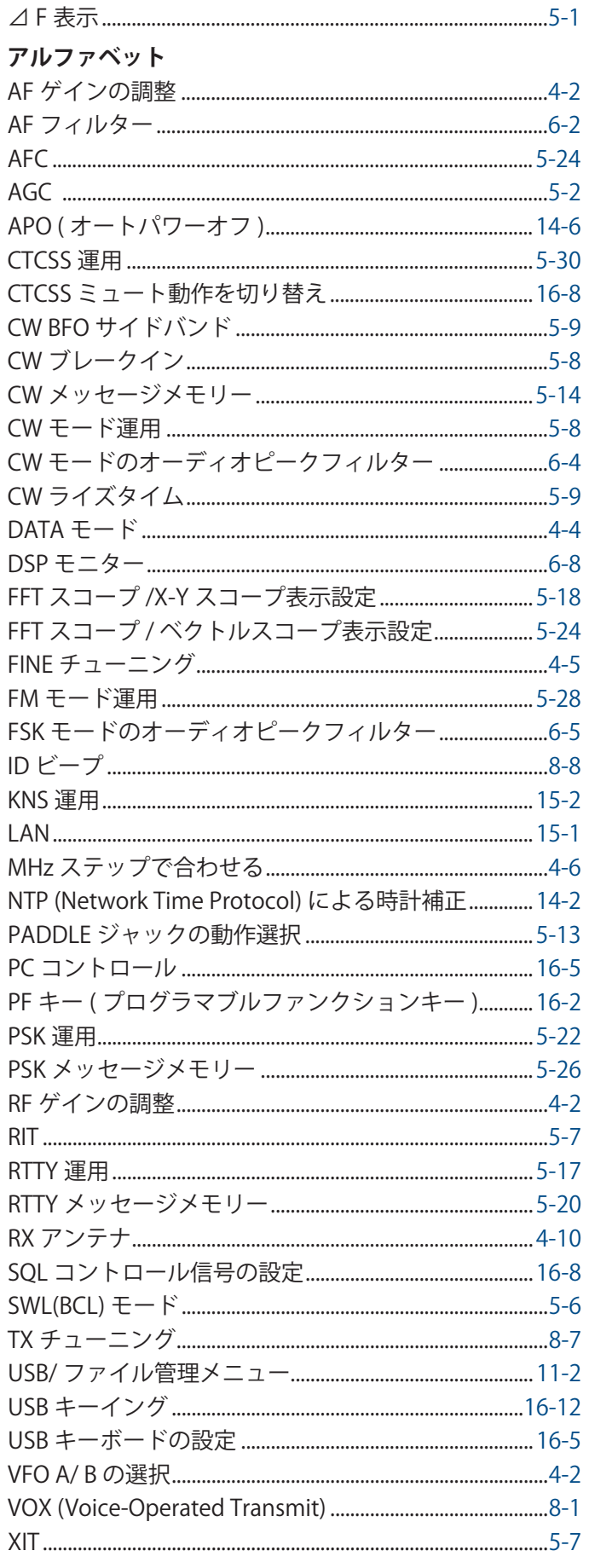

### あ

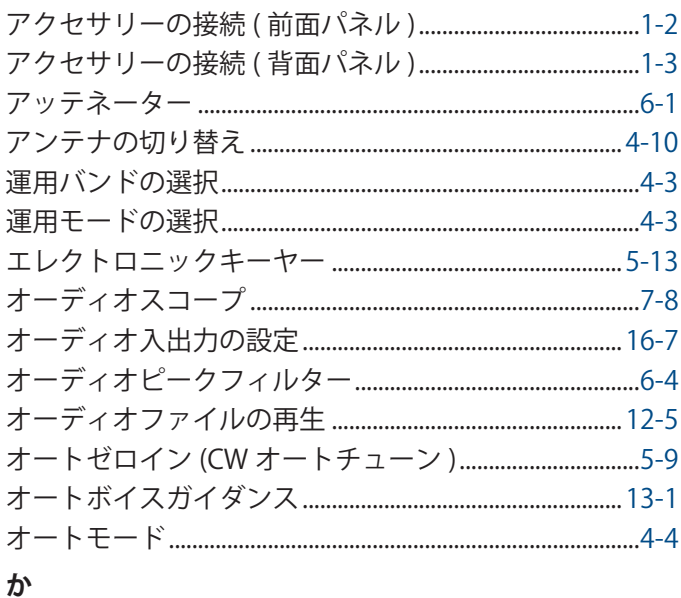

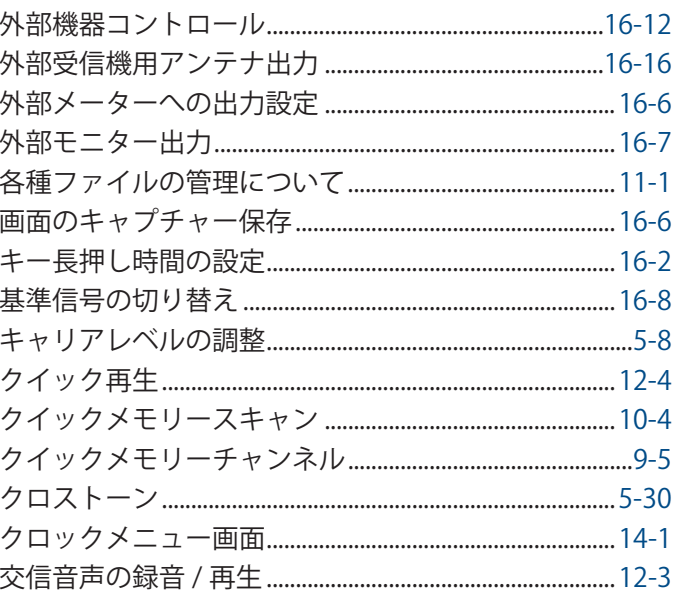

# さ

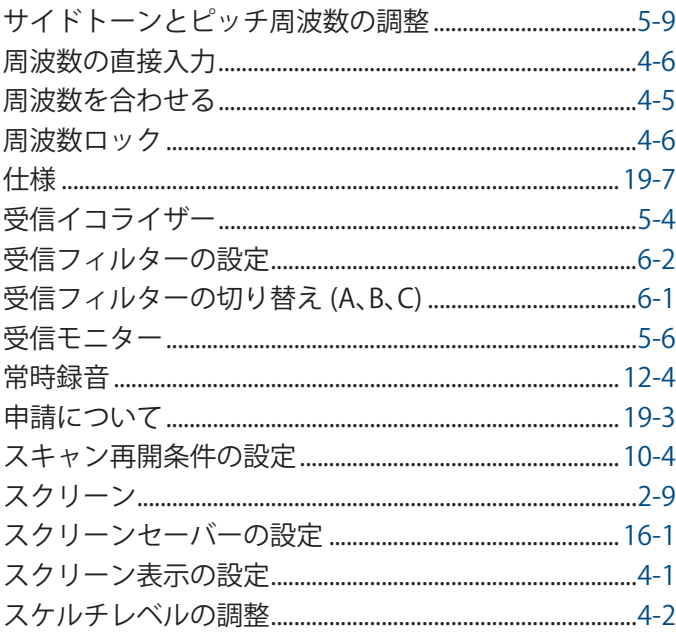

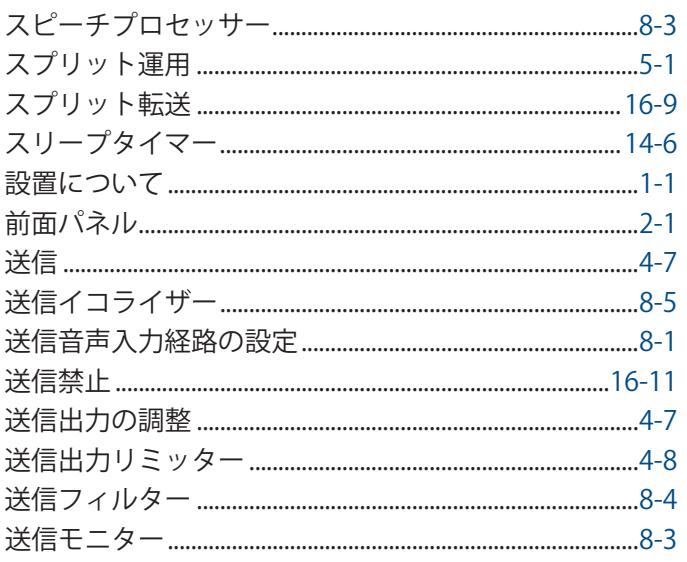

# た

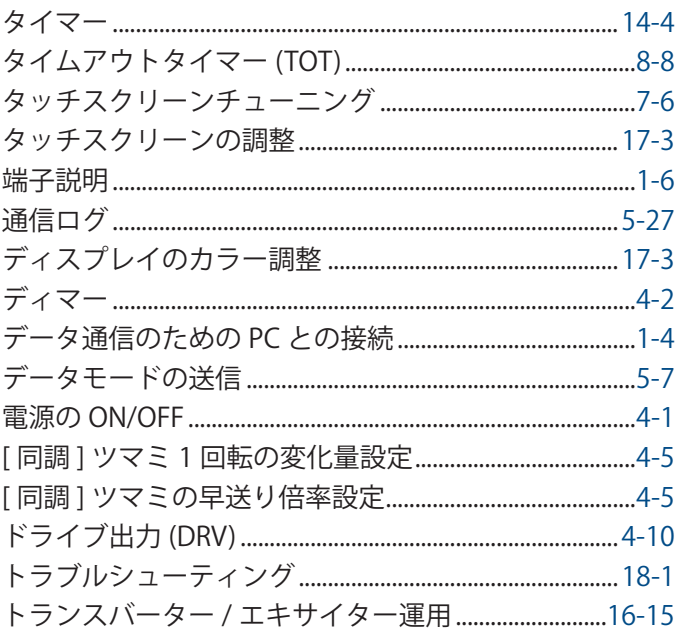

### な

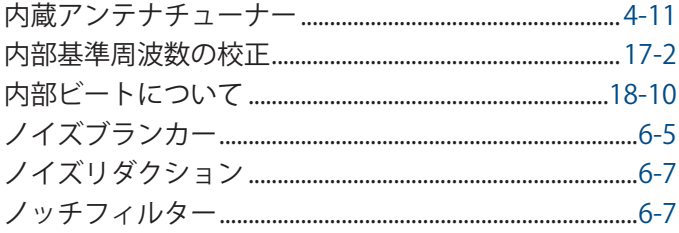

## は

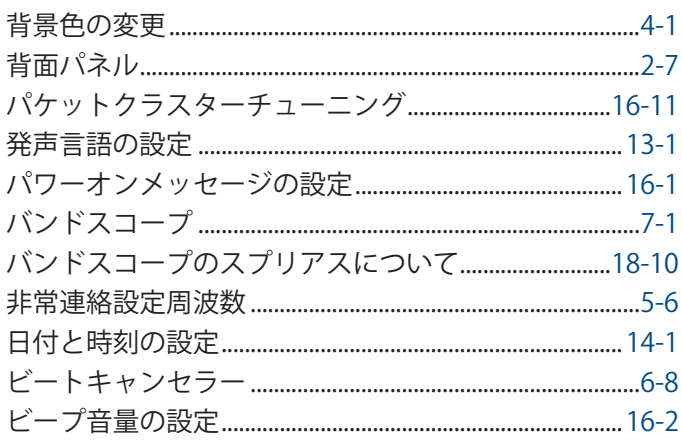

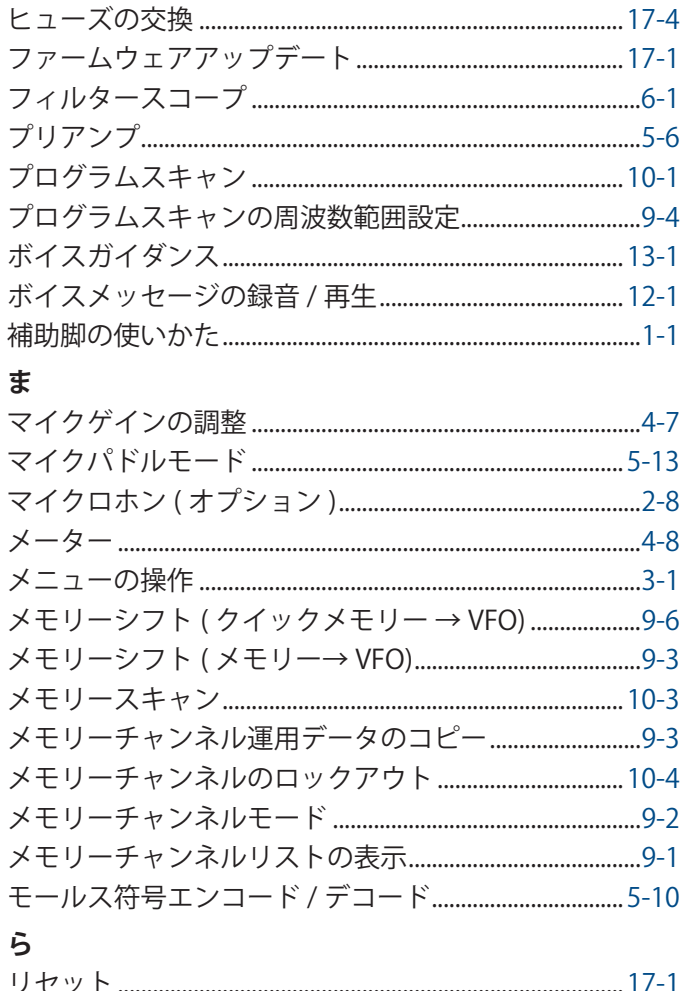

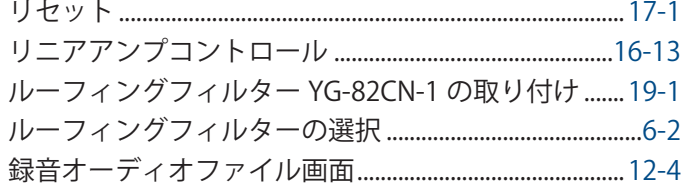

# 本機内蔵のデータ通信機能の諸元

### $F1B(FSK + - F)$

- 変調速度 : 45 ボー
- $:$  FSK ● 方式
- 符号構成 :5単位ボドーコード
- 周波数偏移: ± 85 Hz

### $G1B(PSK + - F)$

- 伝送速度: 31.25 bps または62.5 bps (QPSKは31.25 bpsのみ)
- 方式 : BPSK または QPSK
- 符号構成: PSK31 方式 (Vari Code)

# 電波を発射する前に

アマチュア局は、自局の発射する電波が、テレビやラジオの受信に障害を与えたり、障害を受けているとの連絡を受けた場合は、 ただちに電波の発射を中止し障害の有無や程度を確認してください。

参考 無線局運用規則 第 8 章 アマチュア局の運用第 258 条.

アマチュア局は、自局の発射する電波が他の無線局の運用又は放送の受信に支障を与え、若しくは与えるおそれがあるときは、 すみやかに当該周波数による電波の発射を中止しなければならない。以下省略

障害が自局の電波によるものと確認された場合、無線機、アンテナ系を点検し障害に応じて JVCケンウッドカスタマーサポート センターやお買い上げの販売店などに相談するなどして、適切な処置を行なってください。

受信側に原因がある場合、障害対策は単に技術的な問題に止まらず、ご近所付き合いなどで、むずかしい場合もあります。 日本アマチュア無線連盟(JARL)では電波障害の対策と防止についての相談窓口を開設しておりますので、対策にお困りの場合 はご相談ください。

日本アマチュア無線連盟 (JARL)

〒 170-8073 東京都豊島区南大塚 3-43-1 大塚 HT ビル 6 階 TEL (03) 3988-8754 https://www.jarl.org/

# 製品を安全にお使いいただくために

日頃は JVCケンウッドの製品をお使いいただきありがとうございます。長期の使用、または長期保管の後に使用された通信機は、 電気部品などの経年劣化がすすんでいる場合があります。感電、火災の原因になるおそれがありますのでご注意ください。下 記のような異常に気づかれたら、直ちに使用を中止し JVCケンウッドカスタマーサポートセンターへご連絡ください。

- 煙が出る。
- 音が歪む。雑音が出る。異音がする。
- 変なにおいがする。
- 製品を振ると、内部から異物(ねじ、クリップなど)が入っているような音がする。
- 製品本体、電源コード、プラグが異常に熱くなる。
- 交換しても、すぐにヒューズが切れる。
- 電源を入れるとブレーカーが落ちる。
- 電源を入れると火花が出る。
- 落雷があったあと、正常に動作しなくなった。
- さわるとビリビリと電気を感じる。

日頃からの点検により、製品を安全にお使いください。

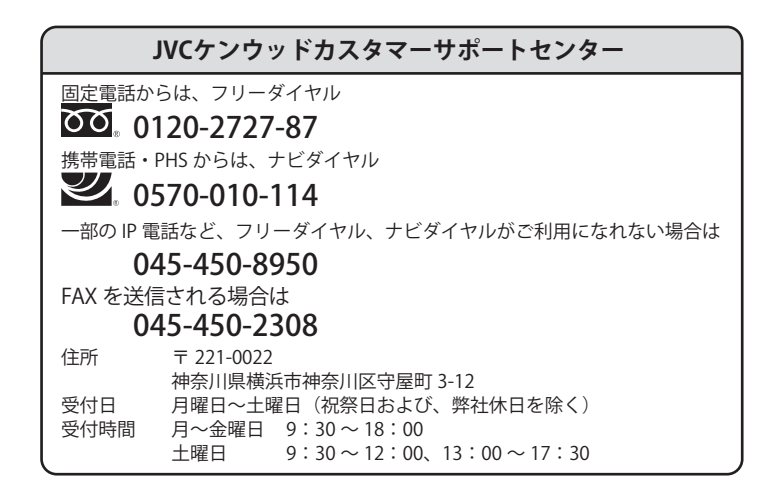

### 株式会社JVCケンウッド

- 〒 221-0022 神奈川県横浜市神奈川区守屋町 3-12
- 商品および商品の取り扱いに関するお問い合わせは、JVCケンウッドカスタマーサポートセンターをご利用ください。
- 修理などアフターサービスについては、弊社ウェブサイトをご覧いただくか、JVCケンウッドカスタマーサポートセンターにお問い合わせください。 URL https://www.kenwood.com/jp/cs/service.html
- ユーザー登録 (My-Kenwood) をご利用ください。 お買い上げいただいたケンウッド製品をご愛用いただくために、弊社ウェブサイト内でユーザー登録することをおすすめします。 URL https://jp.my-kenwood.com